# **User Manual For District Users(MPLADS)**

# **Member Of Parliament Local Area Development Scheme**

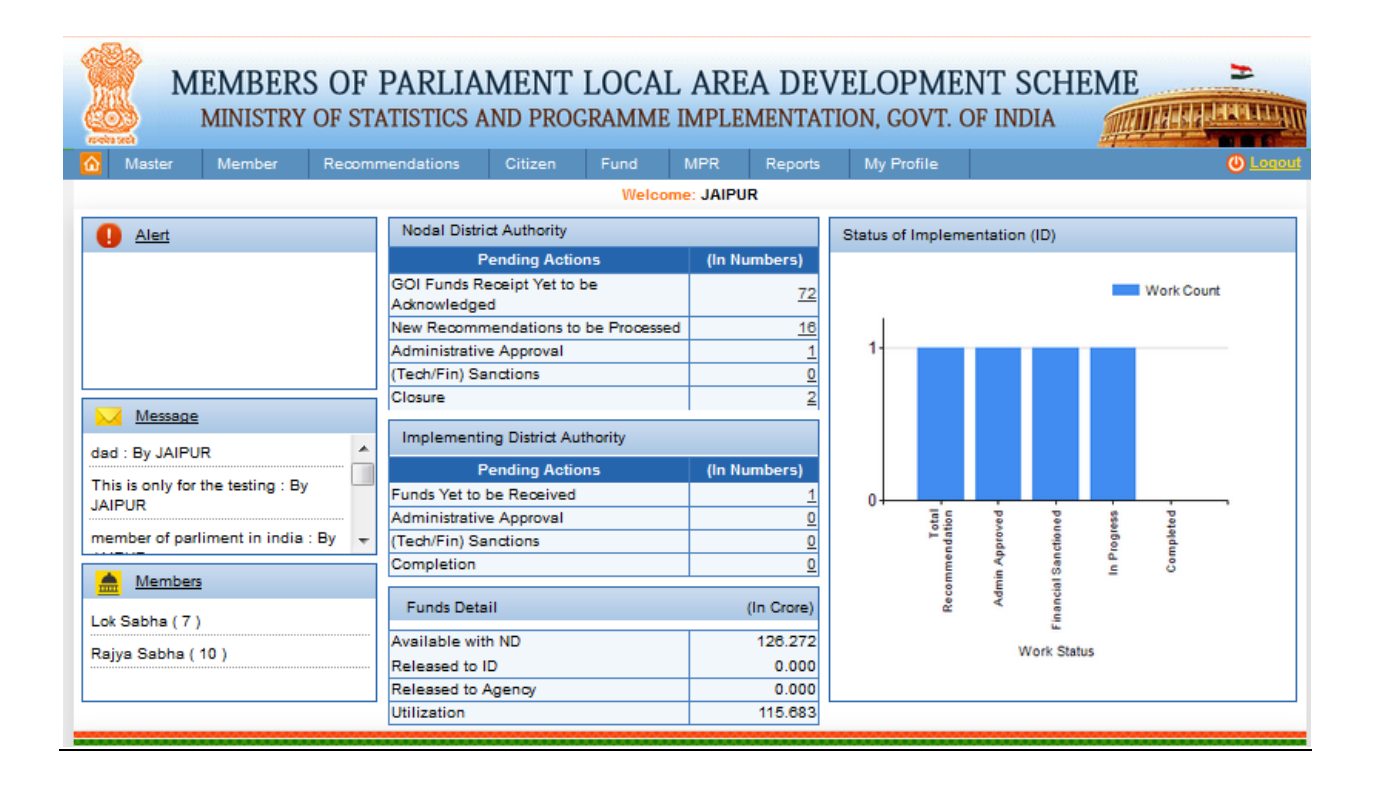

#### **Dashboards**

**ALERTS-** In alert section District will get alert for all MP (Based on ND mapping).

District can view of System generated alerts. There are three types of alerts will be generated:

- 1. On Sanction Order Generation This alert will be generated at the time of sanction order generation.
- 2. MPR Submission when MPR will submit by ND MP Get alert MPR submitted on for Reporting Month and Year.
- 3. Code of Conduct User will get alert if code of conduct implemented.

**Message-** In this section user can view latest five conversations. If user wants to view all conversation he can go through message hyperlink.

**Members-** In this section user can view Lok Sabha, Rajya Sabha and Lok Sabha Nominated members related to ND.

**Nodal District Authority –** District can view the following details which are in pending actions:-

- 1. GOI Funds Receipt Yet to be acknowledged: This will provide total number of counts for GOI released by the ministry to the respective district for the receiving which is still in yet to receive status. User can also click on count link to view the yet to receive list.
- 2. New Recommendations to be Processed: This will provide count of new recommendation created by the received by district, after clicking on count link user view the details for all new recommendation.
- 3. Administrative Approval: This will provide the total counts of work which are still in pending for administrative approval by the logged-in district, after clicking on count link user view the details for all new recommendation.
- 4. Technical/Financial Sanctions:-This will provide the total counts of work which are still in pending for Technical/Financial Sanctions by the logged-in district, after clicking on count link user view the details for all Technical/Financial Sanctions.
- 5. Closure: This will provide the total counts of work which are still in pending for closure by the logged-in district, after clicking on count link user view the details for all pending closure.

**Implementing District Authority –** District can view the following details which are in pending actions:-

- 1. Funds yet to be received: This will provide total number of counts for the receiving which is still in yet to receive status by the implementing district. User can also click on count link to view the yet to receive list.
- 2. Administrative Approval: This will show total number of works which are in administrative approved status.
- 3. Technical/Financial Sanctions: This will provide the total counts of work which are still in pending for Technical/Financial Sanctions by the logged-in district, after clicking on count link user view the details for all Technical/Financial Sanctions
- 4. Completion: This will provide the total counts of work which are still in pending for completion by the logged-in district, after clicking on count link user view the details for all pending completion.

**Fund Details-** District can view the fund details like:-

- 1. Available with ND: This will provide information for the total fund available to the nodal district.
- 2. Released to ID: This will provide information for the total fund released to implementing district.
- 3. Released to Agency: This will provide information for the total fund released to agency.

4. Utilization: - This will provide information for the total utilization of funds.

**Graphical representation of Status of Implementation (ID):-** This will show work status in a graphical form, for each status work progress.

After viewing the dashboard user can further move on the modules and sub modules in them on top of the dashboard by moving cursor on them i.e.

After home screen appears then click on the menus i.e. Master, Member, Recommendations District, Fund, MPR, Report and My Profile.

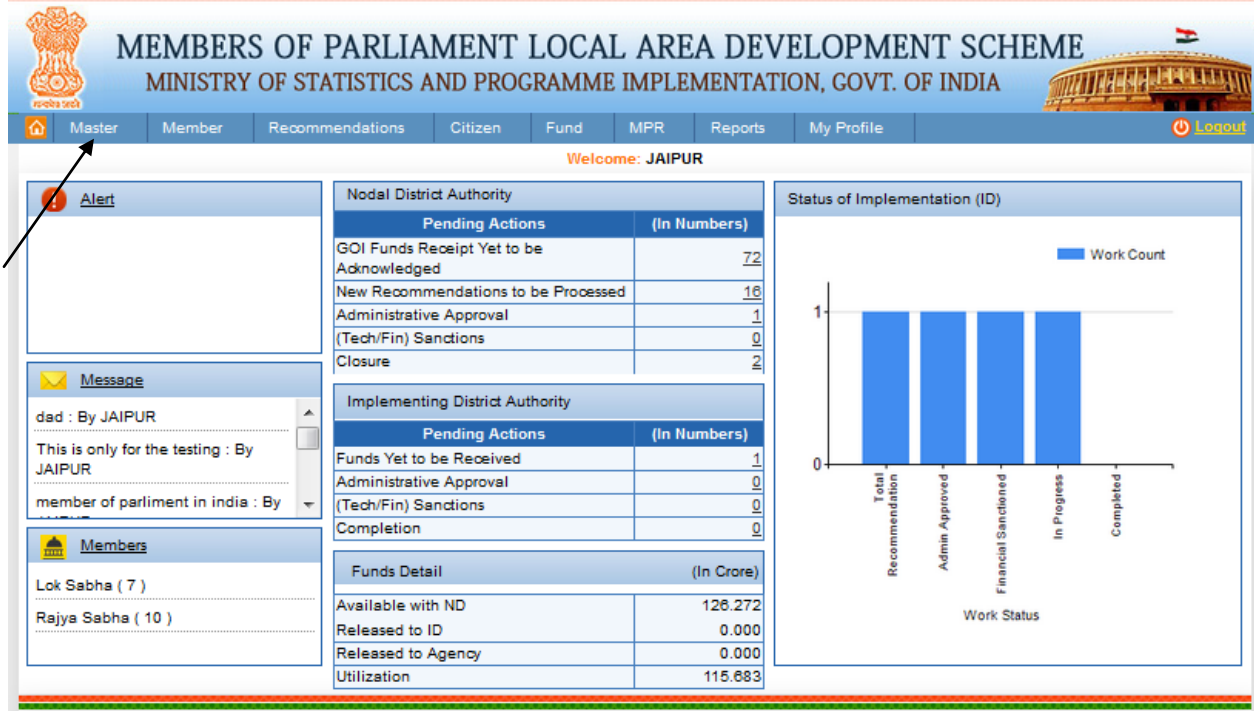

After clicking on it we get

### **Manage Agency**:

Master ->Manage Agencies

This page is used for Search and Edit Manage Agency.

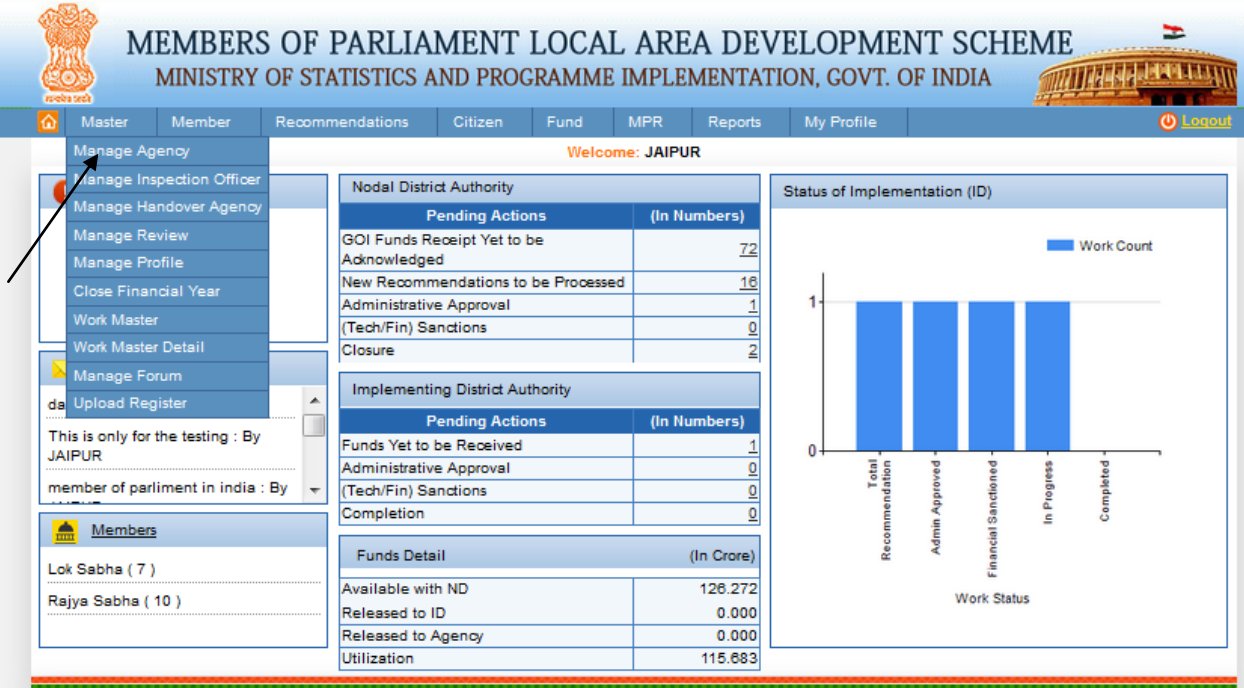

After clicking on **Manage Agency** user gets the below screen:

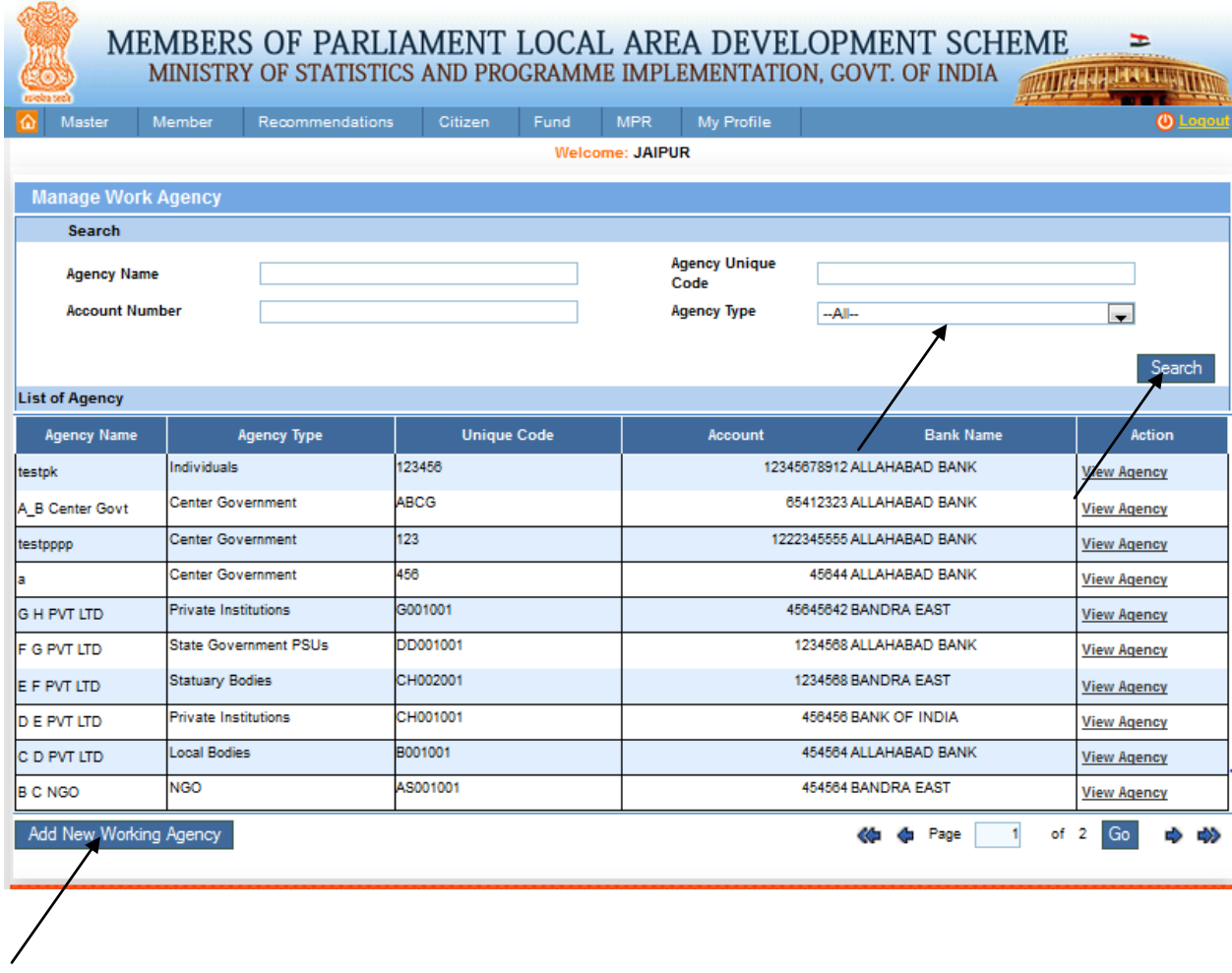

By using above screen user can search agencies on the basis of entered information. Here user can view details of an agency by clicking view agency link. For adding new agency user would have to click on "Add New Working Agency Button".

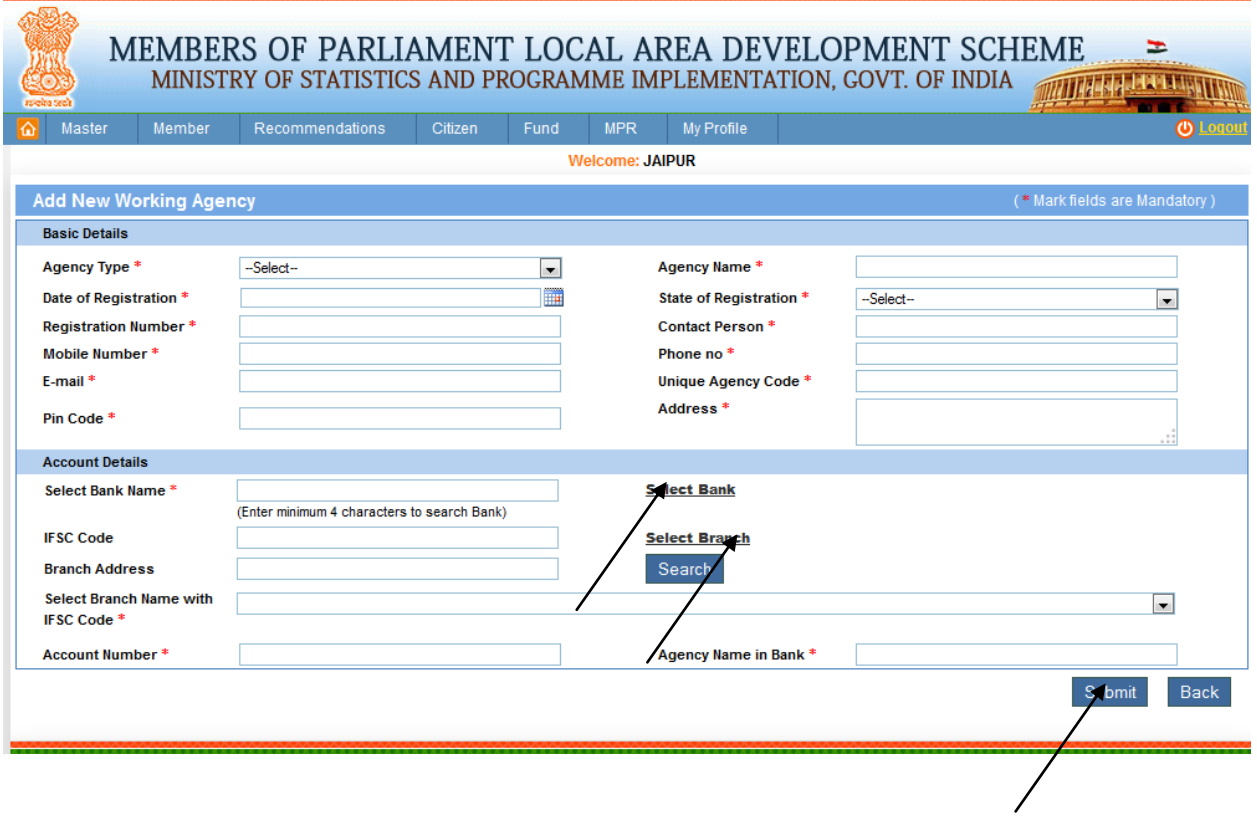

From the above page user can add basic and account details for agency by choosing Agency Type from dropdown list and text fields like Agency Name, Date of Registration, State of Registration, Registration Number, Contact Person, Mobile Number, Phone Number , E-mail, Unique Agency Code, Pin Code, Address & account details. User can search branch name either selecting Bank Name or IFSC Code by typing name or by clicking hyperlink.

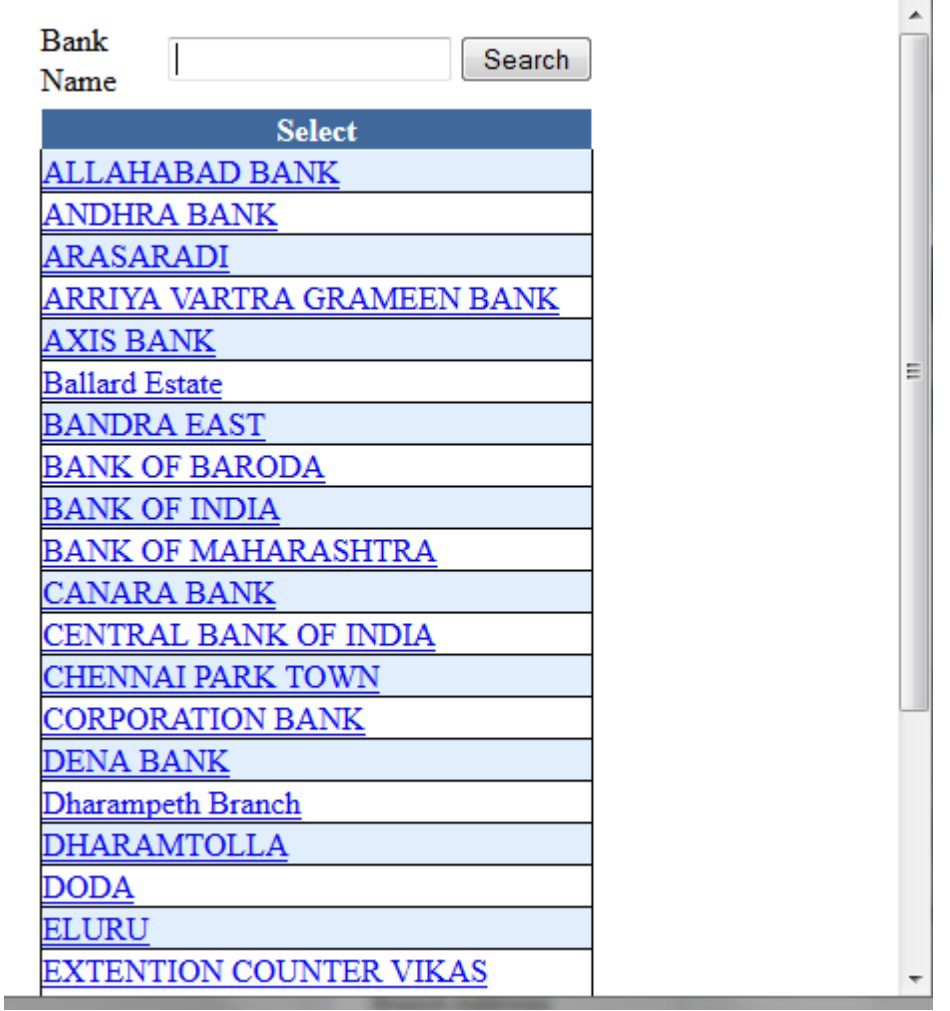

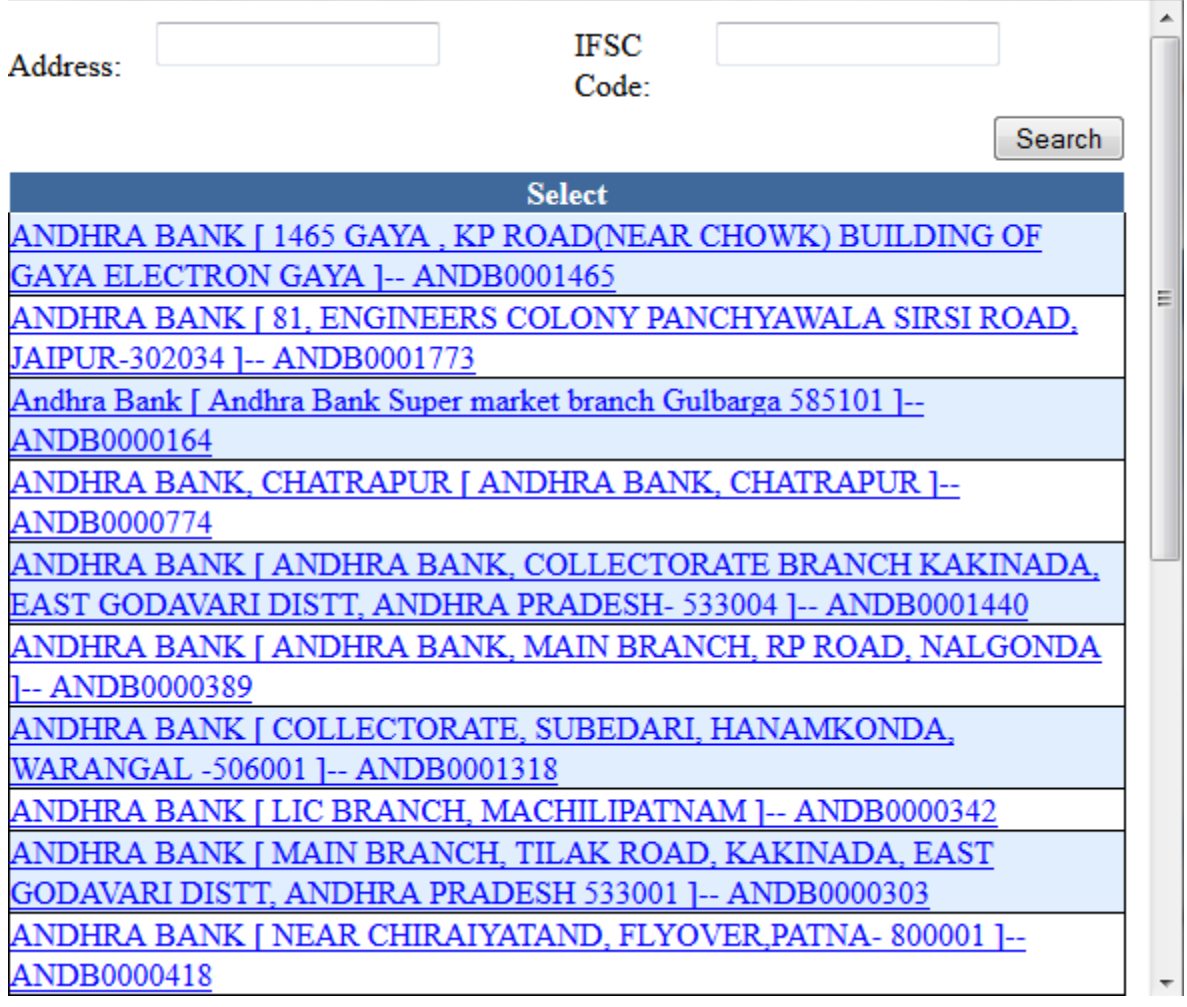

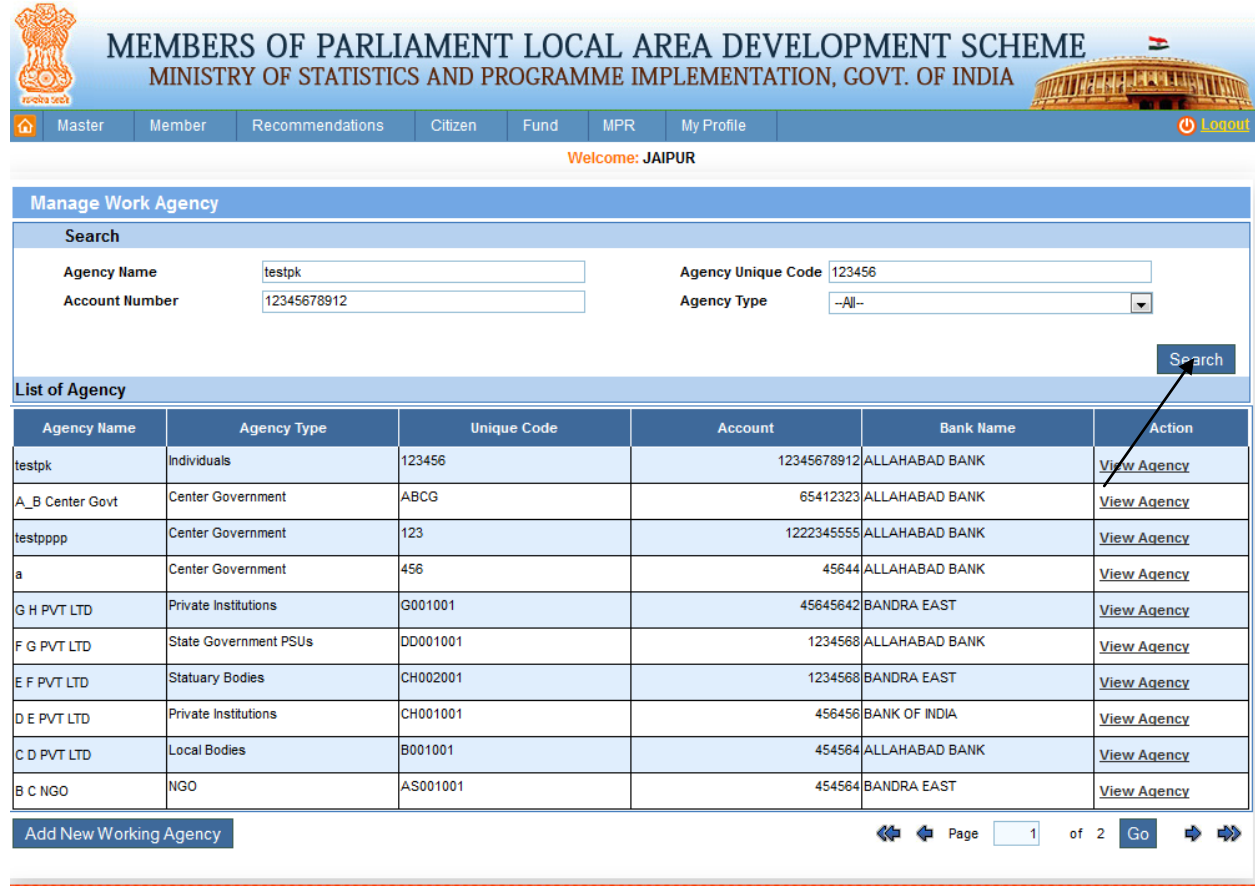

From this page user can search the work agency by clicking on search button after providing searching parameters.

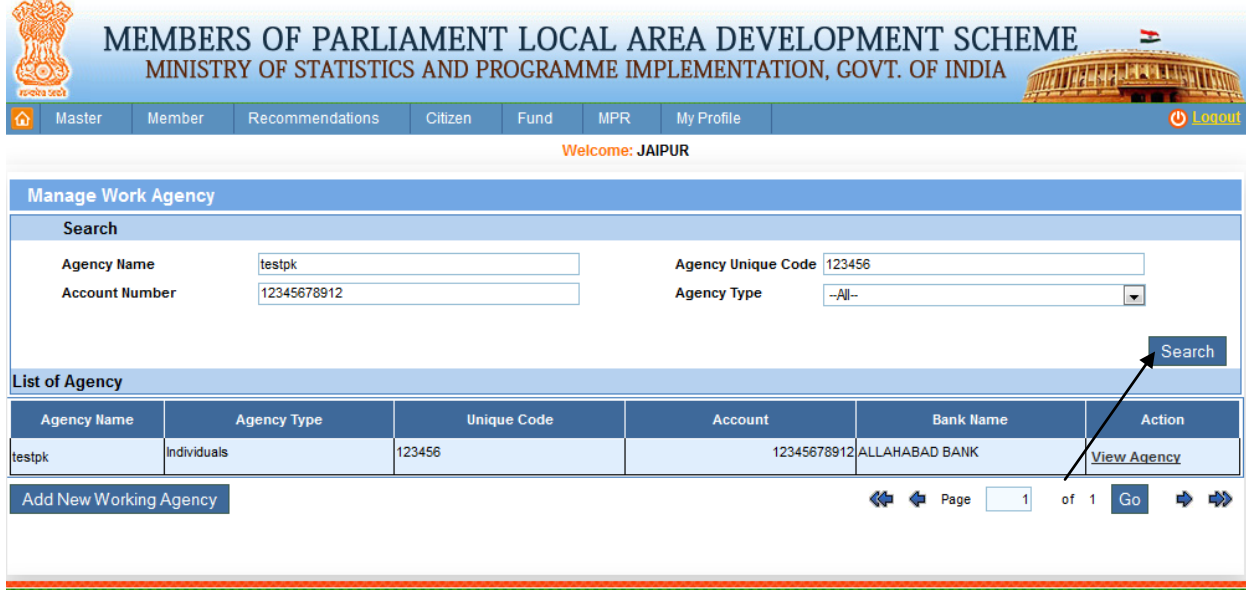

From this page user can view the work agency, after clicking on view Agency link below screen below screen will appear:

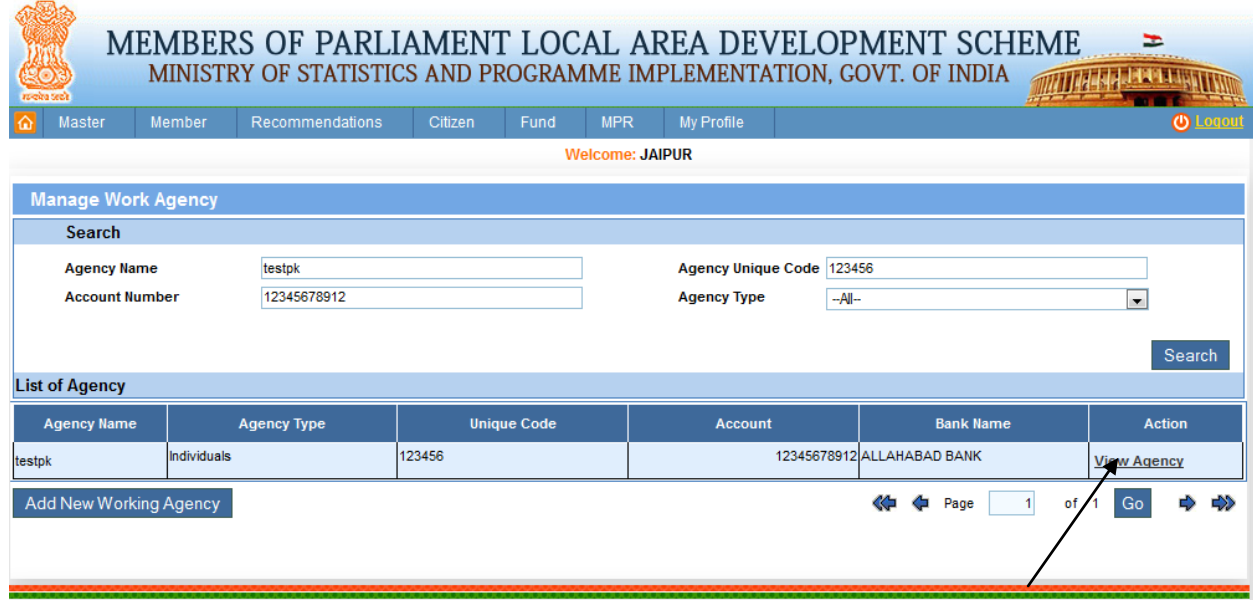

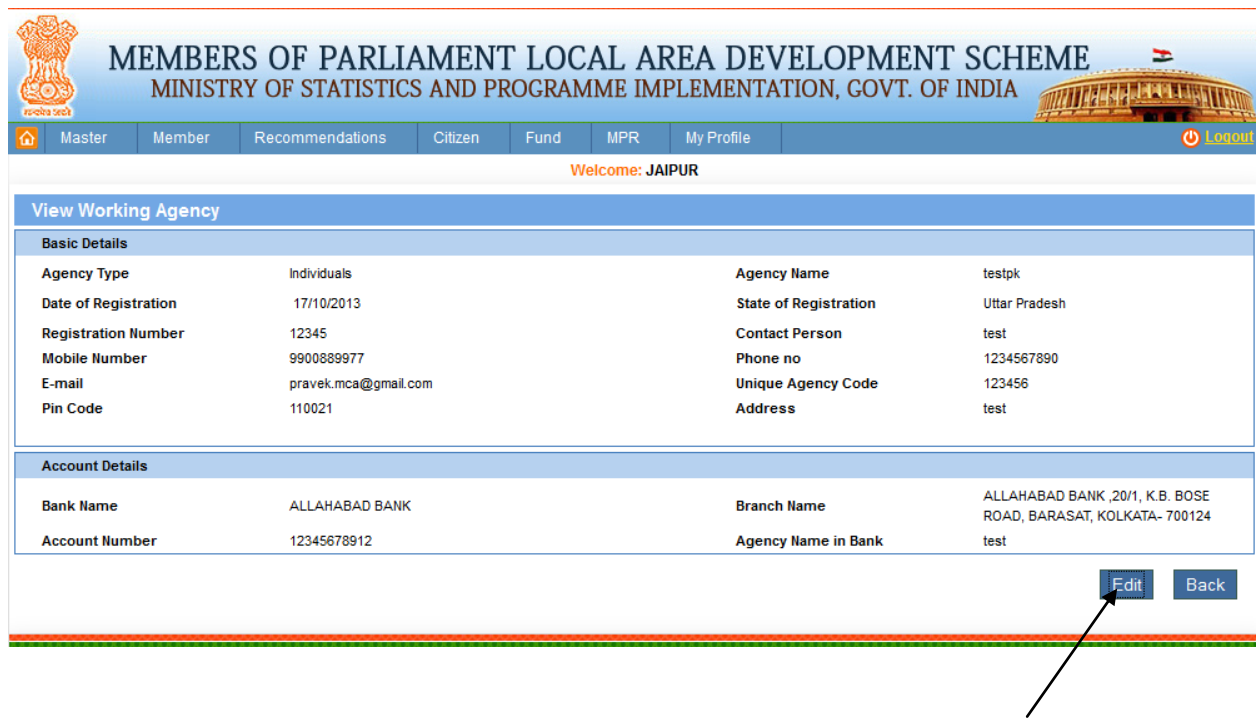

User can edit details of Working Agency after clicking on edit button user can update details. Below editing screen will display:

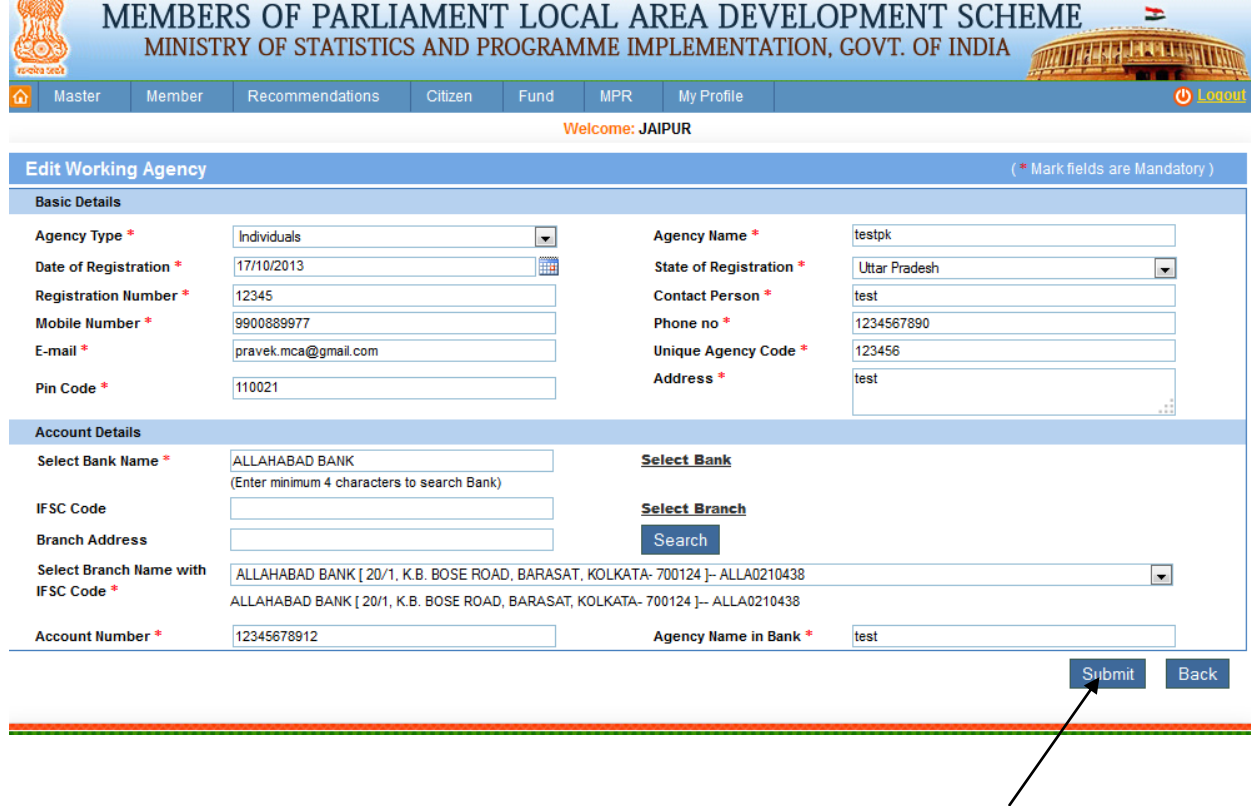

# **Manage Inspection Officer:**

org

Master ->Manage Inspection officer:

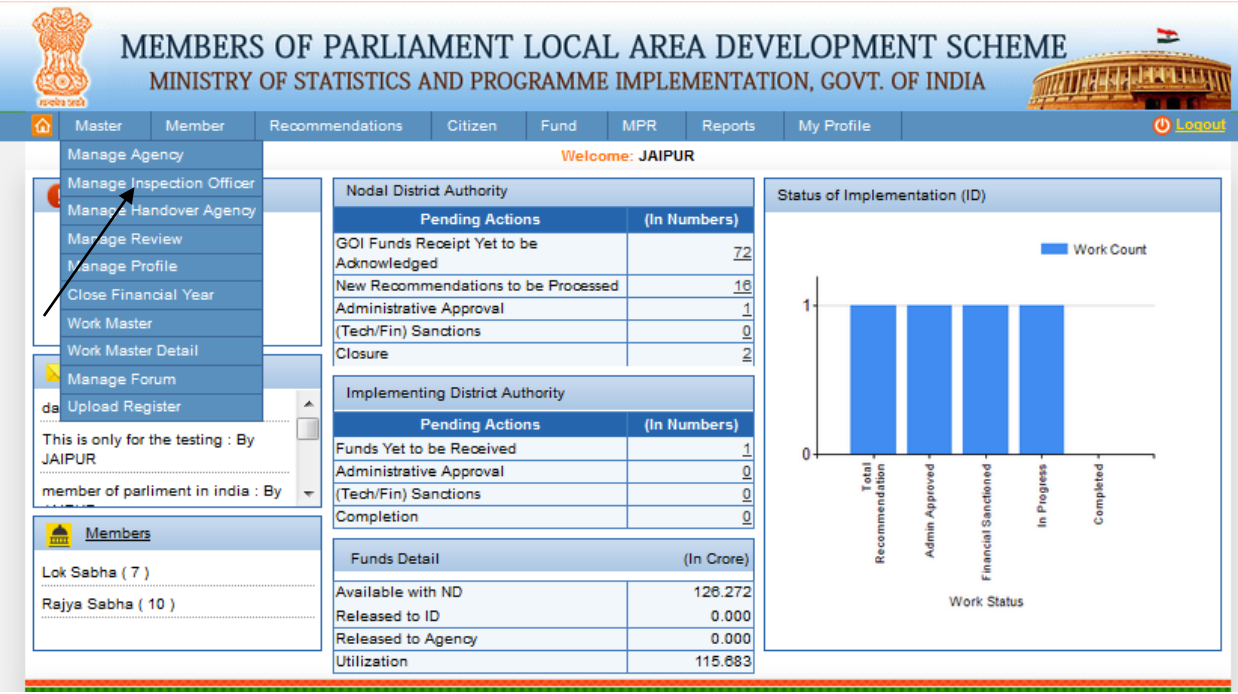

After clicking on Manage Inspection officer below screen will appear.

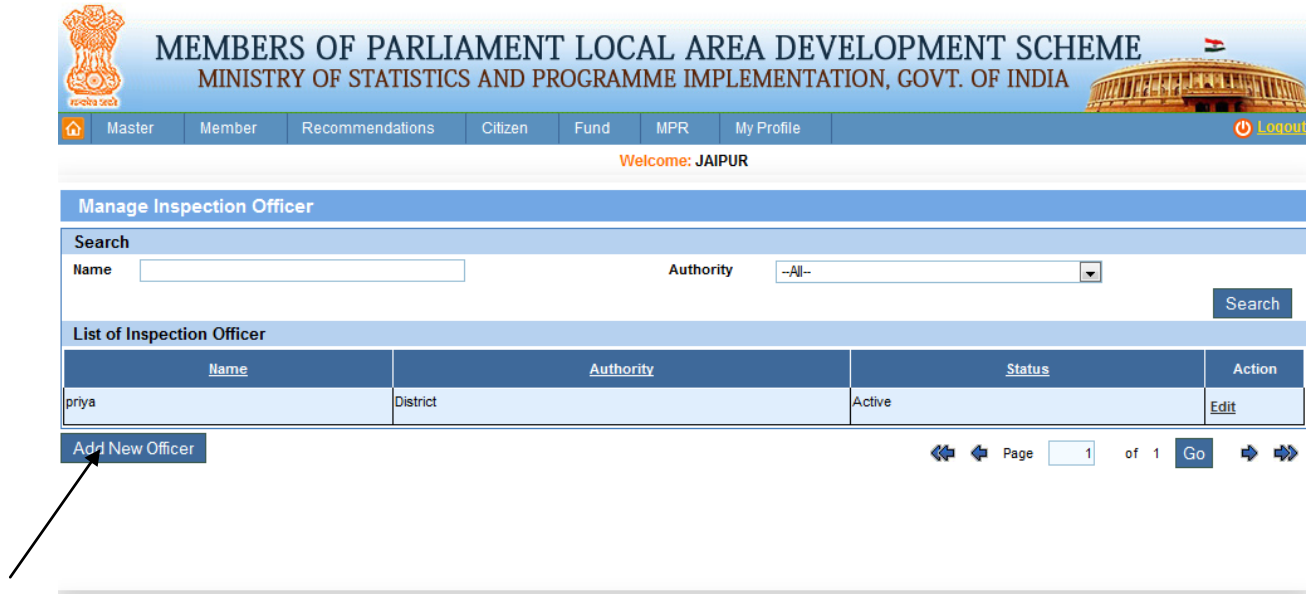

Add new officer by clicking on Add New Officer button, after clicking you will get below screen:

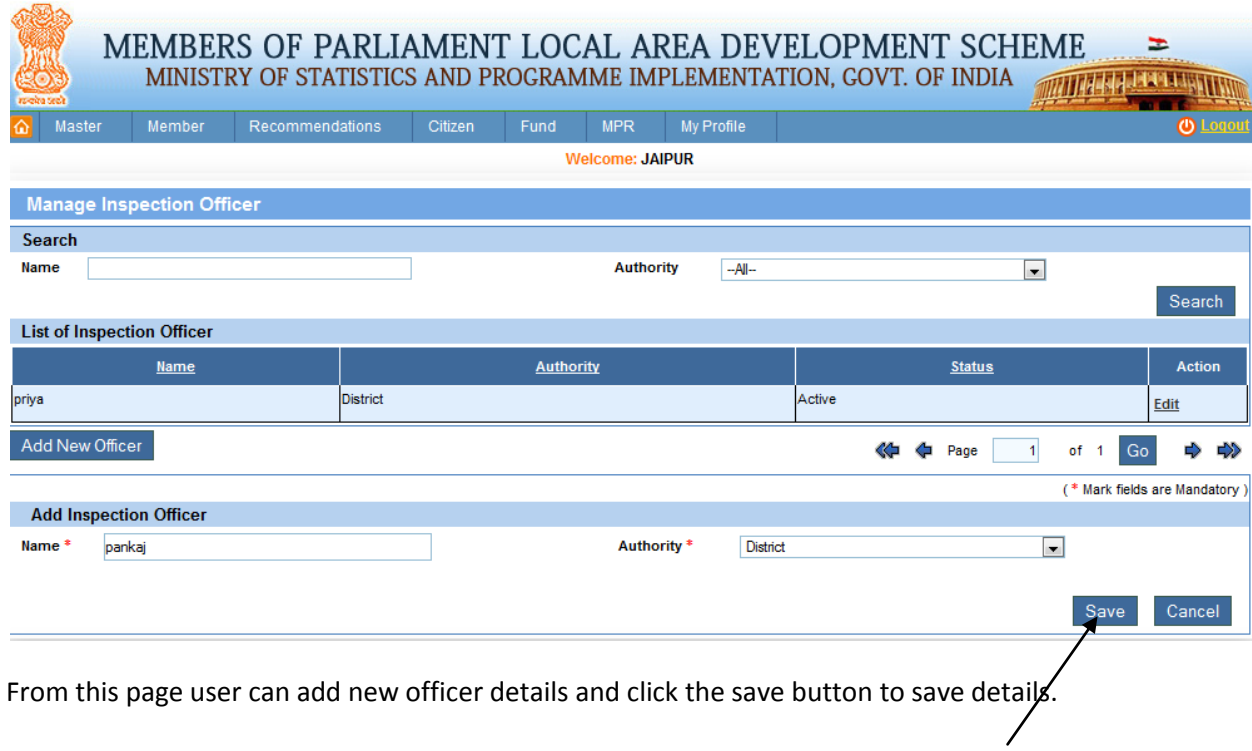

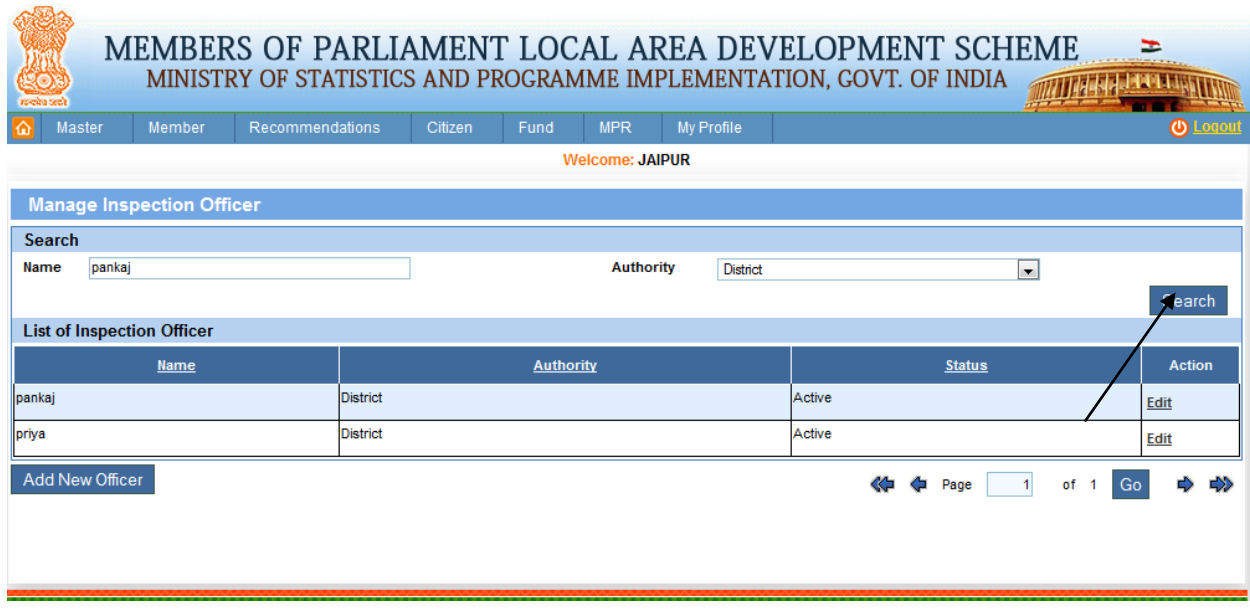

From this page user search the Inspection Officer, after filling the details user click on search button user get the below search screen:

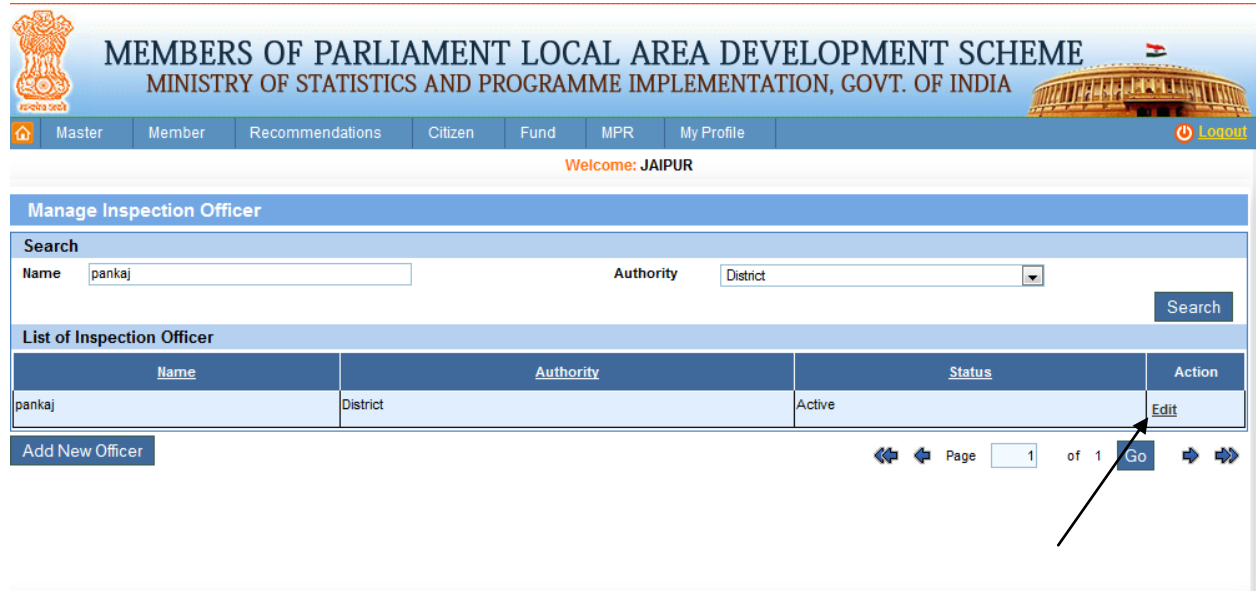

User can edit Inspection officer details by clicking on edit link from the grid, after clicking below screen will appear for updating:

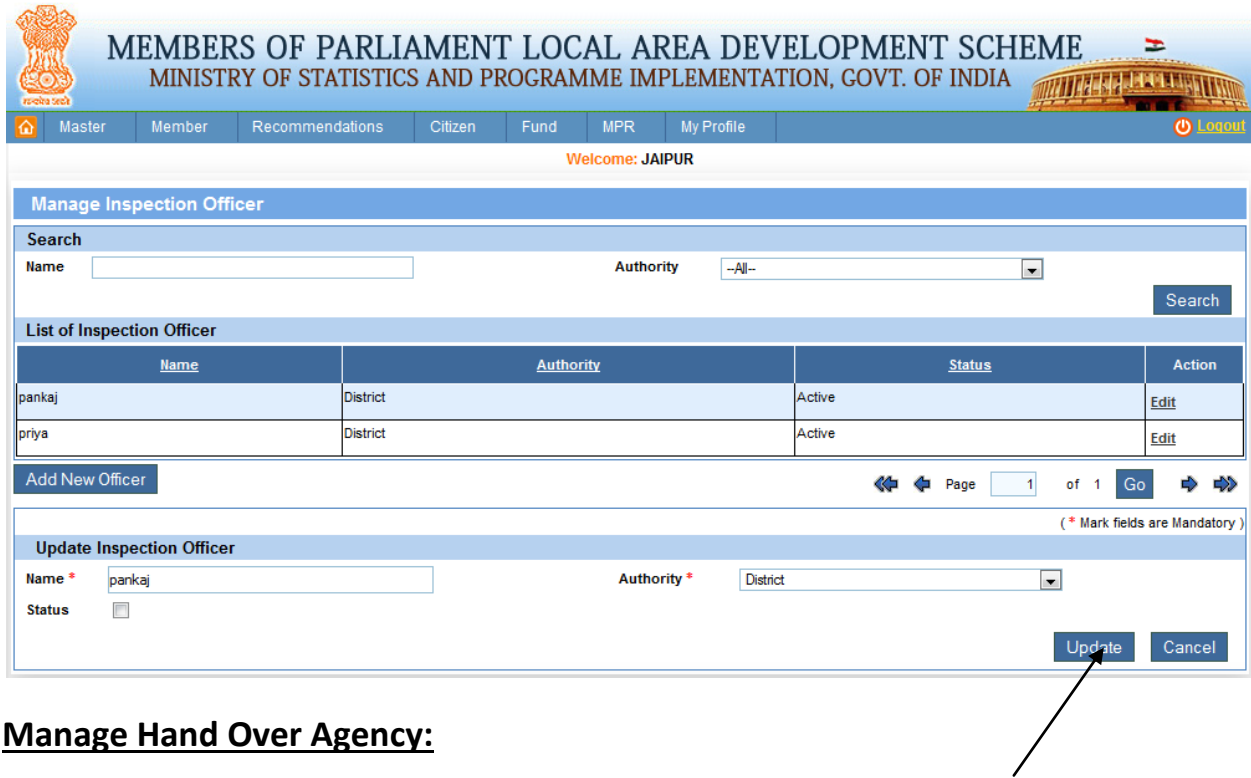

Master ->Hand over Agency:

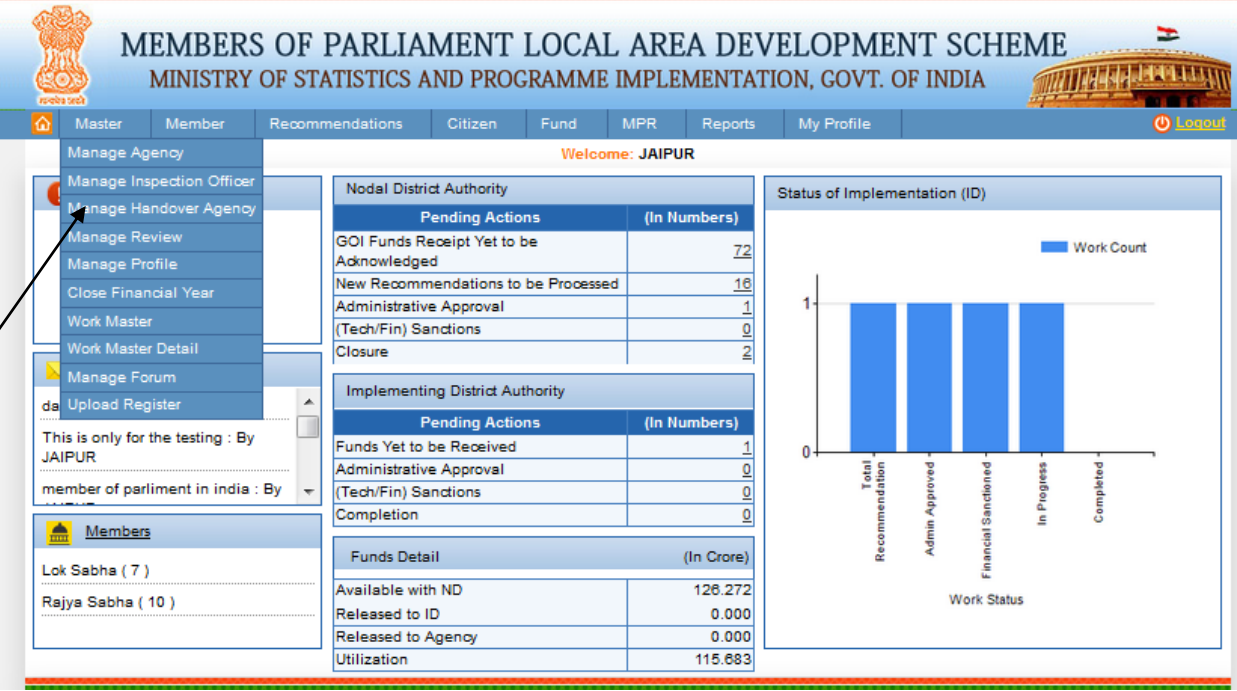

After clicking on Manage Handover Agency link from menu below screen will display.

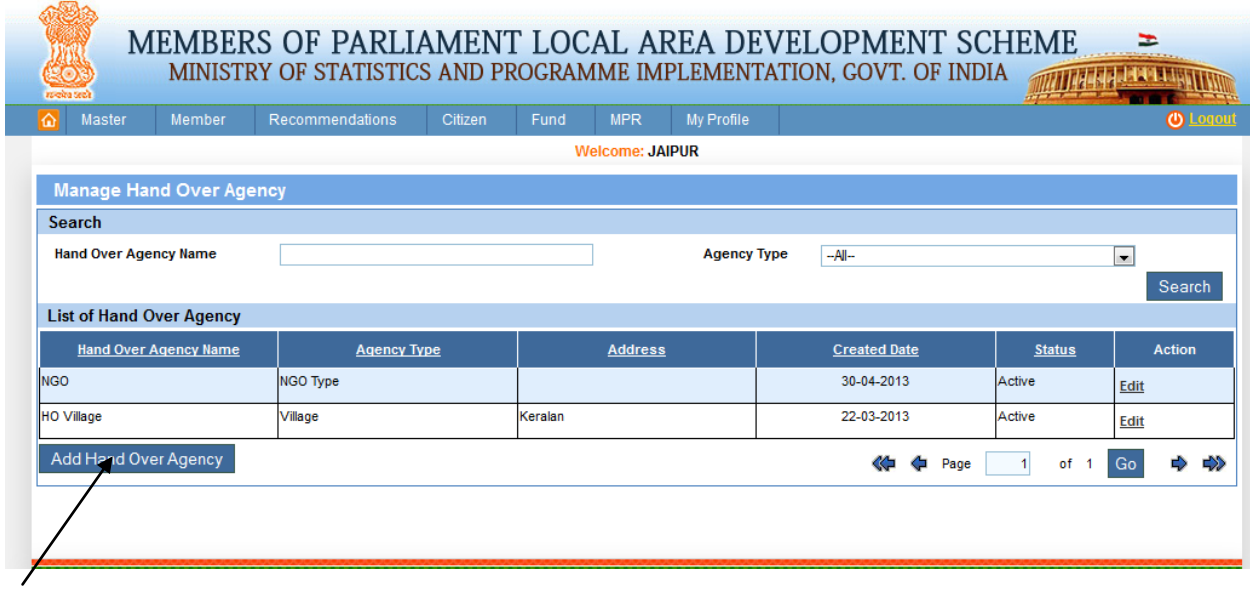

To add a new hand over agency click on Add New Handover Agency button below screen will get appear:

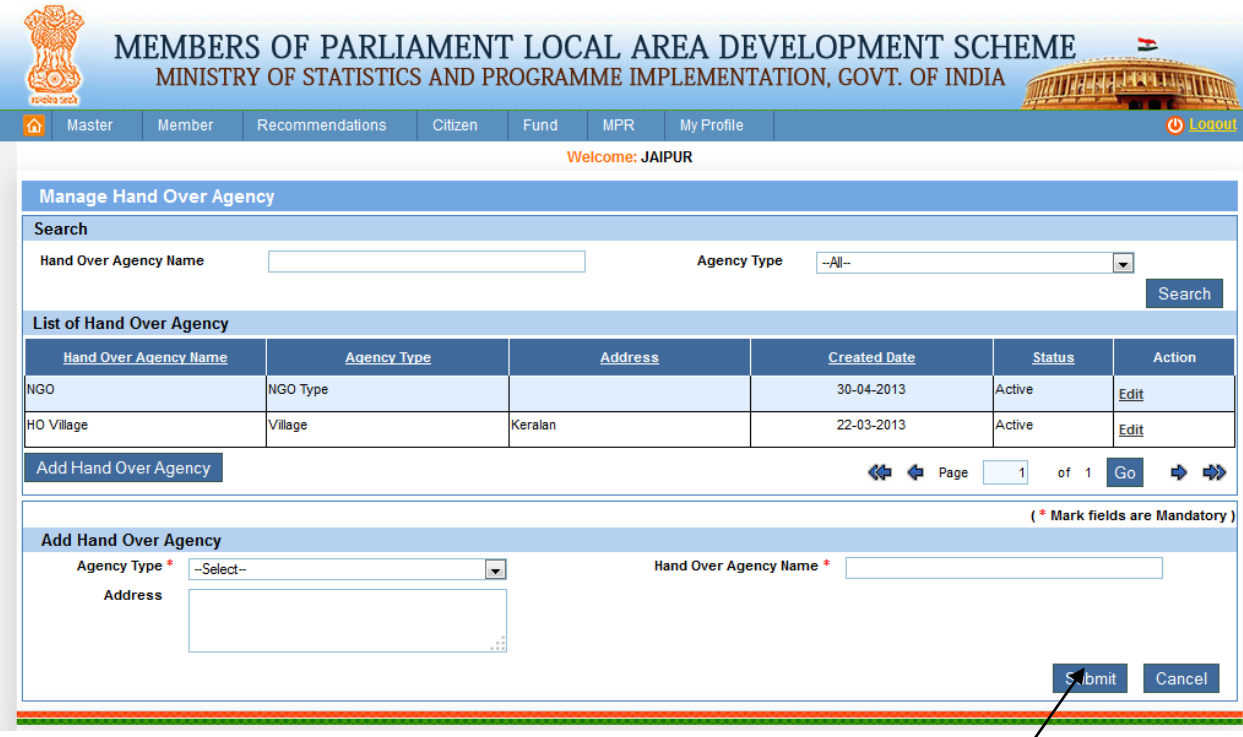

To add new hand over agency fill all details and click on submit button.

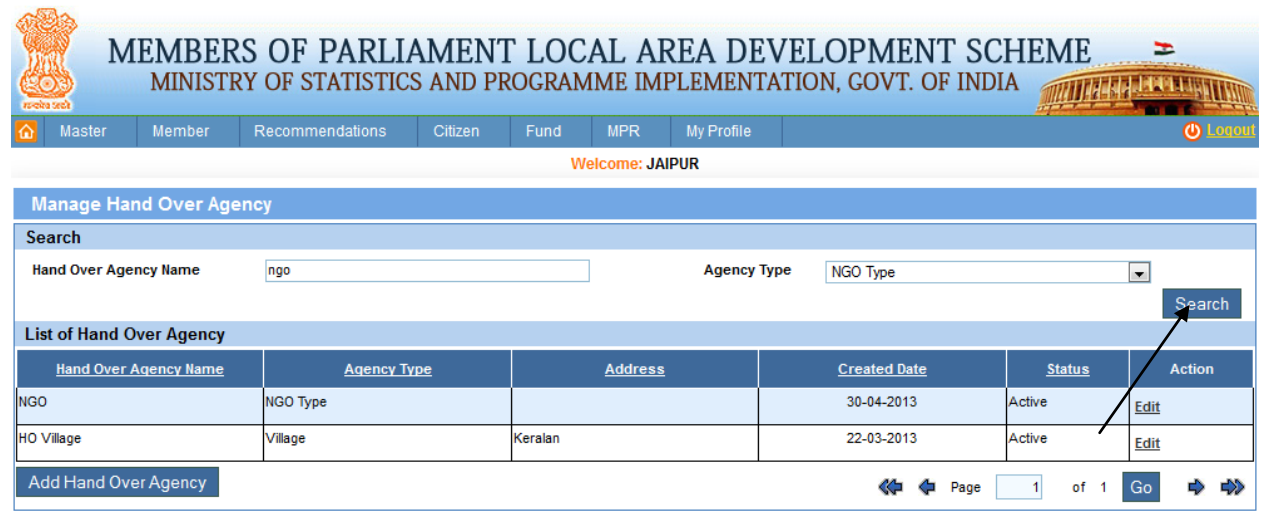

To search any agency fill searching parameters and clicks on search button user will get below screen:

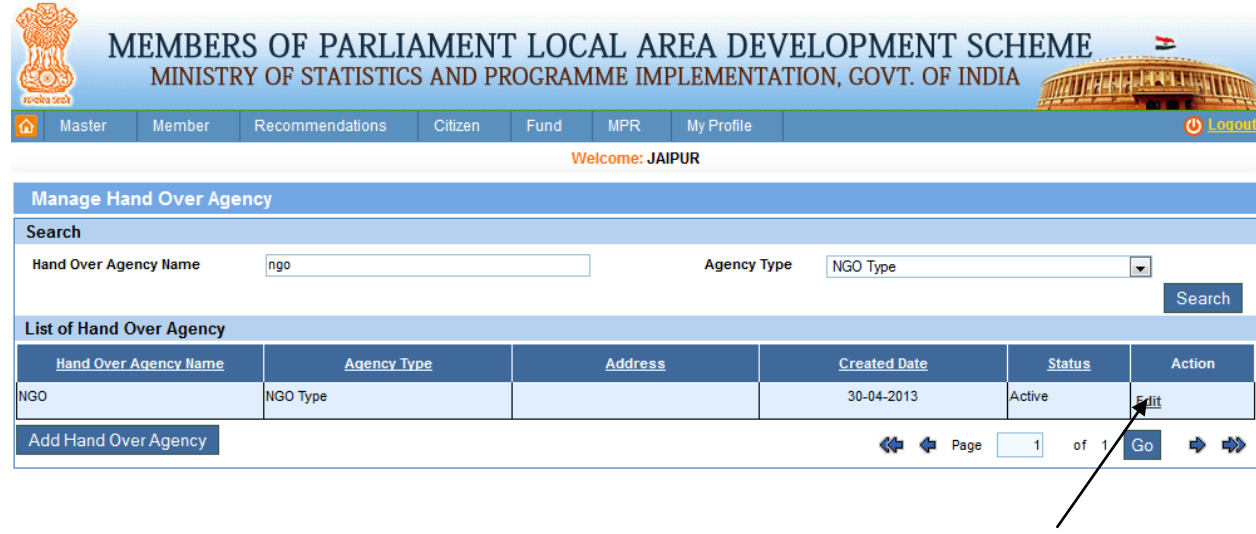

To edit hand over agency user will click on edit link from grid then below screen will appear:

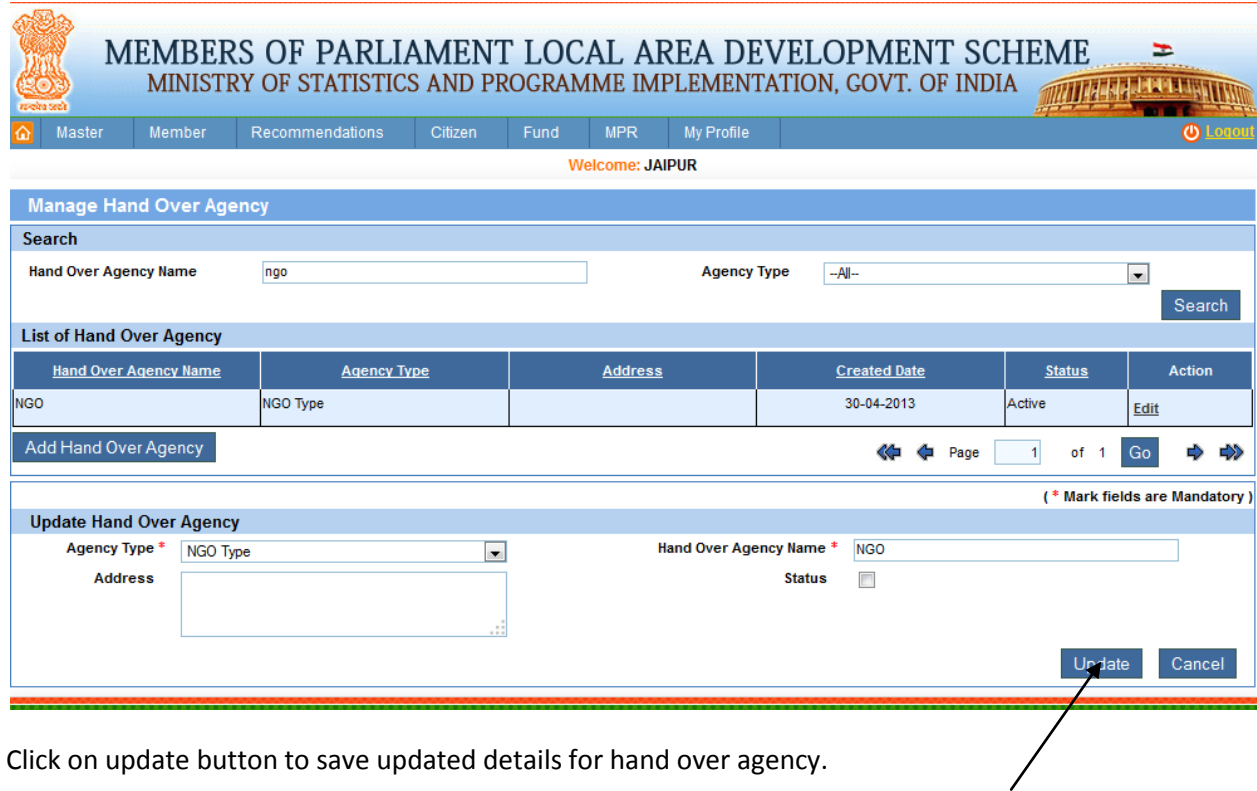

Click on update button to save updated details for hand over agency.

## **Manage Review**:

Master ->Manage Review:

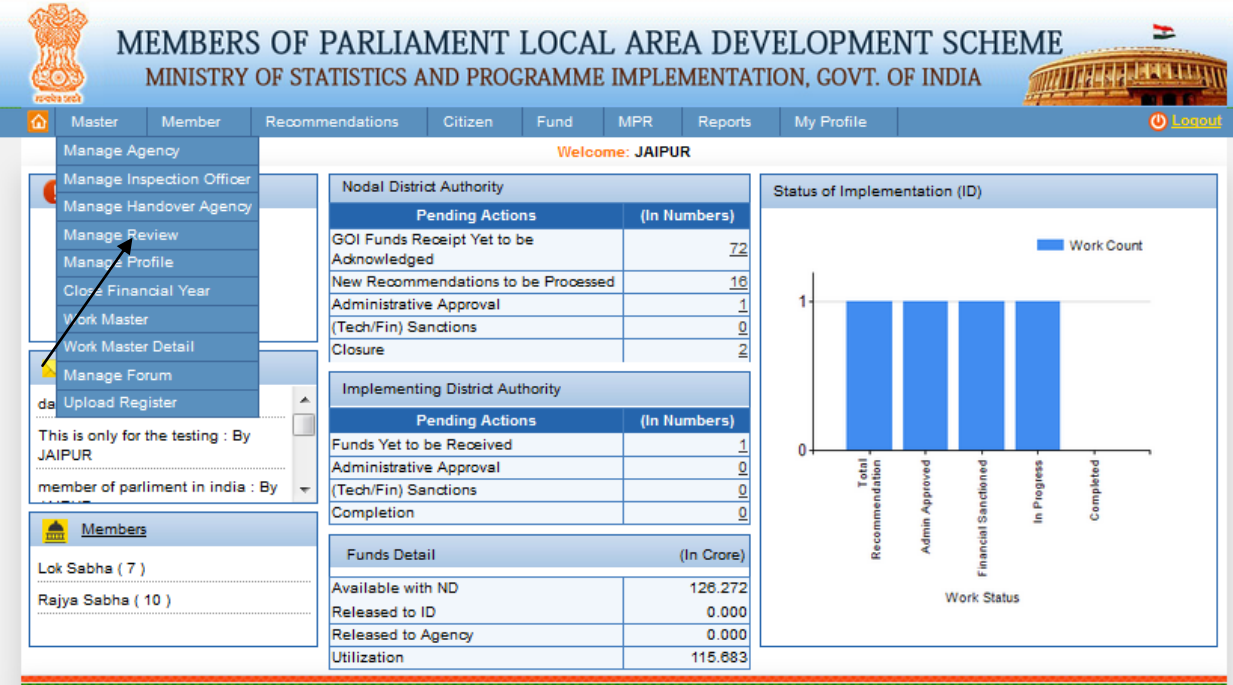

After clicking on Manage Review we get below screen.

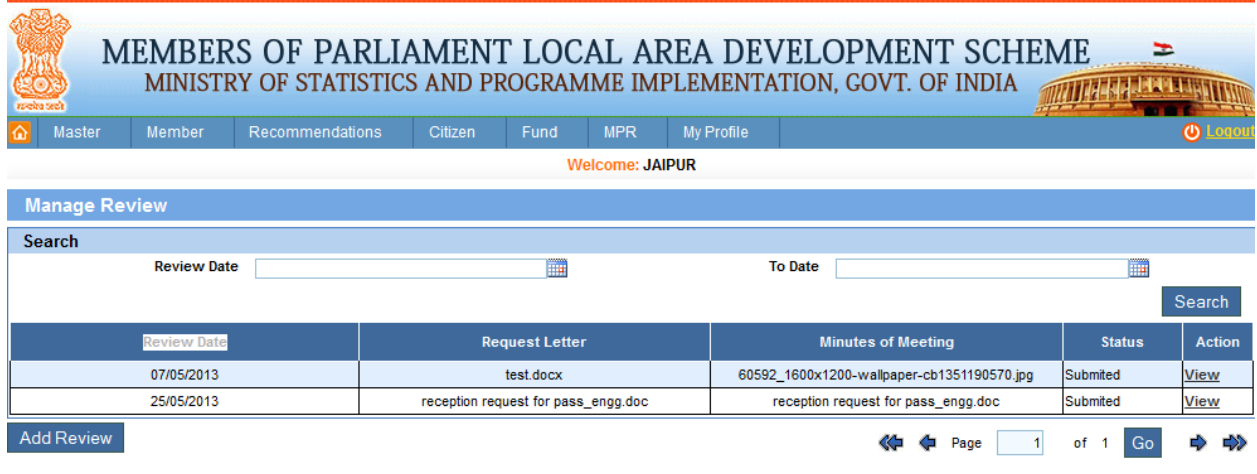

To add a new review click on Add New Review button from the above screen, after clicking on it user get below screen

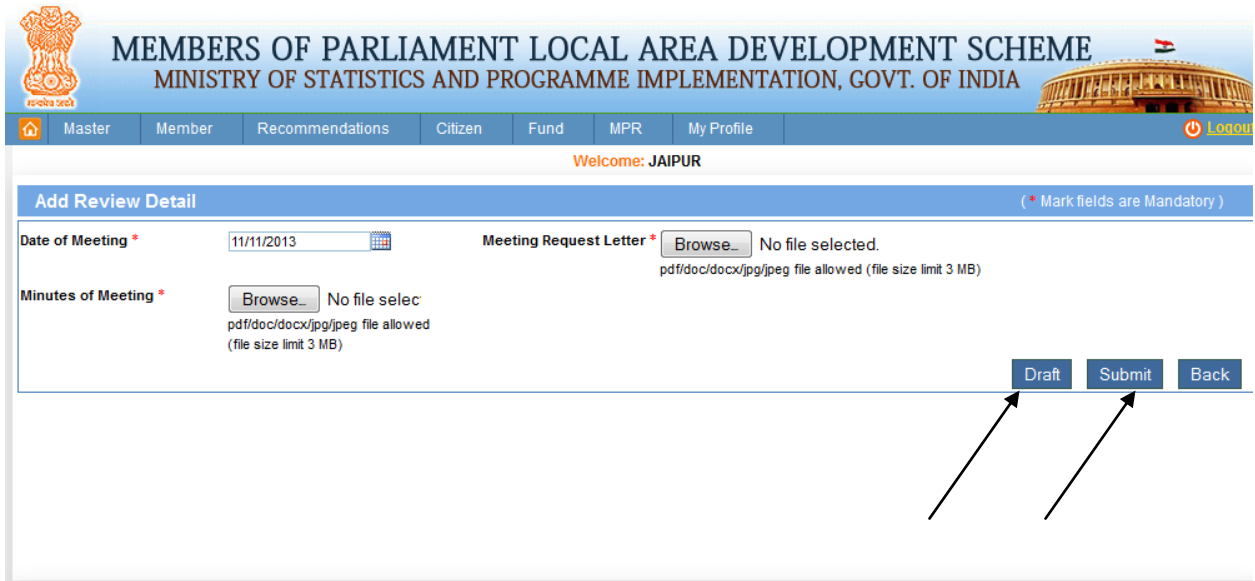

After providing required input for adding new review clicks on draft or submit button to add a new review from above screen.

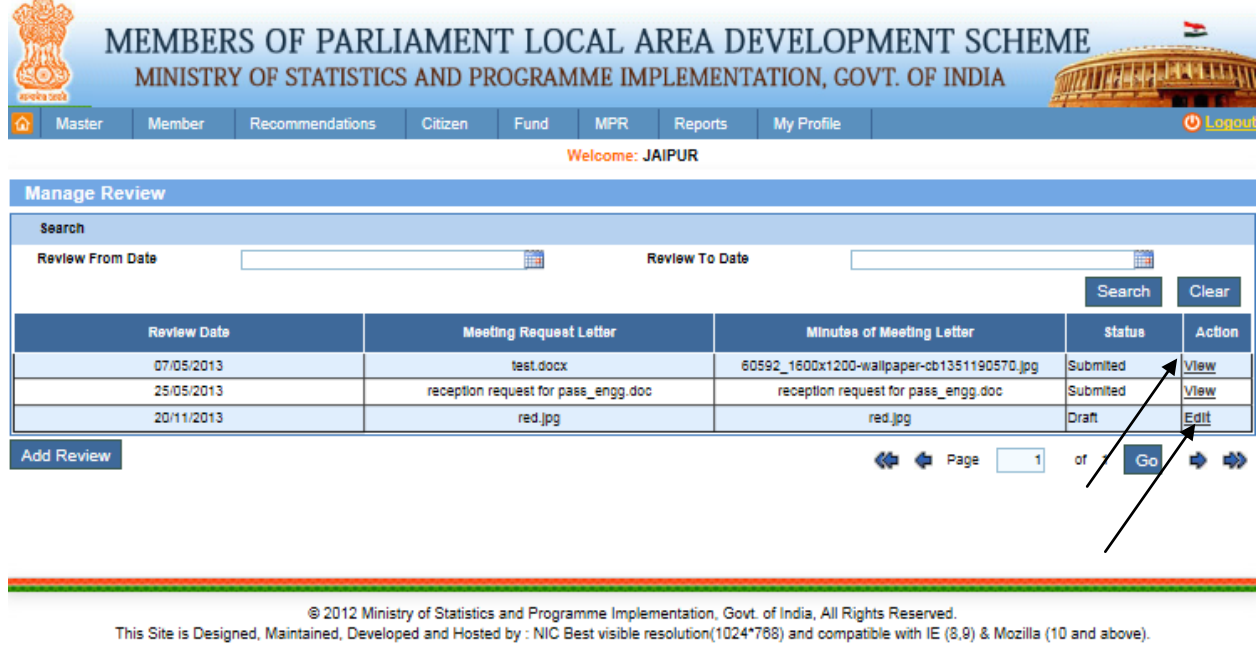

To update review details click on Edit link from grid and then click on submit button to save updated information.

To view review details click on View link from grid, new page will get appear with review details where user can see completed detail for review.

## **Manage Profile**:

#### Master ->Manage Profile:

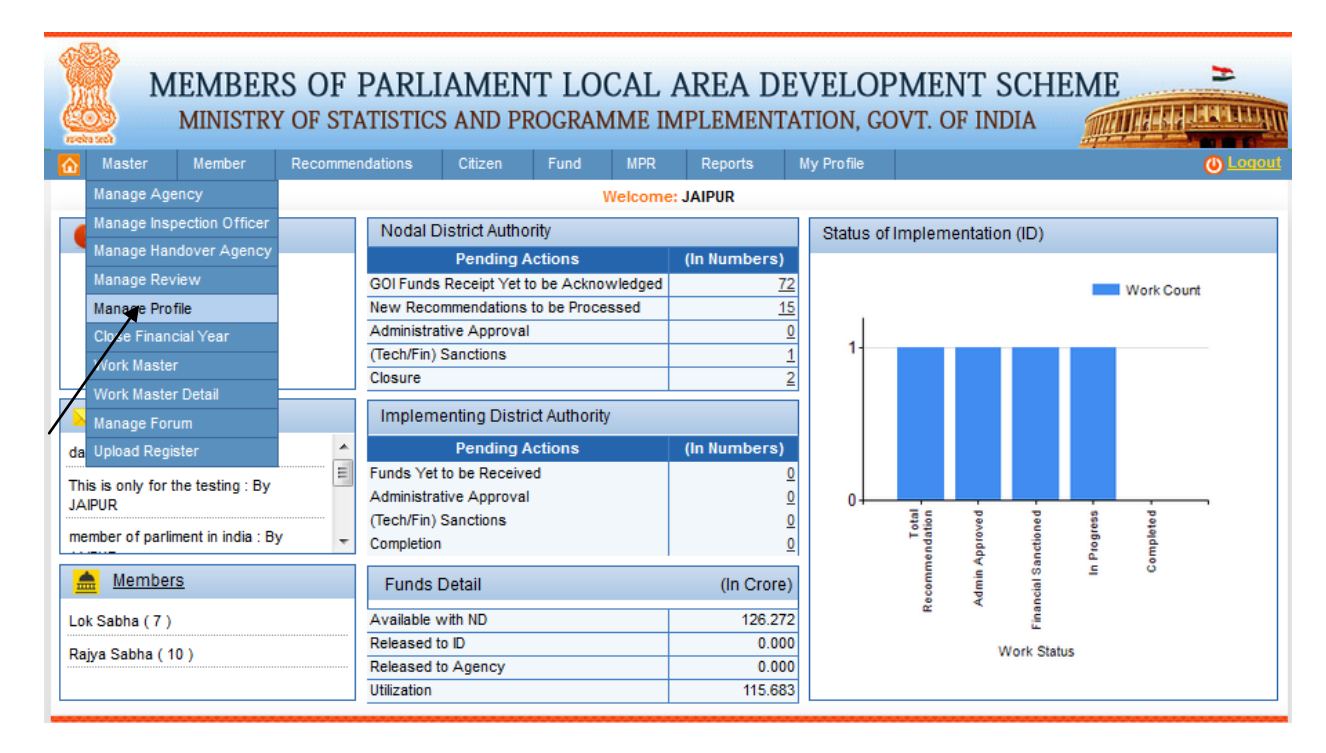

After clicking on Manage Profile we get below screen:

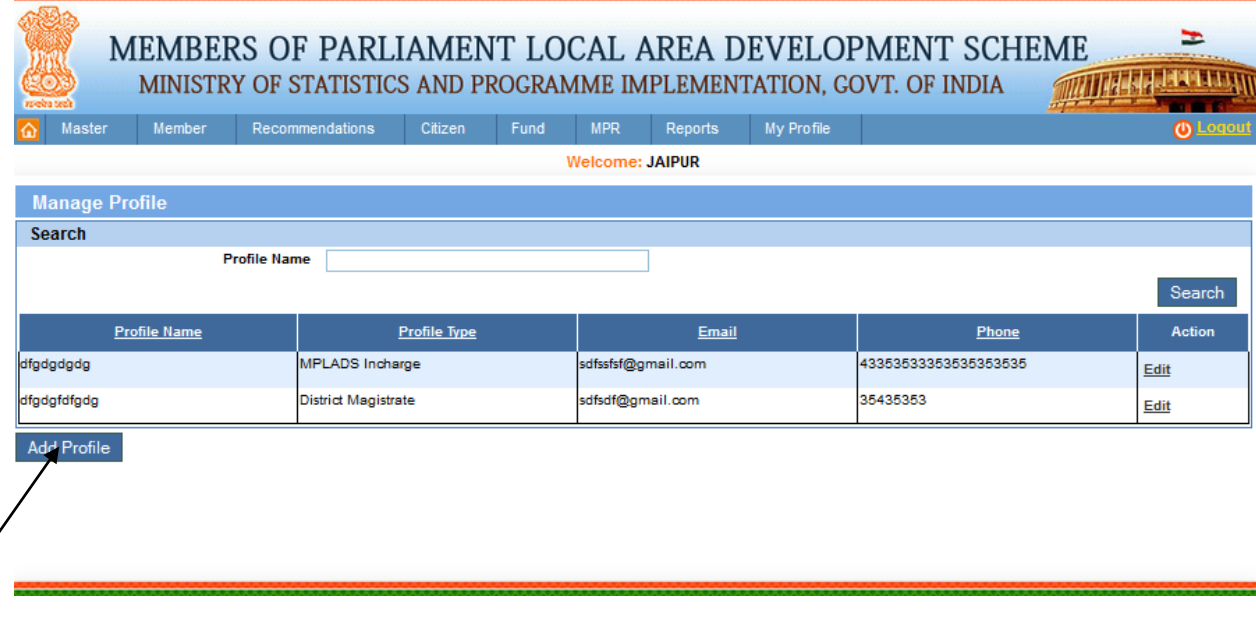

To add new profile user clicks on Add New profile button then below screen will appear to add a new profile:

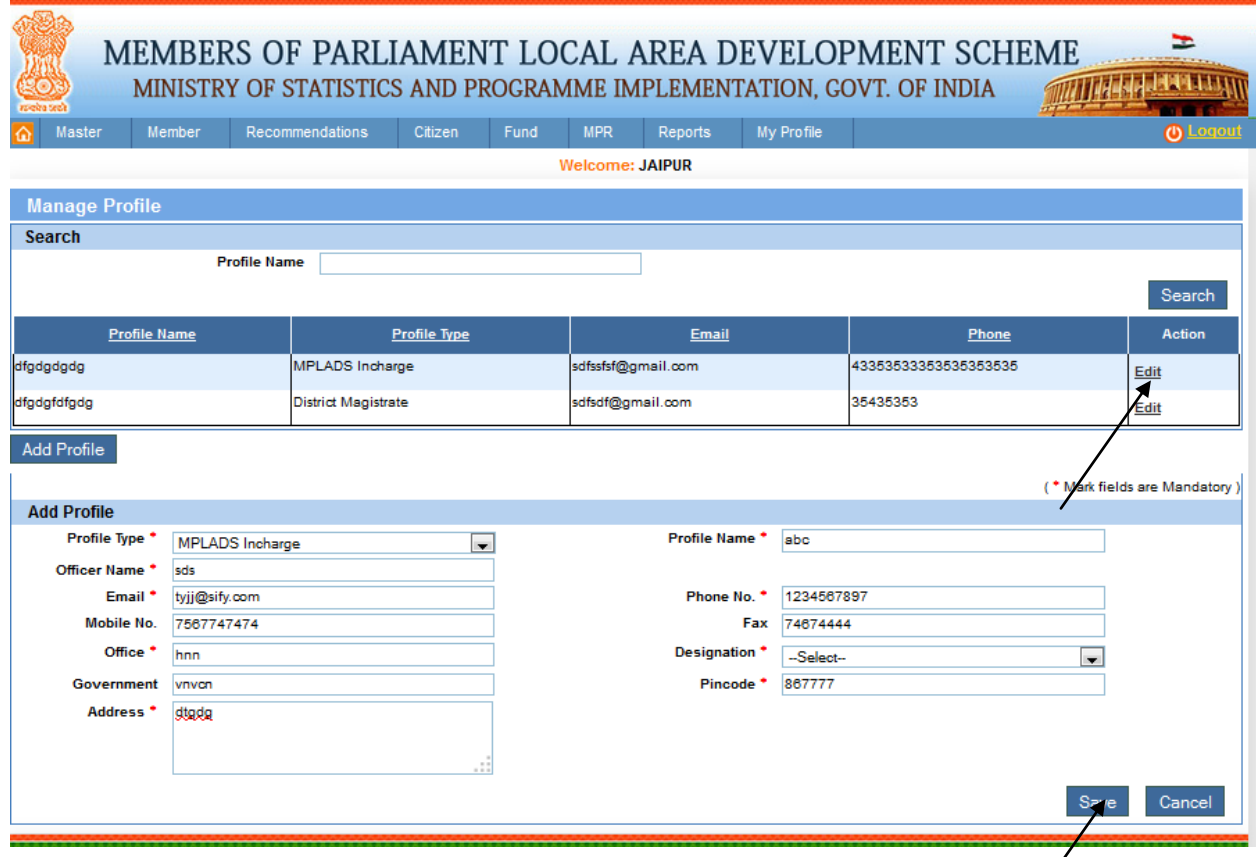

To save a new profile fill all details to add profile and then click on save button, new profile will be added to the grid.

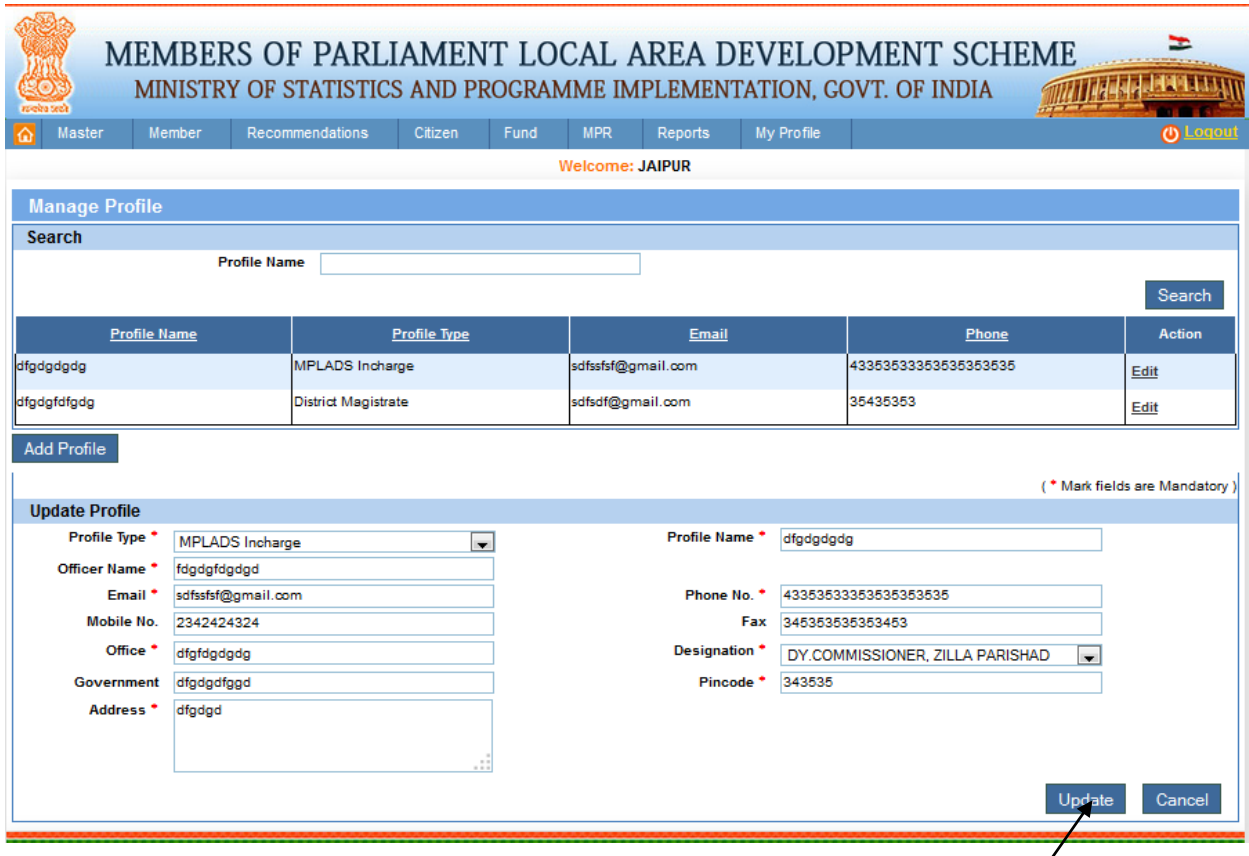

To edit a profile user click on edit link from grid for update details, update the information and click on update button.

# **Close Financial Year:**

Master ->Close Financial Year:

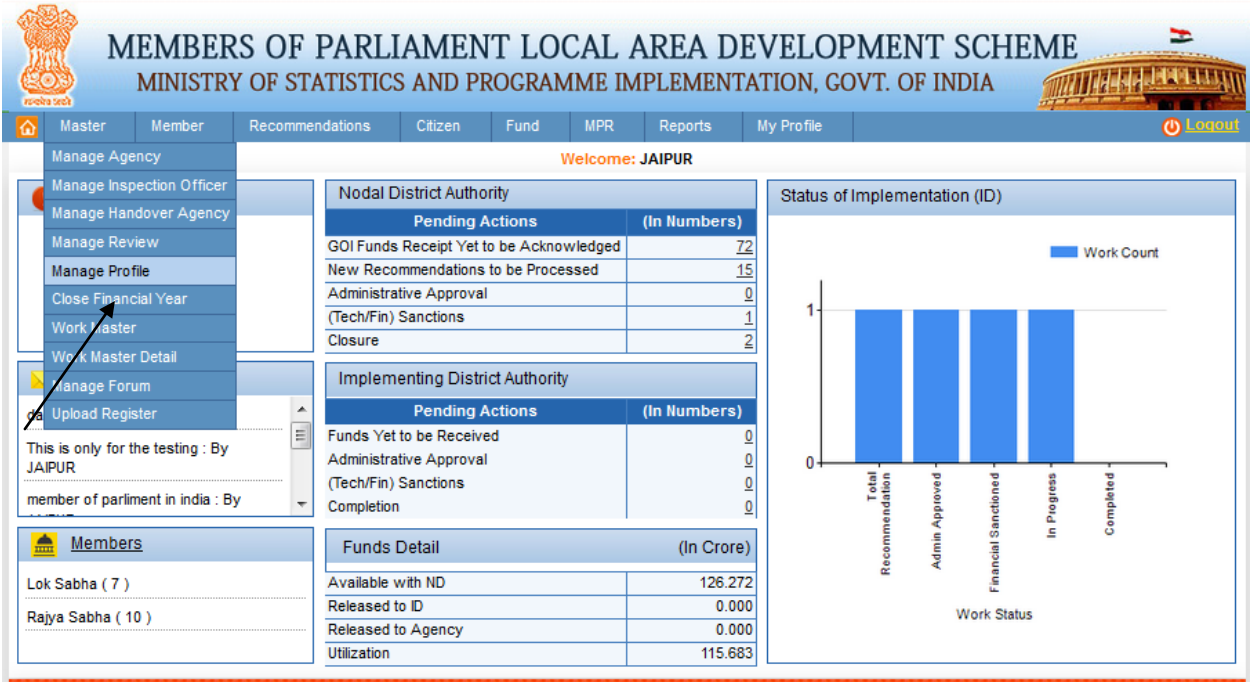

After clicking on Close Financial Year we get below screen:

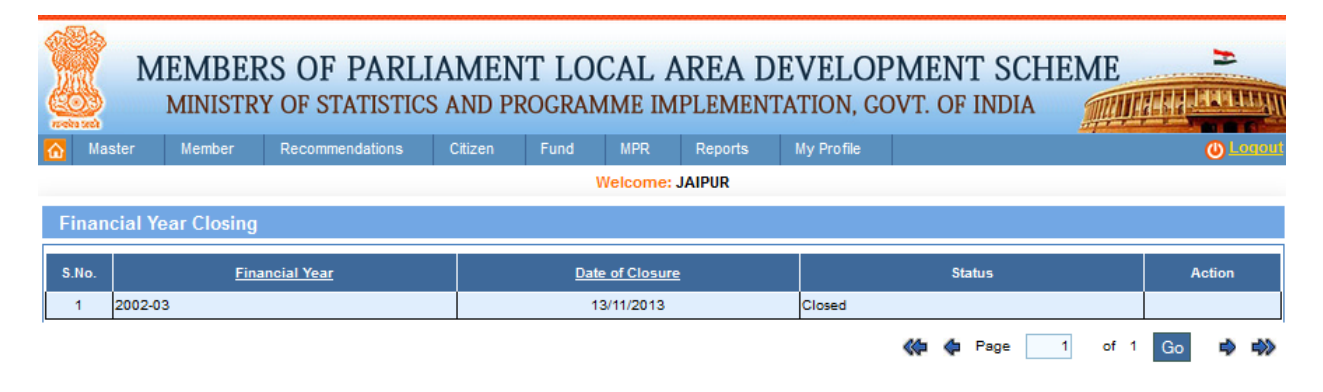

To close financial year click on Edit link from grid pop up will appear to confirm, if user select yes then that financial year will get closed.

## **Work Master:**

Master ->Work Master:

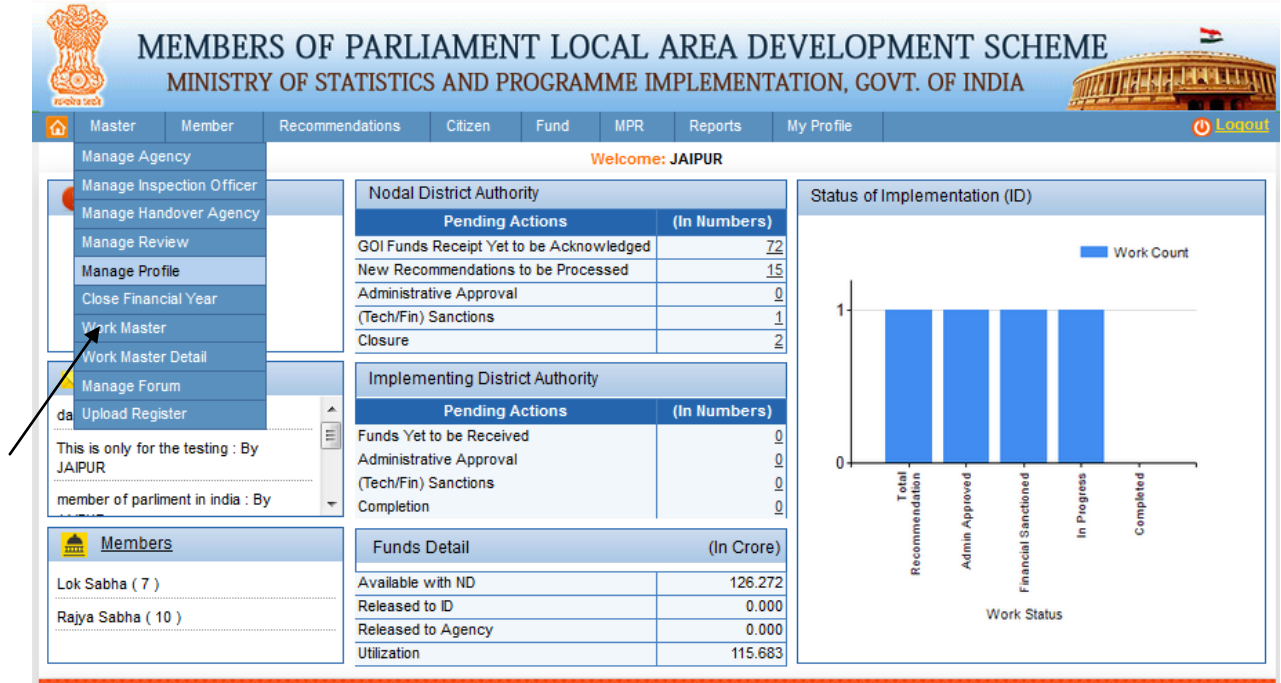

After clicking on Work Master we get below screen:

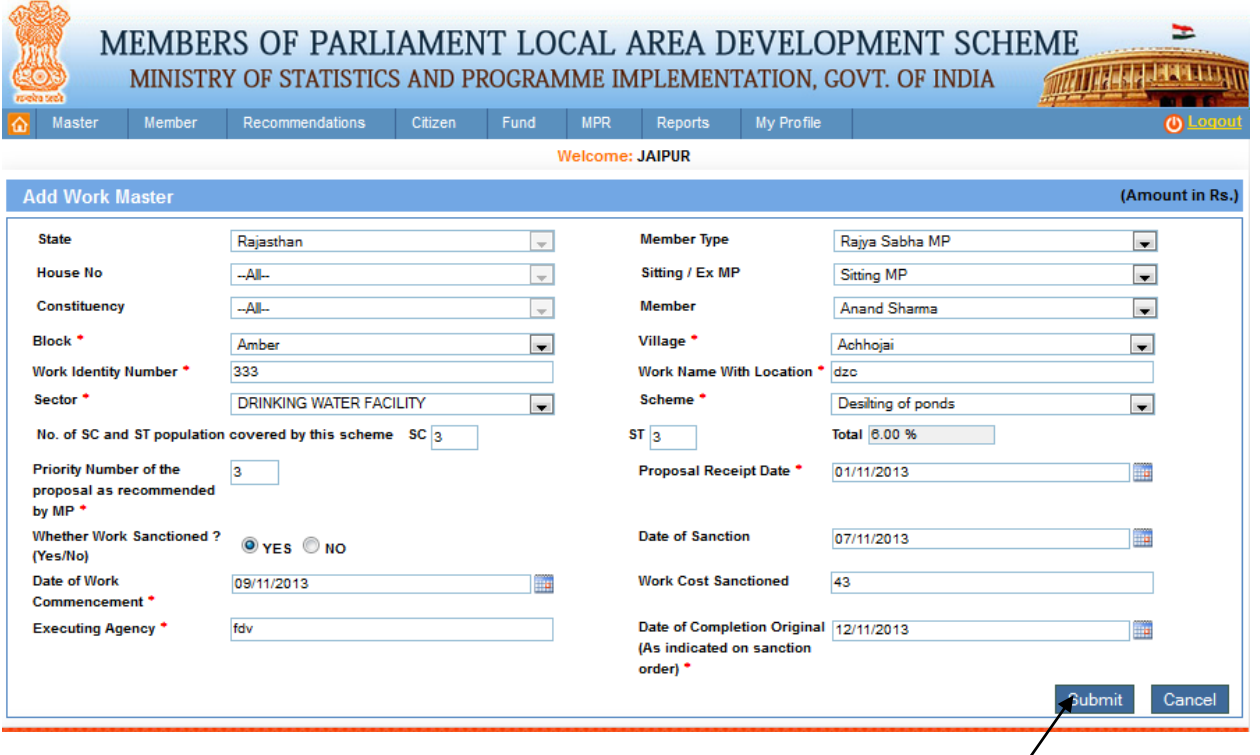

To add new work for MP fill all required details as shown in above screen and then click on submit<br>button button.

## **Work Master Details:**

#### Master ->Work Master Details:

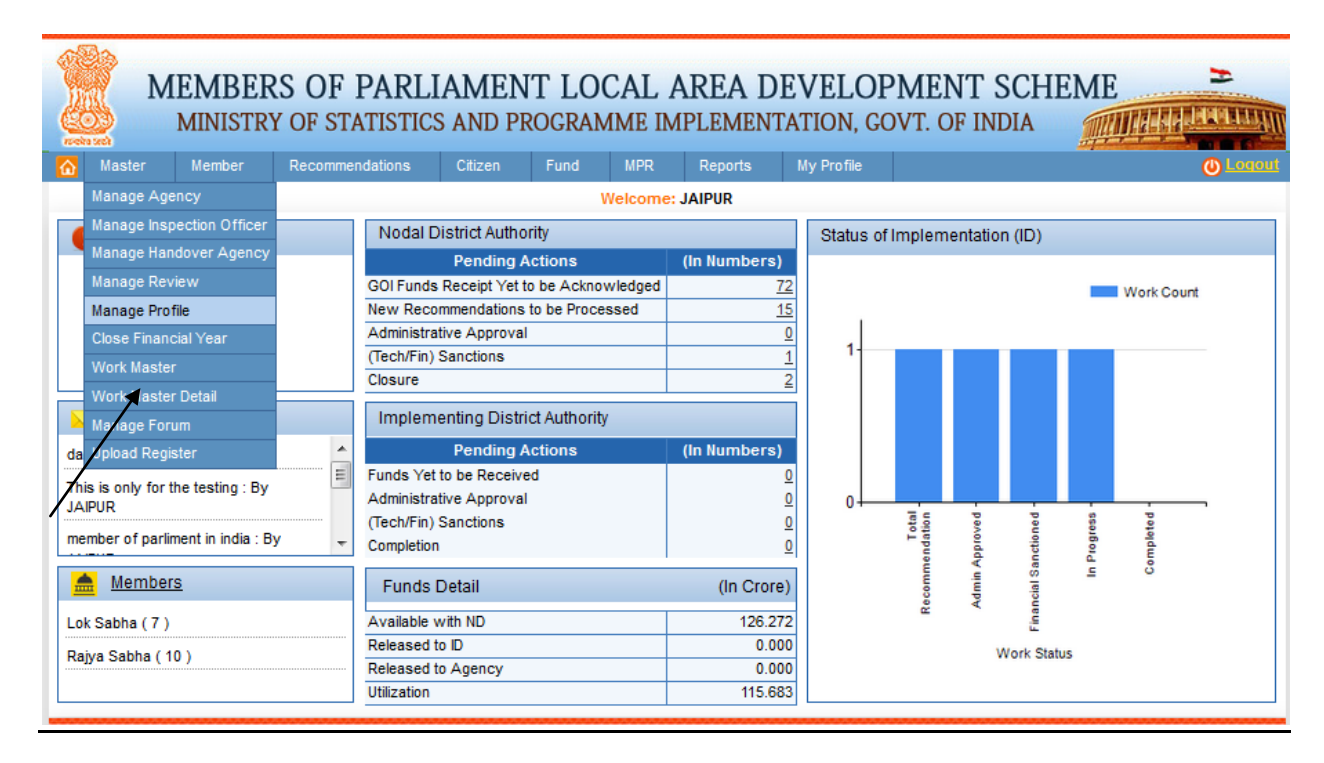

After clicking on Work Master Detail we get below screen:

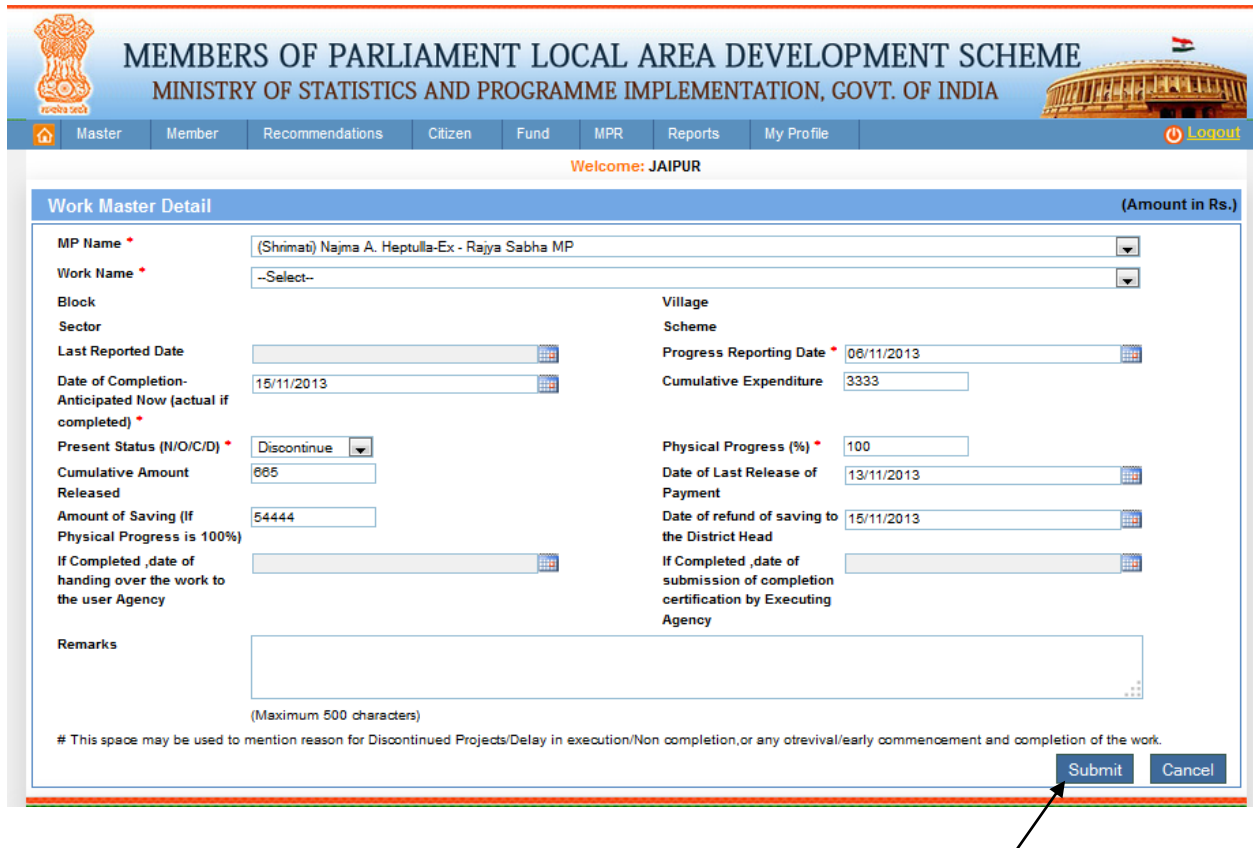

To add work details for any MP, user will select MP, work and then fills all details similarly as shown in above screen and then submits the page. User can modify details till Present Status is not selected completed from the dropdown.

### **Manage Forum**:

Master ->Manage Forum:

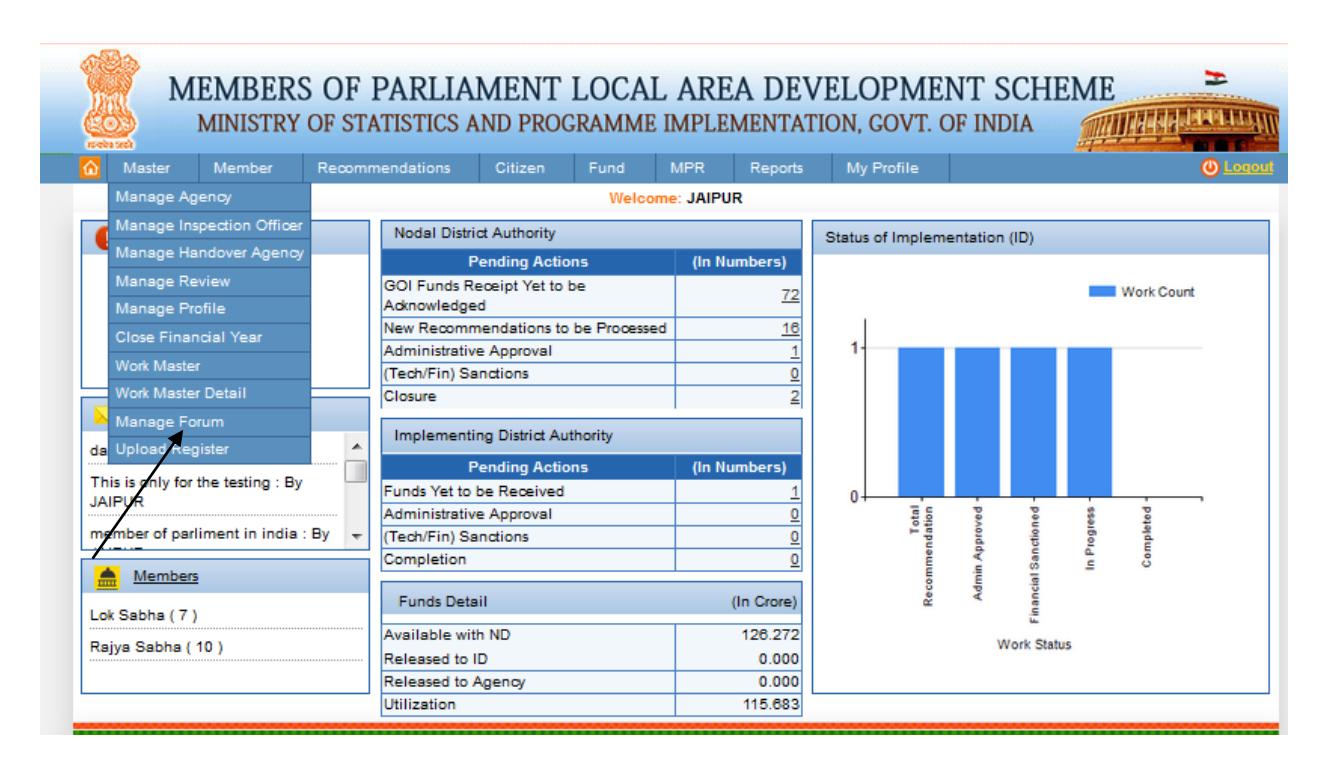

After clicking on Manage Forum we get below screen:

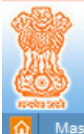

### MEMBERS OF PARLIAMENT LOCAL AREA DEVELOPMENT SCHEME MINISTRY OF STATISTICS AND PROGRAMME IMPLEMENTATION, GOVT. OF INDIA **MITTAL ALEXANDRITTY**

E

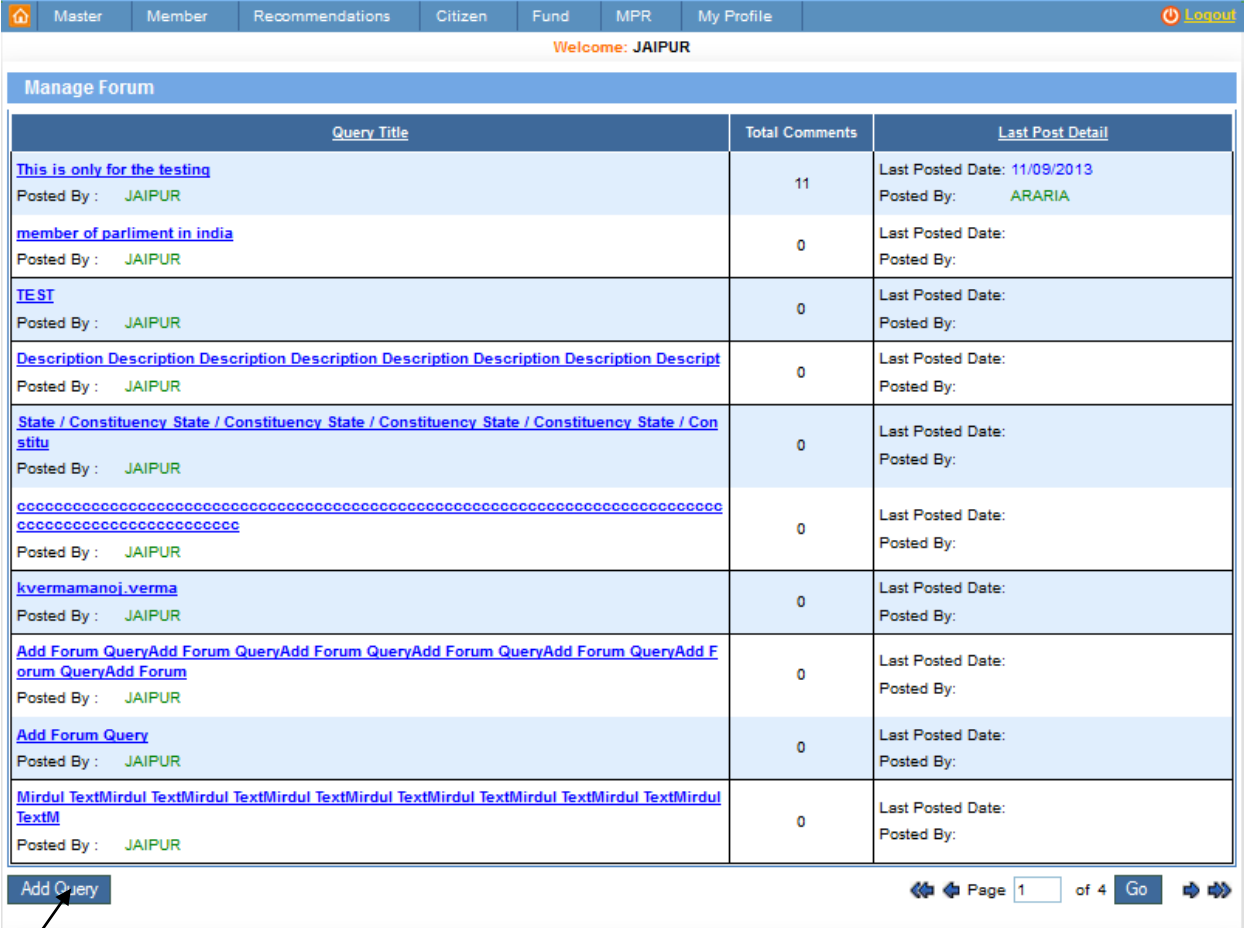

 $\pi$ o add a new query click on Add New Query button then below screen will display.

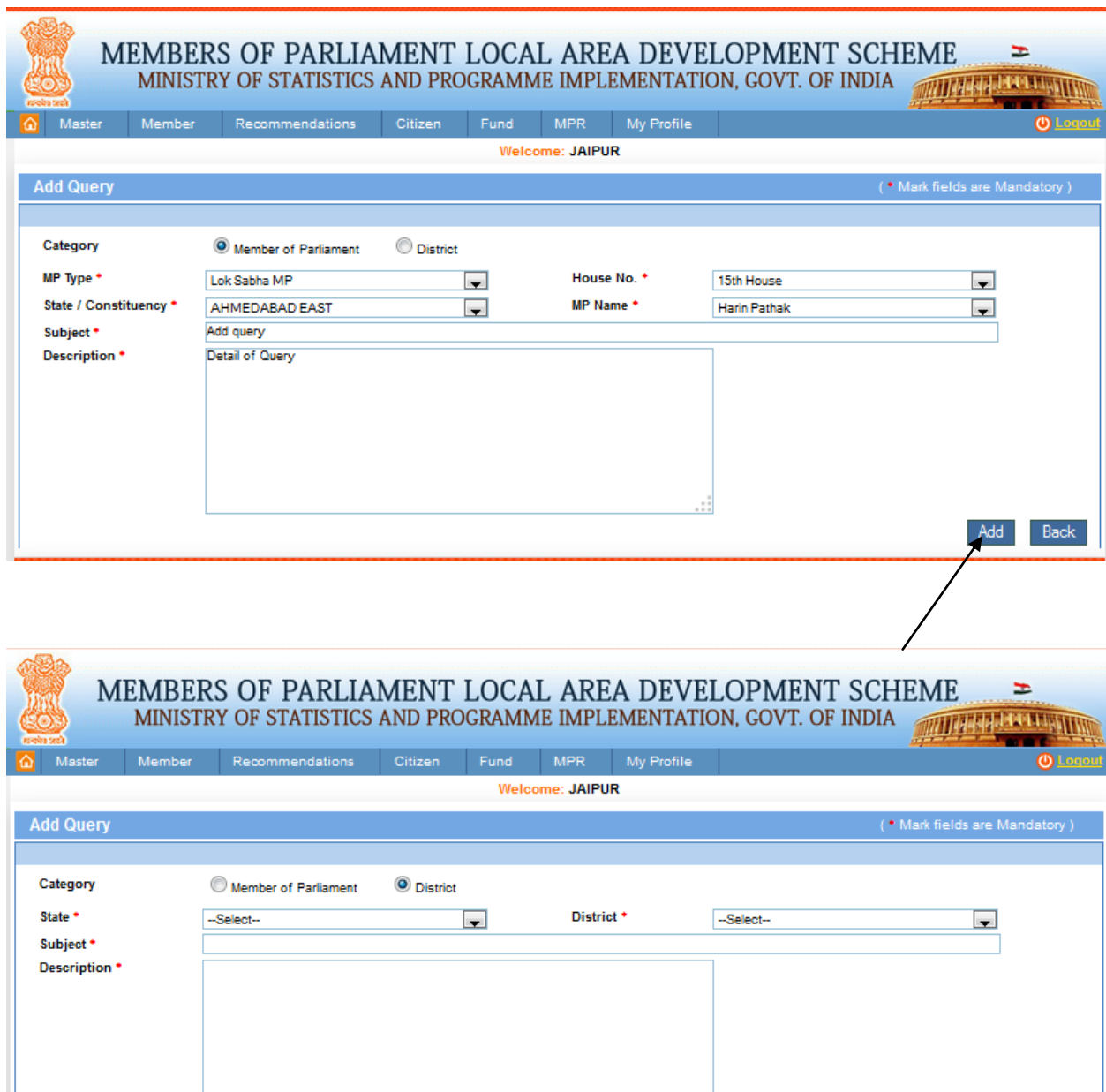

From the above screen user can add new query for MP or district after filling all required details user will click on Add button.

 $\begin{tabular}{|c|c|} \hline \text{Add} & \text{Back} \end{tabular}$ 

# **Upload Register:**

### Master ->Upload Register:

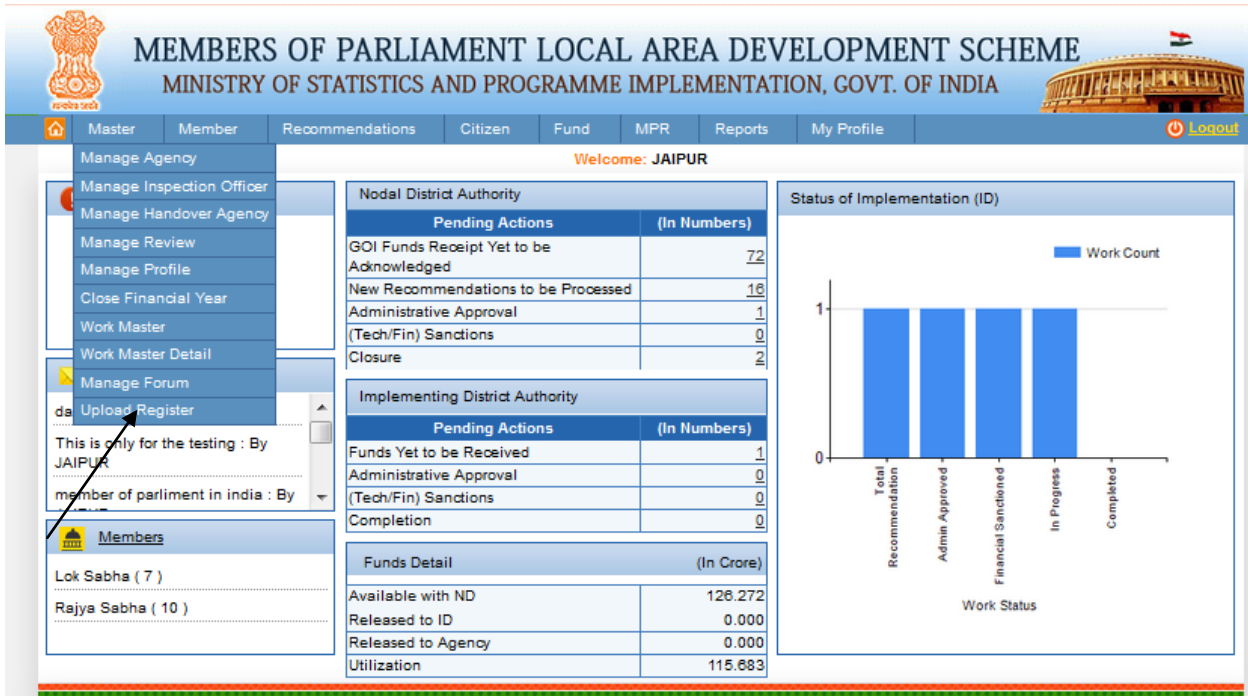

After clicking on Upload Register we get below screen:

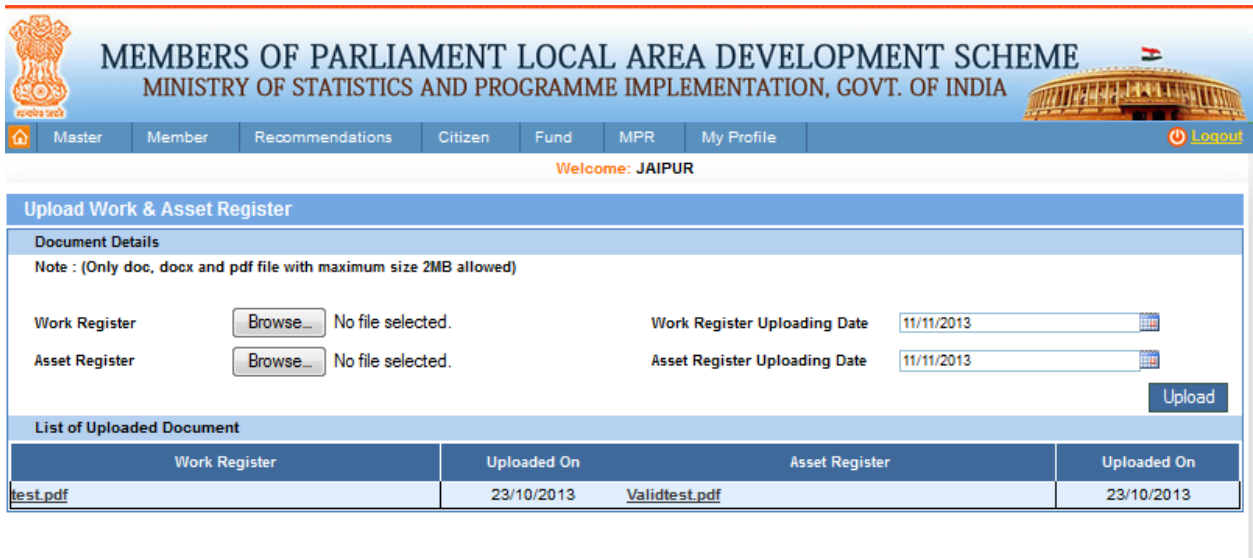

To upload register user can upload documents for work and asset register in (.doc, .docx and .pdf format) similarly shown in above screen.

# **Manage Other District Account:**

#### Member-> Manage Other District Account:

This page is used for search and view Manage Member

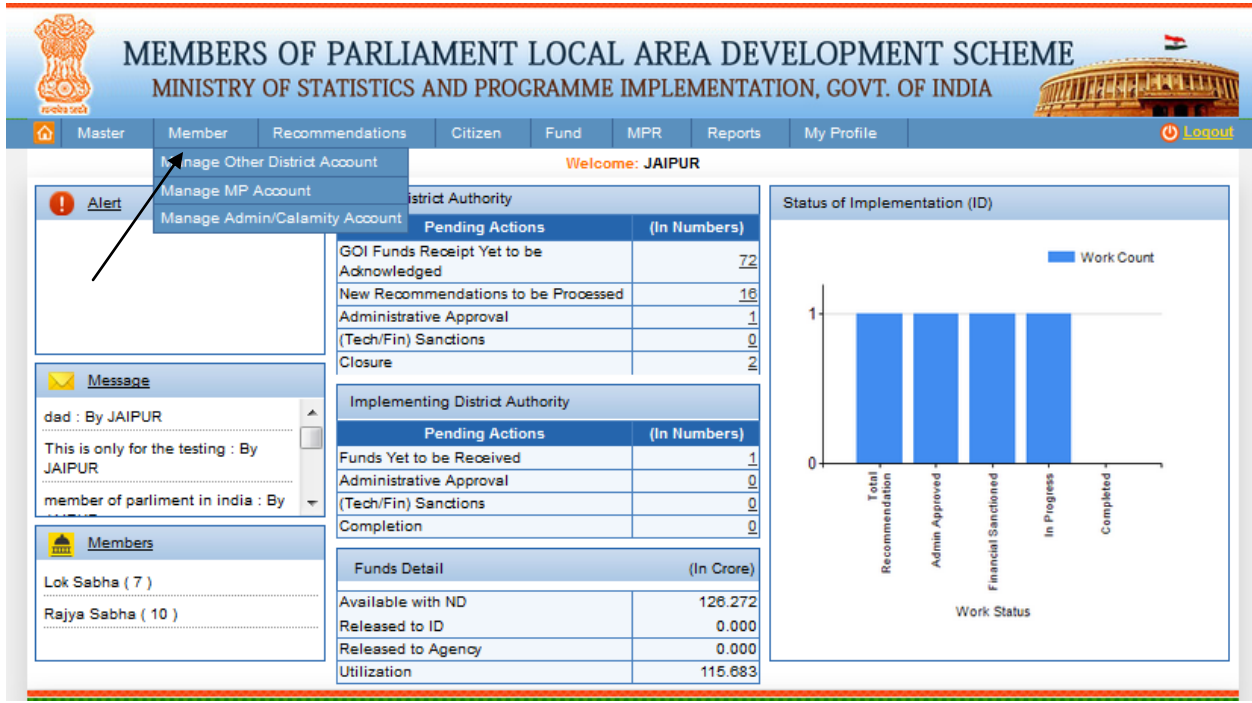

After clicking on Manage Other District Account we get below screen:

E MEMBERS OF PARLIAMENT LOCAL AREA DEVELOPMENT SCHEME **THE REAL PROPERTY** MINISTRY OF STATISTICS AND PROGRAMME IMPLEMENTATION, GOVT. OF INDIA Citizen Fund MPR Reports Member Recommendations My Profile Welcome: JAIPUR **Manage Other District Bank Account** Search **MP** Type House No.  $-AI \Box$  $-AI \Box$ State/Constituency 4 **Member Name**  $\Box$  $-A$  $\Box$ **District**  $-$ All-- $\overline{\phantom{a}}$ Clear Search **List of Other District Bank Account** Bank Name-Branch Name-[IFSC S.No. **MP Name District Name Account No-[Account Name] Status IsActive** Action Codel 34535535435 -- [fgfhfhfghgfhf] CANARA BANK -- CANARA BANK-[CN  $\mathbf{1}$ **JAIPUR** Submitted Jasubhai Dhanabhai Barad InActive View RB0002036] CENTRAL BANK OF INDIA -- CENTRA  $\mathbf 2$ **JAIPUR** 3456543456 -- [Manik] Draft Manik Singh InActive Edit L BANK OF INDIA-[CBIN0280719]  $\mathbf 3$ Tukaram Ganpatrao Renge **JAIPUR** 345678987 --[TukaramAcount] BANDRA EAST -- BANDRA EAST-[CN Submitted InActive **View** Patil RB0001517]  $\overline{4}$ **JAIPUR** 456789 --[AdhiSankar] BANDRA EAST -- BANDRA EAST-[CN Submitted Adhi Sankar InActive **View** RB0001517] ALLAHABAD BANK -- ALLAHABAD BA  $\sqrt{5}$ **DAUSA** 43534543543534 -- [DA] Approved Anand Sharma Active **View** NK-[ALLA 14267] **DAUSA** 1000215452121 -- [Anand Account] BANK OF MAHARASHTRA -- BANK O 6 Submitted Anand Sharma InActive Approve F MAHARASHTRA-[MAHB0000163] 33423432424 -- [Alwar DM] ALLAHABAD BANK -- ALLAHABAD BA **ALWAR** 7 Approved Anand Sharma Active **View** NK-[ALLA0210435] ARASARADI -- ARASARADI-[IOB9999 8 **DAUSA** 1454121545 -- [Dausa Ashk] Approved Ashk Ali Tak Active **View** 91 **LUCKNOW** ALLAHABAD BANK -- ALLAHABAD BA  $\pmb{9}$ 123456 --[test] Submitted Mahesh Joshi InActive Approve NK-[ALLA0210438]  $10$ **JAIPUR** 6423123532 --[RamuAccount] ALLAHABAD BANK -- ALLAHABAD BA Submitted Ram Shankar Verma InActive **View** NK-[ALLA0210435] Add New District Bank Account 《中华 Page  $\pmb{\mathsf{1}}$ of  $1$   $Go$ Ф ≫

To *freate other district bank account click on Add New District Bank Account button, after clicking on it* below screen will display:

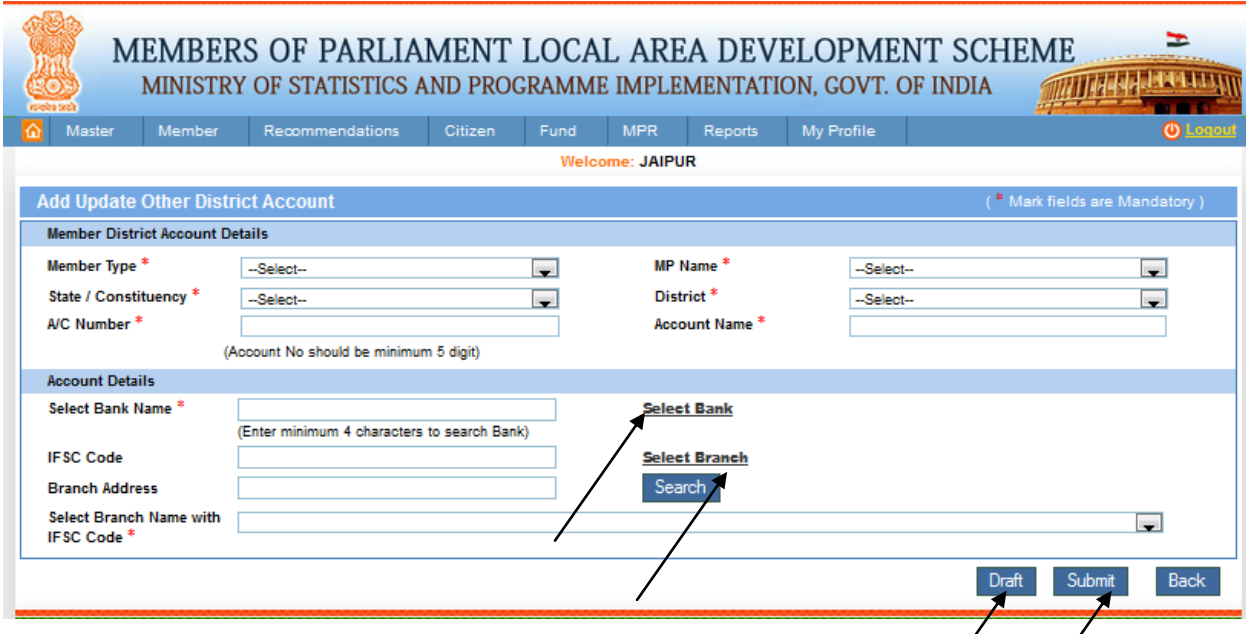

To add or update other district account select, fill all details on page as shown in above screen.

- District can open account for any other district only if the selected member has same nodal district same as the logged-in district.
- If selected MP does not have the same nodal district same as the logged-in district, then the account will be open by the same logged-in district only.
- After successfully adding district account, request goes to their respective nodal district where nodal district can approve or reject created account.

From above screen user can add the member district account details by filling following fields like Member Type from dropdown list , MP Name , State/Constituency , District , A/C Number , Account Name , account detail , select Bank Name click the select Bank link , select Branch also search the particular IFSC code or Branch Address.

To submit or draft Other District Account user will click on respective buttons to perform the action.

You can see in the above picture select Bank or select Branch link, after clicking on it we get below screen from where user can search details.

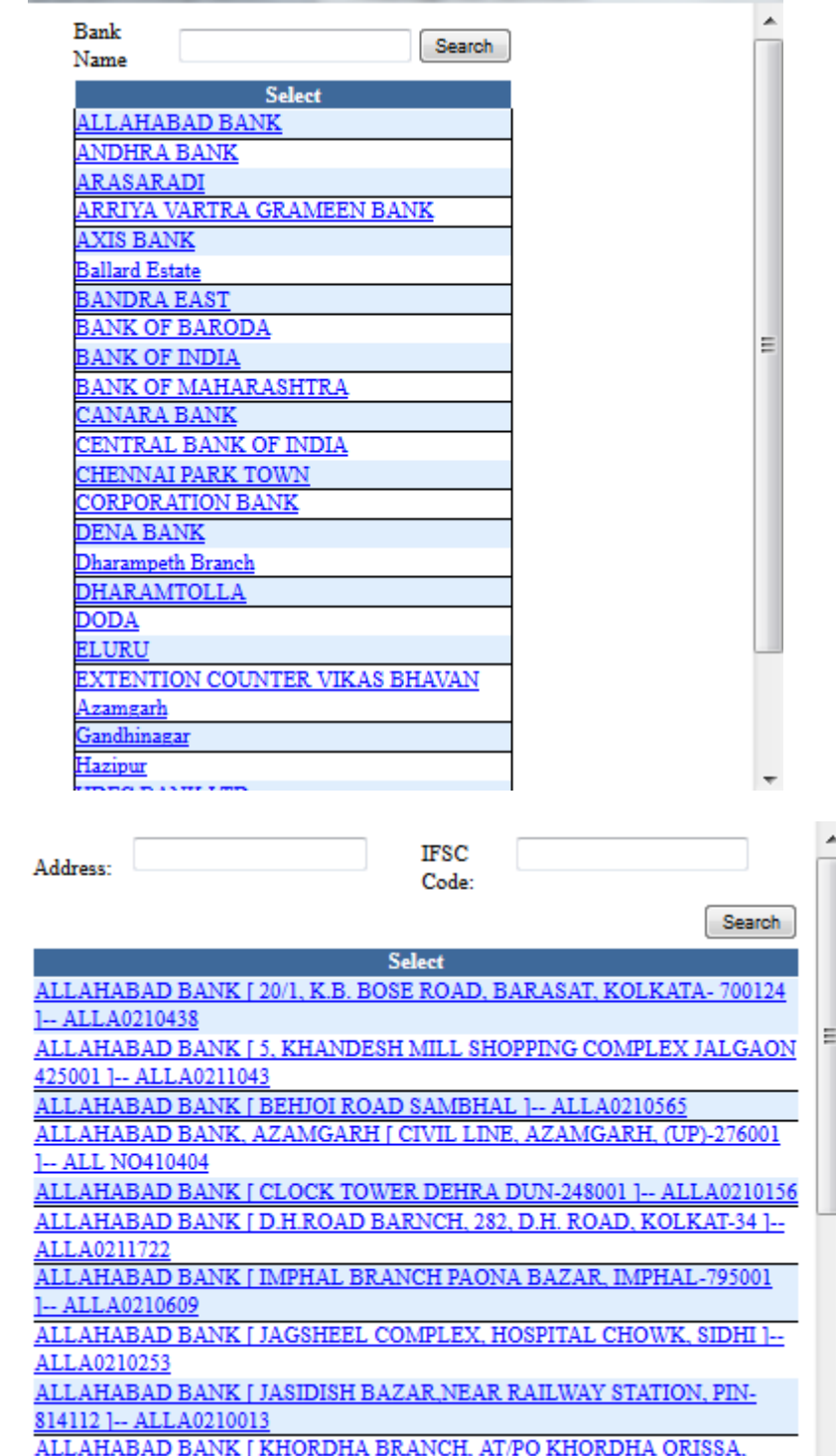

<u>AMPLE ENTER STEVE | MICHIGAN</u>

E MEMBERS OF PARLIAMENT LOCAL AREA DEVELOPMENT SCHEME **MINIARA LEXERITY** MINISTRY OF STATISTICS AND PROGRAMME IMPLEMENTATION, GOVT. OF INDIA Member Recommendations Citizen Fund MPR Reports My Profile Welcome: JAIPUR **Manage Other District Bank Account** Search **MP** Type House No.  $-AI \Box$  $-AI \Box$ State/Constituency 4 **Member Name**  $\Box$  $-AII \Box$ **District**  $|-$ All-- $\overline{\phantom{a}}$ Clear Search **List of Other District Bank Account** Bank Name-Branch Name-[IFSC S.No. **MP Name District Name Account No-[Account Name] Status IsActive** Action **Codel** 34535535435 -- [fgfhfhfghgfhf] CANARA BANK -- CANARA BANK-[CN Submitted  $\mathbf{1}$ **JAIPUR** Jasubhai Dhanabhai Barad InActive **View** RB0002036] CENTRAL BANK OF INDIA -- CENTRA  $\mathbf 2$ **JAIPUR** 3456543456 -- [Manik] Draft Manik Singh InActive Edit L BANK OF INDIA-[CBIN0280719]  $\mathbf 3$ **JAIPUR** 345678987 --[TukaramAcount] BANDRA EAST -- BANDRA EAST-[CN Tukaram Ganpatrao Renge Submitted InActive **View** Patil RB0001517]  $\overline{4}$ **JAIPUR** 456789 --[AdhiSankar] BANDRA EAST -- BANDRA EAST-[CN Submitted Adhi Sankar InActive **View** RB0001517]  $\sqrt{5}$ **DAUSA** 43534543543534 -- [DA] ALLAHABAD BANK -- ALLAHABAD BA Approved Anand Sharma Active **View** NK-[ALLA 14267] **DAUSA** 1000215452121 -- [Anand Account] BANK OF MAHARASHTRA -- BANK O 6 Submitted Anand Sharma InActive Approve F MAHARASHTRA-[MAHB0000163] ALLAHABAD BANK -- ALLAHABAD BA **ALWAR** 33423432424 -- [Alwar DM] 7 Approved Anand Sharma Active View NK-[ALLA0210435] ARASARADI -- ARASARADI-[IOB9999 8 **DAUSA** 1454121545 -- [Dausa Ashk] Approved Ashk Ali Tak Active **View** 91 ALLAHABAD BANK -- ALLAHABAD BA  $\pmb{9}$ LUCKNOW 123456 --[test] Submitted Mahesh Joshi InActive Approve NK-[ALLA0210438]  $10$ **JAIPUR** 6423123532 --[RamuAccount] ALLAHABAD BANK -- ALLAHABAD BA Submitted Ram Shankar Verma InActive **View** NK-[ALLA0210435] Add New District Bank Account 《中华 Page  $\mathbf 1$ of  $1$   $Go$ Ф ≫

To search district bank account details user can select searching parameters accordingly then click on search button to get the result. After clicking on it we get below screen:

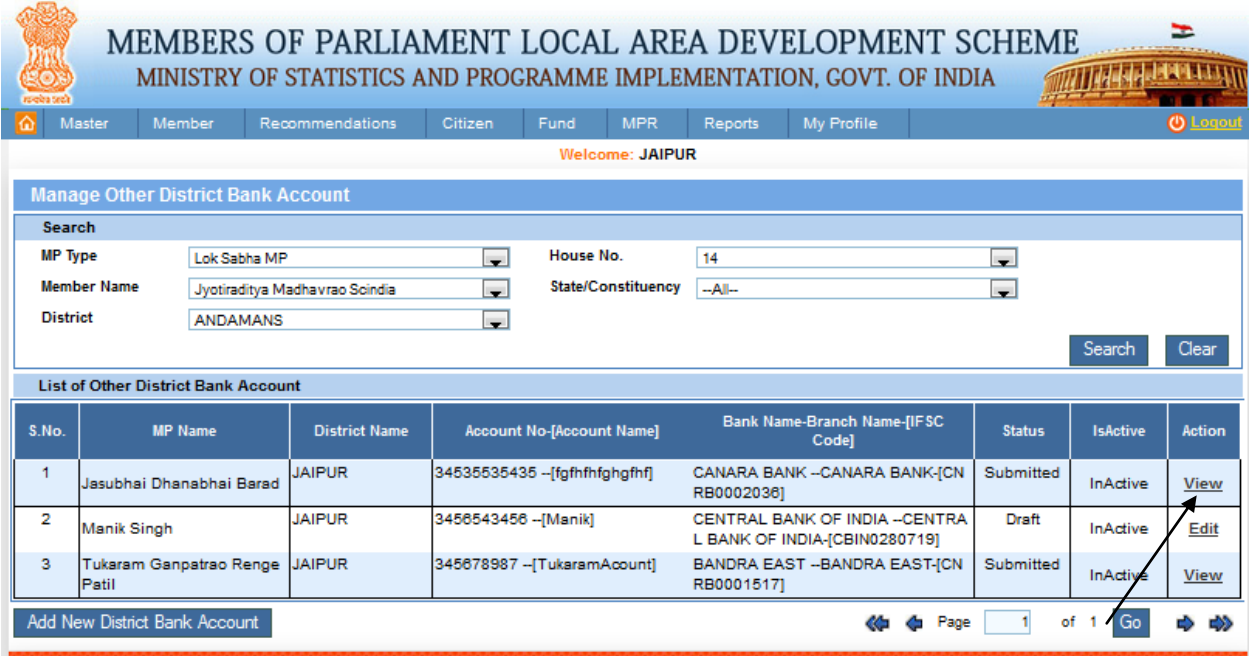

To view the Other District Bank Account details, click on view link from the grid. After clicking on it we get the below screen:

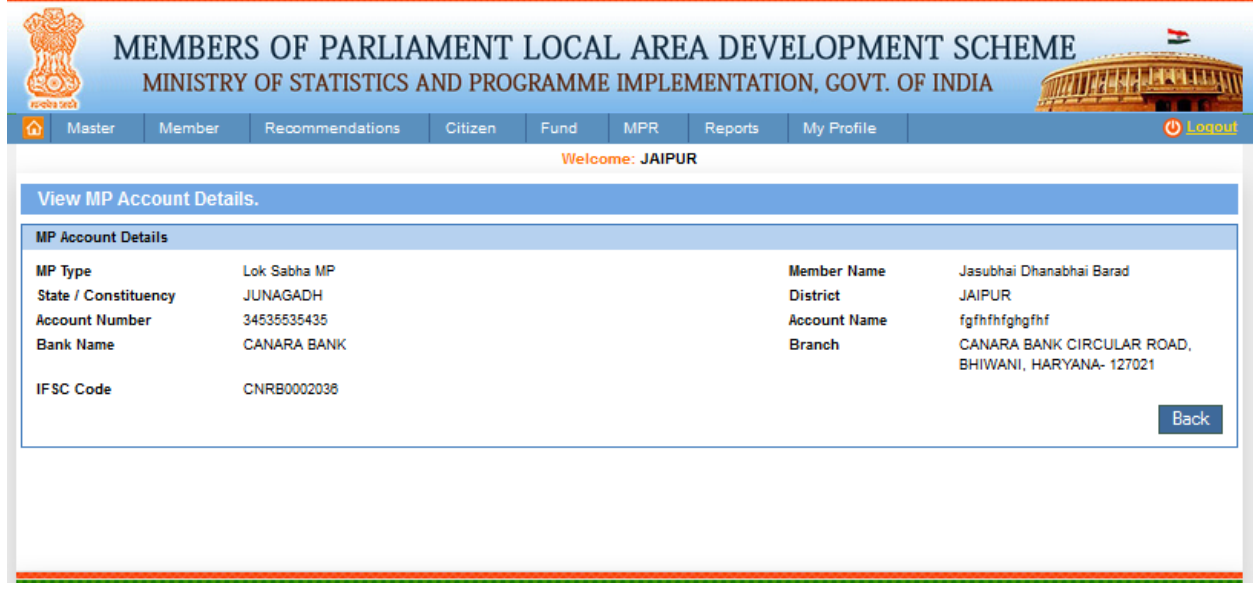

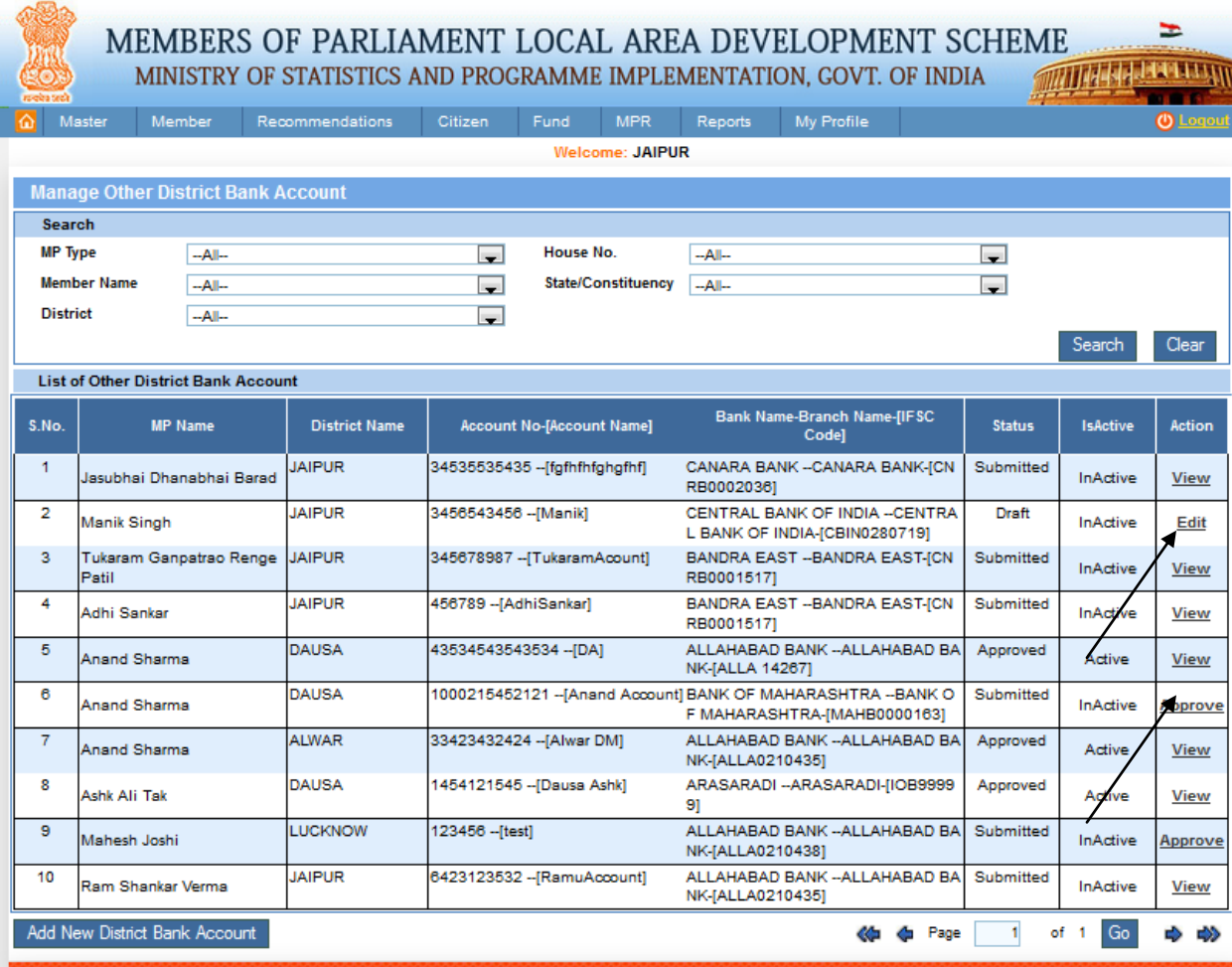

To edit district account details click on edit link from grid and then fill updated details as shown in below screen. After filling updated details click on Submit or draft button to perform the action.
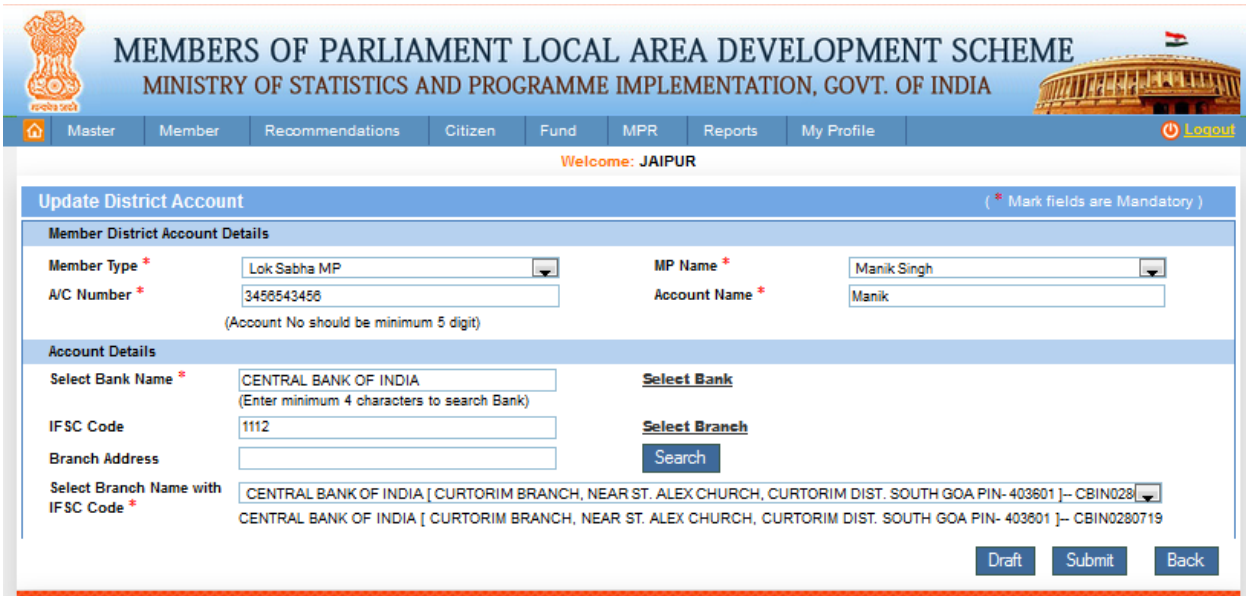

If logged-in district is an nodal district then he can approve or reject the district account creation request.

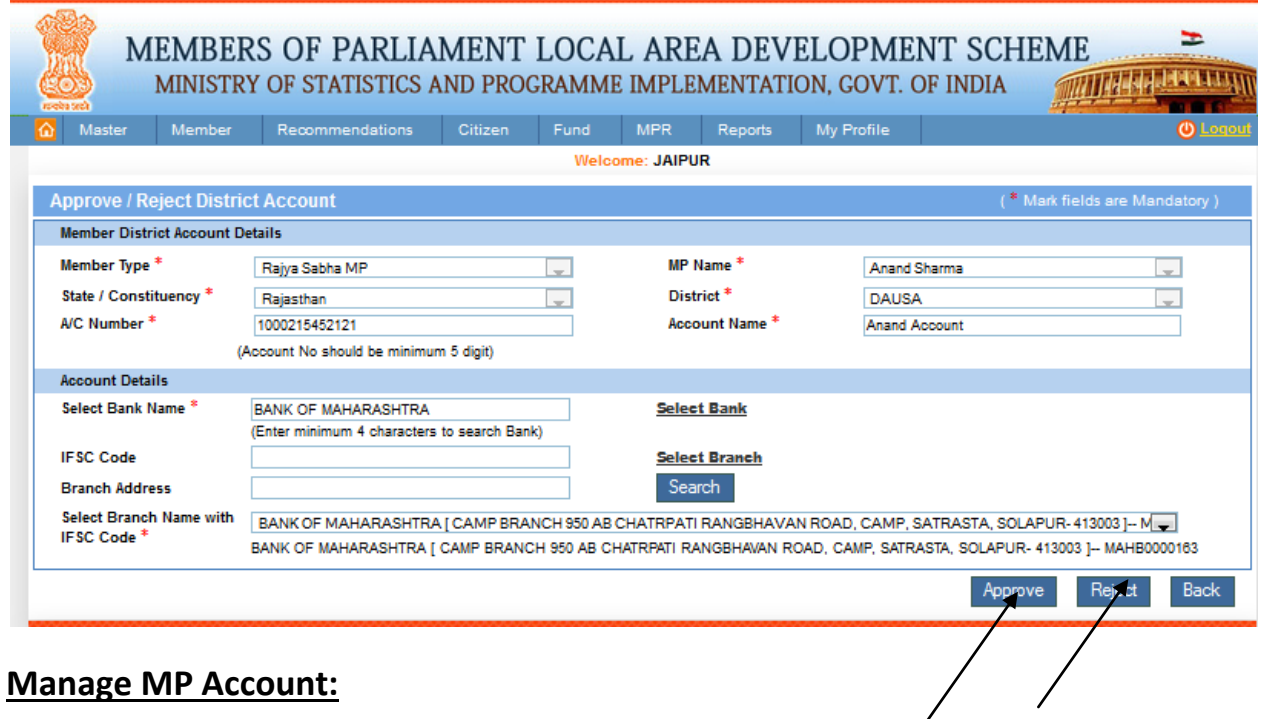

Member-> Manage MP Account:

This page is used for search and view Manage MP Account.

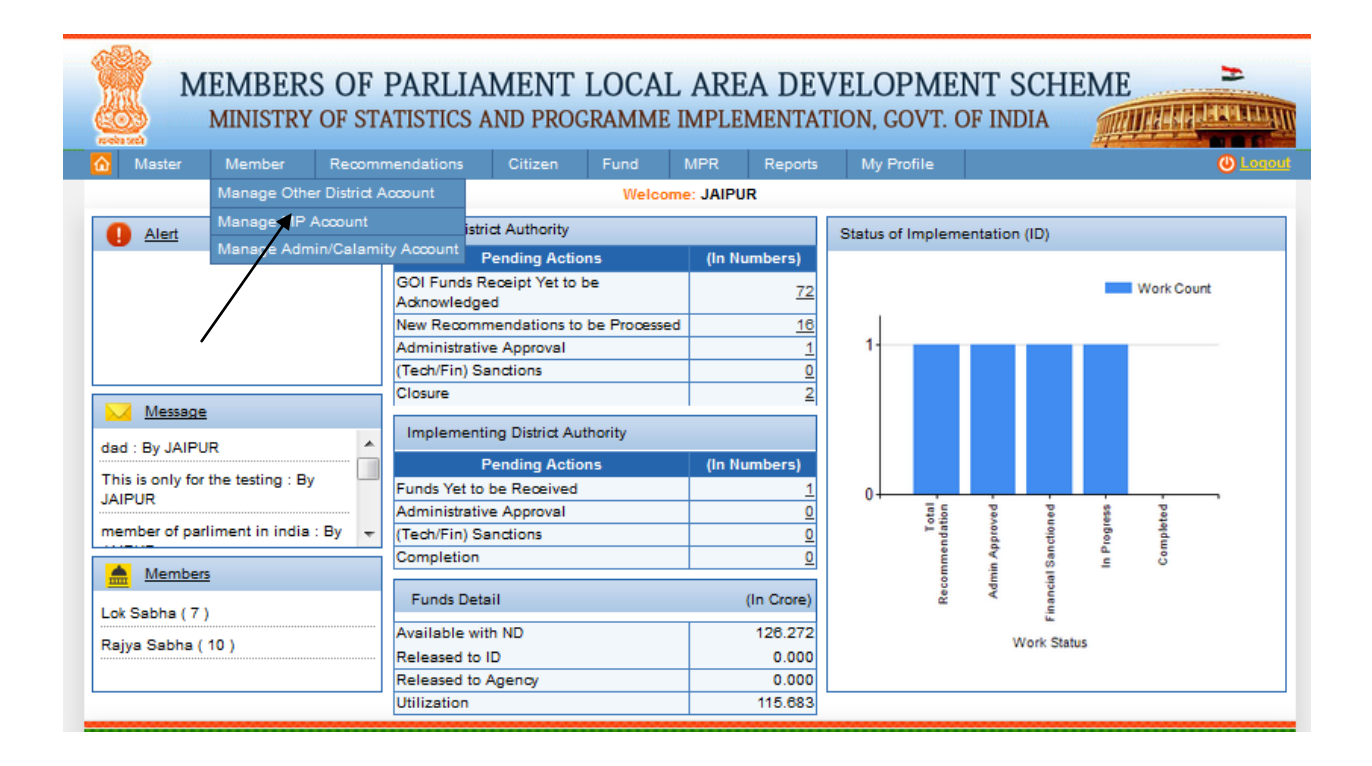

After clicking on Manage MP Account we get below screen:

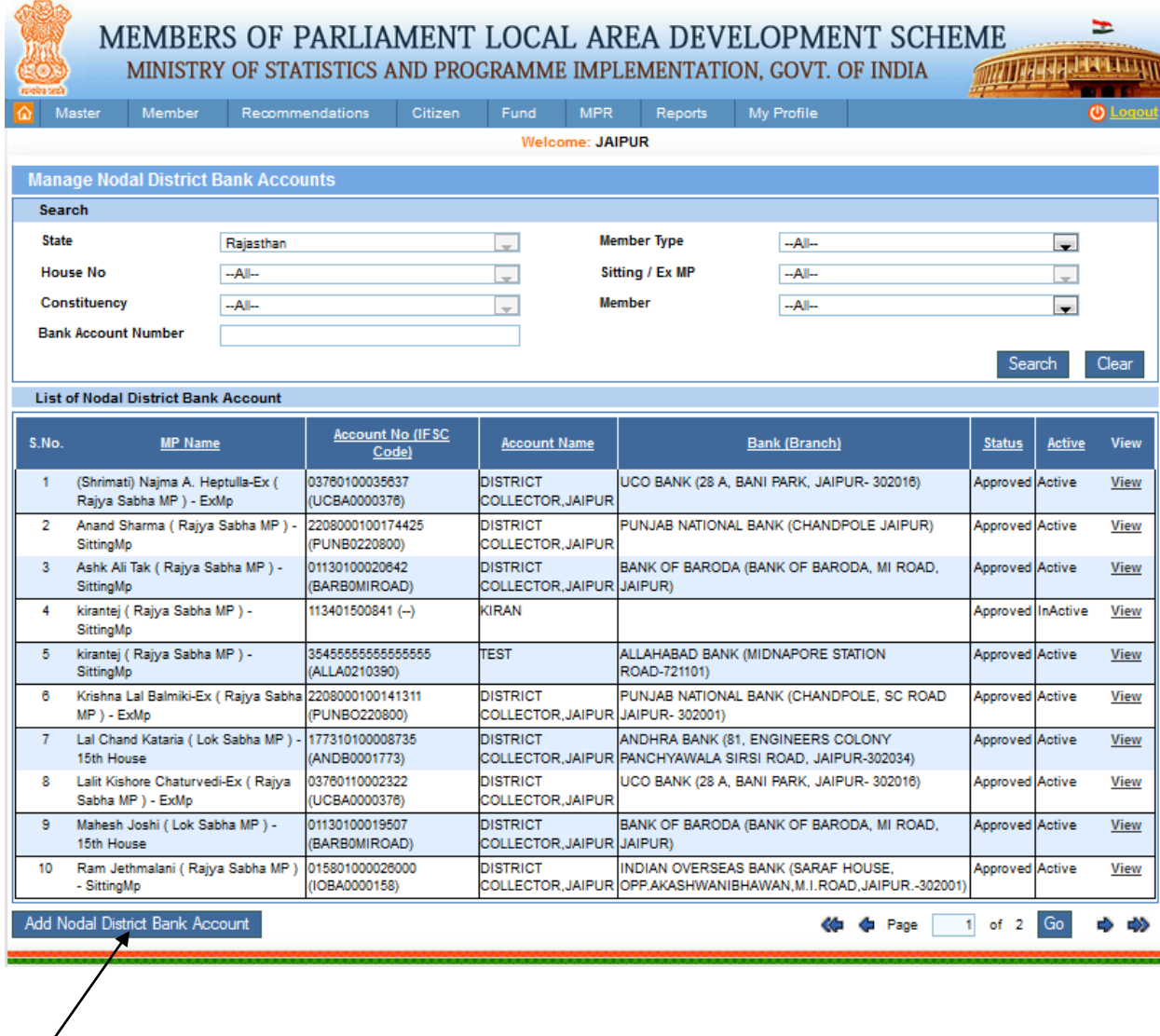

Add new Nodal District Bank Account by clicking the Add New Nodal District Bank Account which you can see in the above picture, after clicking on it we get below screen:

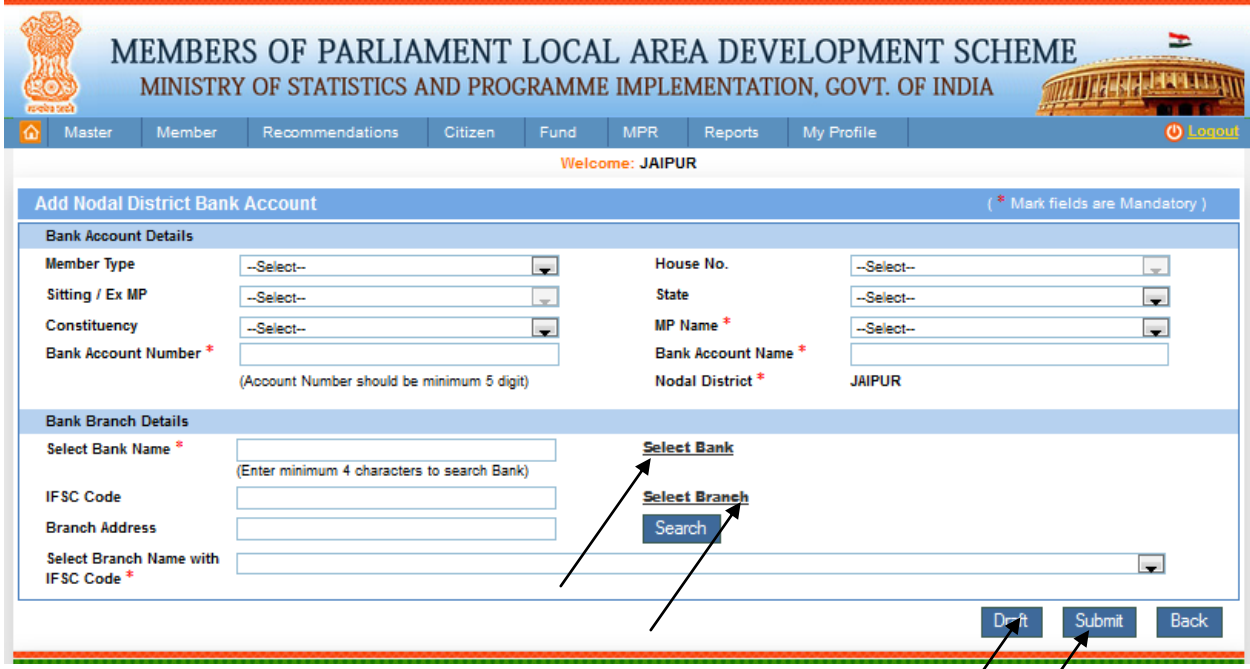

From this page user can add the basic Bank Account detail of the choose Member Type from dropdown list, House No., State, Constituency, Sitting/Ex MP, Bank A/C Number, Bank Account Name, Nodal District and Bank Branch details , select Bank Name click the select Bank link , select Branch and also search the particular IFSC code or Branch Address and can submit further to add new Add Nodal District Account by clicking on submit or Draft button to perform the action which he wants to do i.e. draft or submit . You can see in the above picture select Bank or select Branch link, after clicking on it we get below screen

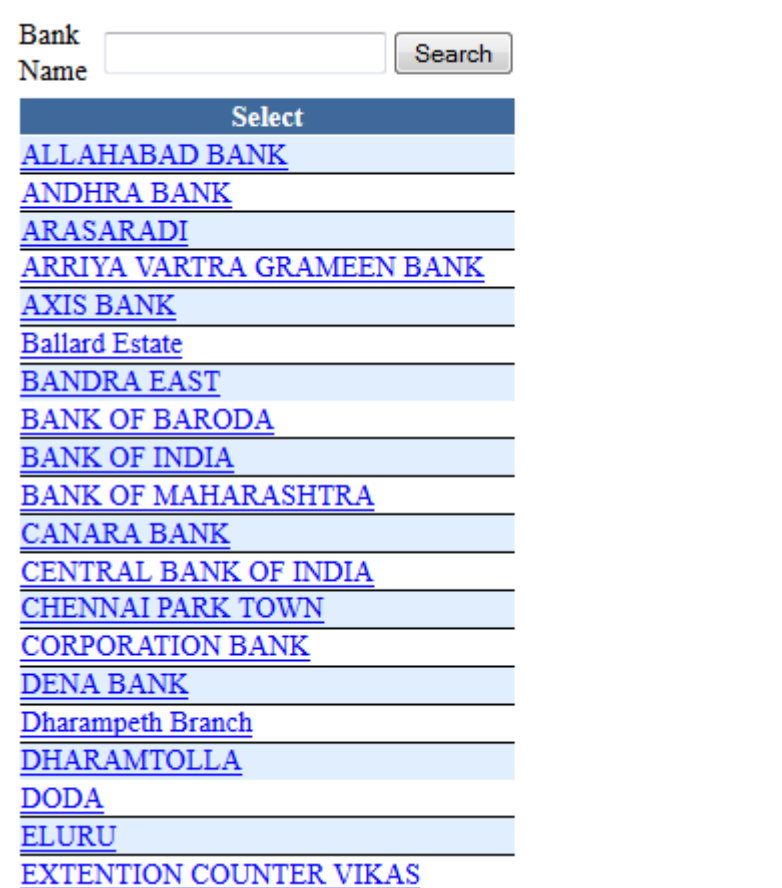

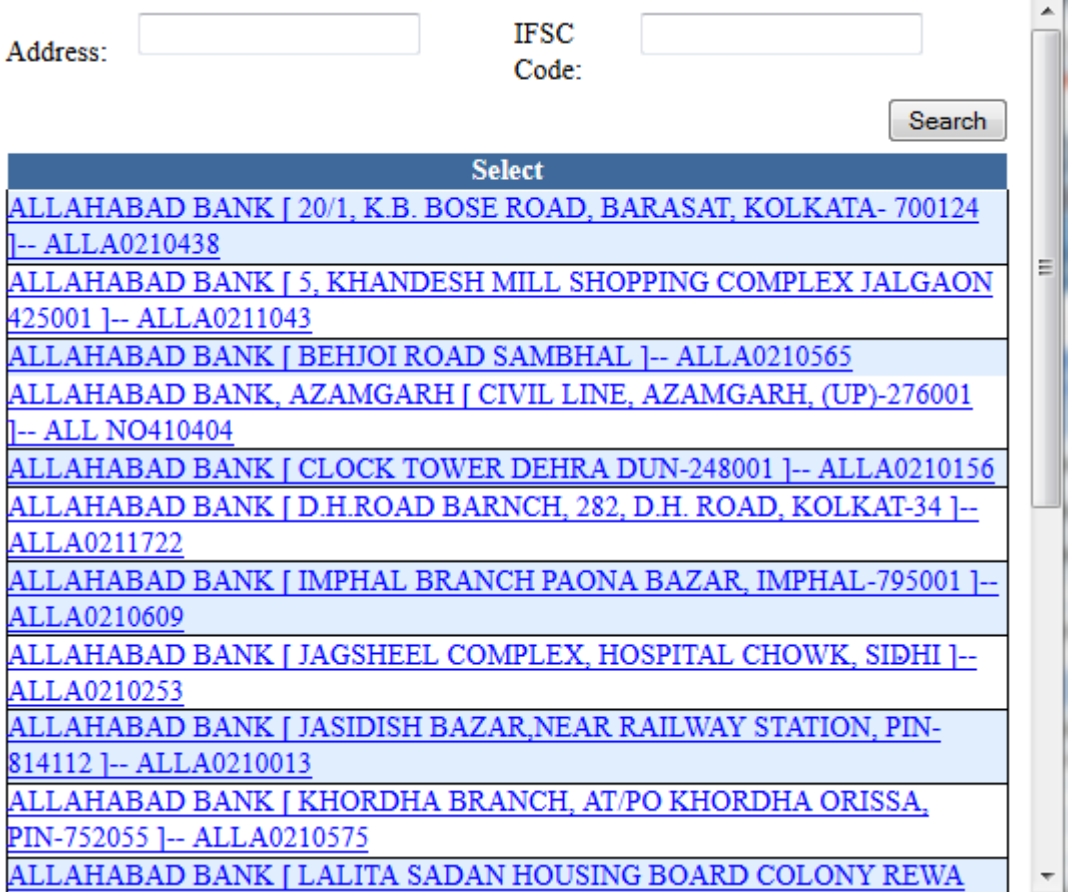

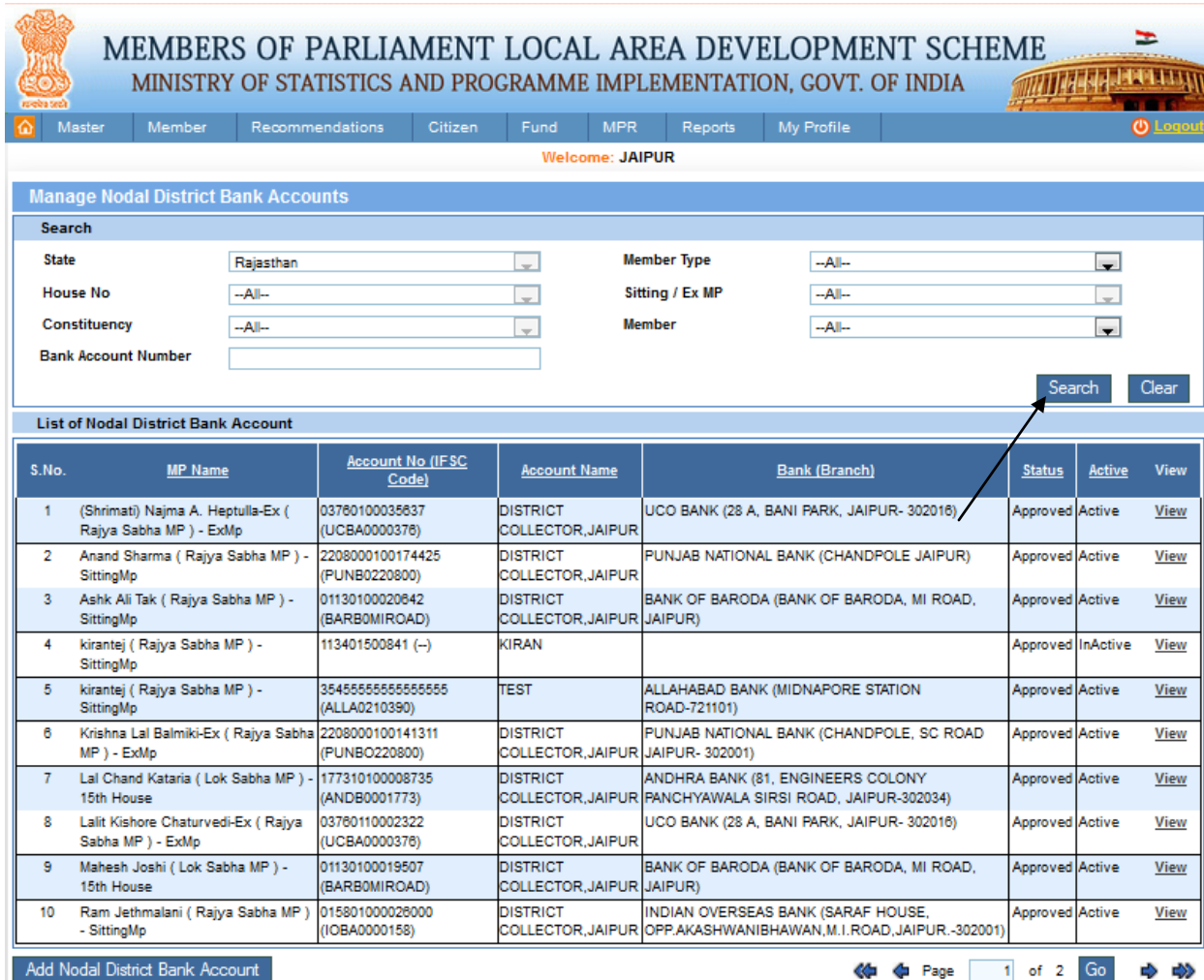

From this page user can search the Manage Nodal District Bank Account, after filling the details users clicks on search button and he gets. After clicking on it we get below screen:

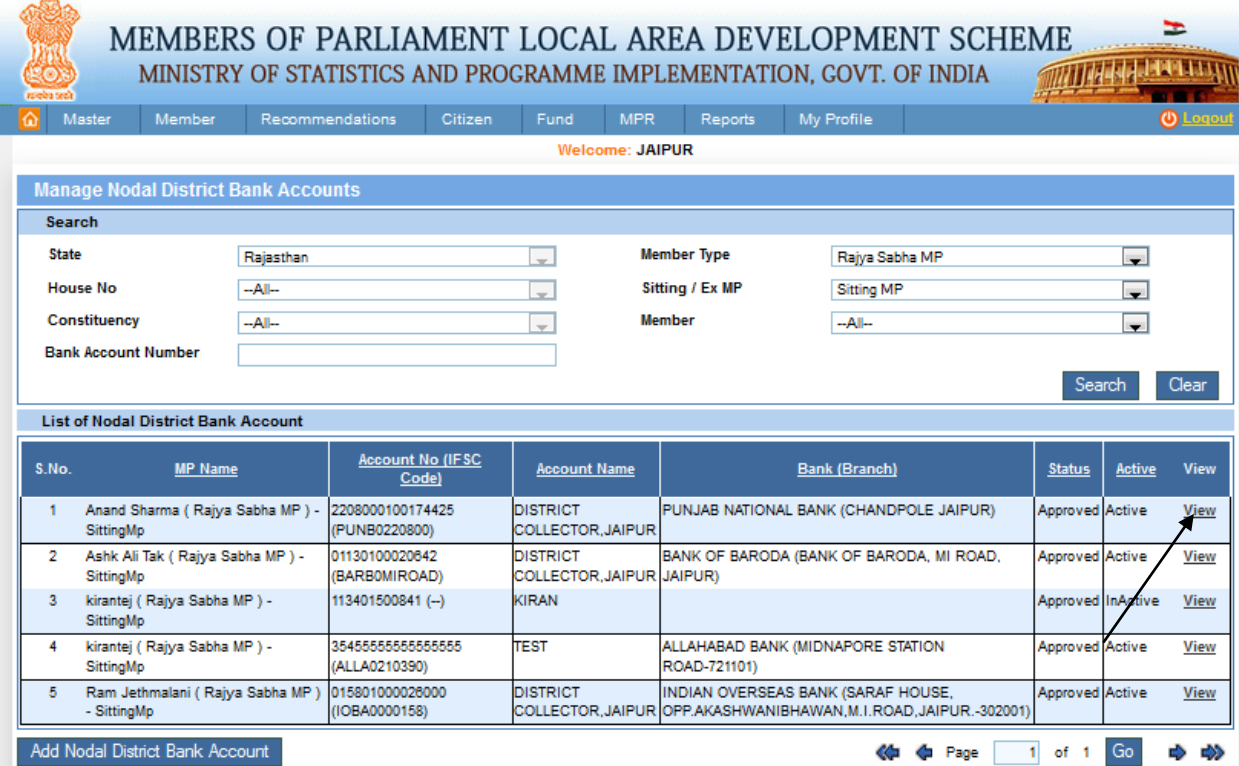

From this page user can view the Other District Bank Account, clicking on view link. After clicking on it we get below screen:

#### F MEMBERS OF PARLIAMENT LOCAL AREA DEVELOPMENT SCHEME WITH REPORT OF THE VILLE MINISTRY OF STATISTICS AND PROGRAMME IMPLEMENTATION, GOVT. OF INDIA Member Recommendations Citizen Fund MPR Reports My-Profile Master **Welcome: JAIPUR View Nodal District Bank Account Details Bank Account Details Member Type** Rajya Sabha MP **Member Name** Anand Sharma **State** Rajasthan Constituency 2208000100174425 DISTRICT COLLECTOR, JAIPUR **Bank Account Number Bank Account Name Bank Name** PUNJAB NATIONAL BANK Branch PUNJAB NATIONAL BANK CHANDPOLE JAIPUR **Nodal District** JAIPUR **IFSC Code** PUNB0220800 **Status** Approved **Account Status** Active  $Back$

## **Manage Admin/Calamity Account:**

#### Member-> Manage Admin/Calamity Account**:**

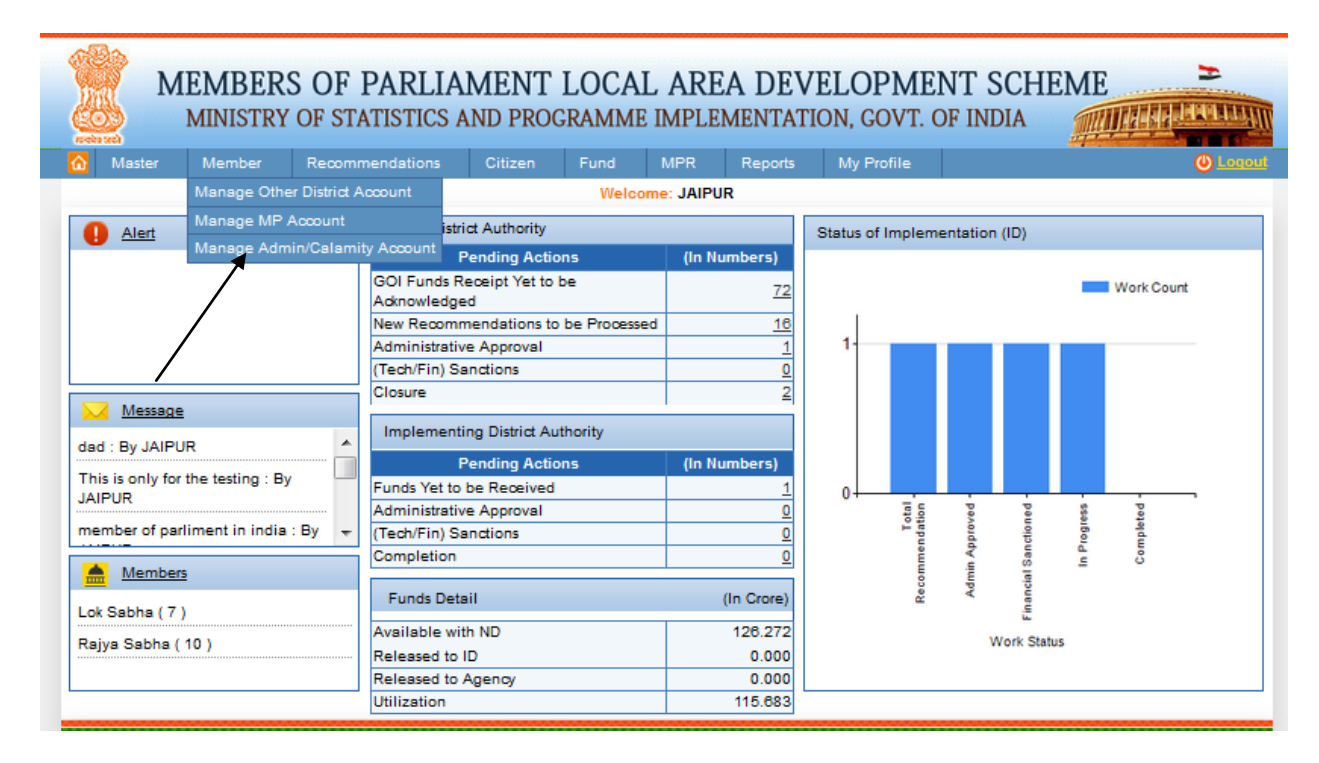

After clicking on Manage Admin/Calamity Account we get below screen:

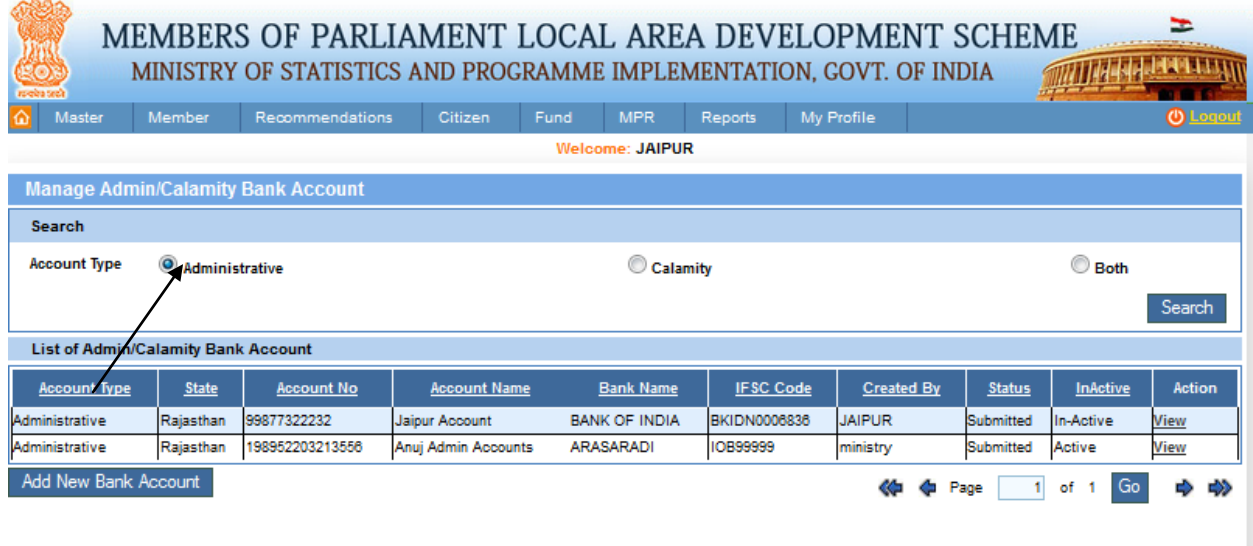

From here user can search and view the Admin/Calamity bank account details by selecting the individually either administrative, calamity or both and he gets. Here user clicks the Administrative button. After clicking on it we get above screen:

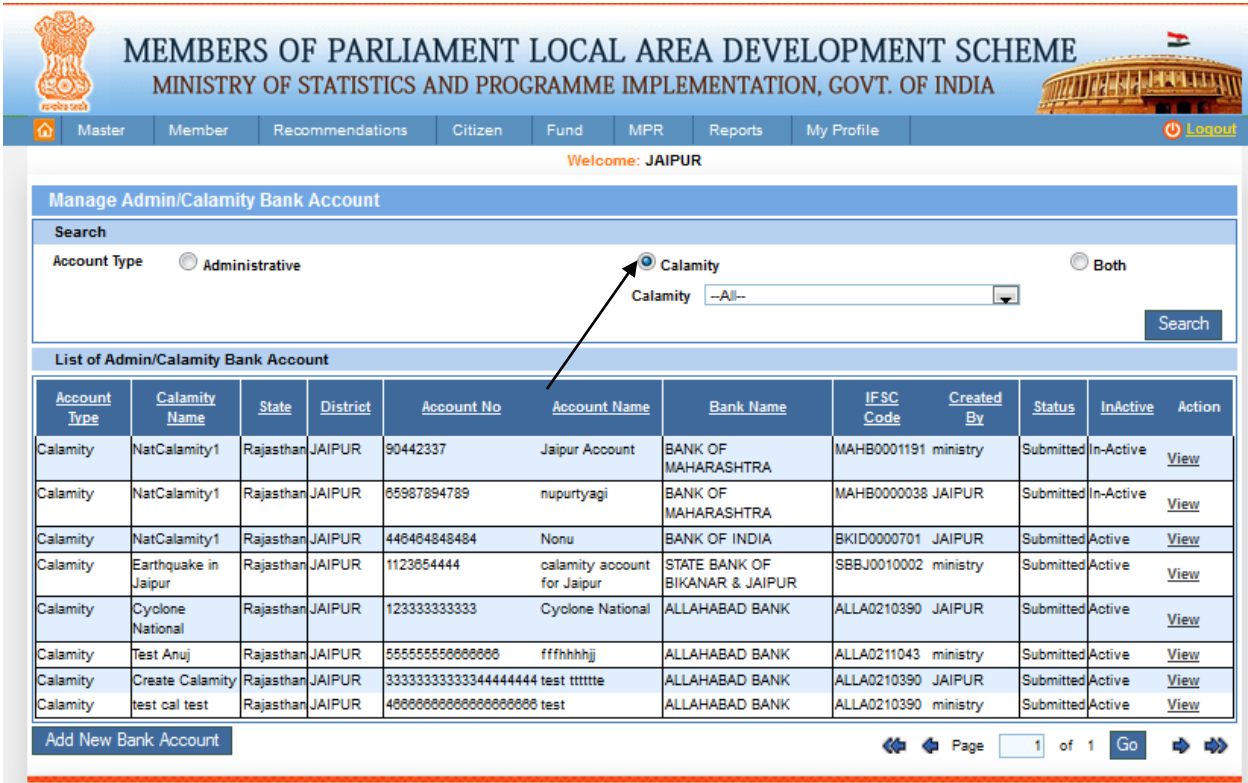

Here user clicks the Calamity button. User can select the individual state from drop down list after clicking on it we get above screen: here Account type calamity and calamity name will show. After clicking on search button

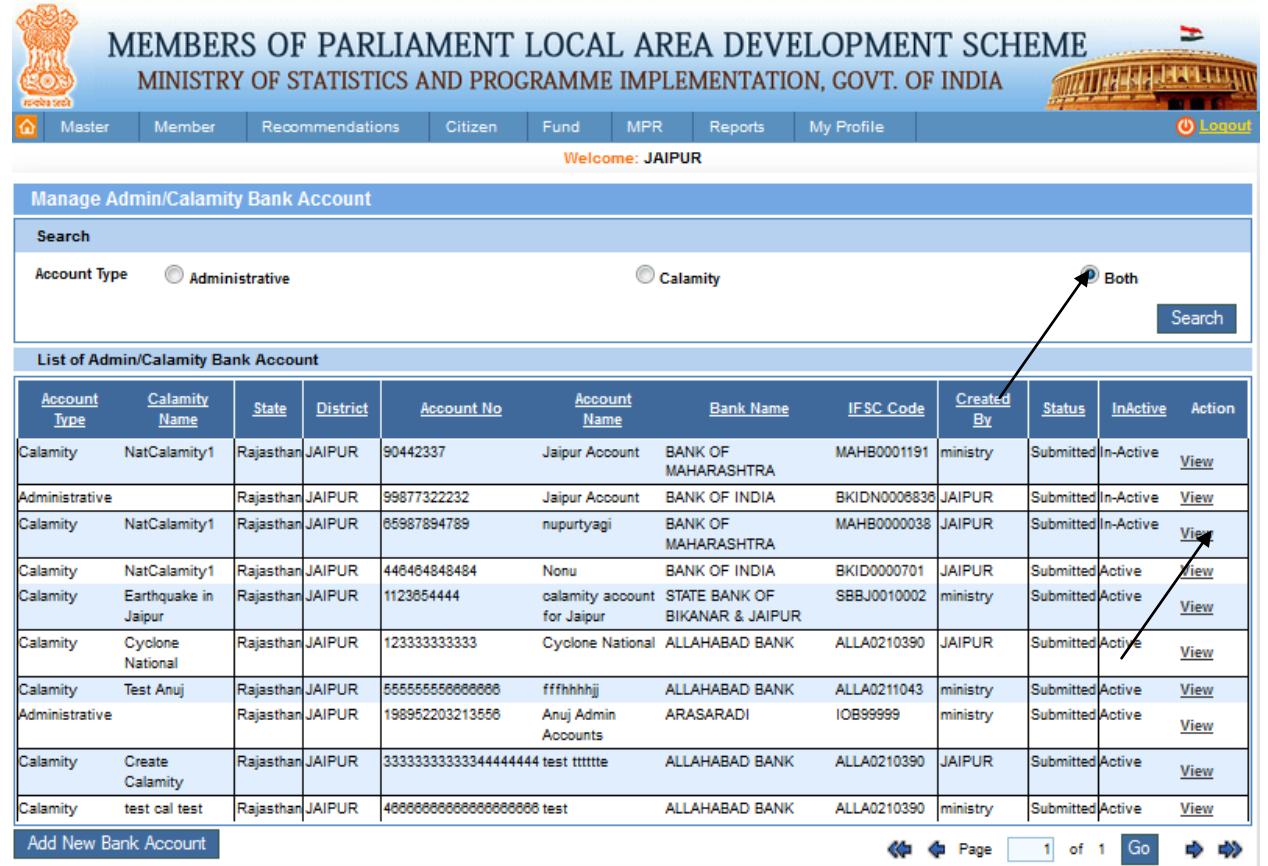

Here user clicks the both button. After clicking on it we get above screen: here Account type calamity/Administrative and calamity name will show. User can also view the Admin/Calamity Bank Account, clicking on view link. After clicking on it we get below screen:

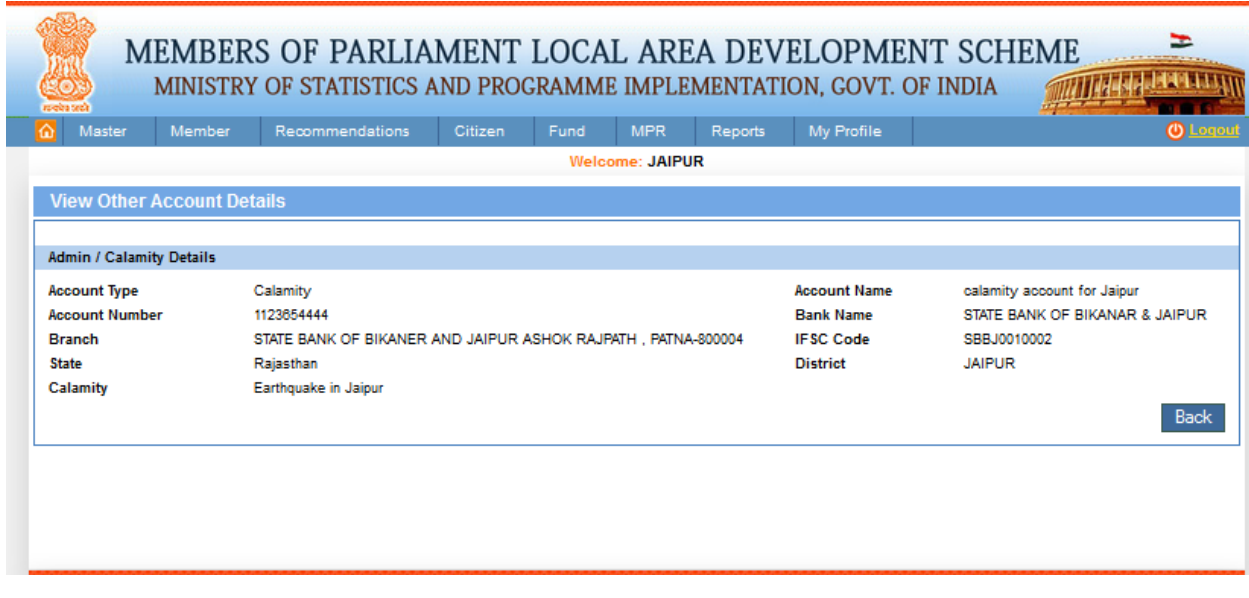

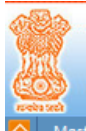

#### MEMBERS OF PARLIAMENT LOCAL AREA DEVELOPMENT SCHEME **MATTELES & LESS LITTLE** MINISTRY OF STATISTICS AND PROGRAMME IMPLEMENTATION, GOVT. OF INDIA

F

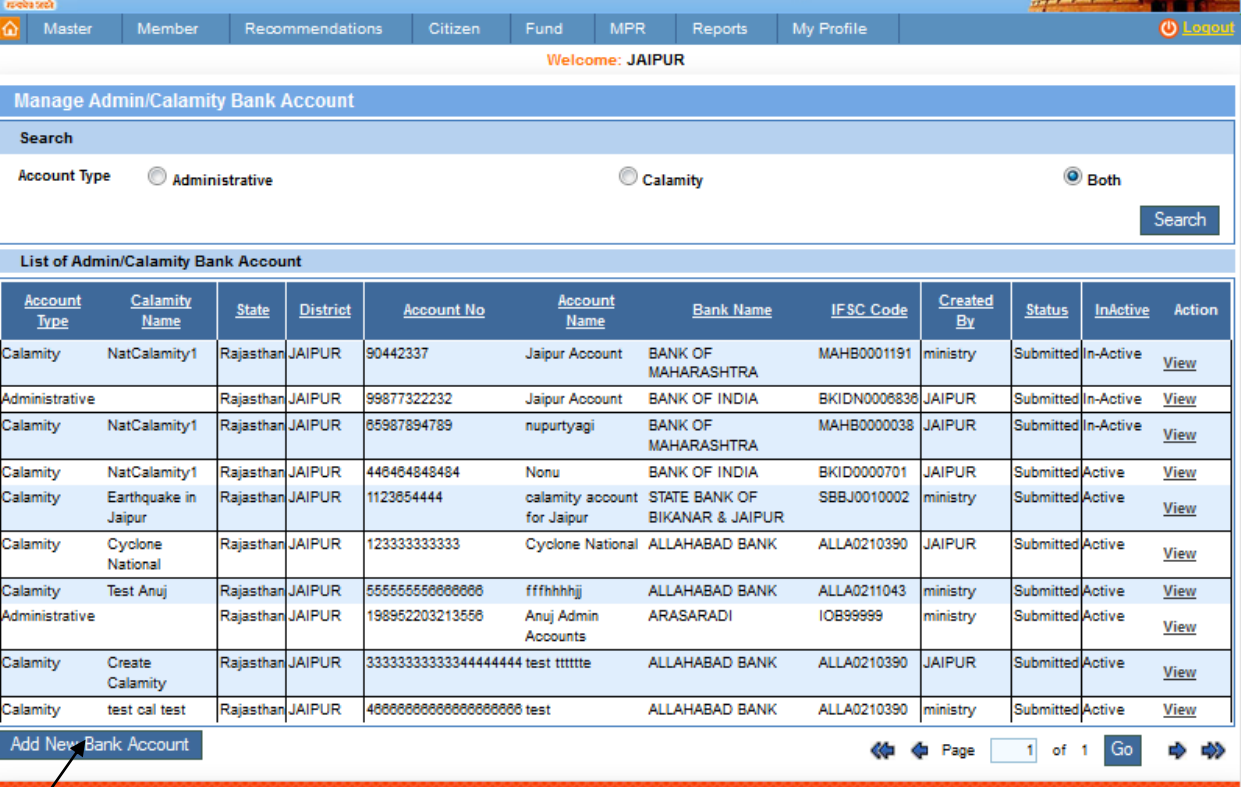

Add new Bank Account by clicking the Add New Bank Account which you can see in the above picture, after clicking on it we get below screen:

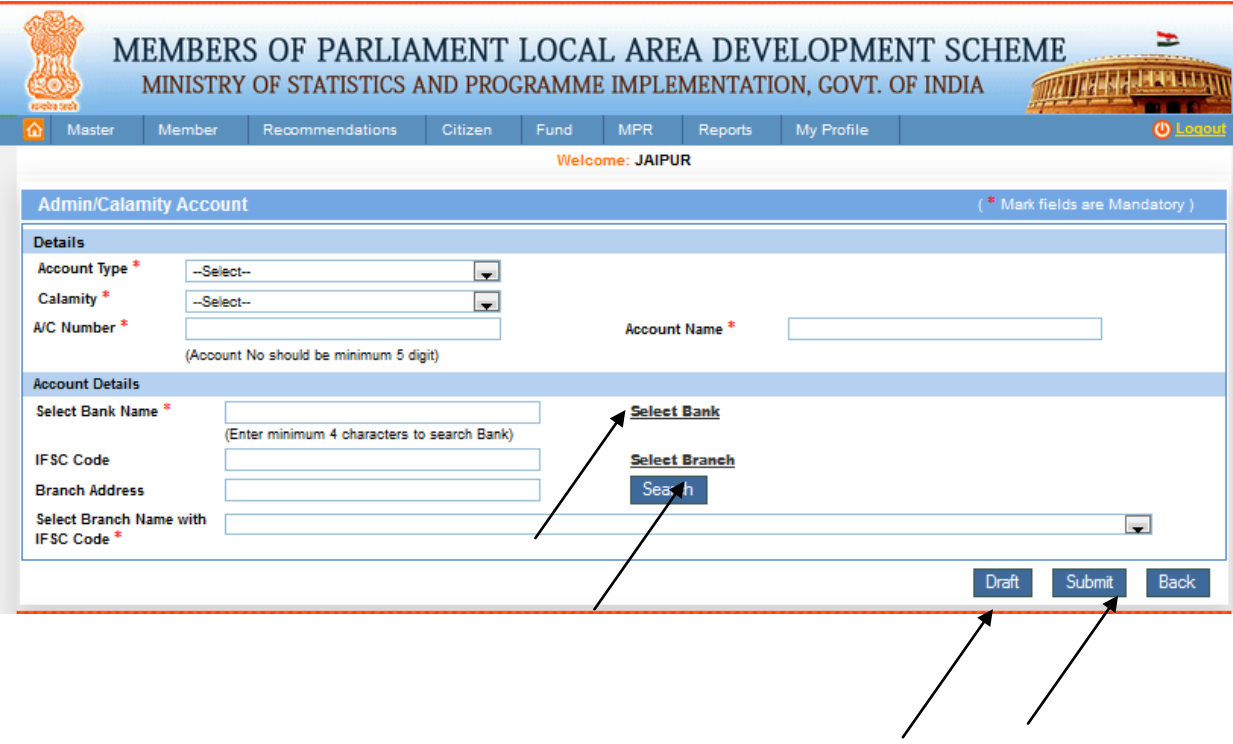

From this page user can add the basic Admin/Calamity Account detail of the choose Account type, A/C Number, Account Name, District and Account details, select Bank Name click the select Bank link, select Branch and also search the particular IFSC code or Branch Address and can submit further to add new Add Nodal District Account by clicking on submit or Draft button to perform the action which he wants to do i.e. draft or submit. You can see in the above picture select Bank or select Branch link, after clicking on it we get below screen:

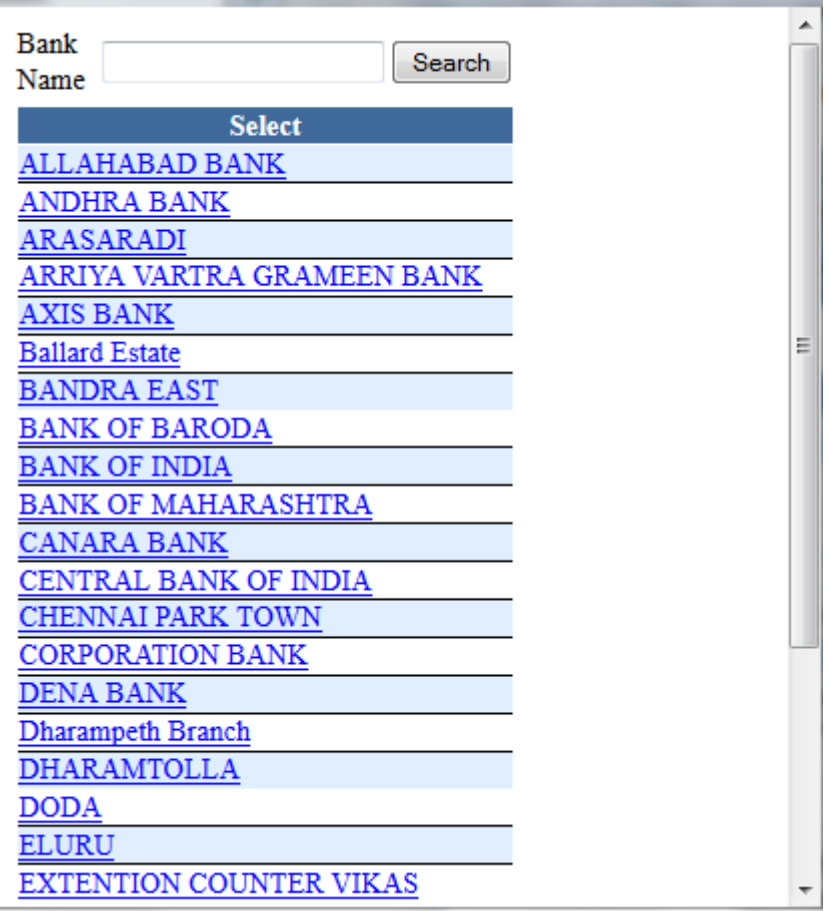

÷

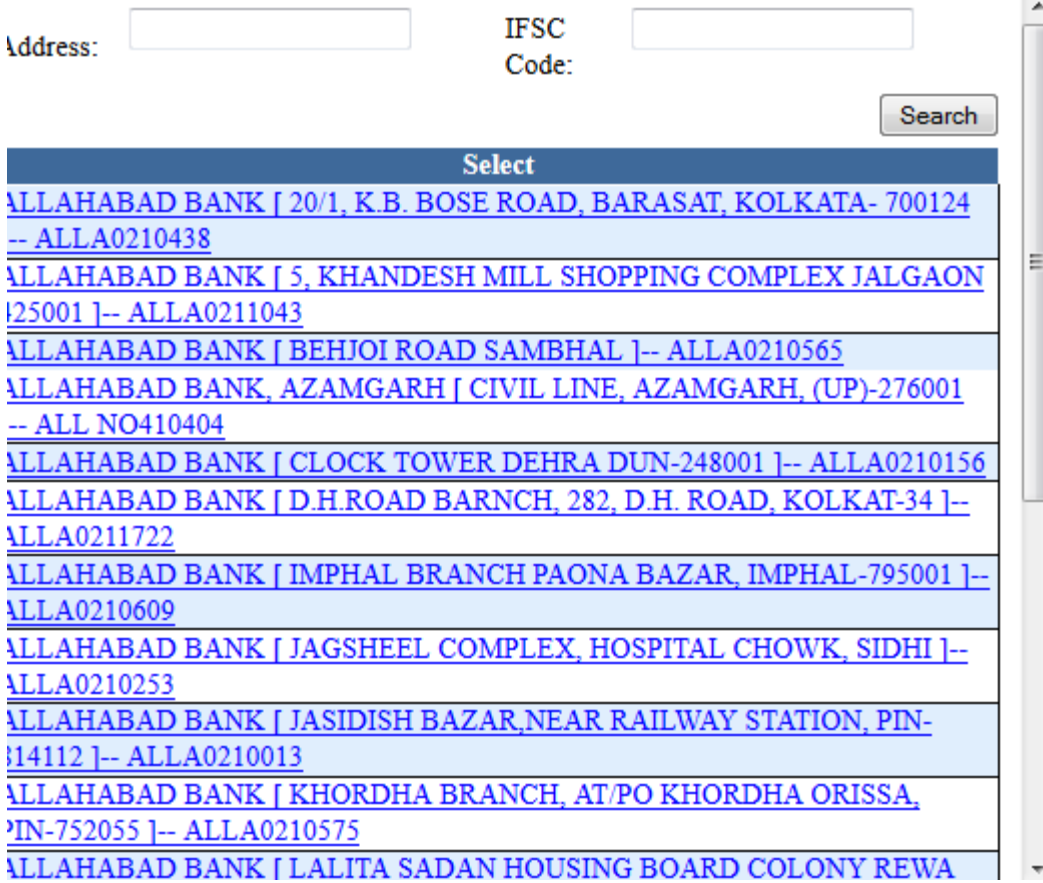

## **Manage Recommendation:**

Recommendation-> Manage Recommendation**:**

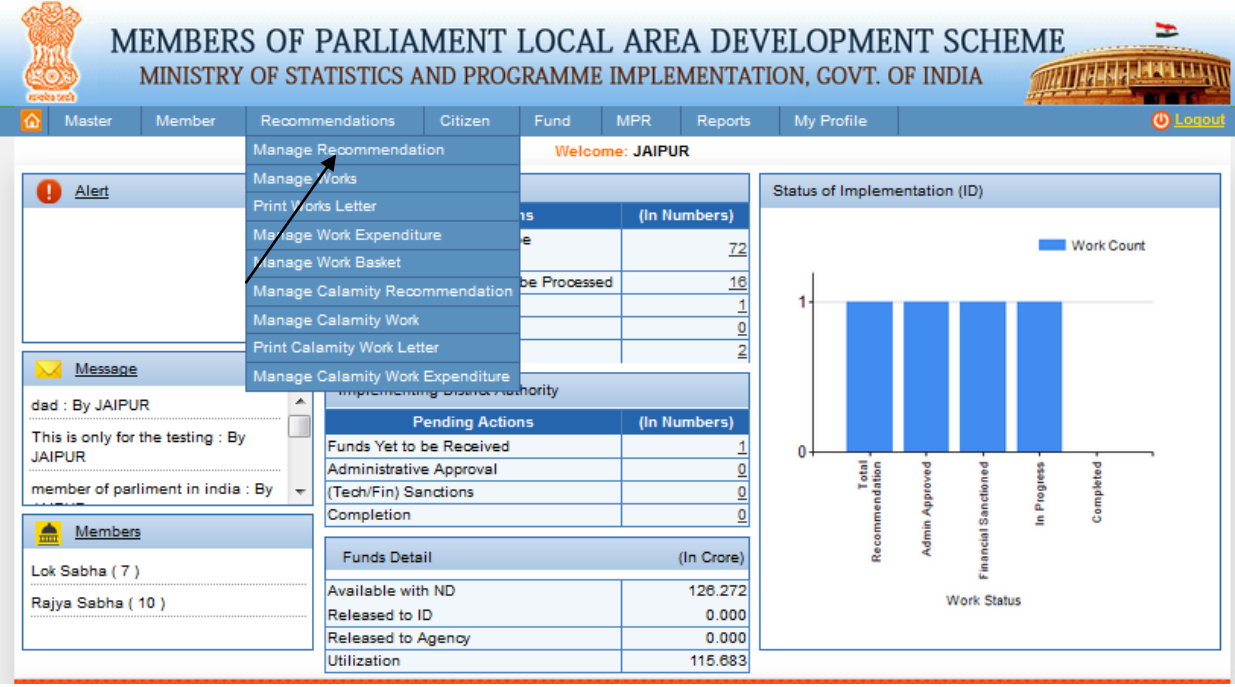

After clicking on Manage Recommendation we get below screen:

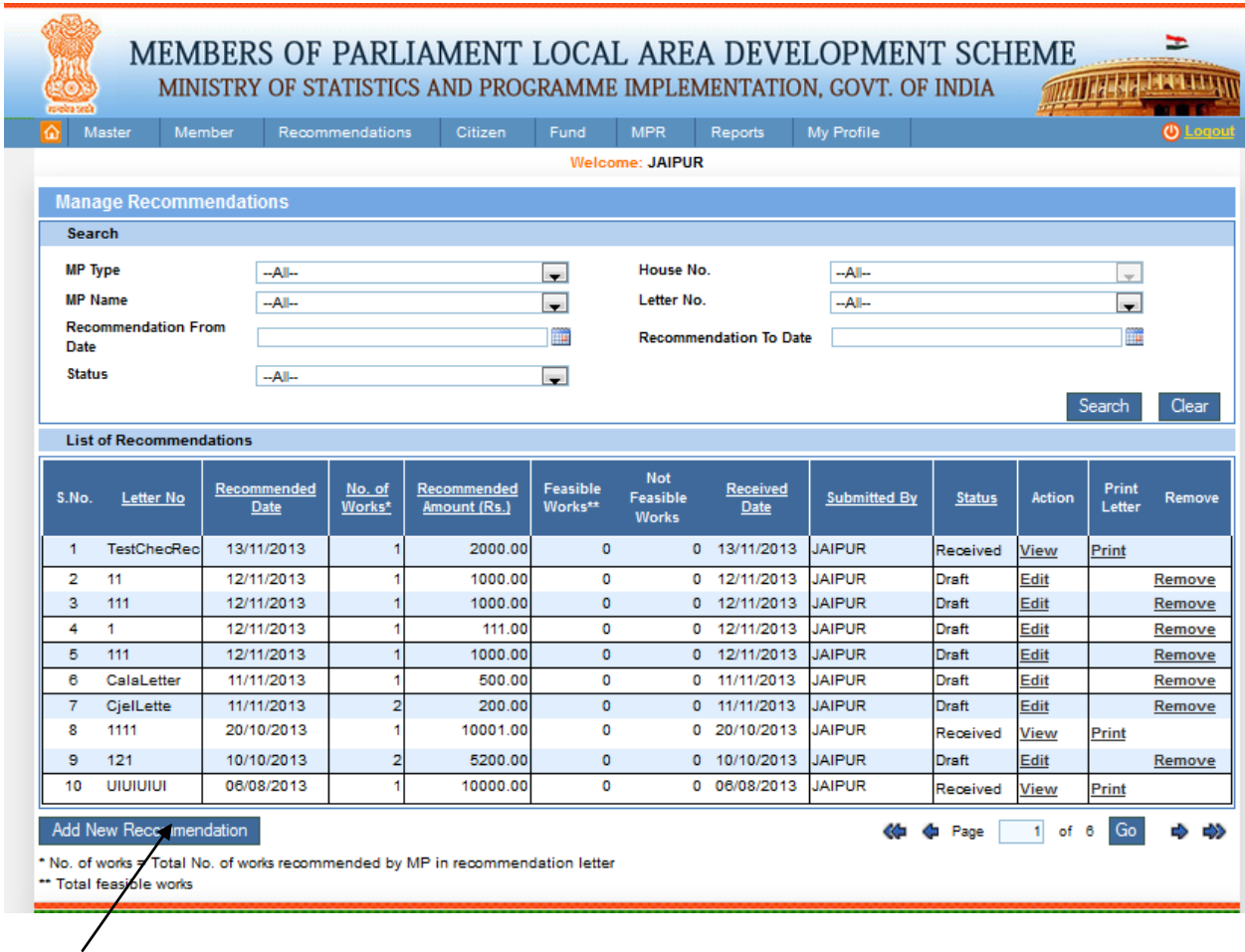

Add new Manage Recommendation by clicking the Add New Recommendation which you can see in the above screen, after clicking on it we get below screen:

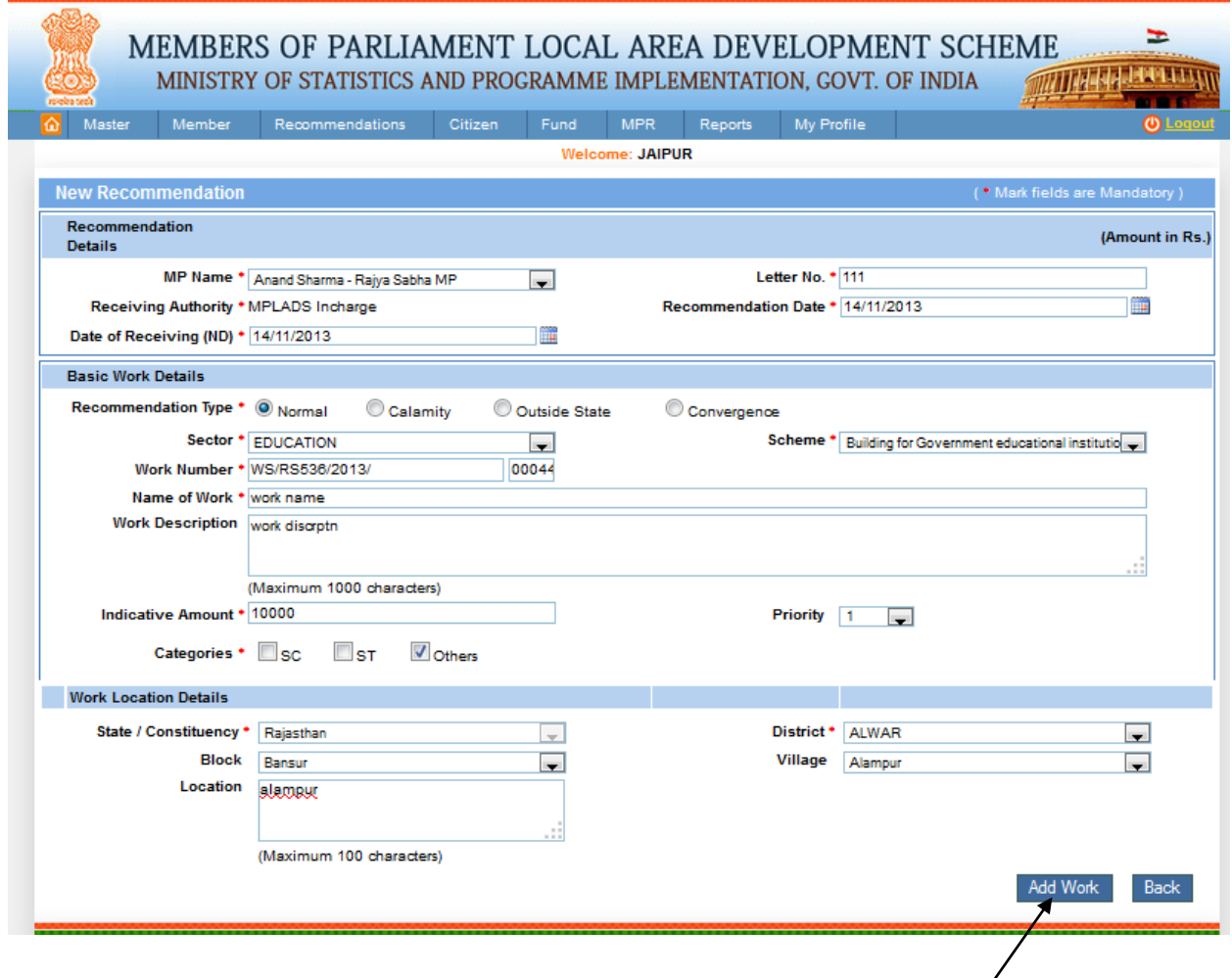

From this page user can add the basic Recommendation detail like the MP Name from dropdown list, Letter Number, Recommendation Date or Date of Receiving (ND) where Date of Receiving should be greater than or equal to Recommendation Date. Fill the basic work details user can choose Recommendation Type of Normal, Calamity, Outside State or Convergence by clicking on radio buttons. Fill the sector, Scheme, work Number, Name of Work, Work description, Indicative Amount, priority and choose the Categories. Fill the work Location Details. After filling all the details click on Add Work button to add basic recommendation details.

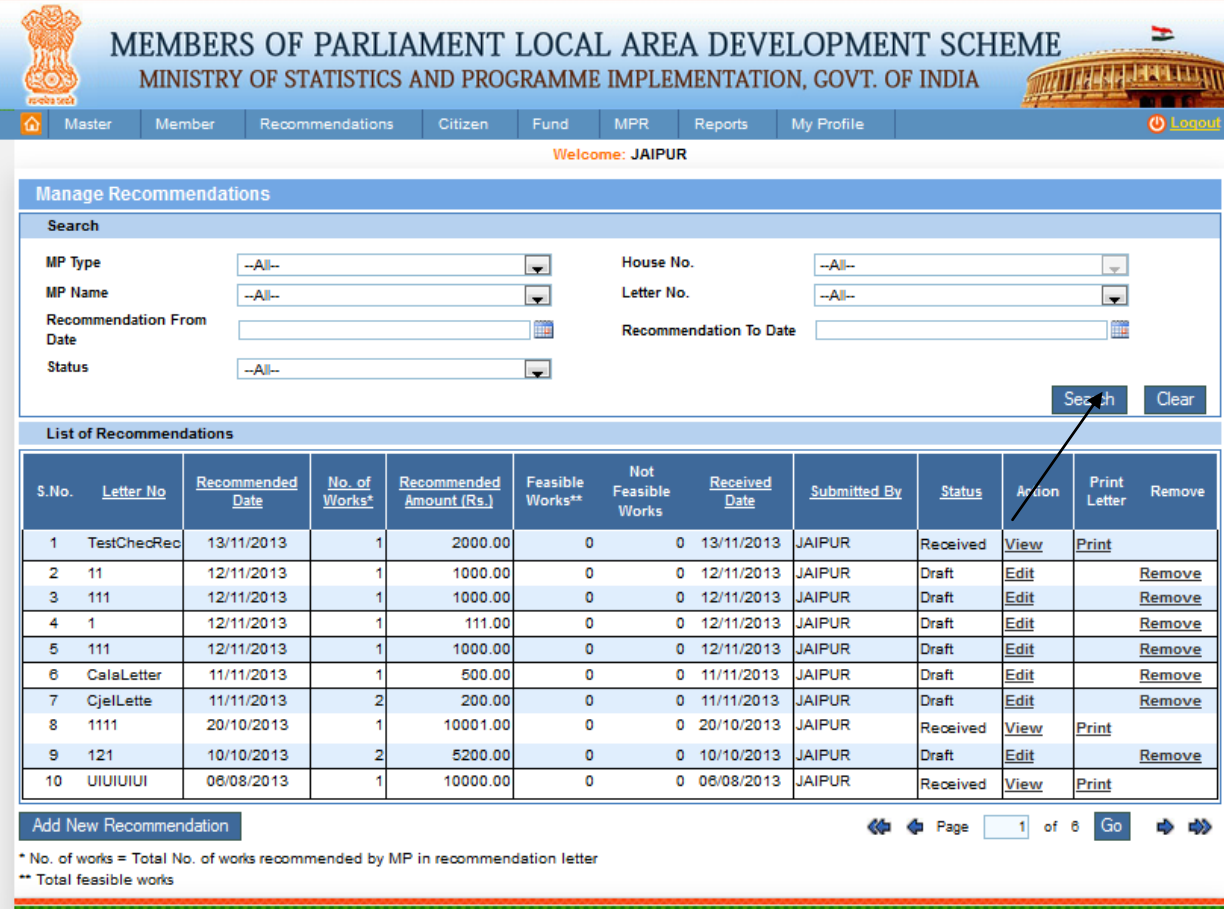

From this page user can search the List of Recommendations. After filling the details and clicking on search button we get the below screen:

MEMBERS OF PARLIAMENT LOCAL AREA DEVELOPMENT SCHEME<br>MINISTRY OF STATISTICS AND PROGRAMME IMPLEMENTATION, GOVT. OF INDIA **CONTRACT DE LA PRAYIE** 

 $\Rightarrow$ 

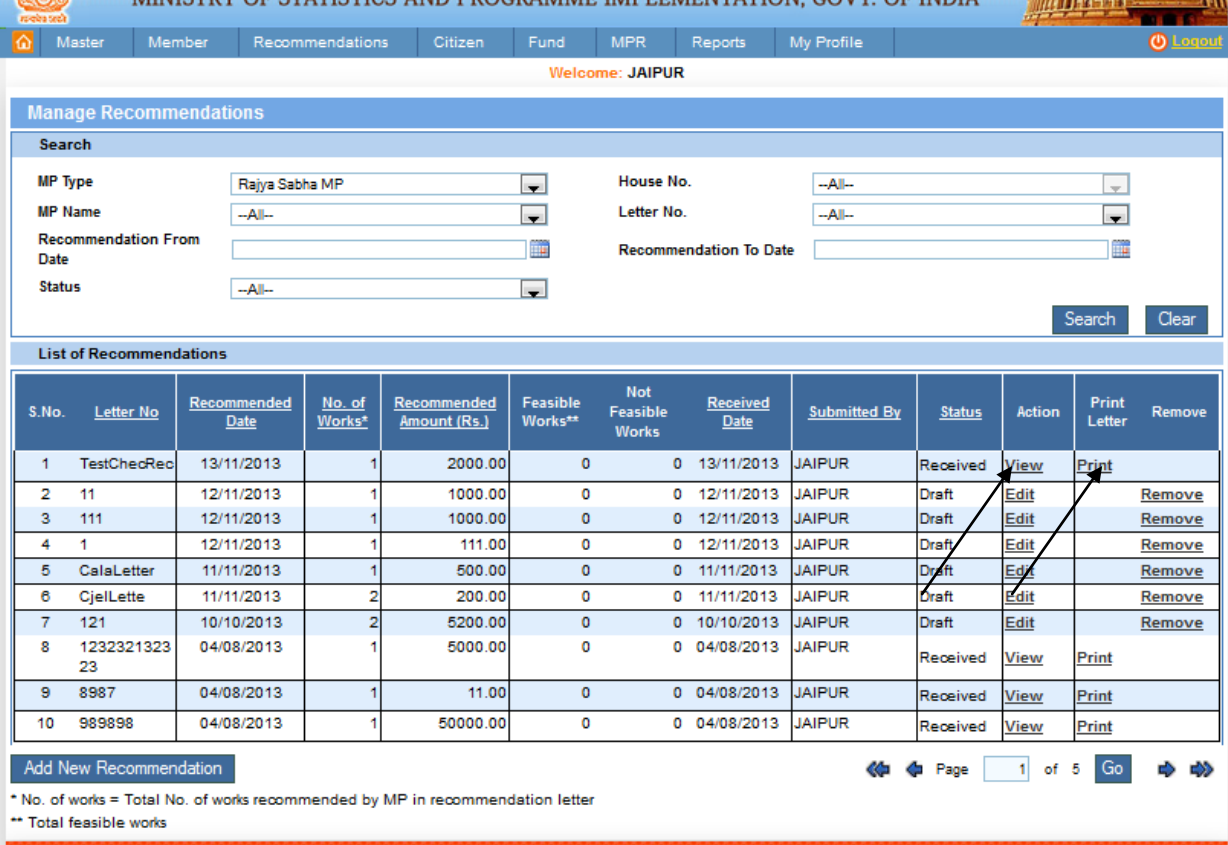

User can also view the Recommendation, by clicking on view link. After clicking on it we get below screen:

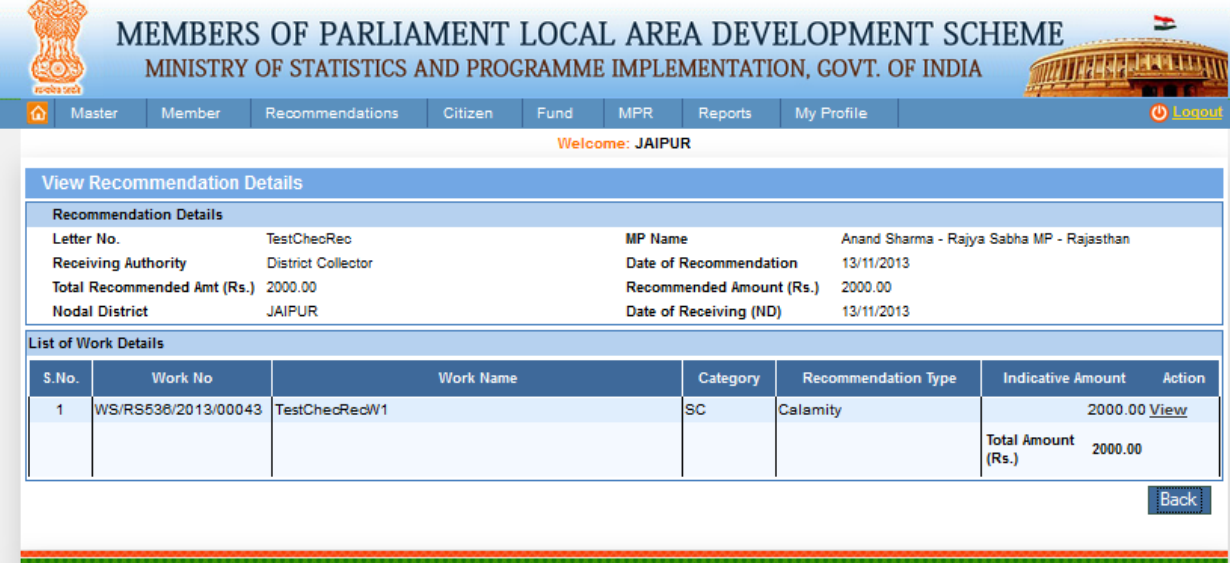

Here user can also print the letter, by clicking on print link. After clicking on it we get below screen:

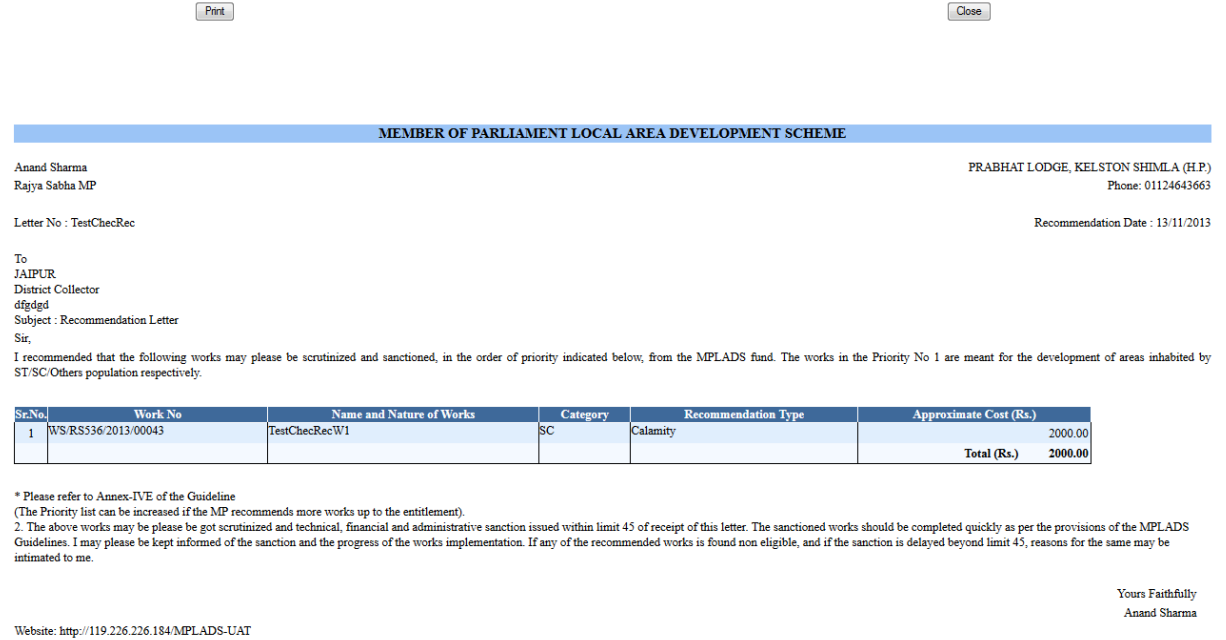

Here User can edit basic Recommendation Details by clicking on edit link in grid and update details to update the new information of the member and clicking on Submit or draft button to perform the action i.e. draft or submit respectively. User can also remove any details by clicking on the remove link in grid. This is shown in the below screen:

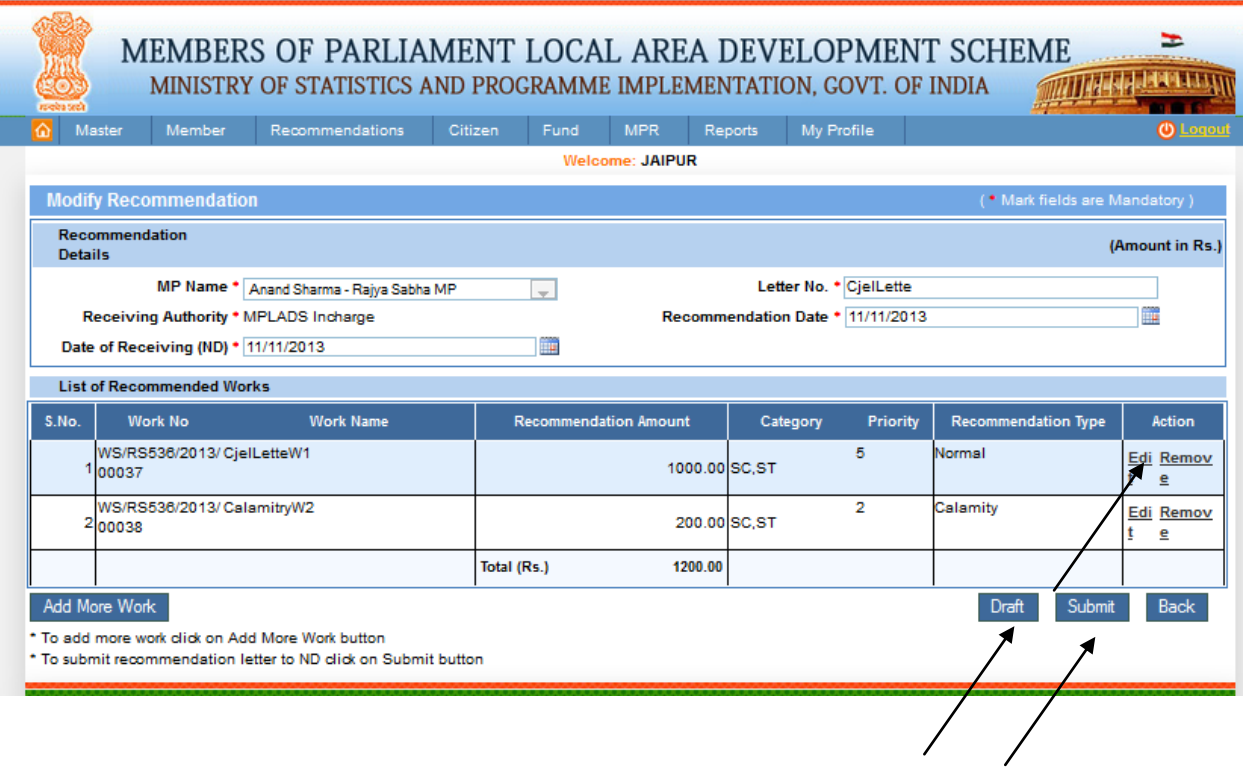

### **Manage Work:**

#### Recommendation-> Manage Work:

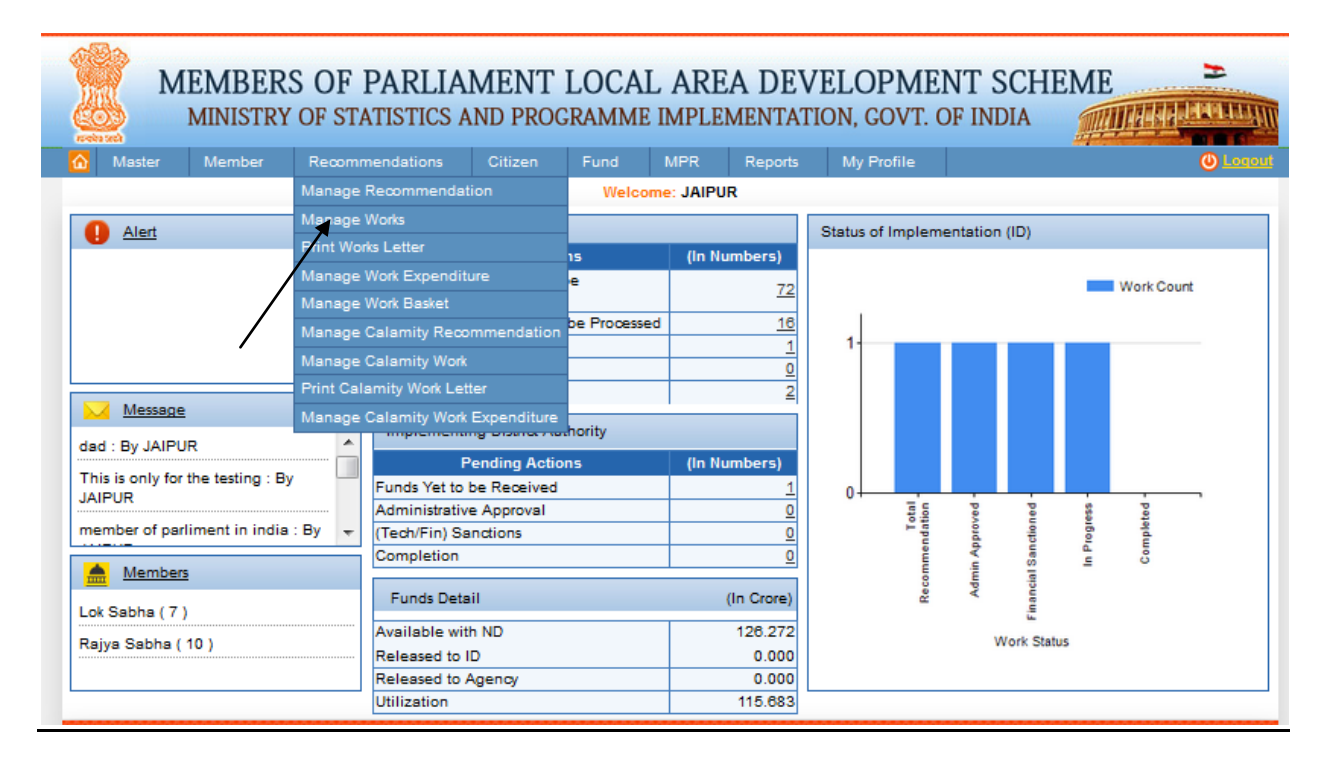

After clicking on Manage Works we get below screen:

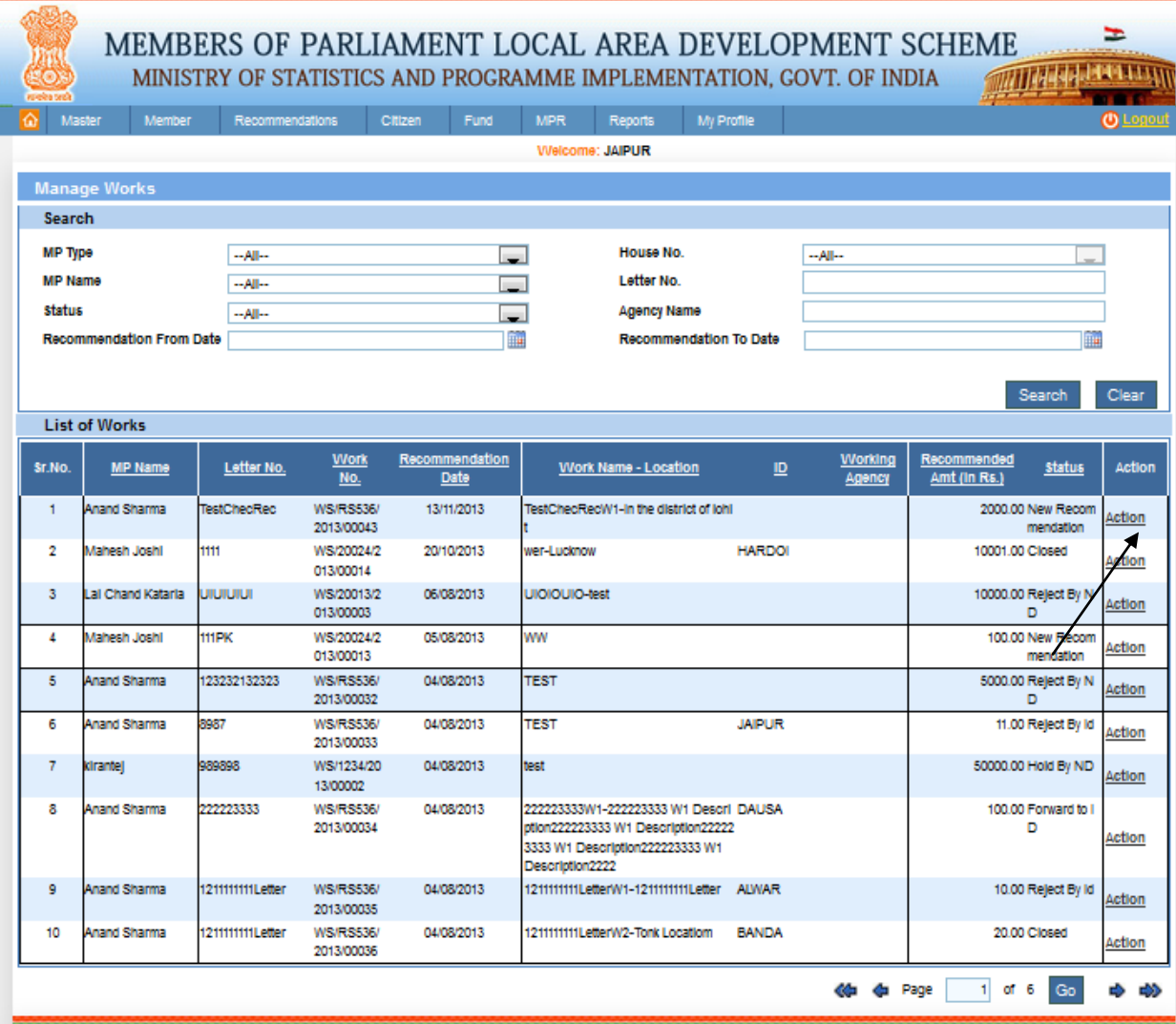

From this page user can take Action after clicking on Action link in grid. After clicking on it we get below screen:

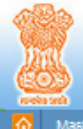

#### MEMBERS OF PARLIAMENT LOCAL AREA DEVELOPMENT SCHEME *PARTICULAR DESCRIPTION*

F

MINISTRY OF STATISTICS AND PROGRAMME IMPLEMENTATION, GOVT. OF INDIA

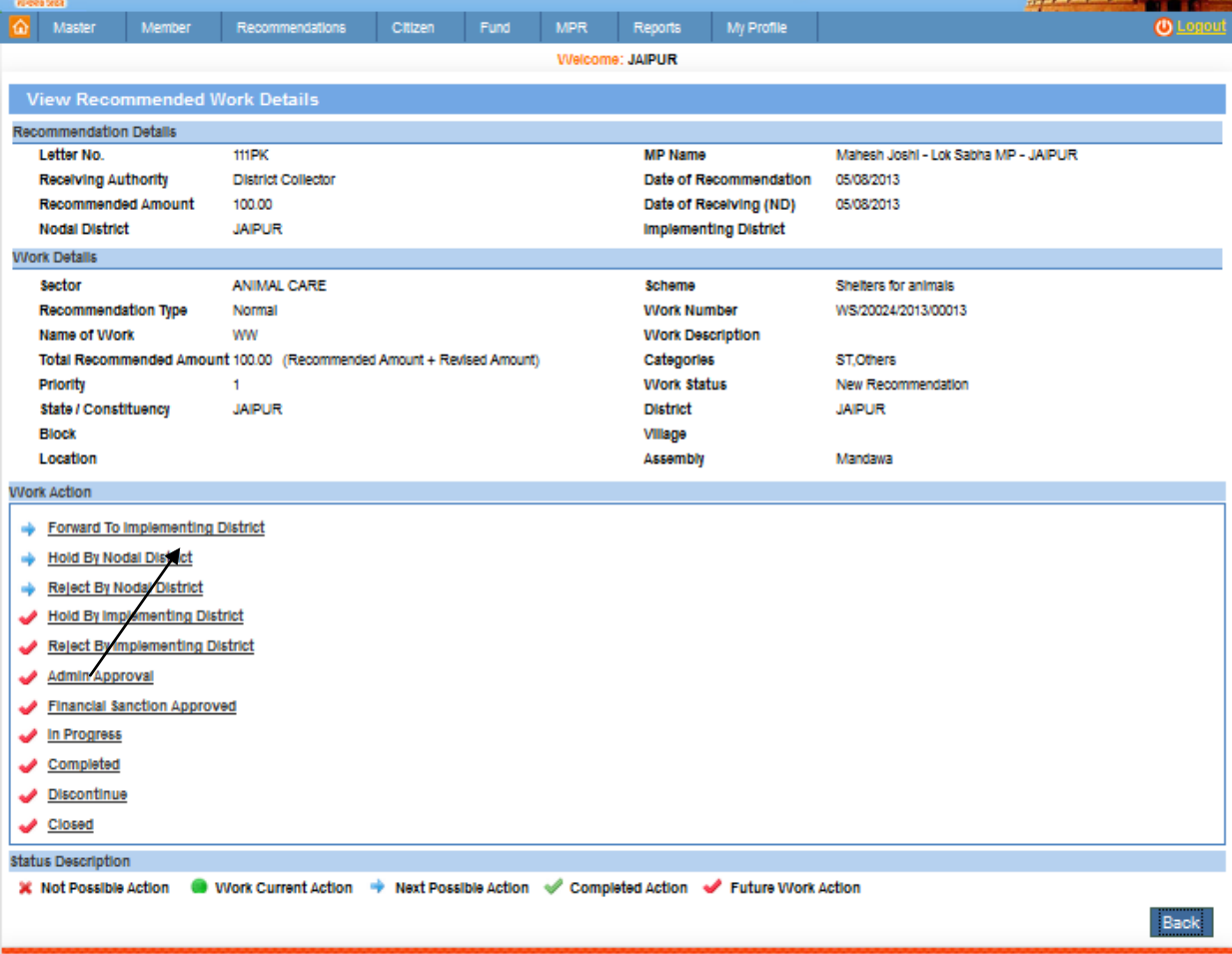

Here user can forward recommendation to Implementing District by clicking on forward to Implementing District link. After clicking on it we get below screen:

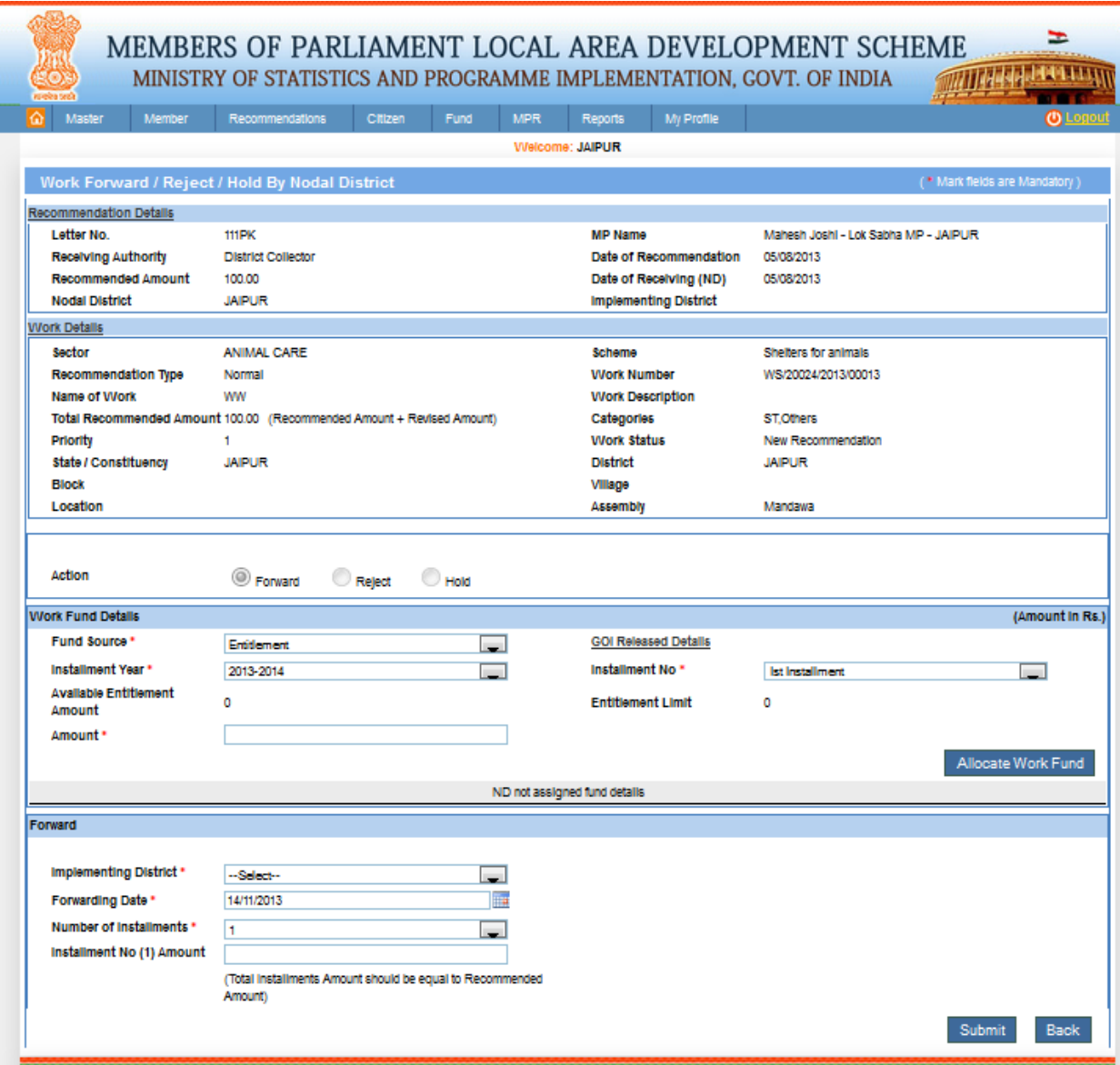

From this page user can forward/Reject/hold by nodal District. Here only those users fill the instalment year they have Entitlement amount using GOI Released Details after filling the details user's clicks on submit button. After clicking on it we get above screen:

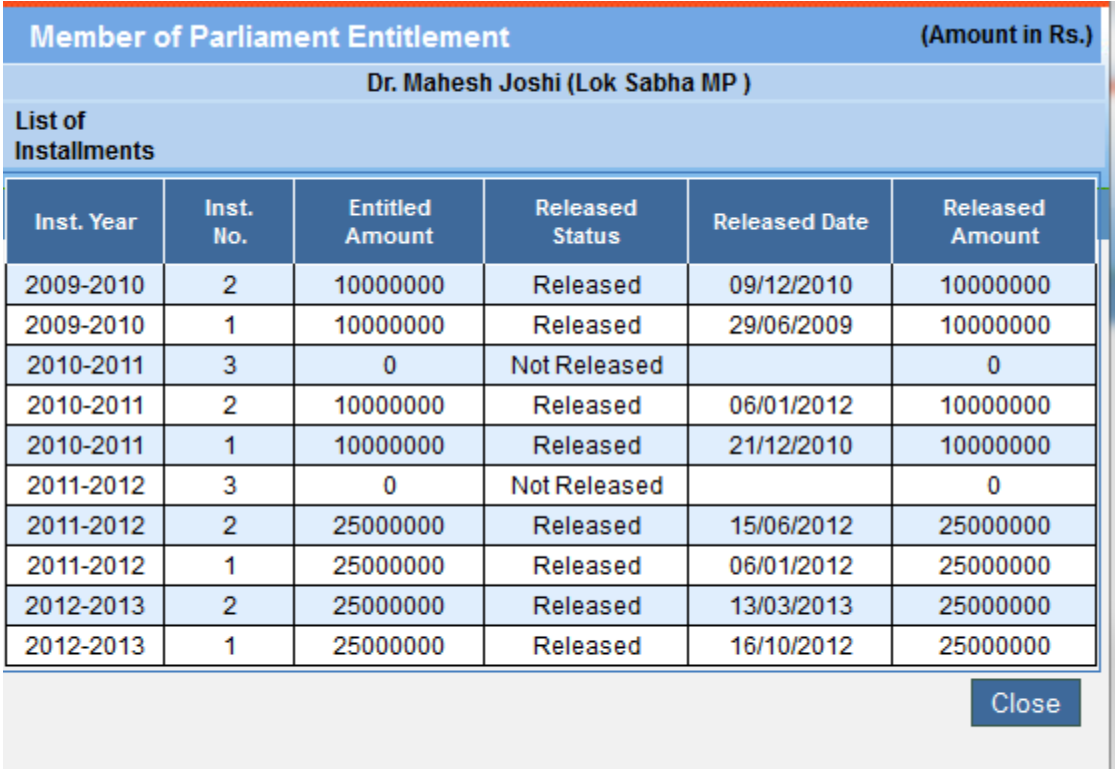

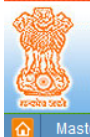

#### MEMBERS OF PARLIAMENT LOCAL AREA DEVELOPMENT SCHEME **MATTELED AT LEAST PARTY.**

 $\Rightarrow$ 

MINISTRY OF STATISTICS AND PROGRAMME IMPLEMENTATION, GOVT. OF INDIA

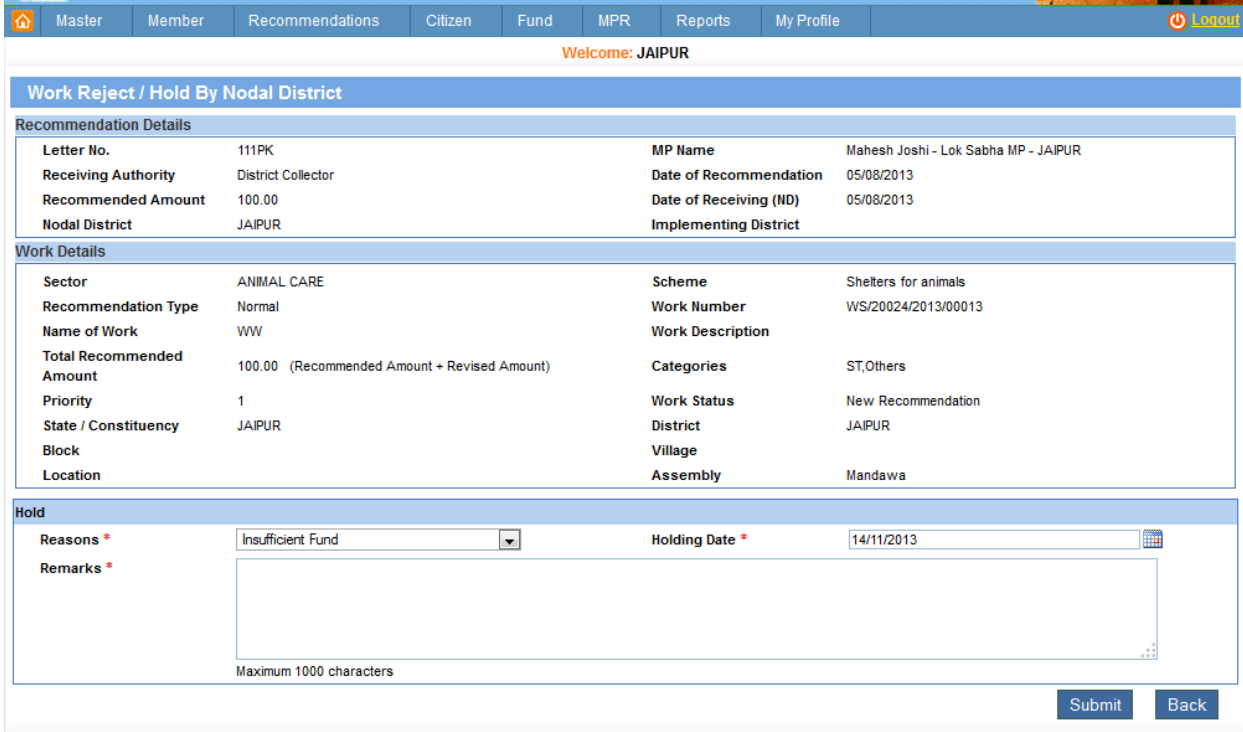

From this page user can Reject/hold by nodal District work by entering the holding Date. After filling the details user's clicks on submit button.

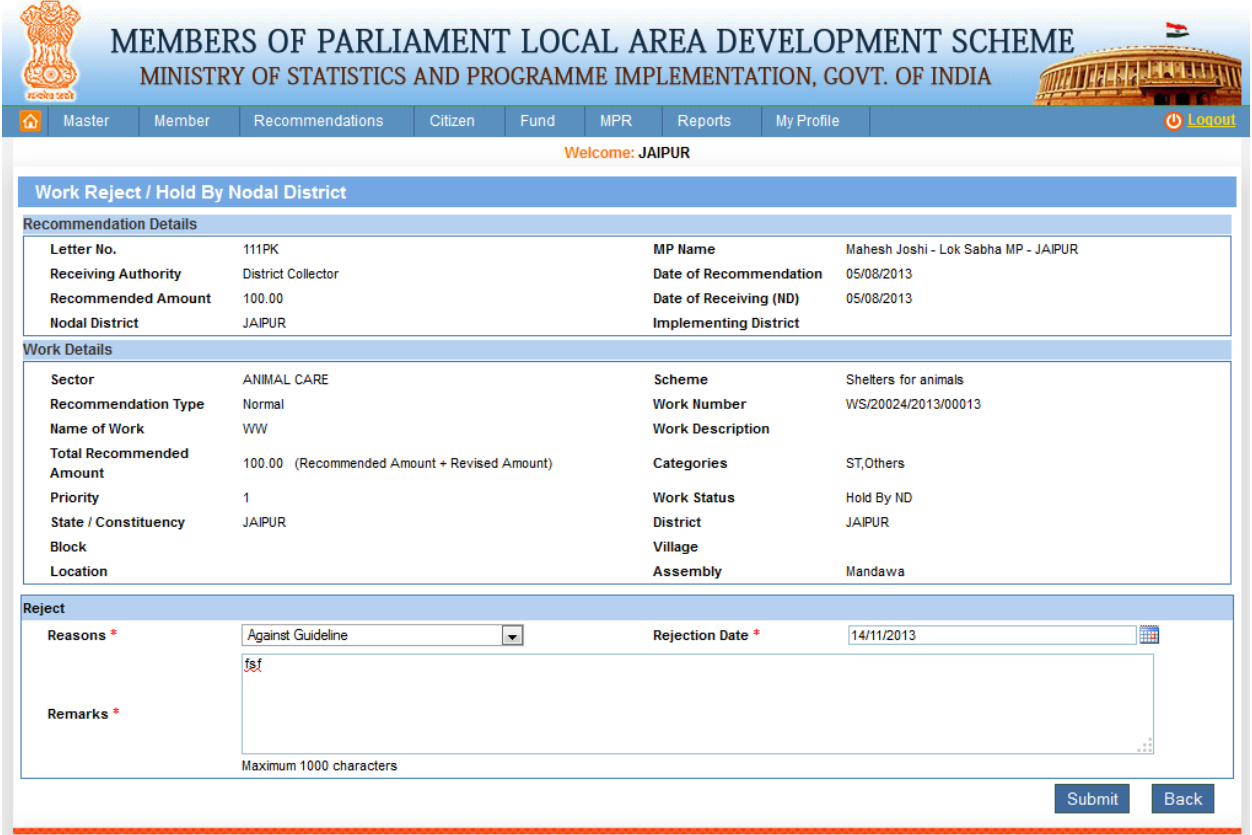

From this page user can work Reject/hold by nodal District work by entering Rejection Date. After filling the details user's clicks on submit button.

# **Forwarding Letter:**

Recommendation-> Print Works Letter:

**Manage Work Expenditure:**

Recommendation-> Manage Work Expenditure:

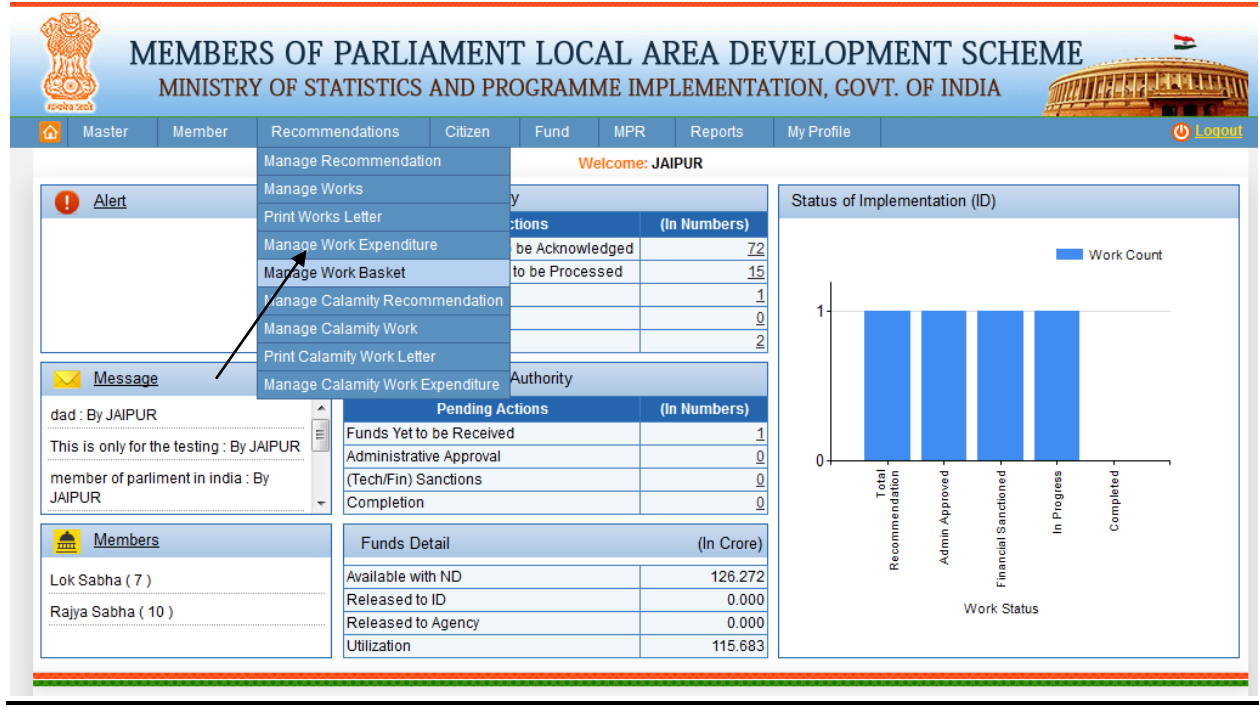

After clicking on Manage Work Expenditure we get below screen:

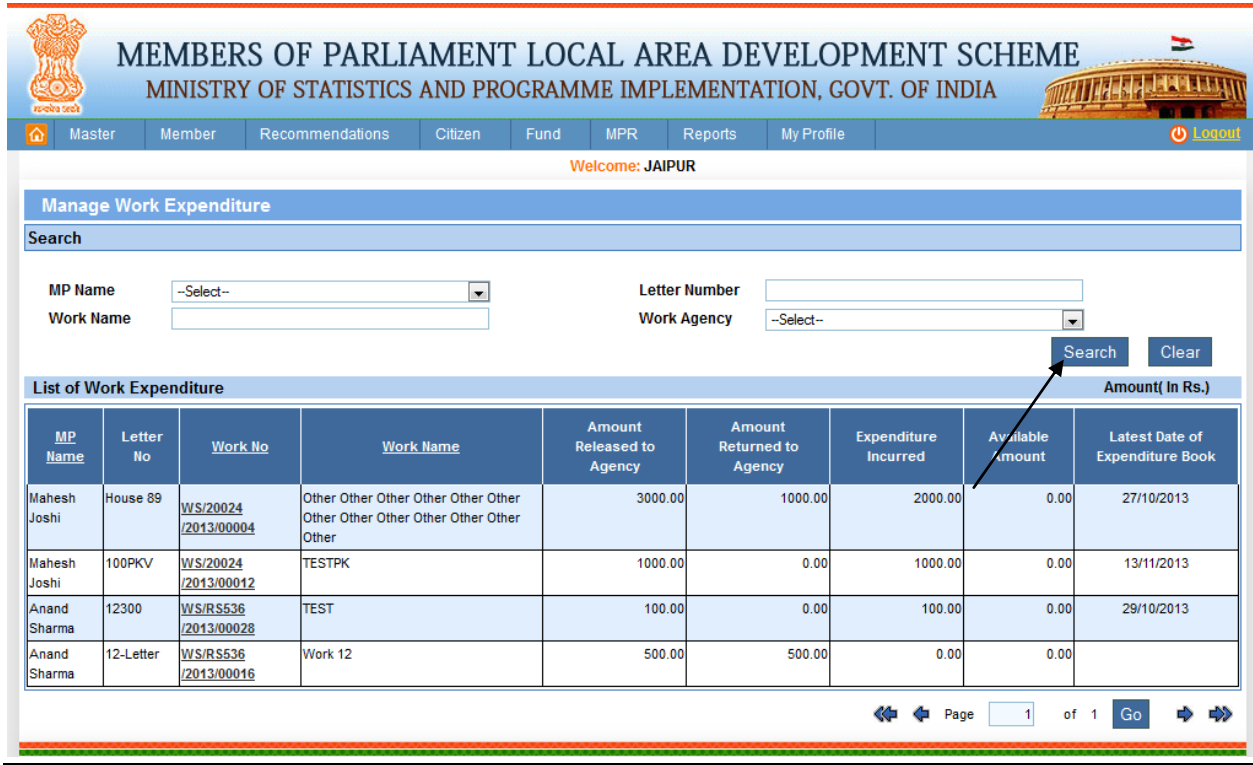

From this page user can search the Manage Work Expenditure. After filling the details user clicks on search button. After clicking on it we get below screen:

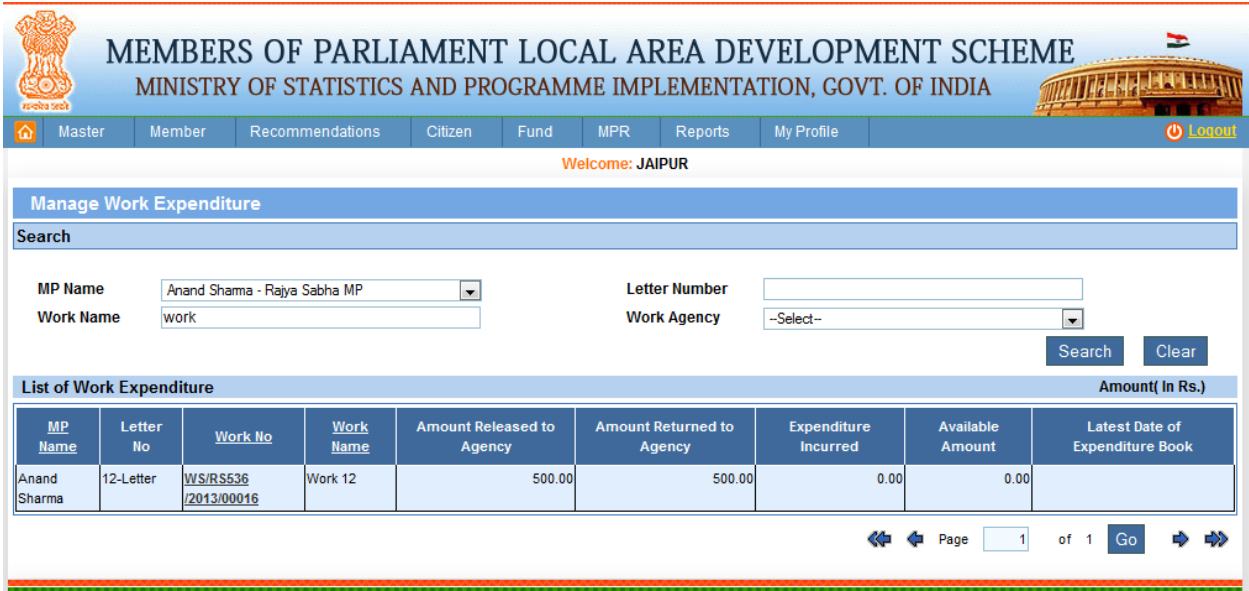

## **Manage Work Basket:**

Recommendation-> Manage Work Basket:

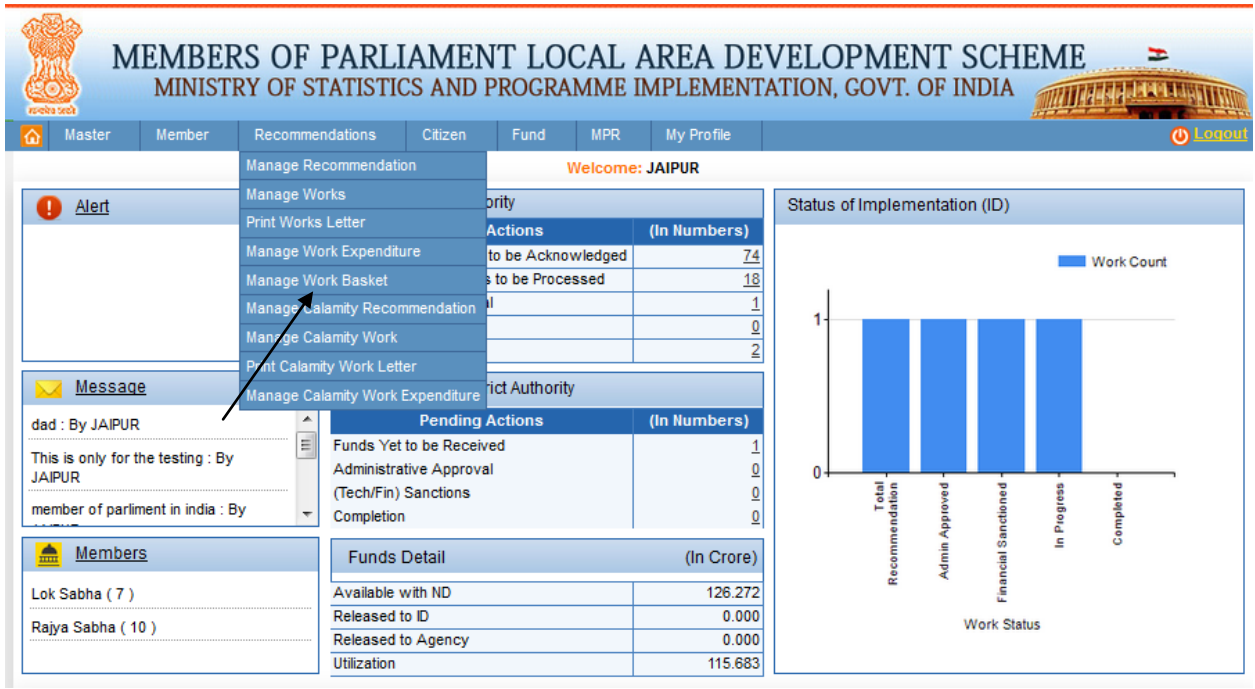

After clicking on Manage Work Basket we get below screen:

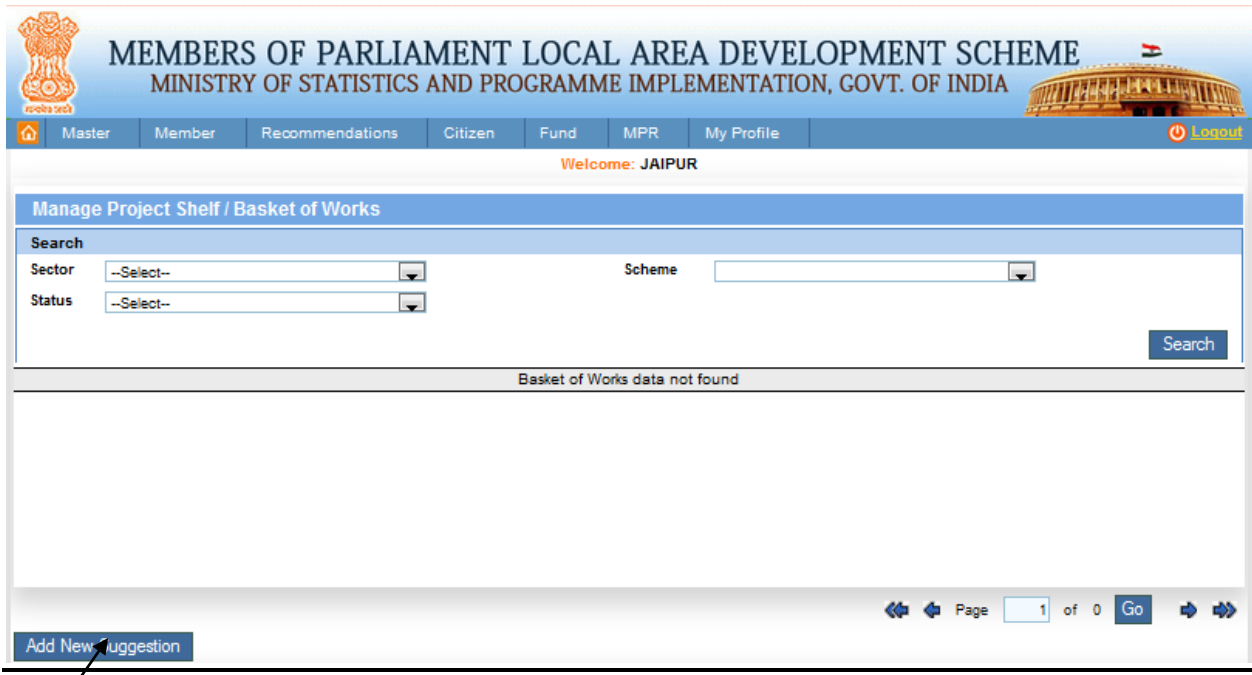

Add new Manage project shelf/ Basket of Works by clicking the Add New Suggestion which we can see in the above screen, after clicking on it we get below screen:

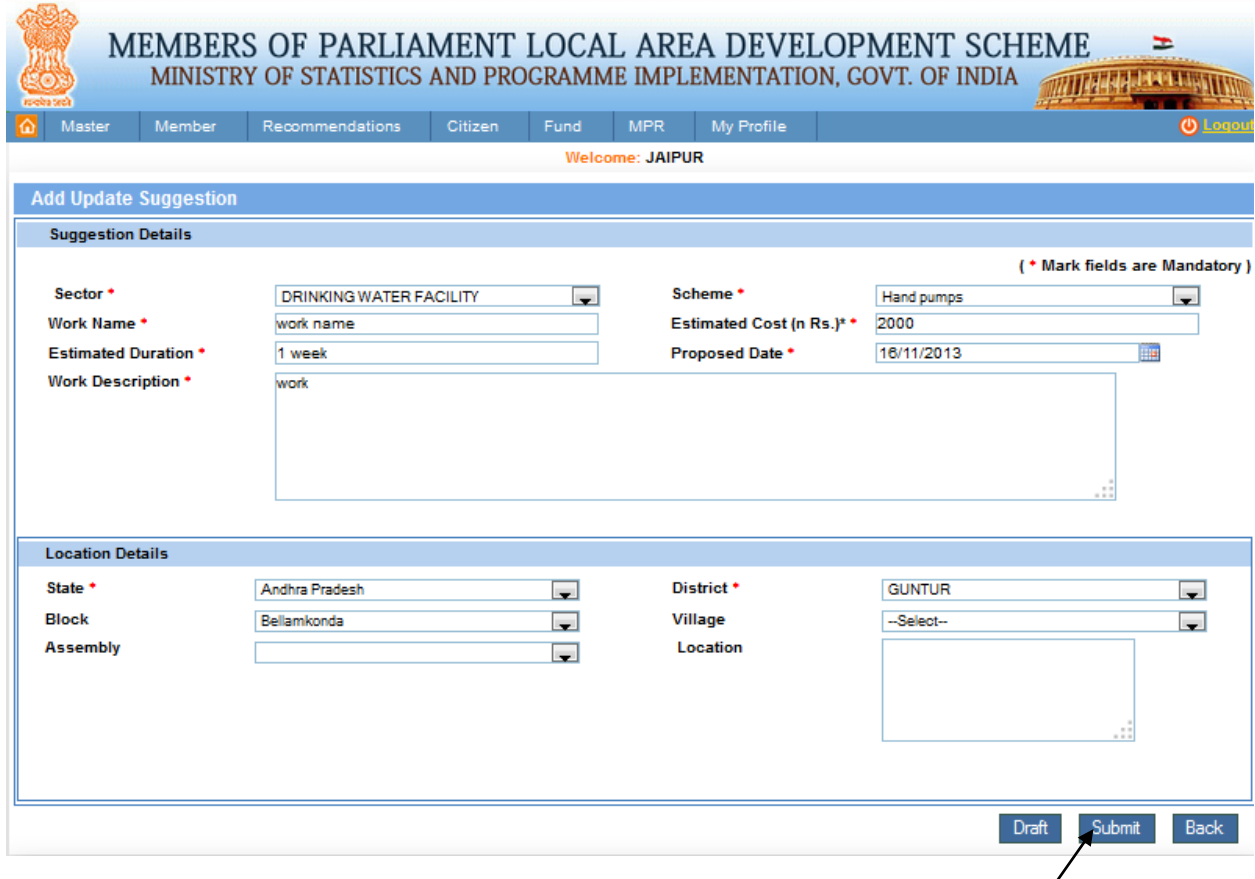

From this page user can enter Suggestion Details, Sector, Scheme, Work Name, Estimated Cost, Estimated Duration, Proposed Date, Work Description and Location Details. Here proposed date should be greater than Today's Date. By clicking on submit or Draft button user can perform the actions i.e. draft or submit respectively.

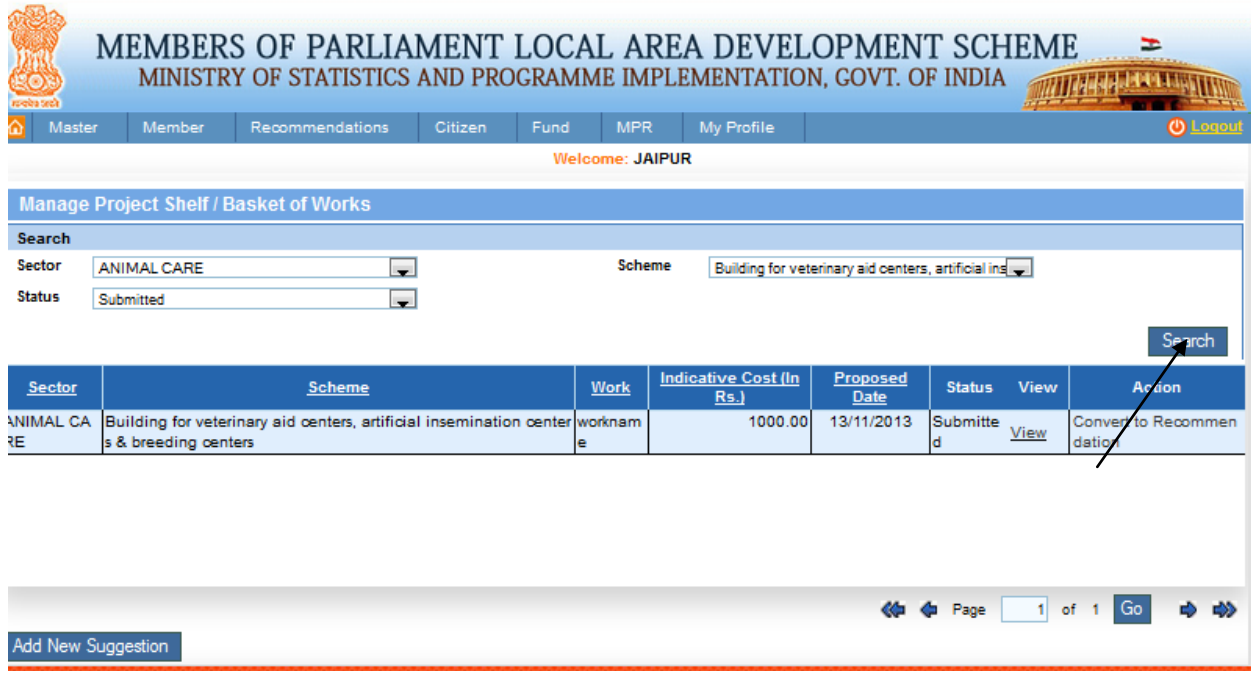

From this page user can search the Manage Other District Bank Account, after filling the details user clicks on search button. After clicking on it we get below screen:

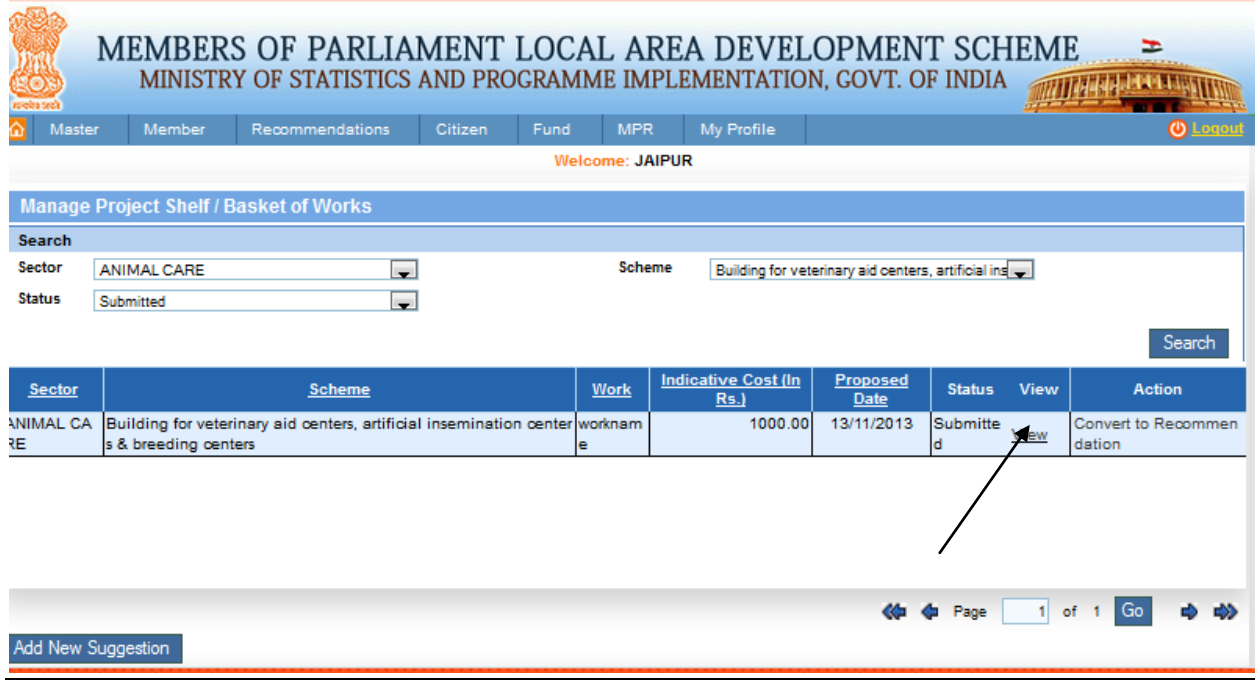

From this page user can view the Manage project shelf/Basket of work, by clicking on view link. After clicking on it we get below screen:

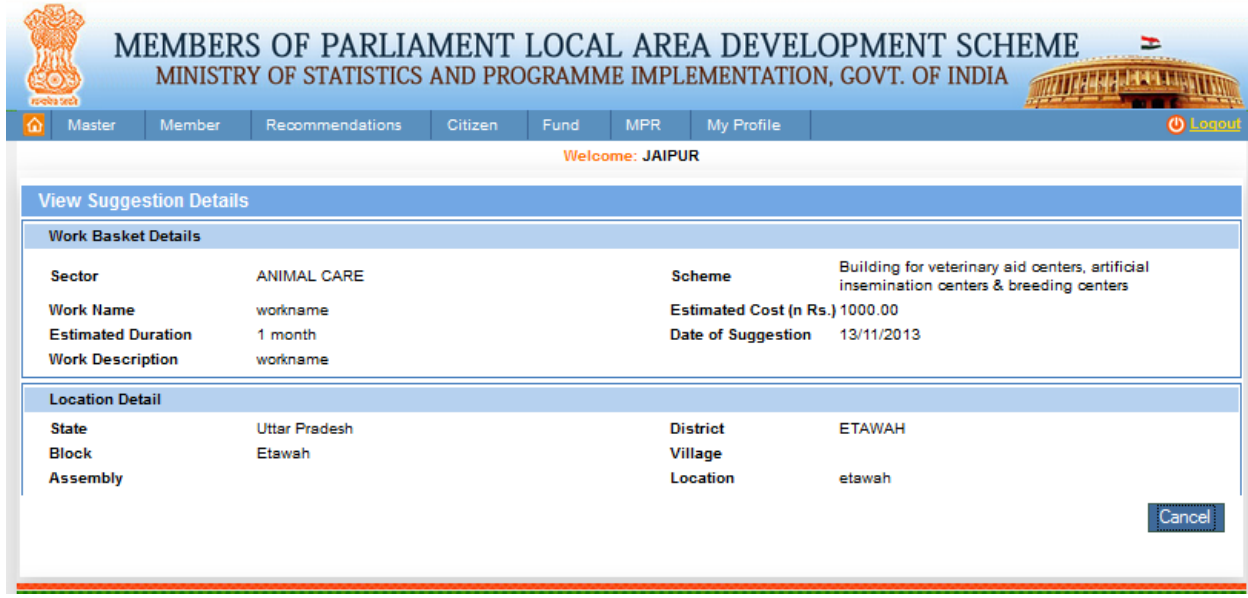

## **Manage Calamity Recommendation:**

Recommendation-> Manage Calamity Recommendation:

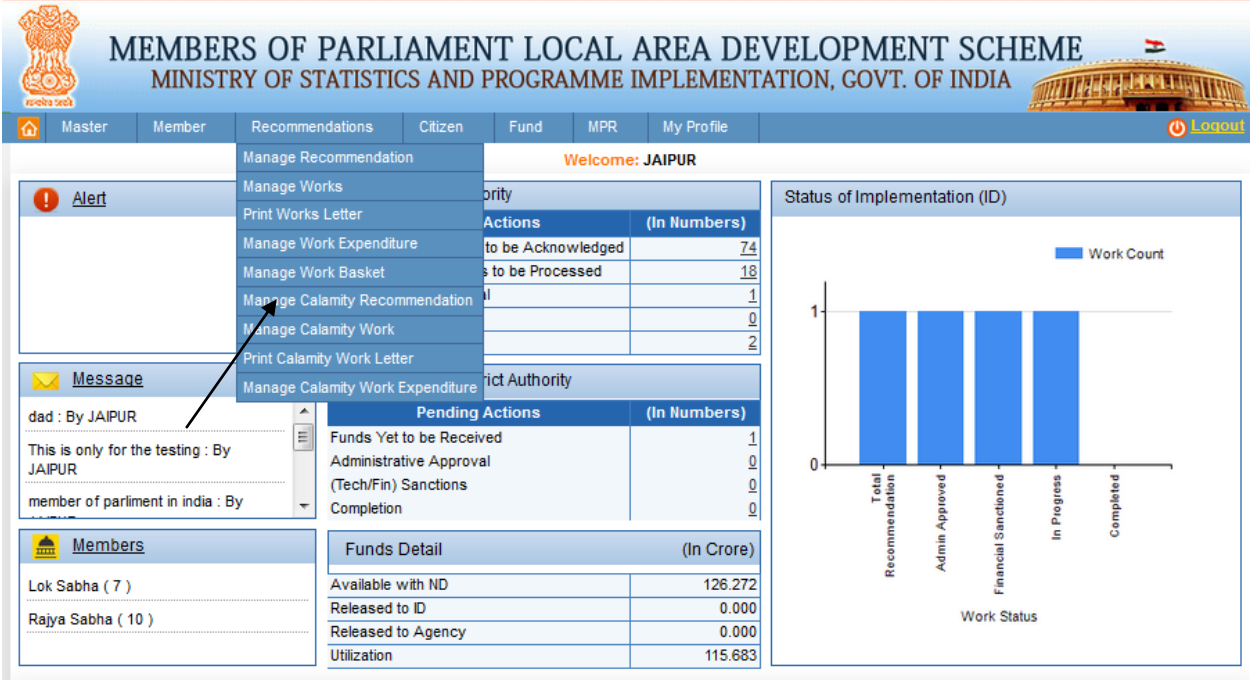

After clicking on Manage Calamity Recommendation we get below screen:

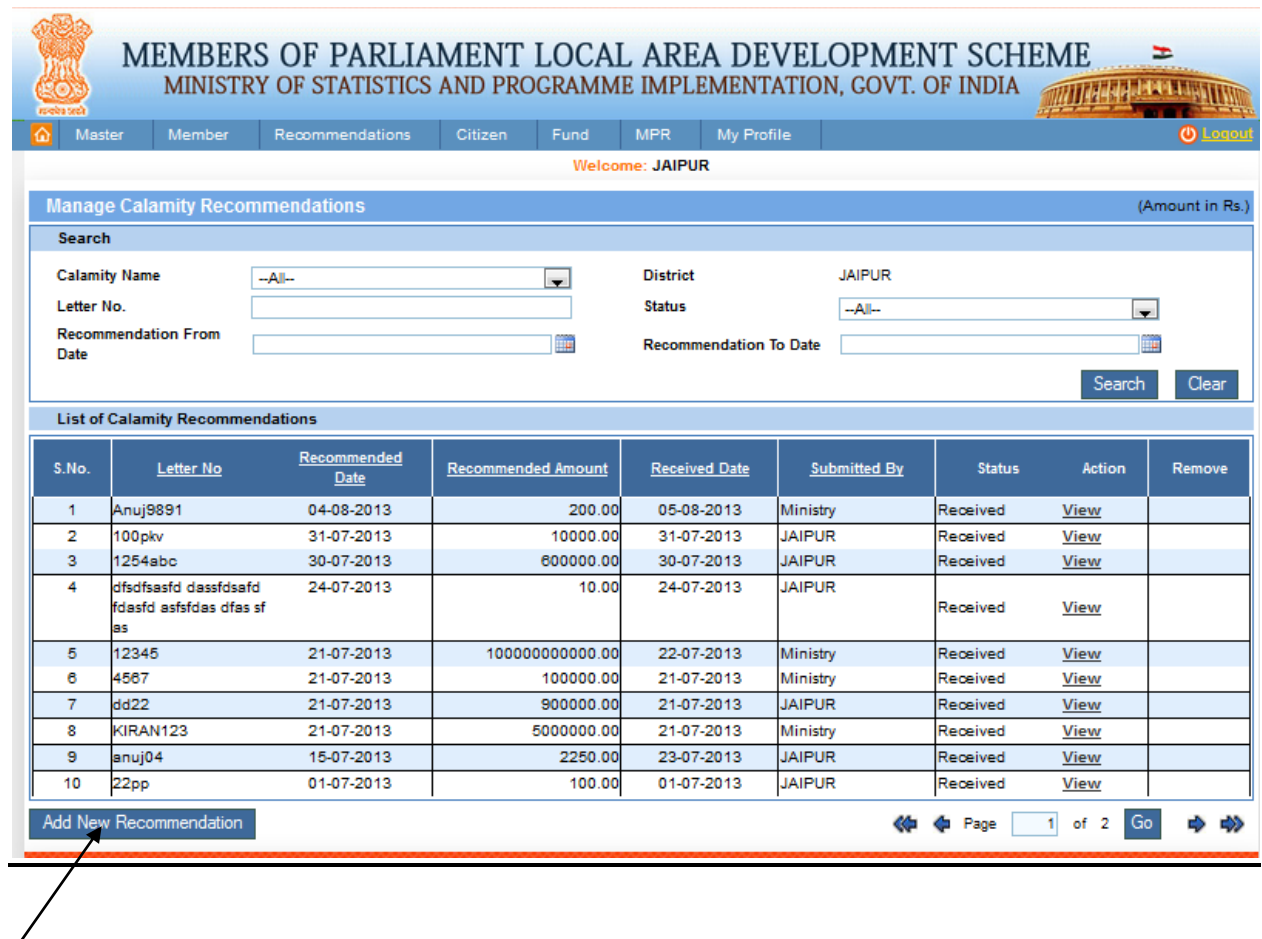

User can add new Manage Calamity Recommendation by clicking the Add New Recommendation which we can see in the above screen. After clicking on it we get below screen:

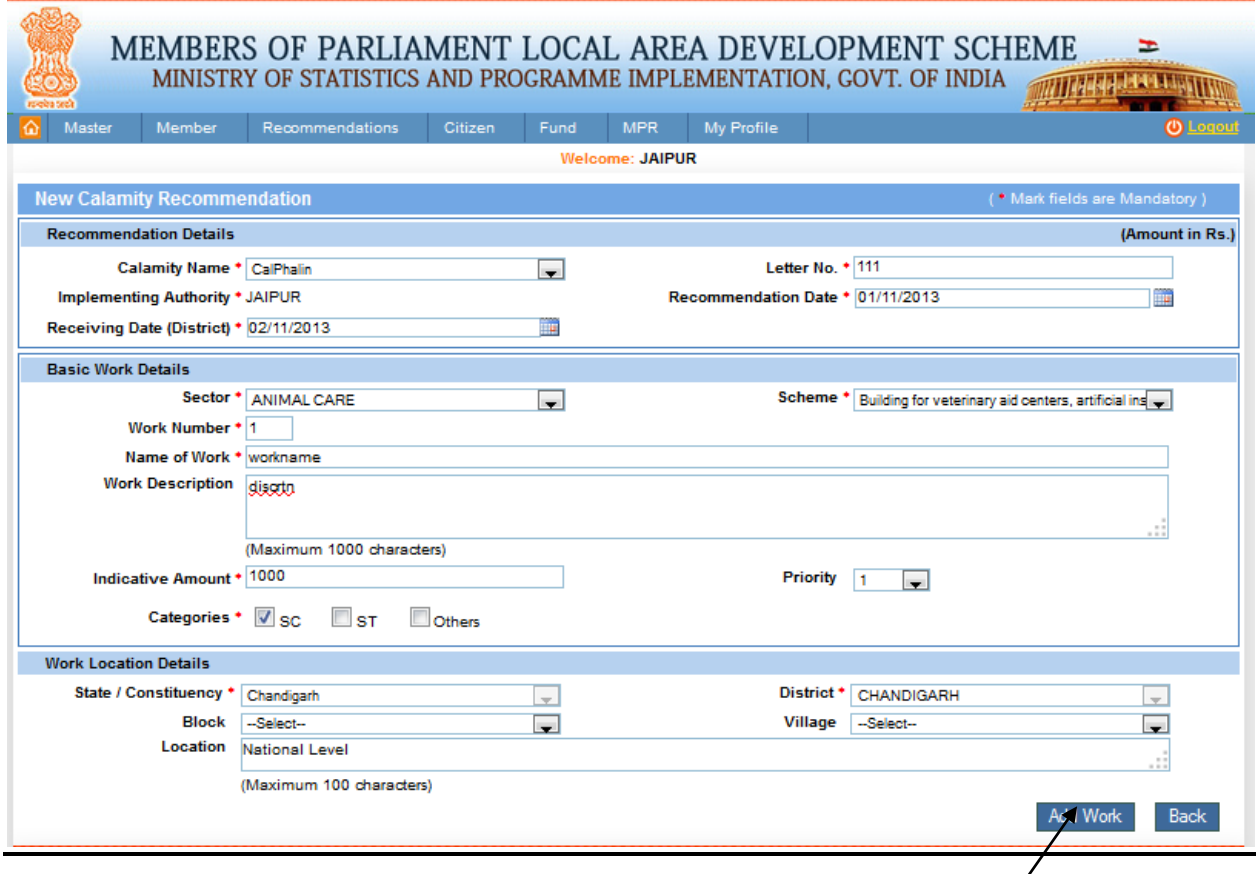

From this page user can add the basic Recommendation details like the Calamity Name from dropdown list, Letter Number, Recommendation Date or Date of Receiving (ND) where Date of Receiving should be greater than or equal to Recommendation Date. Fill the basic work details like the sector, Scheme, work Number, Name of Work, Work description, Indicative Amount, priority and choose the Categories. Also fill the work Location Details. After filling all the details click on Add Work button.

MEMBERS OF PARLIAMENT LOCAL AREA DEVELOPMENT SCHEME<br>MINISTRY OF STATISTICS AND PROGRAMME IMPLEMENTATION, GOVT. OF INDIA **MITTAGE A LEXITERATION** 

E

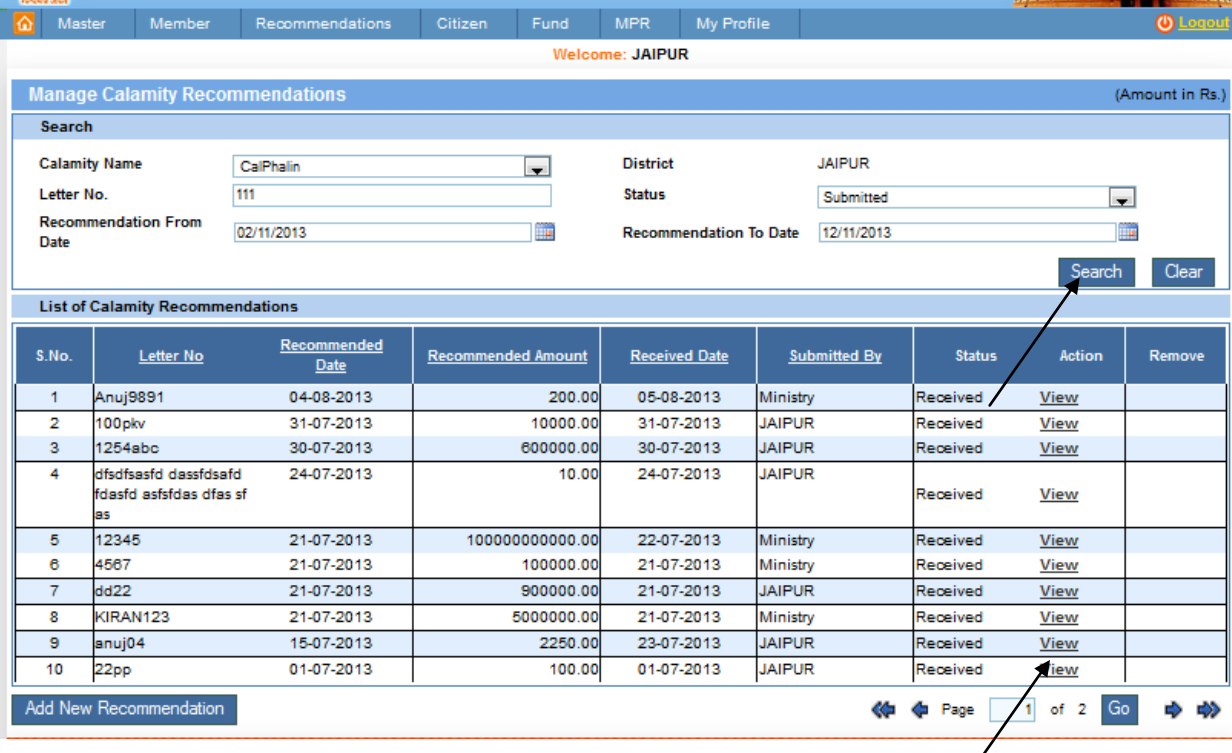

From this page user can search and View the Manage Calamity Recommendation, after filling the details user clicks on search button and he gets List of Calamity Recommendations. After clicking on the view link in the grid we get below screen where we can view the recommendation details.

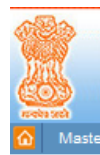

# MEMBERS OF PARLIAMENT LOCAL AREA DEVELOPMENT SCHEME MINISTRY OF STATISTICS AND PROGRAMME IMPLEMENTATION, GOVT. OF INDIA

Member Recommendations Citizen Fund MPR My Profile

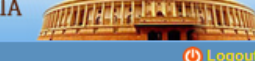

 $\equiv$ 

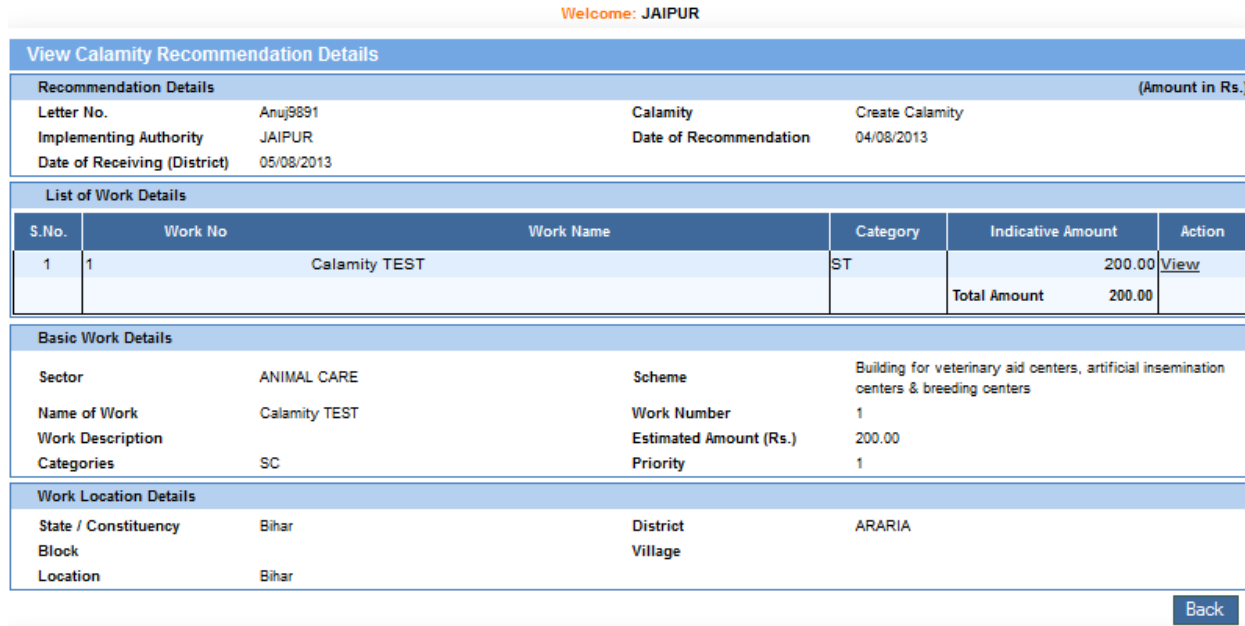

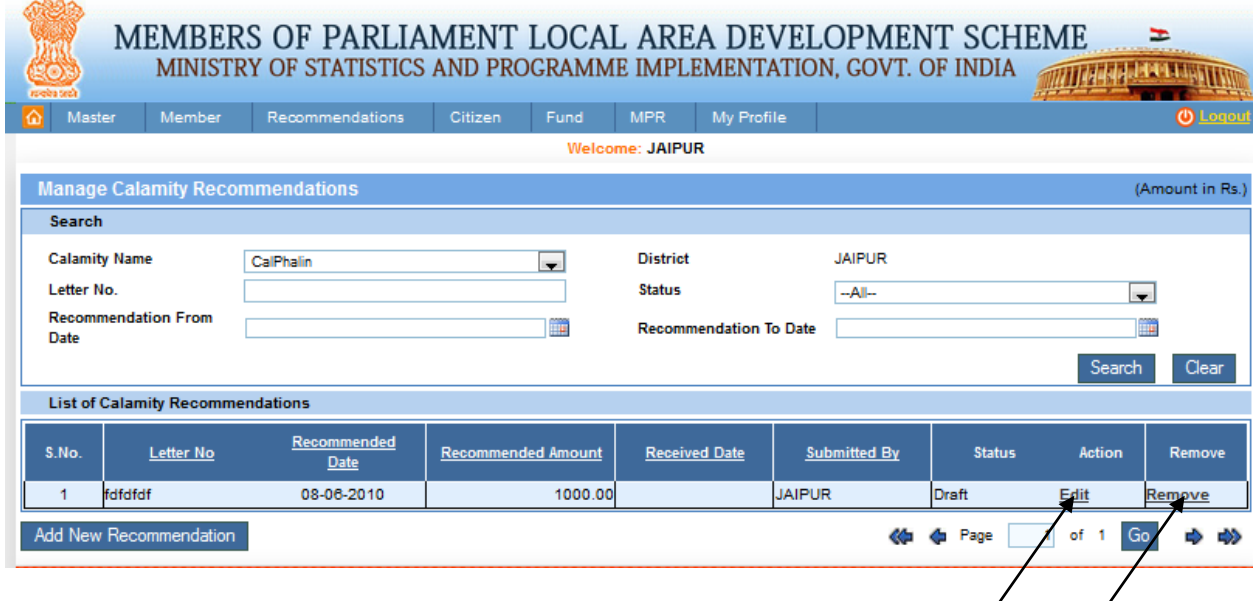

Here user can edit basic Recommendation Details and clicking edit link in grid and update details to update the new information of the member and clicking on Submit or draft button to perform the actions i.e. draft or submit respectively. This is shown in below screen:

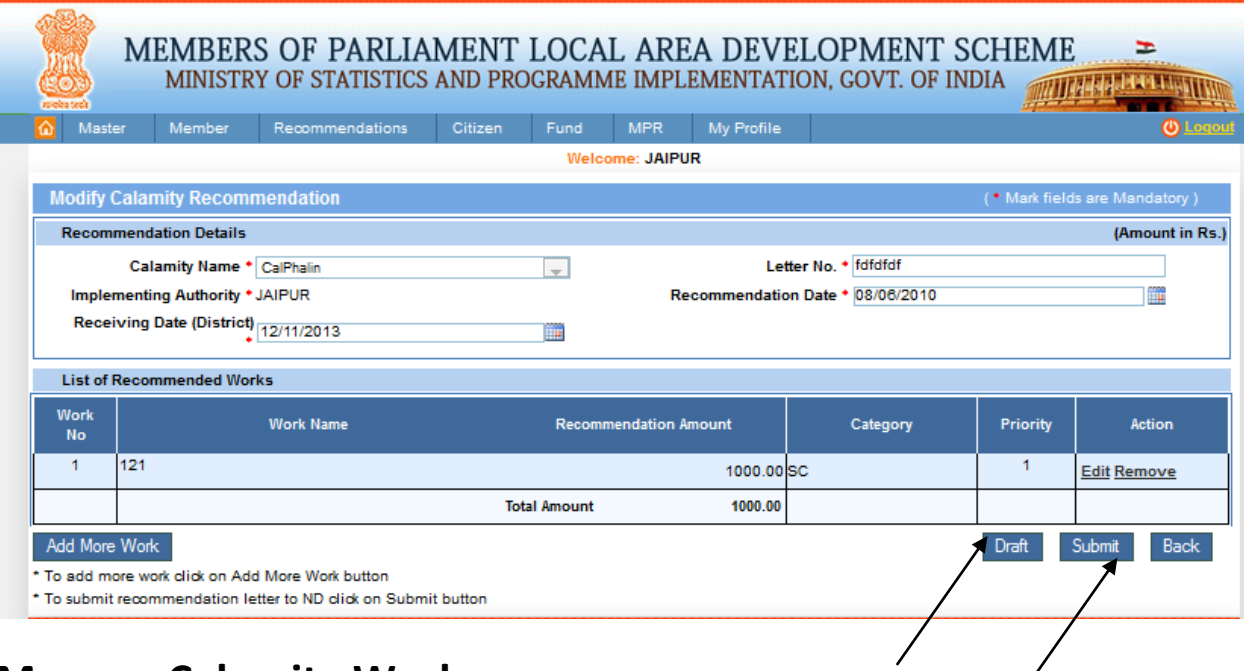

 $\bigg)$ 

# **Manage Calamity Work:**

Recommendation-> Manage Calamity:

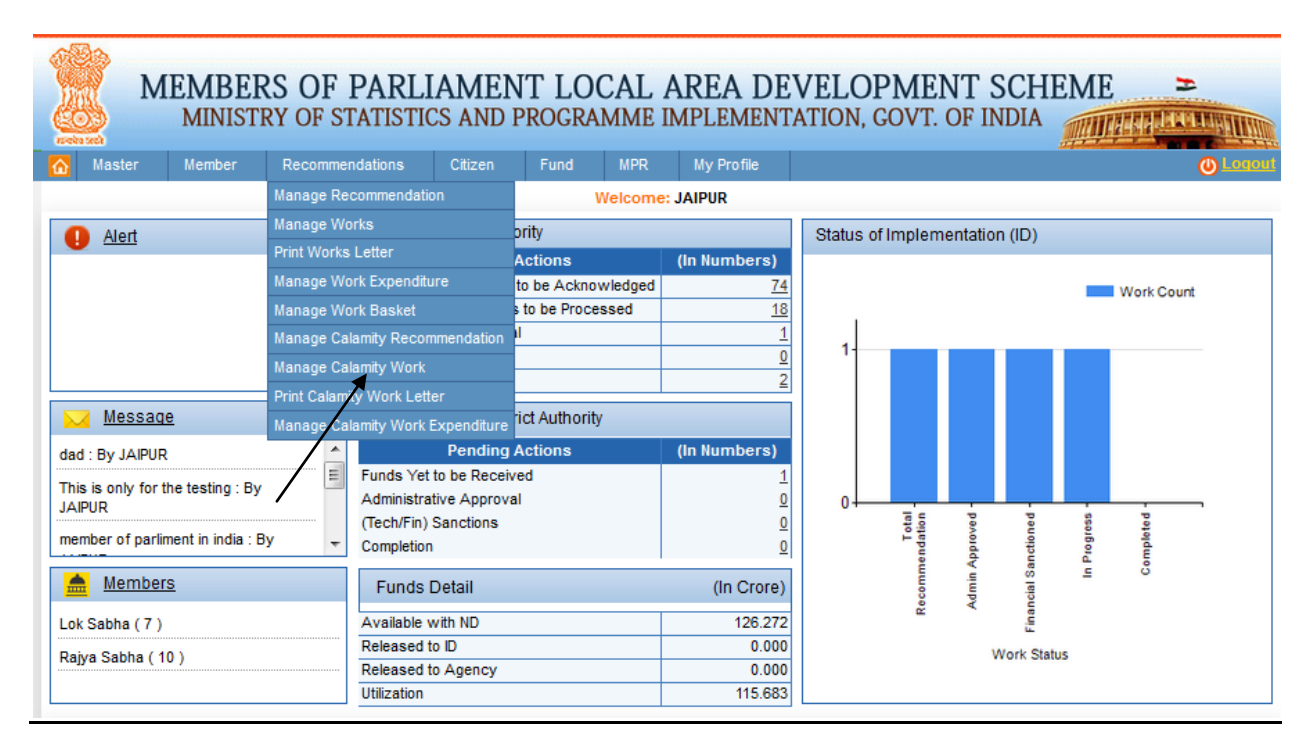

After clicking on Manage Calamity Work we get below screen:
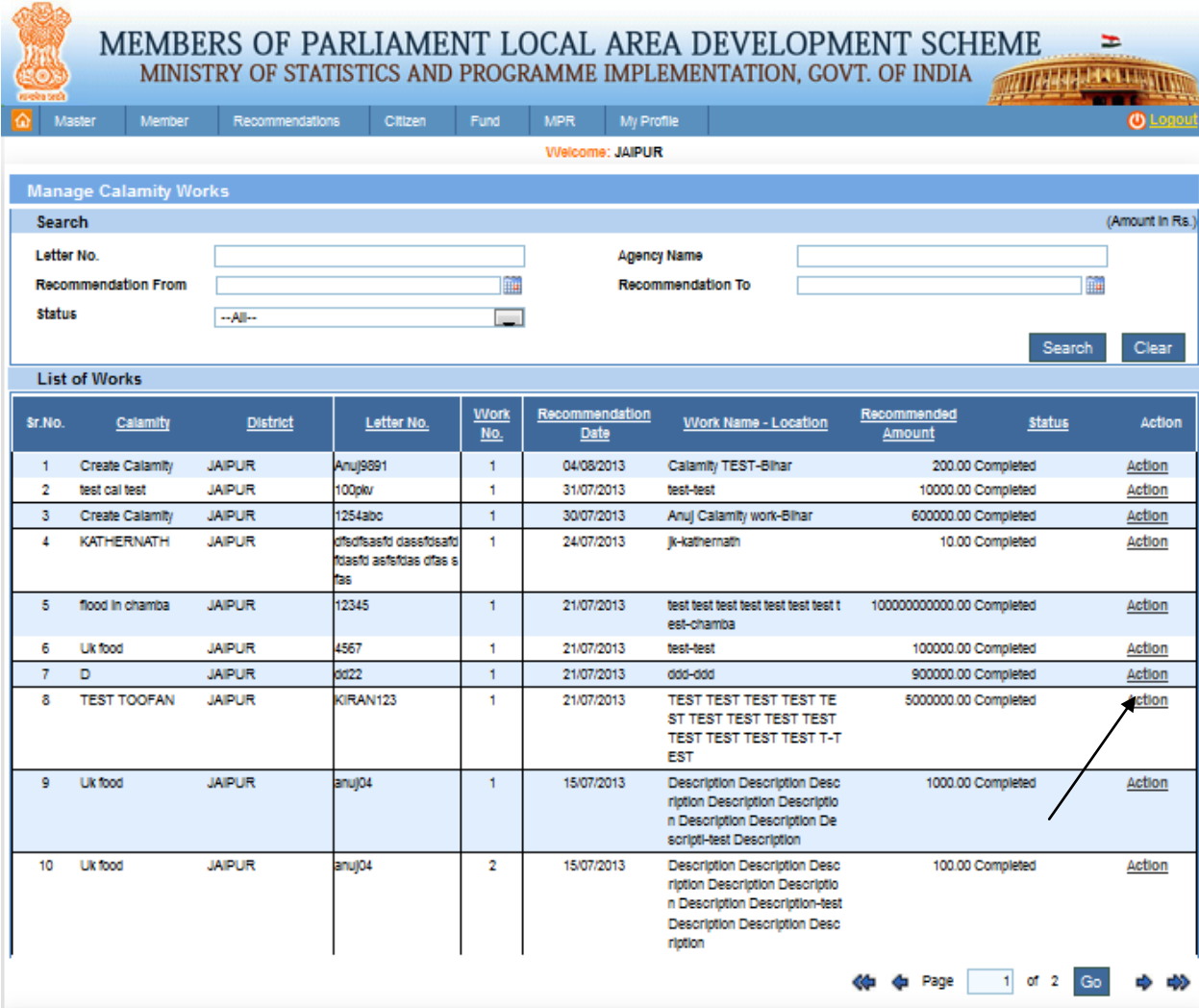

From this page user can Manage Calamity work, after clicking on Action button in grid. After clicking on it we get below screen:

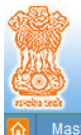

# MEMBERS OF PARLIAMENT LOCAL AREA DEVELOPMENT SCHEME  $\geq$  MINISTRY OF STATISTICS AND PROGRAMME IMPLEMENTATION, GOVT. OF INDIA

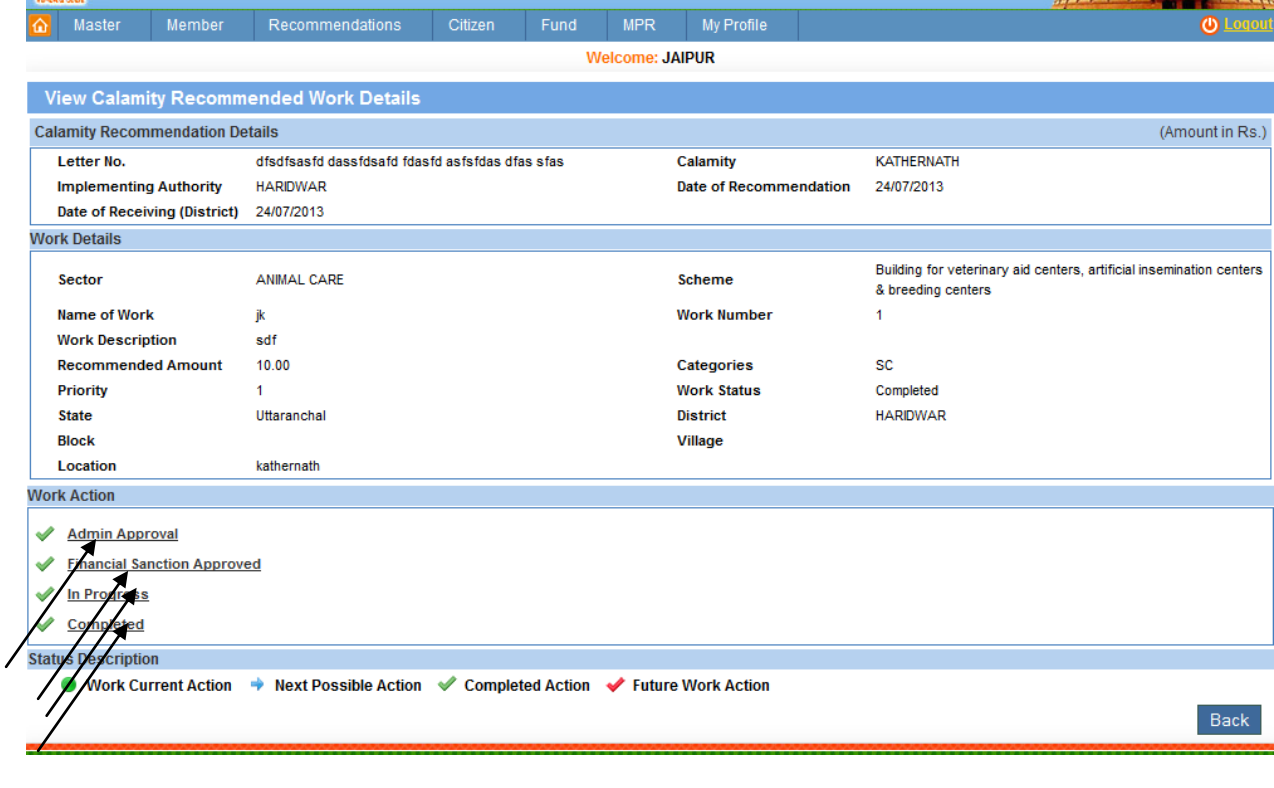

On clicking Admin Approval link we get below screen:

#### MEMBERS OF PARLIAMENT LOCAL AREA DEVELOPMENT SCHEME<br>MINISTRY OF STATISTICS AND PROGRAMME IMPLEMENTATION, GOVT. OF INDIA  $\equiv$ WITH A LEADER NOW

mendations Citizen Fund MPR My Pr

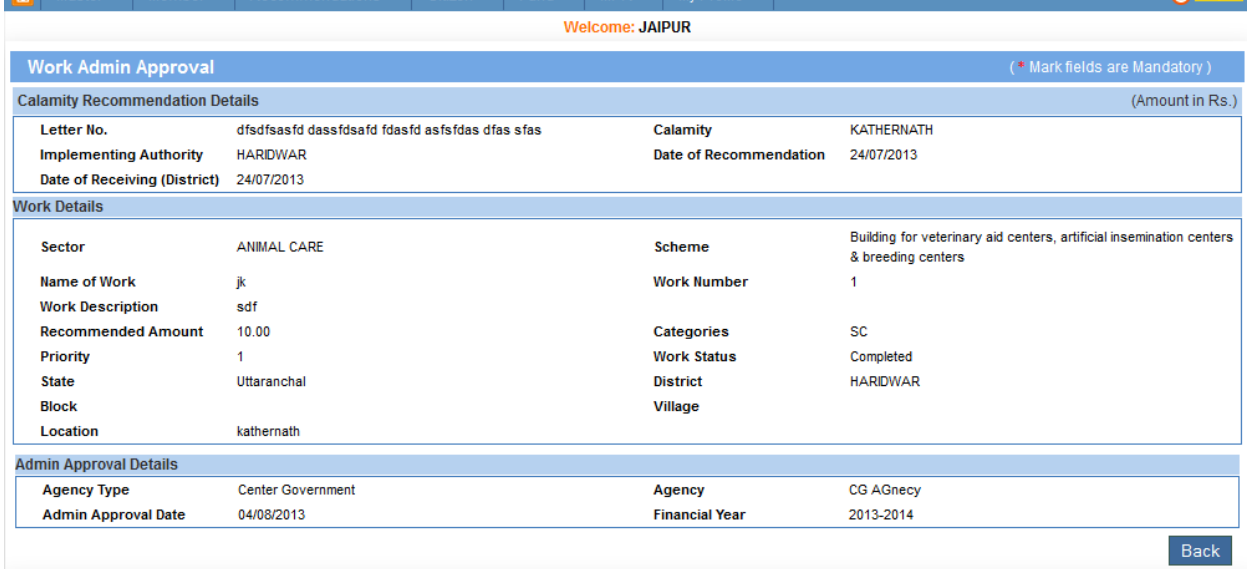

On clicking Financial Sanction Approved link we get below screen:

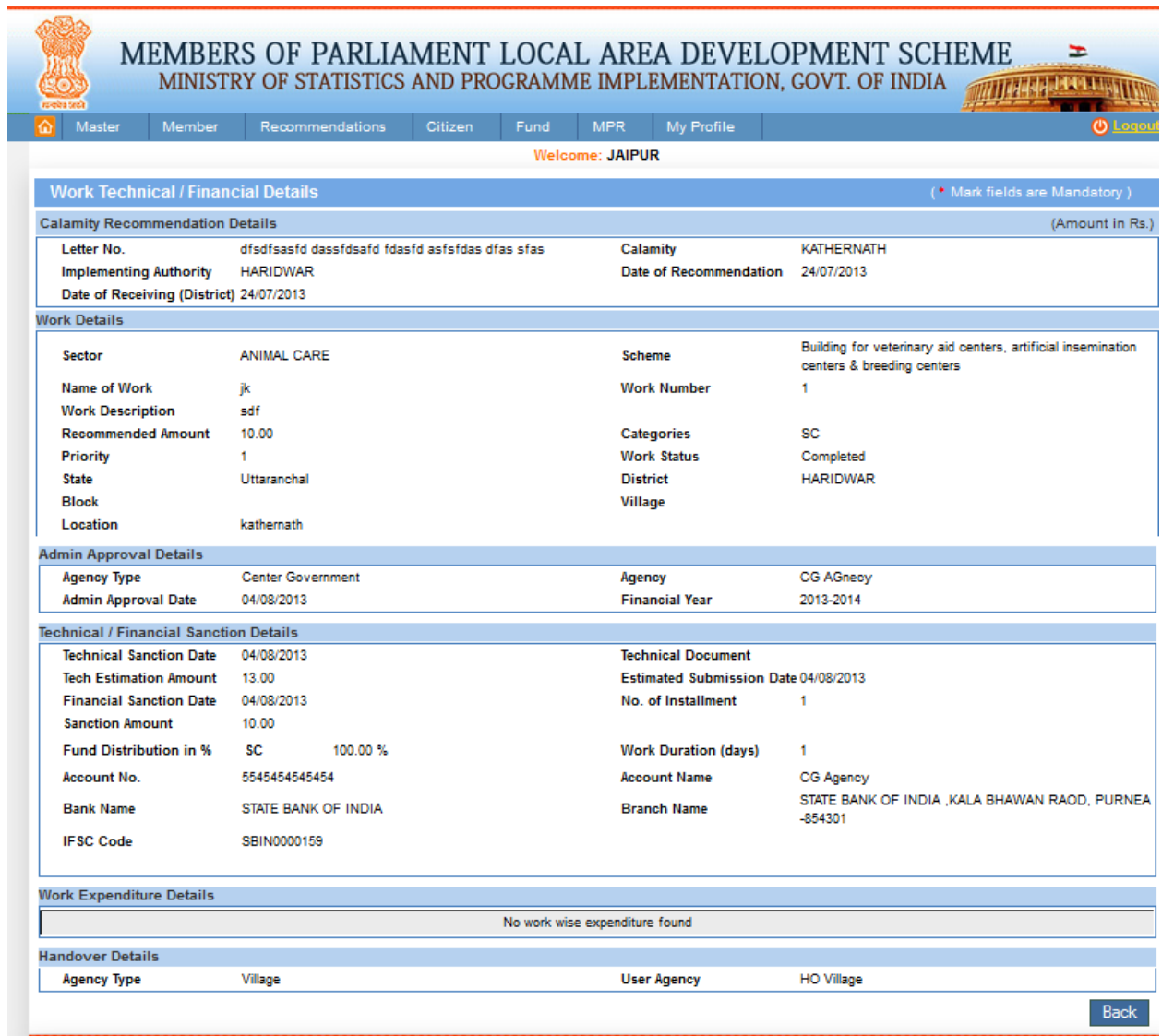

On clicking In progress link we get below screen:

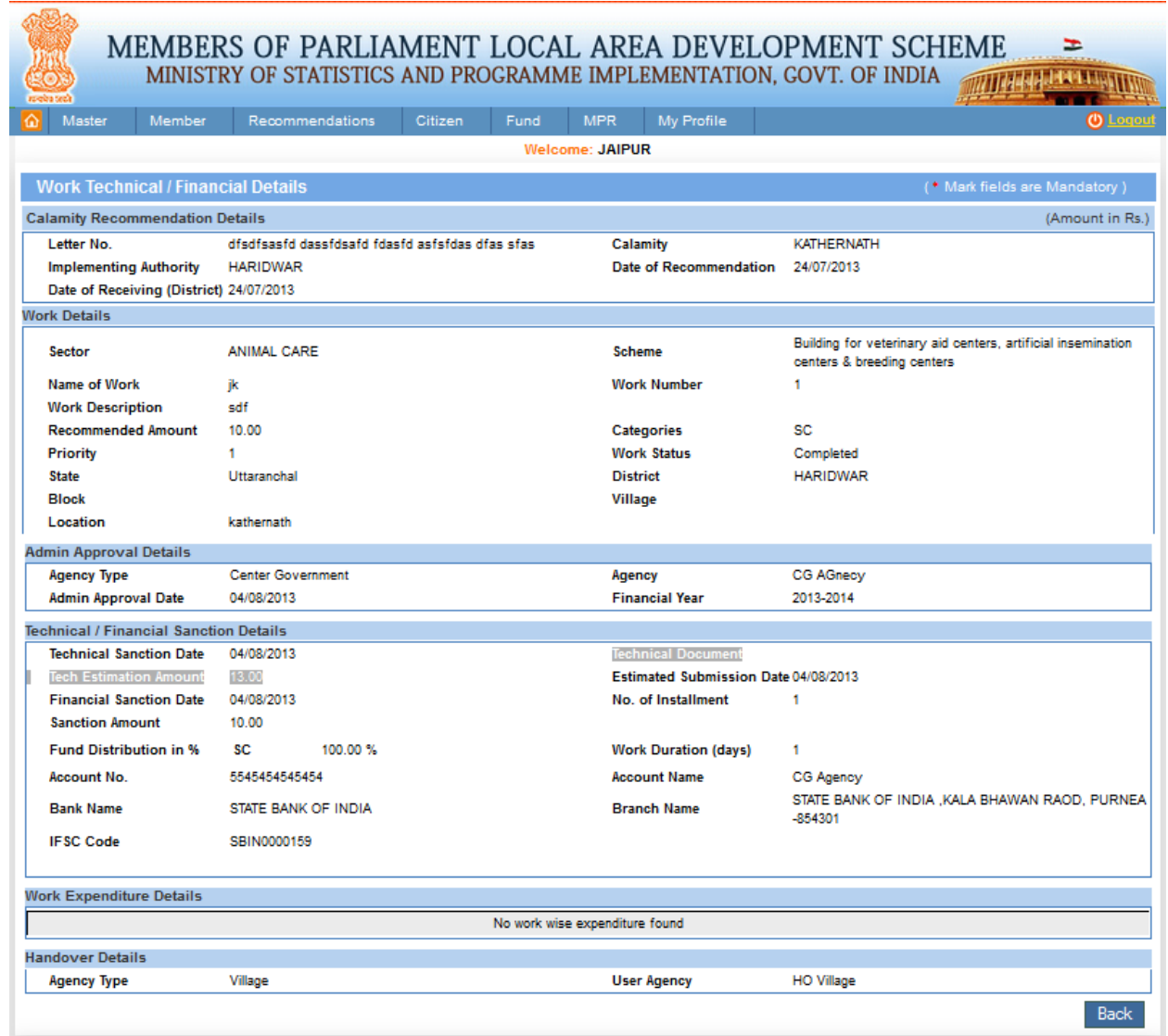

On clicking Completed link we get below screen:

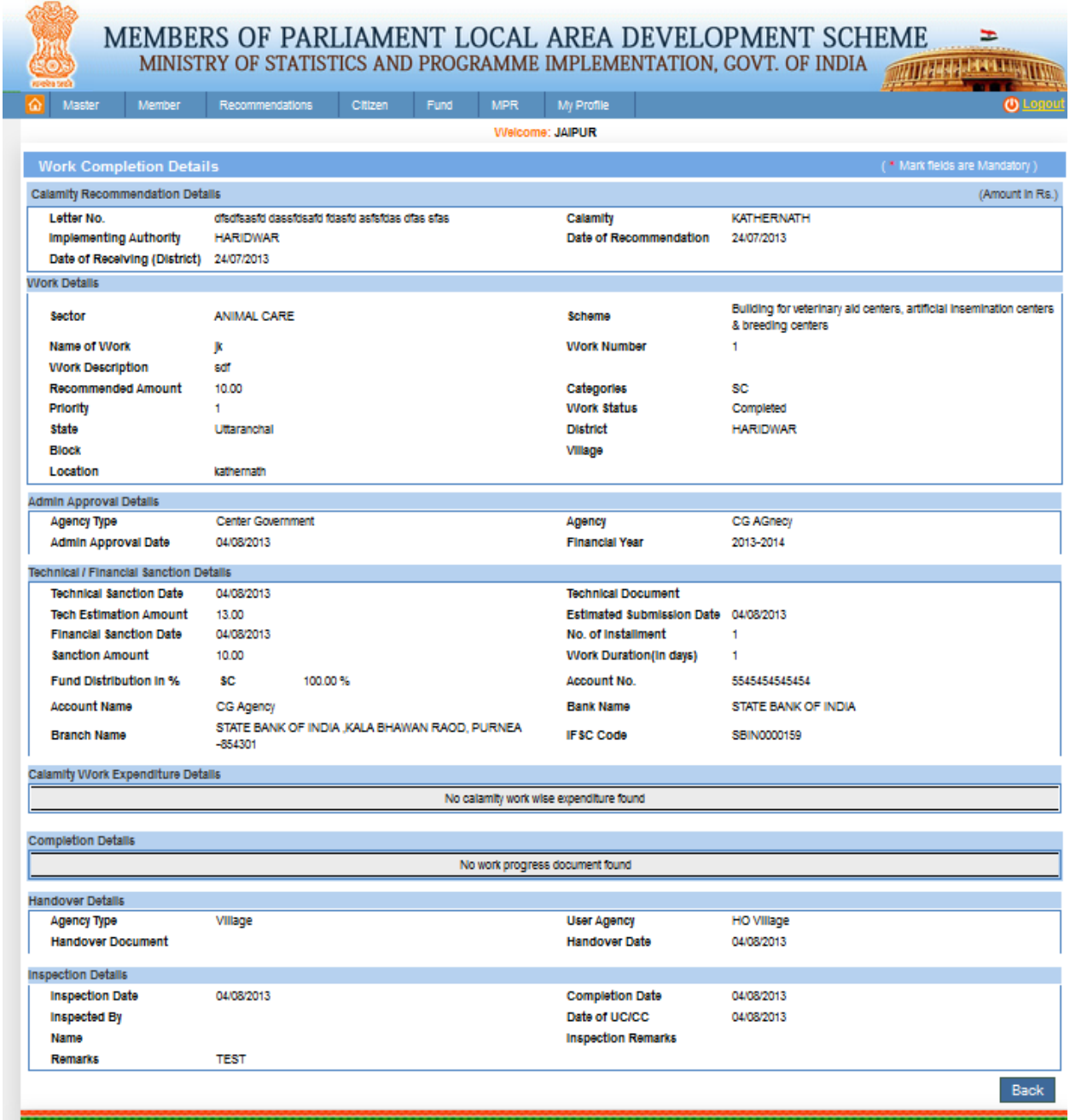

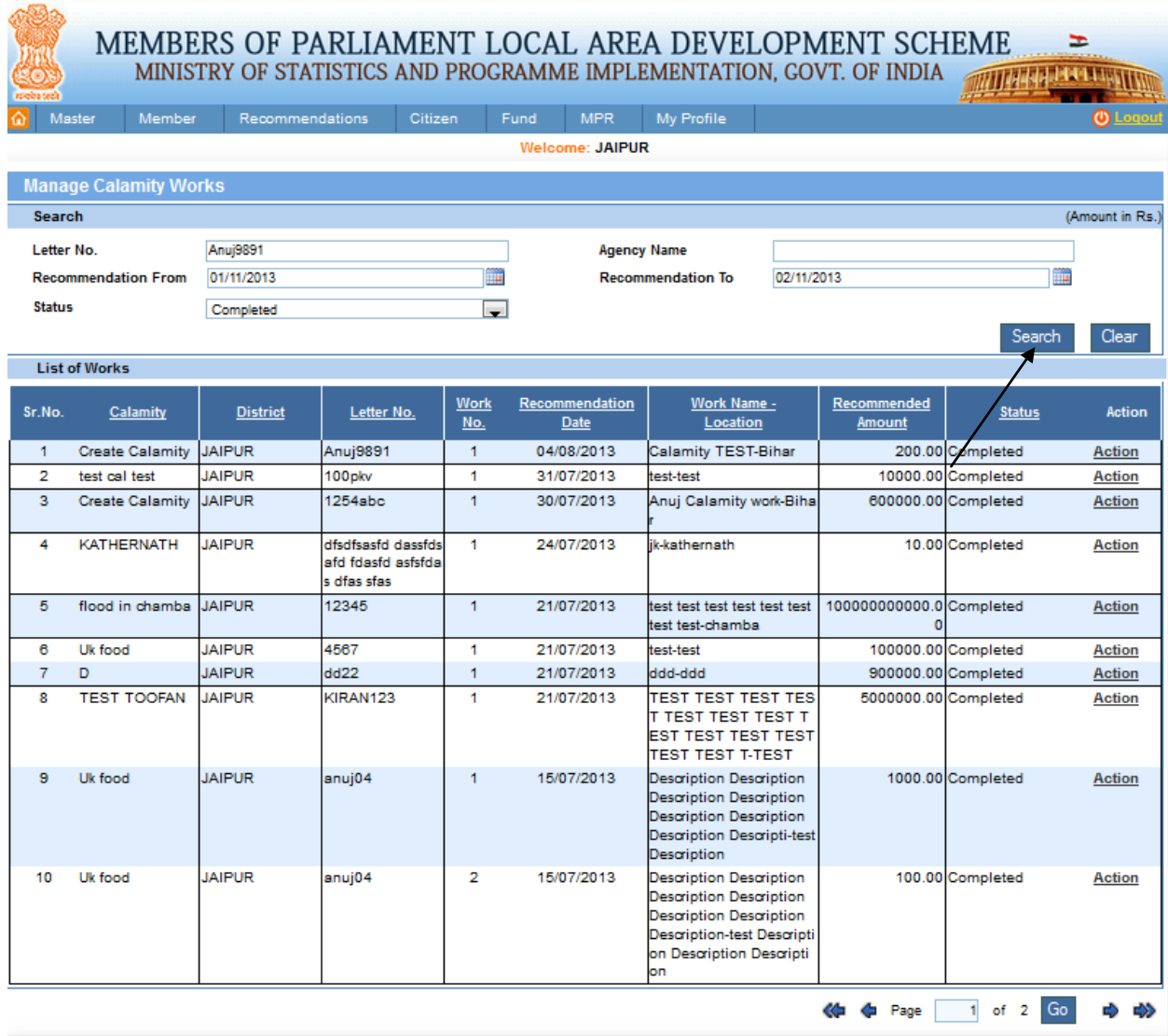

From this page user can search the Manage Calamity work, after filling the details user clicks on search button. After clicking on it we get below screen:

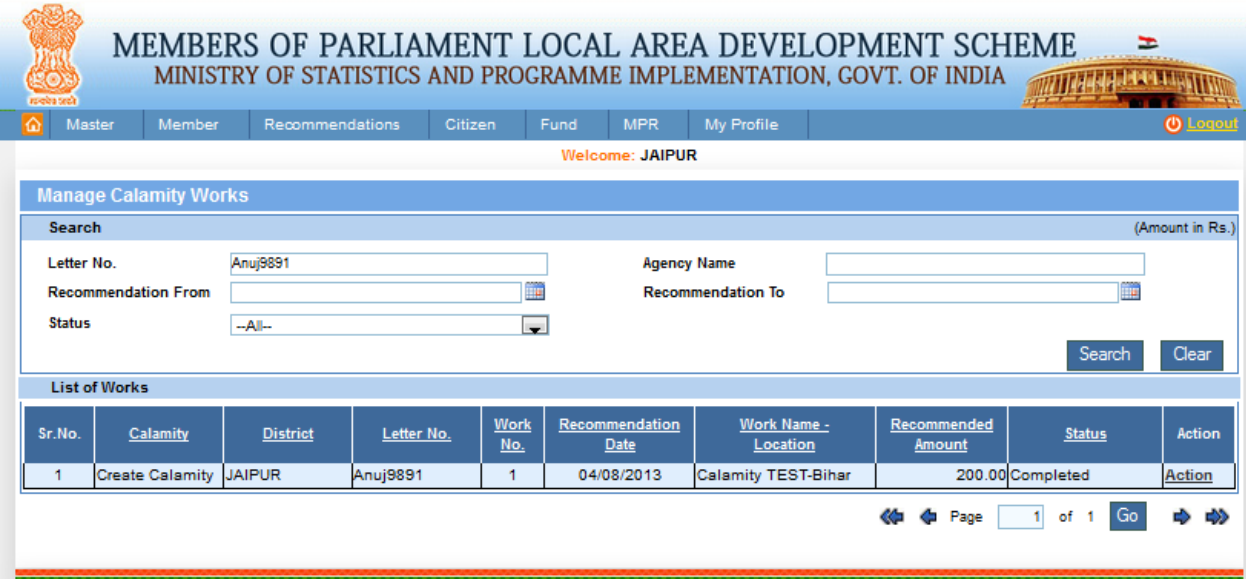

## **Print Calamity Work Letter:**

## **Manage Calamity Work Expenditure:**

Recommendation-> Manage Calamity Work Expenditure:

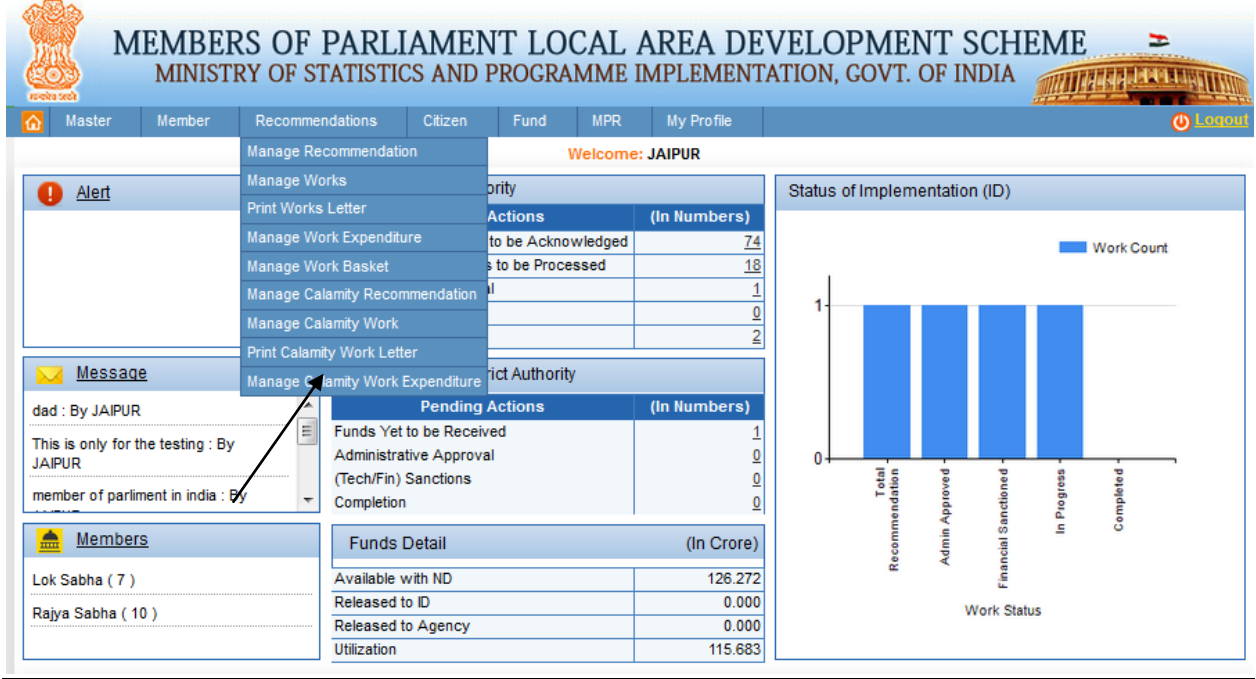

After clicking on Manage Calamity Work Expenditure we get below screen:

 $\overline{a}$ 

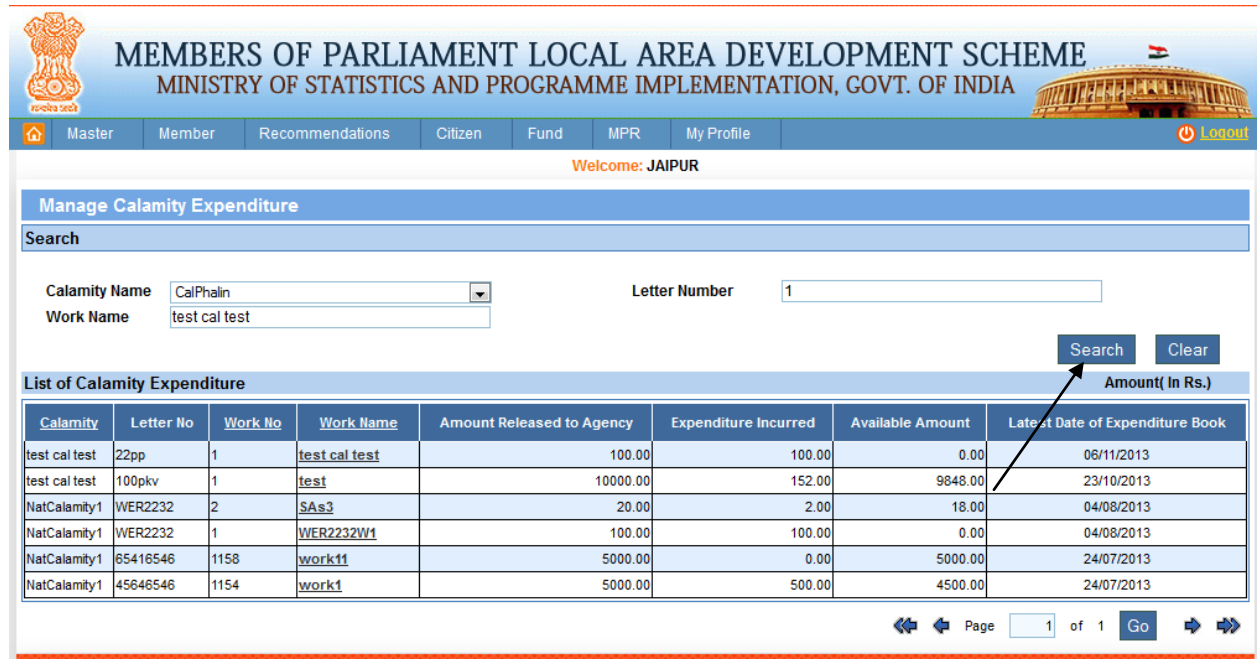

From this page user can search the Manage Calamity Expenditure, after filling the details user clicks on search button and he gets List of Calamity Expenditure. After clicking on it we get below screen:

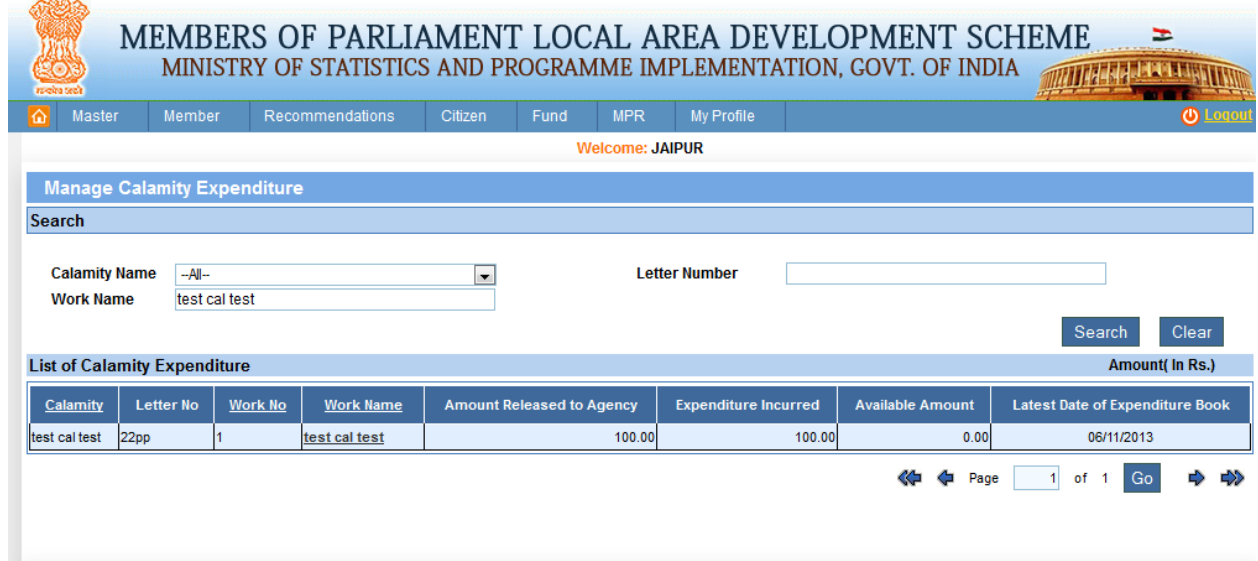

## **Citizen Work Suggestion:**

#### Citizen -> Citizen Work Suggestion:

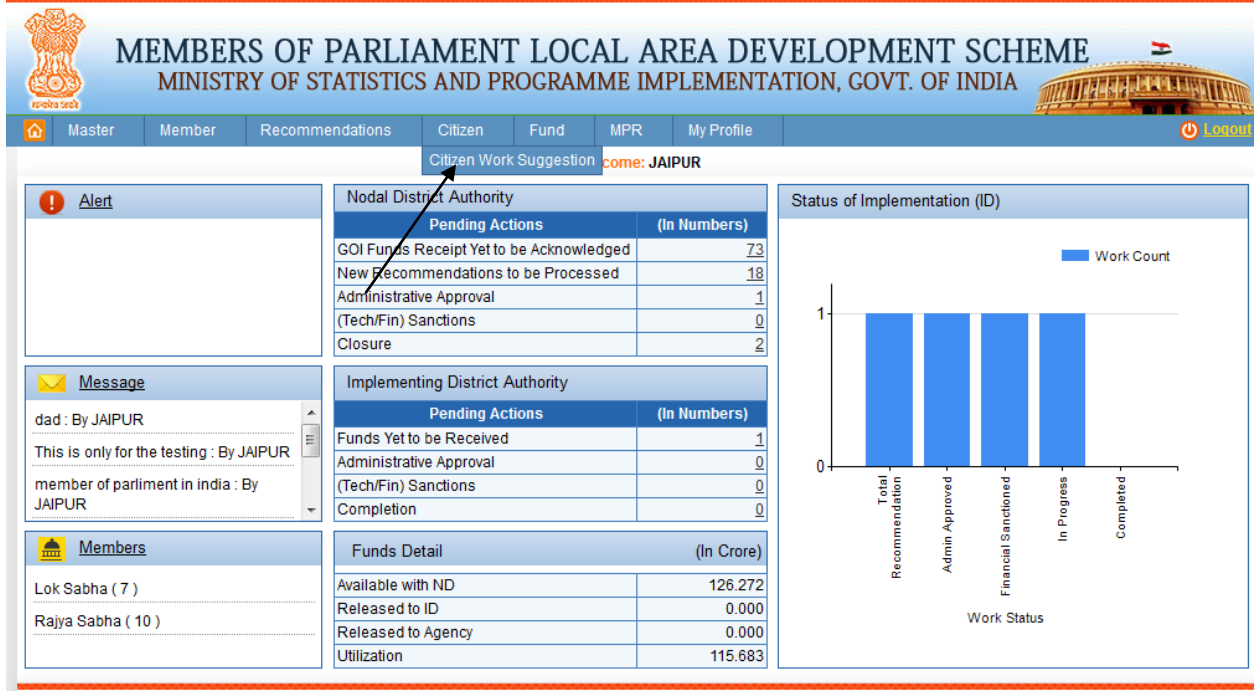

After clicking on citizen work suggestion we get below screen:

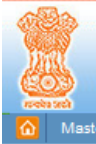

## MEMBERS OF PARLIAMENT LOCAL AREA DEVELOPMENT SCHEME MINISTRY OF STATISTICS AND PROGRAMME IMPLEMENTATION, GOVT. OF INDIA

WITH REAL PROPERTY.

 $\equiv$ 

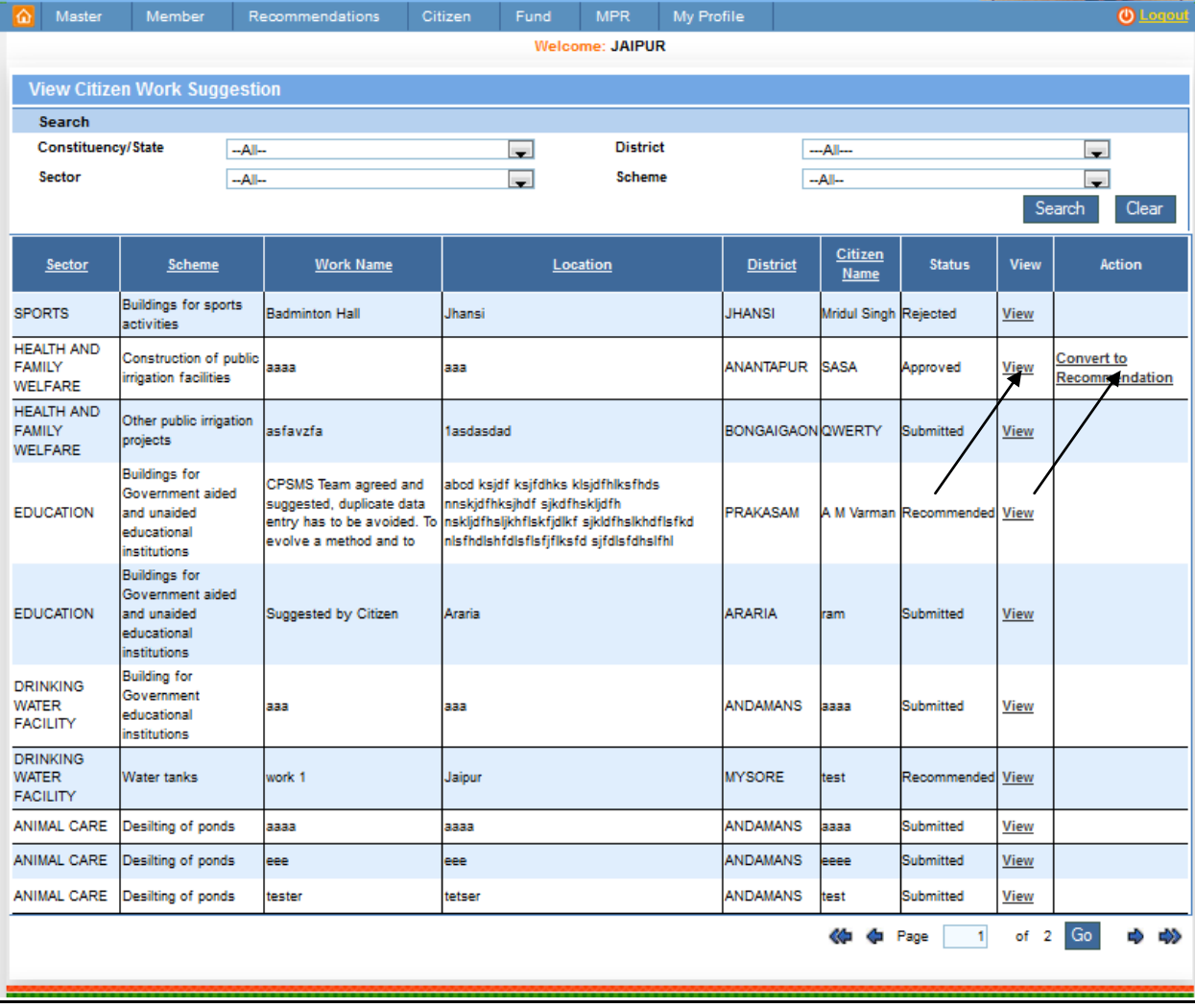

From this page user can view the Citizen work Suggestion, by clicking on view link in the grid. After clicking on it we get below screen:

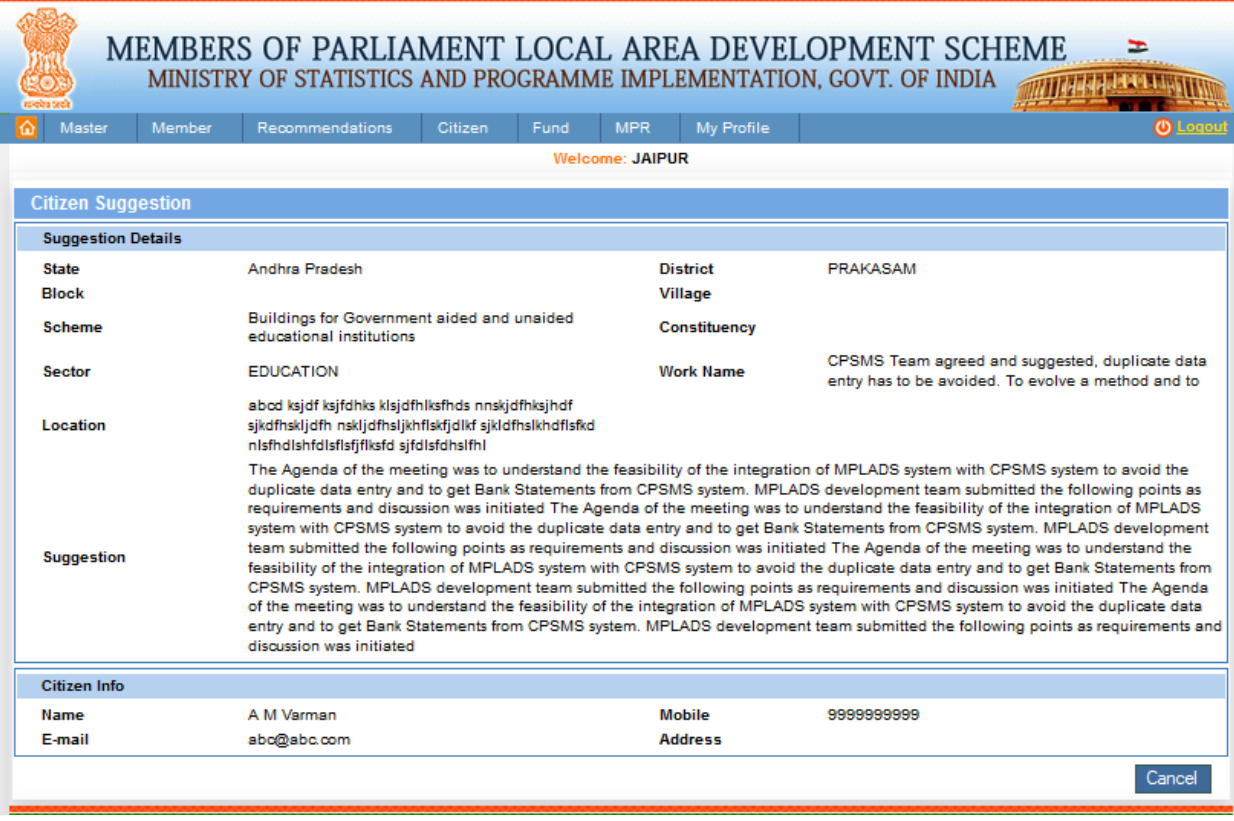

From this page user can approve or reject Citizen Work suggestion. If user clicks on the Approve button then status will be displayed as approved. If user clicks Reject button then status will be displayed as Rejected. This is shown in below screen:

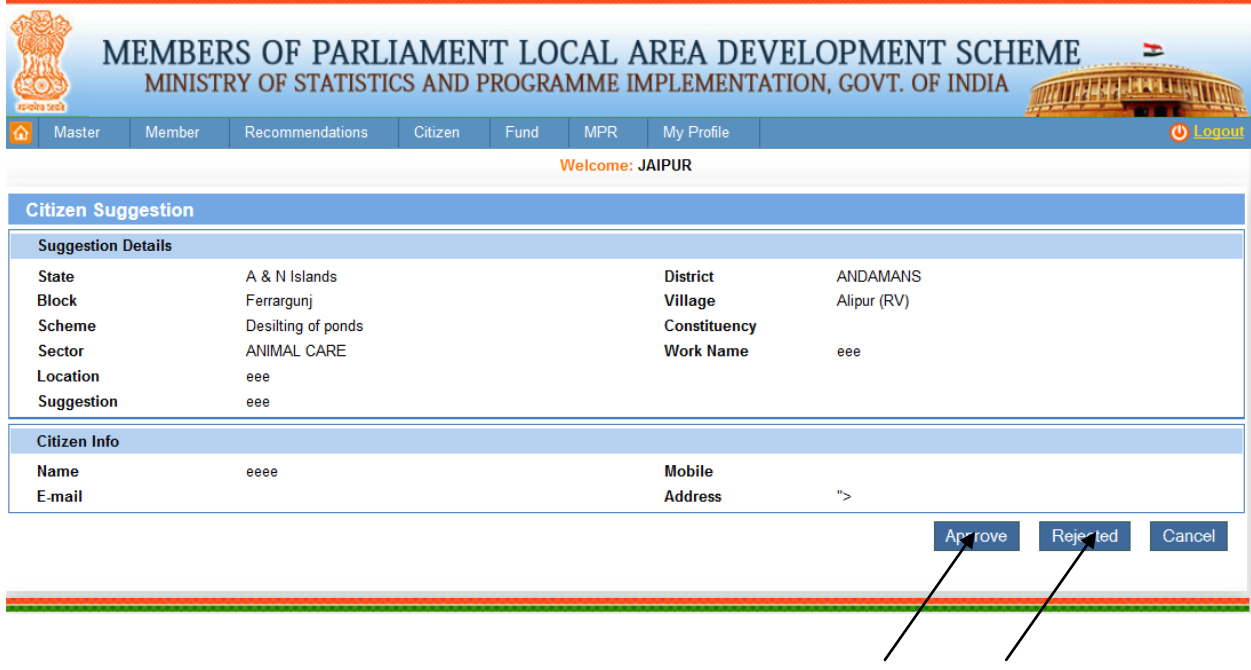

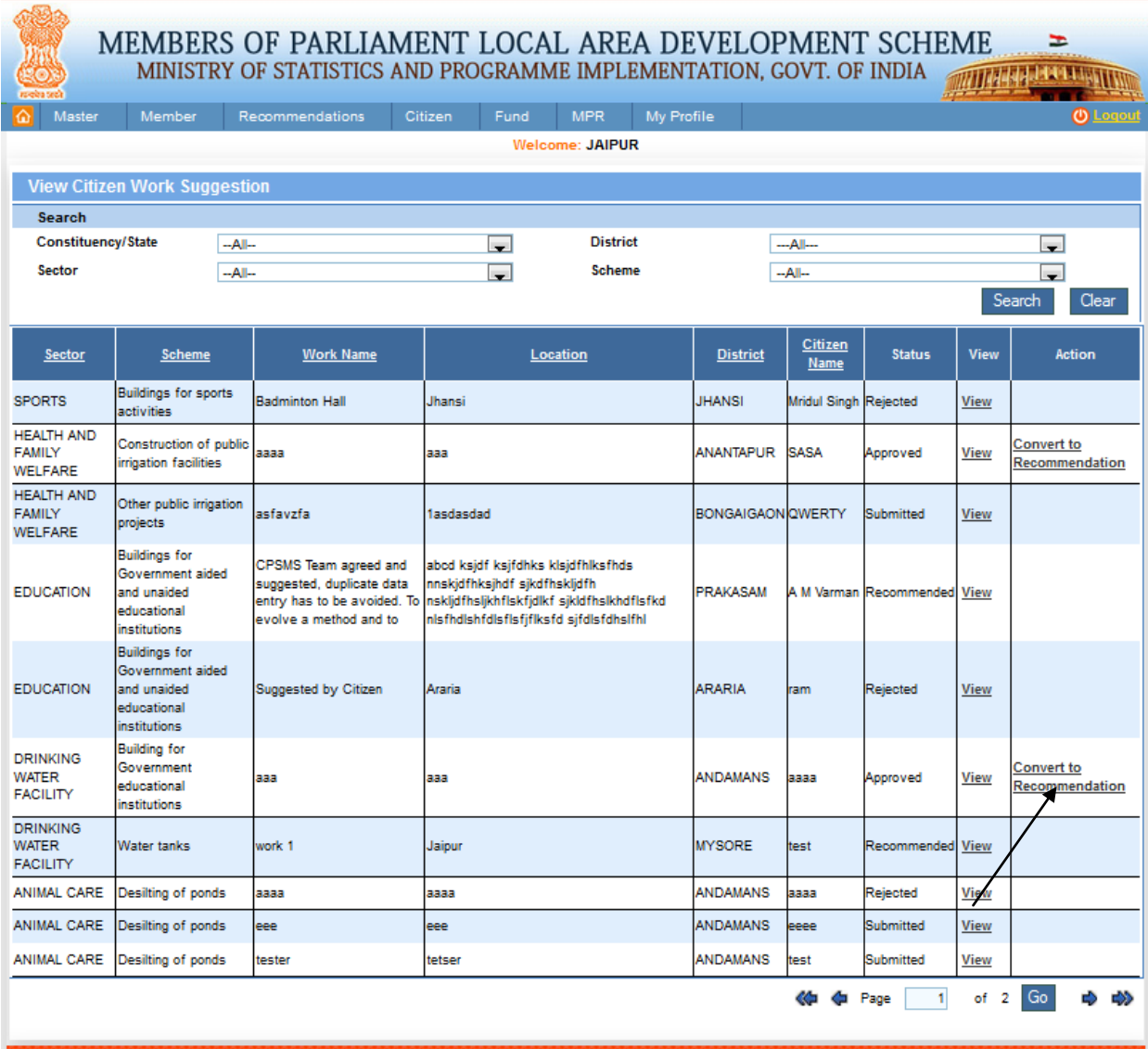

In the above screen user can only convert the Citizen Work suggestion to recommendation where the status is approved. User can do it by clicking on the Convert to Recommendation link in the grid. After clicking on it we get the below screen:

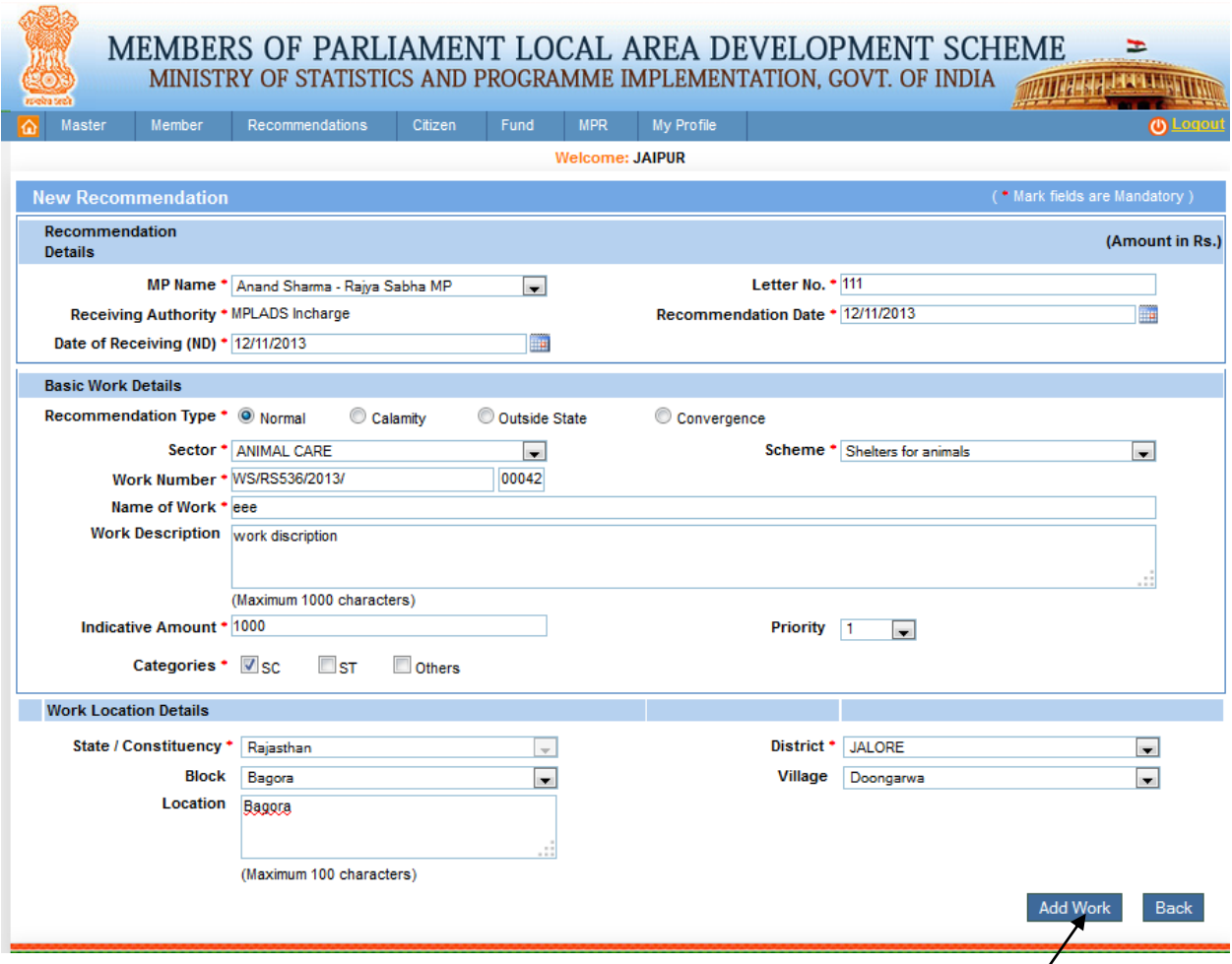

From this page user can add the basic Recommendation detail like the MP Name from dropdown list, Letter Number, Recommendation Date or Date of Receiving (ND) where Date of Receiving should be greater than or equal to Recommendation Date. User can choose Recommendation Type of Normal, Calamity, Outside State or Convergence by clicking on respective radio buttons. User has to fill the sector, Scheme, work Number, Name of Work, Work description, Indicative Amount, priority and choose the Categories. Also user has to fill the work Location Details. After clicking on Add Work button we get below screen:

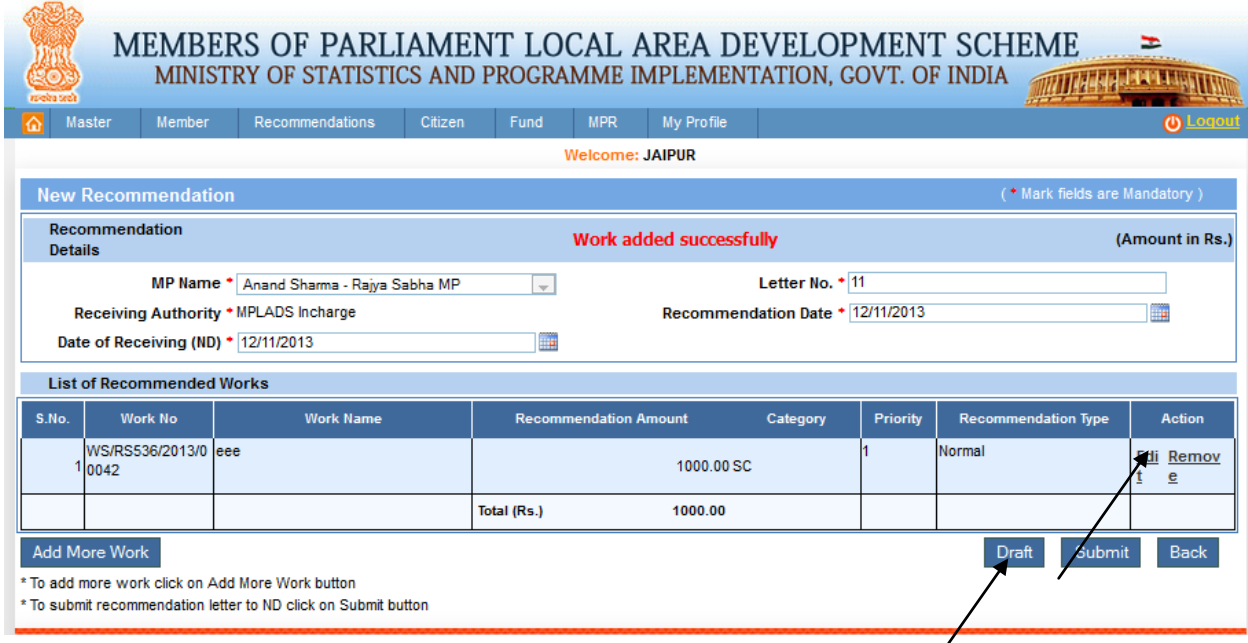

Here user can edit basic Recommendation Details by clicking on edit link in grid and update details to update the new information of the member and then clicking on Submit or draft button to perform the actions i.e. draft or submit respectively. This is shown in below screen. User can also remove basic recommendation details by clicking on Remove link in grid.

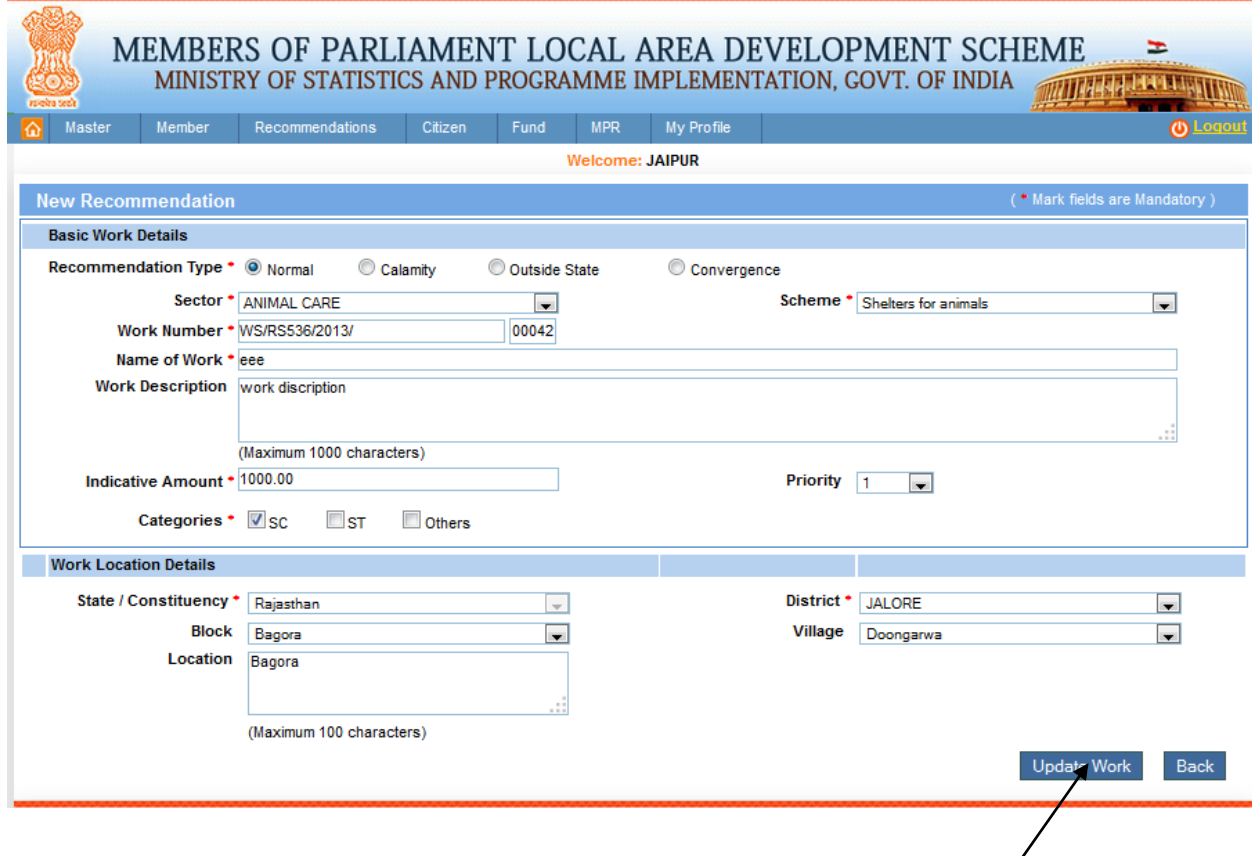

A message will be displayed 'Work added successfully' after clicking the Add Work button. Here if user wants to add more work then user can click on Add more Work button. After clicking Add more work button we get below screen:

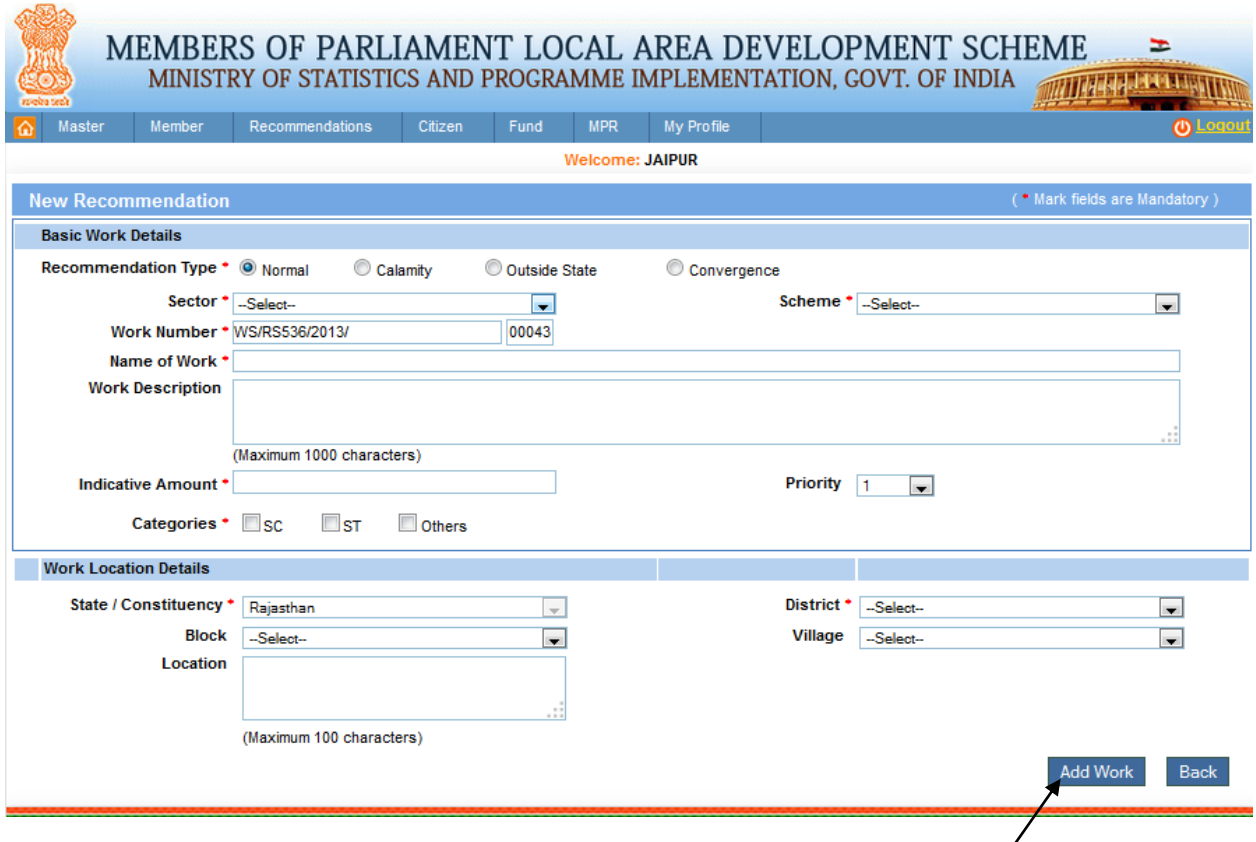

After filling all the necessary details user can click on the Add Work button to add the work.

### **Fund from GOI:**

Fund -> Receive -> ND -> Fund from GOI:

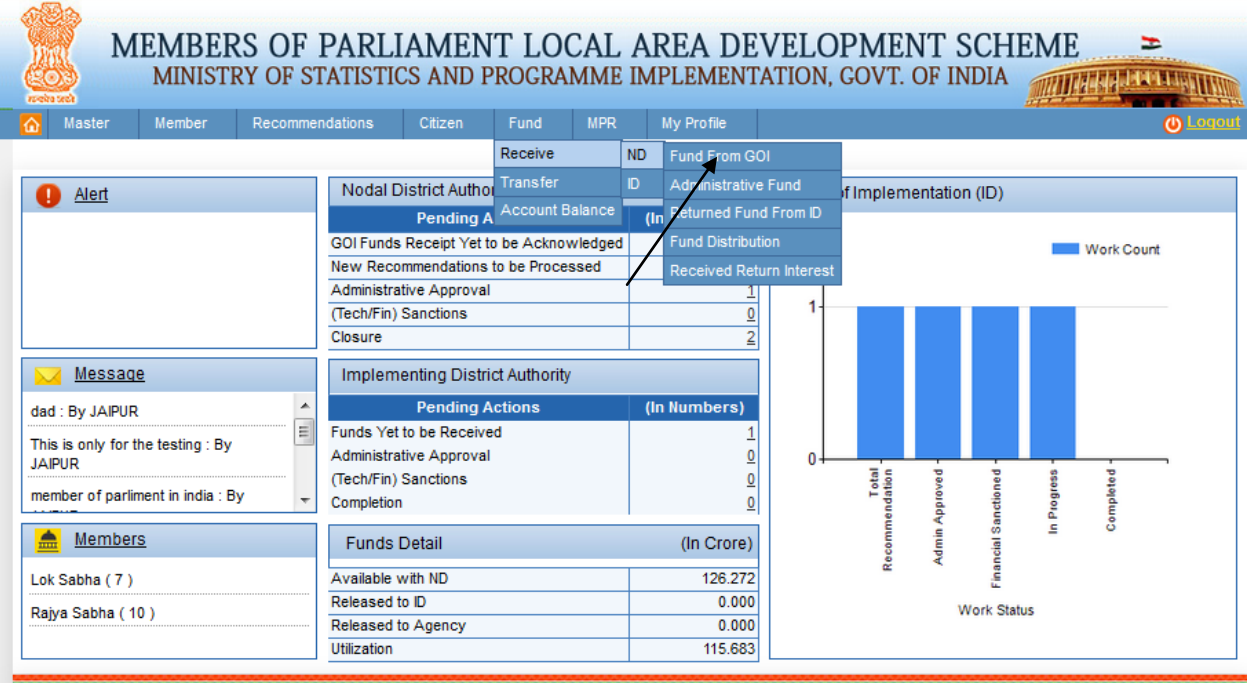

After clicking on Fund from GOI we get below screen:

## MEMBERS OF PARLIAMENT LOCAL AREA DEVELOPMENT SCHEME  $\frac{1}{2}$ <br>MINISTRY OF STATISTICS AND PROGRAMME IMPLEMENTATION, GOVT. OF INDIA

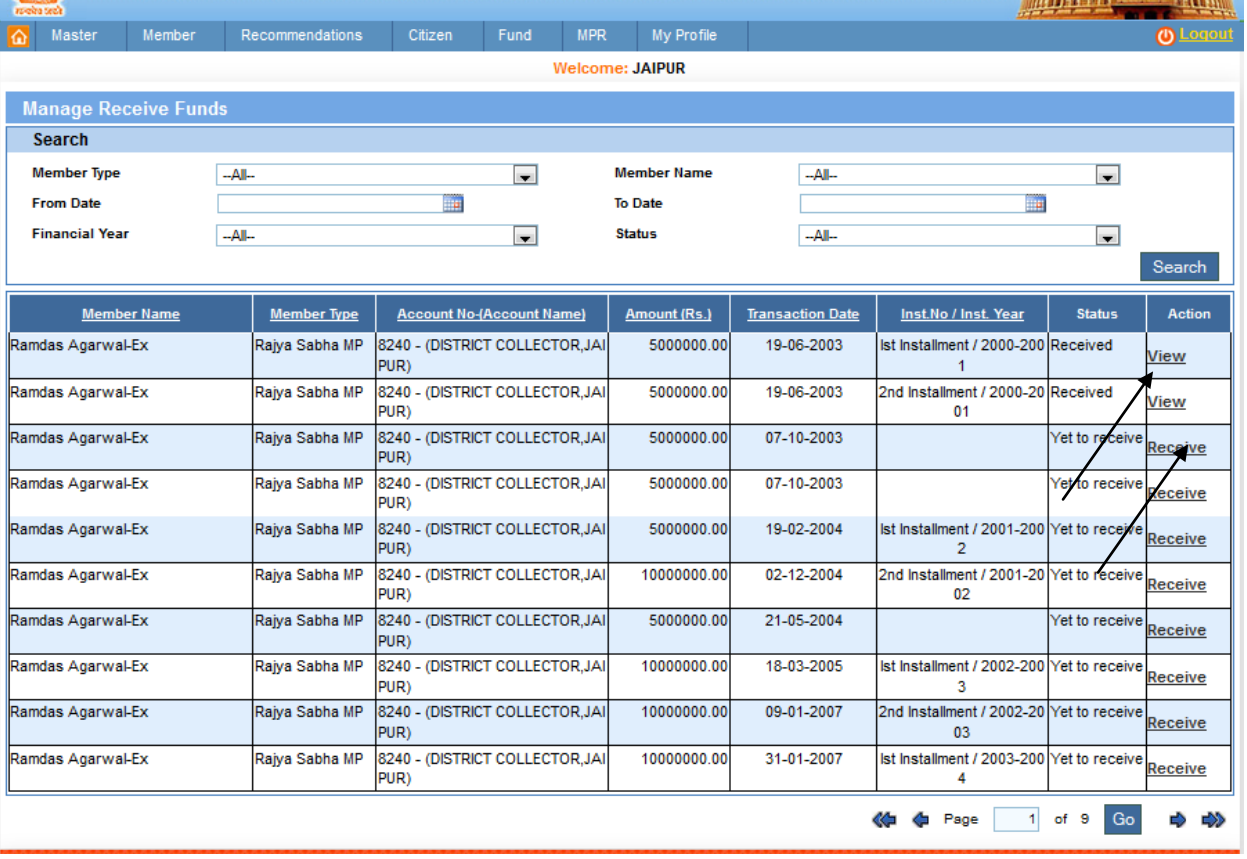

From this page ND receive the fund from GOI (Government of India). Users clicks on receive link in grid. Receive date cannot be greater than future date. After clicking on it we get below screen:

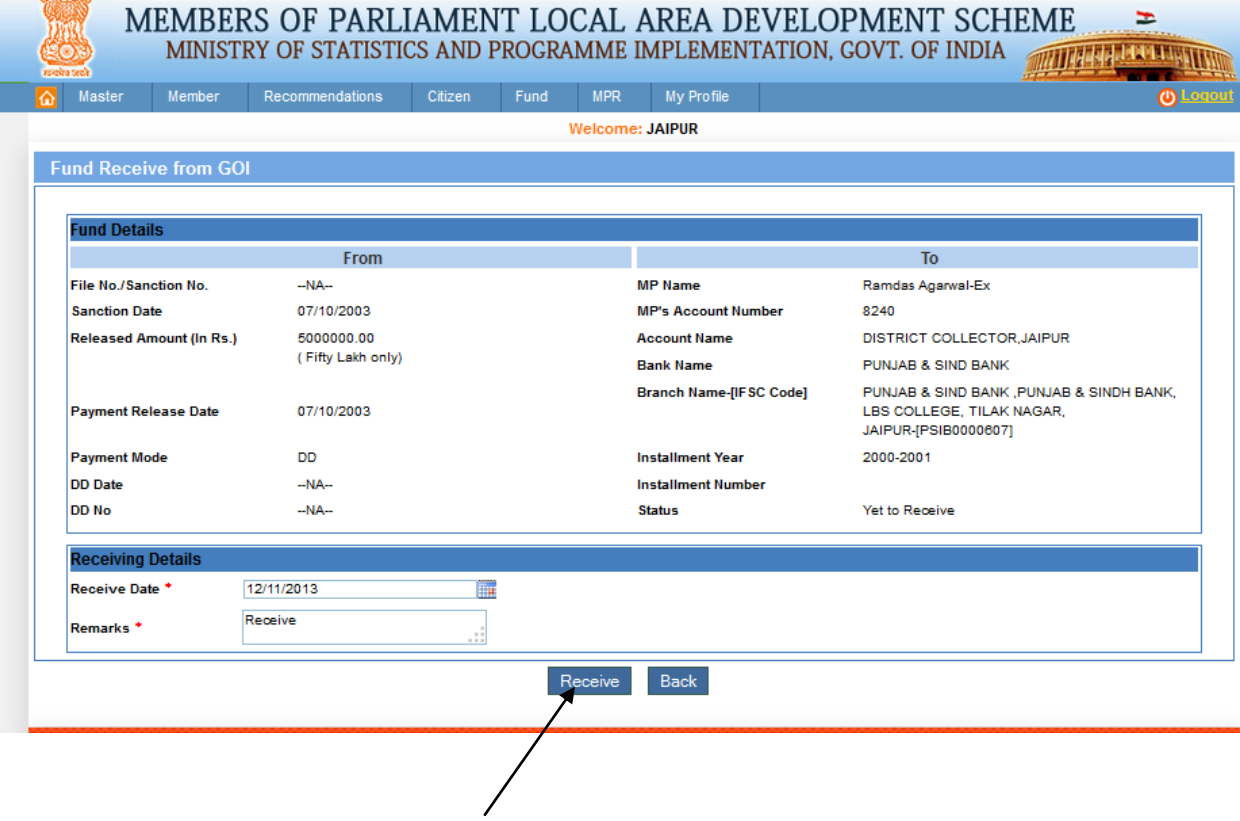

**ORBID** 

From this page ND can view the fund receive from GOI by clicking on View link in grid. After clicking on it we get below screen:

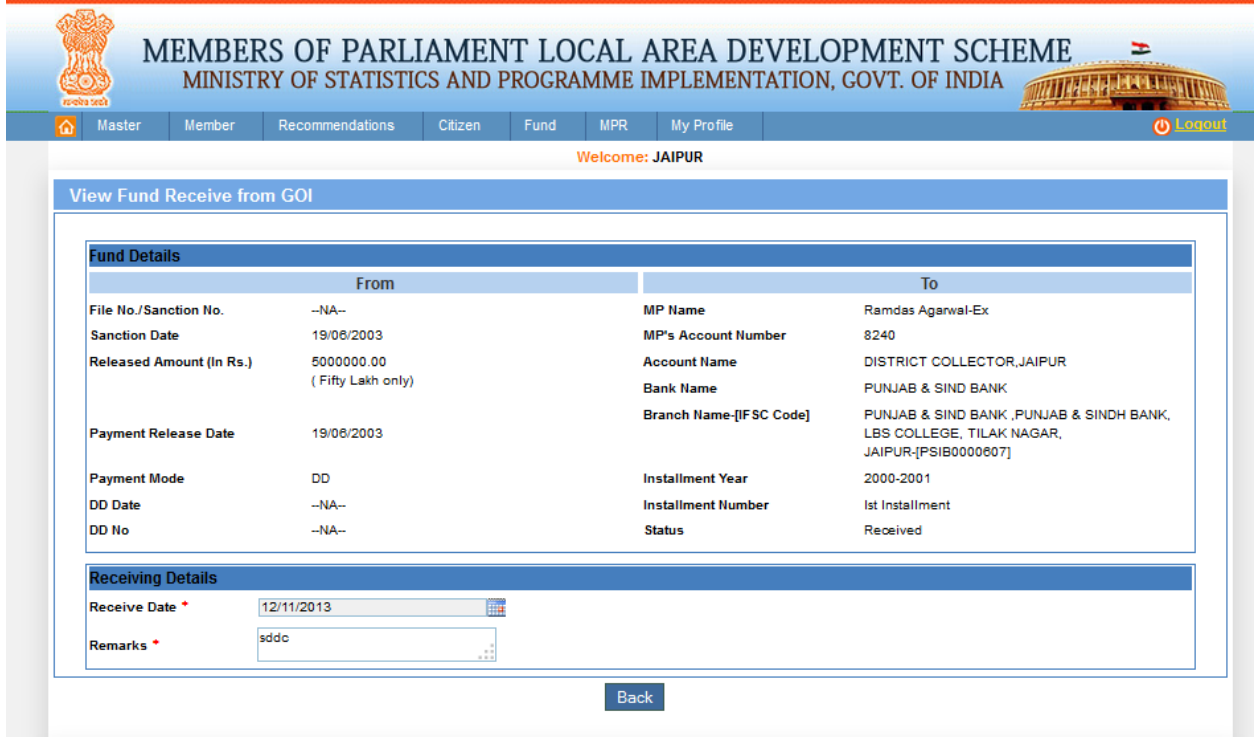

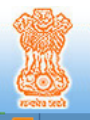

## MEMBERS OF PARLIAMENT LOCAL AREA DEVELOPMENT SCHEME  $\geq$  ministry of statistics and programme implementation, govt. of india

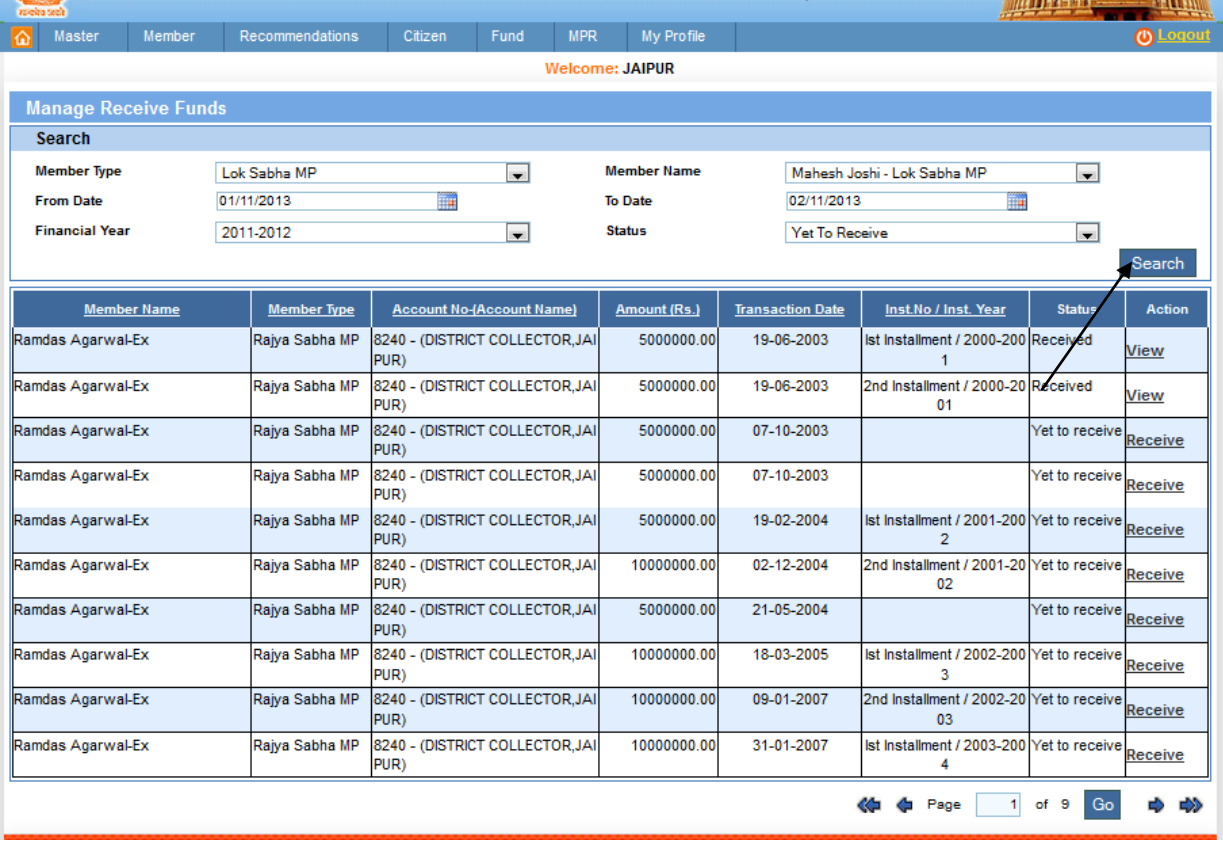

In this page user can search the Manage receive Fund. After filling the details user clicks on search button. After clicking on it we get below screen:

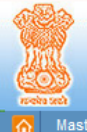

#### MEMBERS OF PARLIAMENT LOCAL AREA DEVELOPMENT SCHEME WITHER PERSON

÷

MINISTRY OF STATISTICS AND PROGRAMME IMPLEMENTATION, GOVT. OF INDIA

Member Recommendations Citizen Fund MPR My-Profile Welcome: JAIPUR **Manage Receive Funds** Search **Member Type Member Name** Lok Sabha MP  $\Box$ Mahesh Joshi - Lok Sabha MP  $\overline{\phantom{a}}$ 01/11/2013 14/11/2013 **From Date III To Date** H. **Financial Year** Status 2011-2012  $\overline{\phantom{a}}$ Received  $\blacksquare$ Search **Member Name Member Type Account No-(Account Name)** Amount (Rs.) **Transaction Date** <u>Inst.No / Inst. Year</u> **Status** Action Ist Installment / 2009-201 Received Mahesh Joshi Lok Sabha MP 01130100019507 - (DISTRICT COL 10000000.00 24-09-2009 View LECTOR, JAIPUR)  $\mathbf{0}$ Mahesh Joshi Lok Sabha MP 01130100019507 - (DISTRICT COL 10000000.00 11-06-2010 2nd Installment / 2009-20 Yet to receive Receive LECTOR.JAIPUR) 10 Mahesh Joshi Lok Sabha MP 01130100019507 - (DISTRICT COL 10000000.00 08-07-2010 Ist Installment / 2010-201 Yet to receive Receive LECTOR, JAIPUR)  $\overline{1}$ Mahesh Joshi Lok Sabha MP 01130100019507 - (DISTRICT COL 10000000.00 06-09-2011 2nd Installment / 2010-20 Yet to receive Receive LECTOR.JAIPUR) 11 Mahesh Joshi Lok Sabha MP 01130100019507 - (DISTRICT COL 25000000.00 06-09-2011 Ist Installment / 2011-201 Received View LECTOR, JAIPUR)  $\overline{2}$ Mahesh Joshi Lok Sabha MP 01130100019507 - (DISTRICT COL 25000000.00 26-03-2012 2nd Installment / 2011-20 Yet to receive Receive LECTOR JAIPUR) 12 01130100019507 - (DISTRICT COL Mahesh Joshi Lok Sabha MP 25000000.00 29-11-2012 Ist Installment / 2012-201 Yet to receive Receive LECTOR, JAIPUR) 3 Mahesh Joshi Lok Sabha MP 01130100019507 - (DISTRICT COL 25000000.00 25-03-2013 2nd Installment / 2012-20 Yet to receive Receive LECTOR, JAIPUR) 13 << in the Page 1 of 1 Go ⇨ ⇔

### **Administrative Fund:**

Fund -> Receive -> ND -> Administrative Fund:

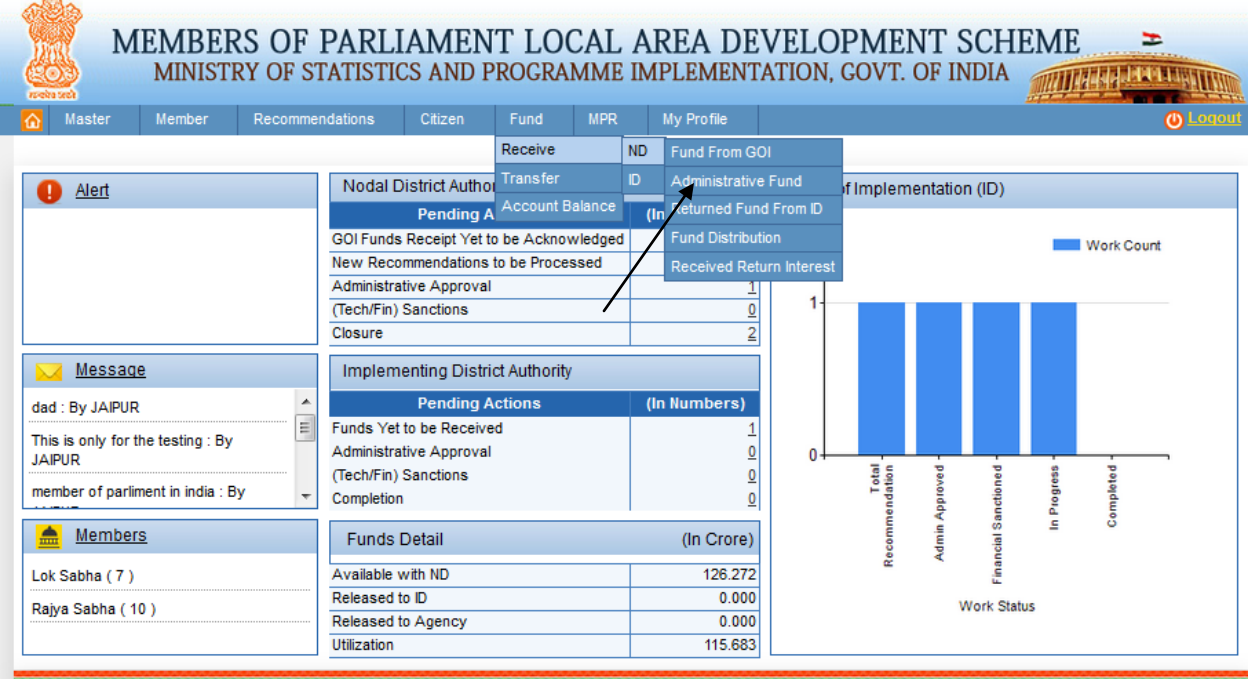

After clicking on Administrative Fund we get below screen:

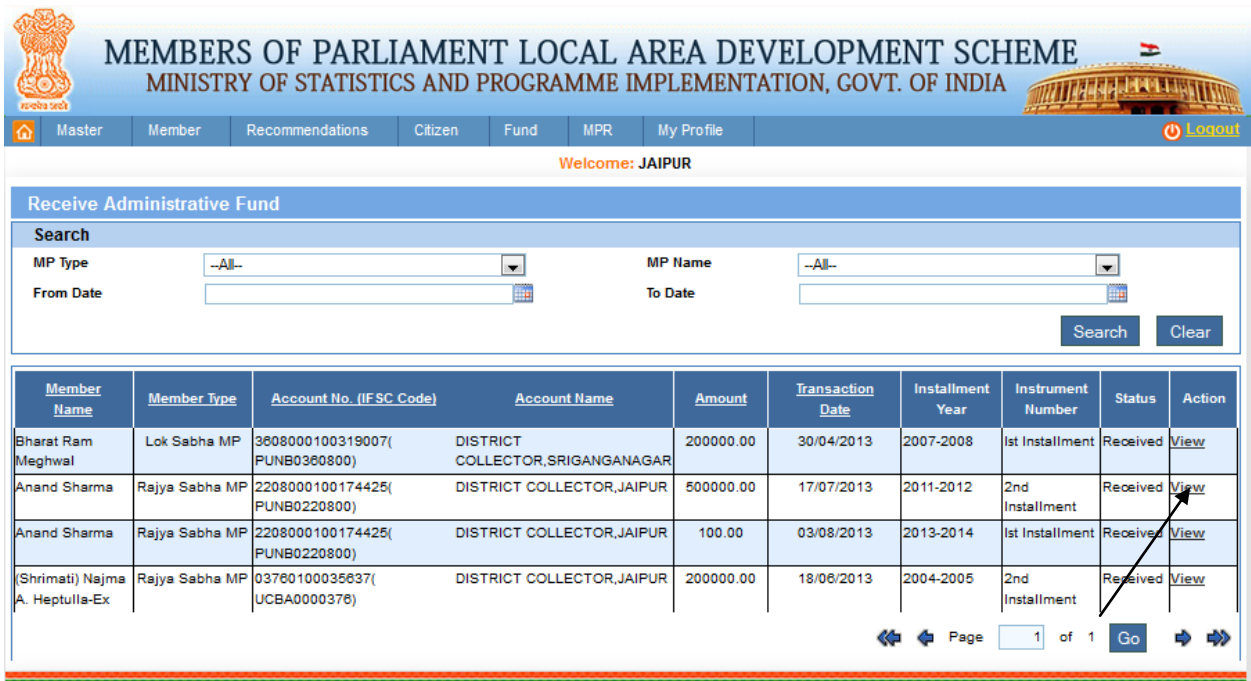

From this page ND can view the receive Administrative Fund by clicking on view link in grid. After clicking on it we get below screen:

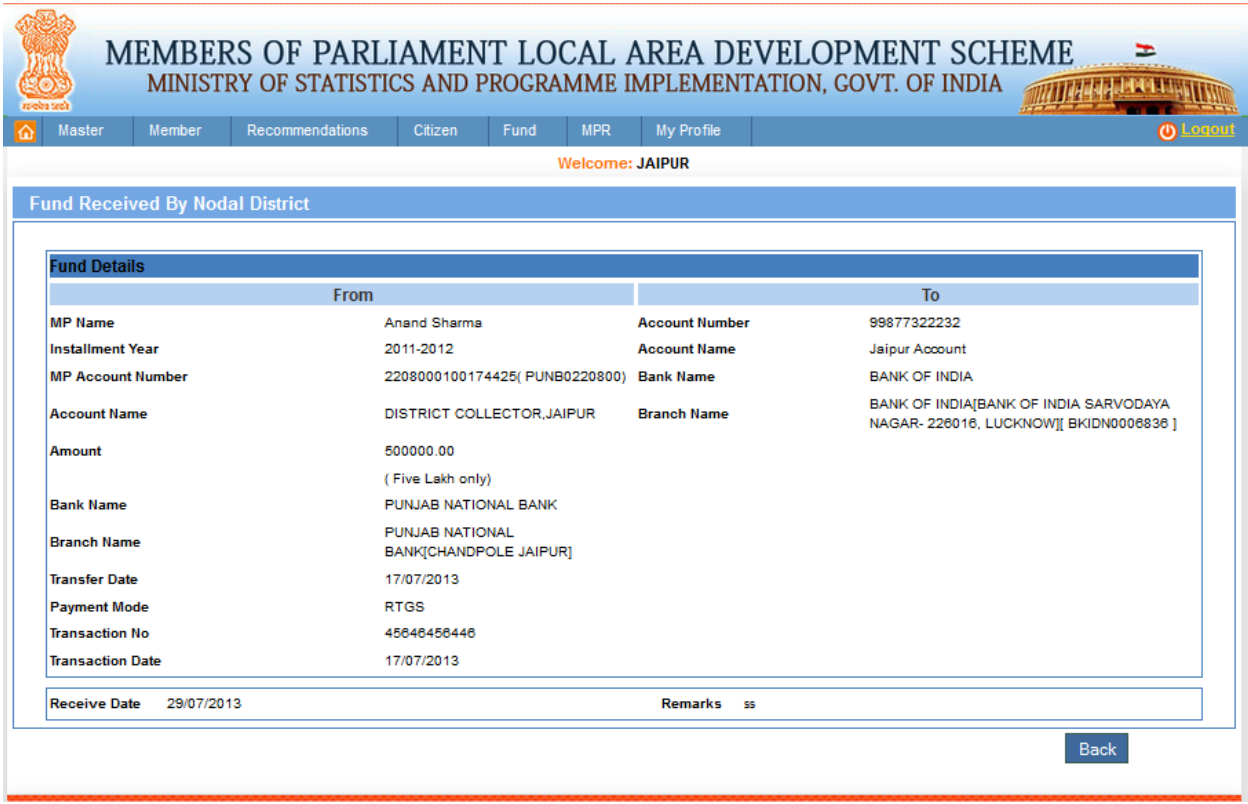

## **Return Fund from ID:**

### Fund -> Receive -> ND -> Return Fund from ID:

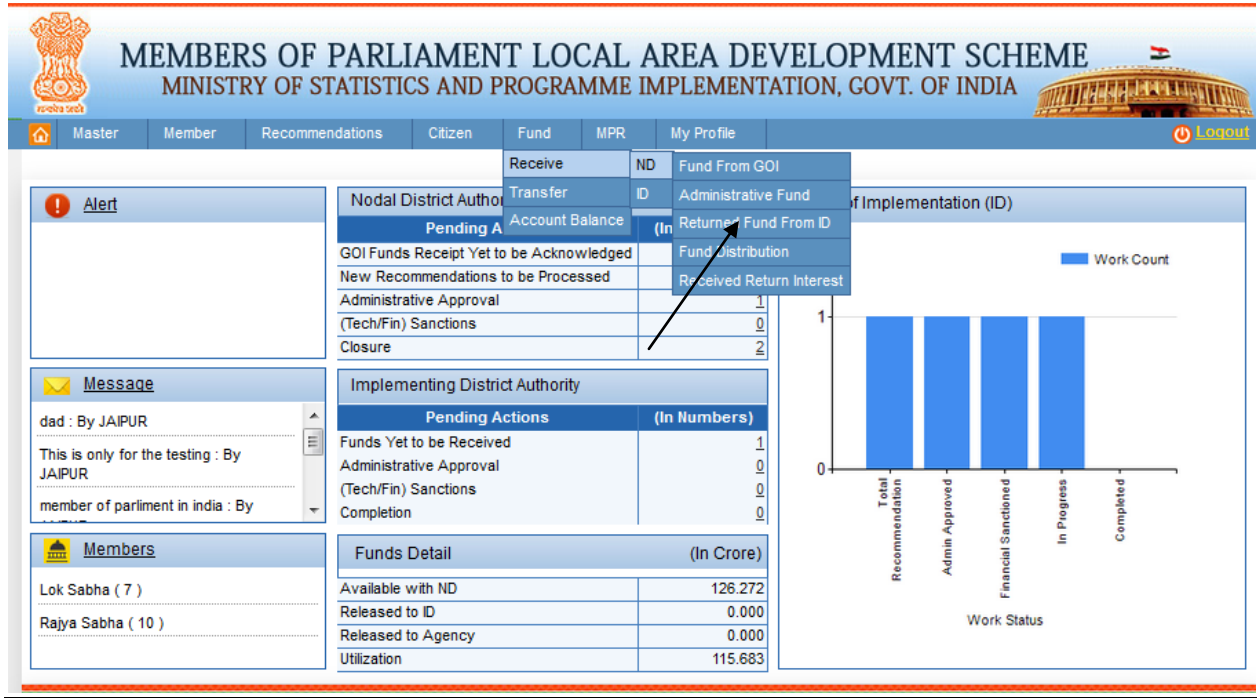

After clicking on Return Fund from ID we get below screen:

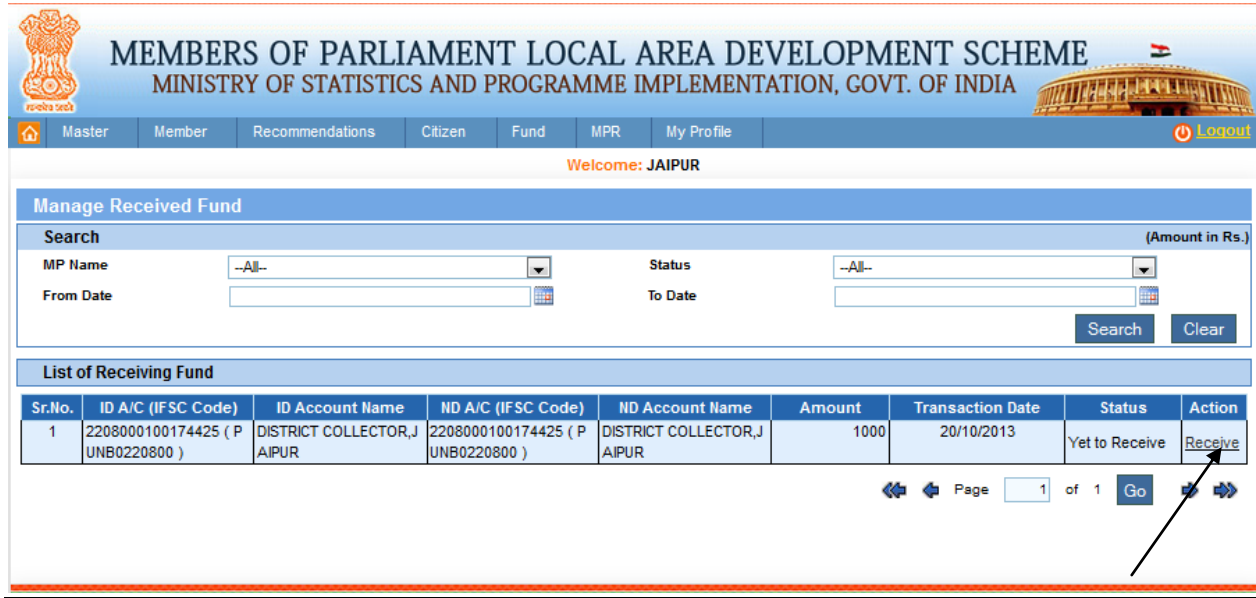

From this page ND receive the returned fund from implementing District. Users clicks on receive link in grid. Receive date cannot be greater than future date. After clicking on it we get below screen:

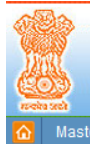

#### MEMBERS OF PARLIAMENT LOCAL AREA DEVELOPMENT SCHEME **MULTIPE SEE SECTION**

 $\equiv$ 

MINISTRY OF STATISTICS AND PROGRAMME IMPLEMENTATION, GOVT. OF INDIA

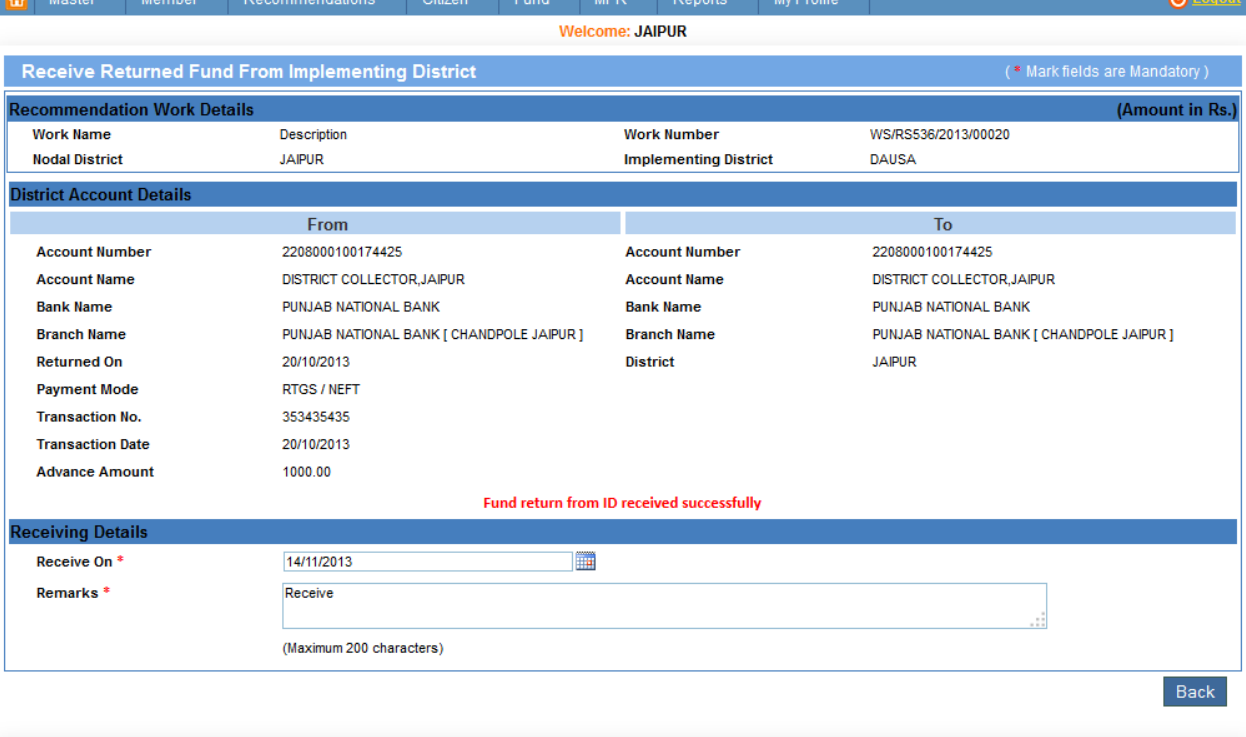

### **Fund Distribution:**

Fund -> Receive -> ND -> Fund Distribution:

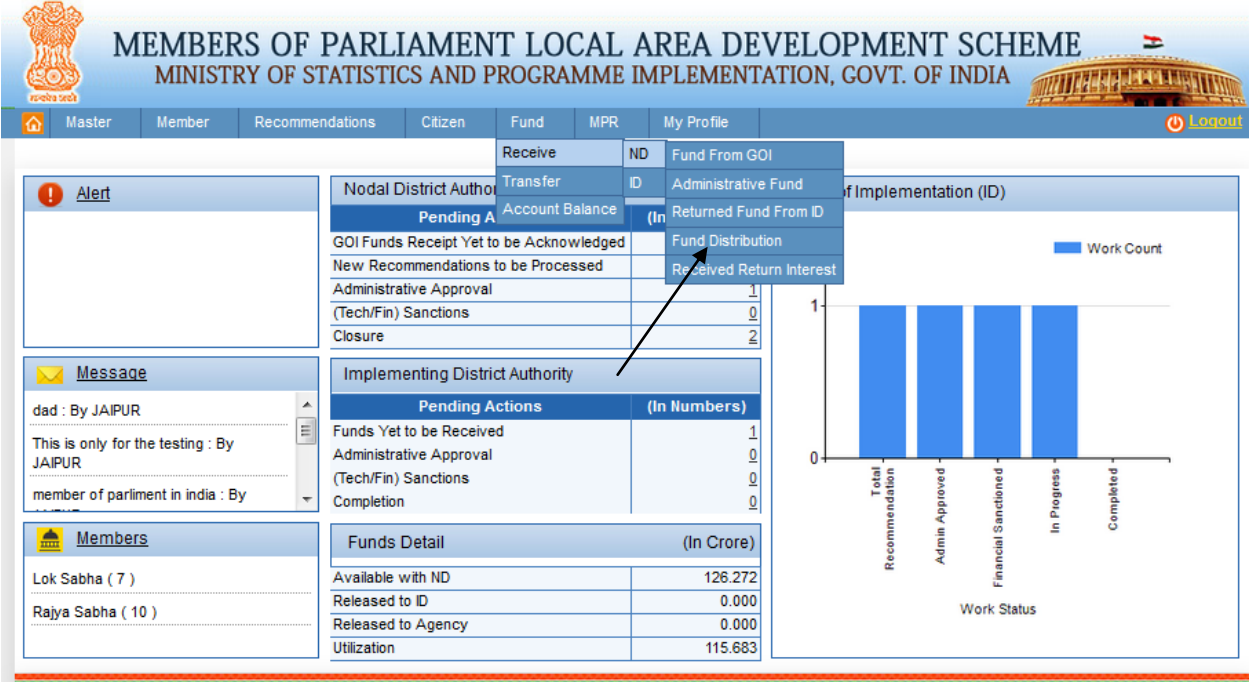

After clicking on Fund Distribution we get below screen.

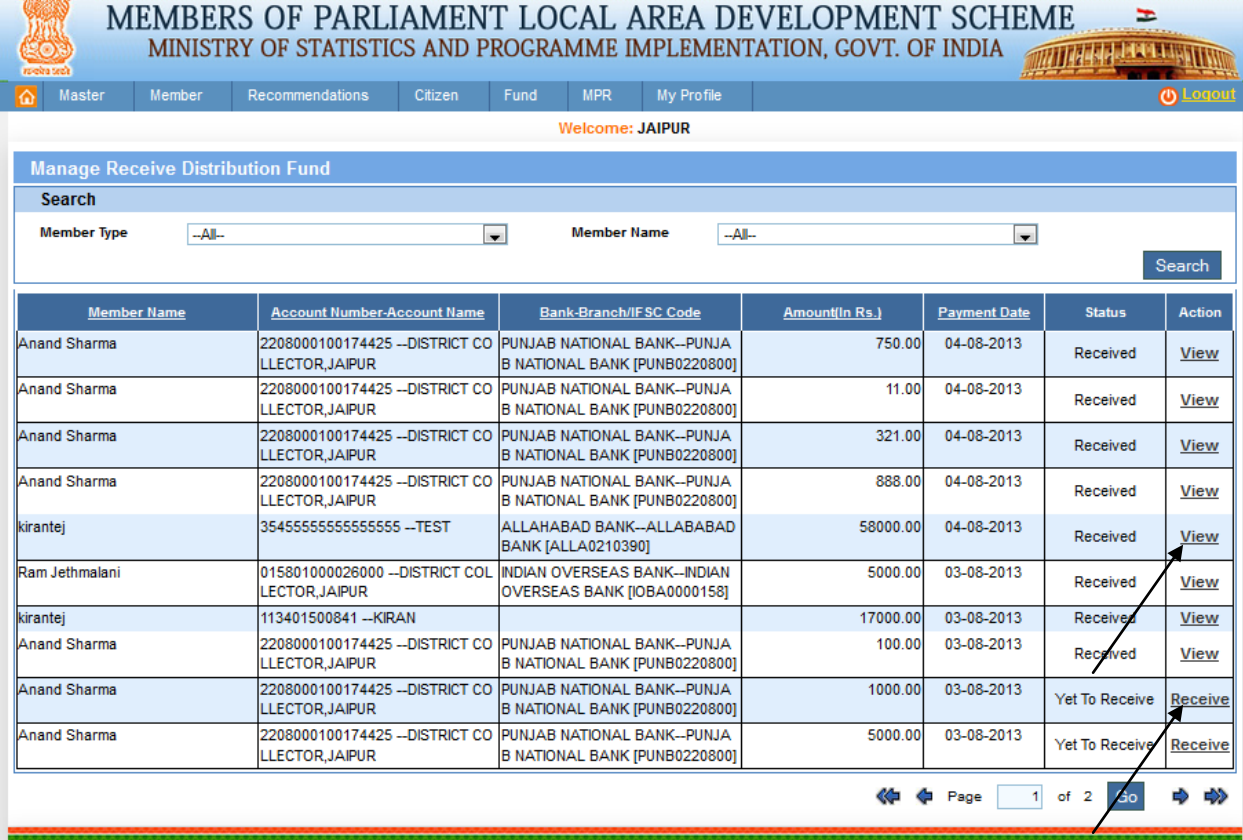

olea

From this page ND Manage Receive Distribution Fund. Users clicks on receive link in grid. Receive date cannot be greater than future date. After clicking on it we get below screen:

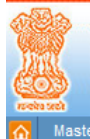

## MEMBERS OF PARLIAMENT LOCAL AREA DEVELOPMENT SCHEME = = MINISTRY OF STATISTICS AND PROGRAMME IMPLEMENTATION, GOVT. OF INDIA

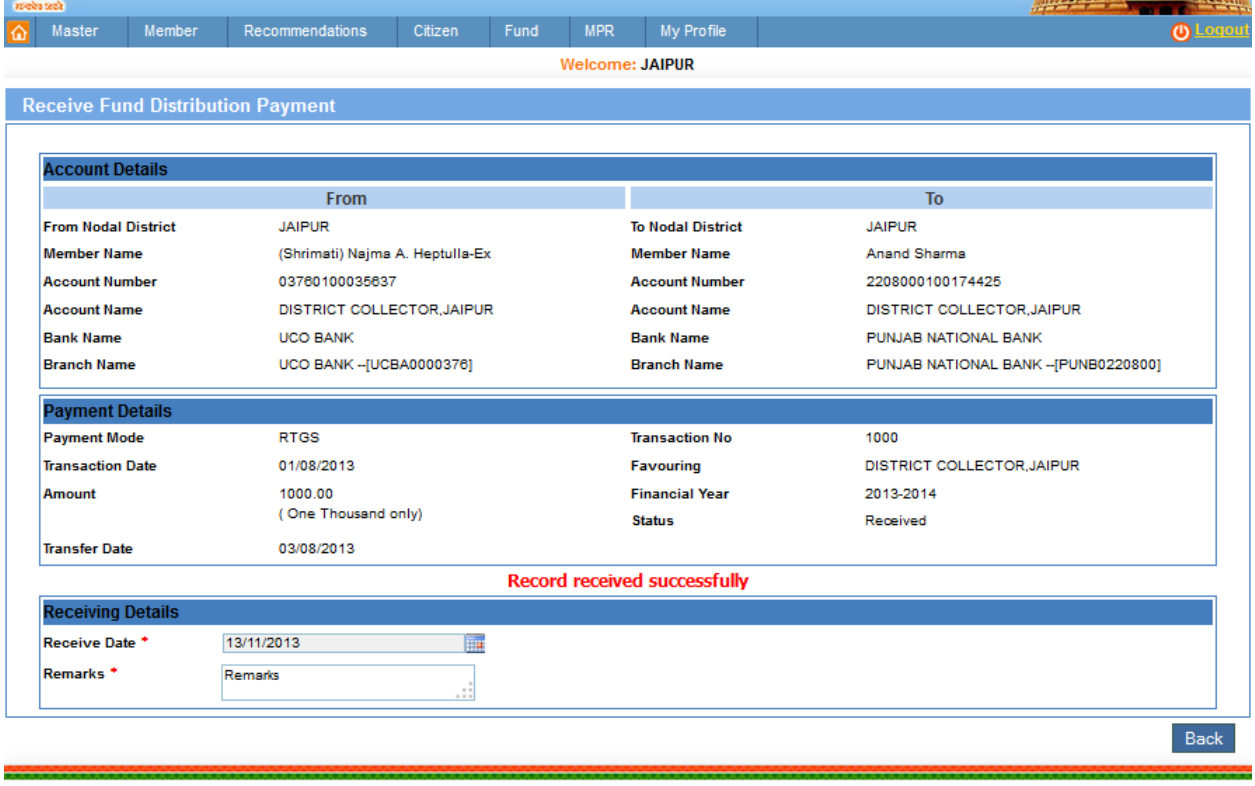

A 'Record received successfully' message will be displayed as shown in the above screen.

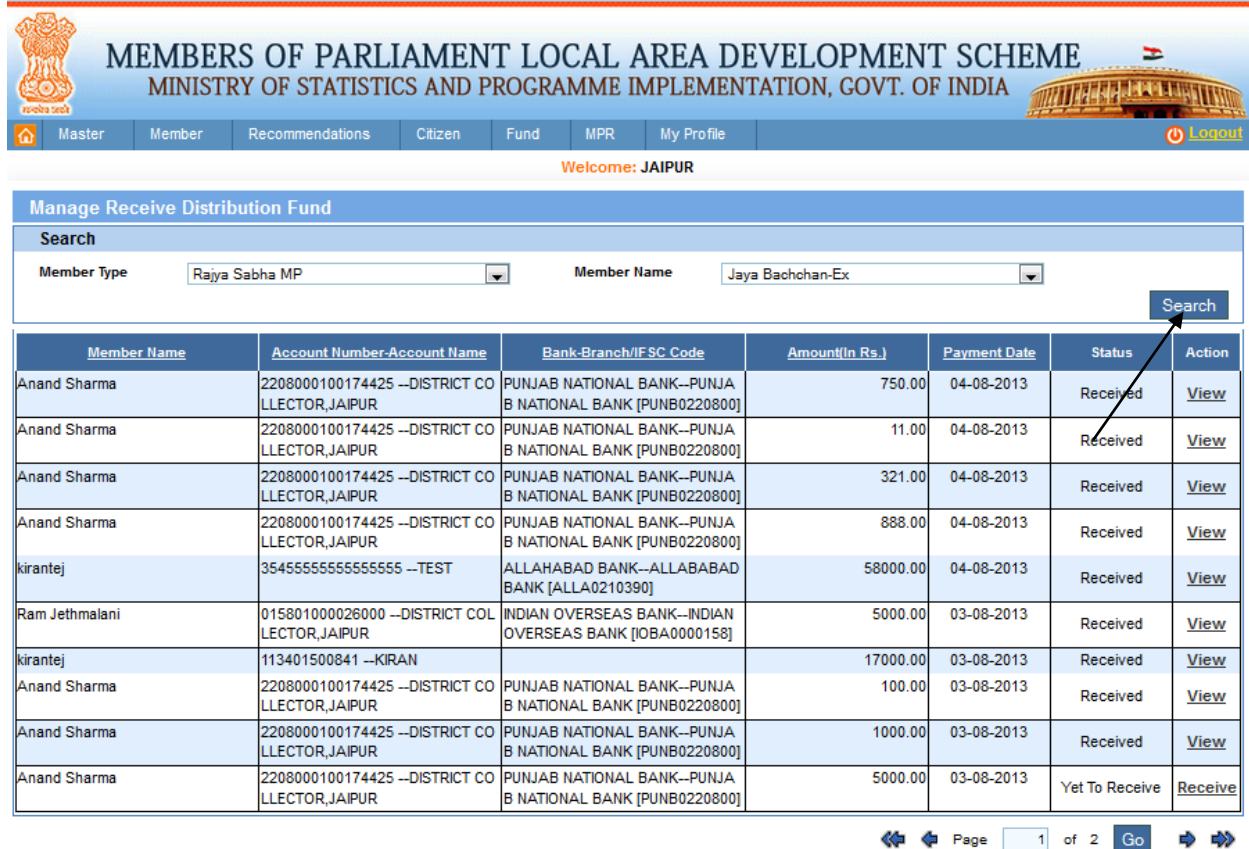

From this page user can search the Manage Receive Distribution fund. After filling the details user clicks on search button. After clicking on it we get below screen:

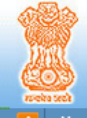

#### MEMBERS OF PARLIAMENT LOCAL AREA DEVELOPMENT SCHEME WITHER ENGINEERS

÷

MINISTRY OF STATISTICS AND PROGRAMME IMPLEMENTATION, GOVT. OF INDIA

Member Recommendations Citizen Fund MPR My-Profile Welcome: JAIPUR **Manage Receive Distribution Fund** Search **Member Type Member Name** Rajya Sabha MP  $-A$  $\blacksquare$  $\Box$ Search Payment Date Bank-Branch/IFSC Code **Member Name Account Number-Account Name** Amount(In Rs.) **Status** Action **Anand Sharma** 2208000100174425 -- DISTRICT CO PUNJAB NATIONAL BANK -- PUNJA 750.00 04-08-2013 Received View LLECTOR, JAIPUR B NATIONAL BANK [PUNB0220800] 2208000100174425 -- DISTRICT CO PUNJAB NATIONAL BANK--PUNJA 04-08-2013 **Anand Sharma** 11.00 Received View LLECTOR, JAIPUR B NATIONAL BANK [PUNB0220800] Anand Sharma 2208000100174425 -- DISTRICT CO PUNJAB NATIONAL BANK -- PUNJA 321.00 04-08-2013 Received View LLECTOR, JAIPUR B NATIONAL BANK [PUNB0220800] **Anand Sharma** 2208000100174425 -- DISTRICT CO PUNJAB NATIONAL BANK--PUNJA 888.00 04-08-2013 Received View LLECTOR, JAIPUR B NATIONAL BANK [PUNB0220800] 35455555555555555 -- TEST ALLAHABAD BANK--ALLABABAD 58000.00 04-08-2013 kirantej Received View BANK [ALLA0210390] Ram Jethmalani 015801000026000 -- DISTRICT COL INDIAN OVERSEAS BANK -- INDIAN 5000.00 03-08-2013 Received View LECTOR, JAIPUR OVERSEAS BANK [IOBA0000158] kirantej 113401500841 -- KIRAN 17000.00 03-08-2013 Received **View** 2208000100174425 -- DISTRICT CO PUNJAB NATIONAL BANK -- PUNJA Anand Sharma 100.00 03-08-2013 Received View B NATIONAL BANK [PUNB0220800] LLECTOR, JAIPUR **Anand Sharma** 2208000100174425 -- DISTRICT CO PUNJAB NATIONAL BANK--PUNJA 1000.00 03-08-2013 Received View LLECTOR.JAIPUR B NATIONAL BANK [PUNB0220800] **Anand Sharma** 2208000100174425 -- DISTRICT CO PUNJAB NATIONAL BANK--PUNJA 5000.00 03-08-2013 Yet To Receive Receive LLECTOR, JAIPUR B NATIONAL BANK [PUNB0220800] « ↓ Page  $1$  of 2  $Go$ ♪ ◇

### **Received Return Interest:**

Fund -> Receive -> ND -> Received Return Interest:

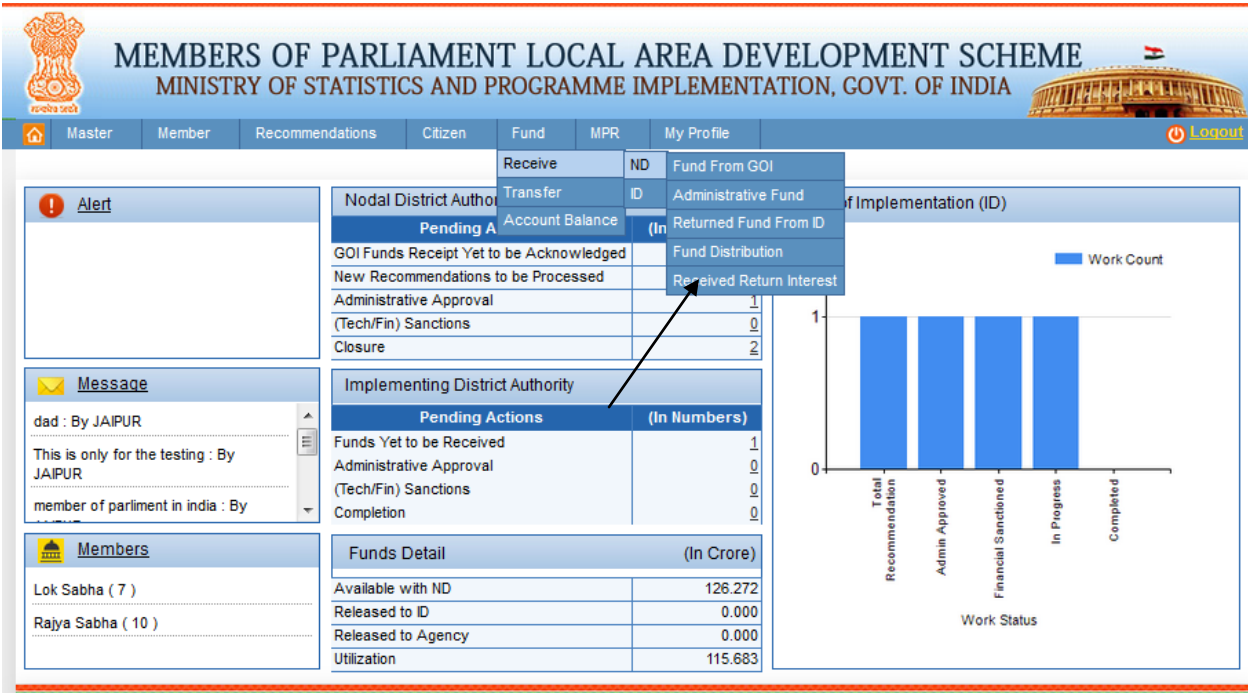

After clicking on Received Return Interest we get below screen:

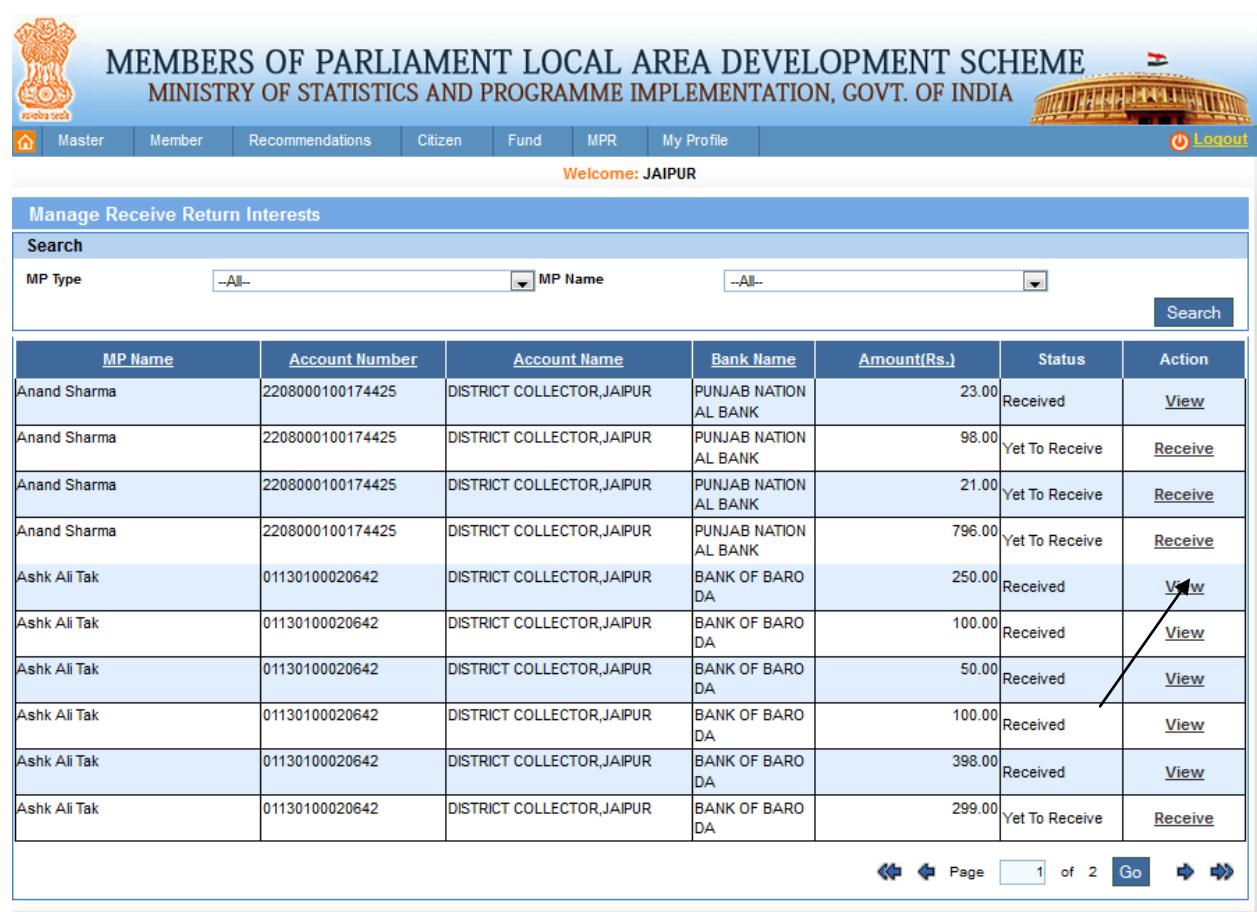

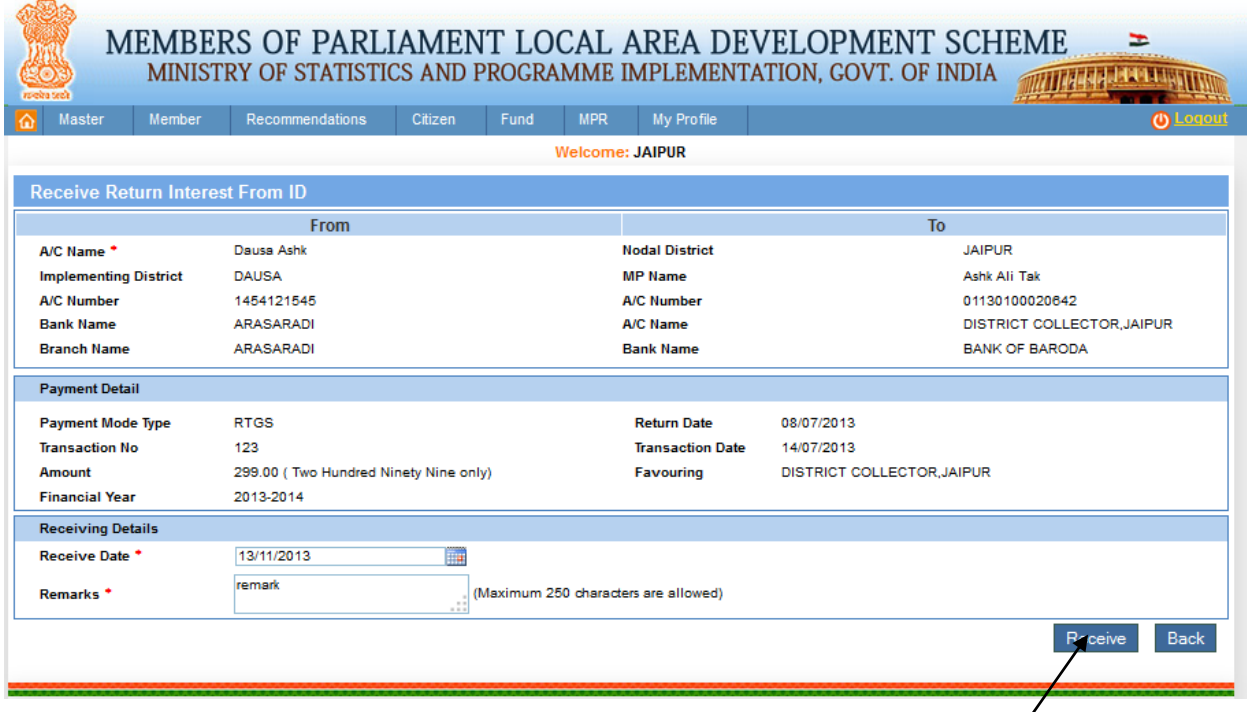

From this page ND Receive returned interest from ID. User clicks on receive link in grid. Receive date cannot be greater than future date. After clicking on the Receive button we get below screen:

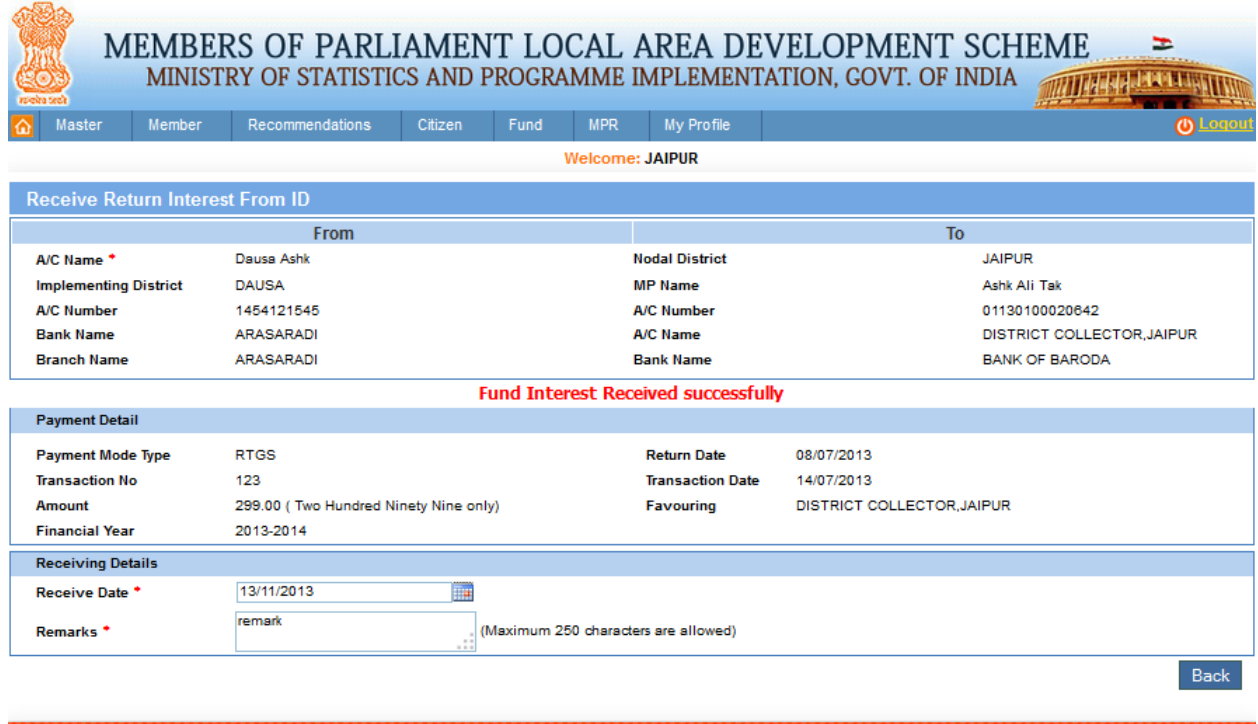

A 'Fund Interest received successfully' message is displayed as shown in the above screen.

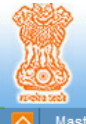

## MEMBERS OF PARLIAMENT LOCAL AREA DEVELOPMENT SCHEME  $\geq$  MINISTRY OF STATISTICS AND PROGRAMME IMPLEMENTATION, GOVT. OF INDIA

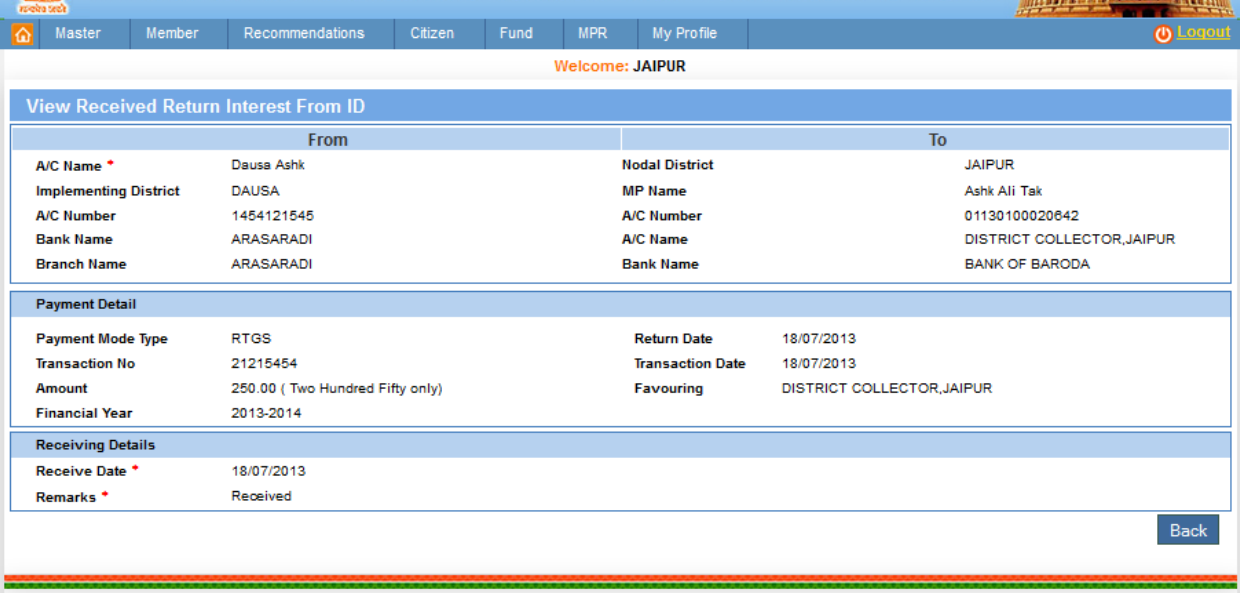

From this page ND can view the received return interest from implementing district by clicking on view link in grid. After clicking on it we get above screen.

### **Fund Advance from ID:**

Fund -> Receive -> ID -> Fund Advance from ID:

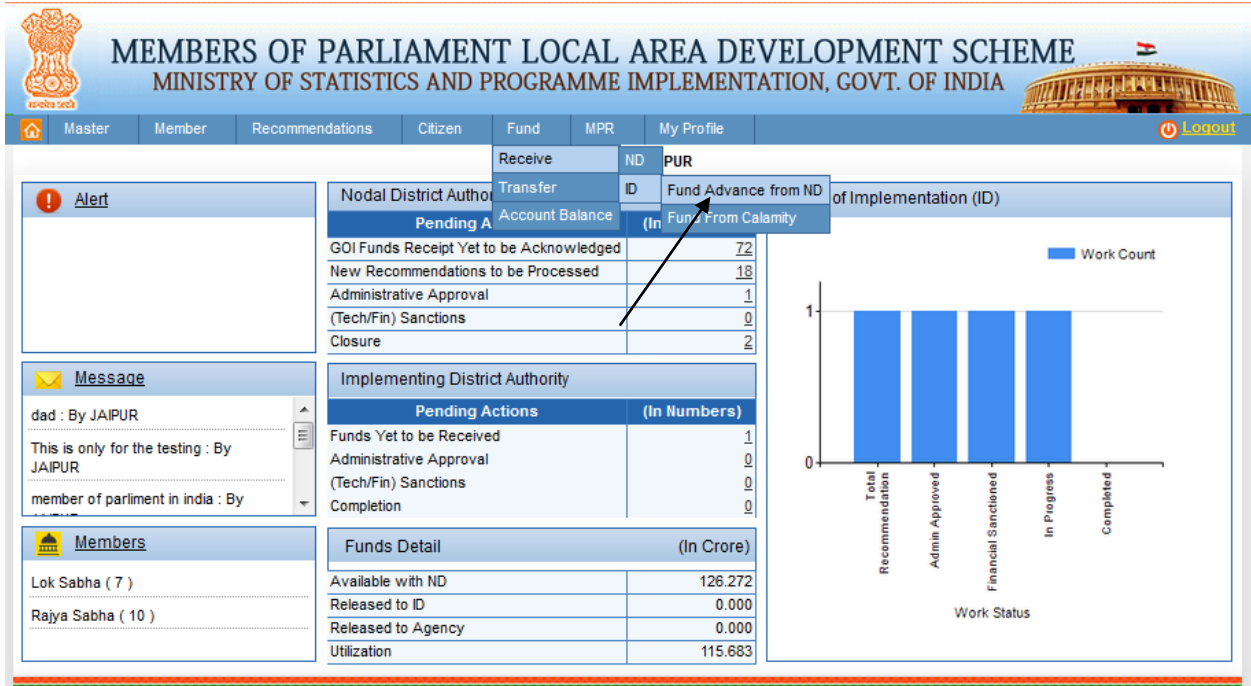

After clicking on fund advance from ID we get below screen:

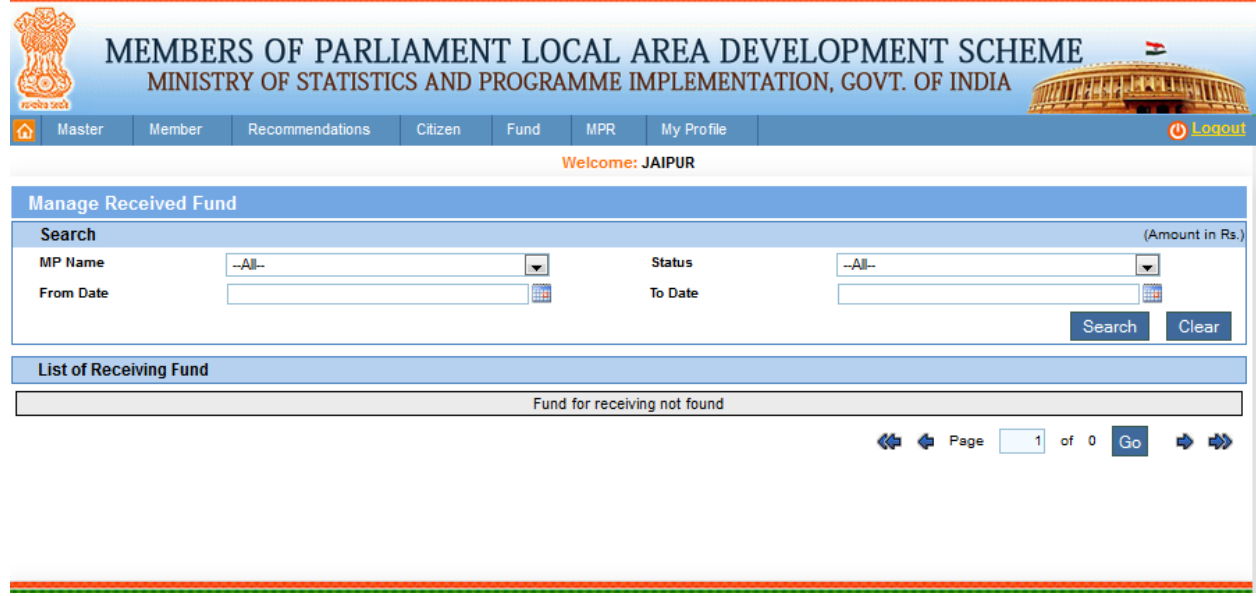

## **Fund from Calamity:**

Fund -> Receive -> ID -> Fund From Calamity:

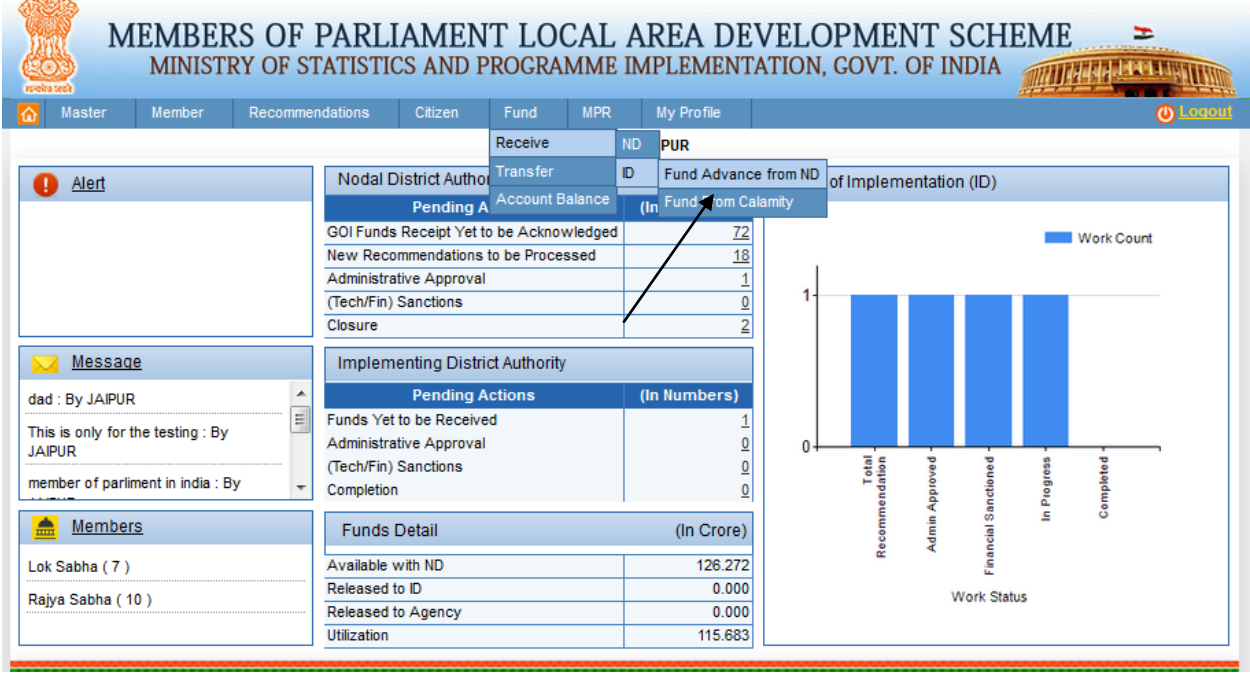

After clicking on fund from calamity user get below screen:

 $\overline{m}$ 

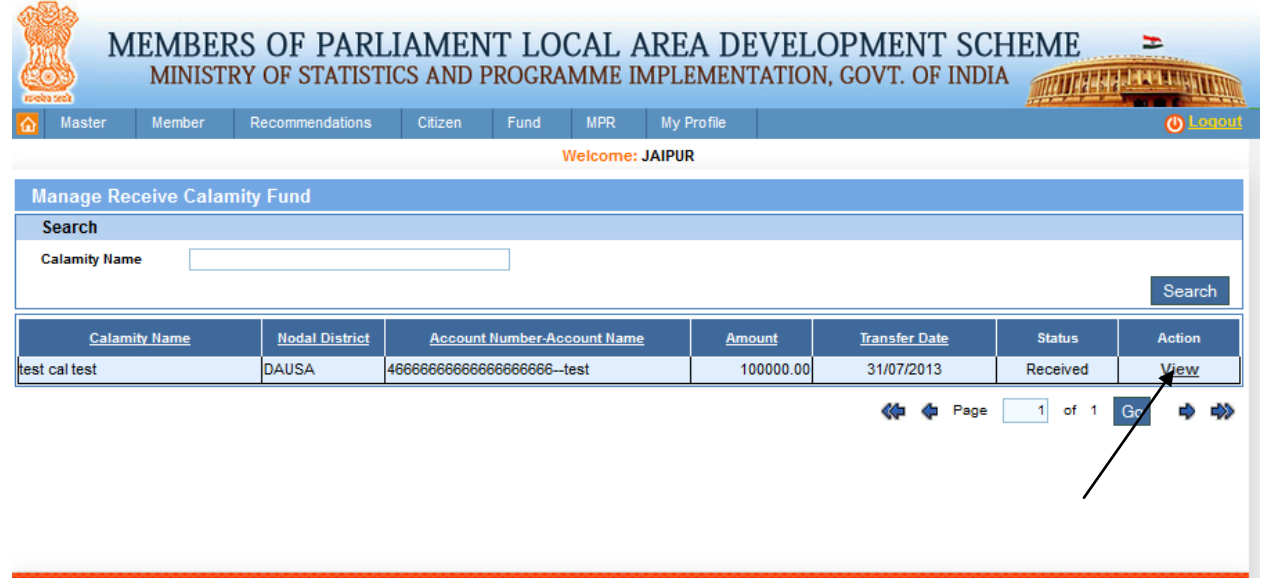

User can view the receive calamity fund by clicking on view link from grid. After clicking on it user get below screen:

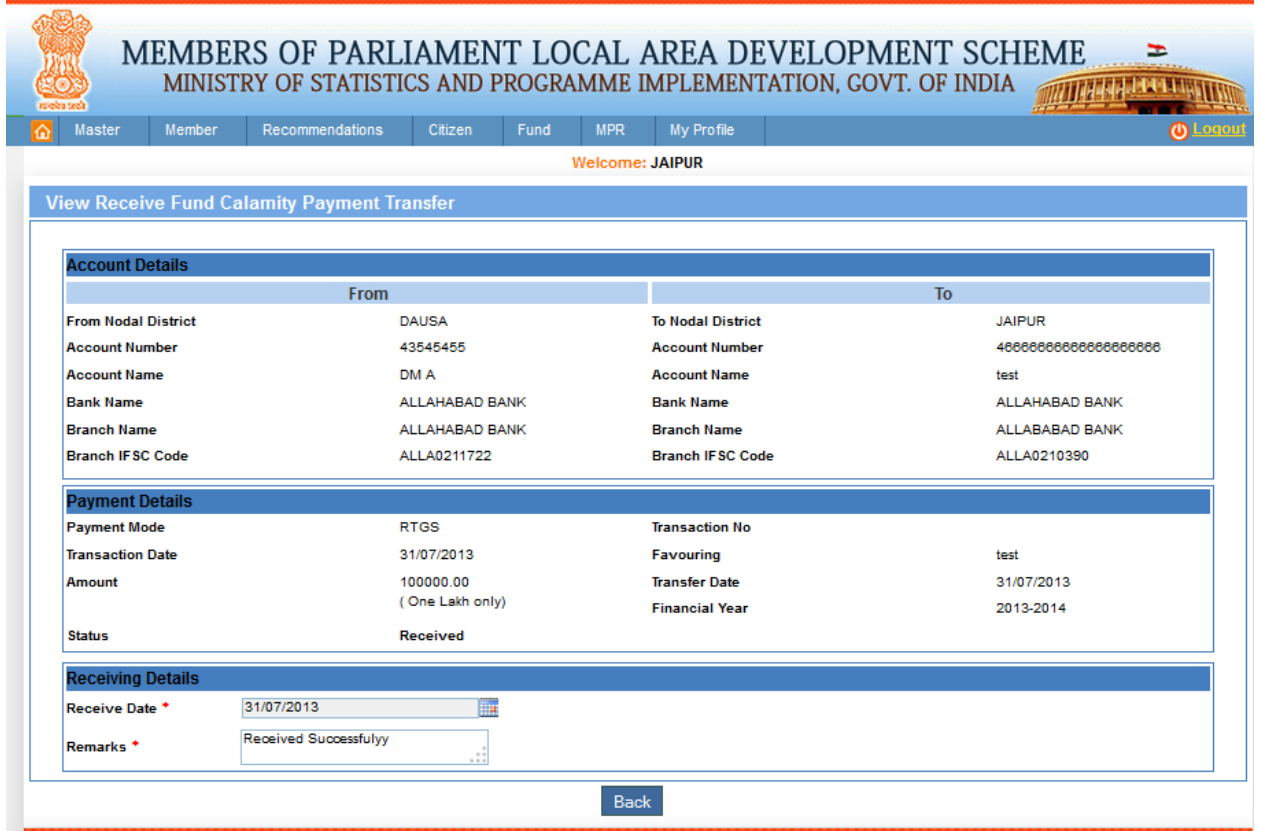

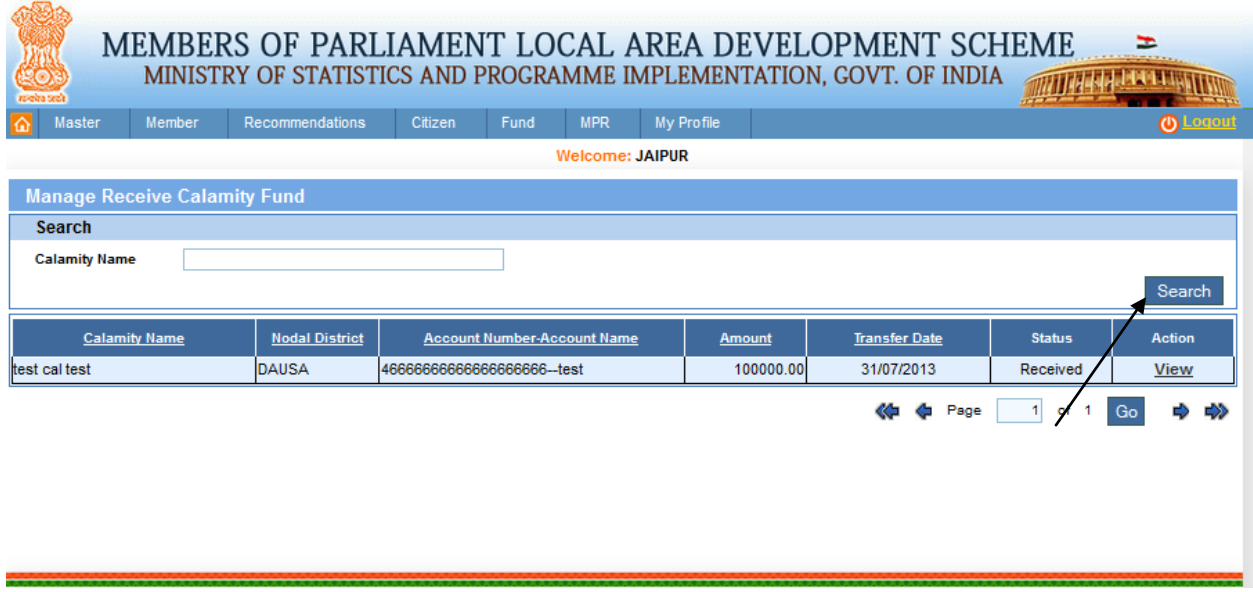

User can search the receive calamity fund after requisite search details. After filling details user clicks on search button. After clicking on it user get below screen:

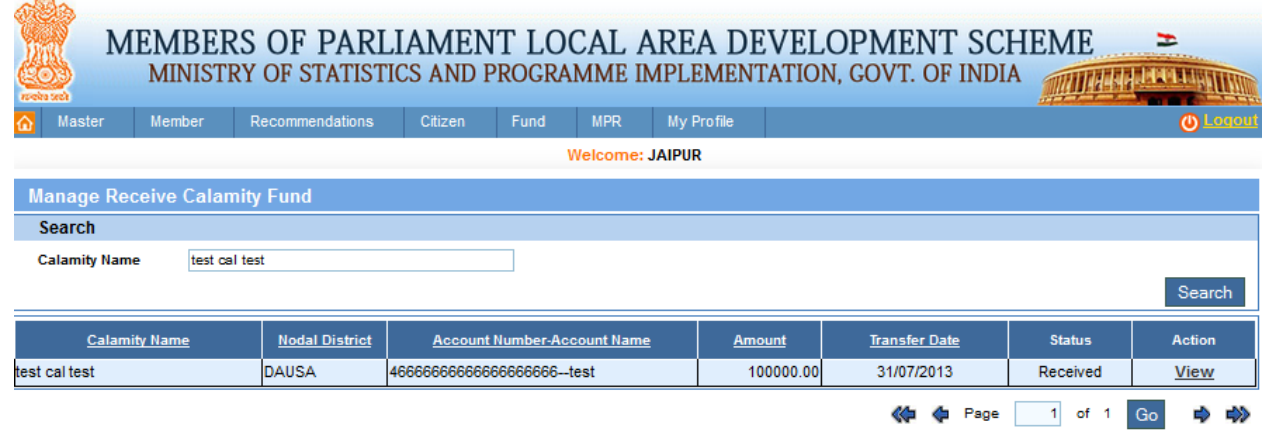

## **Fund Advance Source to ID:**

Fund-> Transfer -> ND -> Fund Advance Source to ID:

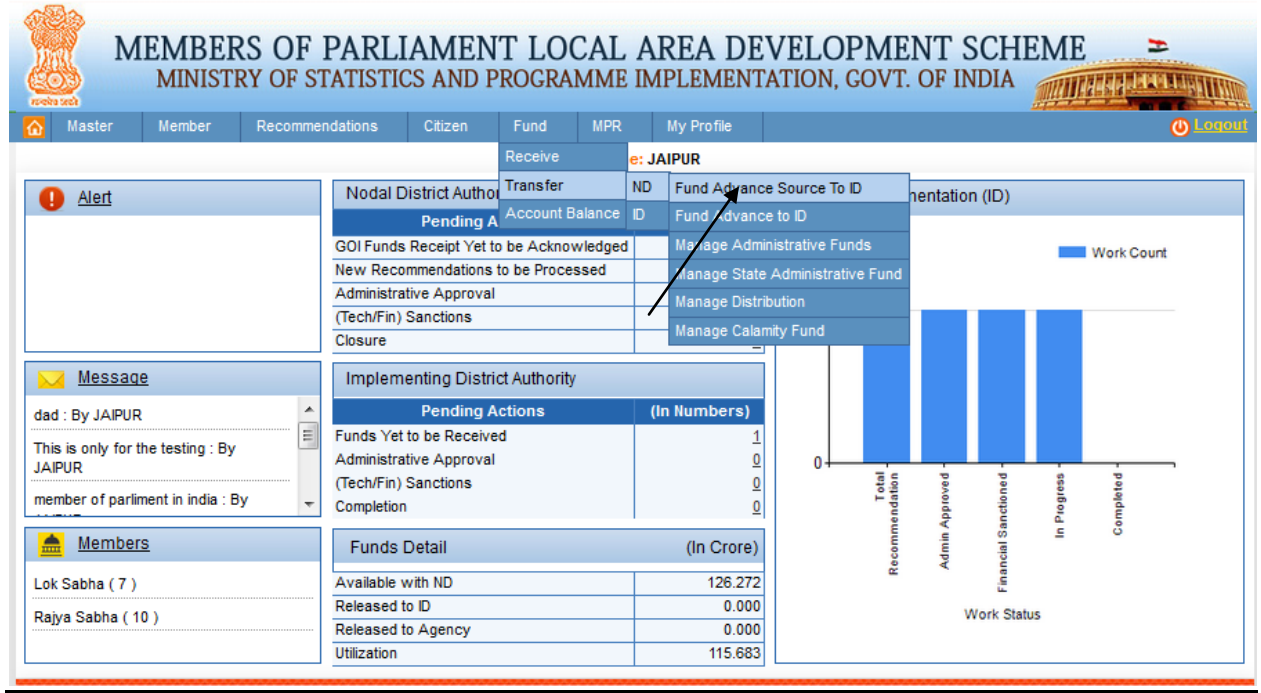

After clicking on Fund Advance Source to ID we get below screen:
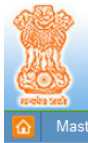

# MEMBERS OF PARLIAMENT LOCAL AREA DEVELOPMENT SCHEME

 $\equiv$ 

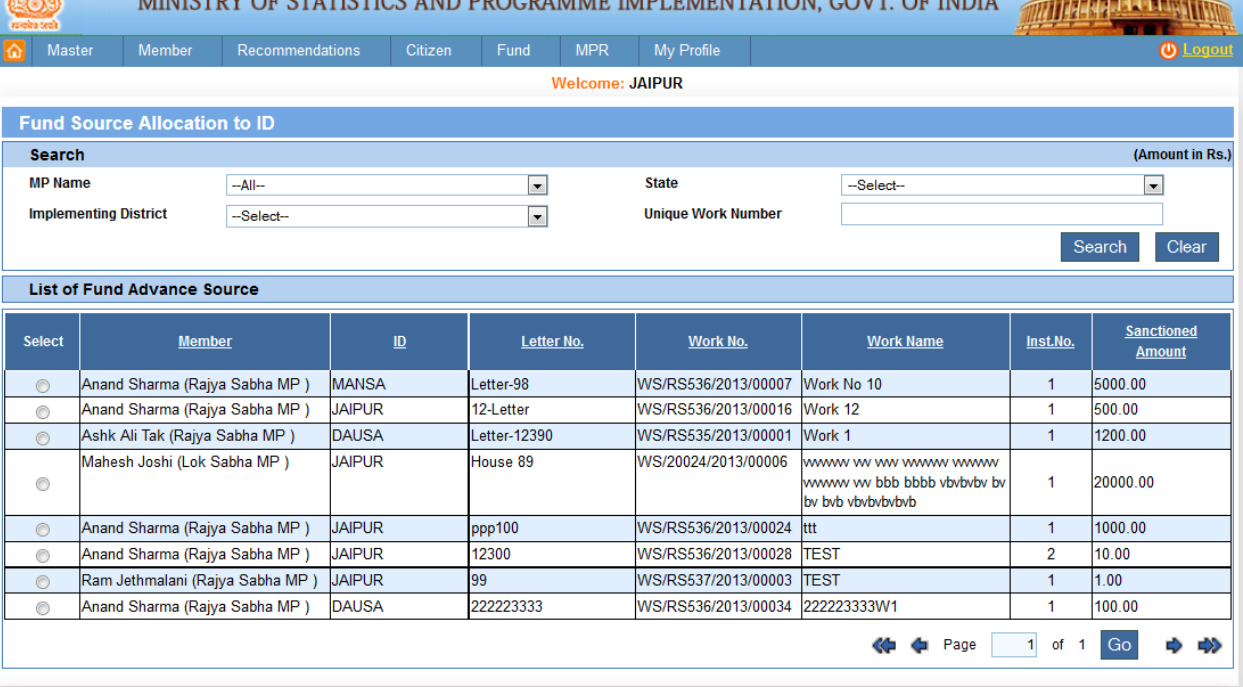

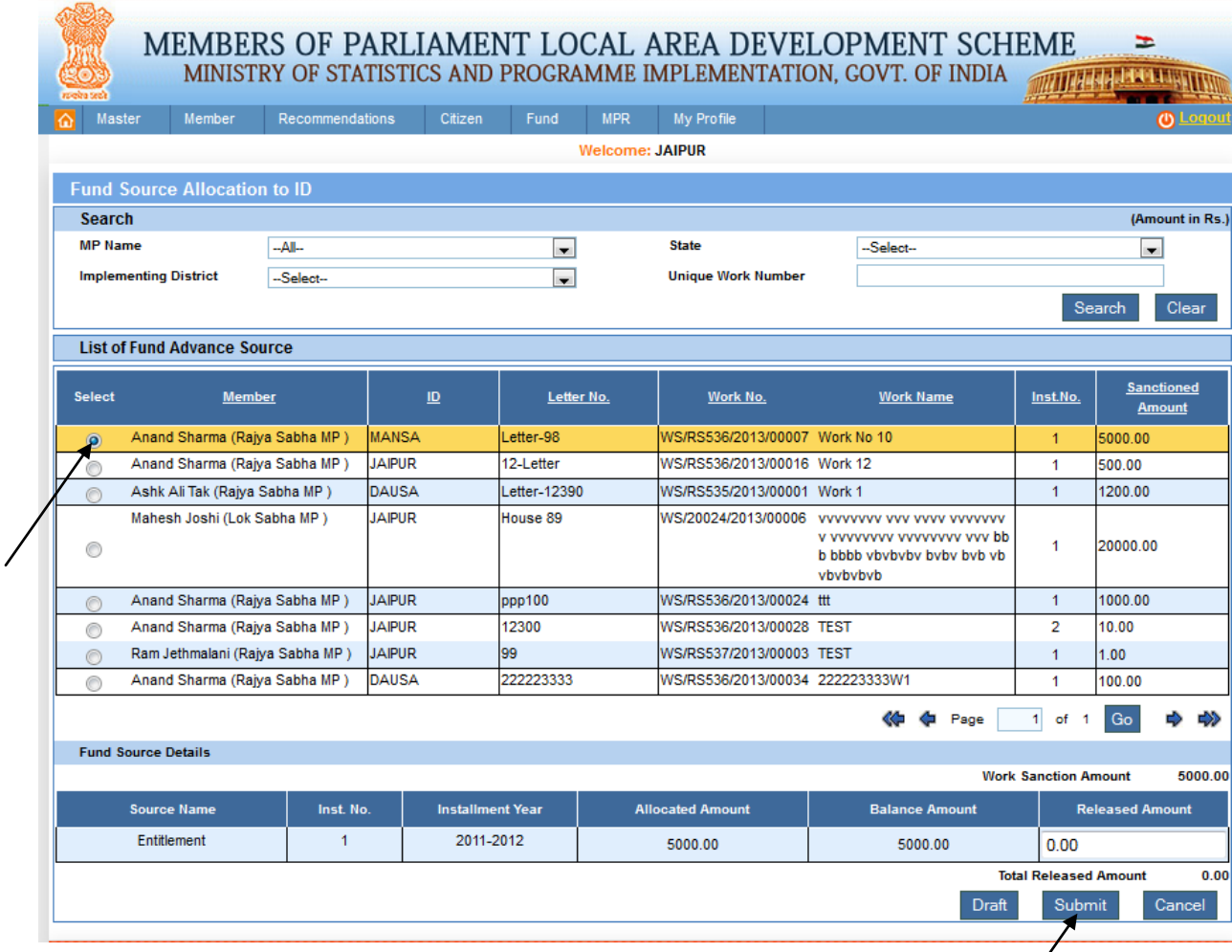

From this page nodal district will transfer fund source allocation to implementing district. Choose the member from fund advance source where total released amount should be equal to work sanction amount. After clicking on submit button message will display 'Fund allocated successfully'. User then gets below screen:

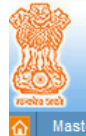

# MEMBERS OF PARLIAMENT LOCAL AREA DEVELOPMENT SCHEME = = MINISTRY OF STATISTICS AND PROGRAMME IMPLEMENTATION, GOVT. OF INDIA

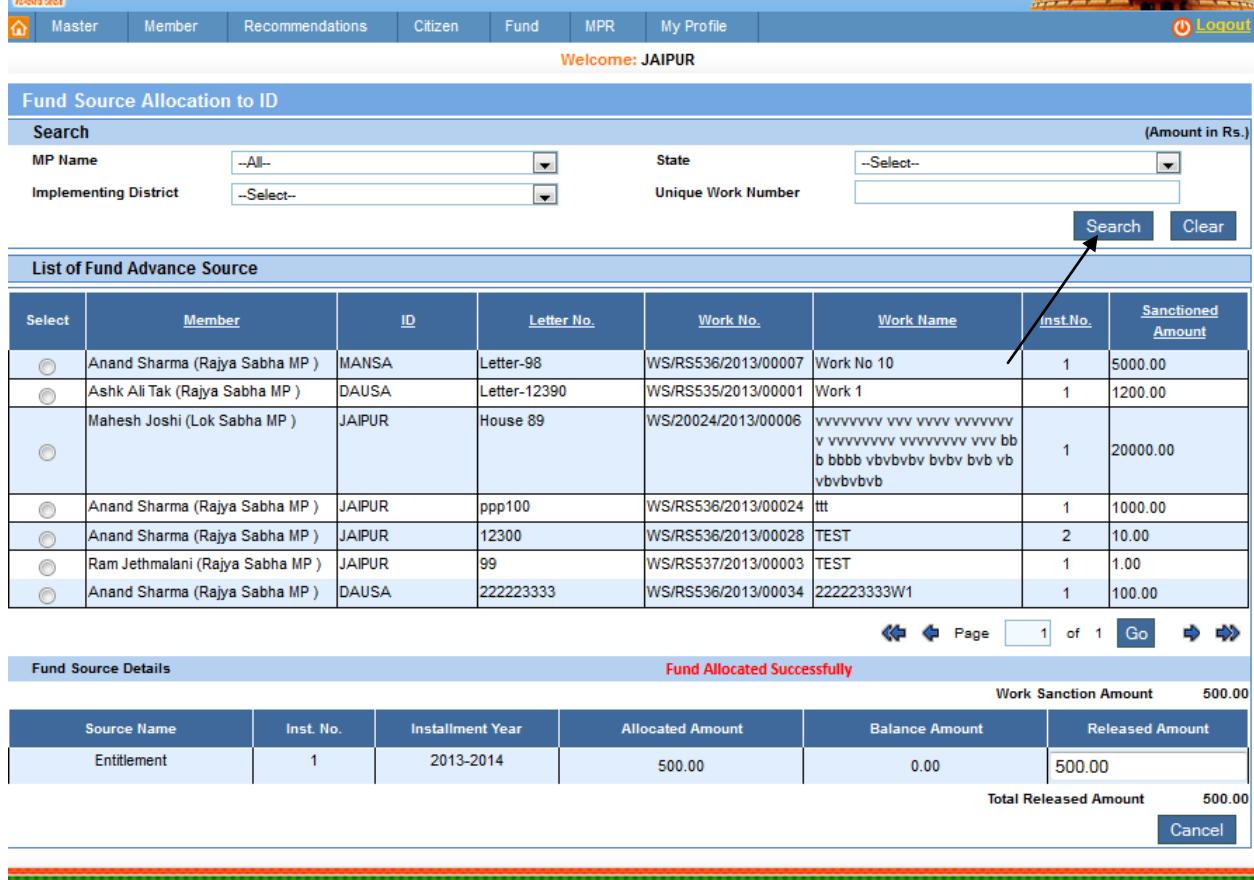

User can search allocation fund by providing search details as shown in below screen:

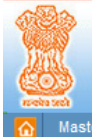

# MEMBERS OF PARLIAMENT LOCAL AREA DEVELOPMENT SCHEME MINISTRY OF STATISTICS AND PROGRAMME IMPLEMENTATION, GOVT. OF INDIA **MARIA PRESENTATION**

 $\equiv$ 

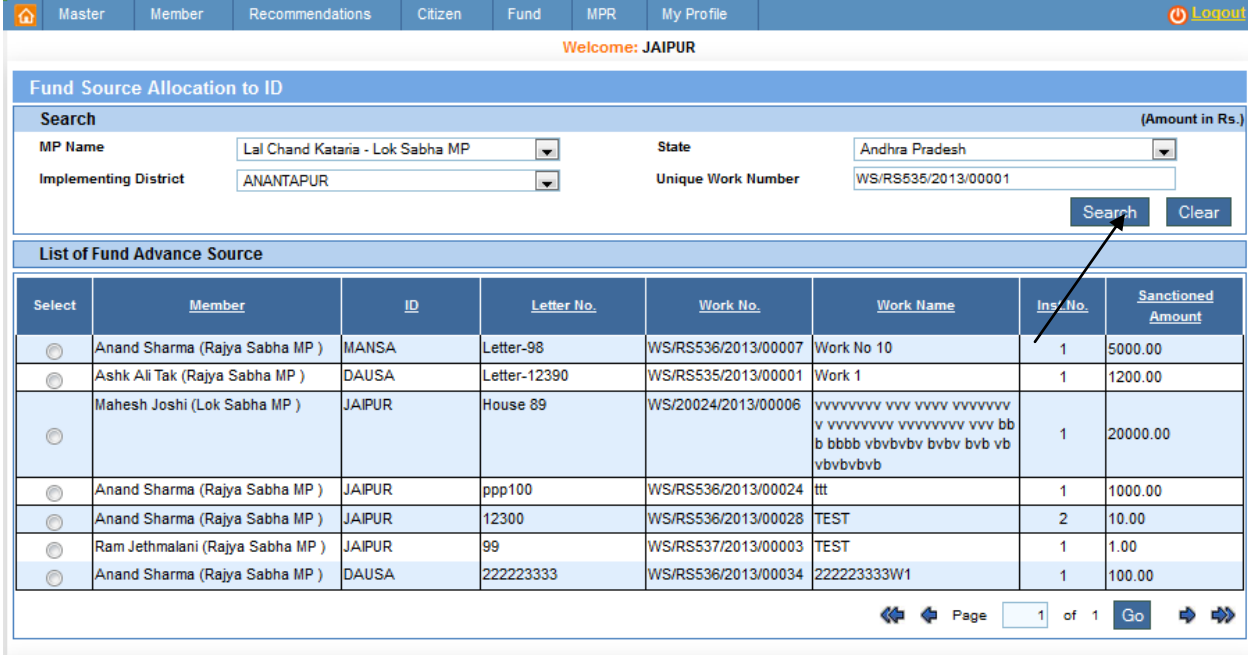

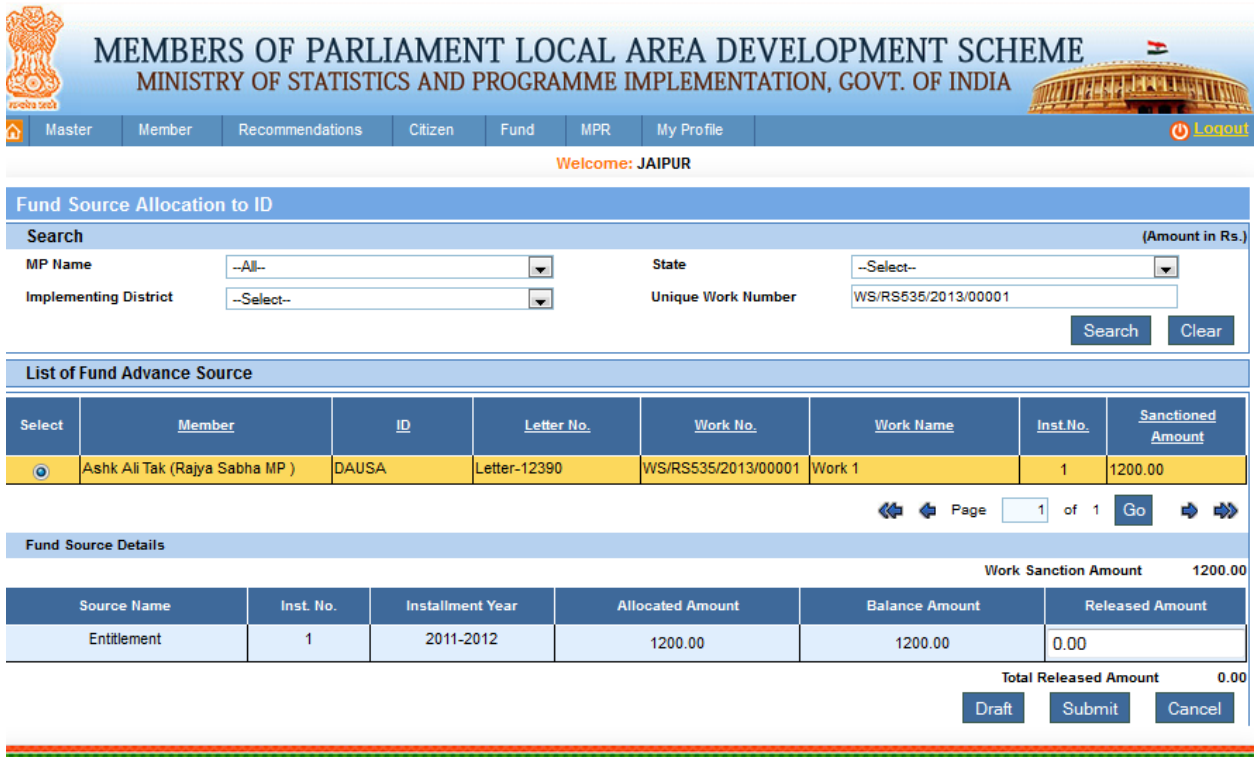

# **Fund Advance to ID:**

#### Fund-> Transfer -> ND -> Fund Advance to ID:

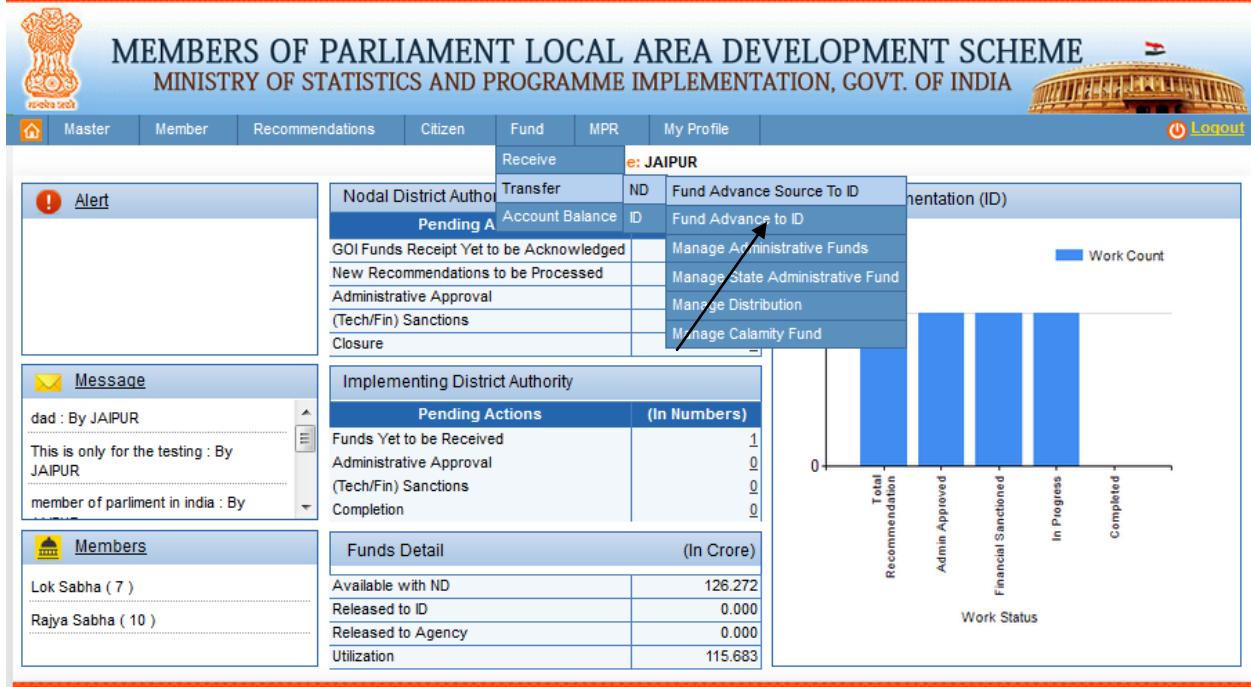

After clicking on Fund Advance to ID user get below screen:

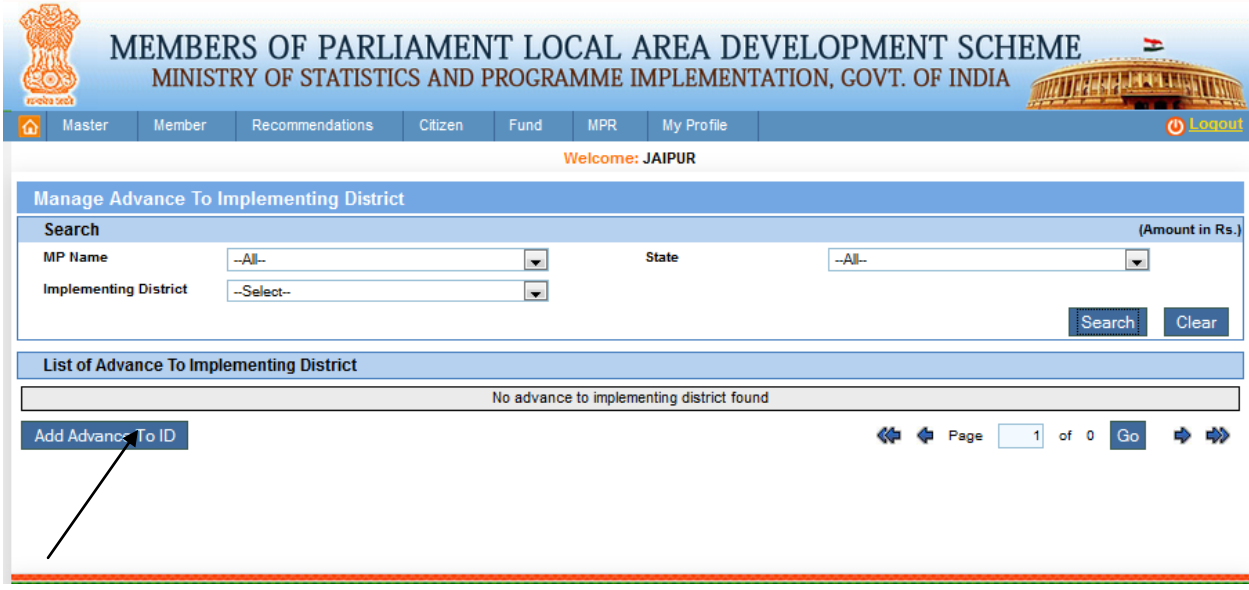

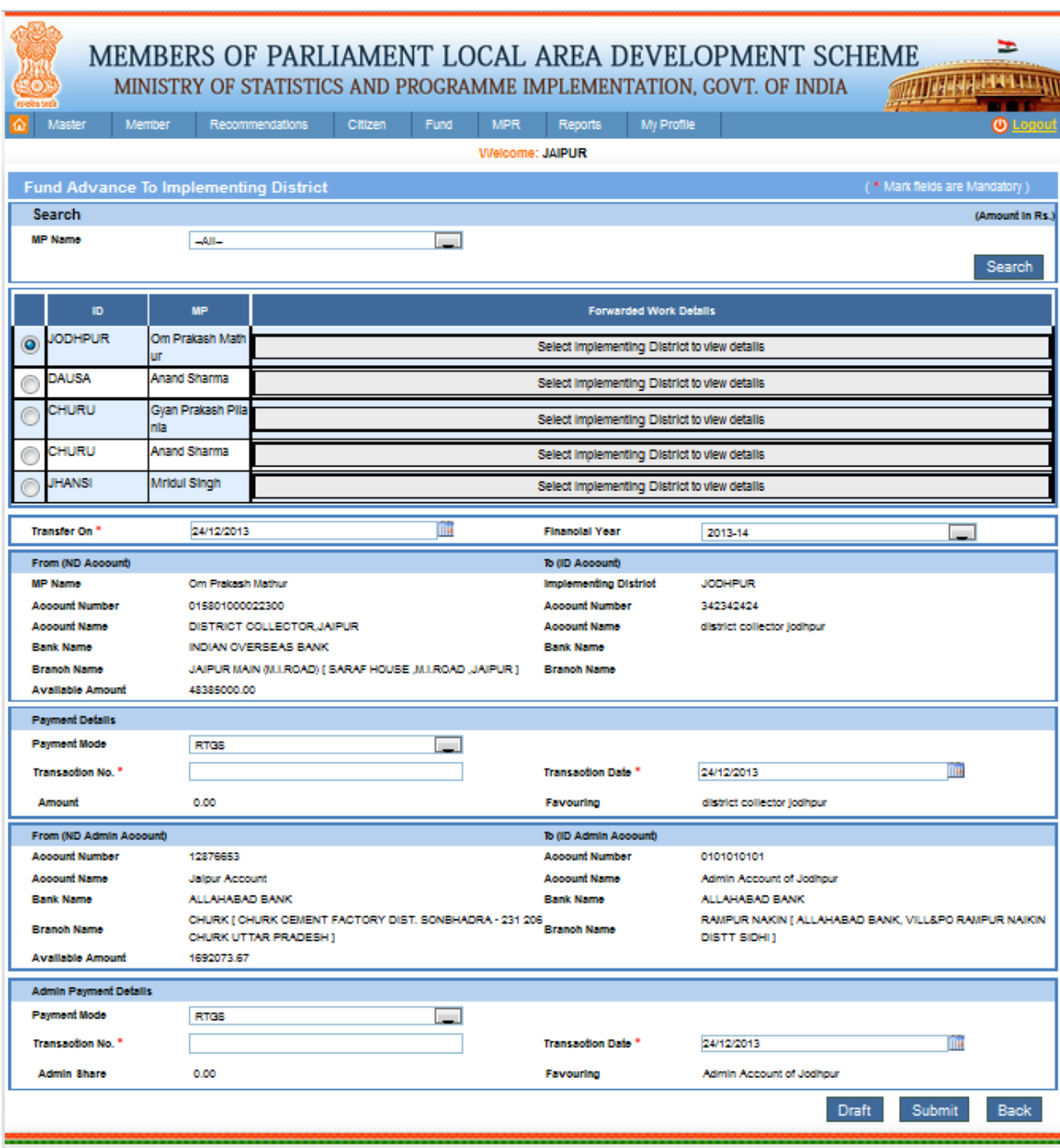

# **Manage Administrative Funds:**

Fund-> Transfer -> ND -> Manage Administrative Funds:

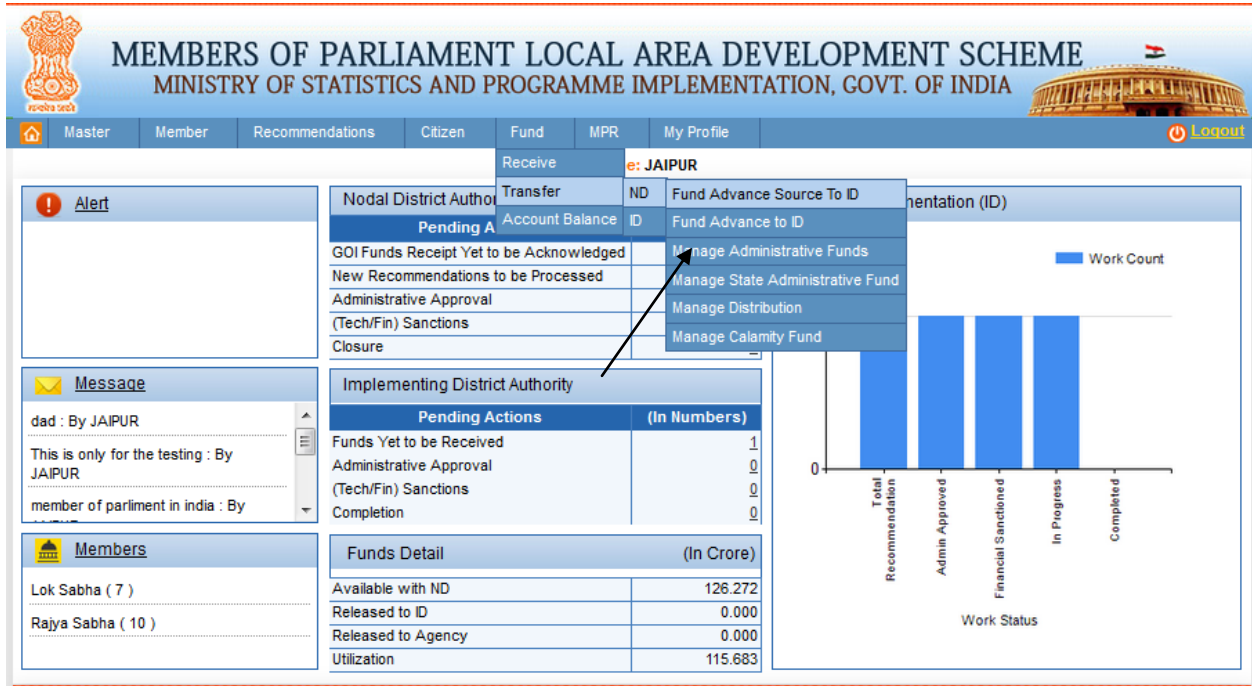

After clicking on Manage Administrative Funds user get below screen:

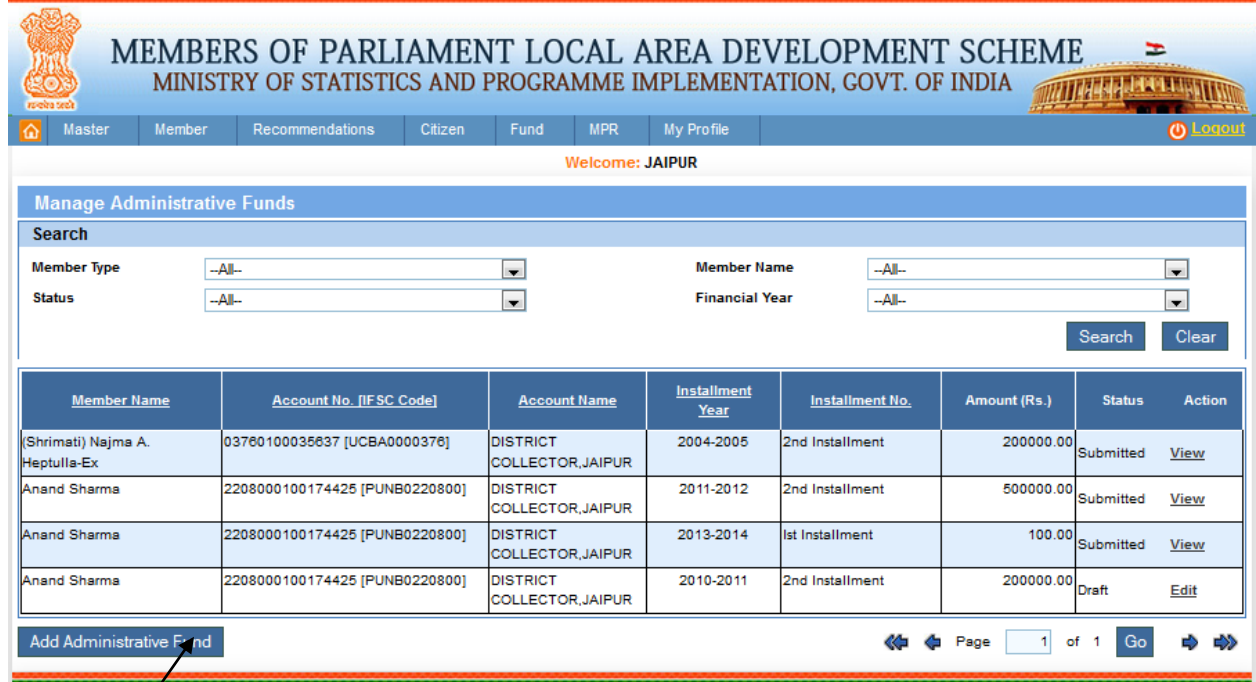

To add administrative fund, click on Add Administrative Fund button. After clicking on it user get below screen: /

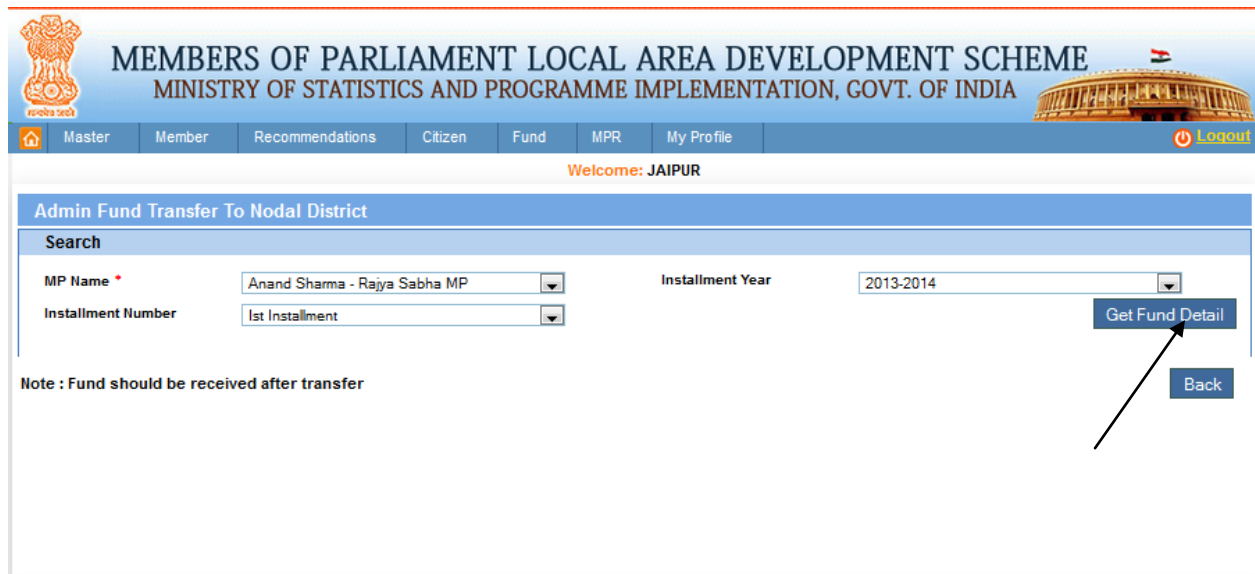

Select the MP, instalment year and instalment number and click on get fund detail button. If fund is transferred to MP account for particular instalment year, instalment number then fund details will display to nodal district. Amount gets transferred to nodal district account.

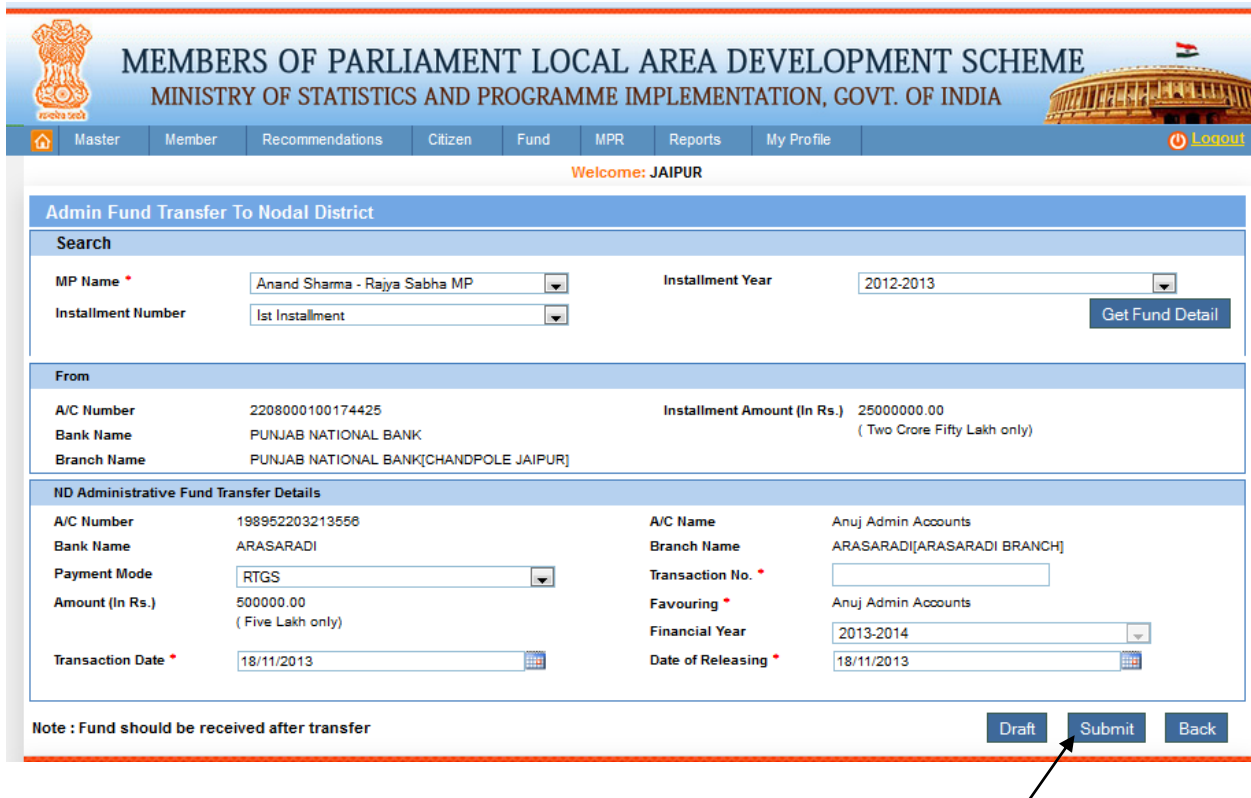

After clicking on Submit button message will display 'Administrative fund submitted successfully' and below screen appears:

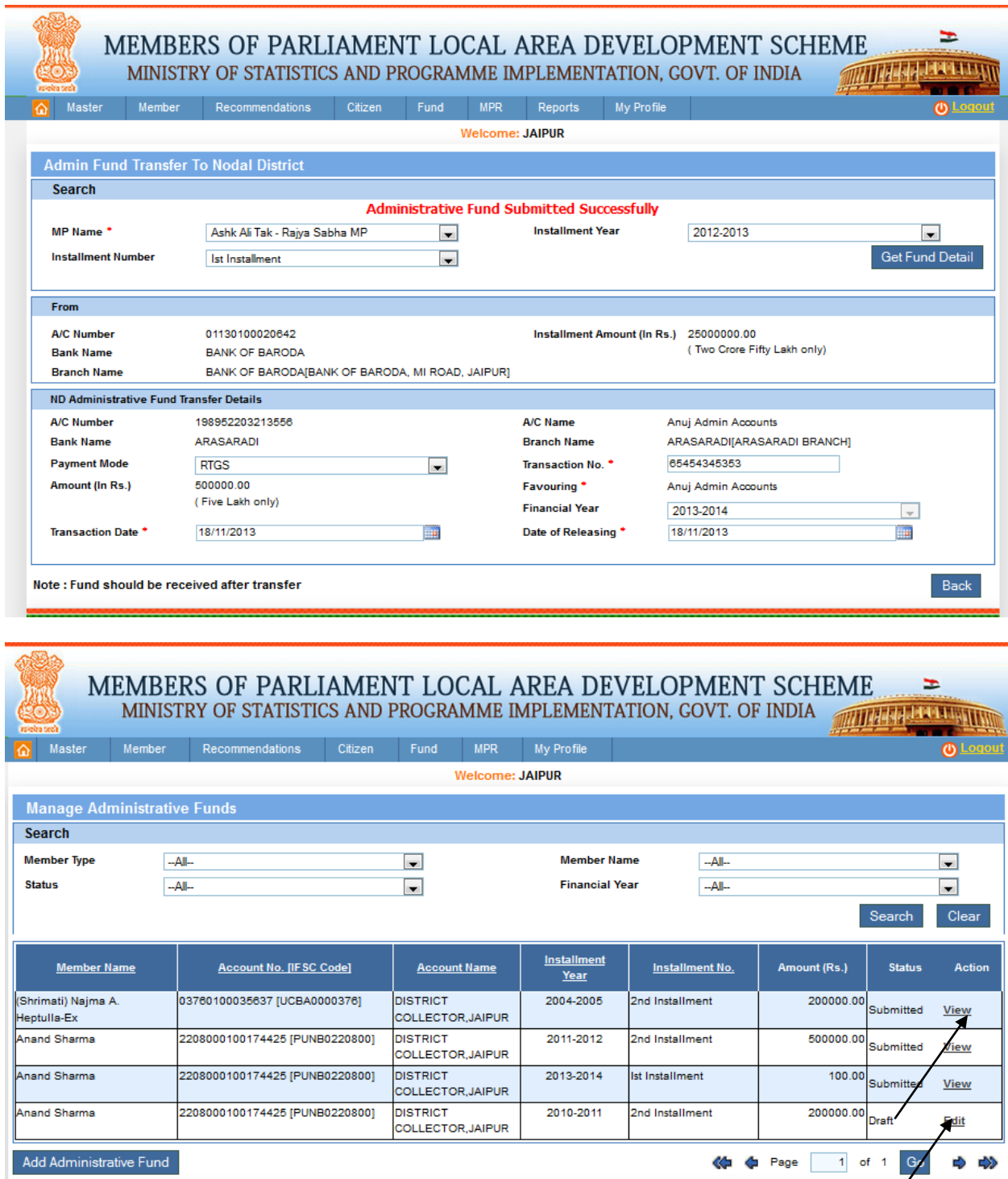

7

User can view the administrative funds details by clicking view link from grid. After clicking on it user get below screen:

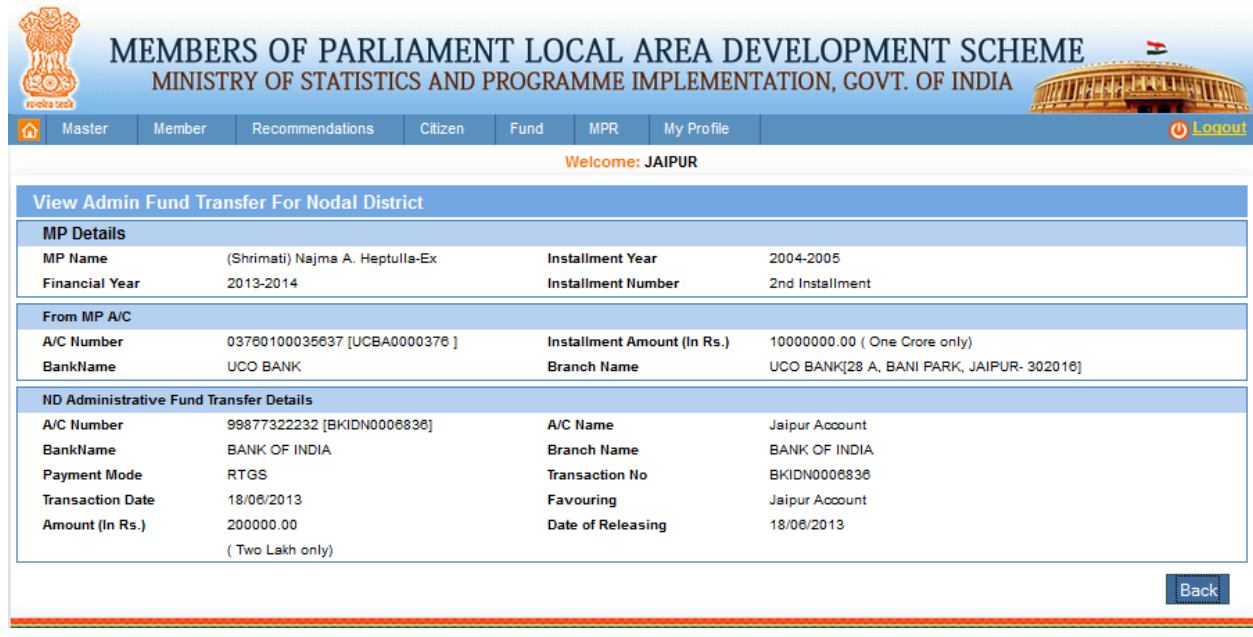

# **Manage State Administrative Fund:**

Fund-> Transfer -> ND -> Manage State Administrative Fund:

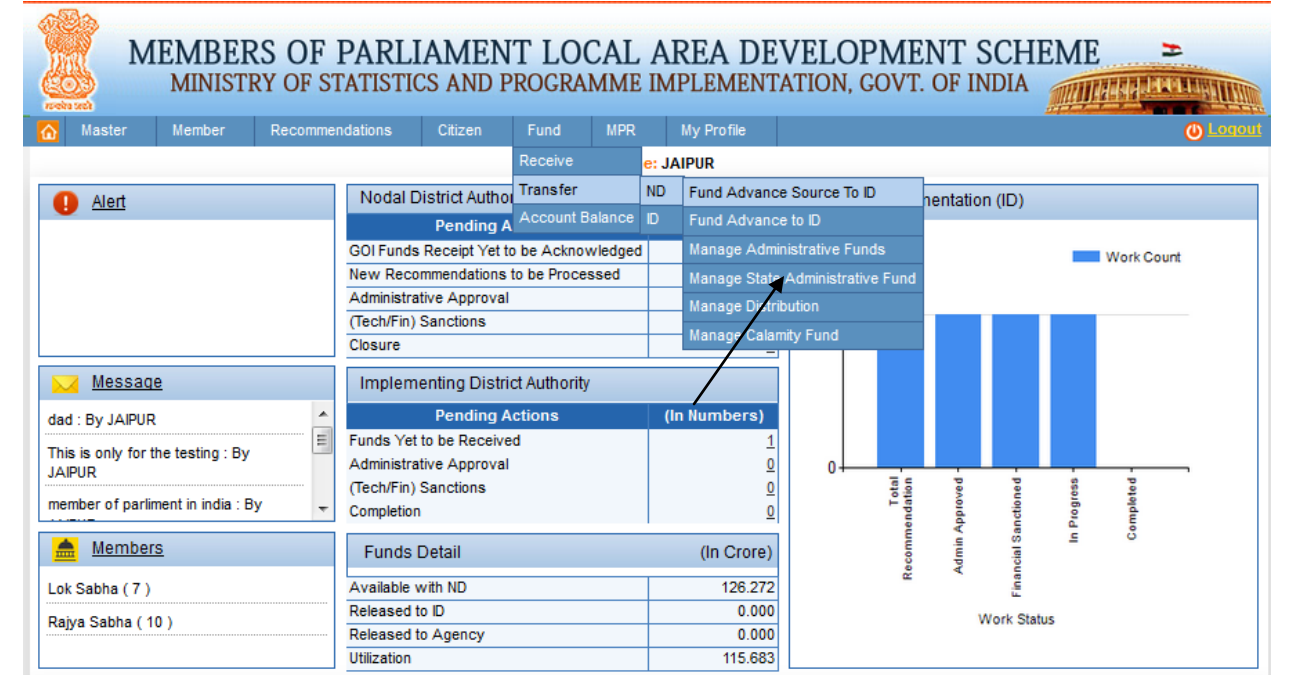

After clicking on Manage State Administrative Fund user get below screen:

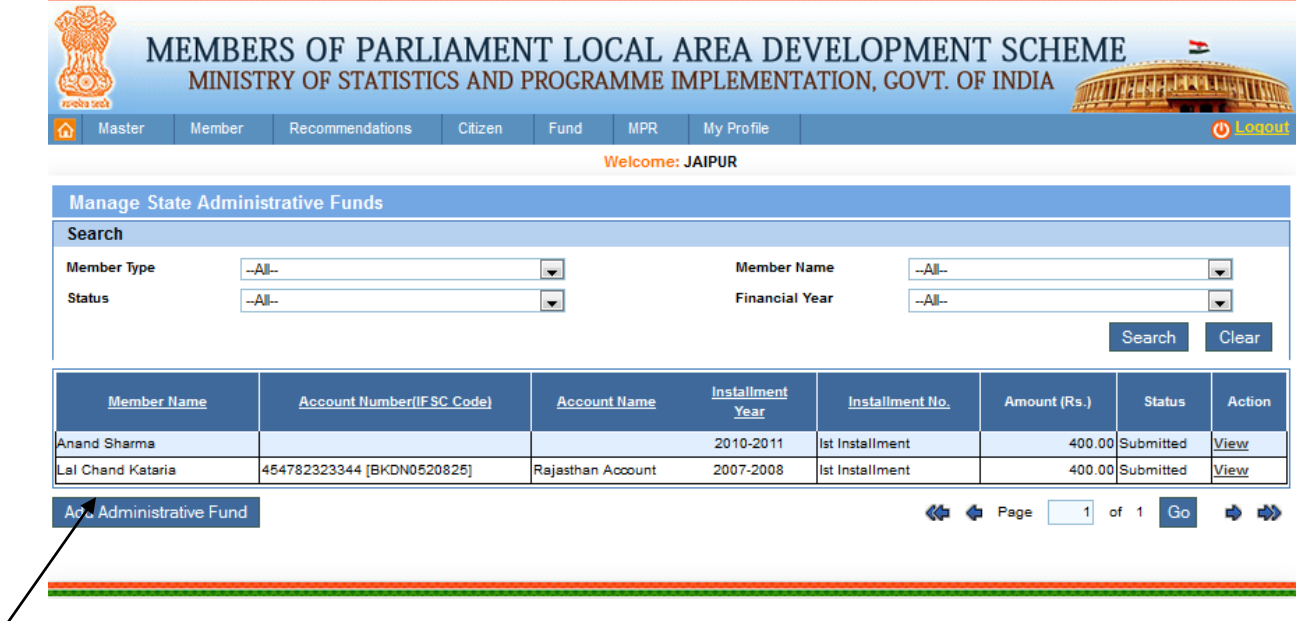

Click on add administrative fund button as shown in above screen. After clicking on it below screen will appear:

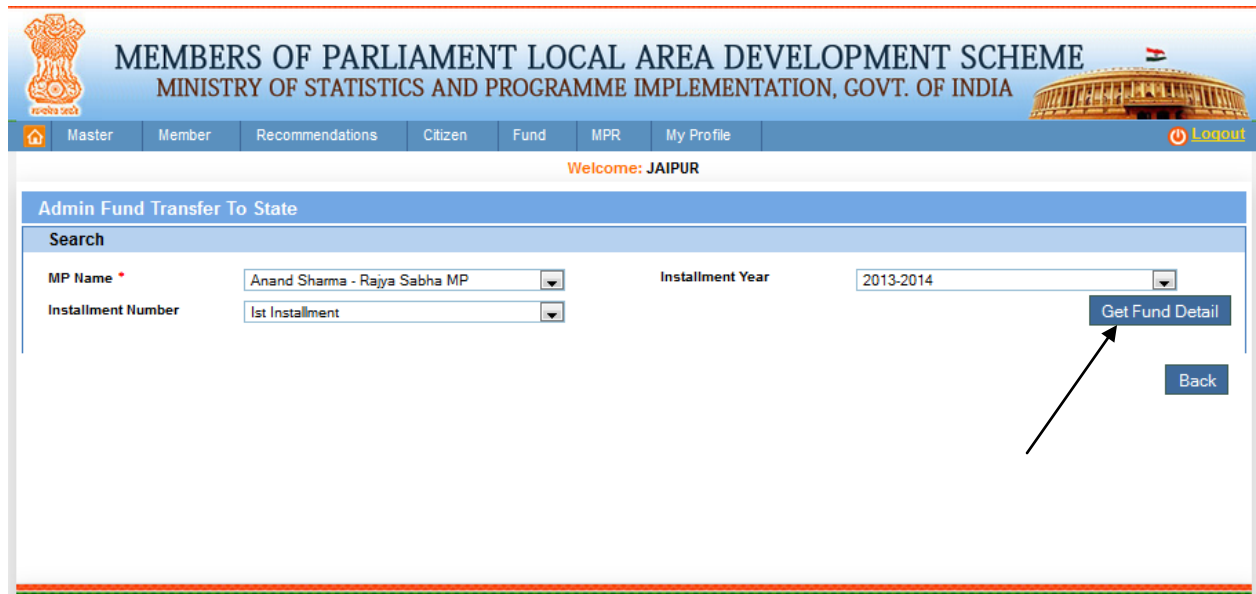

Nodal district will select the MP, Instalment year and Instalment number, and then click on get fund detail button. After clicking on it below screen will appear:

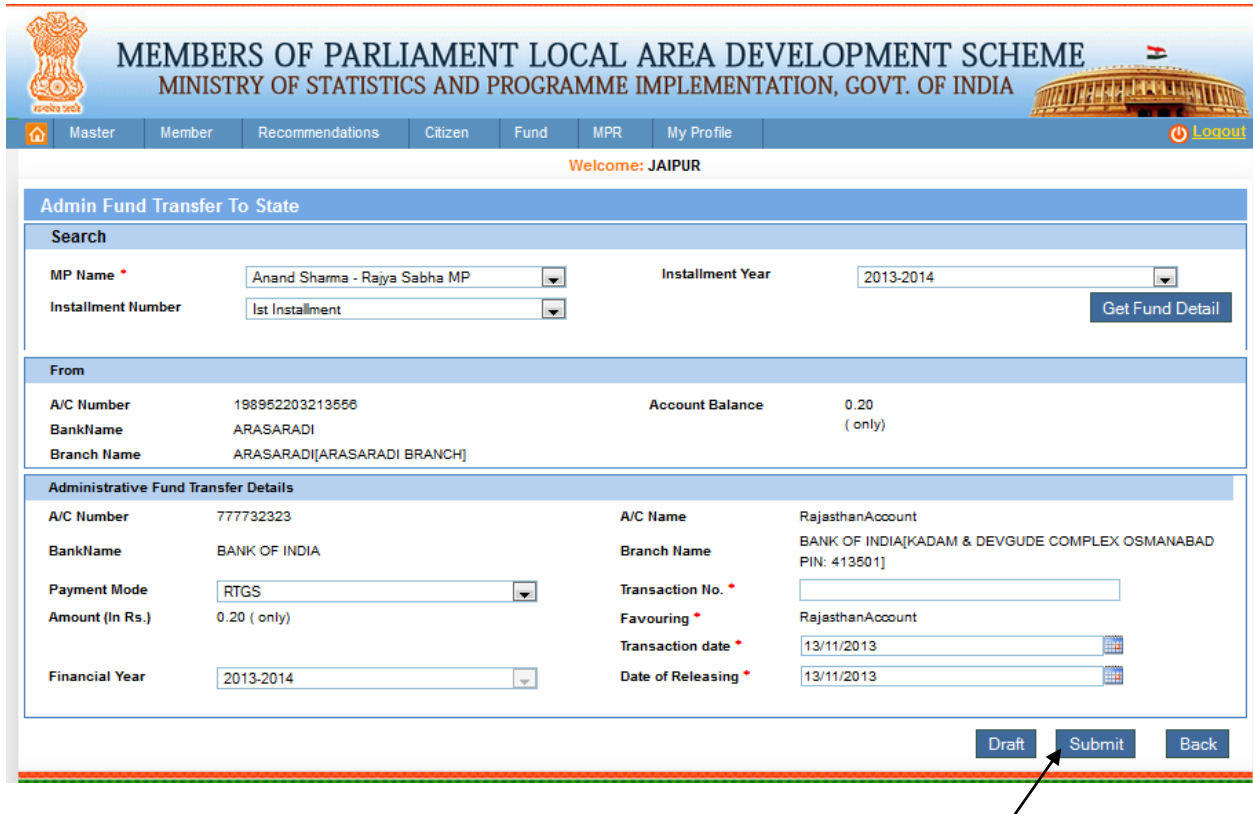

Nodal district will transfer some percentage amount to state administrative account. After submitting fund details, below screen will display with 'Administrative Fund Submitted Successfully' message.

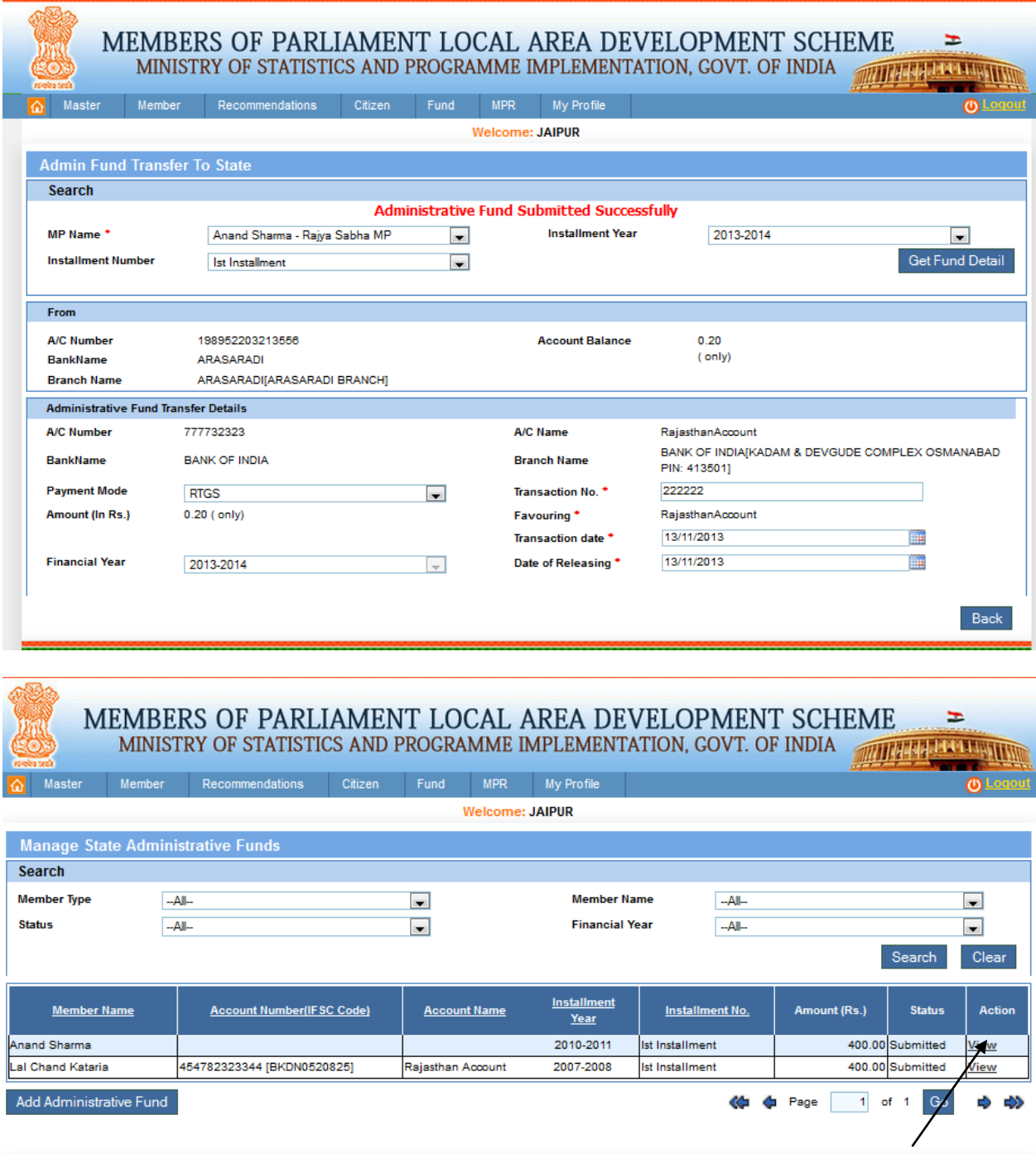

On clicking on View link in grid, user can view Admin Fund Transfer for State. This is shown in below screen:

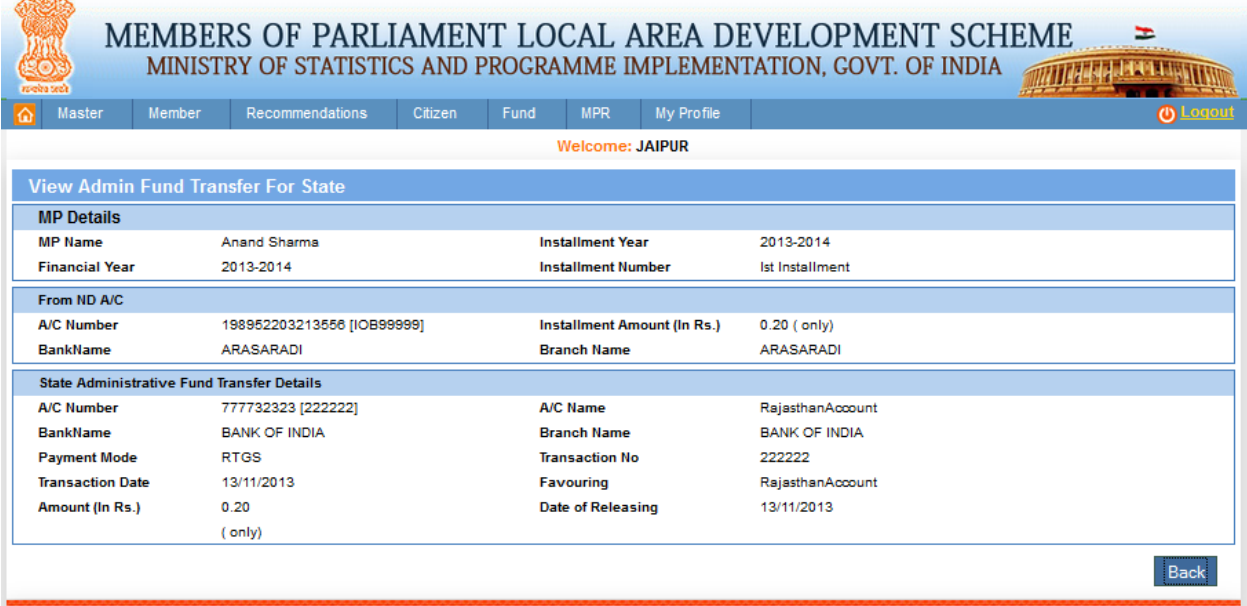

# **Manage Distribution:**

 $\overline{m}$   $-$ 

Fund-> Transfer -> ND -> Manage Distribution:

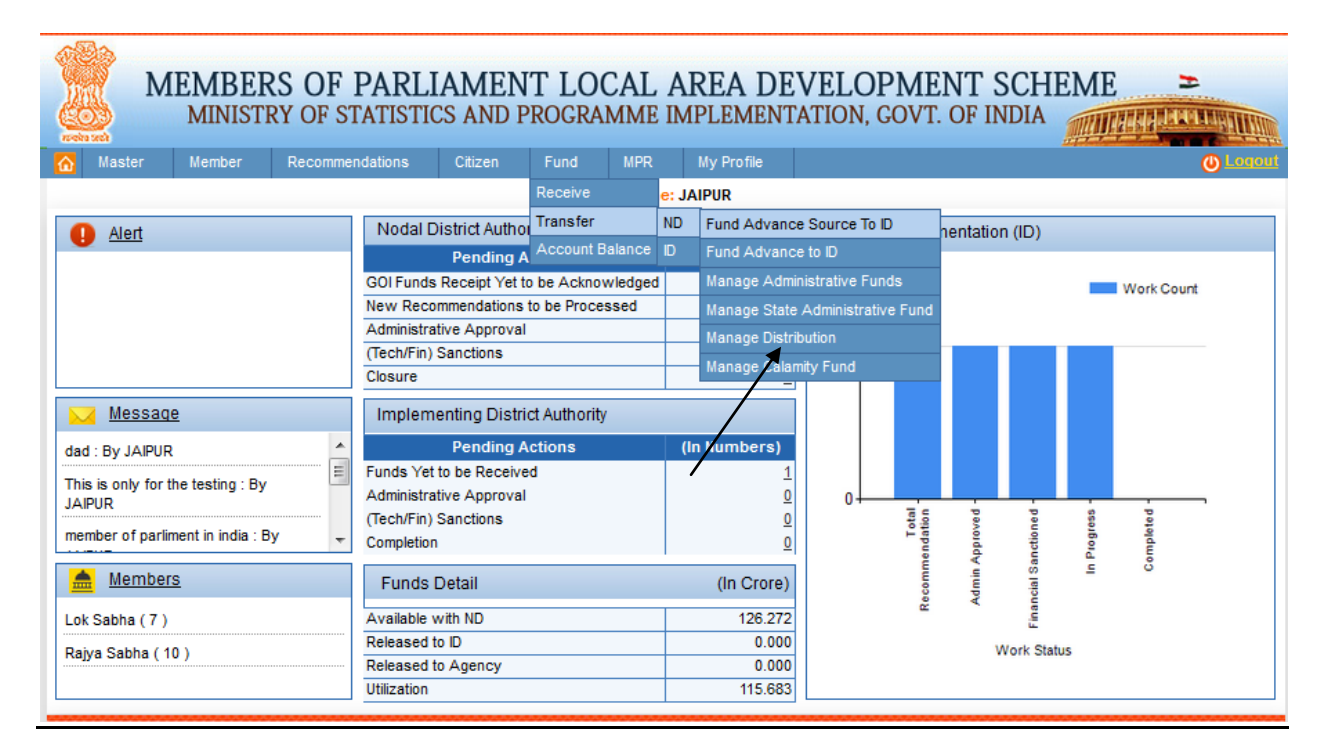

After clicking on Manage Distribution user get below screen:

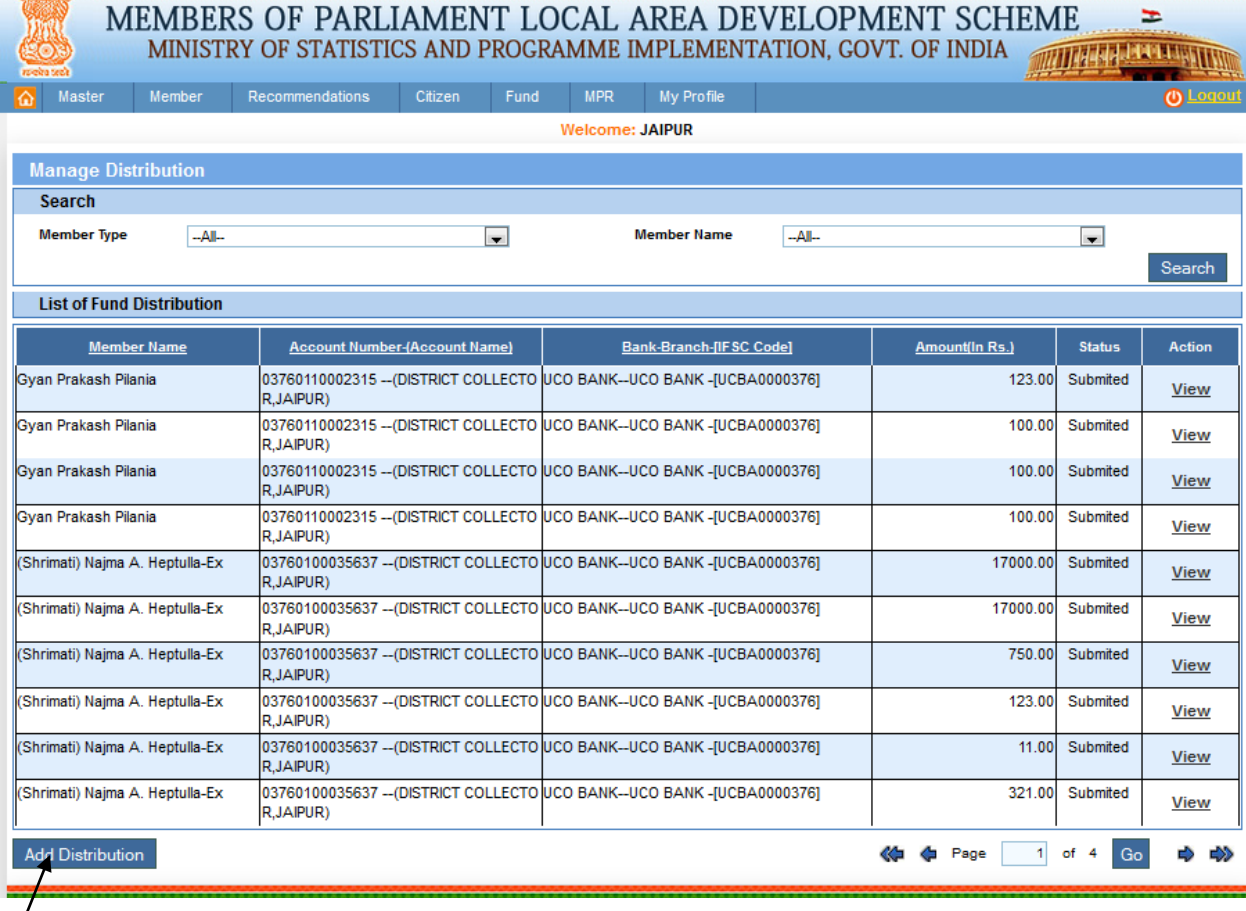

不要

Click on add distribution button as shown in above screen. After clicking on it user will get below screen:

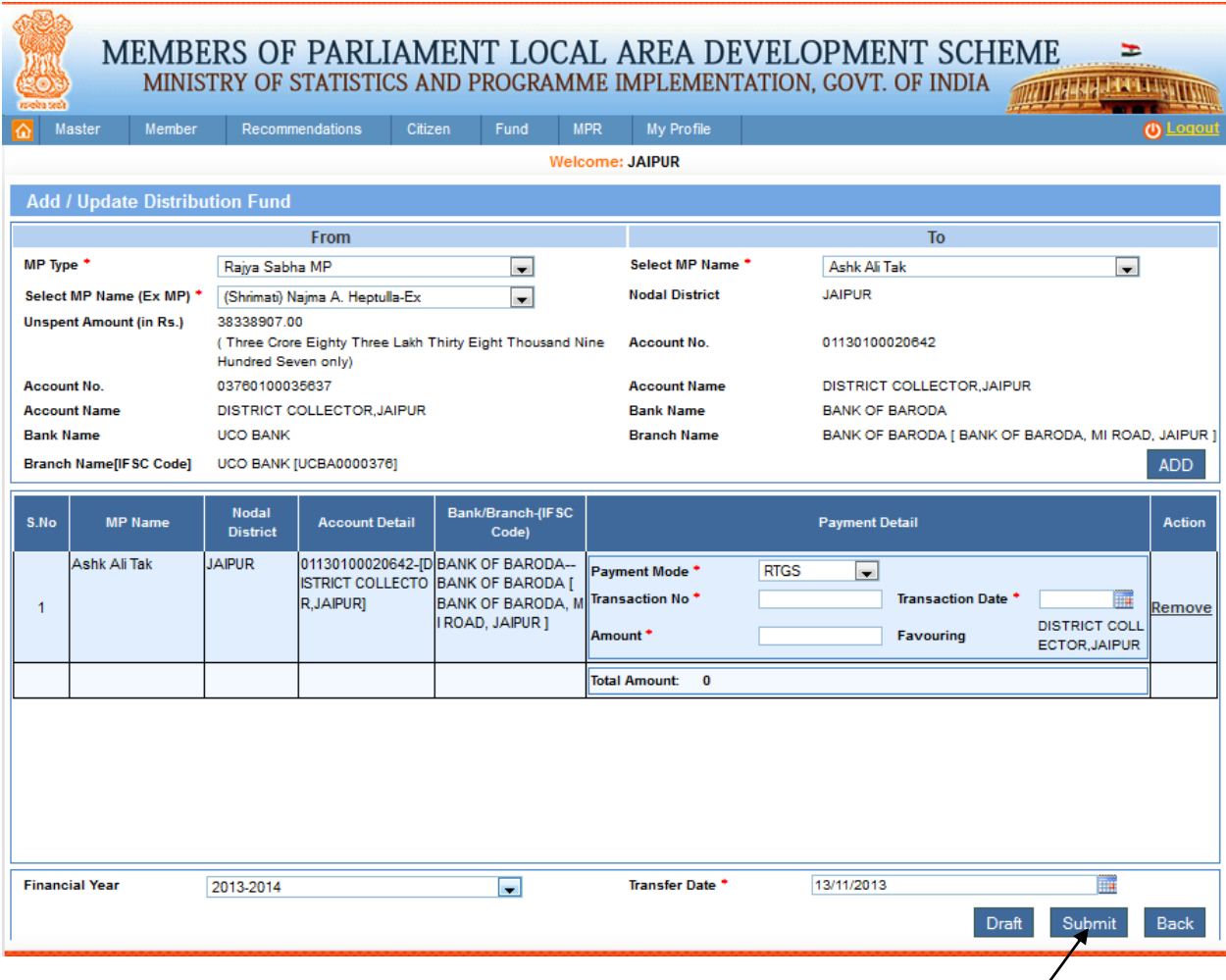

Select ex-MP details as a fund source from where amount will get distributed to the current MP's account, user can select multiple MP's account to transfer the amount by clicking Add button.

User can click on draft or submit button to save the details, only after clicking on submit button actual amount changes and the changes will be reflected in the MP's source and destination. After clicking on submit button a 'Record submitted successfully' message will be displayed. This is shown in below screen:

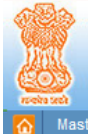

## MEMBERS OF PARLIAMENT LOCAL AREA DEVELOPMENT SCHEME

E

MINISTRY OF STATISTICS AND PROGRAMME IMPLEMENTATION, GOVT. OF INDIA WITHER A PER FEMALES Master Member Recommendations Citizen Fund MPR My Profile **Welcome: JAIPUR** Add / Update Distribution Fund From To MP Type \* Rajya Sabha MP  $\overline{\phantom{a}}$ Select MP Name\* Ashk Ali Tak  $\overline{\phantom{a}}$ Select MP Name (Ex MP) \* (Shrimati) Najma A. Heptulla-Ex JAIPUR  $\overline{\phantom{a}}$ **Nodal District Unspent Amount (in Rs.)** 38338907.00 (Three Crore Eighty Three Lakh Thirty Eight Thousand Nine 01130100020642 **Account No.** Hundred Seven only) 03760100035637 DISTRICT COLLECTOR, JAIPUR **Account No. Account Name Account Name** DISTRICT COLLECTOR, JAIPUR **Bank Name BANK OF BARODA UCO BANK** BANK OF BARODA [ BANK OF BARODA, MI ROAD, JAIPUR ] **Bank Name Branch Name** Branch Name[IFSC Code] UCO BANK [UCBA0000376] **Nodal** Bank/Branch-(IFSC **MP Name Payment Detail** S.No **Account Detail Action** District Code) 01130100020642-[D BANK OF BARODA--<br>ISTRICT COLLECTO BANK OF BARODA [ Ashk Ali Tak JAIPUR Payment Mode<sup>+</sup> **RTGS**  $\overline{\phantom{a}}$ BANK OF BARODA, M Transaction No \* R, JAIPURJ 222222 Transaction Date \* 04/11/2013  $\overline{1}$ Remove ROAD, JAIPUR ] **DISTRICT COLL** Amount<sup>+</sup> 22233000 Favouring ECTOR.JAIPUR 22233000 ( Two Crore Twenty Two Lakh Thirty Three Thousand **Total Amount:** only) **Financial Year** 2013-2014 Transfer Date \* 13/11/2013 H.  $\overline{\phantom{a}}$ **Record submitted successfully** Back

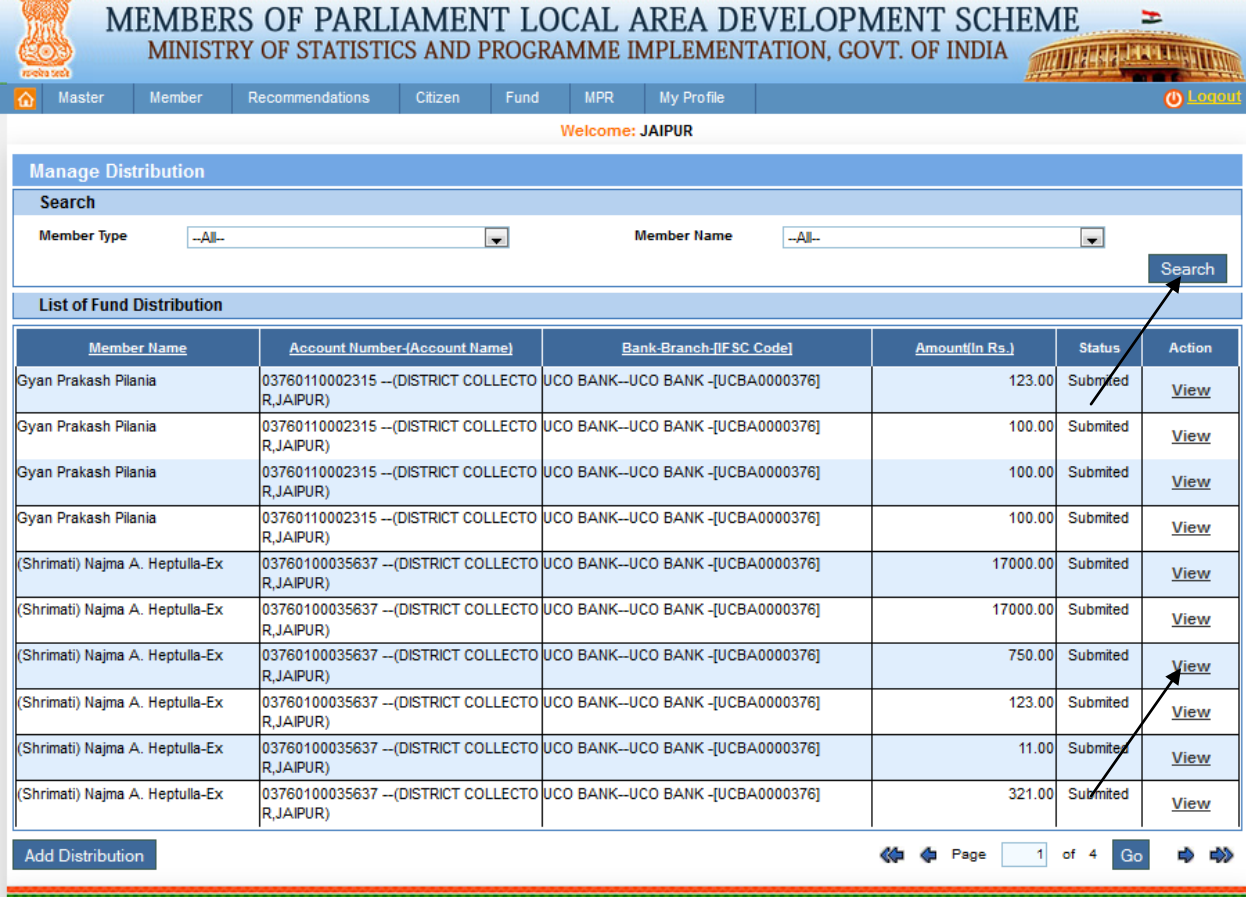

小型的

To search distribution fund details user give search details and then click on search button as shown in above screen.

To view distribution detail user will click on view link in the grid. After clicking on view link user will get the below screen:

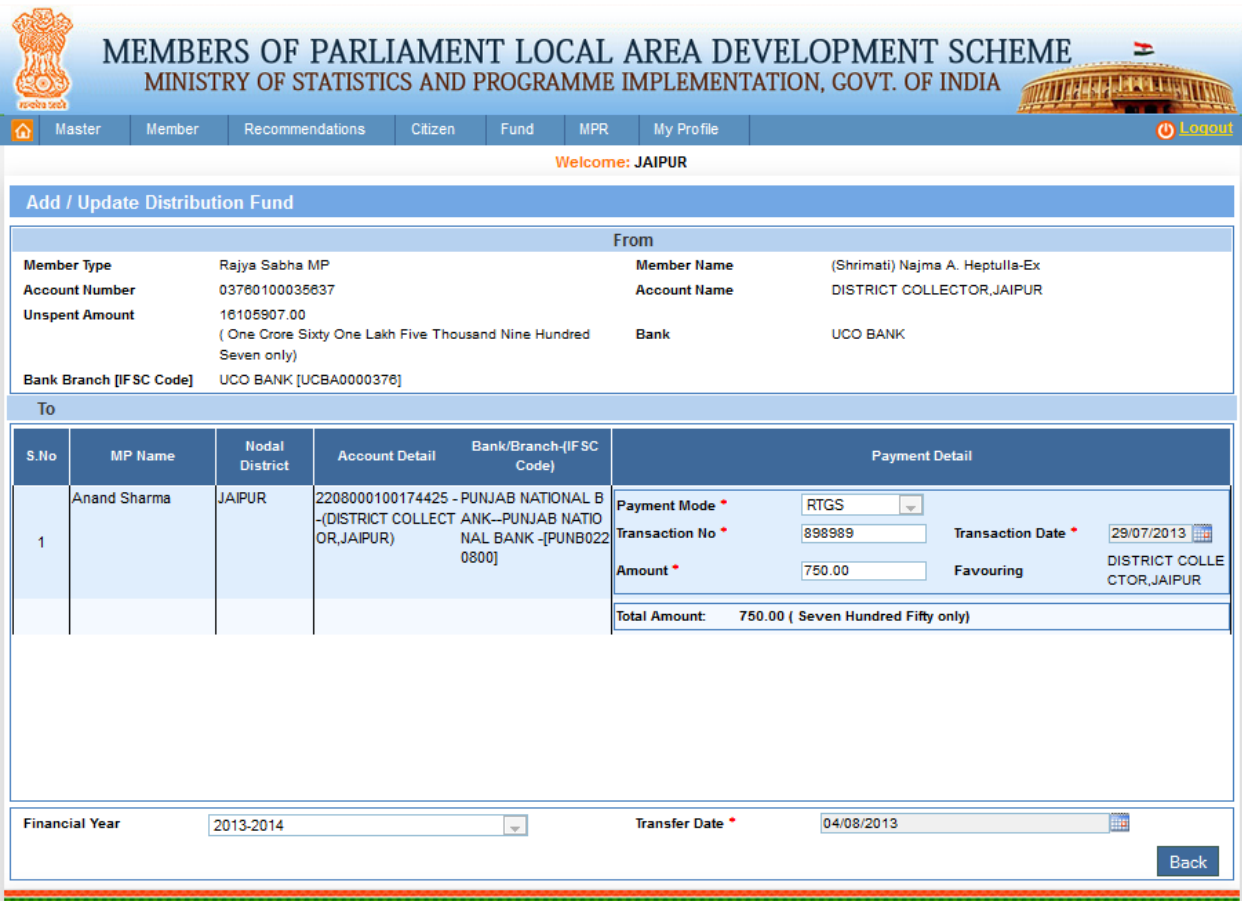

# **Manage Calamity Fund:**

Fund-> Transfer -> ND ->Manage Calamity Fund:

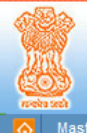

# MEMBERS OF PARLIAMENT LOCAL AREA DEVELOPMENT SCHEME  $\geq$  MINISTRY OF STATISTICS AND PROGRAMME IMPLEMENTATION, GOVT. OF INDIA

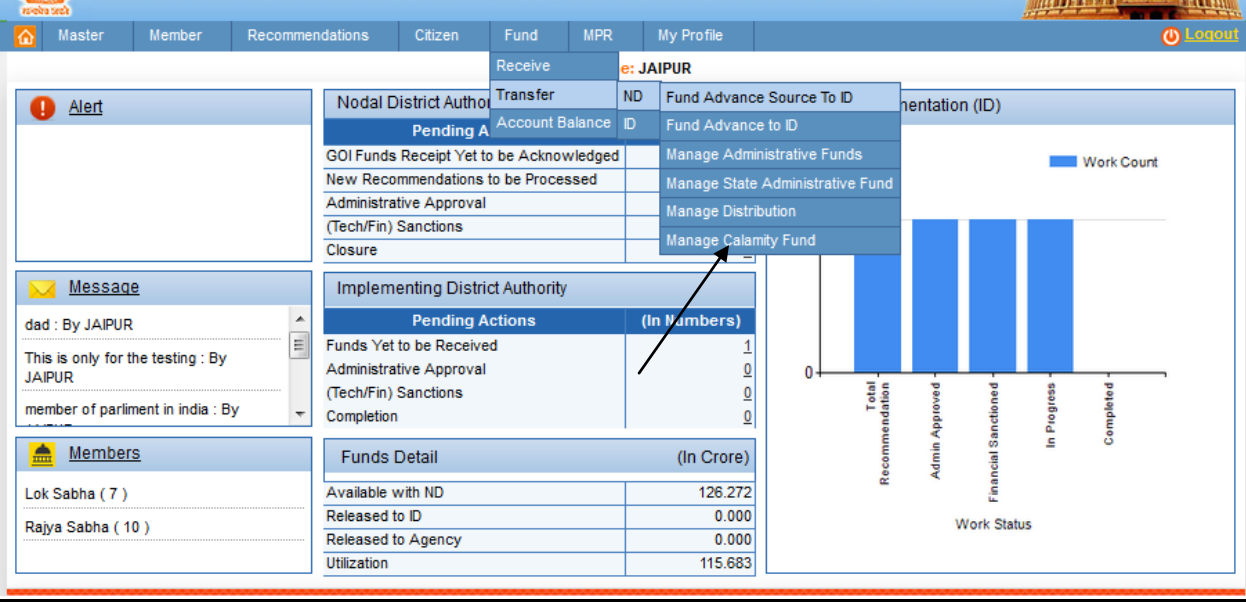

#### After clicking on Manage Calamity Fund user get below screen:

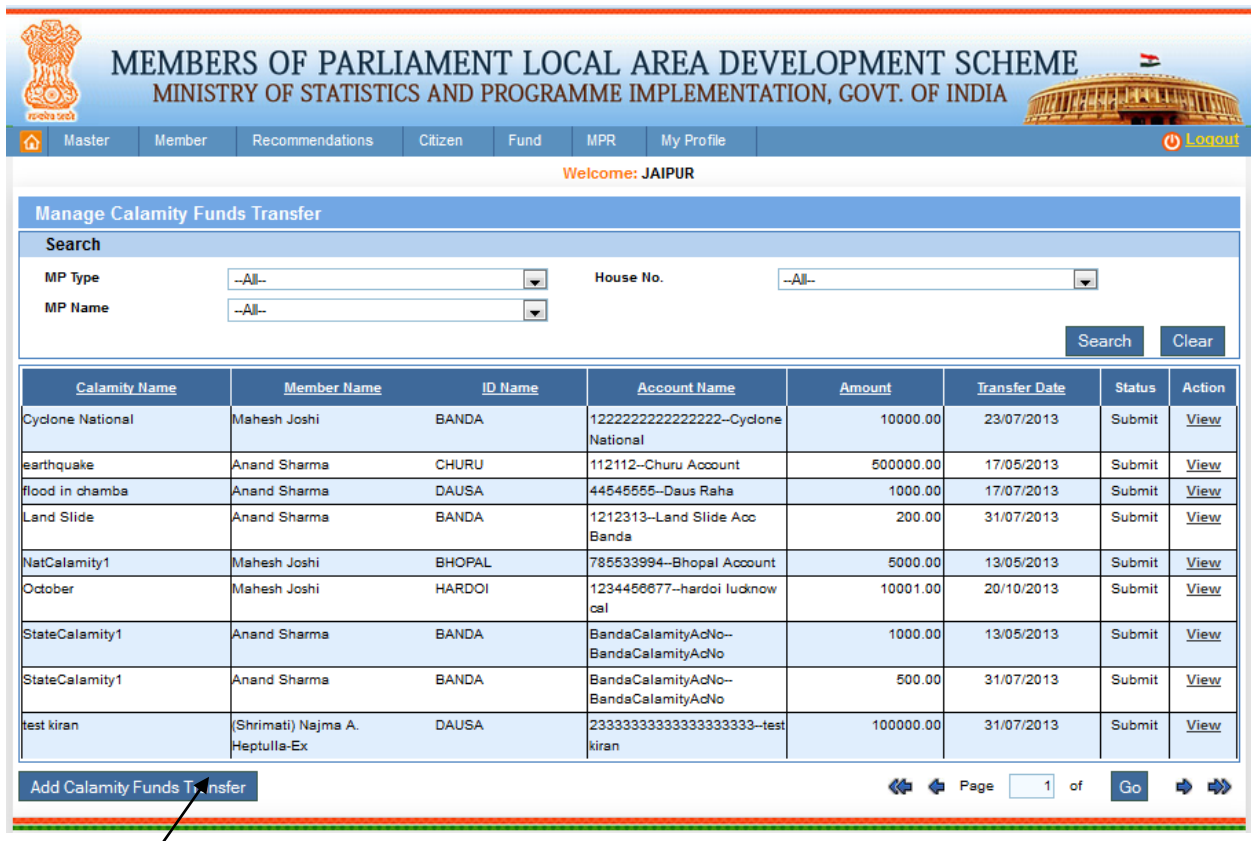

Click on Add Calamity Fund Transfer button. After clicking on it user will get below screen:

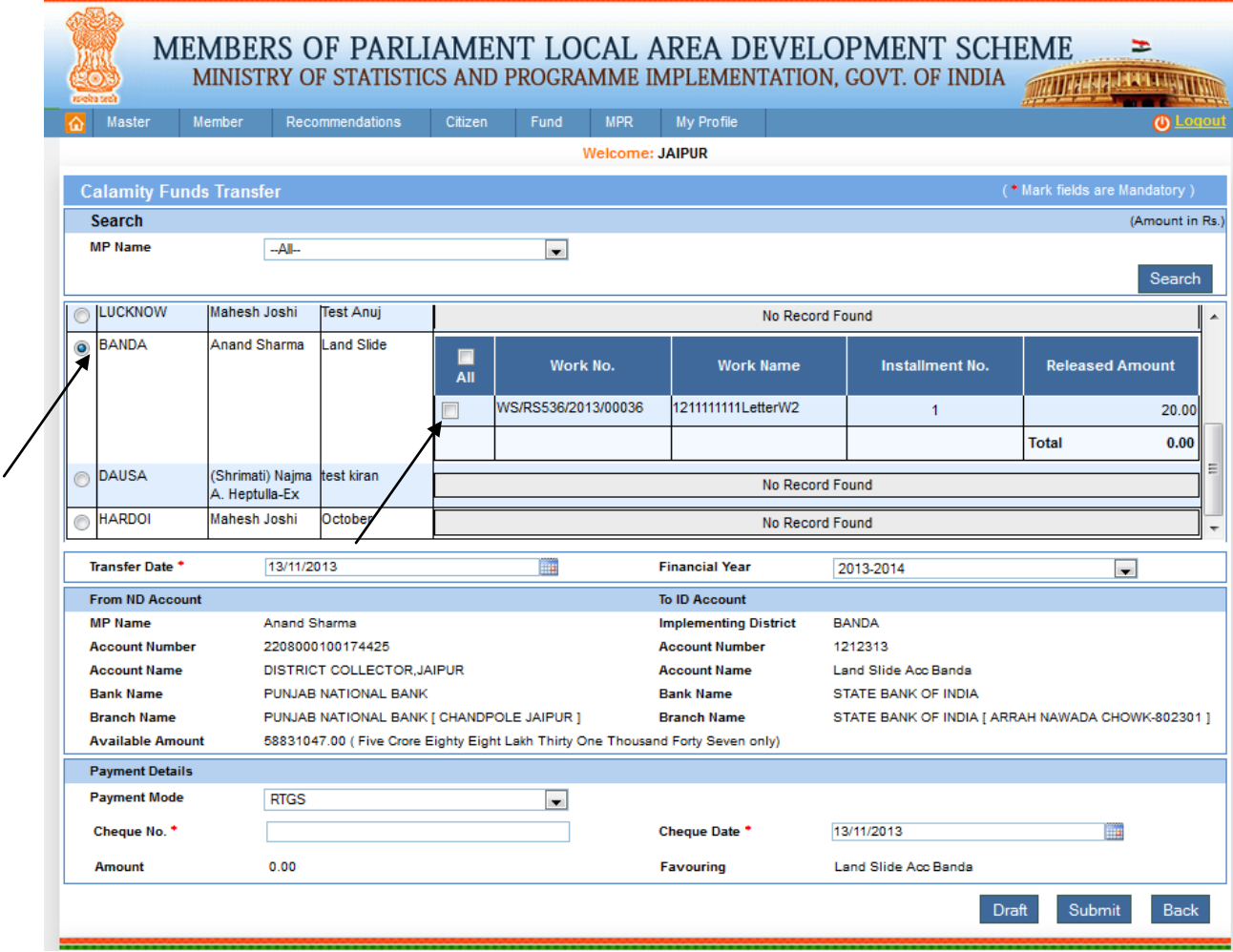

Nodal district can transfer calamity work fund to the implementing district account by clicking on submit button as shown in above screen.

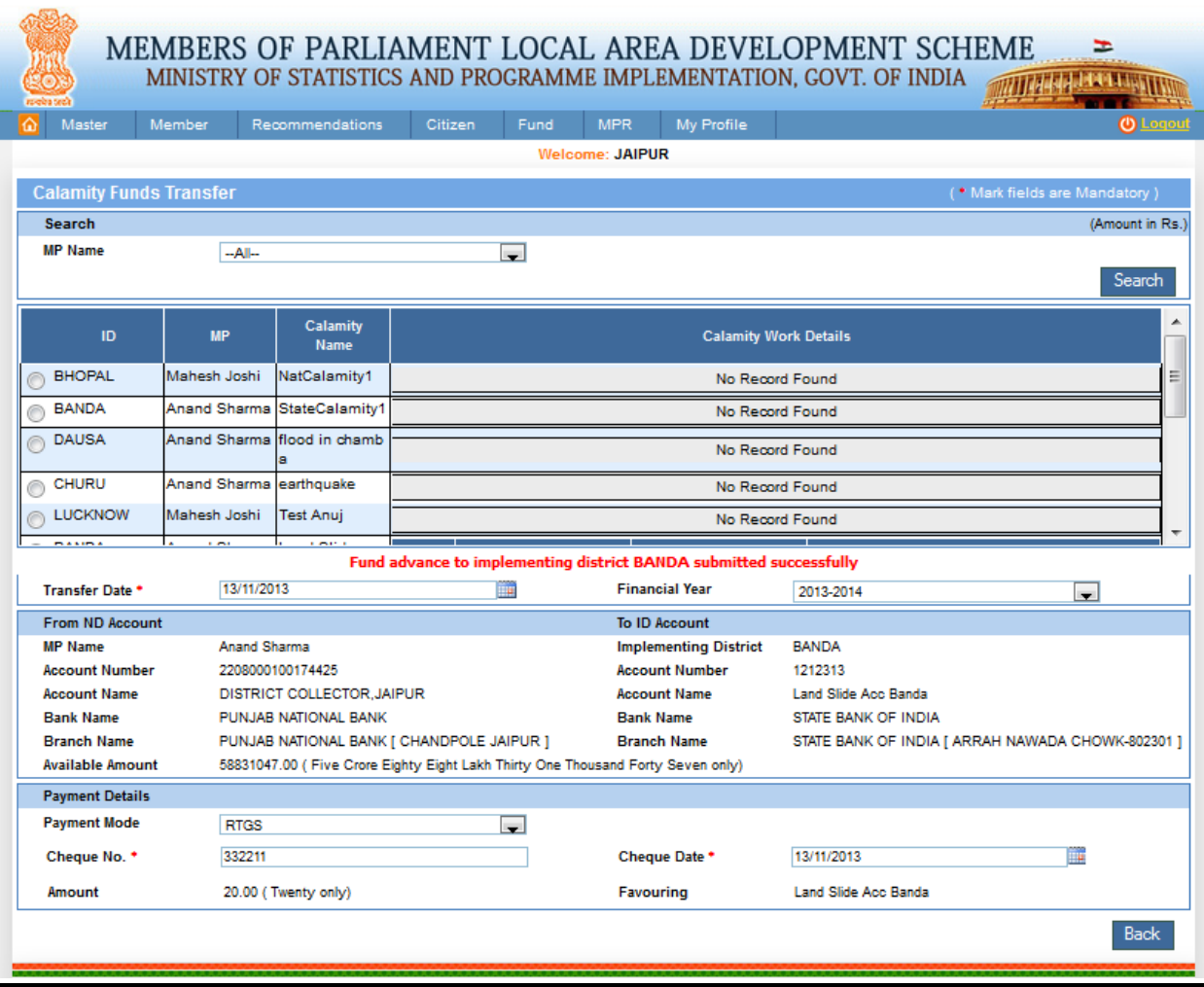

A 'Fund advance to Implementing District submitted successfully' message will be displayed. This is shown in above screen.

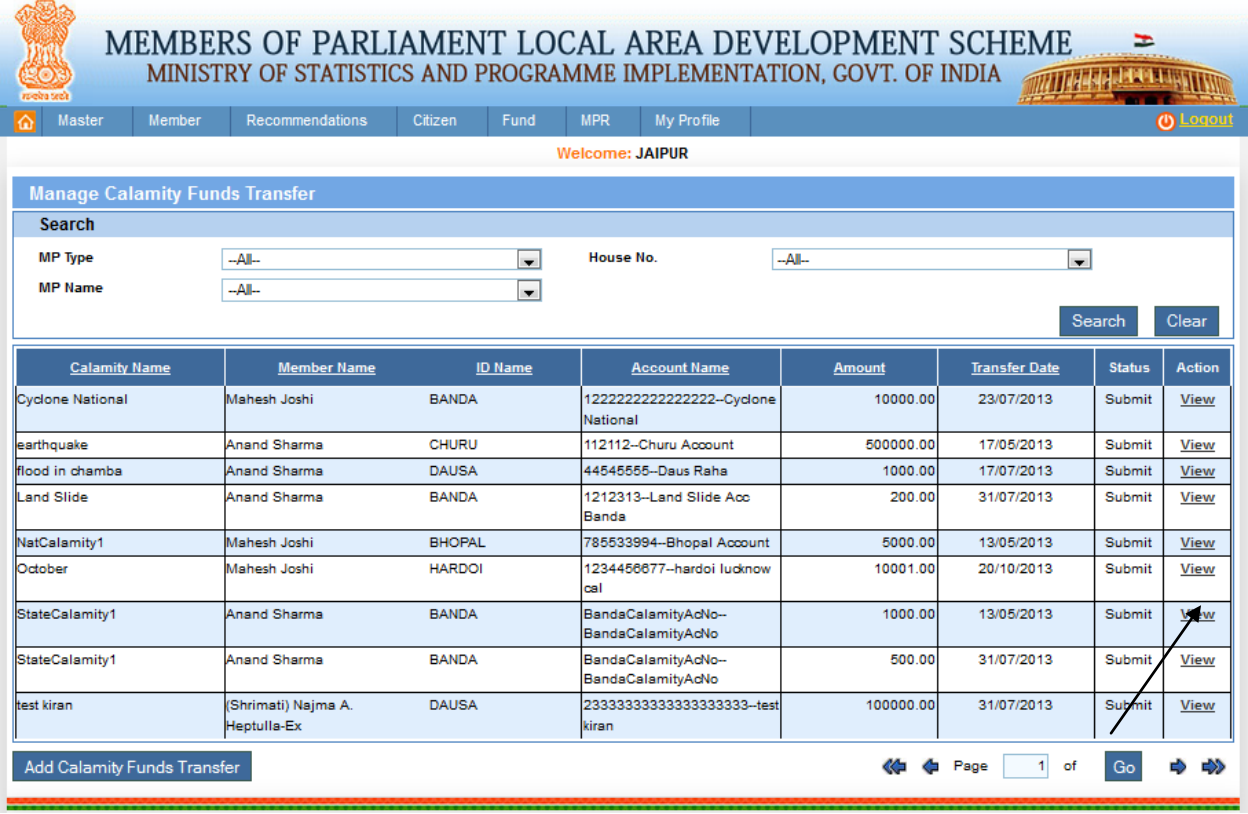

To view calamity fund transfer details click on view link in the grid as shown in above screen. After clicking on it user will get below screen:

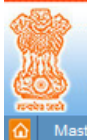

# MEMBERS OF PARLIAMENT LOCAL AREA DEVELOPMENT SCHEME MINISTRY OF STATISTICS AND PROGRAMME IMPLEMENTATION, GOVT. OF INDIA *MITHER LEE LANDS*

 $\equiv$ 

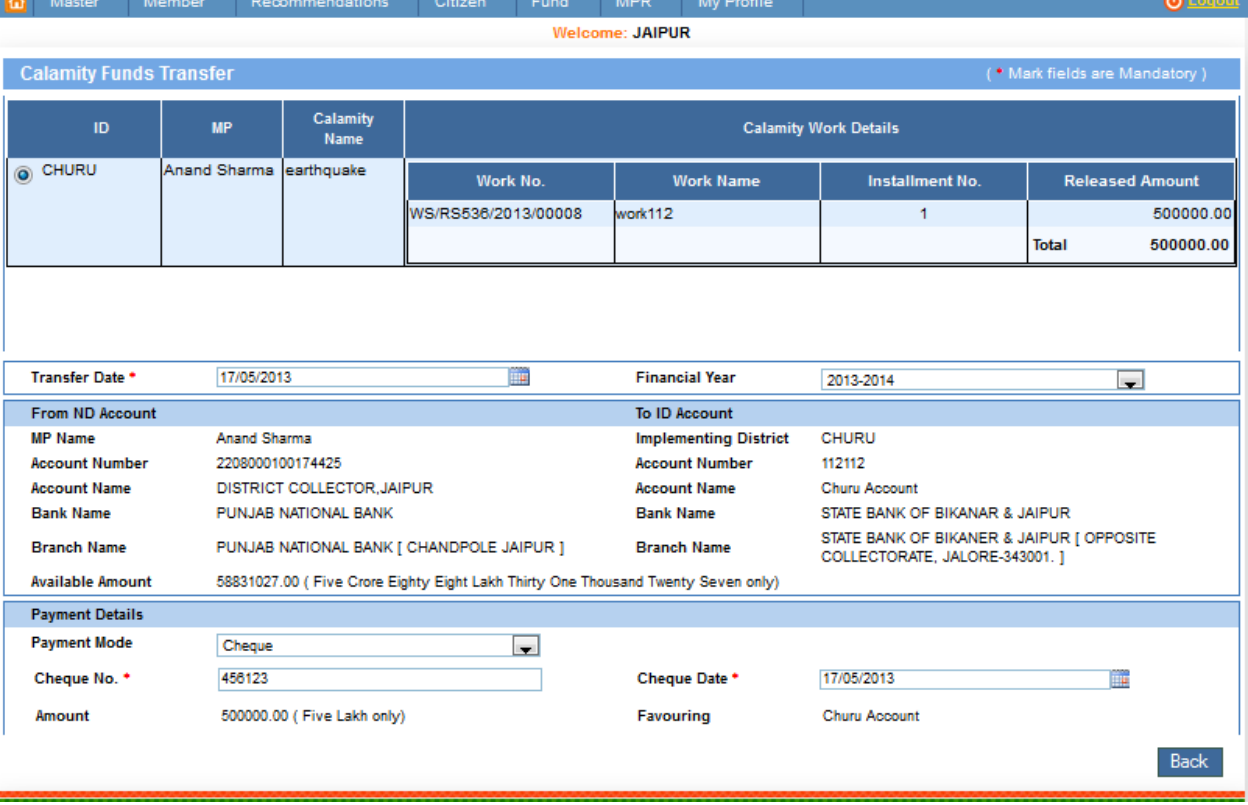

### **Advance to Agency:**

Fund-> Transfer -> ID ->Advance to Agency:

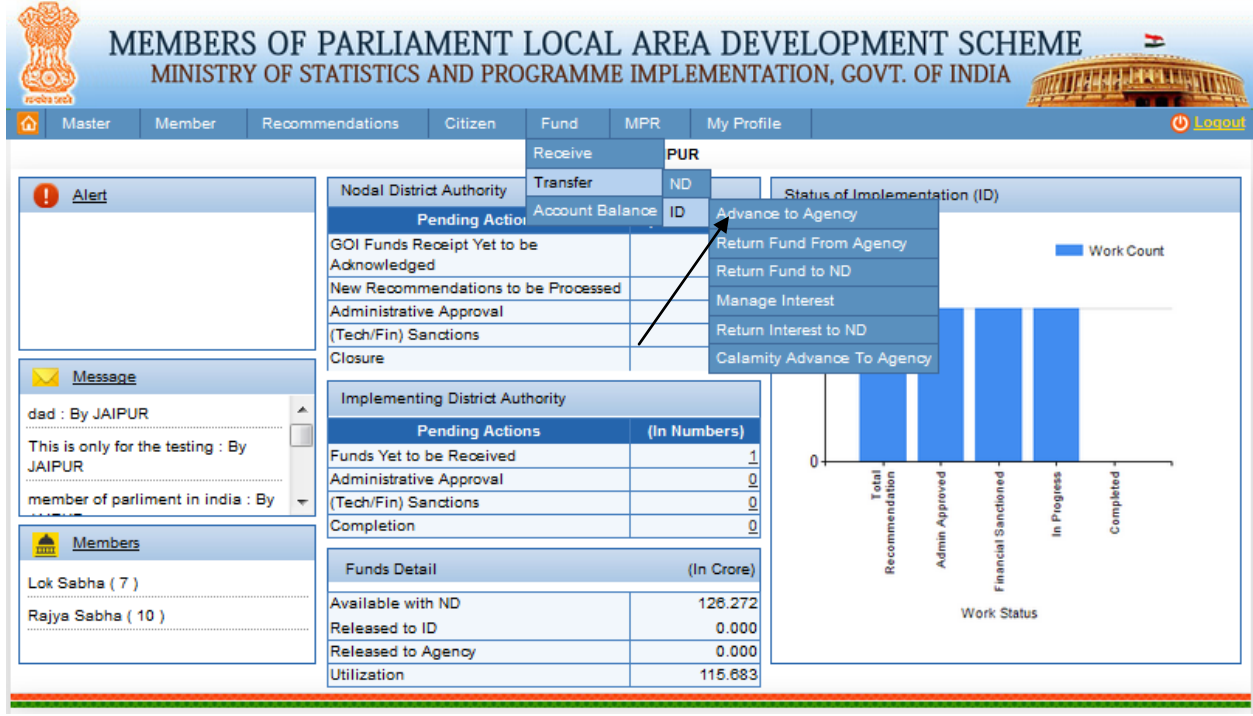

After clicking on Advance to Agency user get below screen:

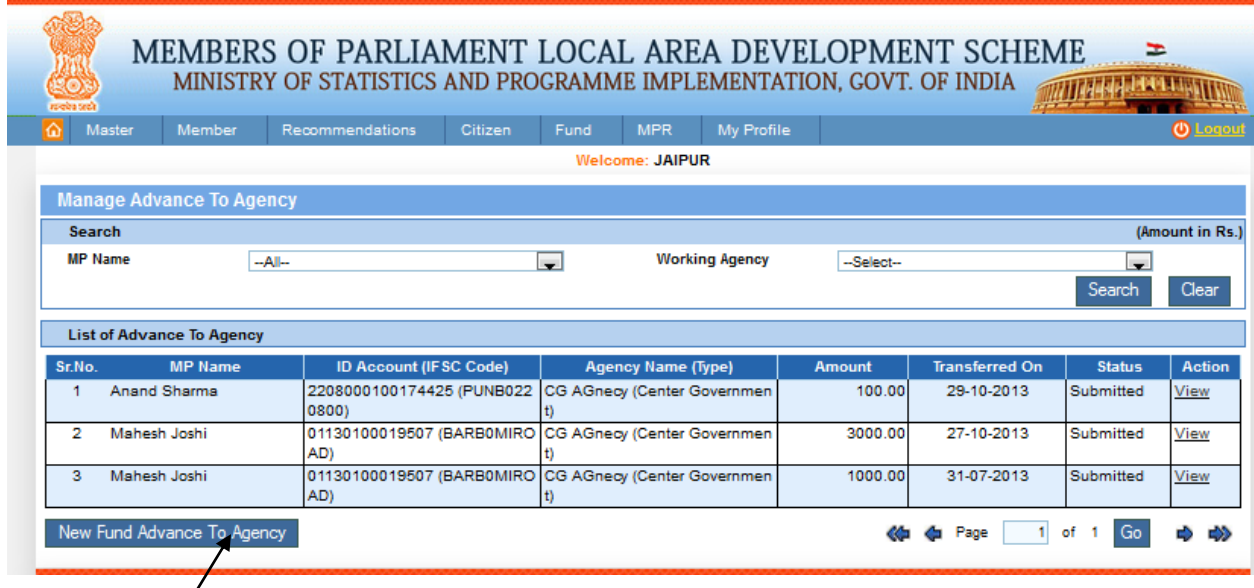

Click on New fund advance to agency button as shown in above screen. After clicking on user will get below screen:

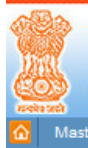

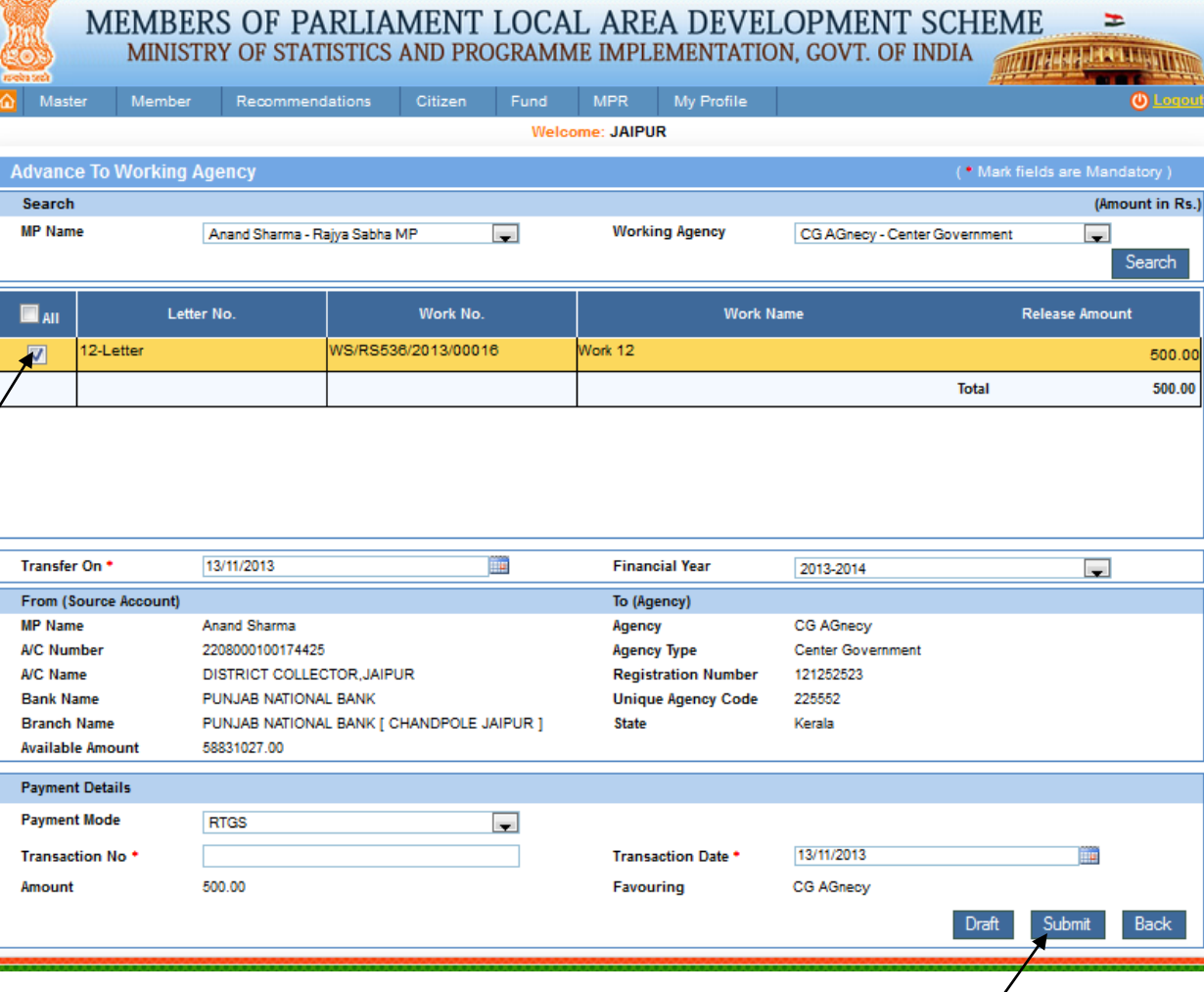

Implementing district will transfer amount to working agency account for the works. Select MP name, working agency and then click on search button after clicking work will display in grid form, click on check boxes to select work and fill other details from the above screen.

Click on submit button to transfer amount to agency account, after clicking on it below screen will appear:

MEMBERS OF PARLIAMENT LOCAL AREA DEVELOPMENT SCHEME MINISTRY OF STATISTICS AND PROGRAMME IMPLEMENTATION, GOVT. OF INDIA **ALLAND AND AND ALLAND** 

E

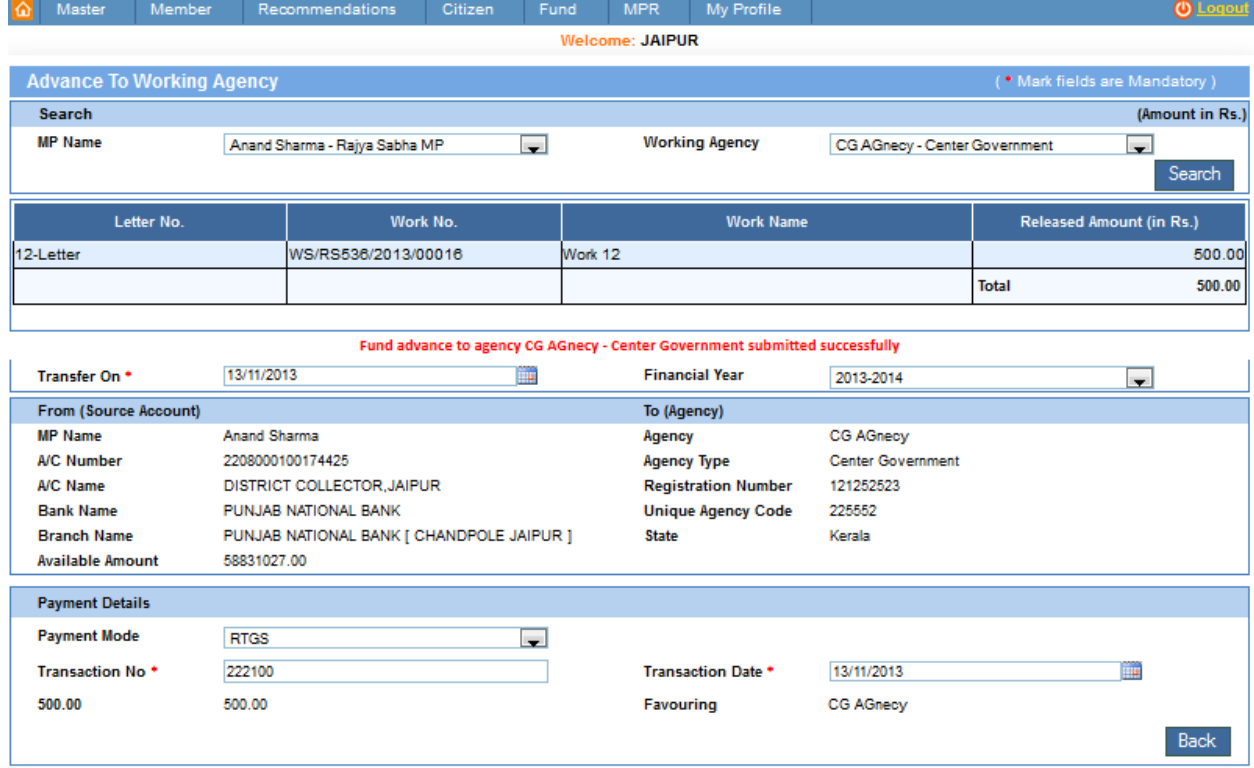

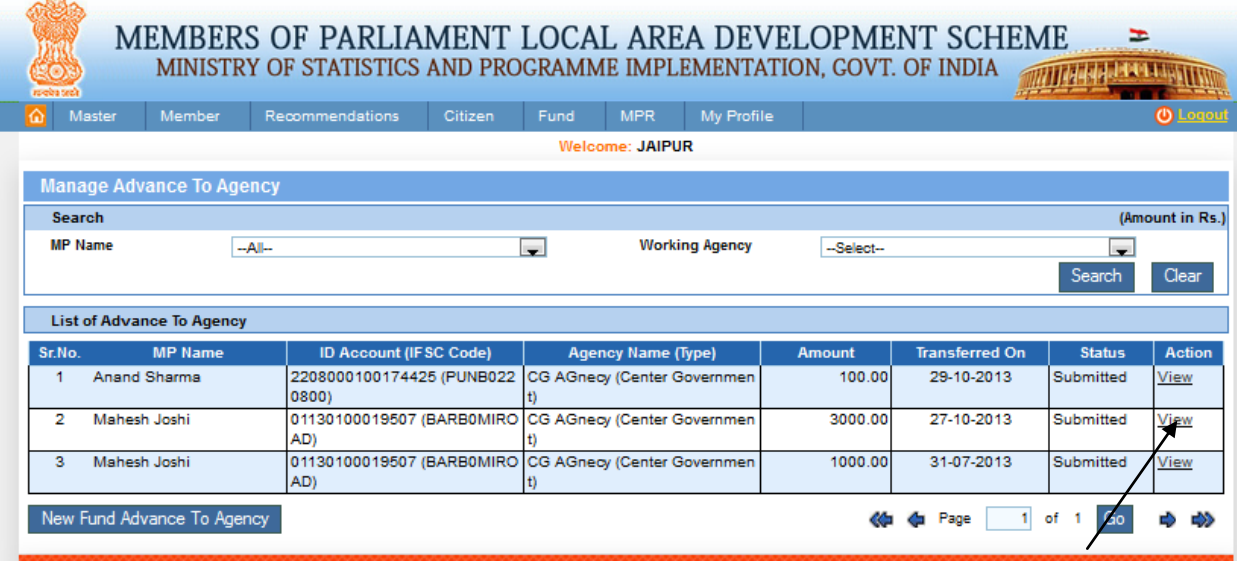

To view advance to working agency details click on view link from grid as shown in above screen. After clicking on it user will get below screen:

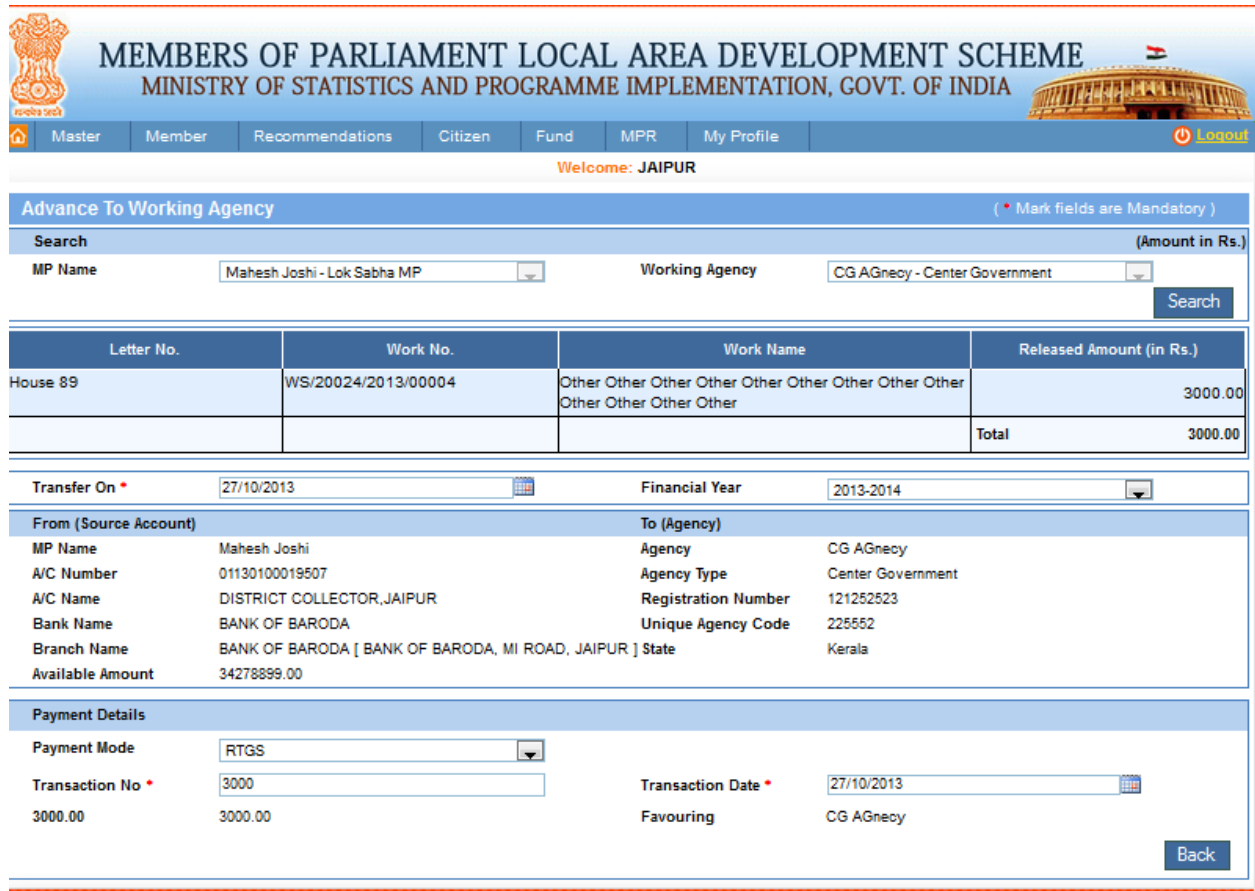

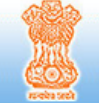

MEMBERS OF PARLIAMENT LOCAL AREA DEVELOPMENT SCHEME MINISTRY OF STATISTICS AND PROGRAMME IMPLEMENTATION, GOVT. OF INDIA **MANAGER AND STREET** 

÷

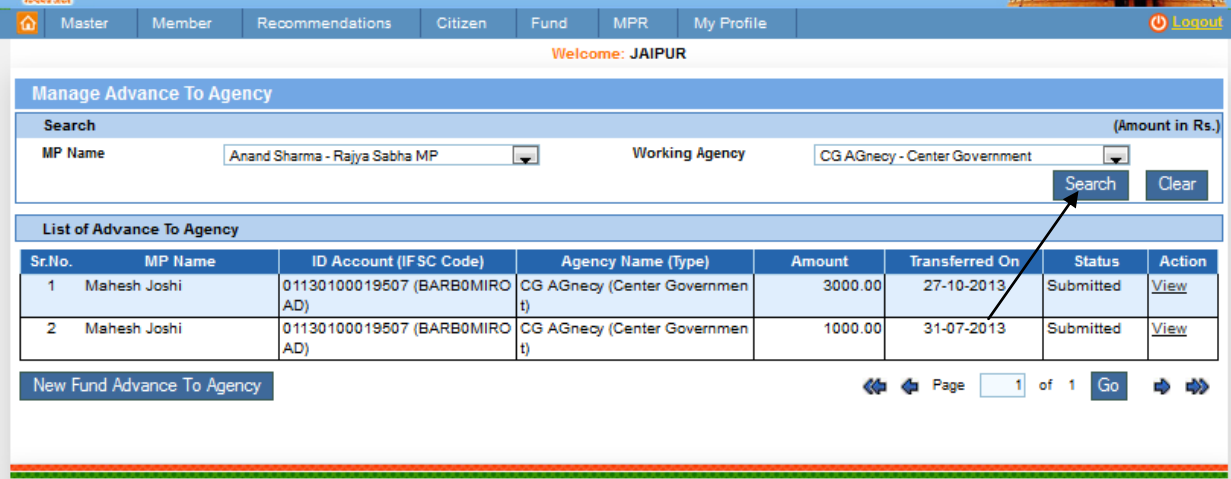

To search advance to agency give details to searching parameters and then click on search button. After clicking below screen will appear:

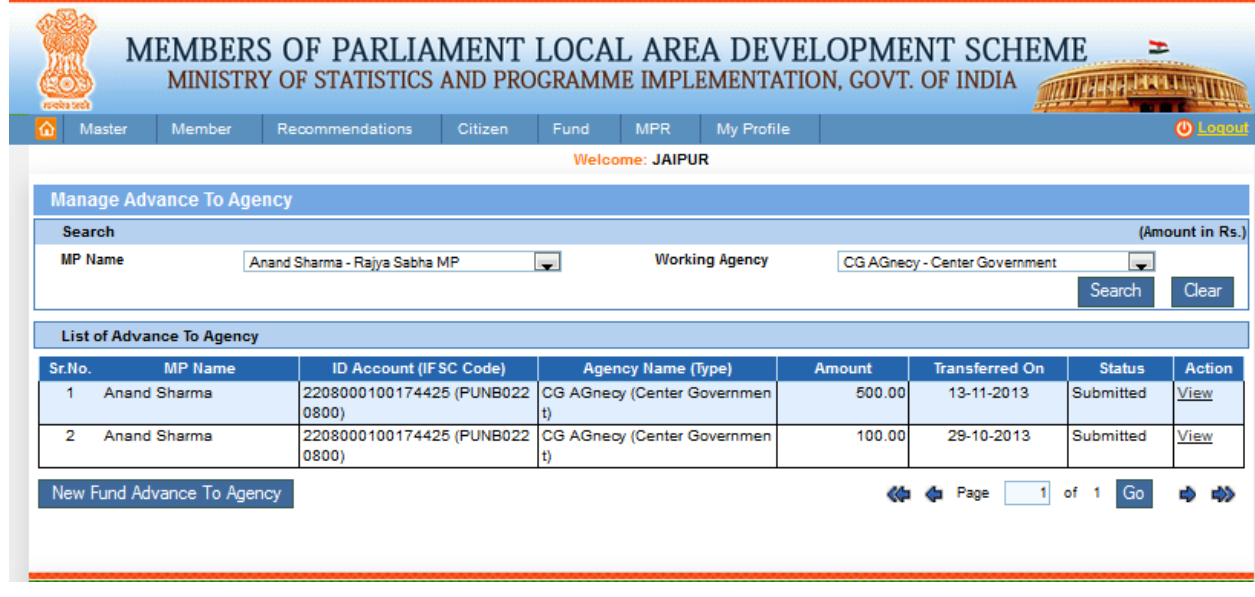

# **Return Fund from Agency:**

Fund-> Transfer -> ID -> Return Fund from Agency:

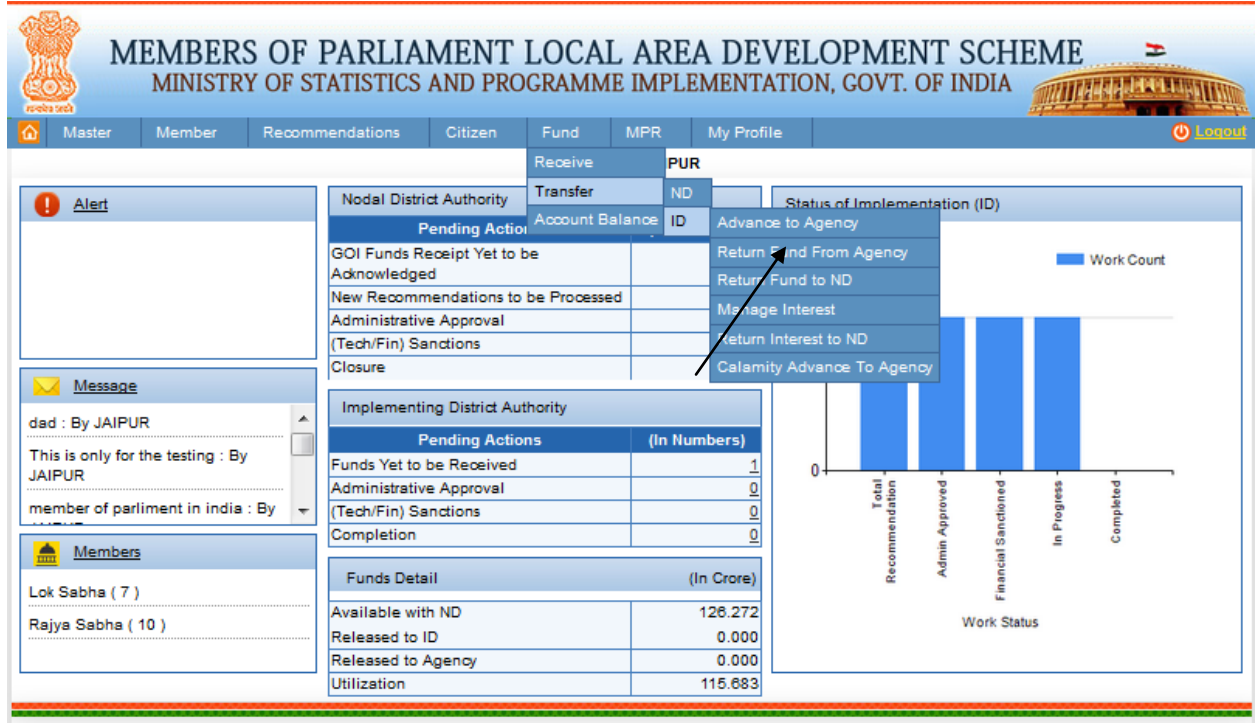

After clicking on Return Fund from Agency user get below screen:

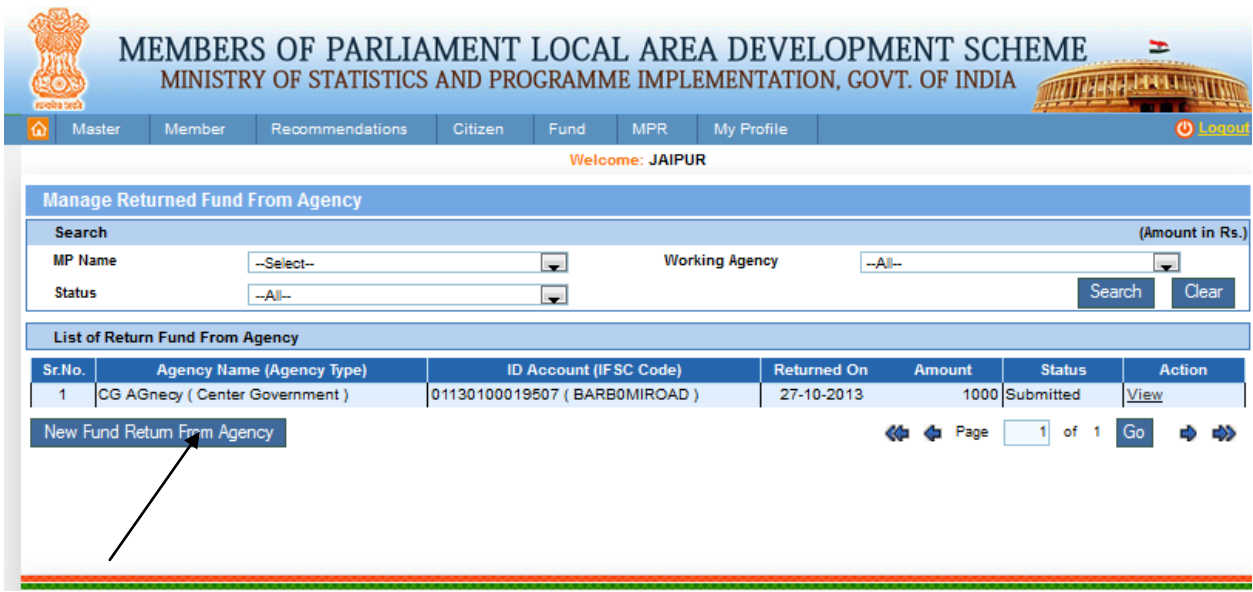

Click on New fund return from agency button as shown in above screen. After clicking on it user will get below screen:

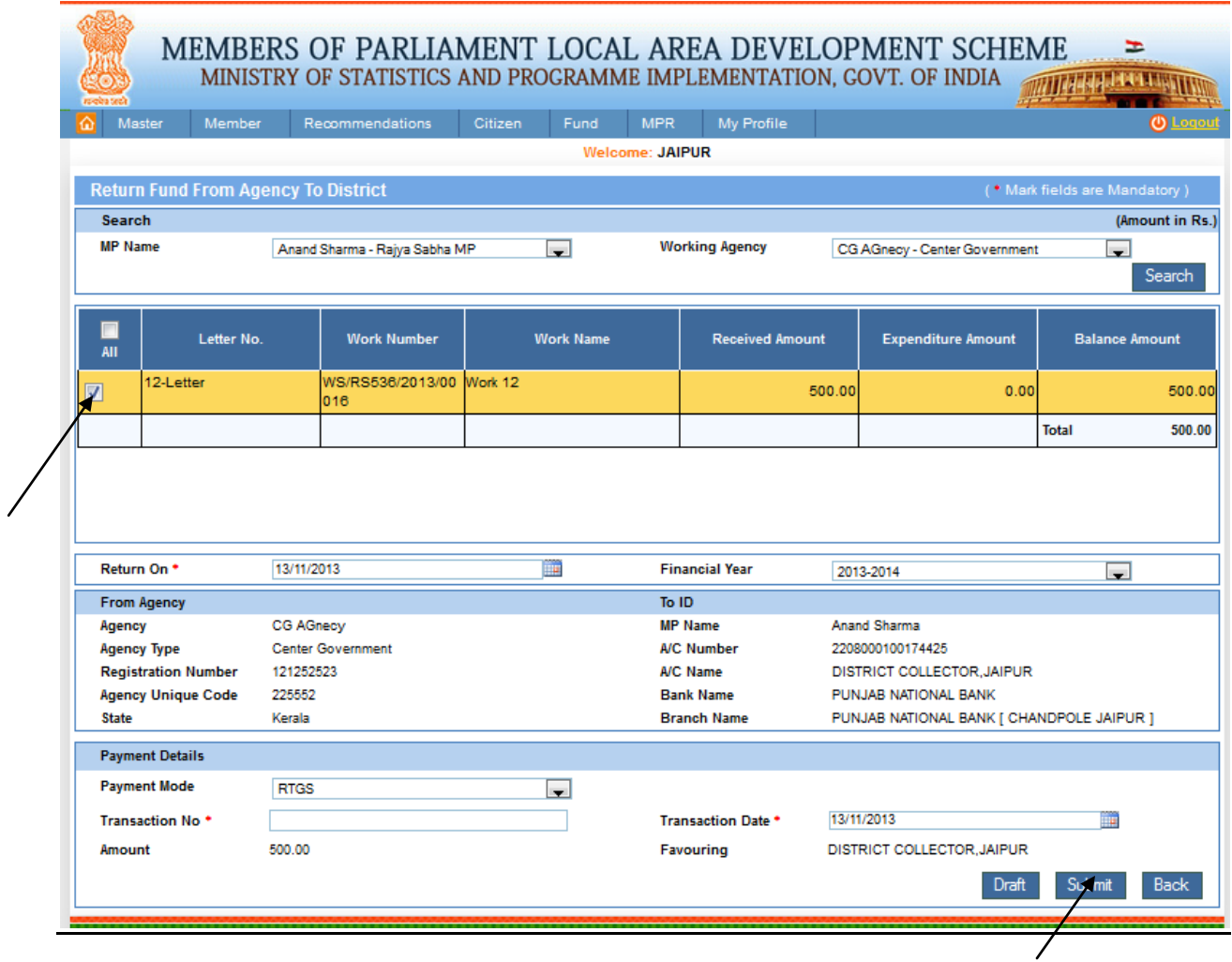

In the above screen agency will return the excess amount to implementing district. User will select the MP name, agency and works to return excess amount to implementing district account.

After clicking on submit button user will get the below screen:

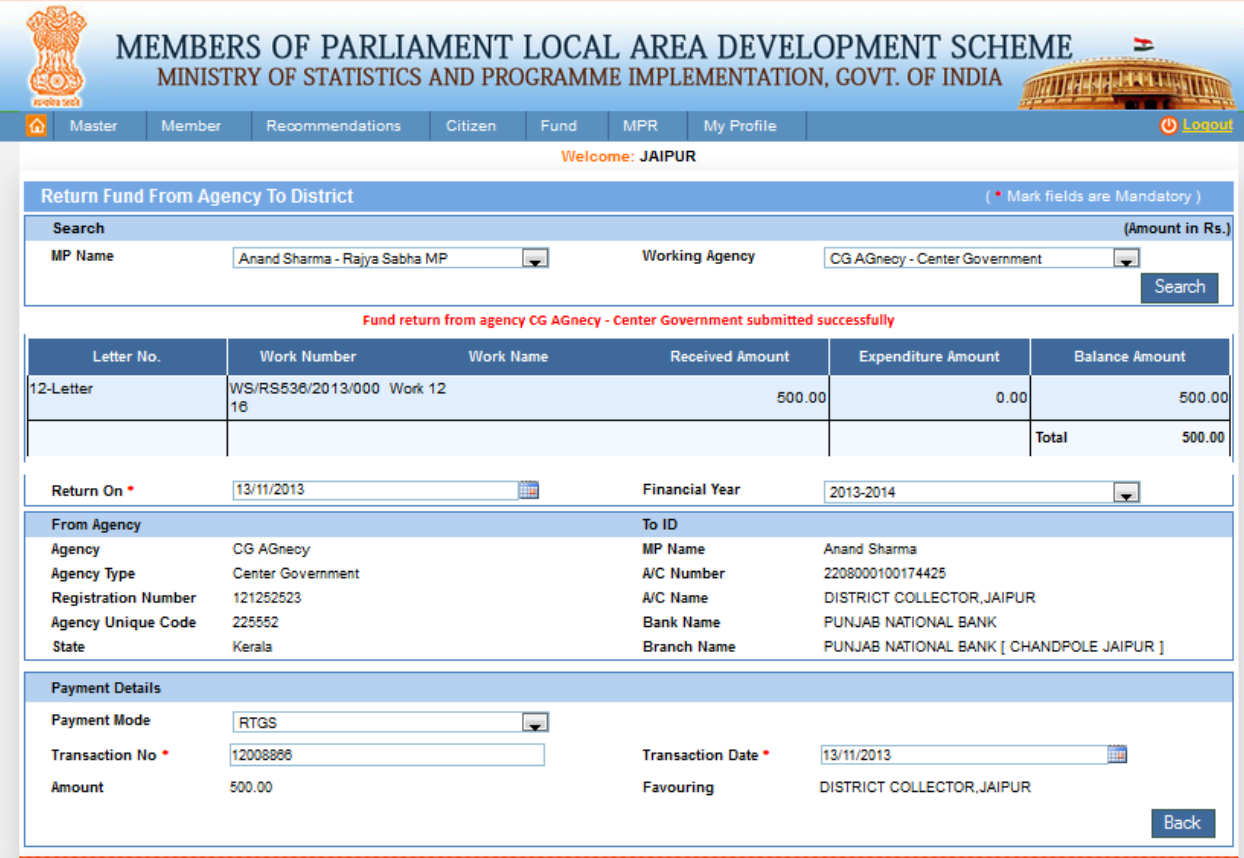

Click on view link from the grid as shown in below screen:

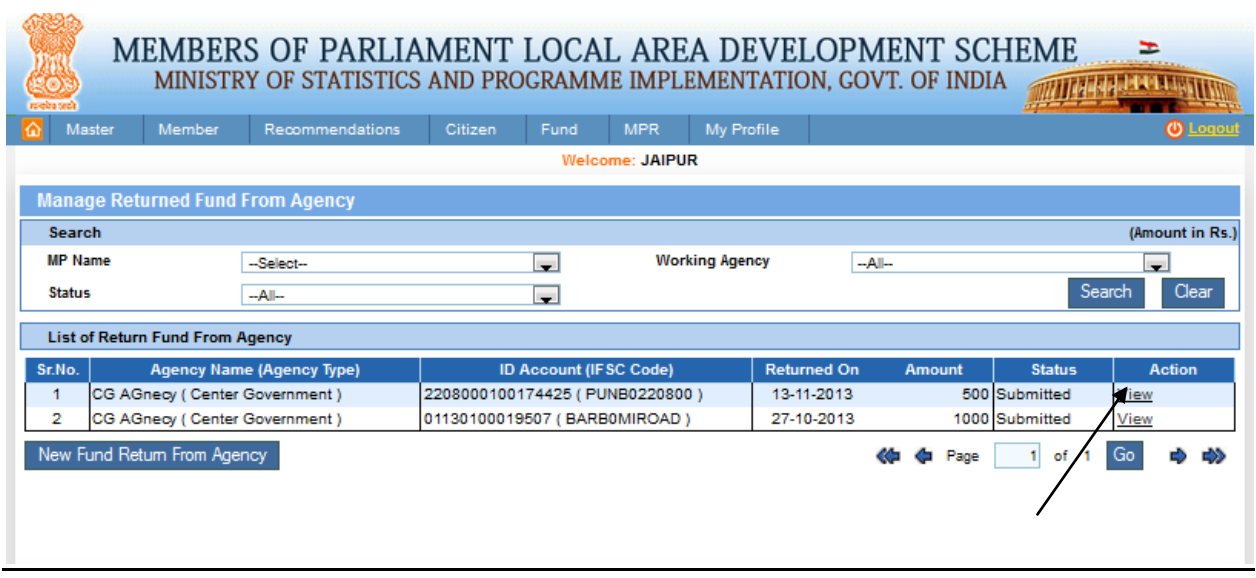

After clicking on view user will view the details for fund return from agency as shown in below screen:

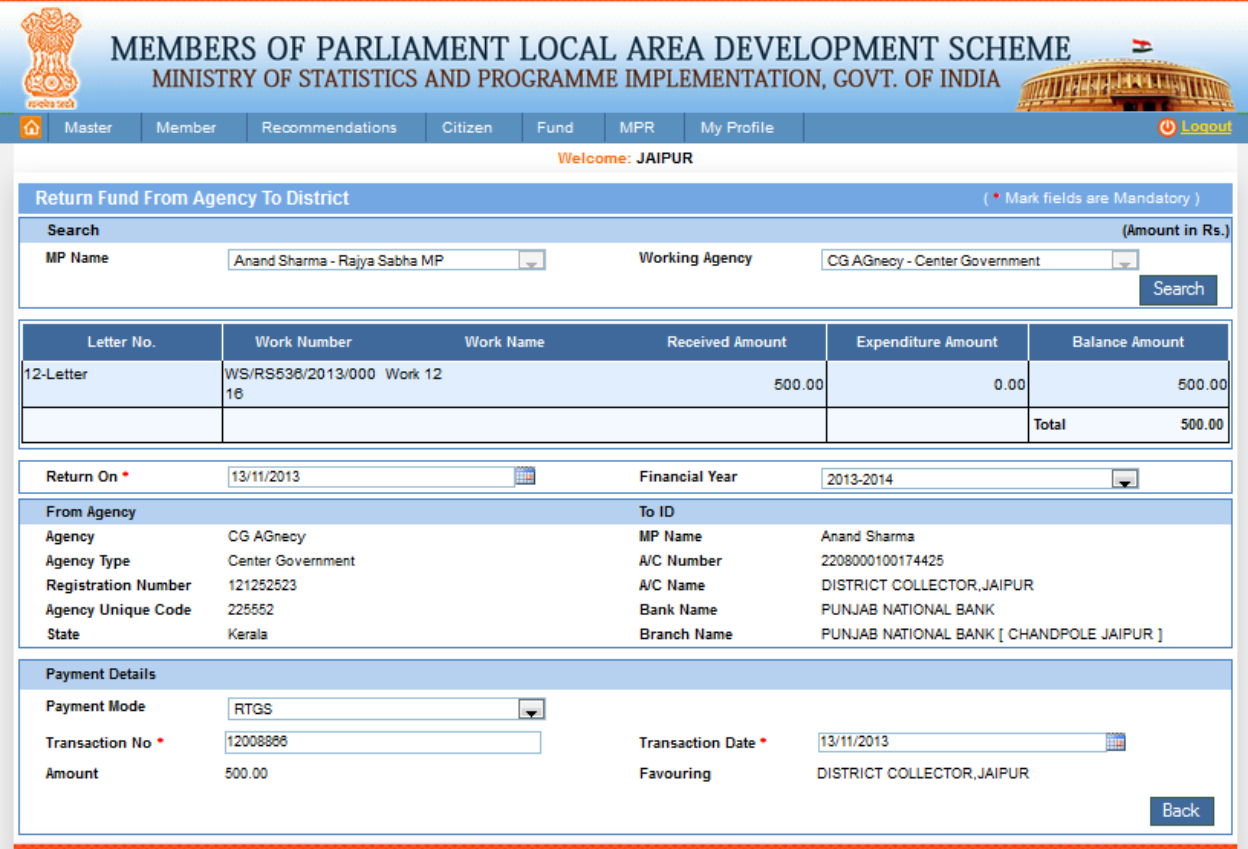

# **Return Fund to ND:**

Fund-> Transfer -> ID -> Return Fund to ND:

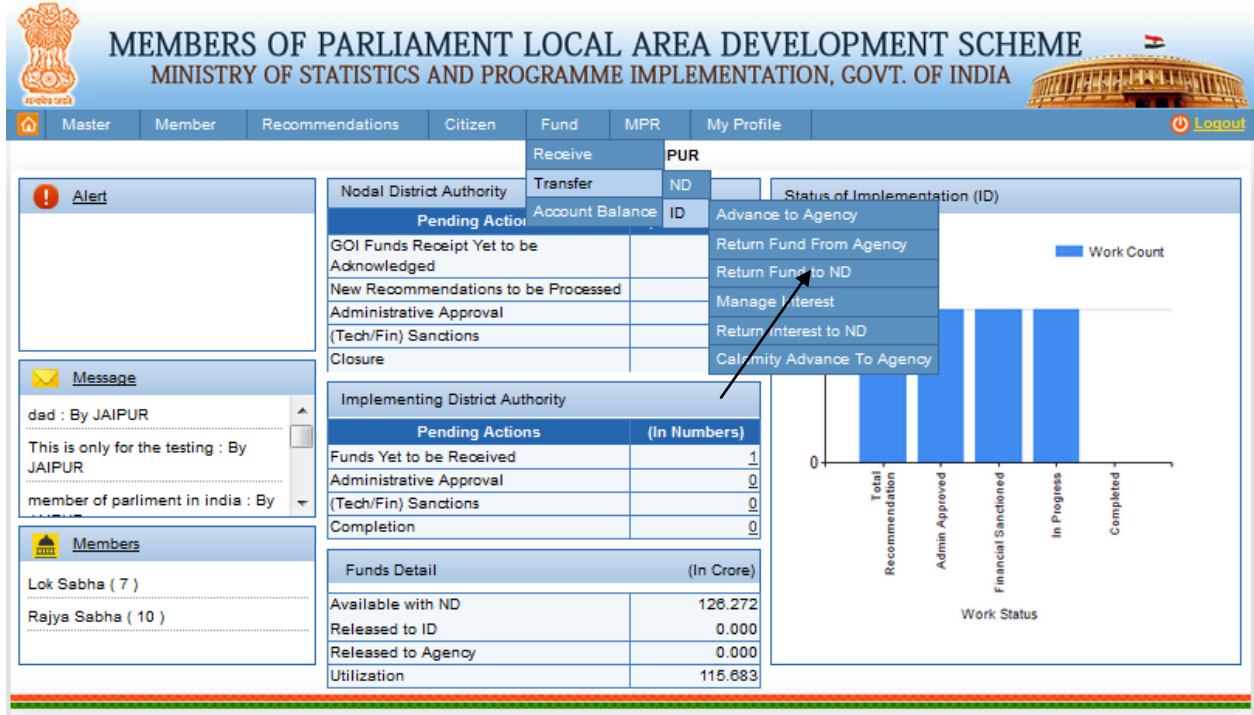

After clicking on Return Fund to ND user get below screen:

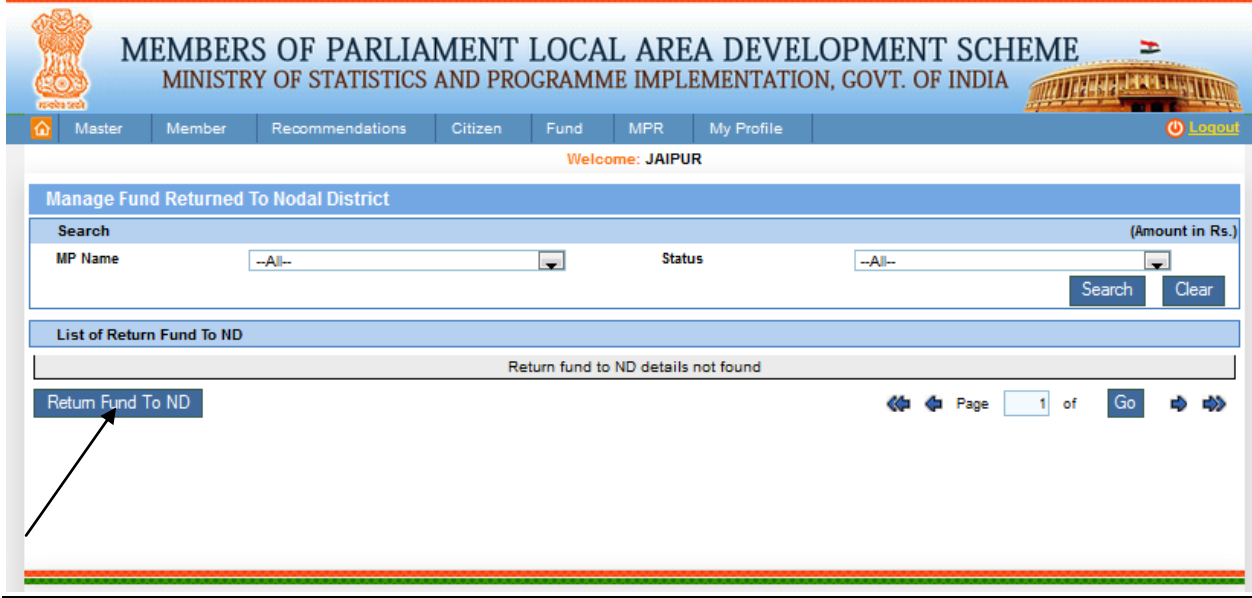

Implementing district will return amount to nodal district account. User will click on return fund to id button. After clicking on it below screen will display:

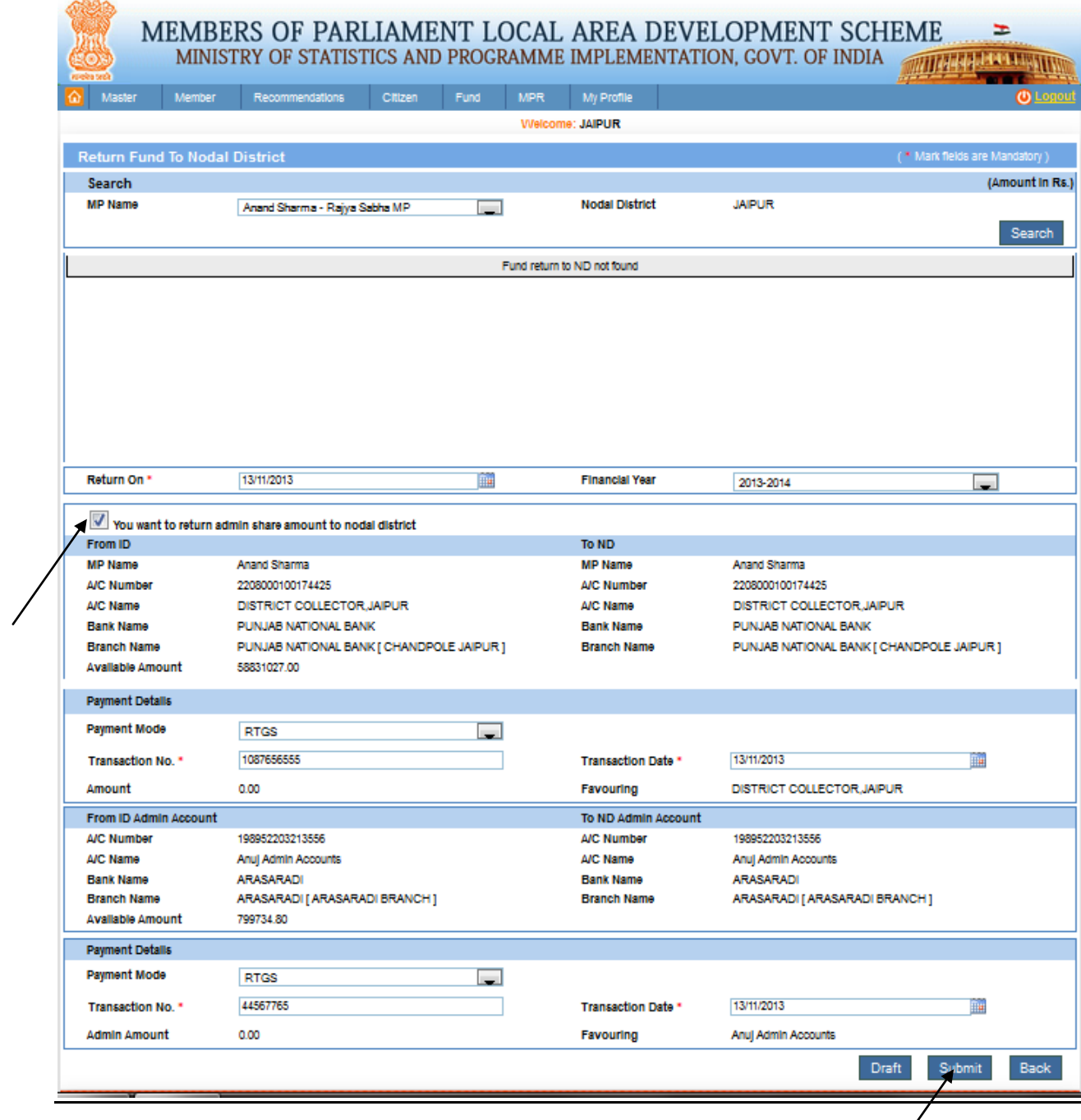

Above screen show how implementing district will return the amount to nodal district against each work. work.

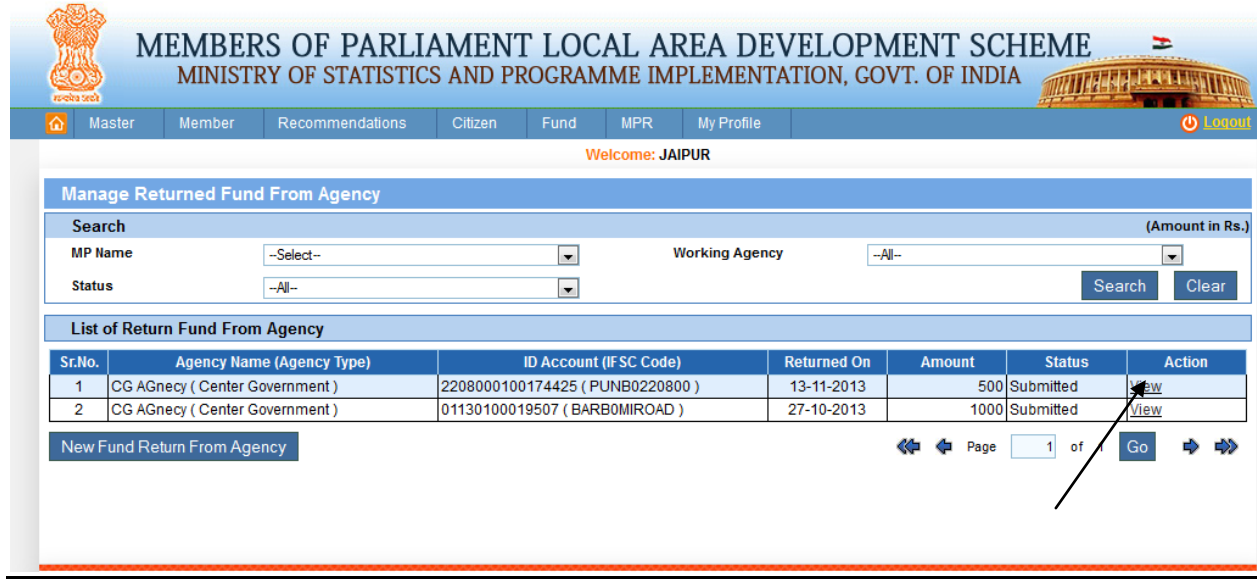

To view details for return fund to nodal district user can click on view link as shown in above screen. After clicking on it user will get the below screen:

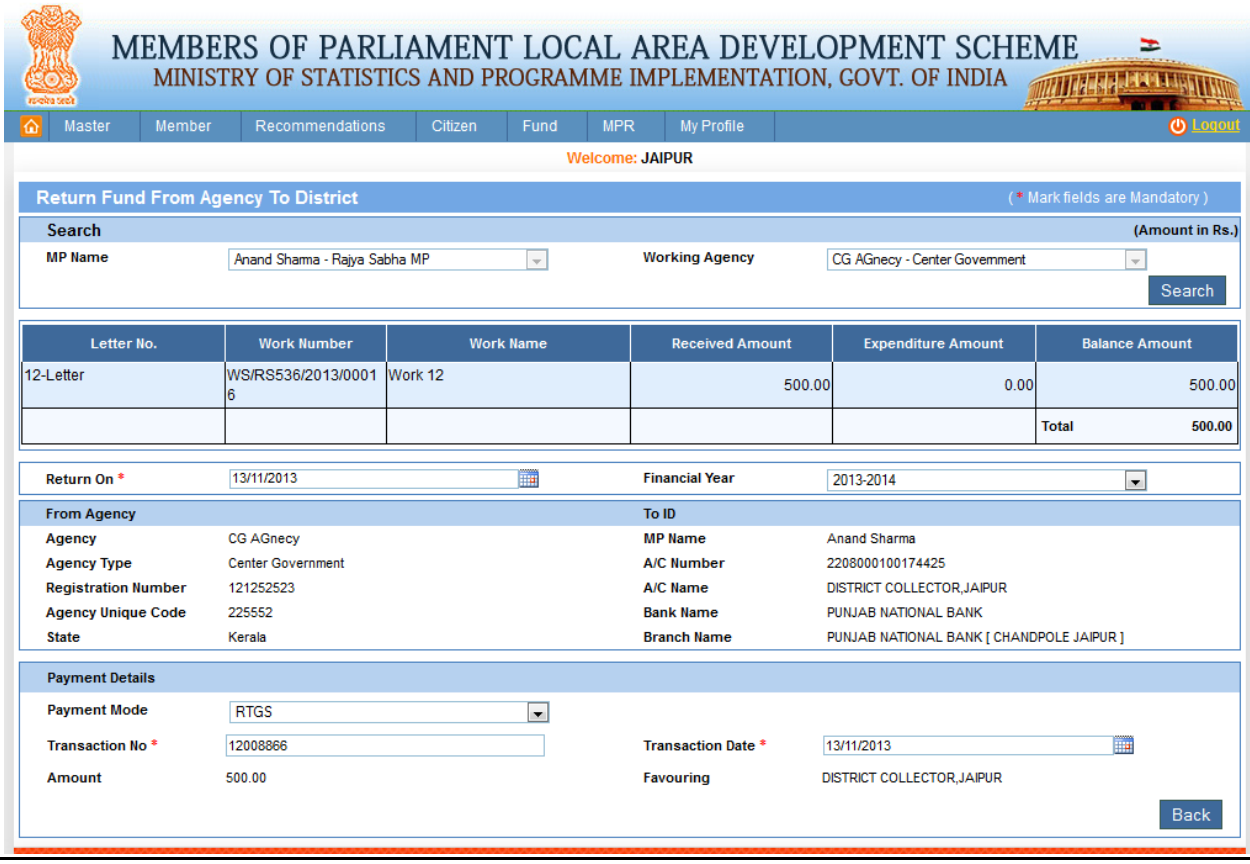
## **Manage Interest:**

### Fund-> Transfer -> ID -> Manage Interest:

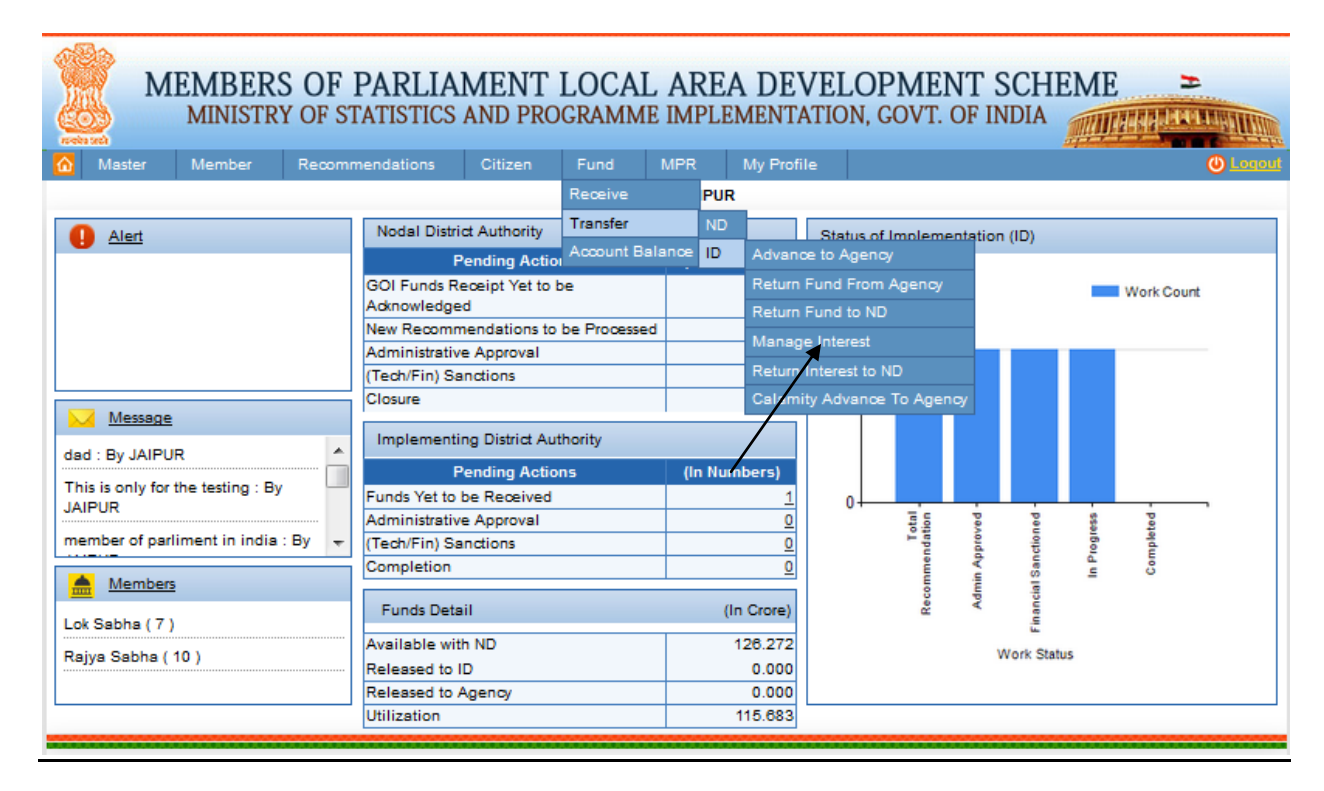

After clicking on Manage Interest user get below screen:

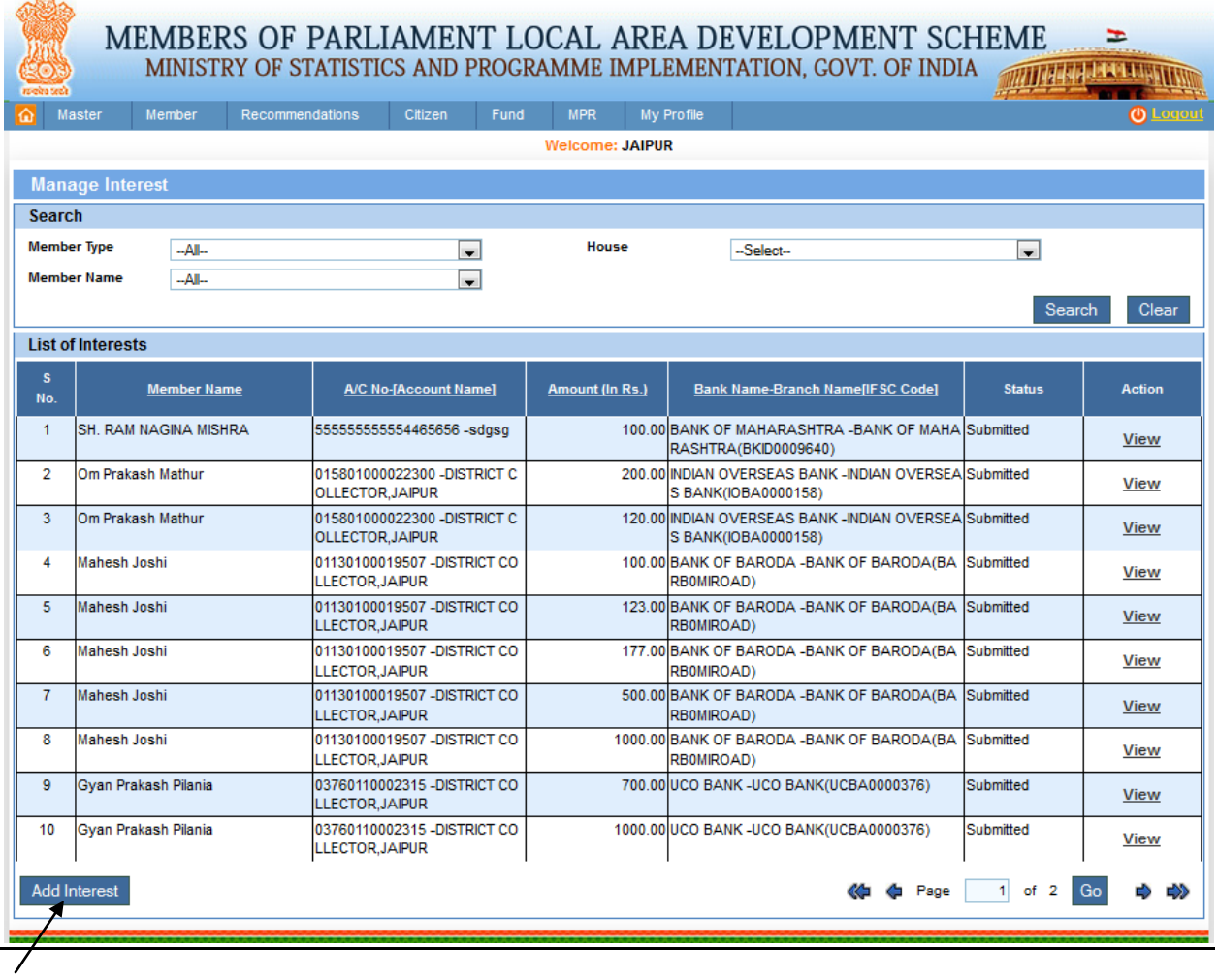

To add an interest user will click on add interest button. After clicking on it user get below screen:

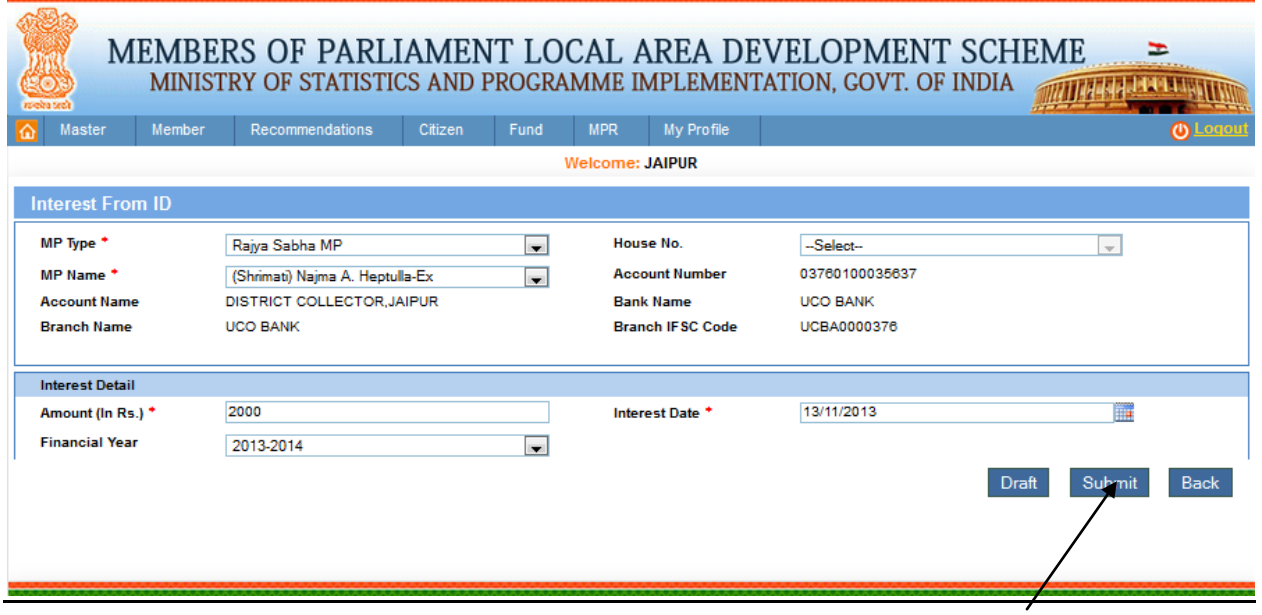

Implementing district will add an interest against to MP account, after filling all details when user clicks on submit then only interest will reflect into account as shown in below screen:

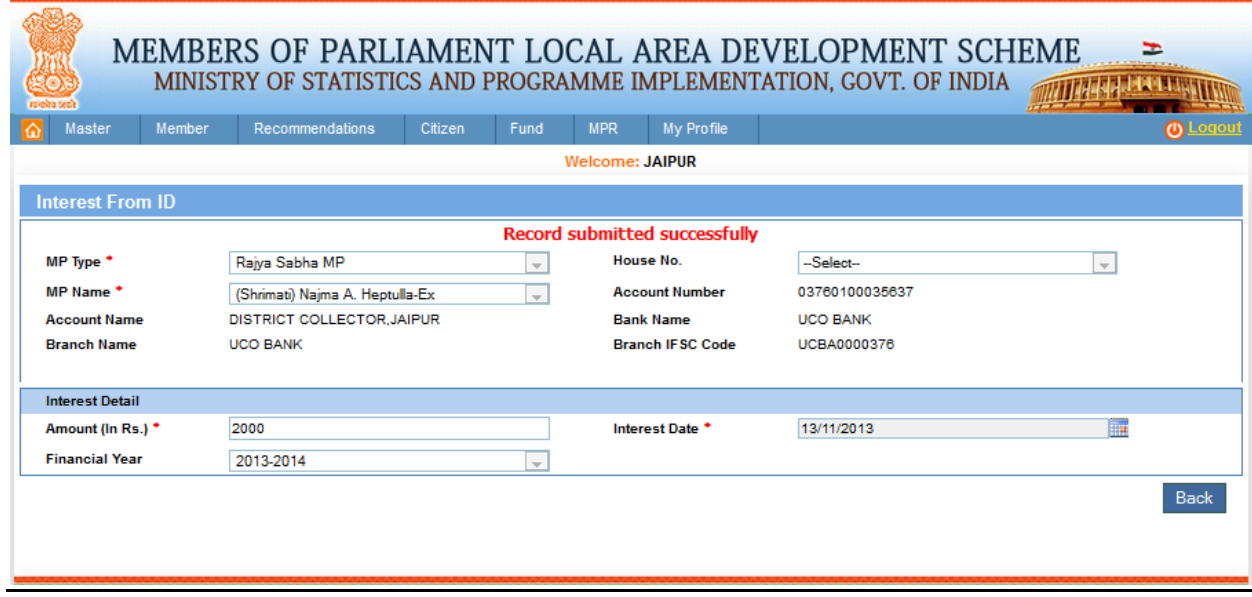

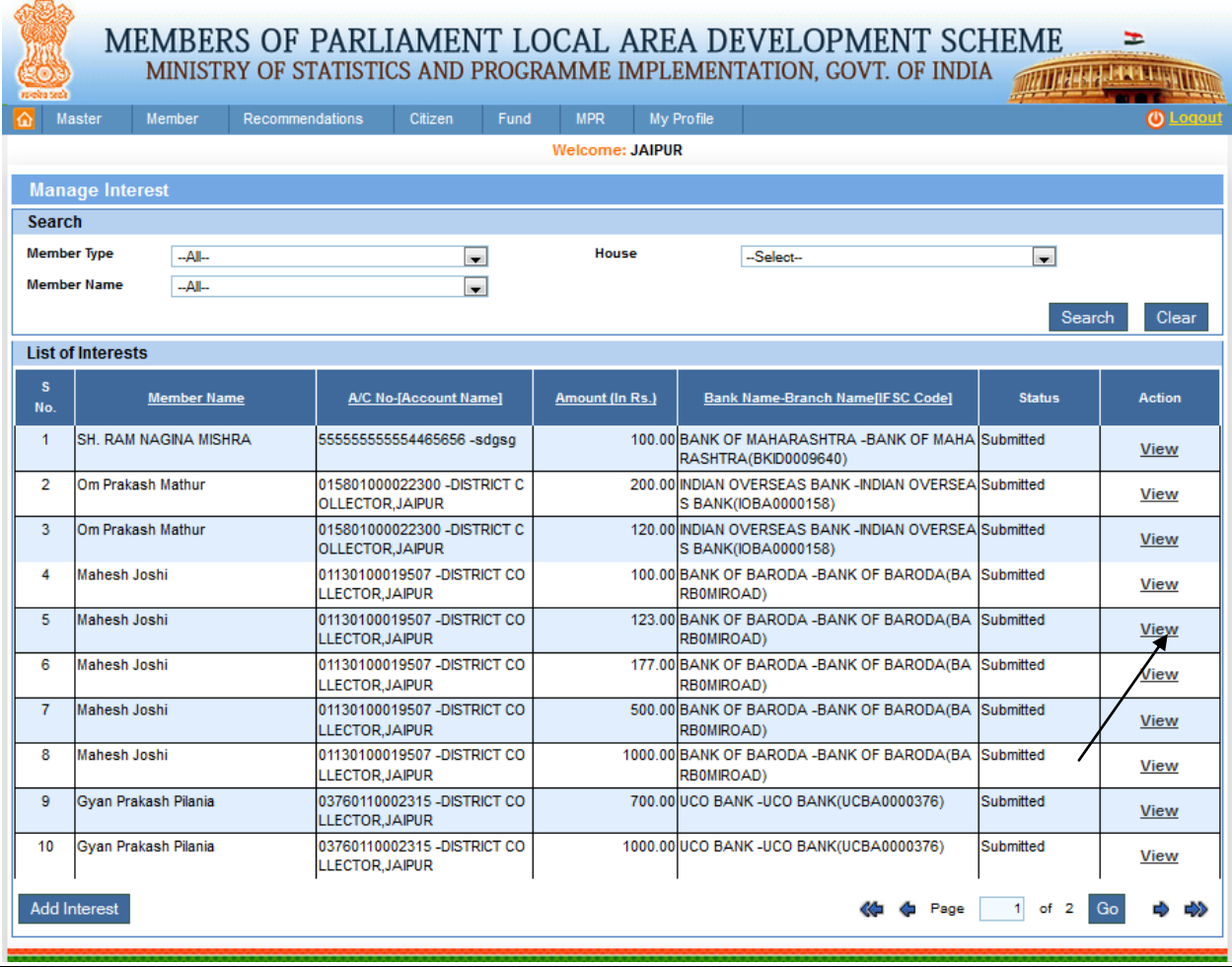

To view interest details user will click in view link as shown in above screen. After clicking on it details will be displayed as shown in below screen:

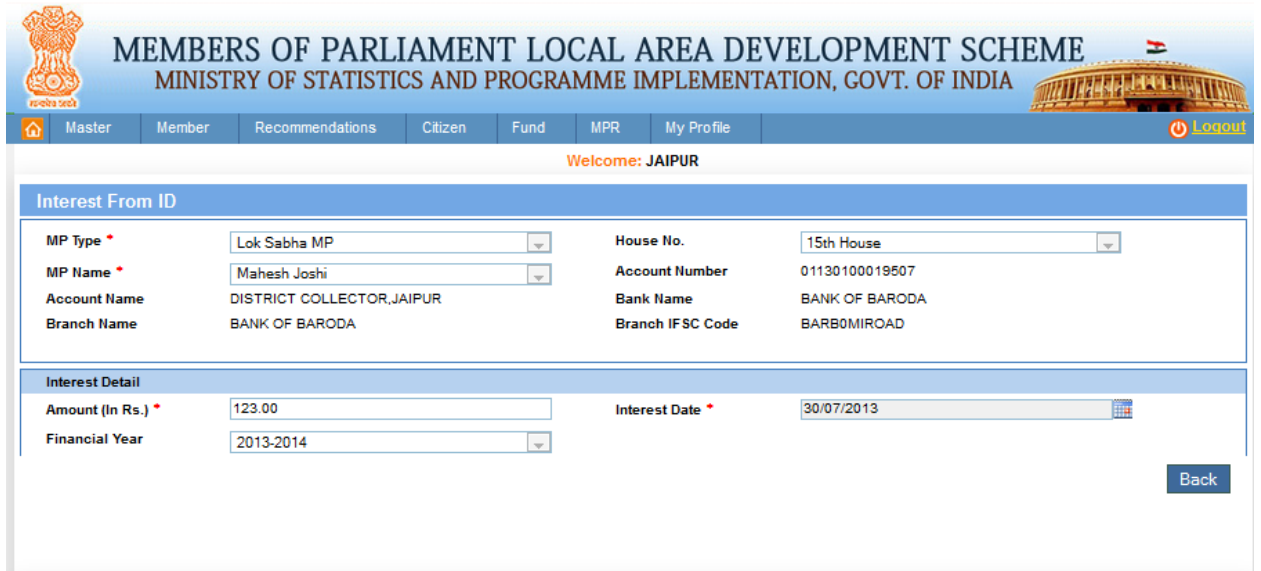

## **Return Interest to ND:**

Fund-> Transfer -> ID -> Return Interest to ND:

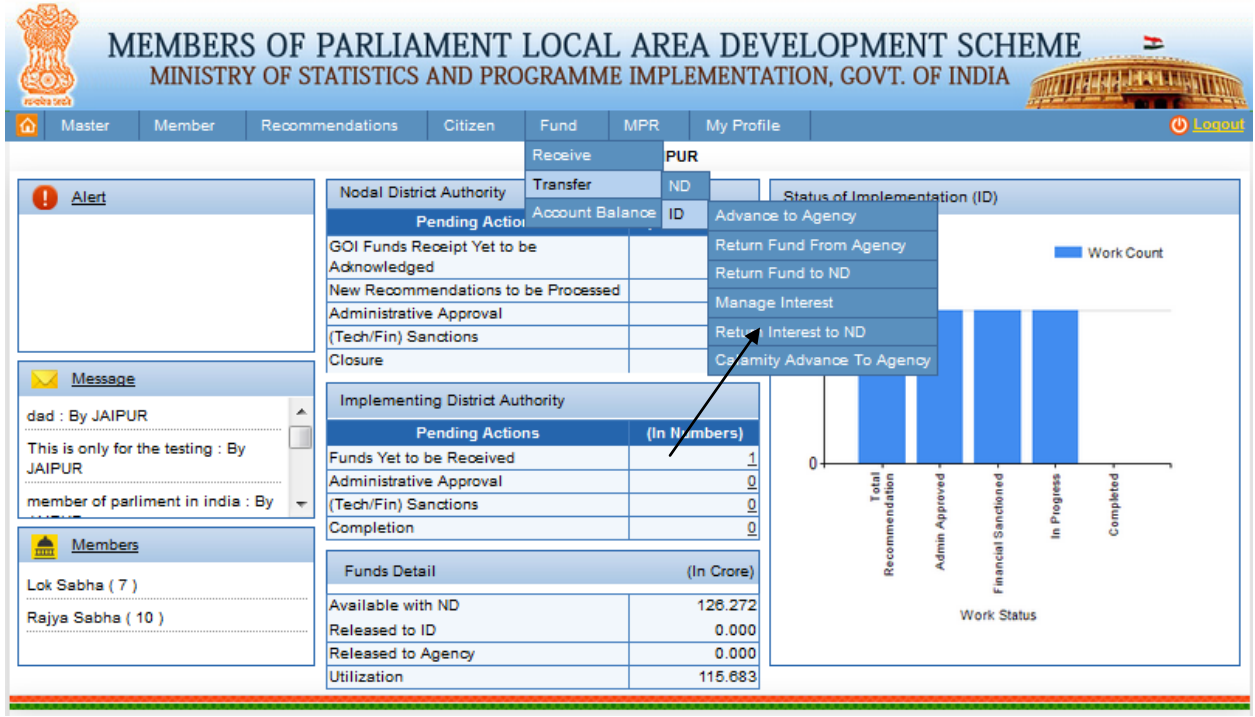

After clicking on Return Interest to ND user get below screen:

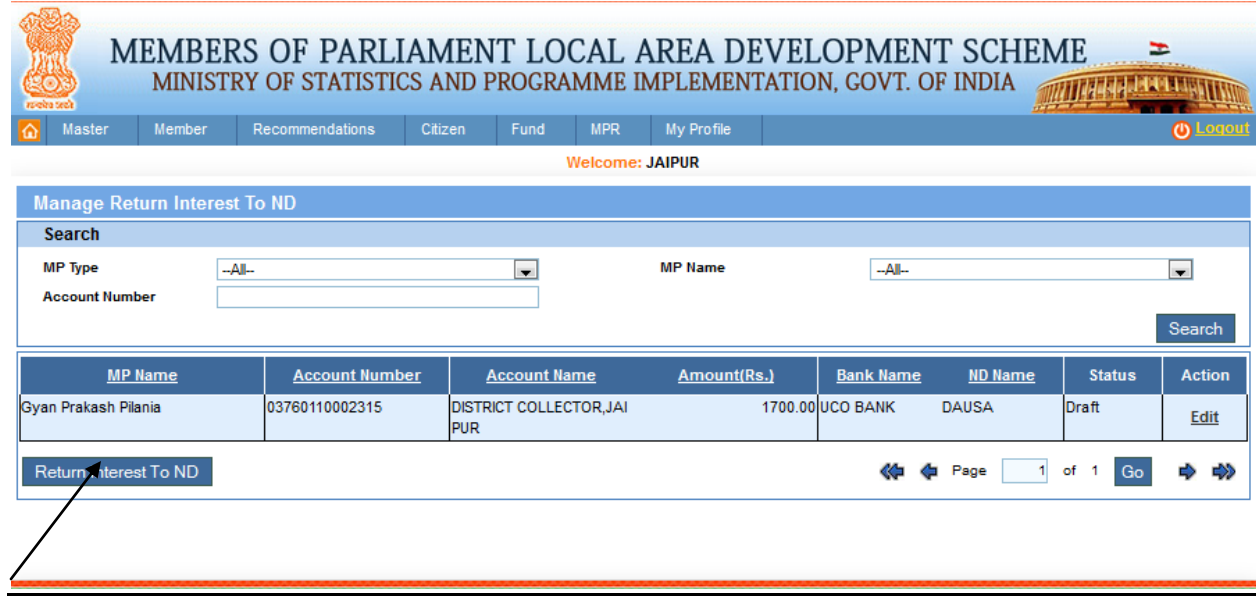

To return interest to nodal district user will click on Return Interest to ND button. After clicking on it user get below screen:

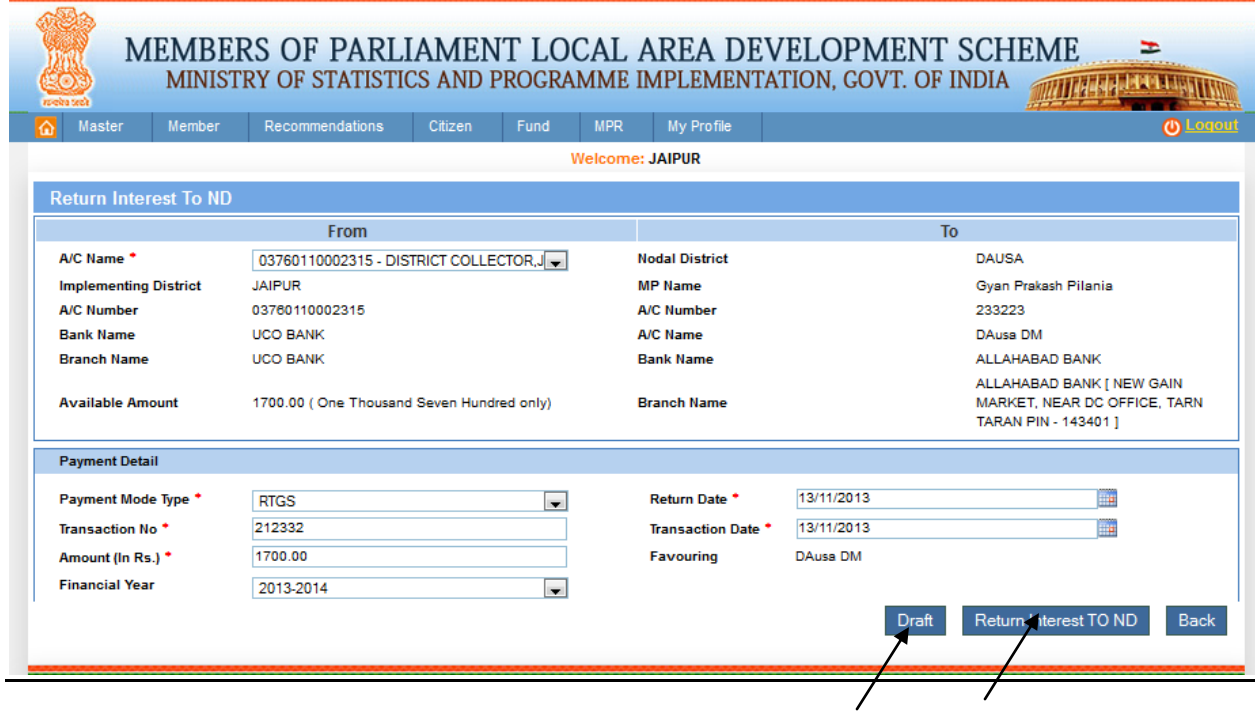

To return interest to nodal district as shown in above screen, user will click on Return Interest to ND button after filling all details. User will get the below screen:

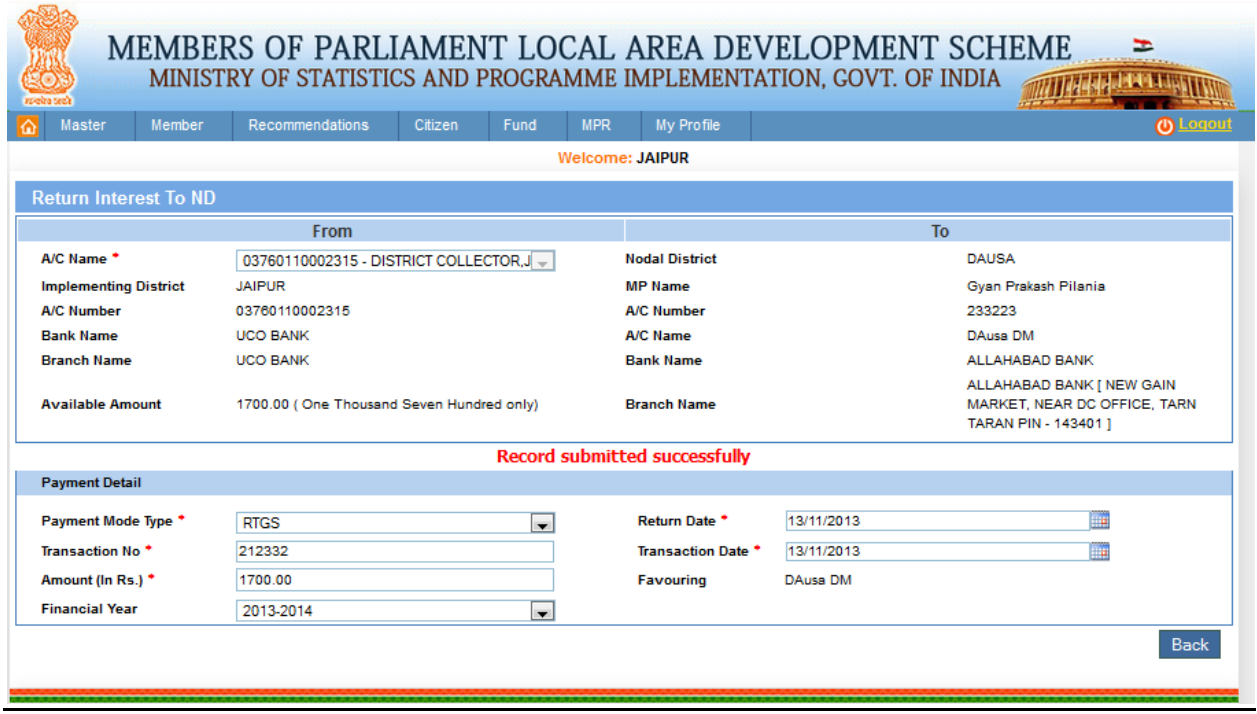

To view or edit user will click on View or Edit link respectively as shown in below screen:

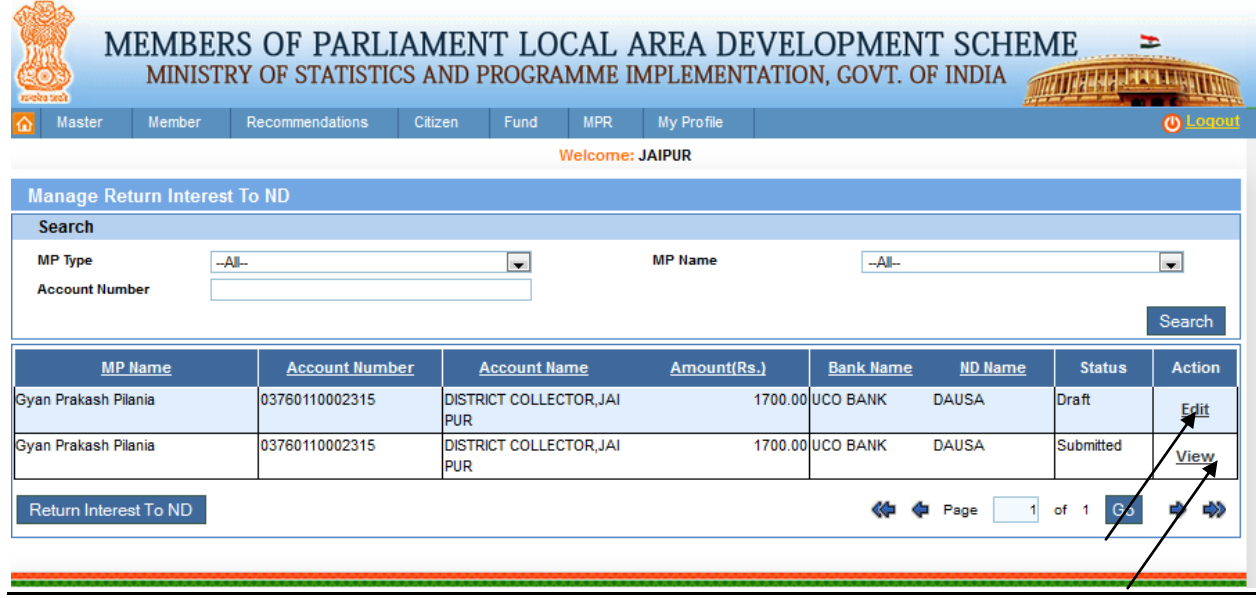

User can update details if it is in draft mode as shown in below screen:

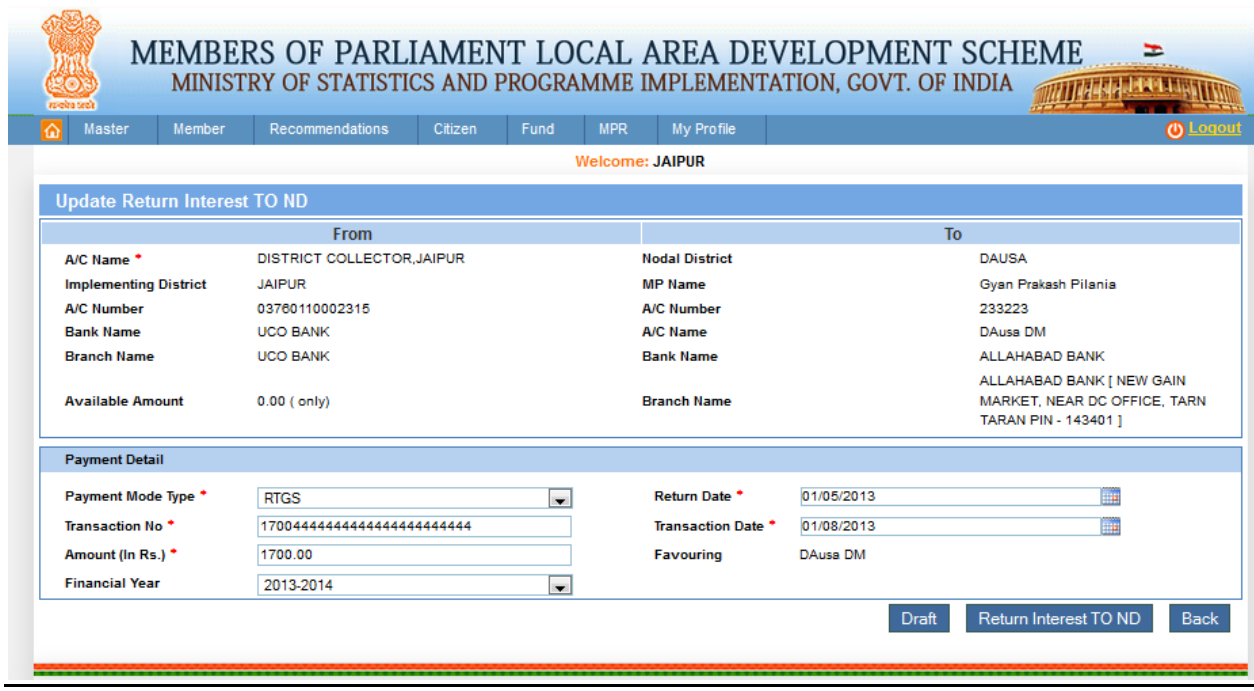

User can view details of return interest to nodal district by clicking on View link. Details will be shown as given in below screen:

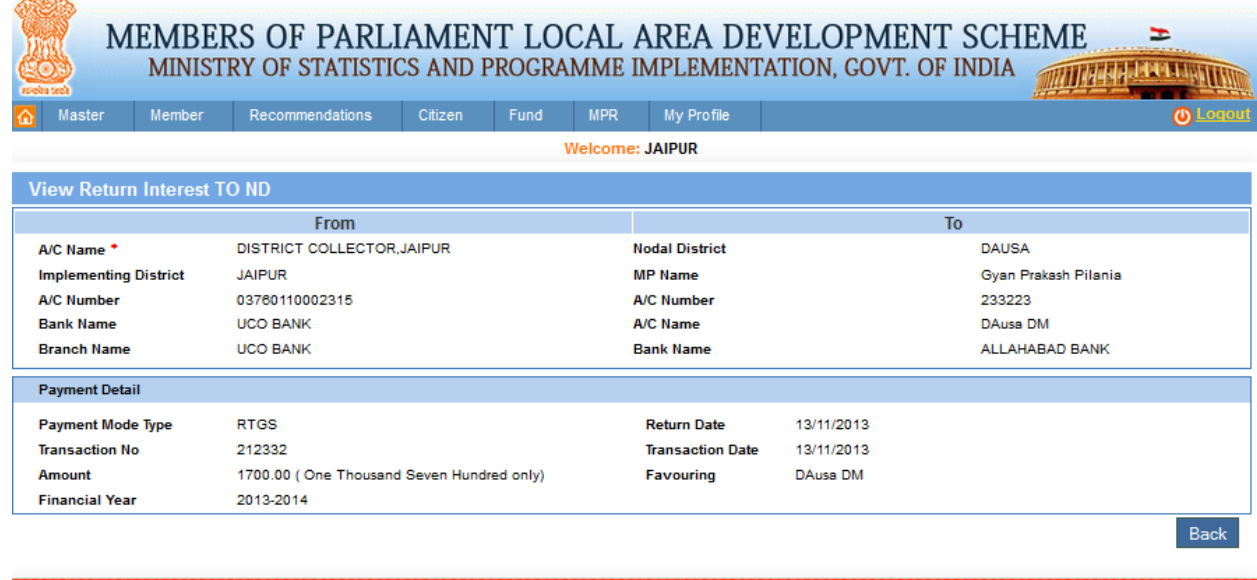

## **Calamity Advance to Agency:**

 $-570$ 

Fund-> Transfer -> ID -> Calamity Advance to Agency:

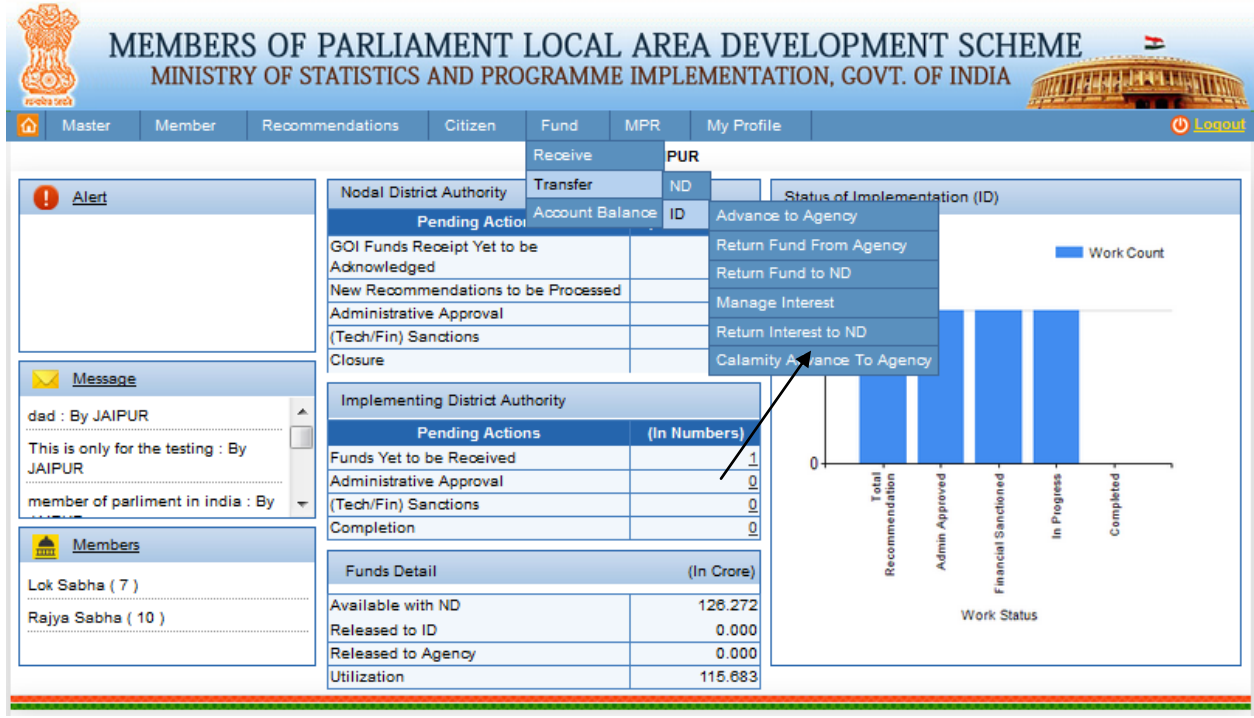

After clicking on Calamity Advance to Agency user get below screen:

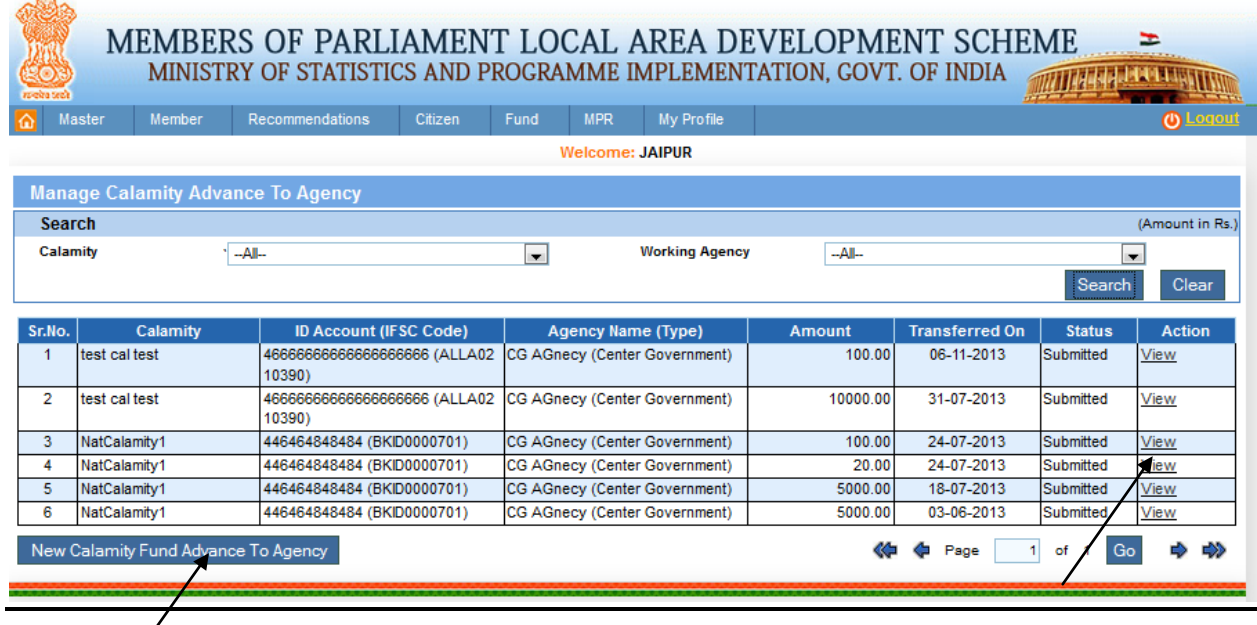

To add new calamity fund advance to agency user will click on Add New Calamity Fund Advance to Agency button. After clicking on it user get below screen:

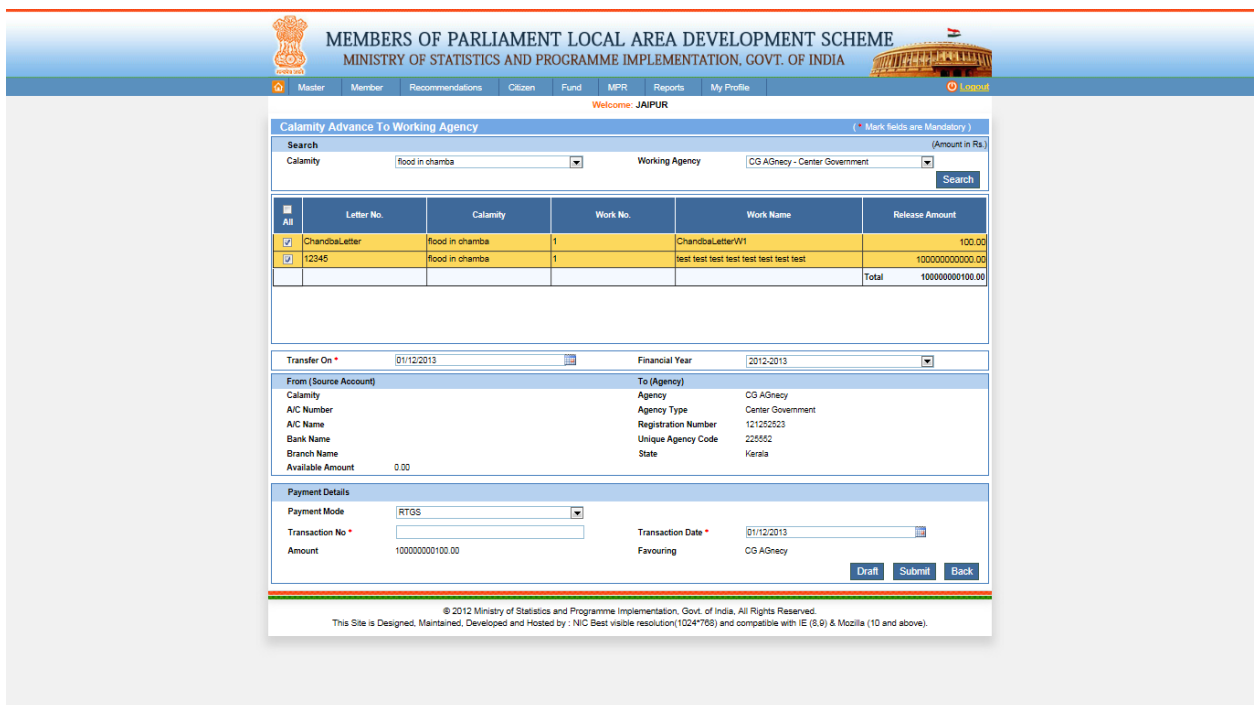

User will select calamity and working agency. Based on that user will get the calamity works accordingly, implementing district transfer advance to working agency account after filling all details. When user clicks on submit button then amount is transferred to agency account.

To view calamity advance user will click on edit link from the grid. This is shown in below screen:

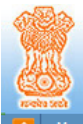

# MEMBERS OF PARLIAMENT LOCAL AREA DEVELOPMENT SCHEME  $\Rightarrow$  MINISTRY OF STATISTICS AND PROGRAMME IMPLEMENTATION, GOVT. OF INDIA

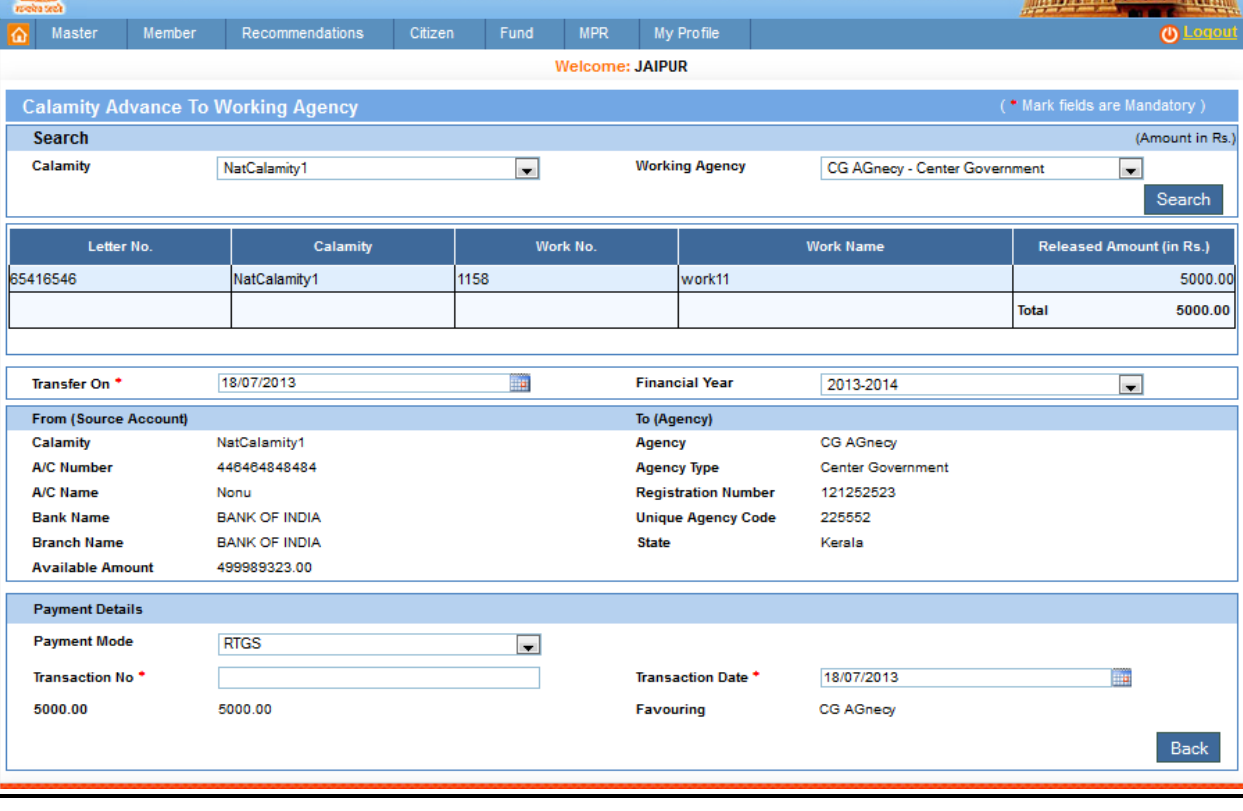

## **Account Balance:**

Fund-> Account Balance:

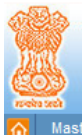

# MEMBERS OF PARLIAMENT LOCAL AREA DEVELOPMENT SCHEME  $\frac{1}{\sqrt{2}}$  MINISTRY OF STATISTICS AND PROGRAMME IMPLEMENTATION, GOVT. OF INDIA

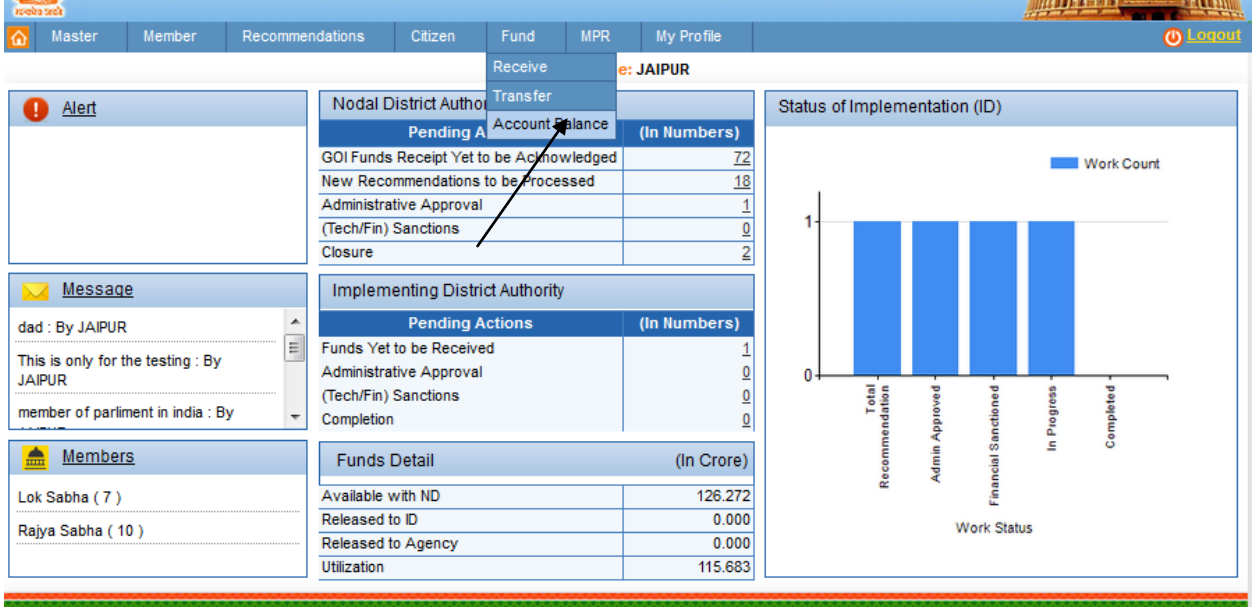

After clicking on Account Balance we get below screen:

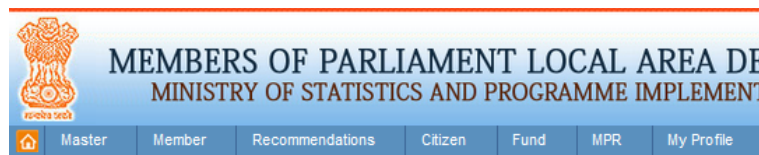

## MEMBERS OF PARLIAMENT LOCAL AREA DEVELOPMENT SCHEME<br>MINISTRY OF STATISTICS AND PROGRAMME IMPLEMENTATION, GOVT. OF INDIA

**MATTER AND REAL PROPERTY** டை

 $\equiv$ 

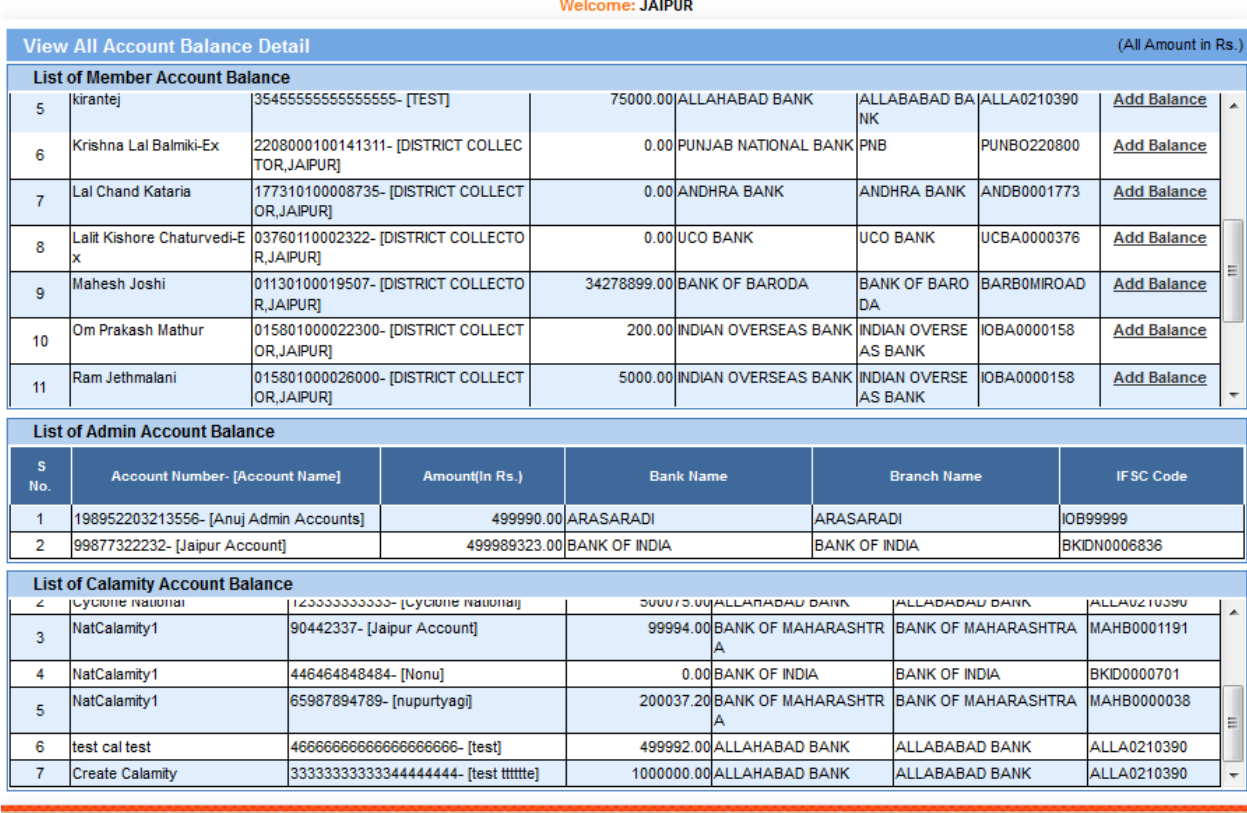

## **Administrative Expenditure:**

MPR-> Administrative Expenditure:

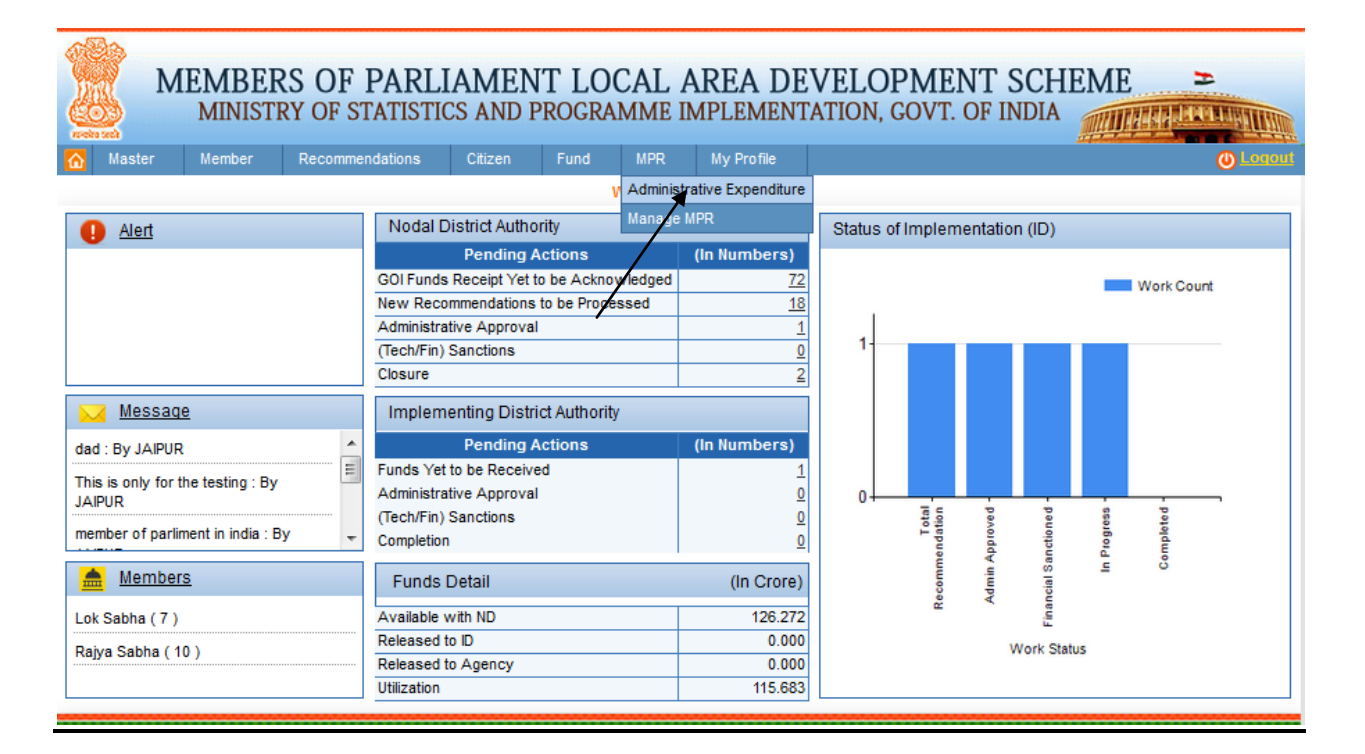

After clicking on Administrative Expenditure we get below screen:

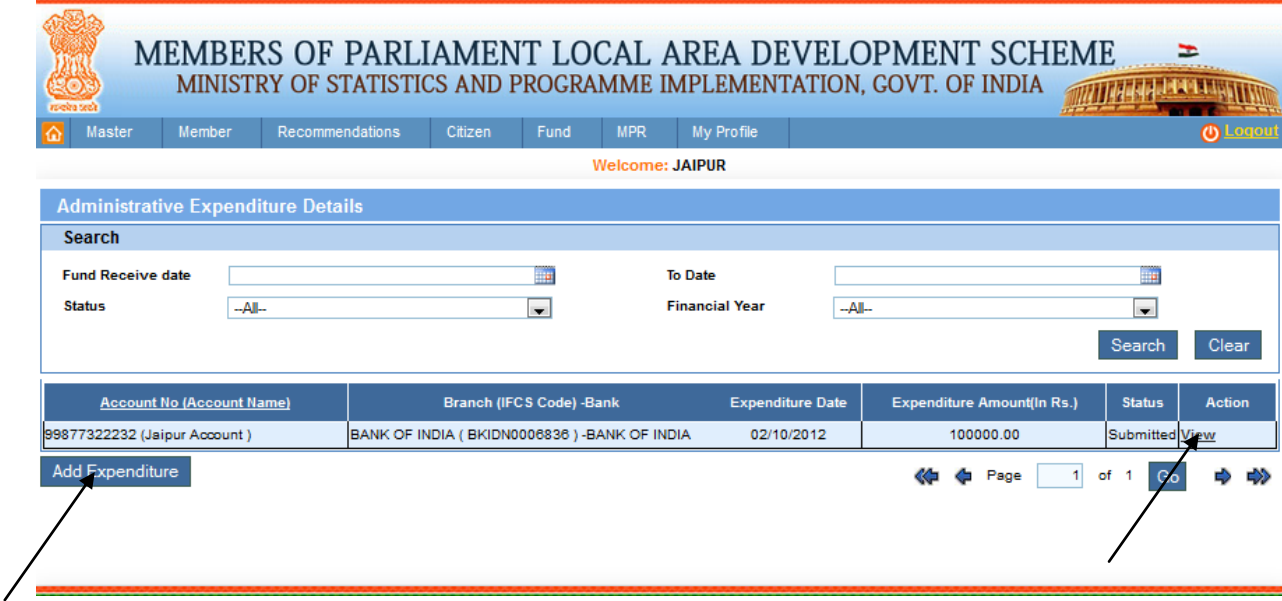

Add new Administrative Expenditure details by clicking the Add Expenditure which we can see in the above screen. After clicking on it we get below screen:

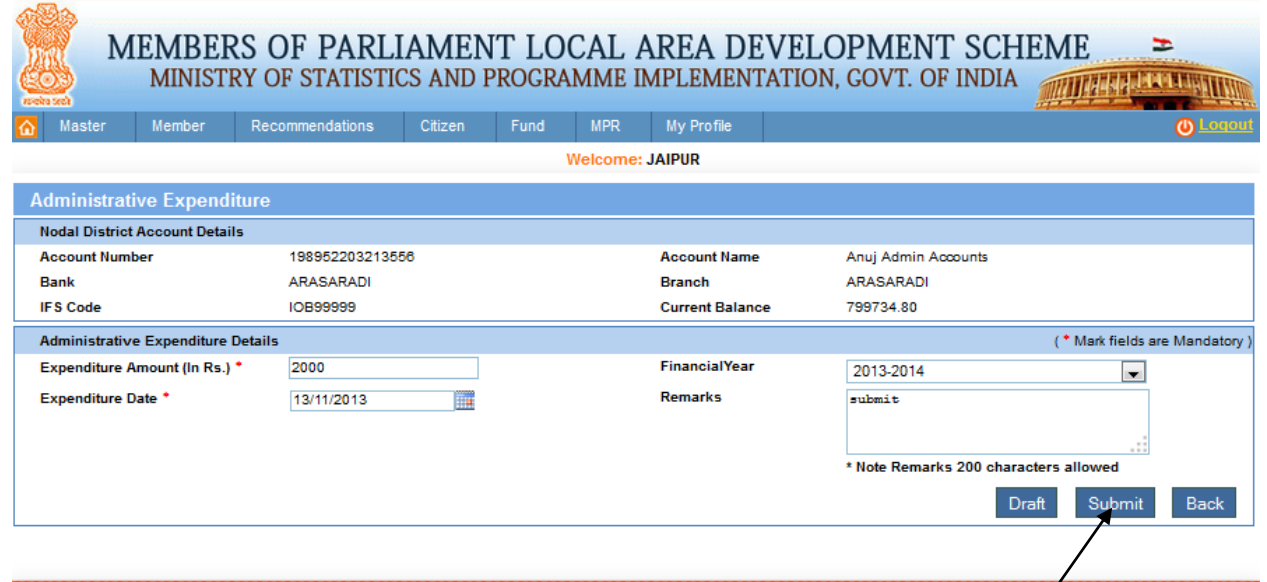

Here from this page Nodal District Account Details will display like Account number, account name, Bank, Branch, and current Balance and Administrative Expenditure details. User can fill the required details where Expenditure Date cannot be greater than the future date. Then user can click on Submit or draft button to perform the actions i.e. draft or submit respectively. After clicking on Submit button message will display 'Expenditure details successfully submitted' and we get the below screen:

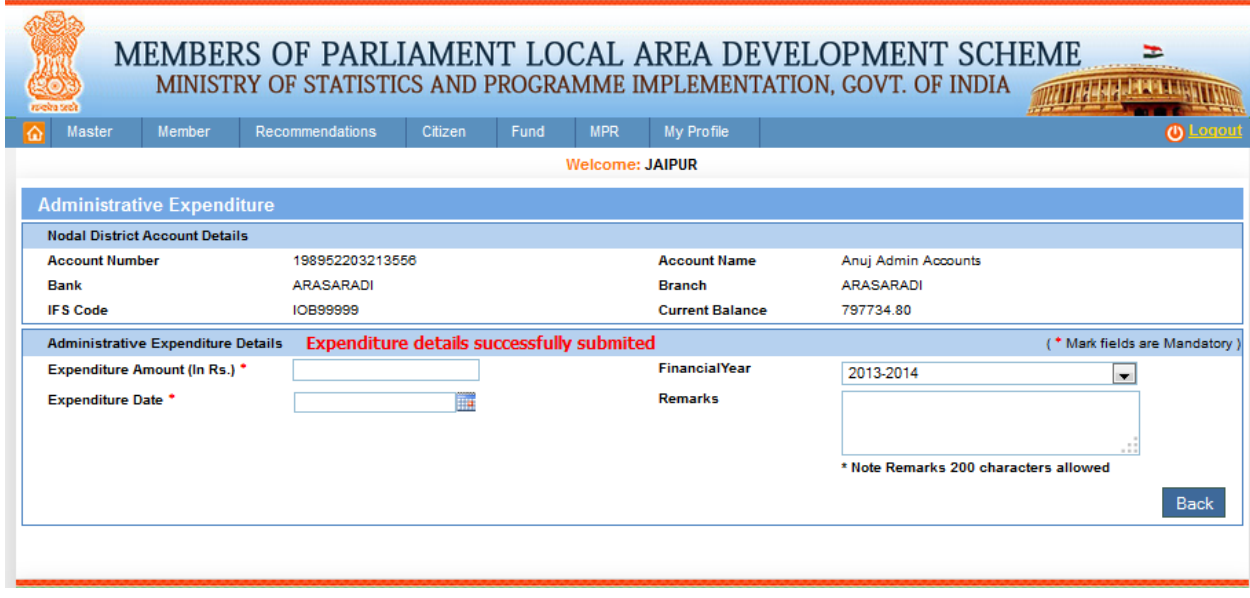

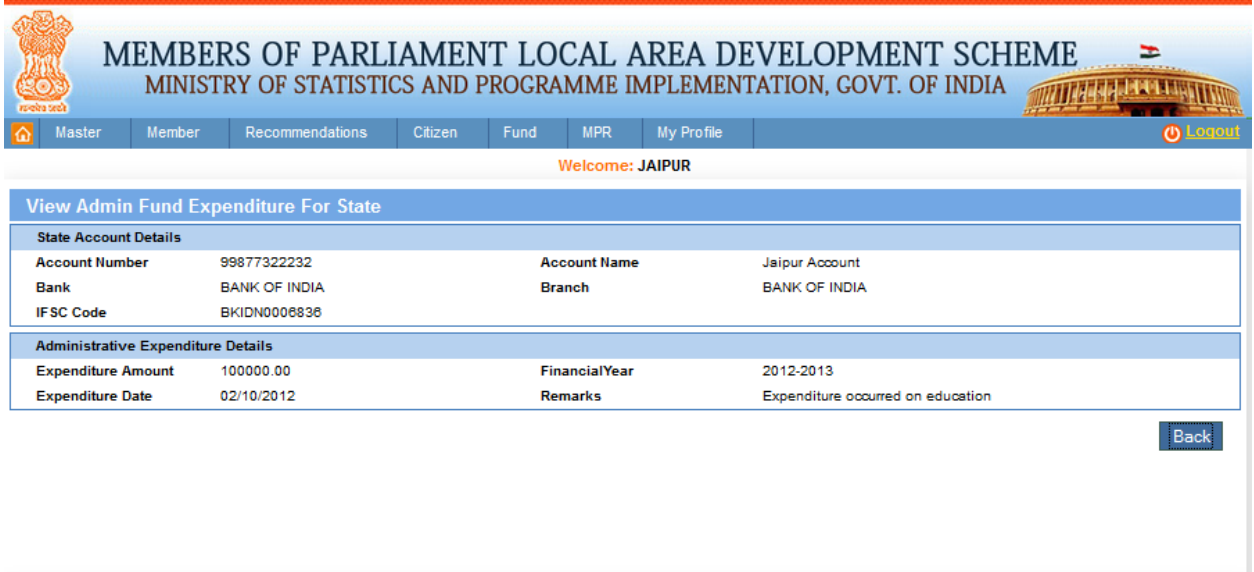

From this page user can view the Admin fund Expenditure for state by clicking on view link. After clicking on it we get above screen.

## **Manage MPR:**

### MPR-> Manage MPR:

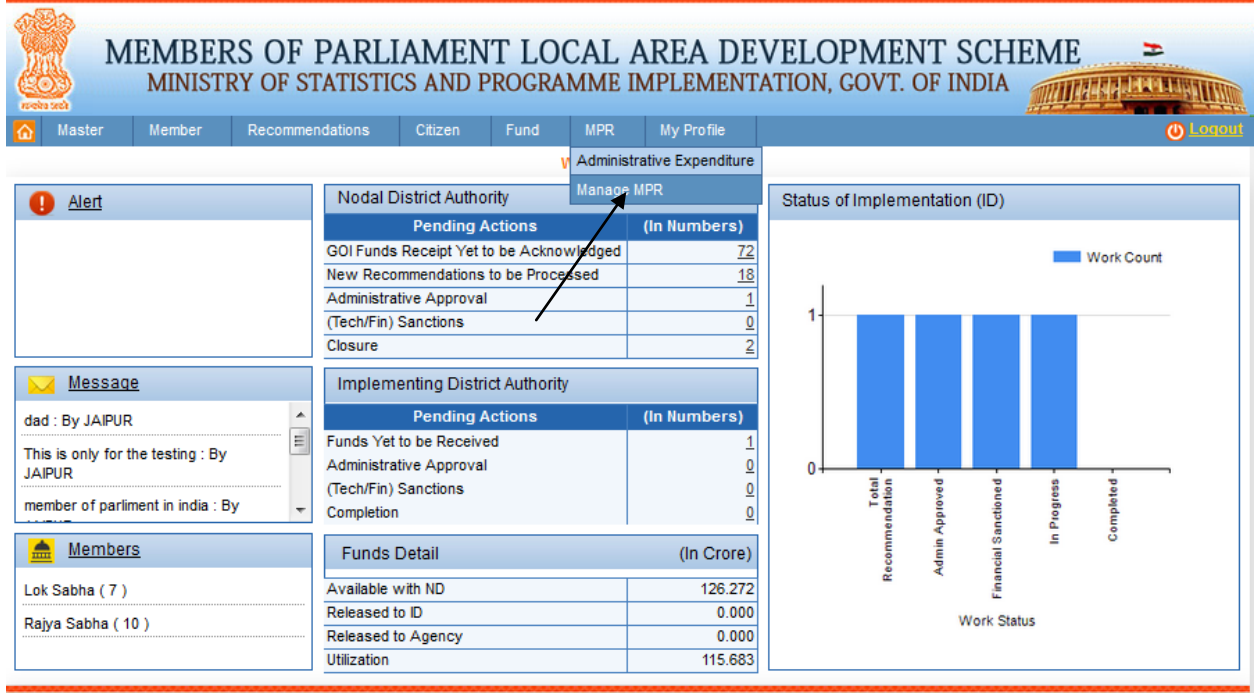

After clicking on Manage MPR we get below screen:

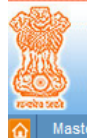

## MEMBERS OF PARLIAMENT LOCAL AREA DEVELOPMENT SCHEME MINISTRY OF STATISTICS AND PROGRAMME IMPLEMENTATION, GOVT. OF INDIA WITHER PLACE IN STILL

E

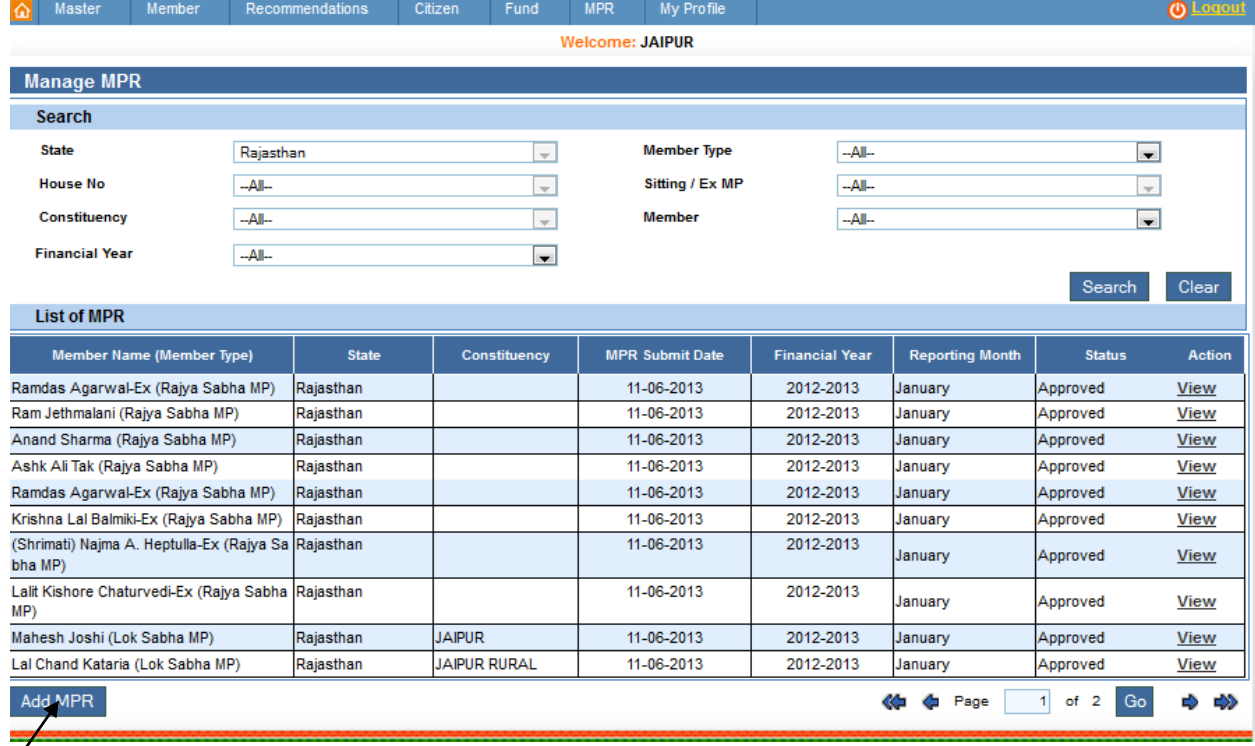

Add new List of MPR by clicking the Add MPR which we can see in the above screen. After clicking on it we get below screen:

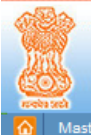

# 

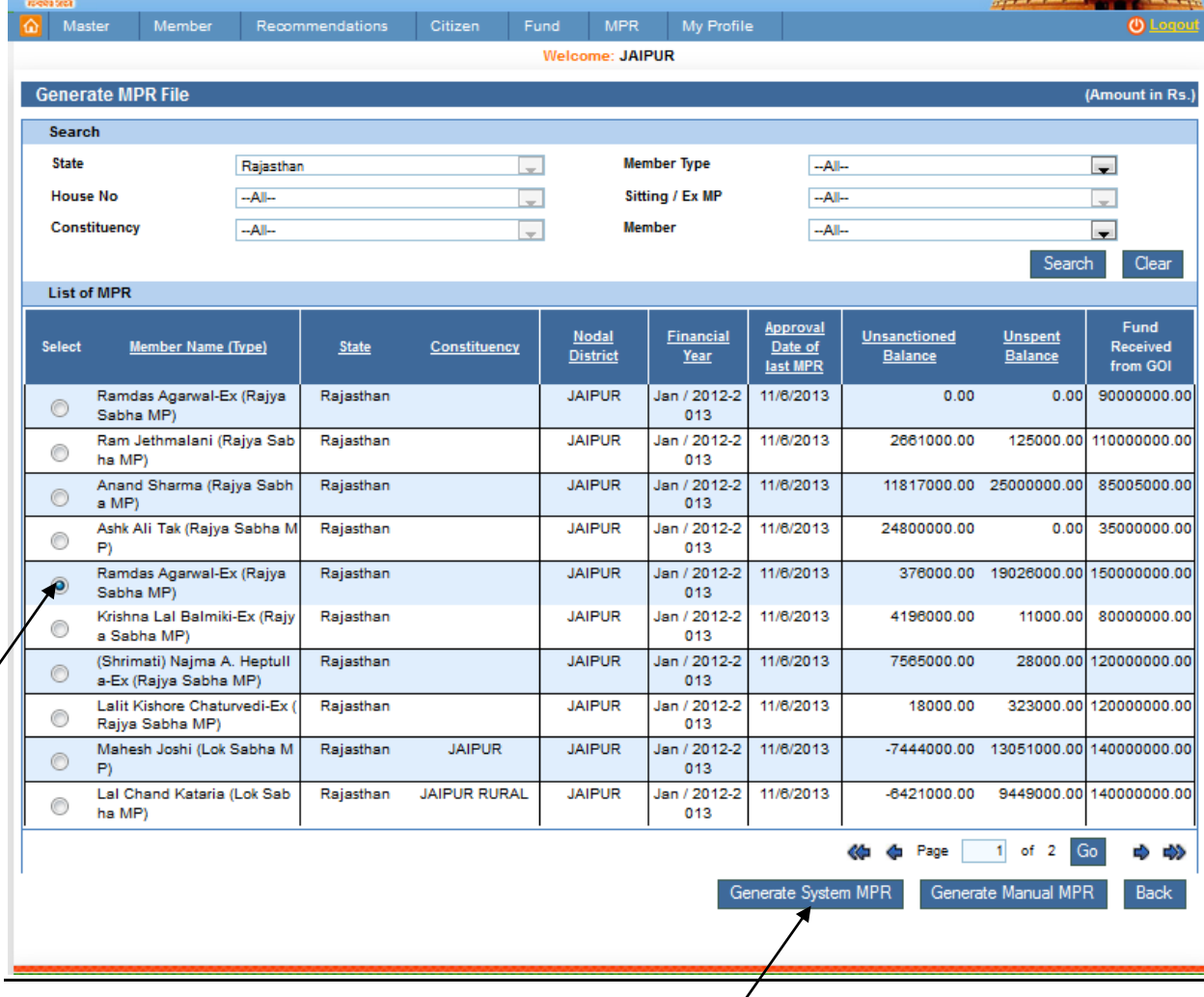

From this page user can generate MPR file by either clicking on Generate system MPR or on Generate Manual MPR or both. Firstly user needs to select at least one record before generating MPR. After selecting the Member Name (type), user clicks on Generate system MPR button. After clicking on it we get below screen:

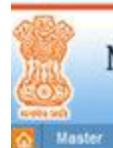

### MEMBERS OF PARLIAMENT LOCAL AREA DEVELOPMENT SCHEME

MINISTRY OF STATISTICS AND PROGRAMME IMPLEMENTATION, GOVT. OF INDIA

**STANDARD STANDARD STANDARD STANDARD STANDARD STANDARD STANDARD STANDARD STANDARD STANDARD STANDARD STANDARD ST**  $\bullet$ 

 $\pmb{0}$ 

F

#### Member Recommendations Citizen Fund MPR Reports My Profile Welcome: JAIPUR

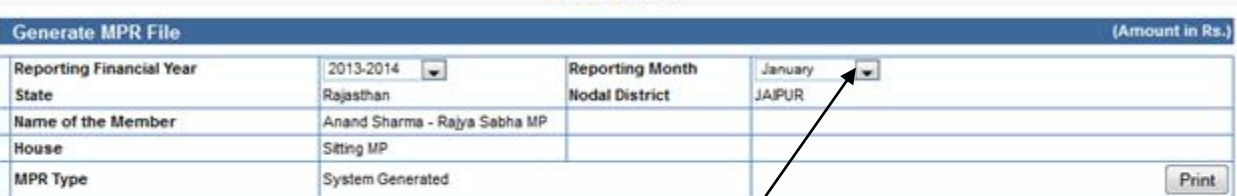

#### **Physical Performance**

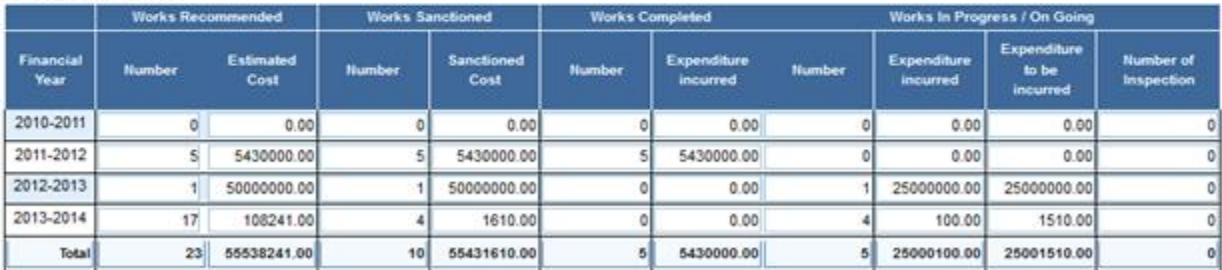

#### **Funds Received and Utilized**

(G2) Admin Expenditure

 $(L)$ 

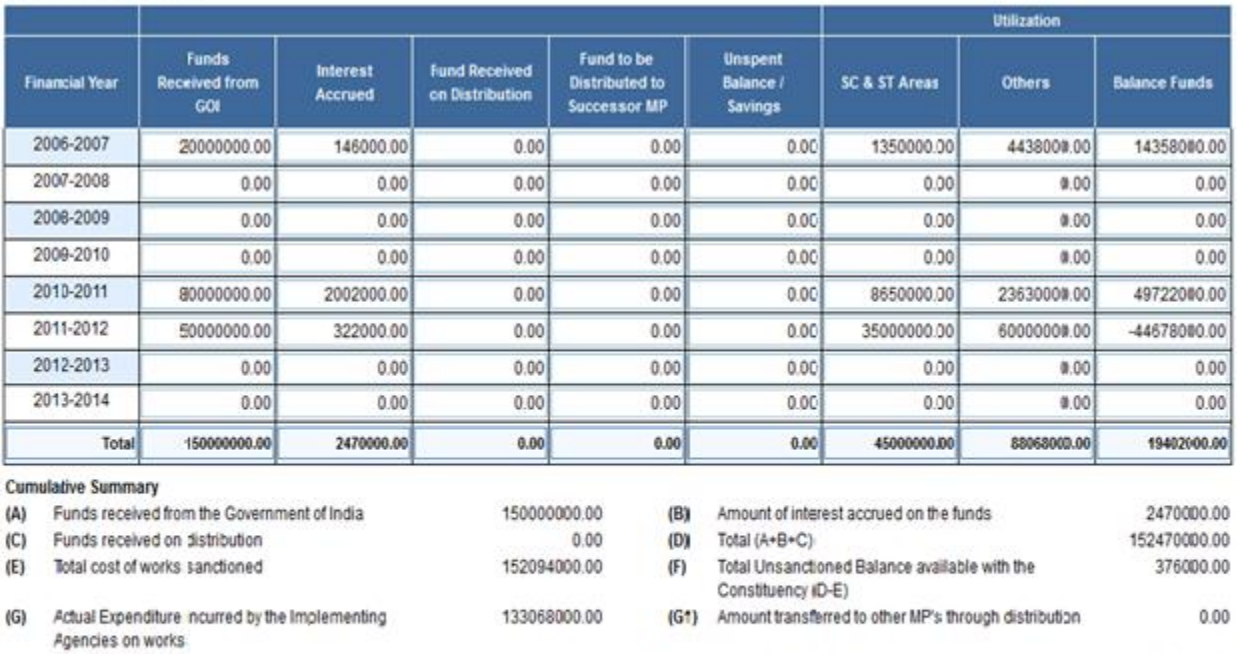

- (H) Total funds available with the Constituency (D-G3) 19402000.00  $(J)$ Savings for Distribution to Successor MP's  $0.00$
- $0.00$ (G5) Actual fund utilized (G+G1+G2) 133068000.00 Funds required to completes the sanctioned works 19026000.00  $\left( 0\right)$ (K) Number of works inspected by District Authority 133068000.00

Physical and Financial details of works in SCHEDULED CASTE Areas

Actual Utilization in (SC, ST and Others Areas)

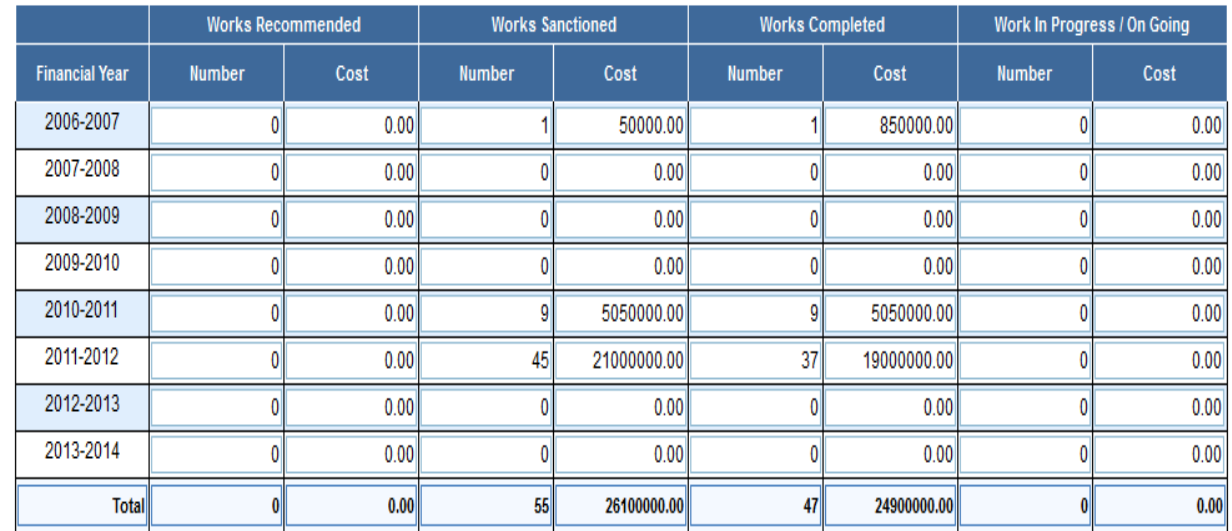

Physical and Financial details of works in SCHEDULED TRIBE Areas

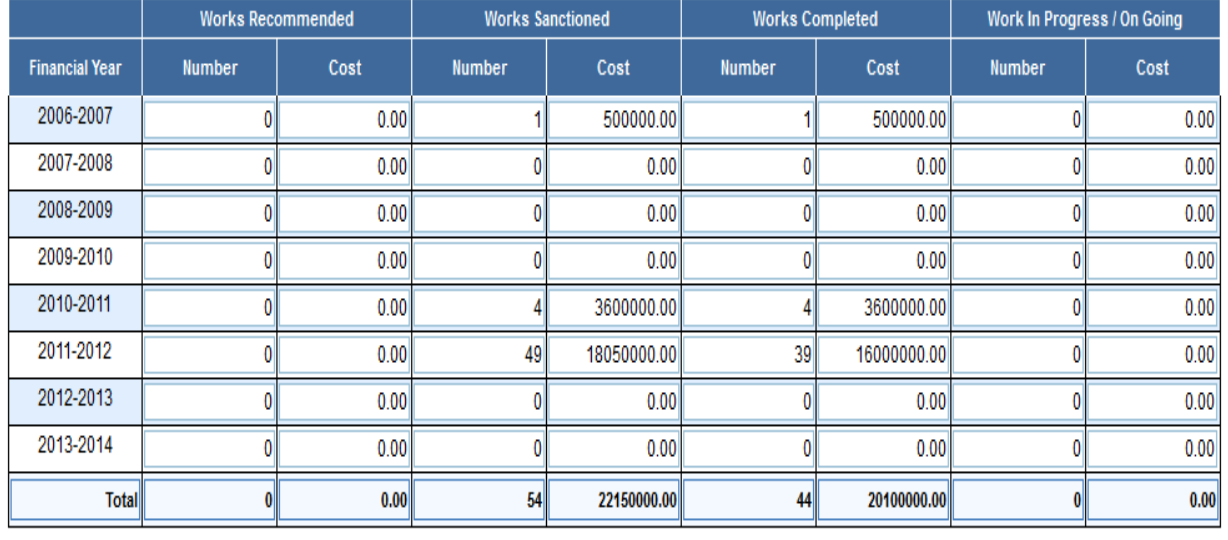

Bank Name : PUNJAB & SIND BANK

Bank Account No: 8240

Branch Name : PUNJAB & SIND BANK -(PSIB0000607)

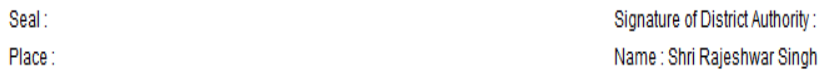

Copy to Ramdas Agarwal-Ex - Rajya Sabha MP Member of Parliament.

Note: (i) The District Authority of the Nodal District is Required to furnish a consolidated report including the information pertaining to other districts falling in the constituency where transferred for MPLADS work execution on recommendation of the MP.

(ii) Sanctioned amount is the cost of schemes only for which financial sanctions have been issued after finalizing plans and estimates. Cost of schemes which have got only administrative approval and not financial sanction should not be reported.

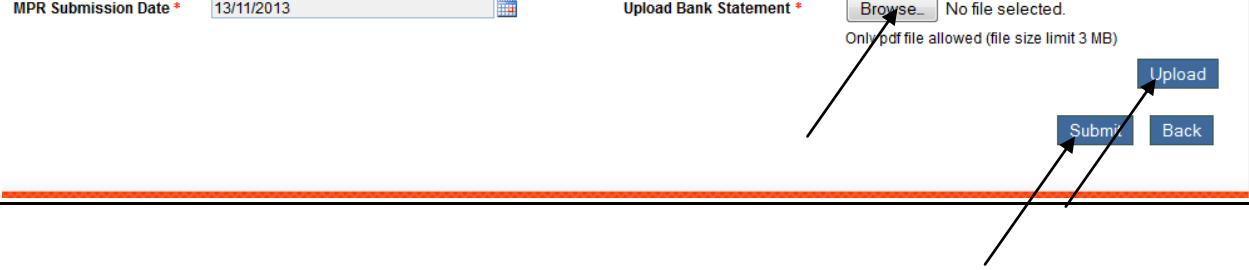

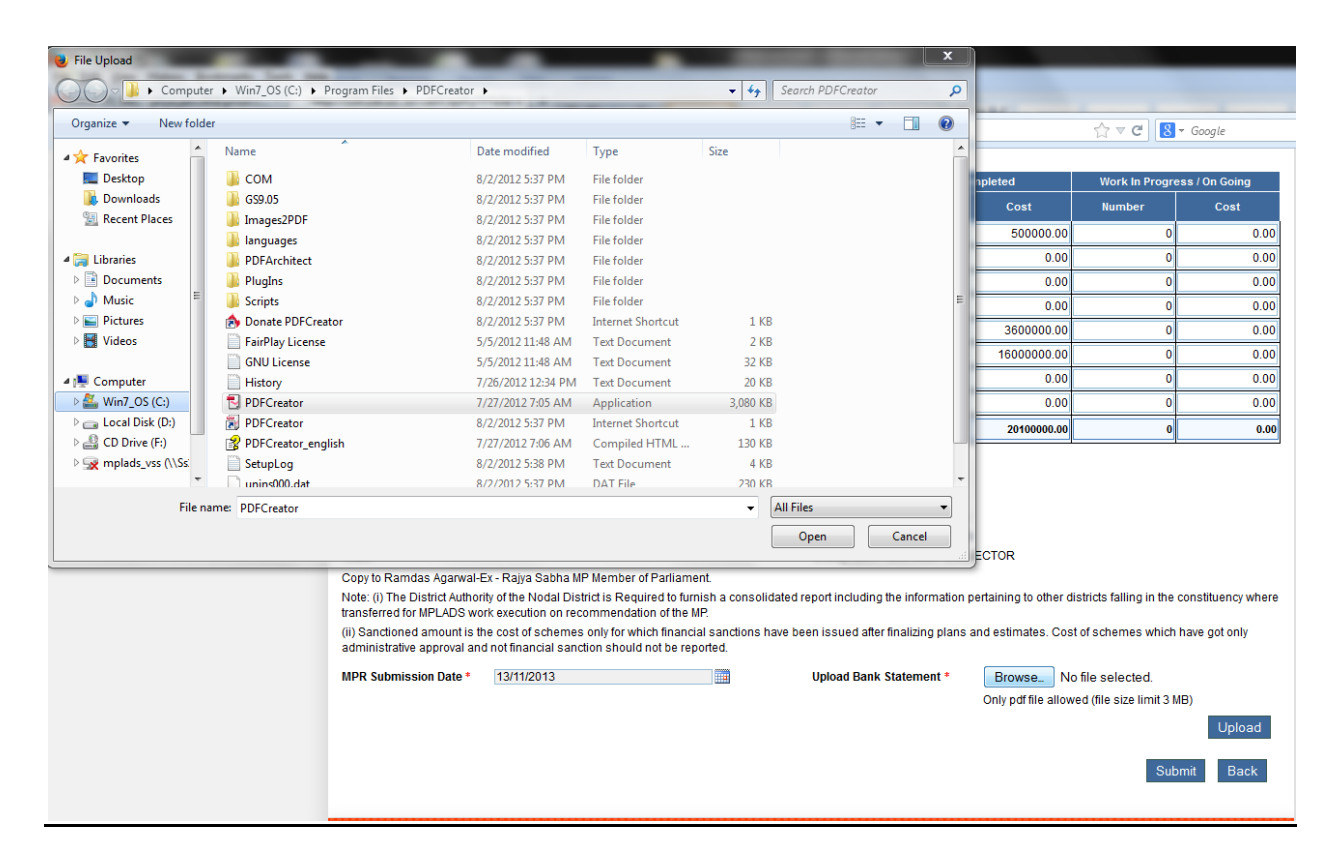

From this page generate MPR file show all details like physical performance details, funds received and utilized details, cumulative summary, Physical and Financial details of works in SCHEDULED CASTE Areas, Physical and Financial details of works in SCHEDULED TRIBE Areas. Here MPR submission date cannot be greater than future date. For uploading bank statement file should only be in PDF format and file size should not be more than 3MB. User then click on upload button and then on Submit button. After clicking submit button message will display 'MPR submitted successfully' and we get below screen:

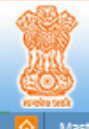

## MEMBERS OF PARLIAMENT LOCAL AREA DEVELOPMENT SCHEME

MINISTRY OF STATISTICS AND PROGRAMME IMPLEMENTATION, GOVT. OF INDIA

**MINISTRA LES PROVINCIA**  $O<sub>LO</sub>$ 

 $\Rightarrow$ 

## **Contact**<br>
Co Master Member Recommendations Citizen Fund MPR My Profile

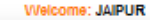

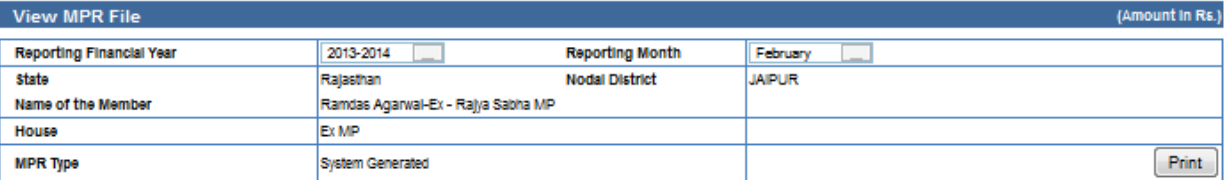

#### **Physical Performance**

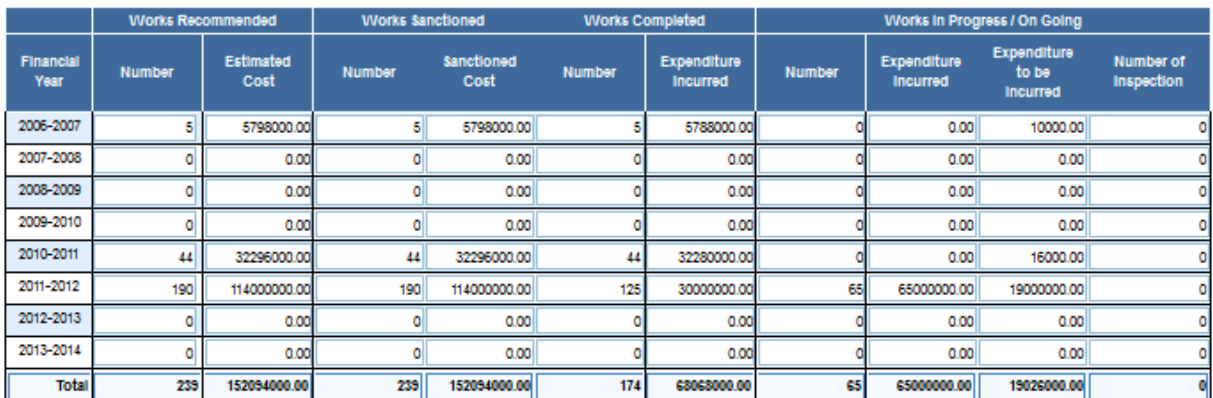

#### **Funds Received and Utilized**

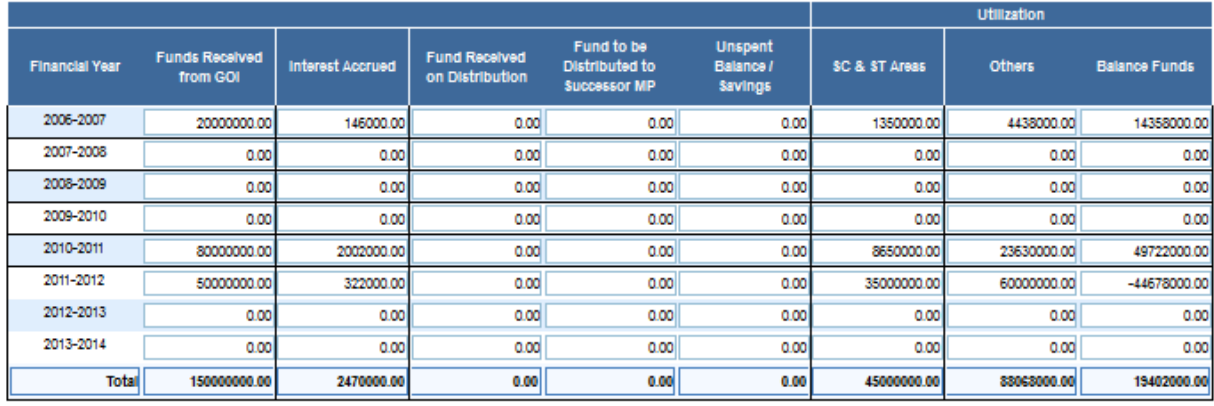

#### **Cumulative Summary**

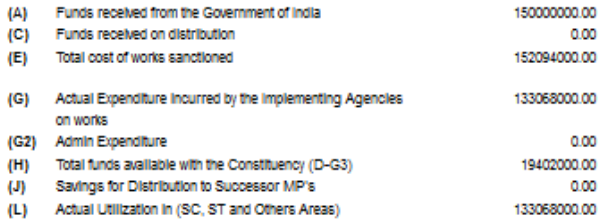

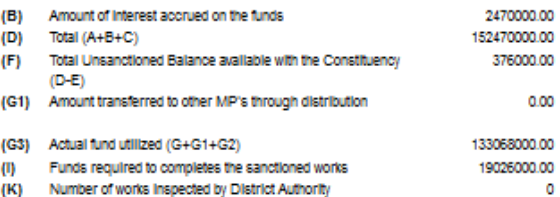

Physical and Financial details of works in SCHEDULED CASTE Areas

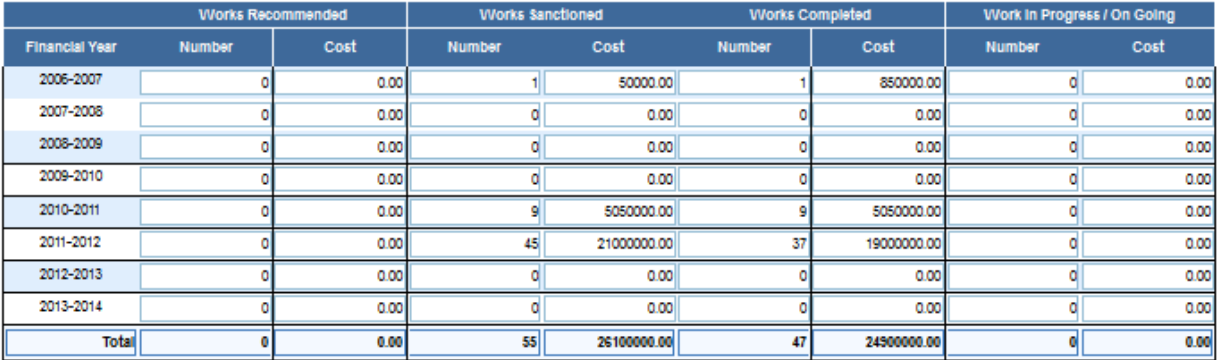

Physical and Financial details of works in SCHEDULED TRIBE Areas

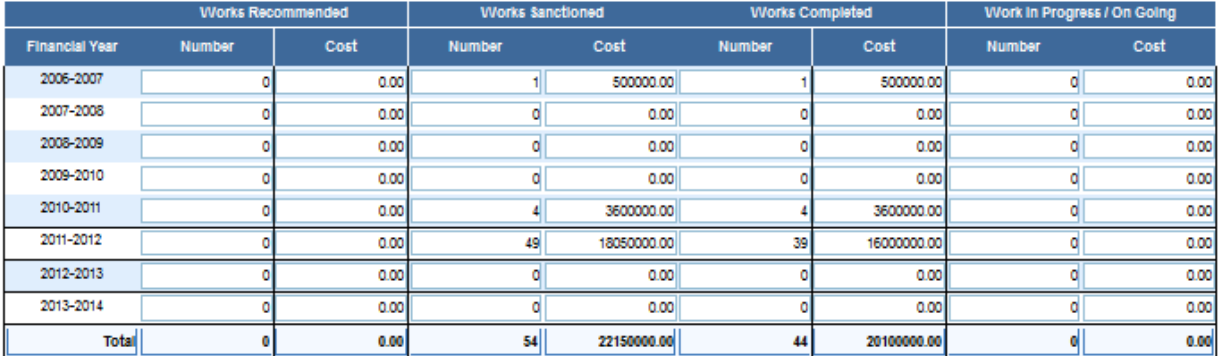

Bank Name : PUNJAB & SIND BANK

Bank Account No: 8240

Branch Name : PUNJAB & SIND BANK -(PSIB0000607)

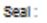

Place:

Date:

Copy to Ramdas Agarwal-Ex - Rajya Sabha MP Member of Parliament.

Note: (i) The District Authority of the Nodal District is Required to furnish a consolidated report including the information pertaining to other districts failing in the constituency where transferred for MPLADS work execution on recommendation of the MP.

(ii) Sanctioned amount is the cost of schemes only for which financial sanctions have been issued after finalizing plans and estimates. Cost of schemes which have got only administrative approval and not<br>financial sanction

Signature of District Authority:

Name : Shri Rajeshwar Singh Designation : DISTRICT COLLECTOR

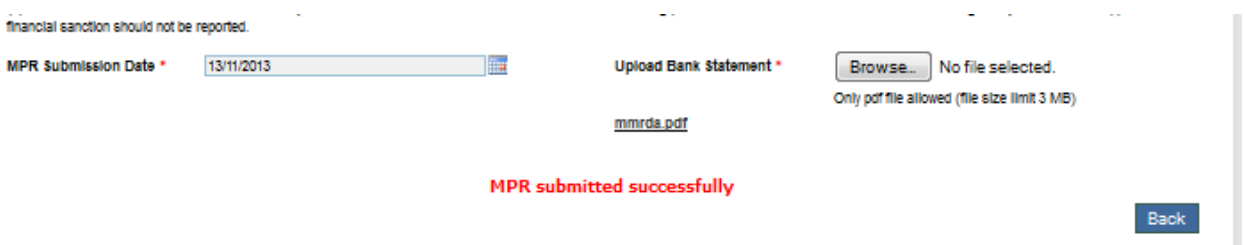

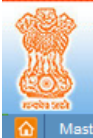

# MEMBERS OF PARLIAMENT LOCAL AREA DEVELOPMENT SCHEME  $\geq$  ministry of statistics and programme implementation, govt. of india

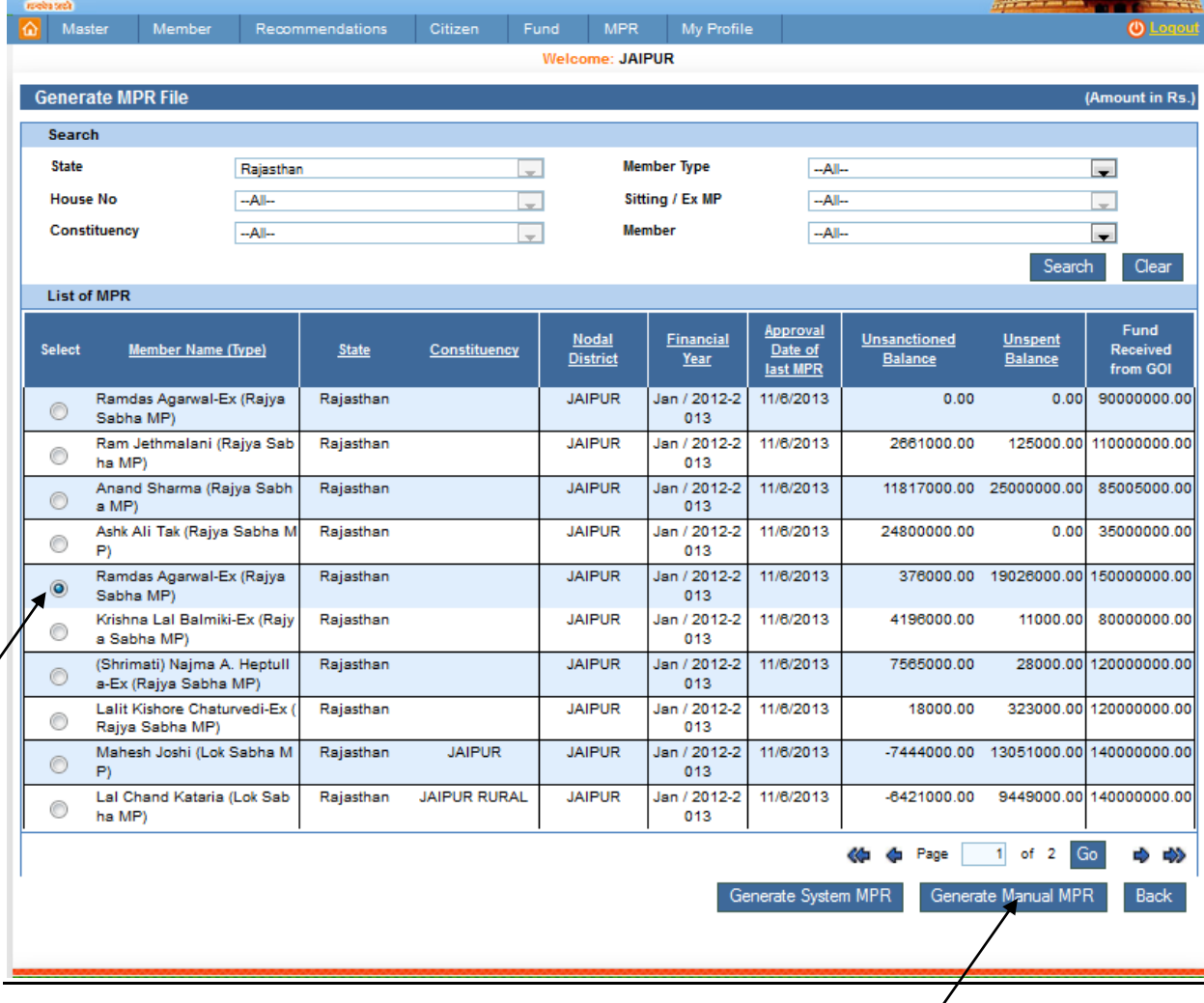

From this page user can generate Manual MPR. Firstly user needs to select at least one record before generating MPR. After selecting the Member Name (type), user clicks on Generate Manual MPR button. After clicking on it we get below screen:

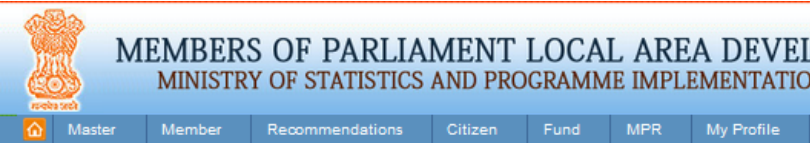

# 

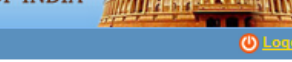

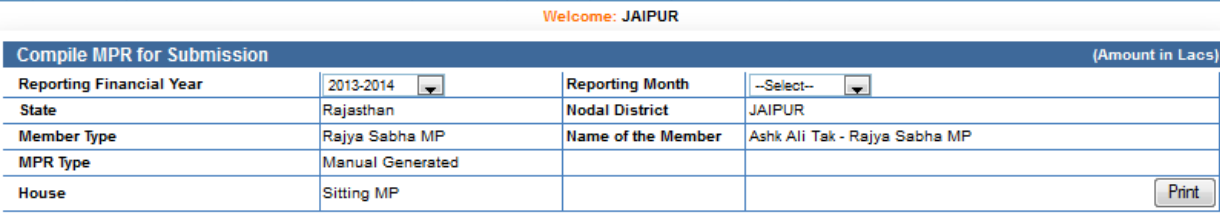

#### **Physical Performance**

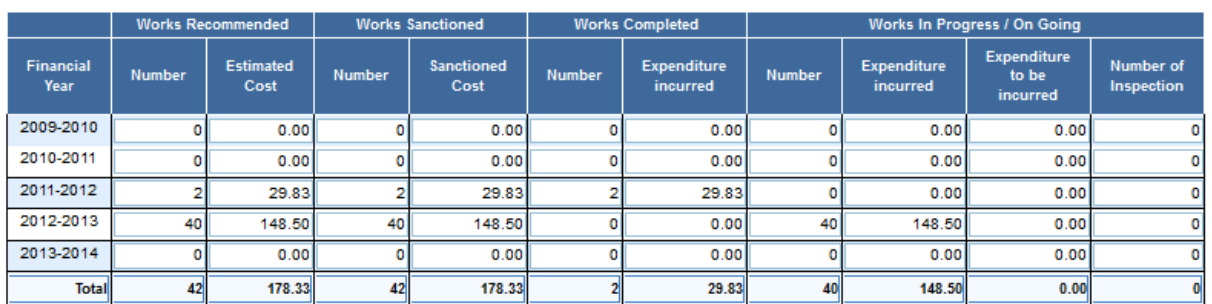

#### **Funds Received and Utilized**

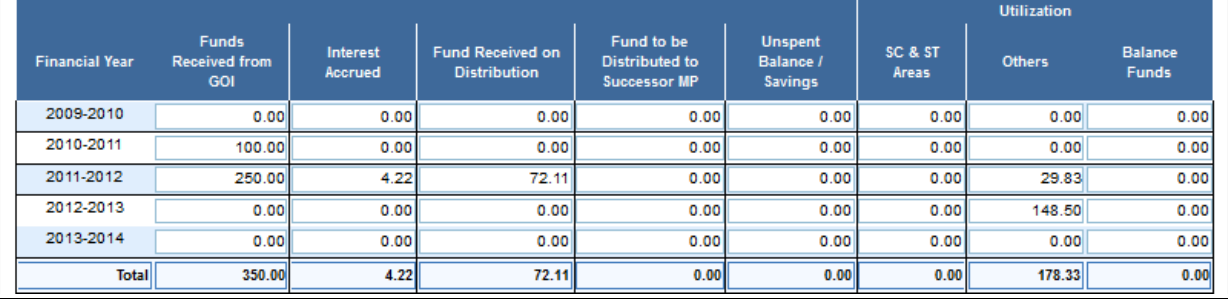

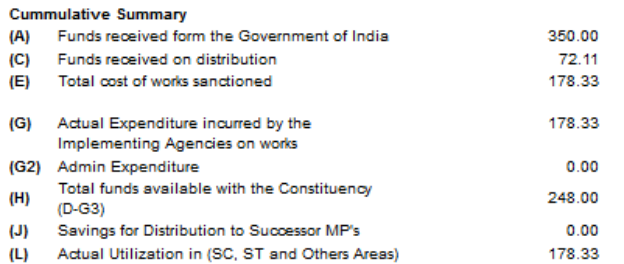

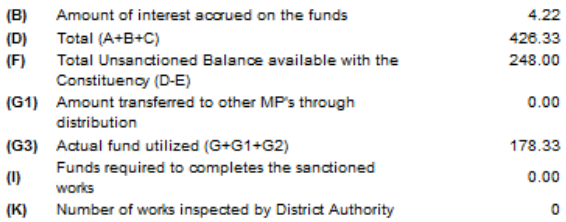

Physical and Financial details of works in SCHEDULED CASTE Areas

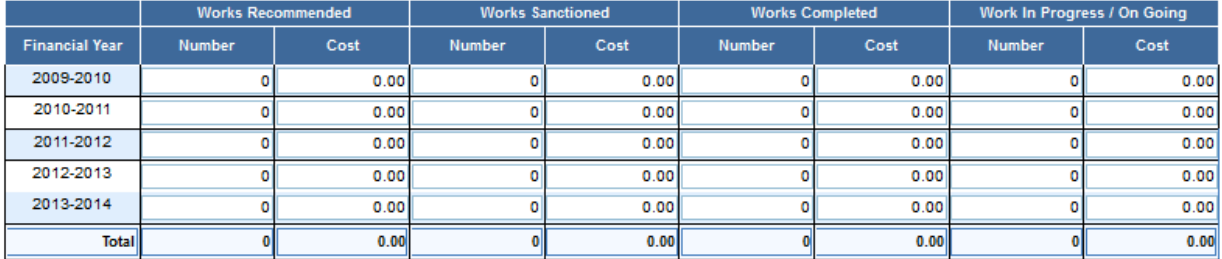

Physical and Financial details of works in SCHEDULED TRIBE Areas

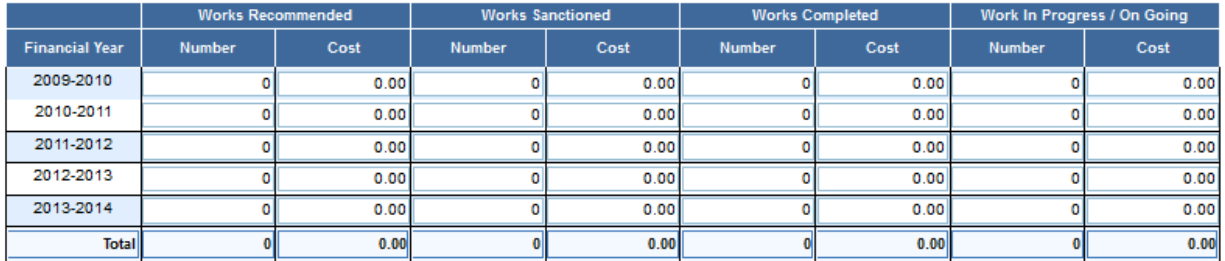

Bank Name : BANK OF BARODA

Bank Account No: 01130100020642

Branch Name : BANK OF BARODA -(BARBOMIROAD)

Seal:

Place:

Date:

Signature of District Authority Name : Shri Rajeshwar Singh Designation : DISTRICT COLLECTOR

Copy toAshk Ali Tak - Rajya Sabha MPMember of Parliament.

Note: (i) The District Authority of the Nodal District is Required to furnish a consolidated report including the information pertaining to other districts falling in the constituency where transferred for MPLADS work execution on recommendation of the MP.

(ii) Sanctioned amount is the cost of schemes only for which financial sanctions have been issued after finalizing plans and estimates. Cost of schemes which have got only administrative approval and not financial sanction should not be reported.

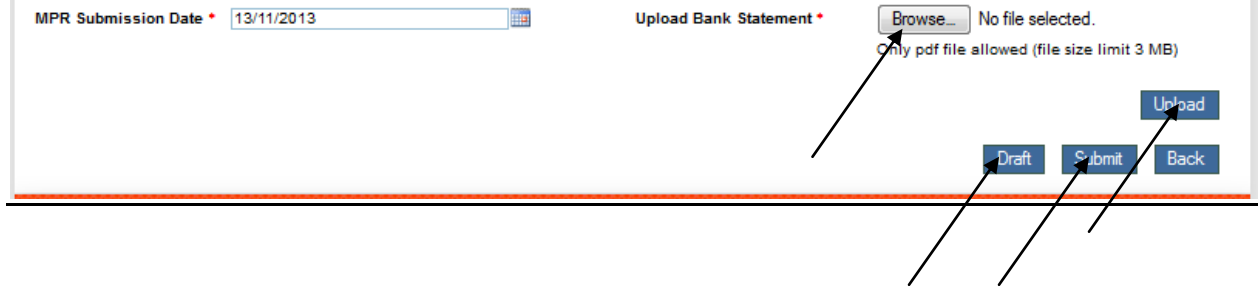

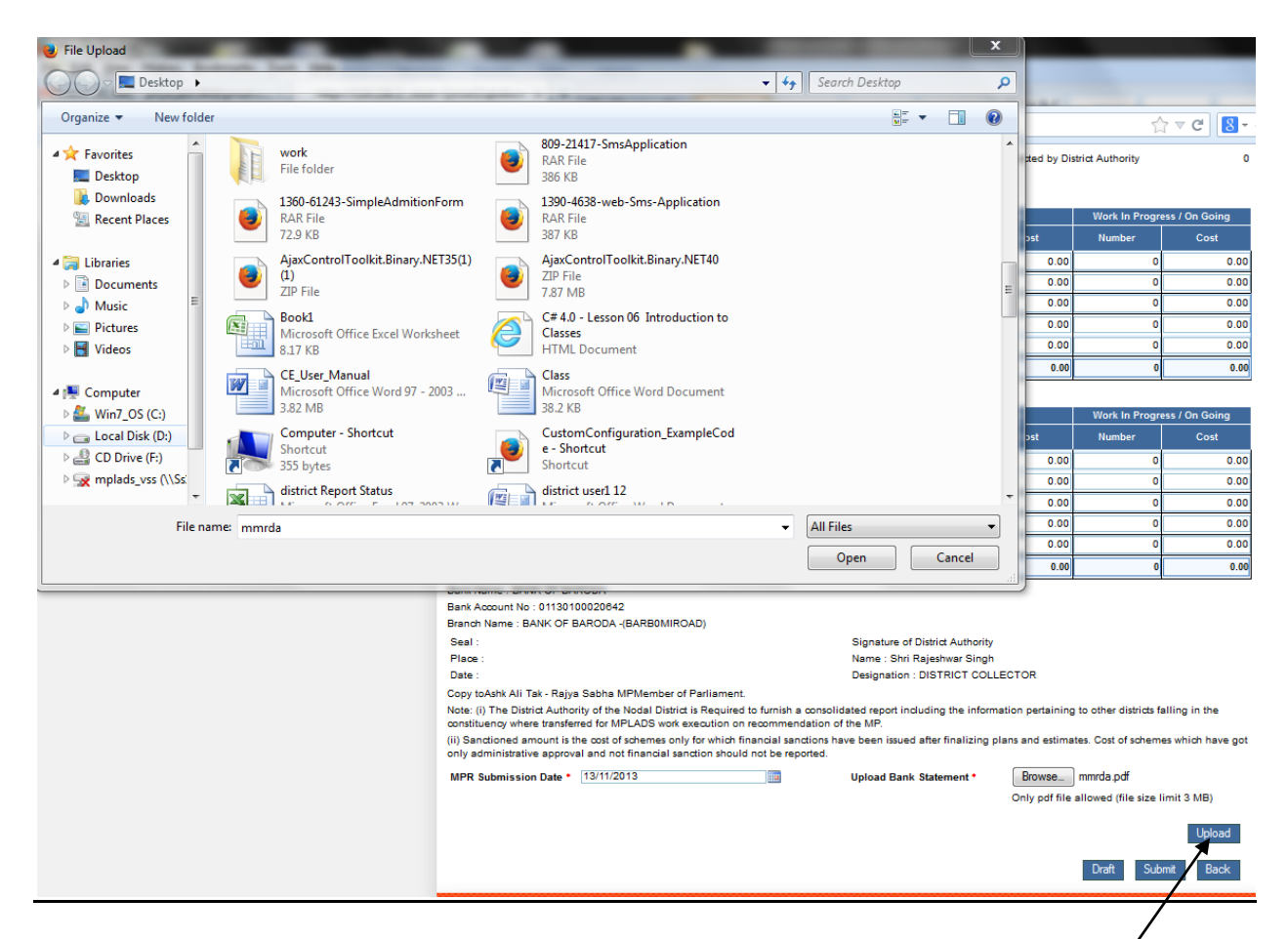

From this page generate MPR file show all details like physical performance details, funds received and utilized details, cumulative summary, Physical and Financial details of works in SCHEDULED CASTE Areas, Physical and Financial details of works in SCHEDULED TRIBE Areas. Here MPR submission date cannot be greater than future date. For uploading bank statement file user can only choose PDF file and file size should not exceed 3MB. User then clicks on Upload button and then on Submit button. After Clicking on submit or Draft button draft or submit actions can be performed respectively. After clicking on Submit button a message will display 'MPR submitted successfully' and we get below screen:

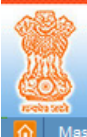

## MEMBERS OF PARLIAMENT LOCAL AREA DEVELOPMENT SCHEME

MINISTRY OF STATISTICS AND PROGRAMME IMPLEMENTATION, GOVT. OF INDIA

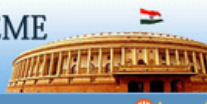

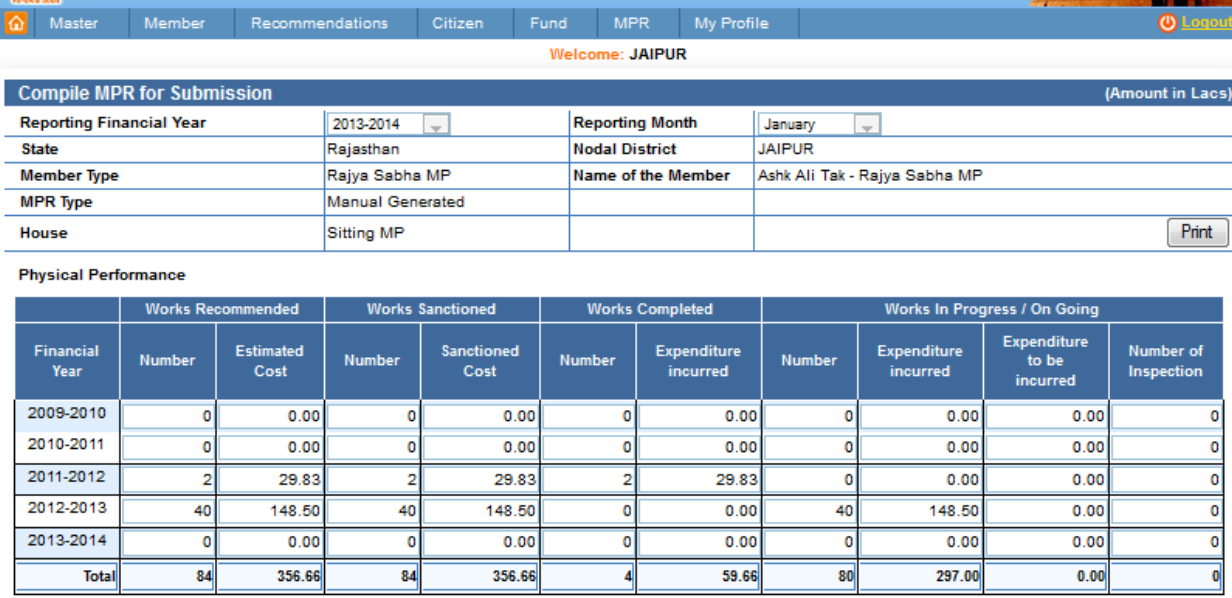

#### **Funds Received and Utilized**

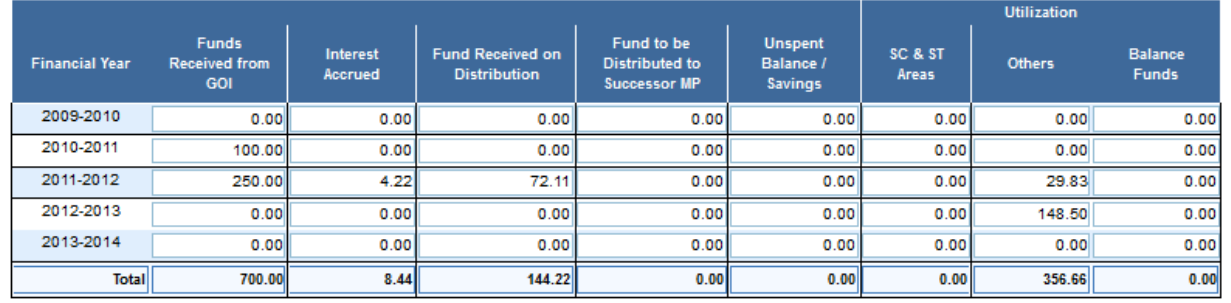

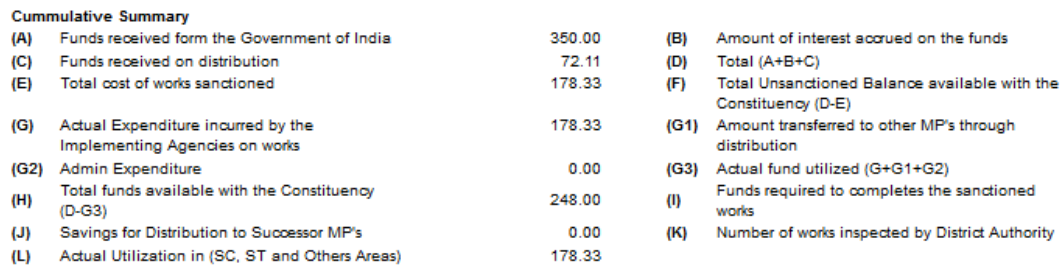

Physical and Financial details of works in SCHEDULED CASTE Areas

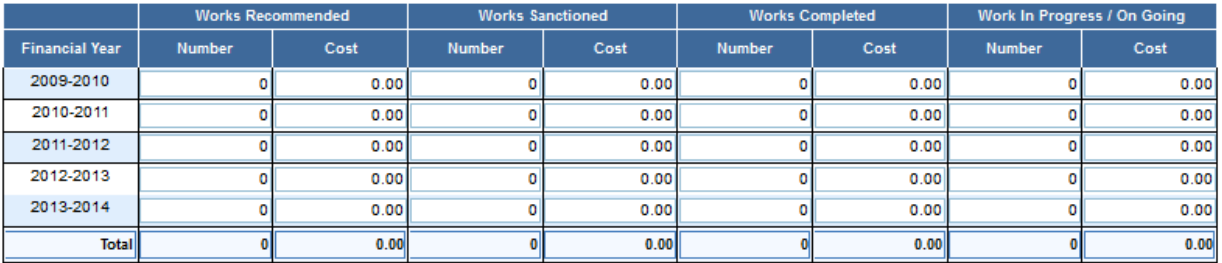

Physical and Financial details of works in SCHEDULED TRIBE Areas

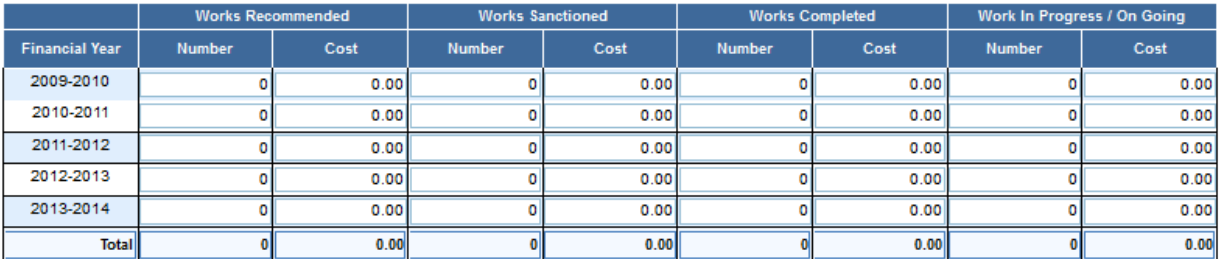

Bank Name : BANK OF BARODA

Bank Account No: 01130100020642

Branch Name : BANK OF BARODA -(BARBOMIROAD)

Seal:

Place: Date:

Copy toAshk Ali Tak - Rajya Sabha MPMember of Parliament.

Note: (i) The District Authority of the Nodal District is Required to furnish a consolidated report including the information pertaining to other districts falling in the constituency where transferred for MPLADS work execution on recommendation of the MP.

(ii) Sanctioned amount is the cost of schemes only for which financial sanctions have been issued after finalizing plans and estimates. Cost of schemes which have got only administrative approval and not financial sanction should not be reported.

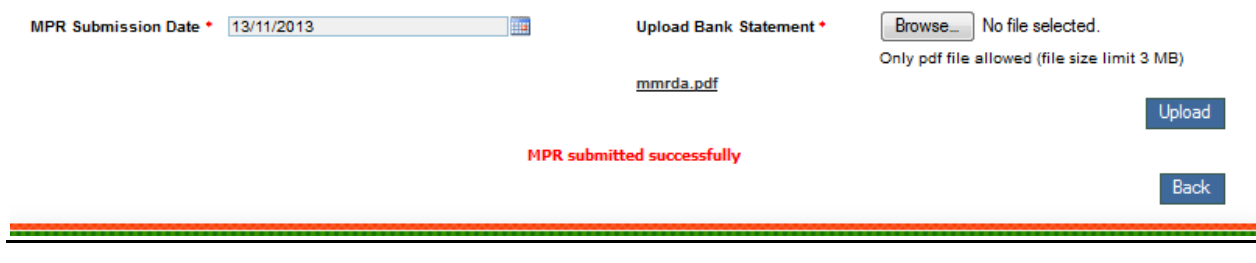

Signature of District Authority Name : Shri Rajeshwar Singh Designation : DISTRICT COLLECTOR

 $4.22$ 426.33

248.00  $0.00$ 

178.33

 $0.00$ 

 $\pmb{\mathsf{o}}$ 

## **Manage UC:**

### MPR ->Manage UC

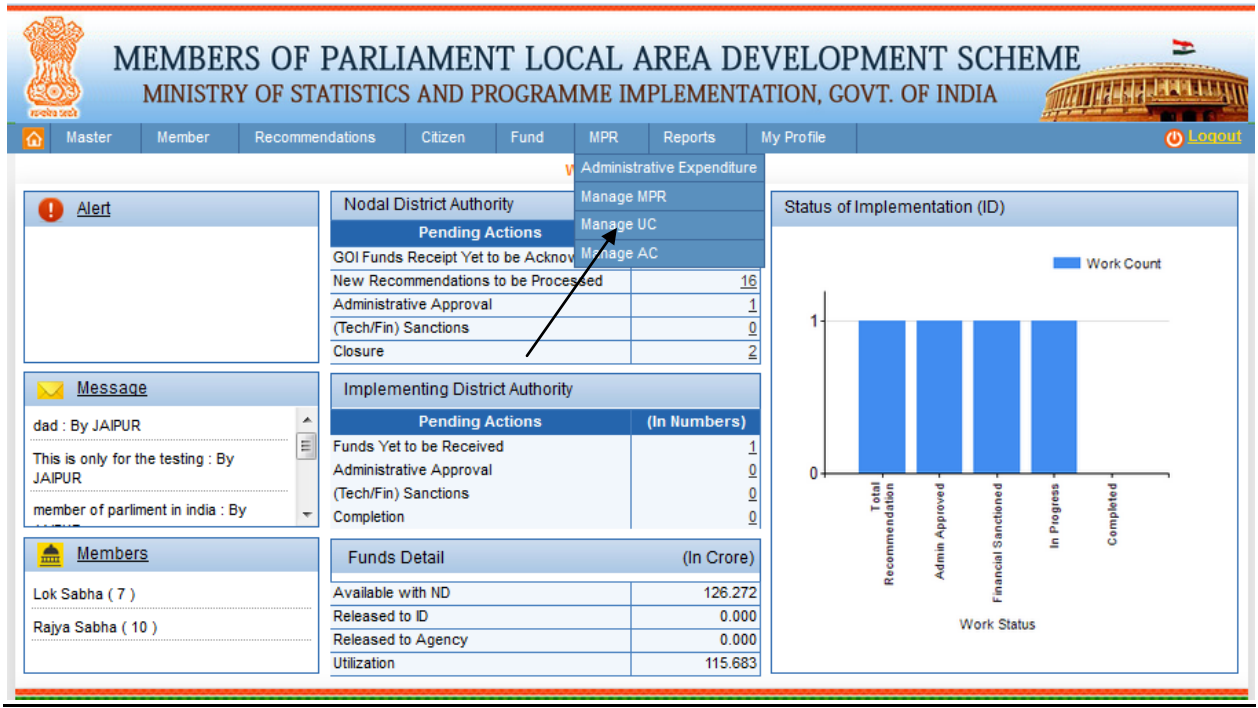

After clicking on Manage UC we get below screen:

## MEMBERS OF PARLIAMENT LOCAL AREA DEVELOPMENT SCHEME

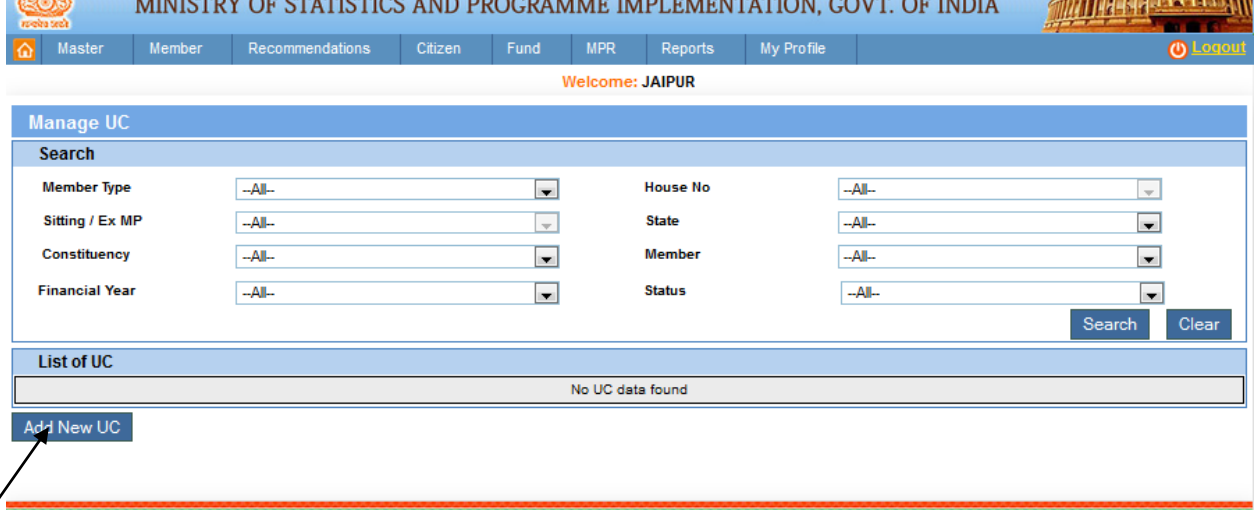

Add new Manage UC by clicking the Add New UC which we can see in the above screen. After clicking on it we get below screen:

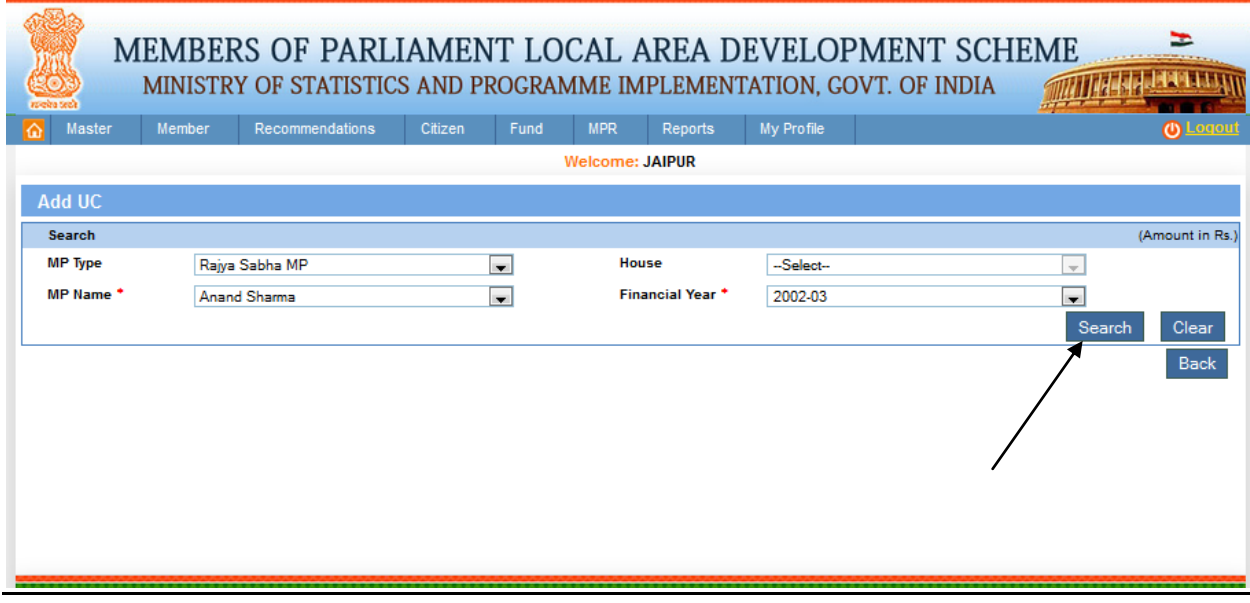

From this page user can search the Add UC. After filling all the details user clicks on Search button. After clicking on it we get below screen:

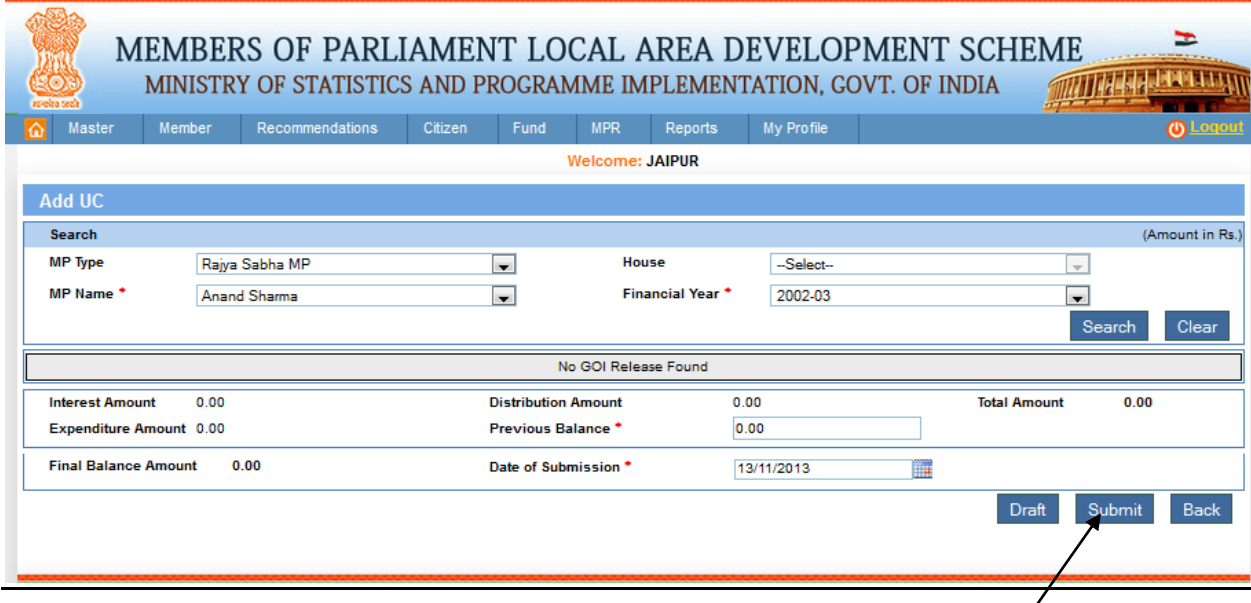

After clicking on Submit button, below screen will appear with 'UC Details submitted successfully' message.

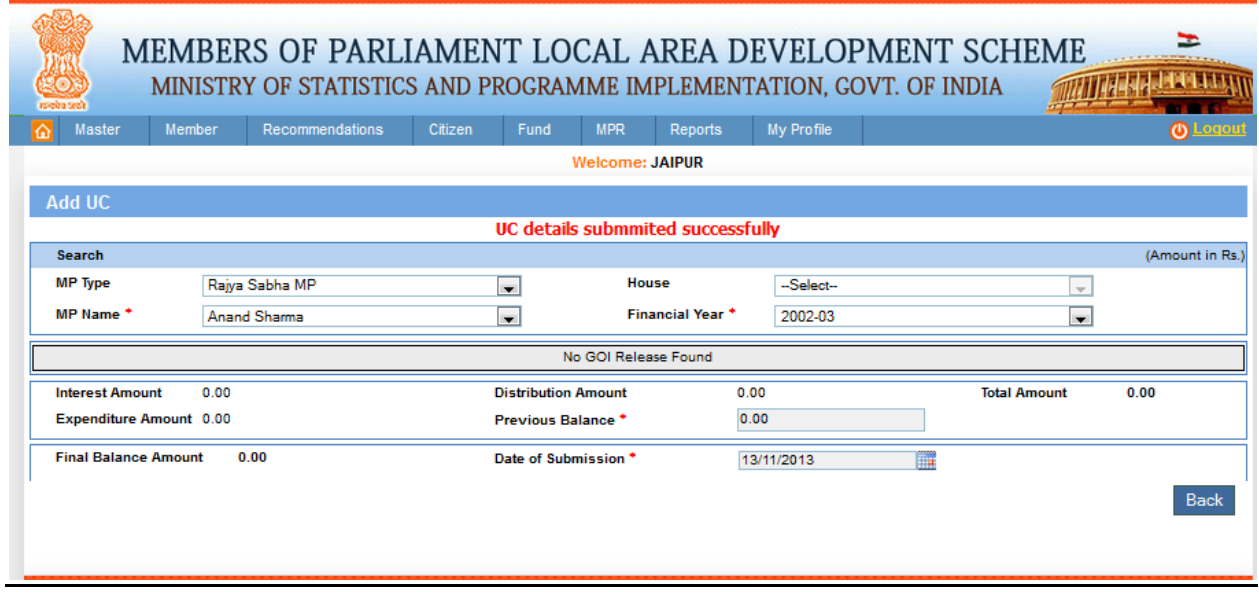

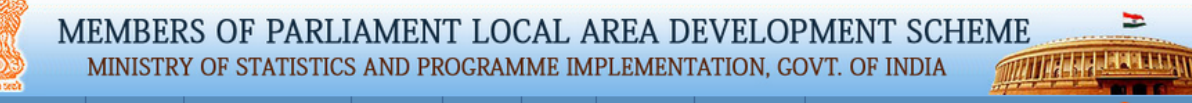

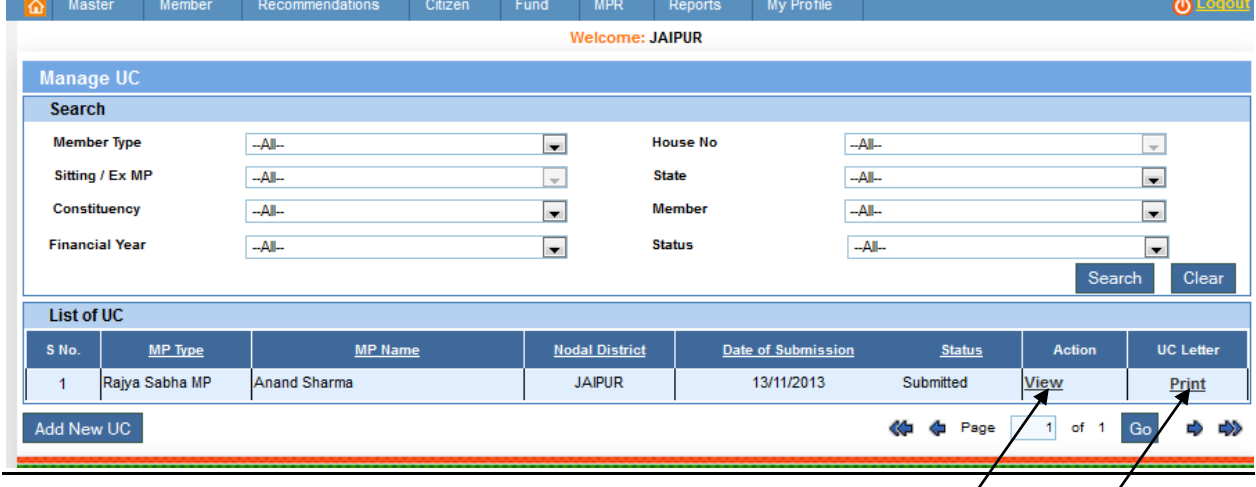

From this page user can view the Manage UC by clicking on view link. After clicking on it we get below screen:

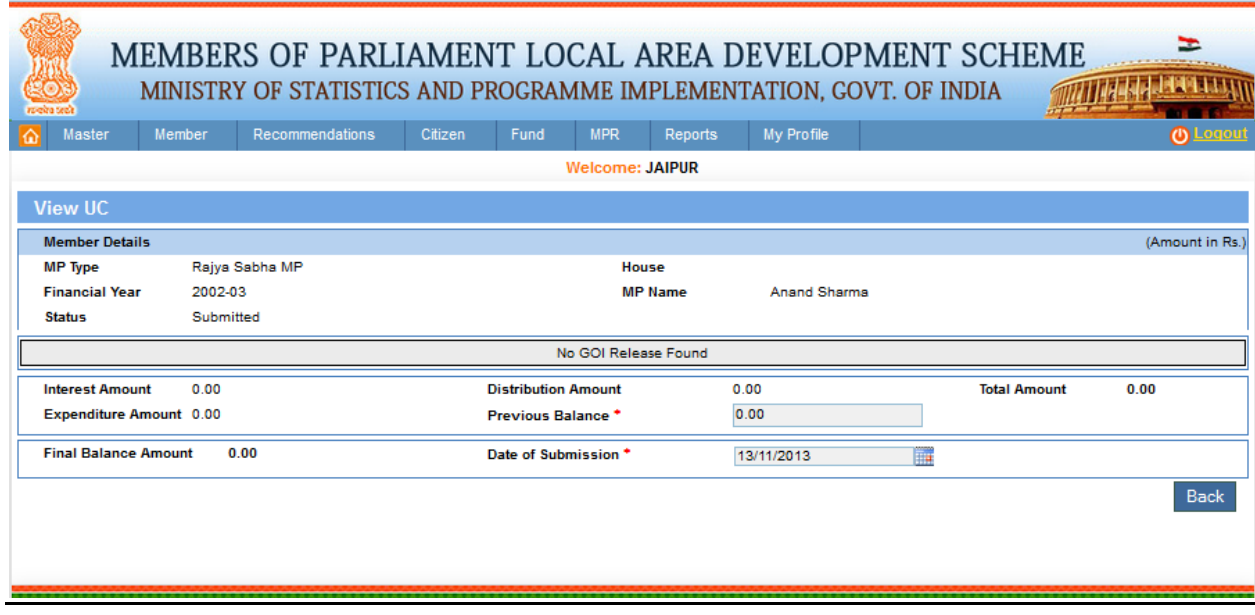

From this page user can print the UC by clicking on Print link in grid. After clicking on it we get below screen:

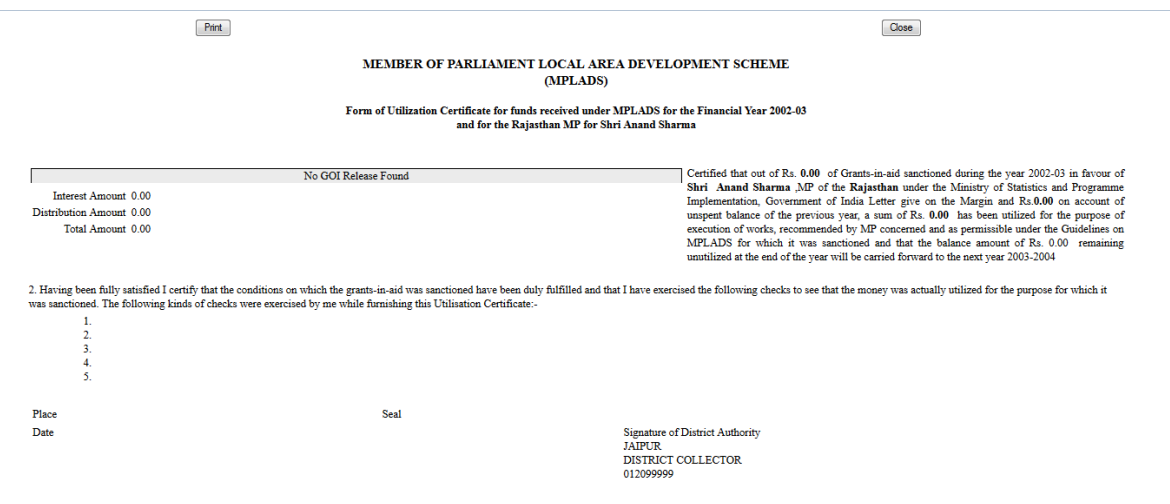

## **Manage AC:**

## MPR ->Manage AC:

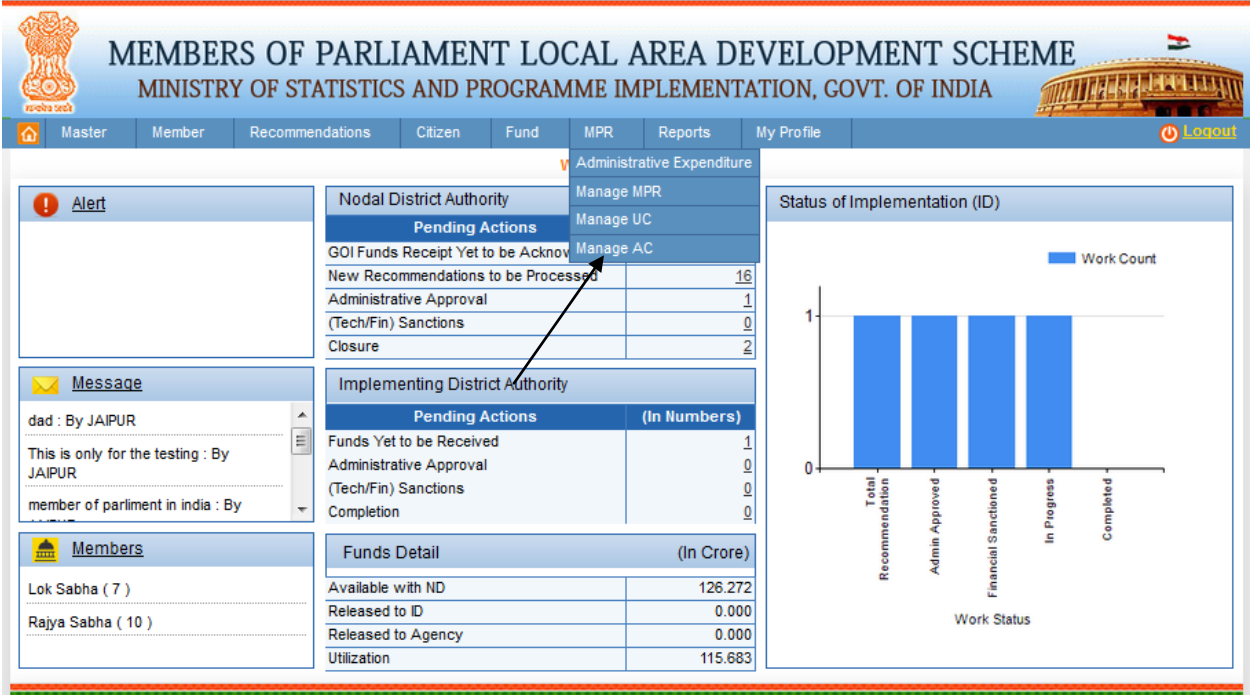

After clicking on Manage AC we get below screen:

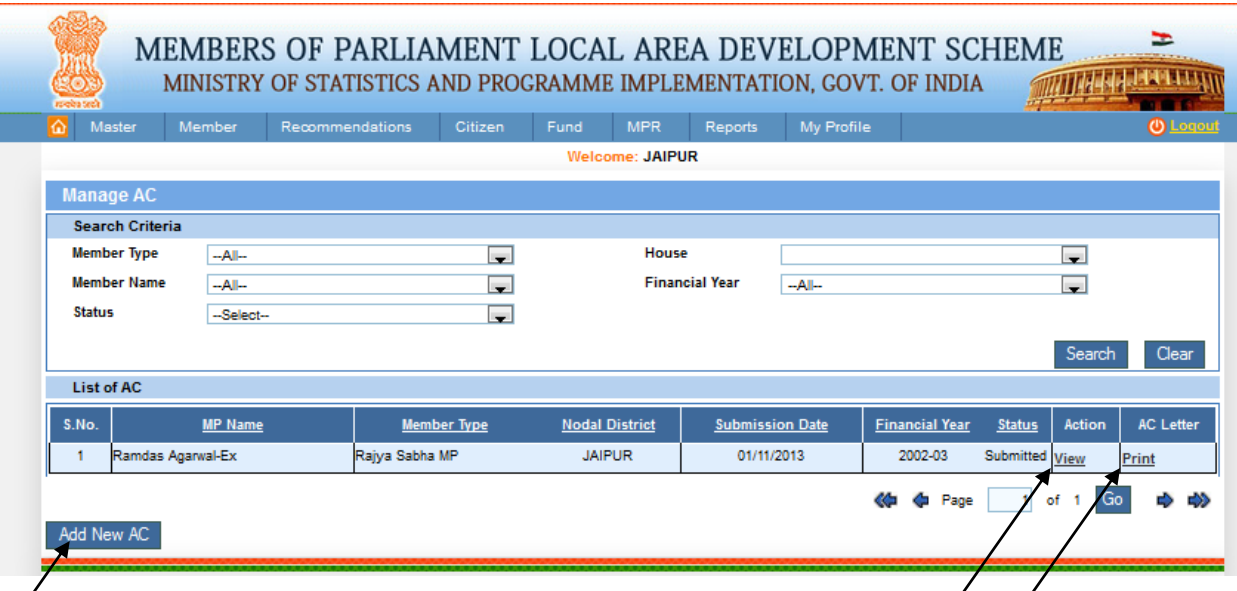

Add new Manage AC by clicking the Add New AC button which we can see in the above screen. After clicking on it we get below screen:

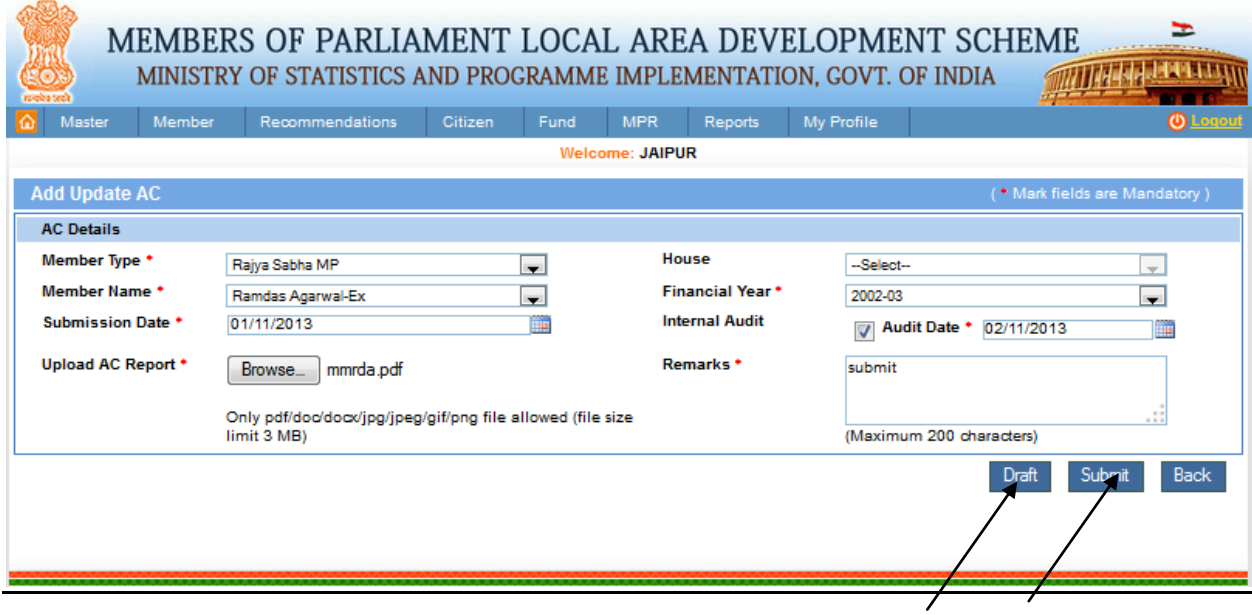

In this page new panel will appear to enter AC Details. User can click on submit or Draft button to perform the actions i.e. draft or submit respectively. After clicking Submit button message will be displayed 'AC Details Submitted successfully' and we get below screen:

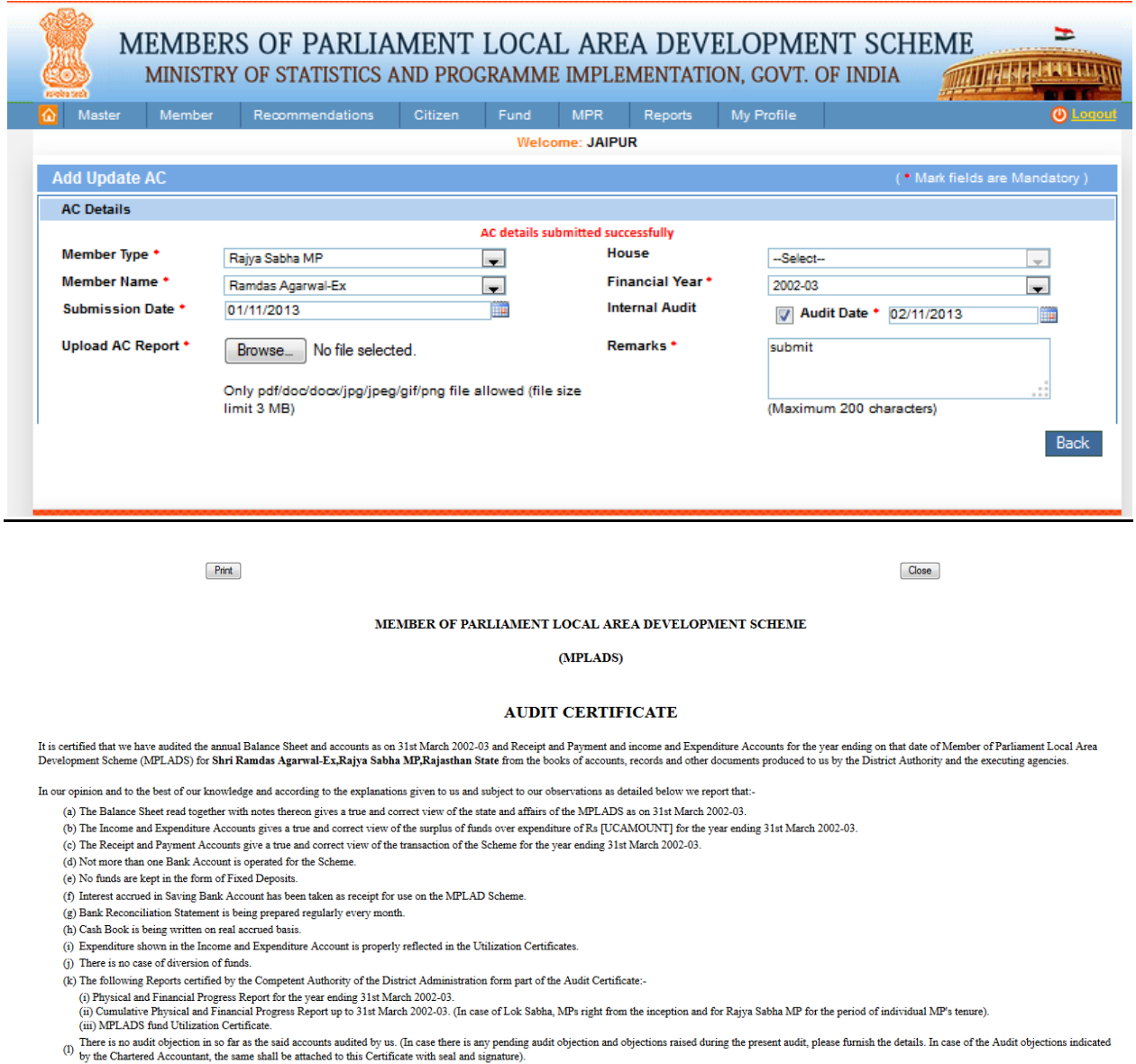

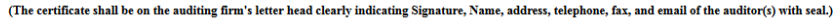

From this page user can print the AC by clicking on Print link in grid. After clicking on it we get above screen.

## **MP Statement:**

### Reports-> MP Statement:
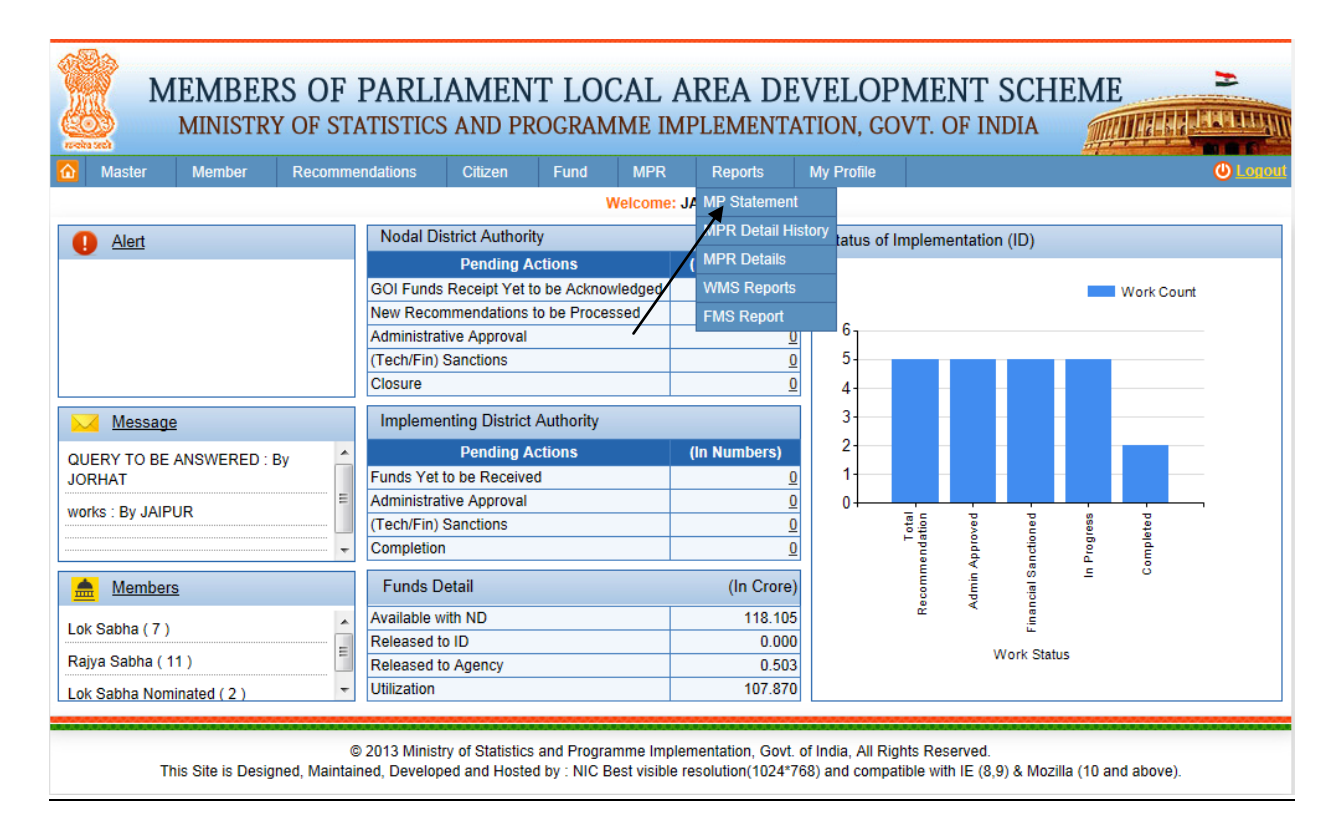

After clicking on MP Statement we get below screen:

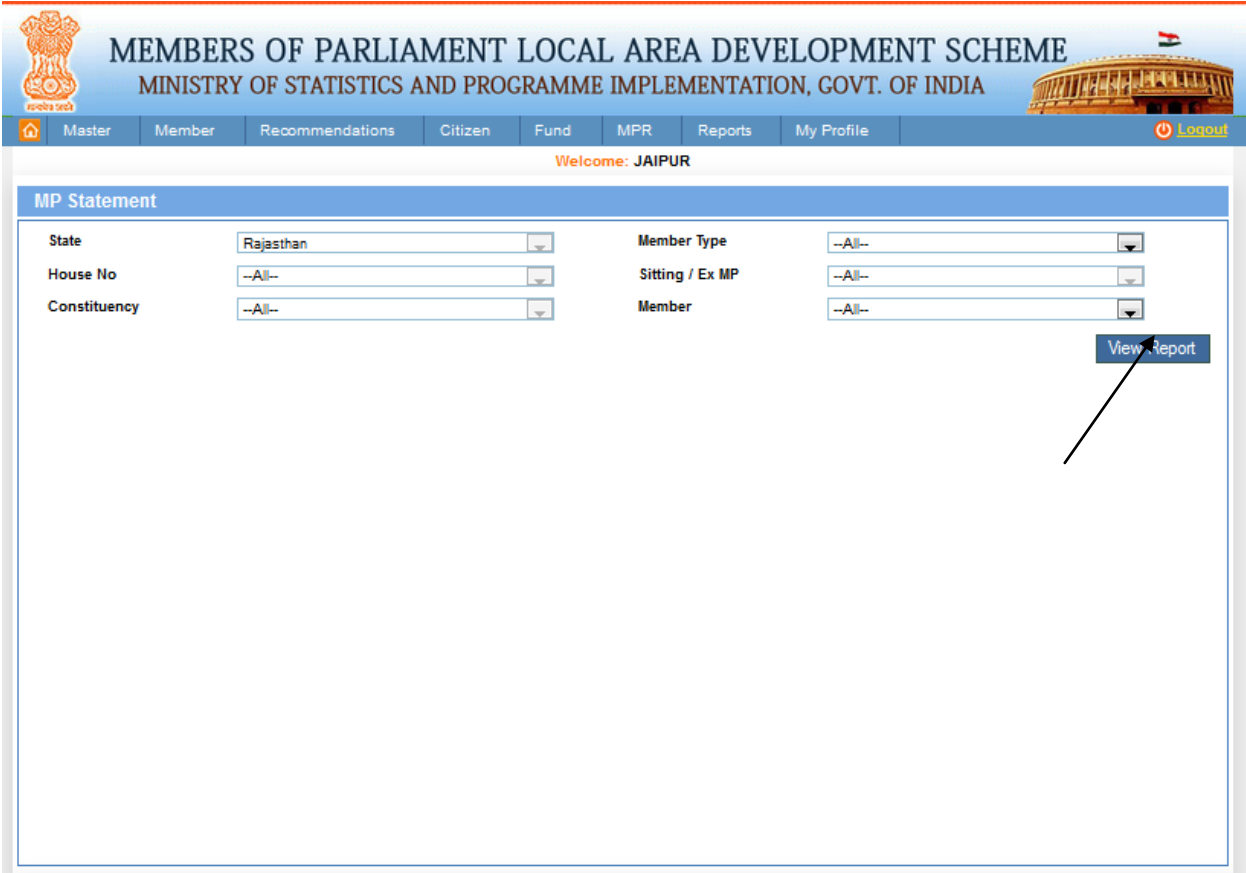

From this page user can View the MP Statement Report, after filling the details users clicks on search button and he gets. After clicking on it we get below screen:

MEMBERS OF PARLIAMENT LOCAL AREA DEVELOPMENT SCHEME

Þ

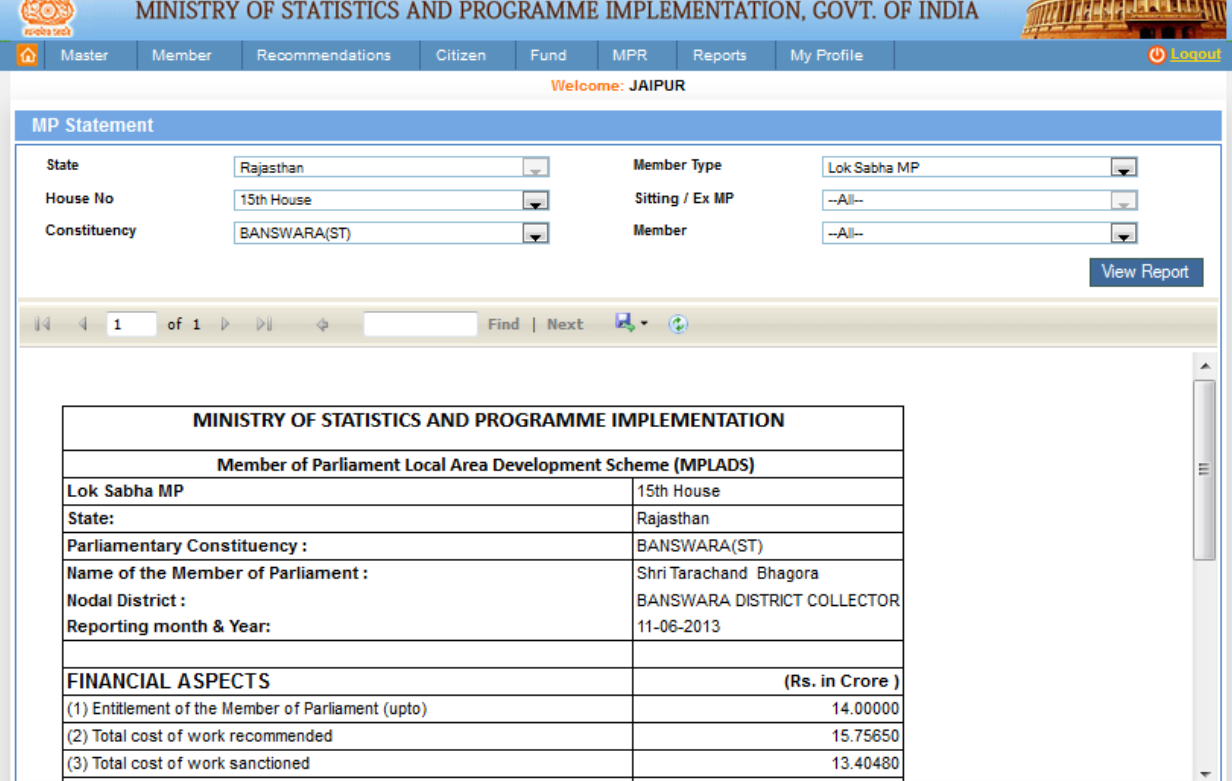

In this report user will get all details for each MP in the form for statement, here data will be calculated on the basis of latest generated approved MPR for MPs.

## **MRP Detail History:**

Reports-> MRP Detail History:

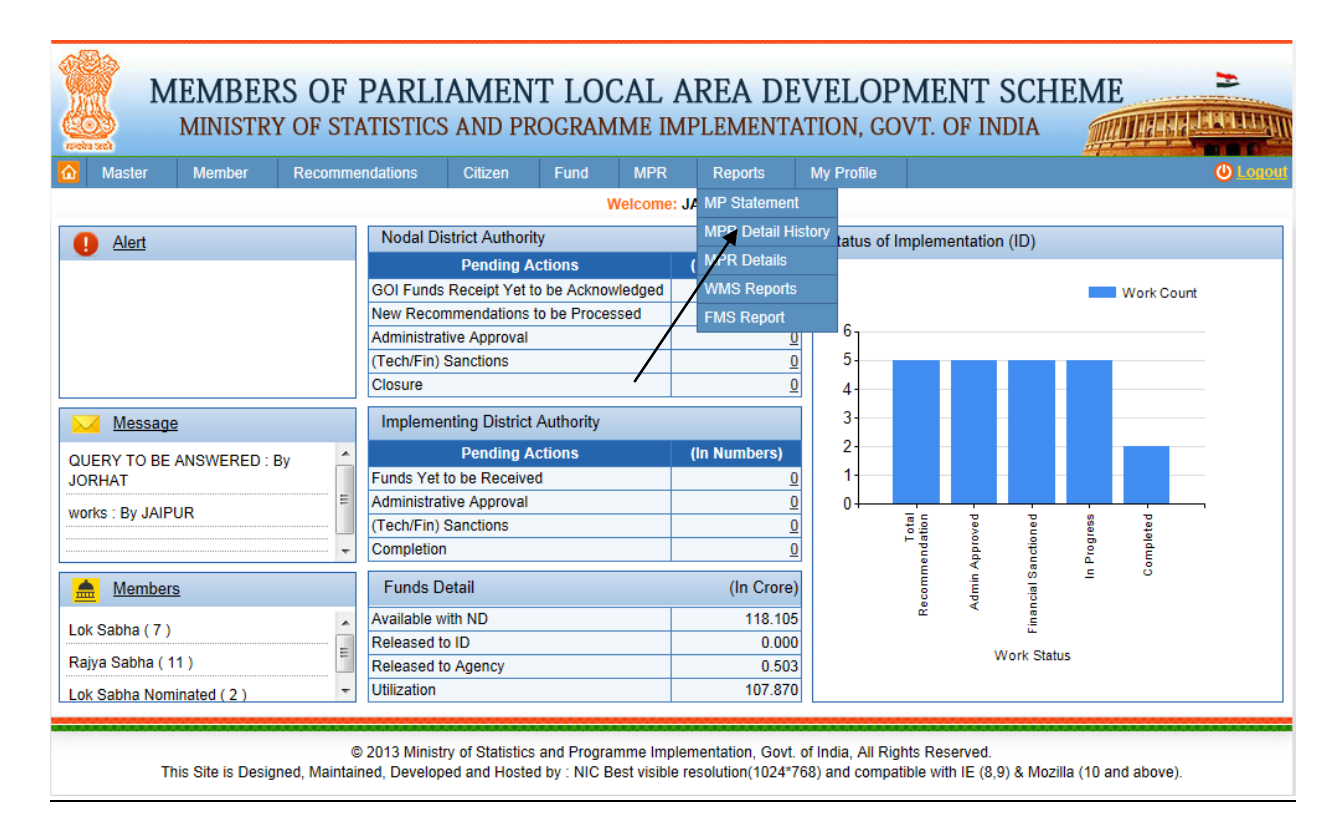

After clicking on MPR Detail History we get below screen:

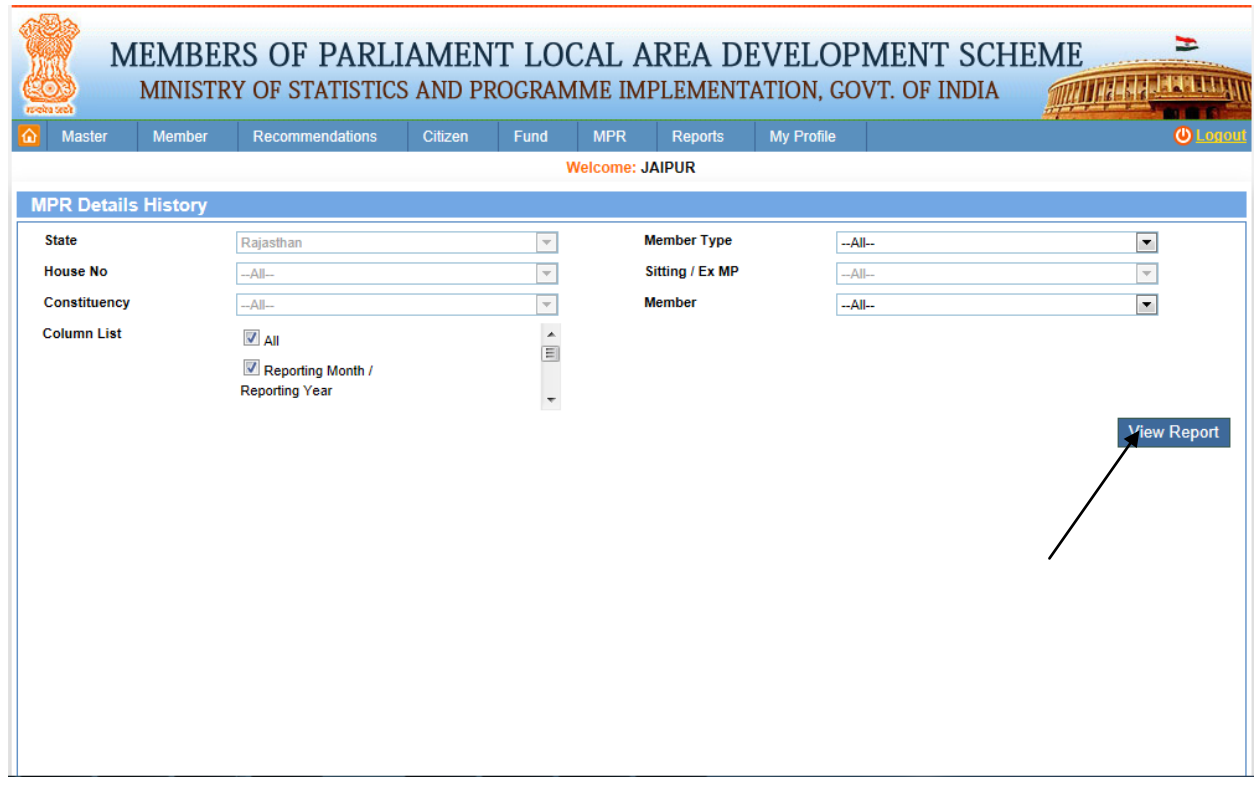

From this page user can View MPR Detail History Report, after filling the details user clicks on View report button. After clicking on it we get below screen:

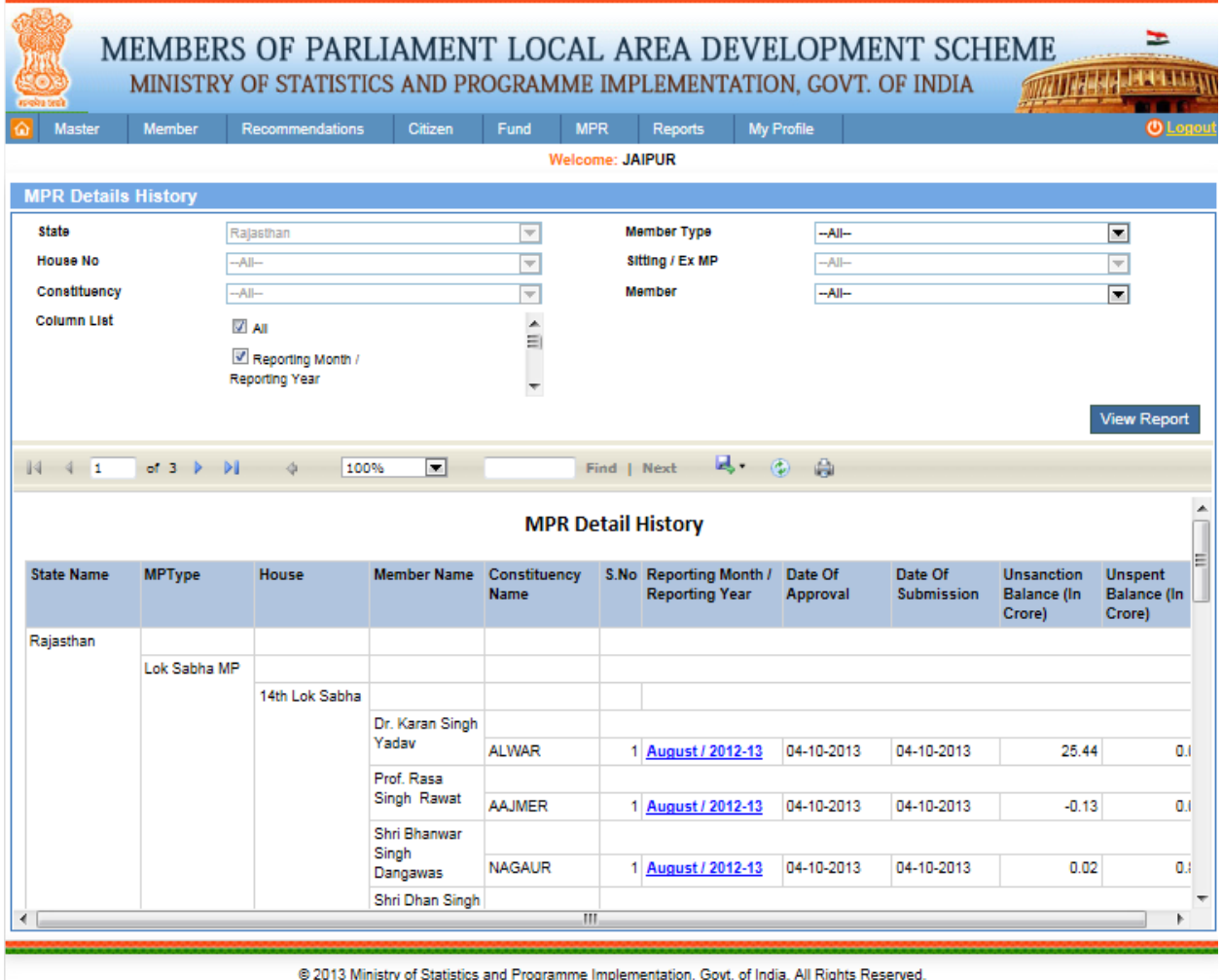

This Site is Designed, Maintained, Developed and Hosted by : NIC Best visible resolution(1024\*768) and compatible with IE (8,9) & Mozilla (10 and above).

In this report user will get all record for MP's based on statewise, here data will be calculated on the basis of approved MPR for each mp . similarly user can view more details after clicking on Reporting Month link from the report.

### **MPR Details:**

Reports-> MPR Details:

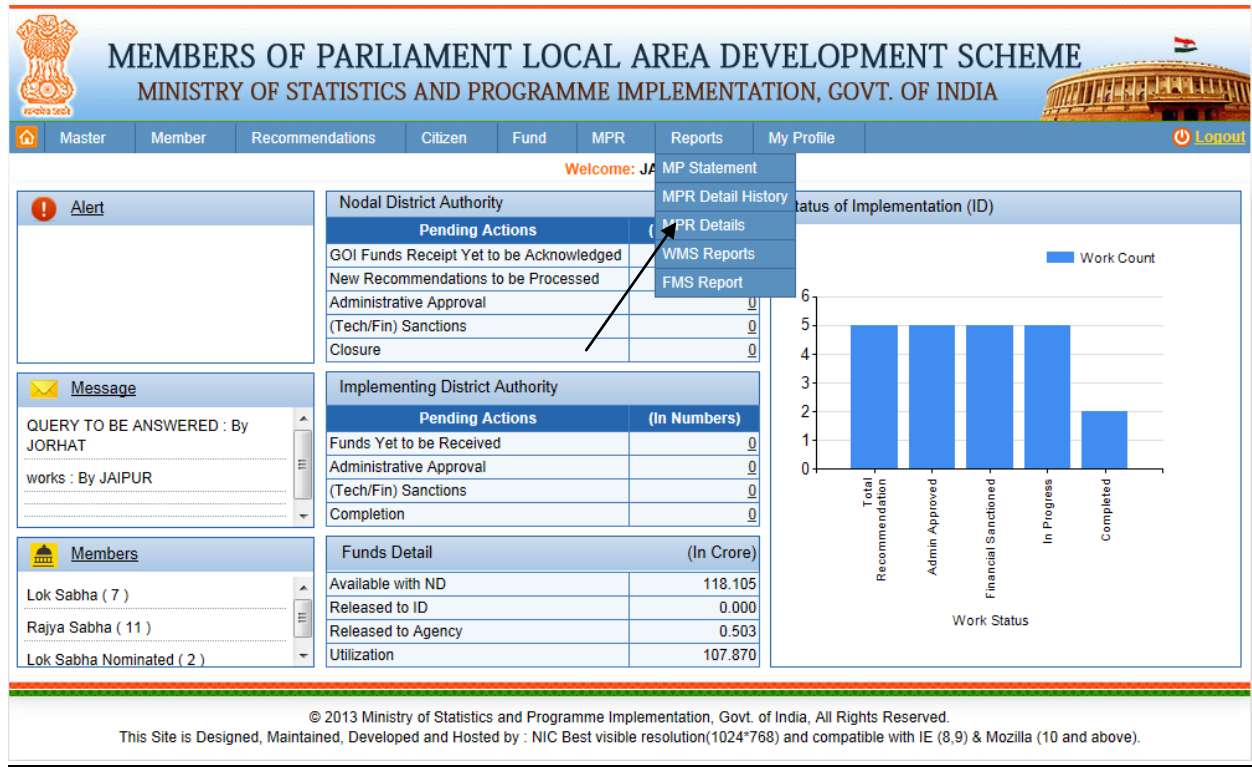

After clicking on Manage MPR Details we get below screen:

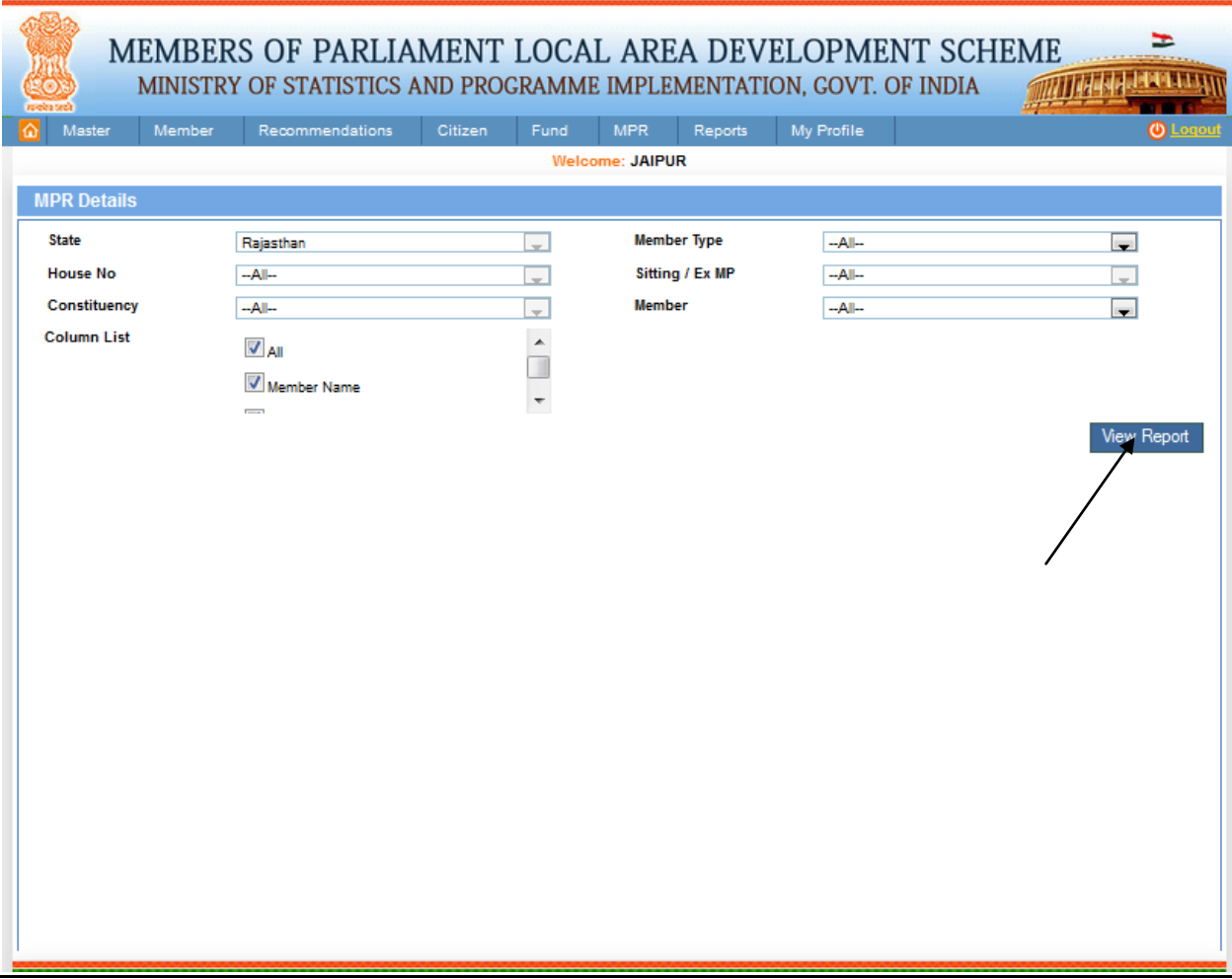

From this page user can View the MPR Details Report, after filling the details users clicks on View report button and he gets. After clicking on it we get below screen:

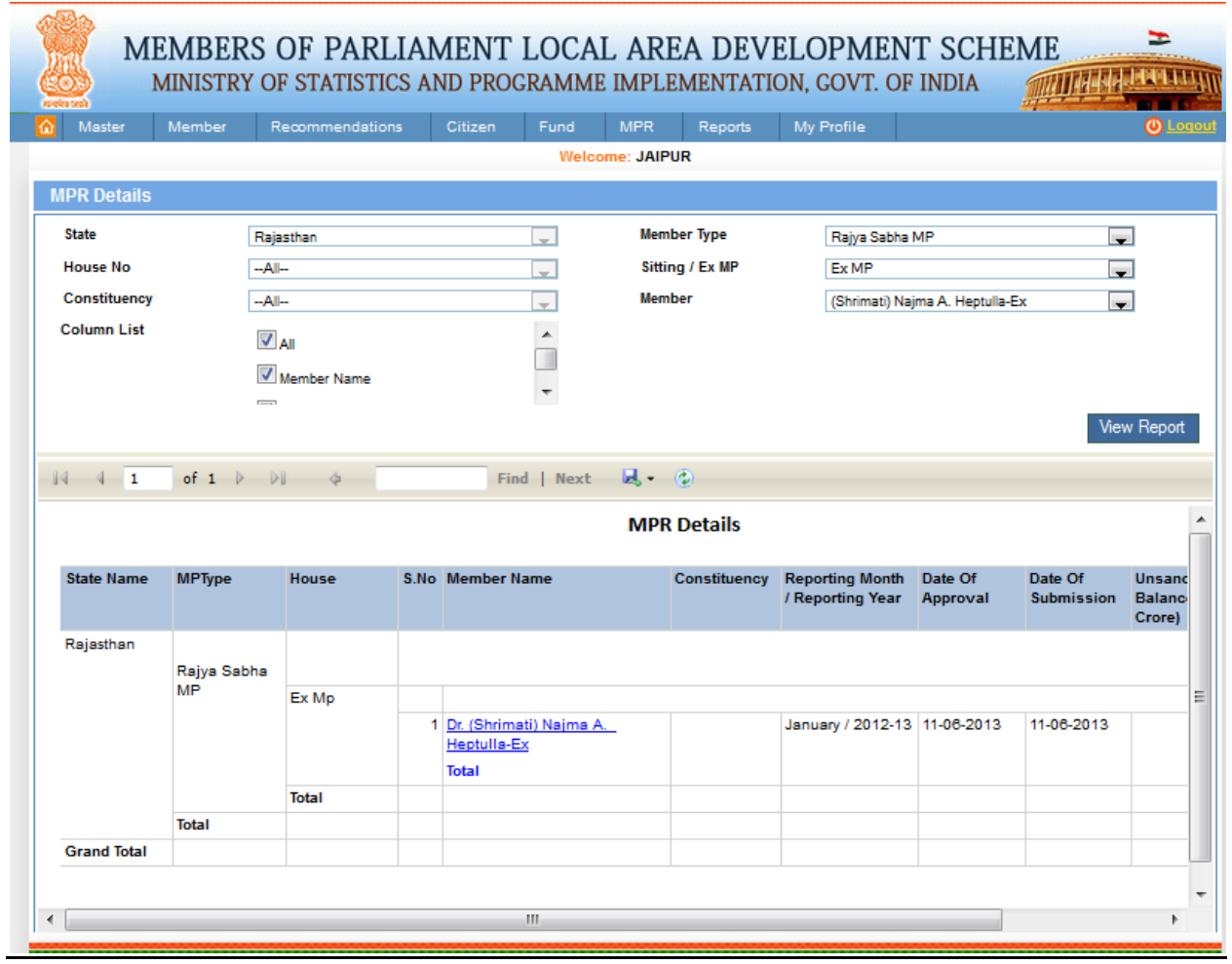

In this report user will get all details for each MP's MPR, here data will be displayed and calculated on the basis of latest generated approved MPR for each mp . User can see more details after clicking on member link.

# **Work Register:**

Reports-> WMS Reports-> Work Register:

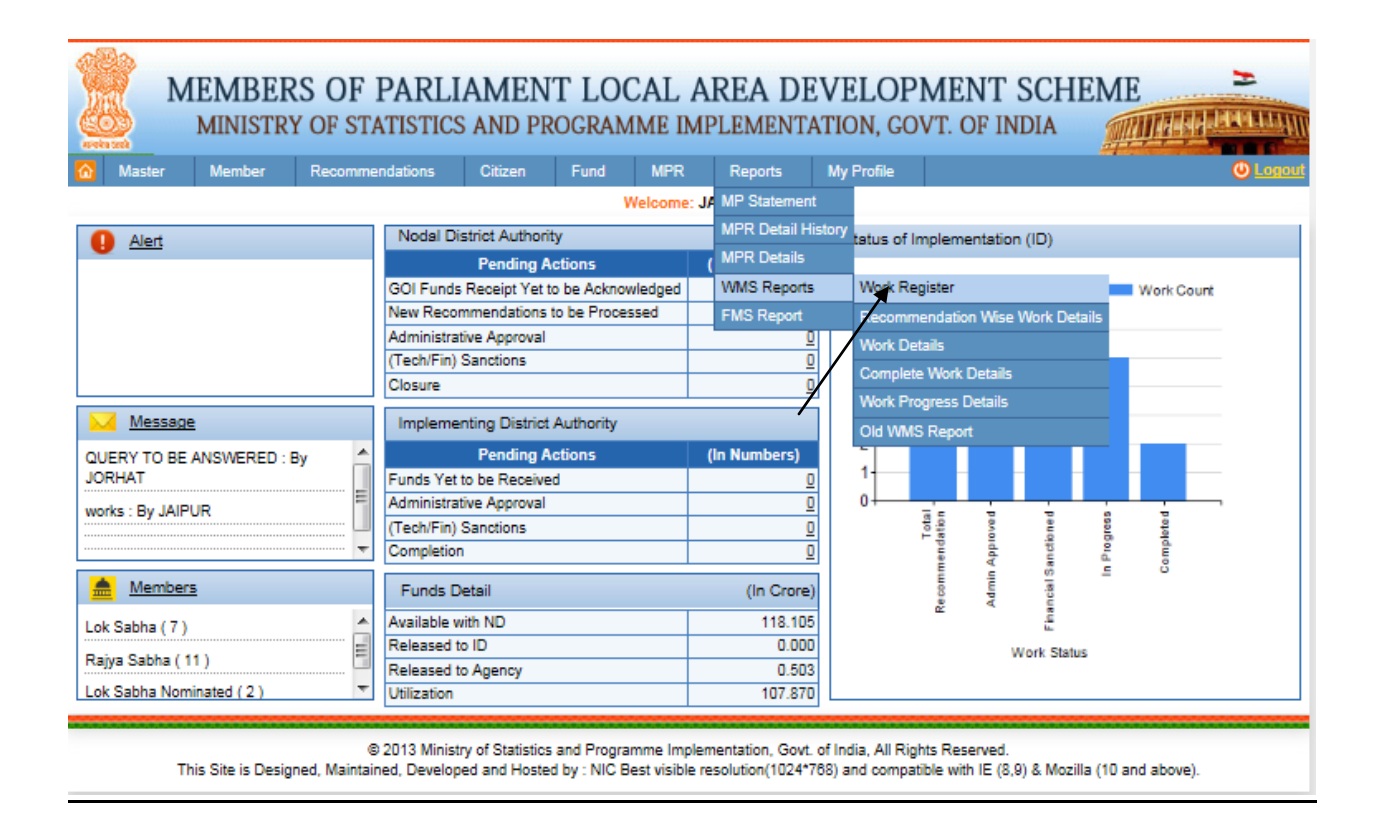

After clicking on Work Register we get below screen:

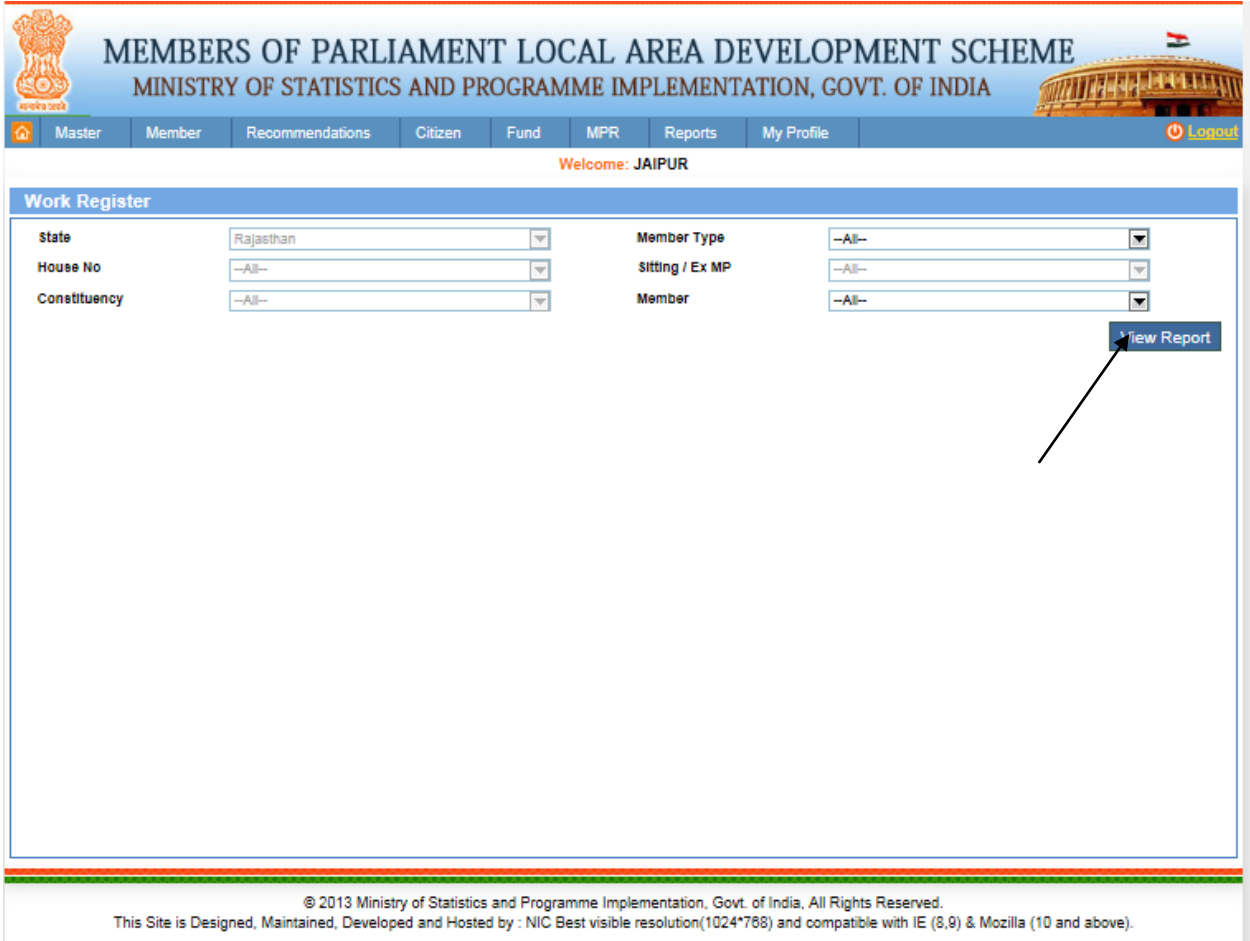

From this page user can View Work Register Report, after filling the details user clicks on View Report button after clicking on it user will get below screen:

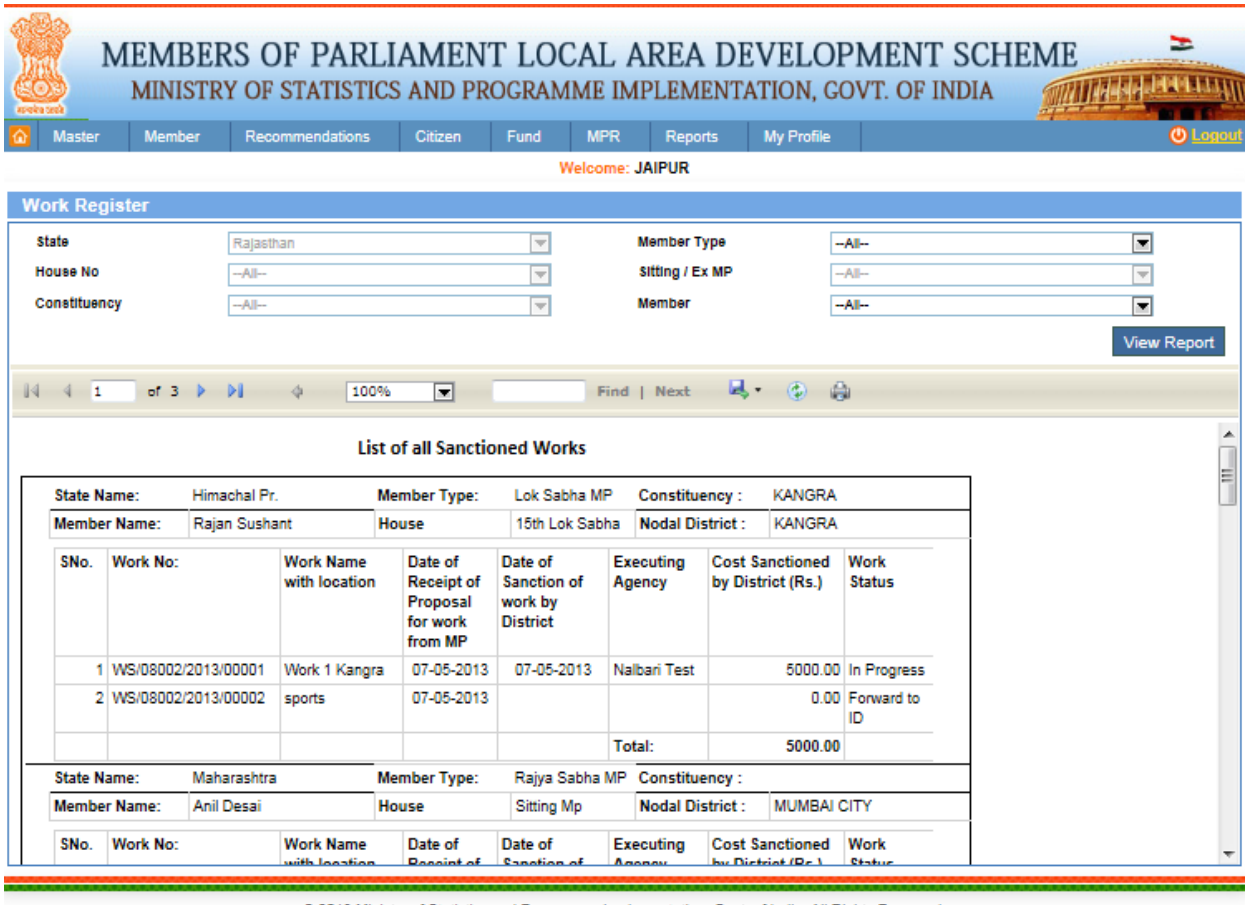

@ 2013 Ministry of Statistics and Programme Implementation, Govt. of India, All Rights Reserved.<br>This Site is Designed, Maintained, Developed and Hosted by : NIC Best visible resolution(1024\*768) and compatible with IE (8,

In this report work details will be shown for all work status wise for all MPs.

## **Recommendation Wise Work Details:**

Reports-> WMS Reports-> Recommendation Wise Work Details:

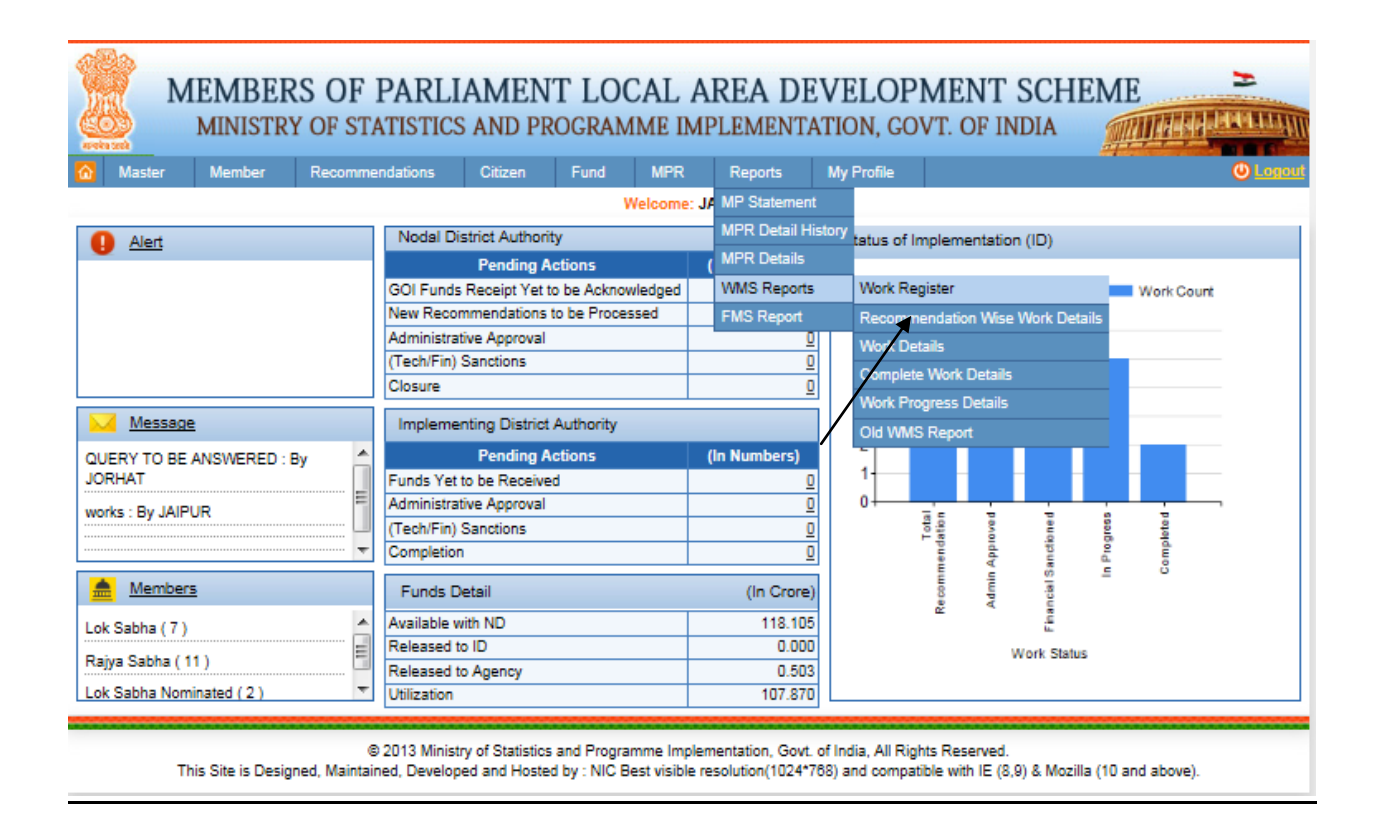

After clicking on Recommendation Wise Work Details user will get below screen:

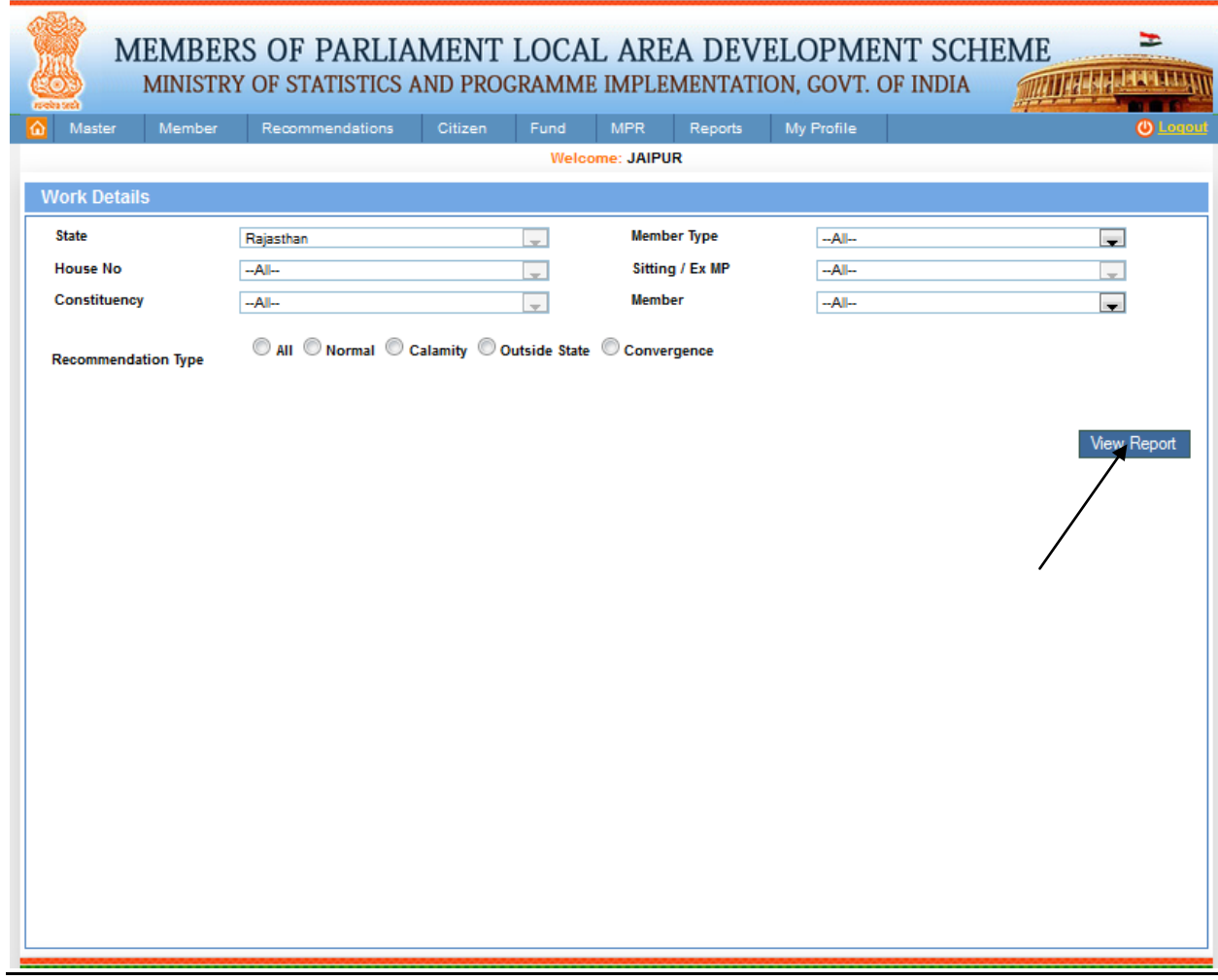

From this page user can View the Work Details Reports like for (All recommendation Type, Normal Type etc.), after filling the details users clicks on View Report button. After clicking user will get below screen:

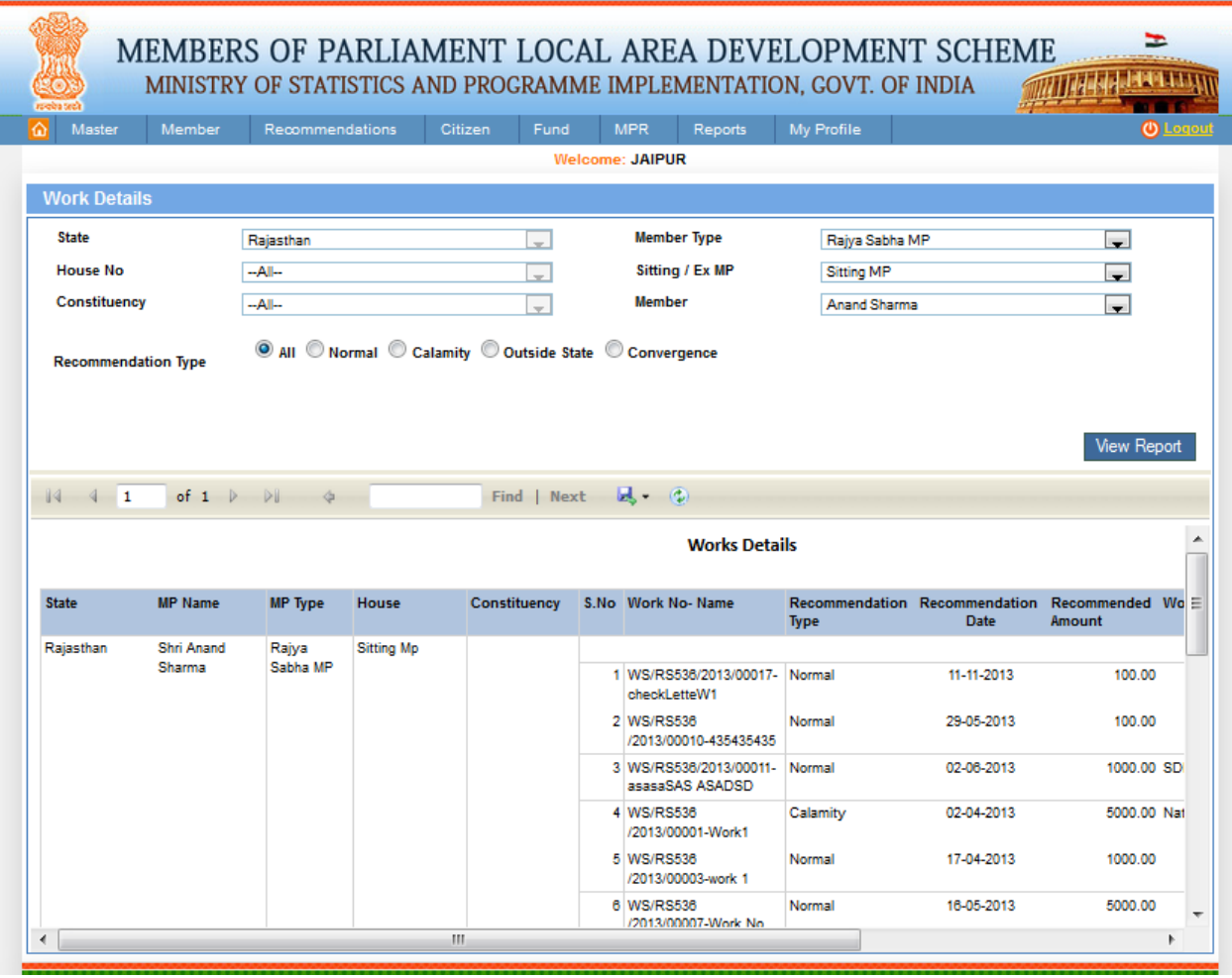

In this report work details will display for all MPs on the basis recommendation type.

# **Complete Work Details:**

Reports-> WMS Reports-> Complete Work Details:

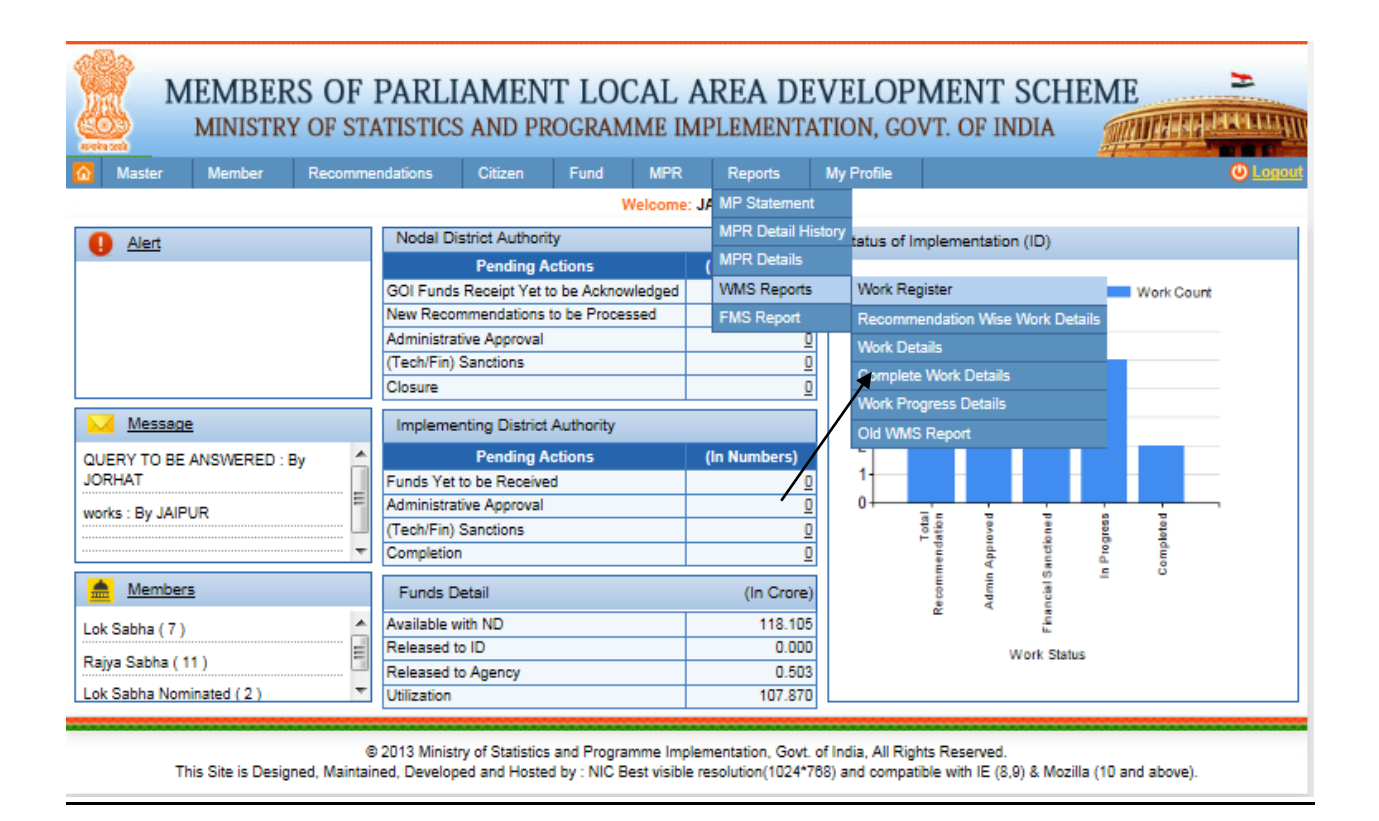

After clicking on Complete Work Details user will get below screen:

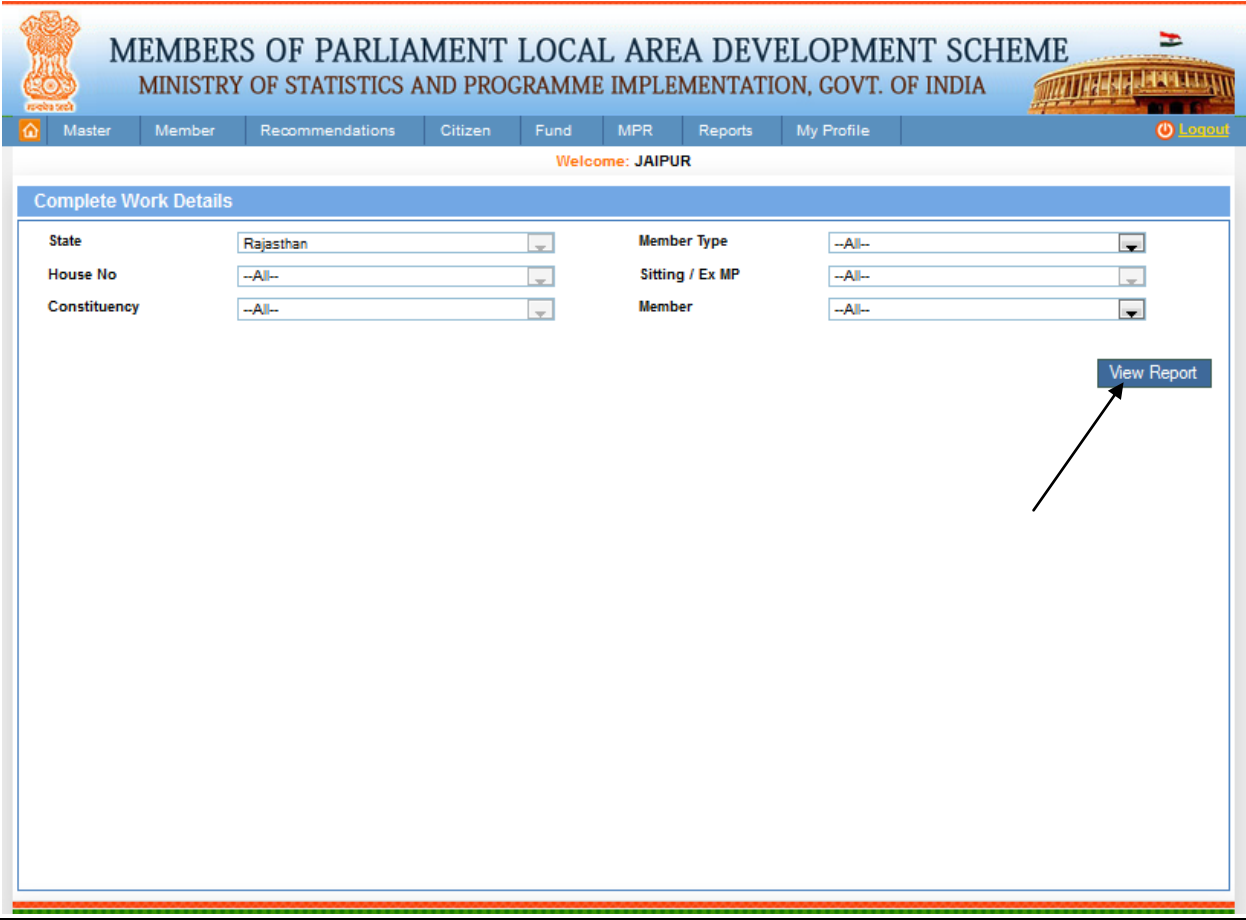

From this page user can View the Complete Work Details Report, after filling the details users clicks on view report. After clicking on it user get below screen:

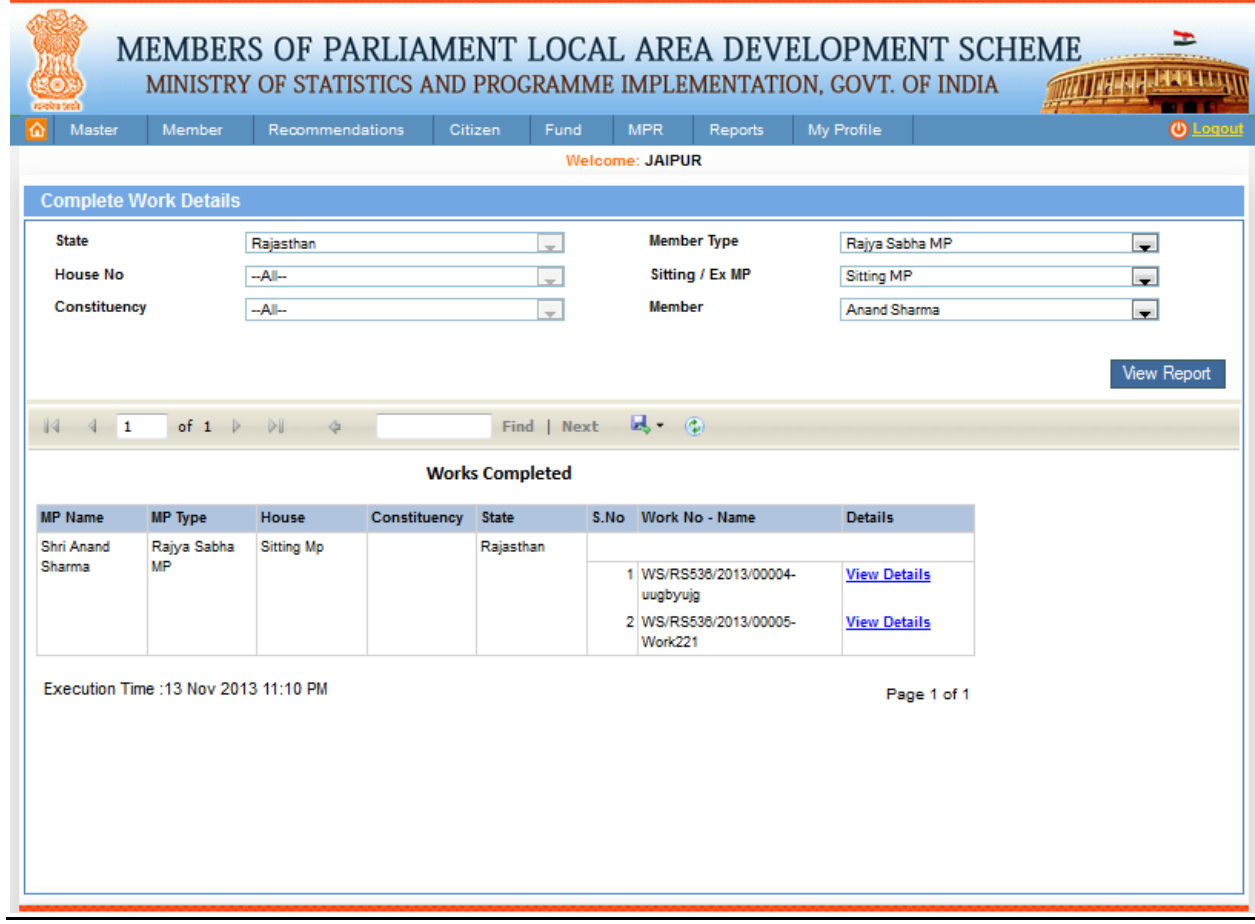

In this report all completed works are displayed to user, user can further see more details after clicking on the details link from report.

## **Work Progress Details:**

Reports-> WMS Reports-> Work Progress Details:

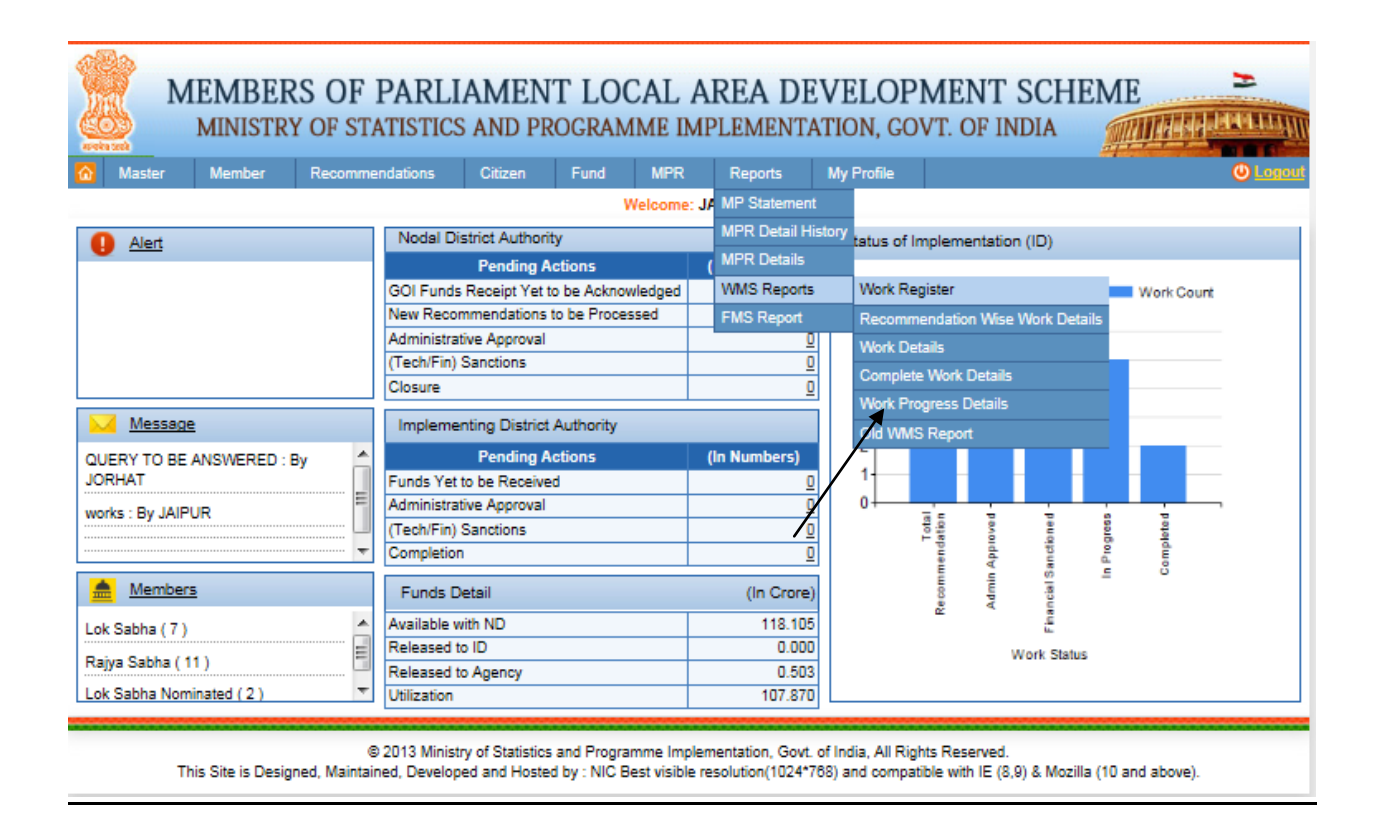

After clicking on Work Progress Details user will get below screen:

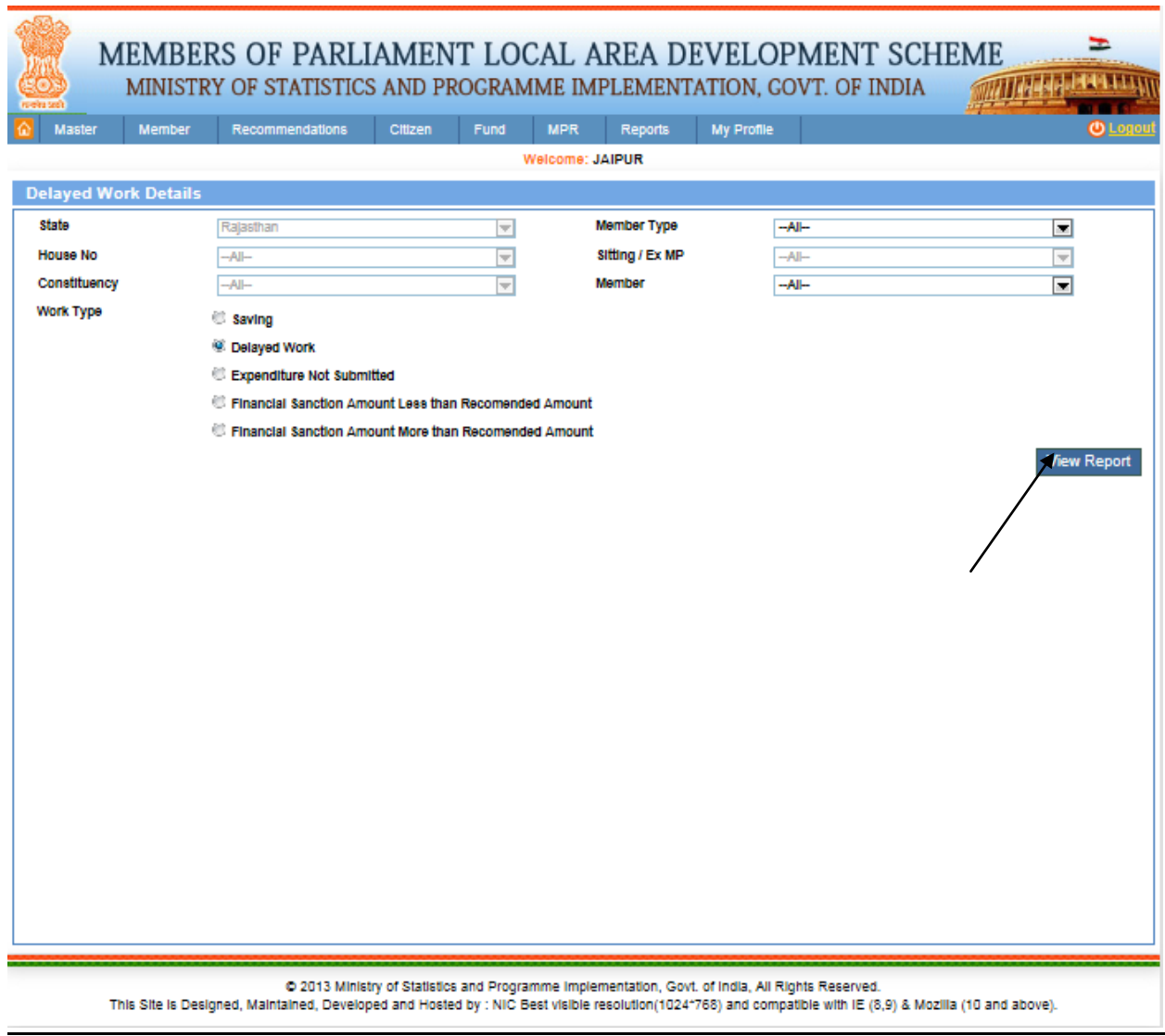

From this page user can View the Delay Work Details Report for different work types like (Saving, Delayed work, Expenditure Not Submitted etc.), after filling the details users clicks on View report button. After clicking on it user will get the below screen:

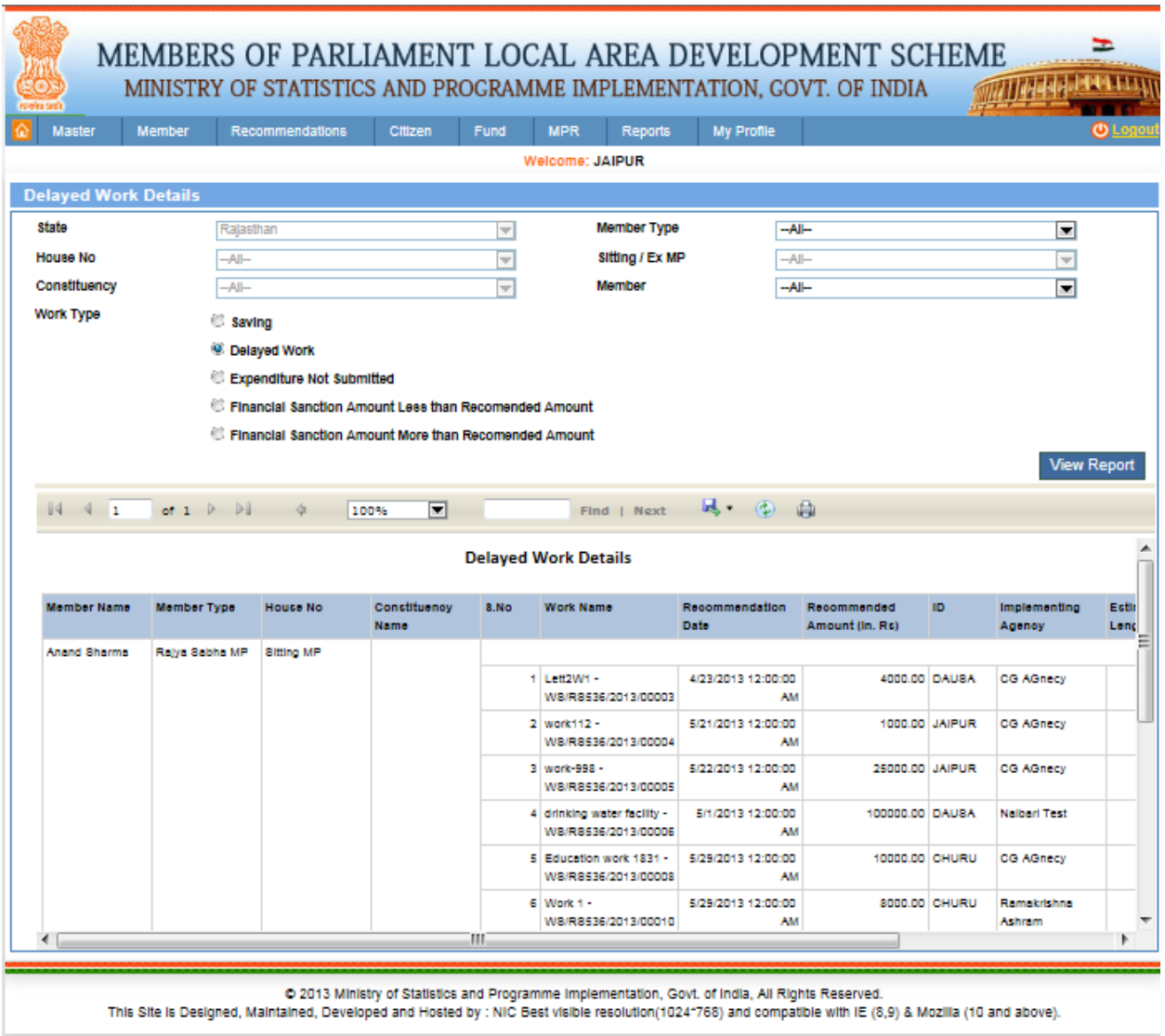

In this report user can view work details based on work Type : -

. Saving :- In this report all thoes work will disply to user related to work savings.

. Delayed work :- In this report all thoes work will display to user which are delayed due to some reason.

. Expenditure Not submitted :- In this report all thoes work will display to user for which expenditure is not filed against work.

. Financial Sanction Amount Less than Recommended Amount: - In this report all those work will display to user where financial sanction amount is less than recommended amount.

. Financial Sanction Amount More than Recommended Amount: - In this report all those work will display to user where financial sanction amount is more than recommended amount.

## **Old WMS Report:**

#### Reports-> WMS Reports-> Old WMS Report:

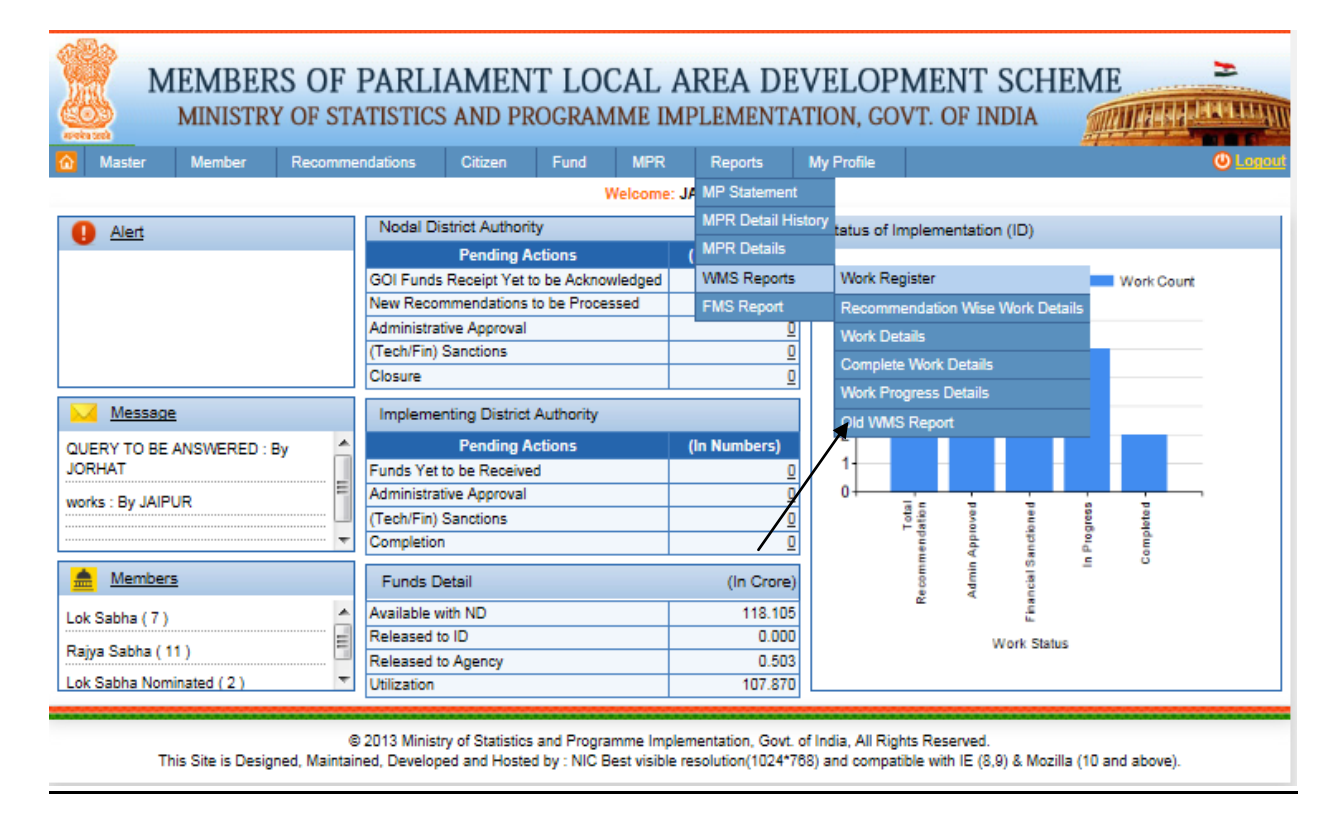

After clicking on Complete Old WMS Report user will get below screen:

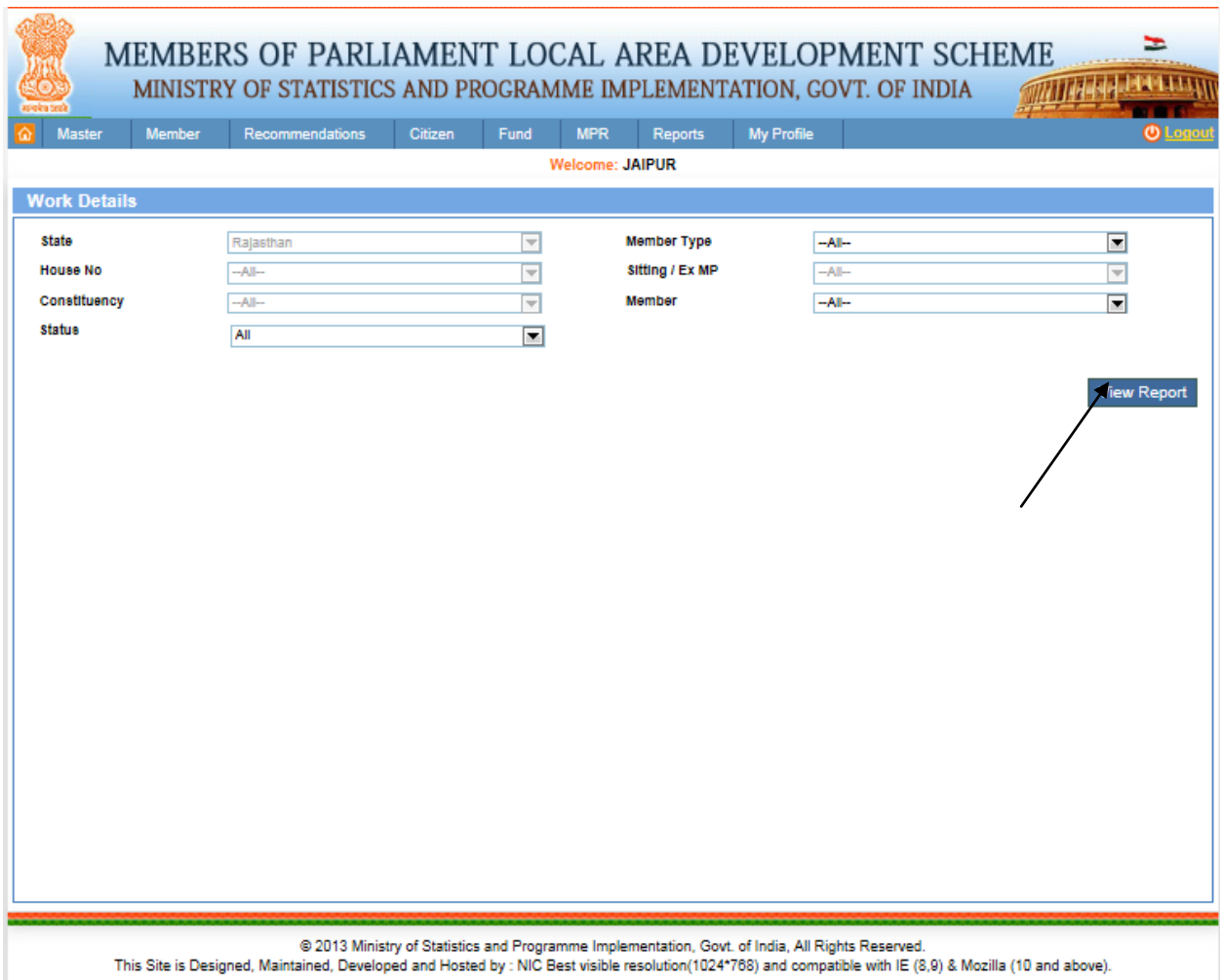

From this page user can View Old WMS Report, after filling the details user clicks on View report button. After clicking on it user will get the below screen:

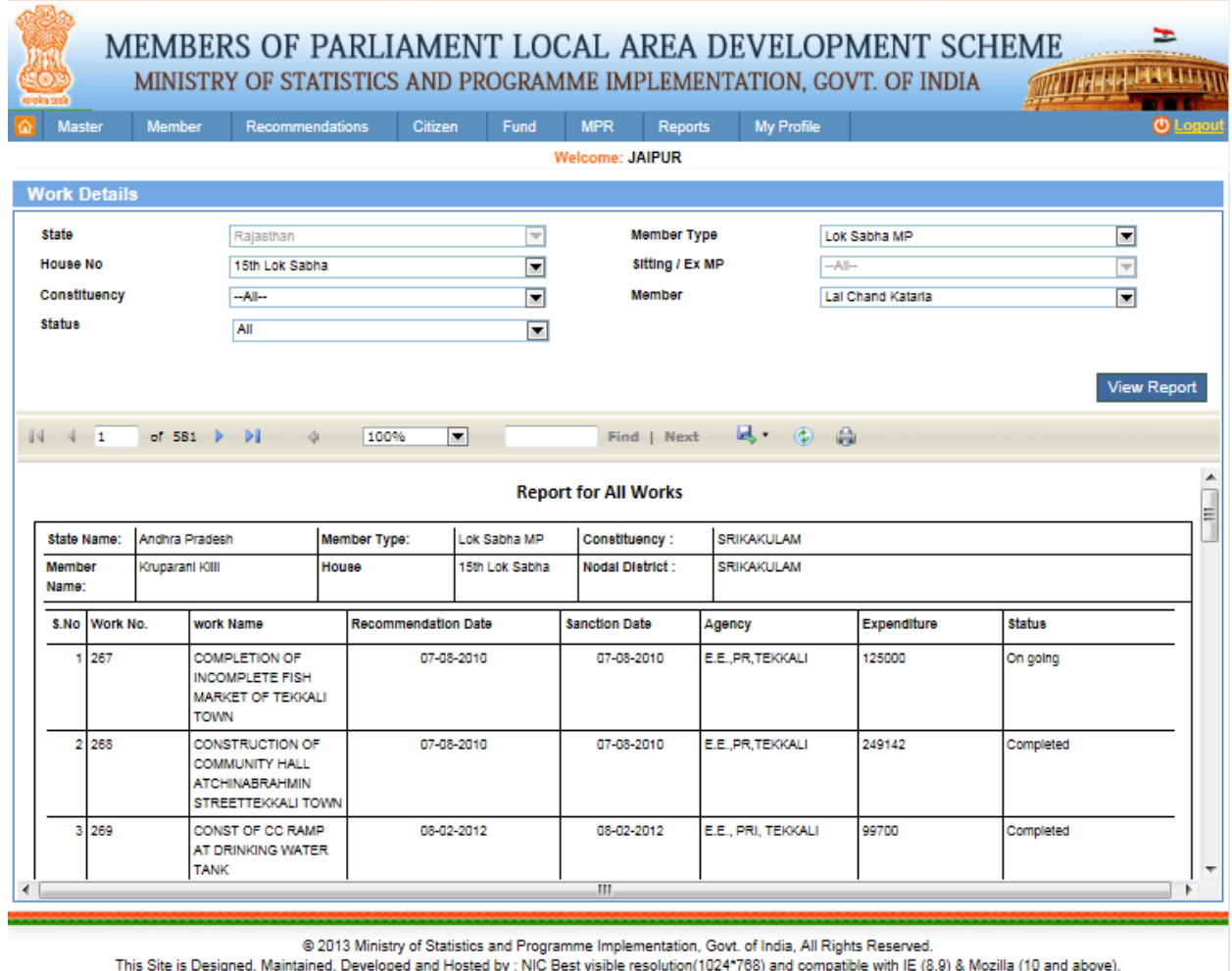

From this page user can View the Sector Wise Details Report, after filling the details users clicks on search button and he gets. After clicking on it we get below screen:

In this report user can view work details from old system based on status wise filter.

### **Fund GOI Receive:**

#### Reports-> Fund Reports-> Fund GOI Receive:

After clicking on Fund GOI Receive user will get below screen:

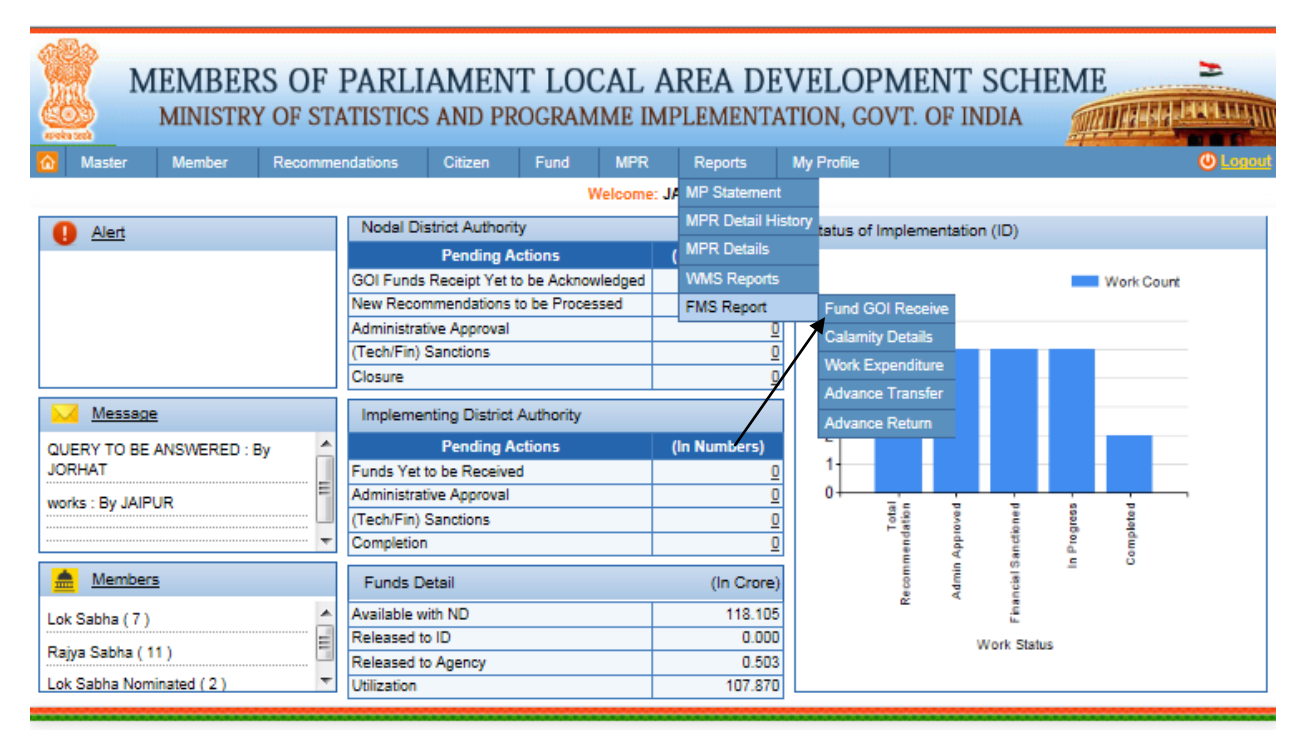

@ 2013 Ministry of Statistics and Programme Implementation, Govt. of India, All Rights Reserved. This Site is Designed, Maintained, Developed and Hosted by : NIC Best visible resolution(1024\*768) and compatible with IE (8,9) & Mozilla (10 and above).

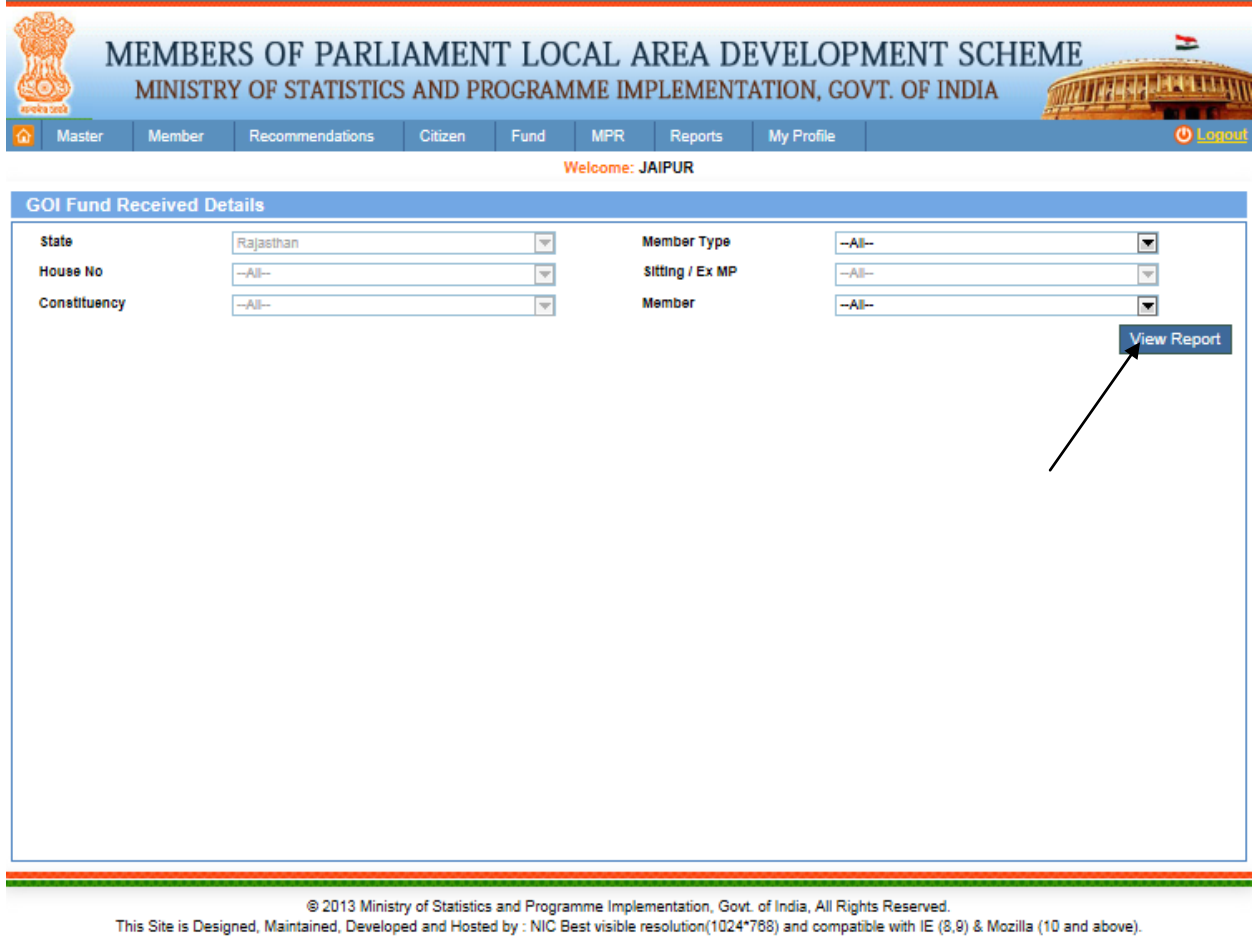

From this page user can View GOI Fund Received Details, after filling the details user clicks on View report button. After clicking on it user will get the below screen:

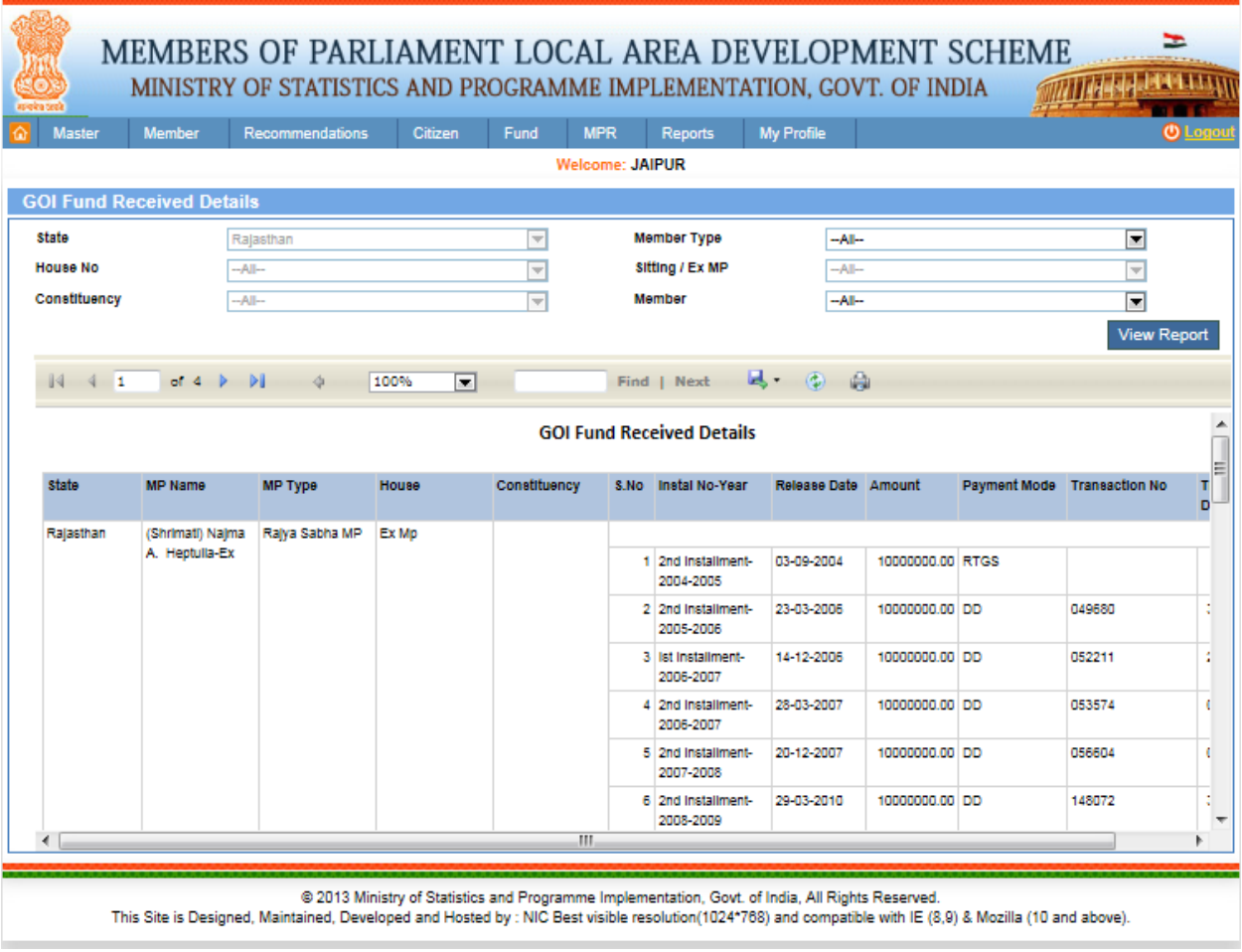

In this report user can view GOI fund received details for all MPs state wise.

# **Calamity Details:**

## Reports-> Fund Reports-> Calamity Details

After clicking on Fund Calamity Details user will get below screen:

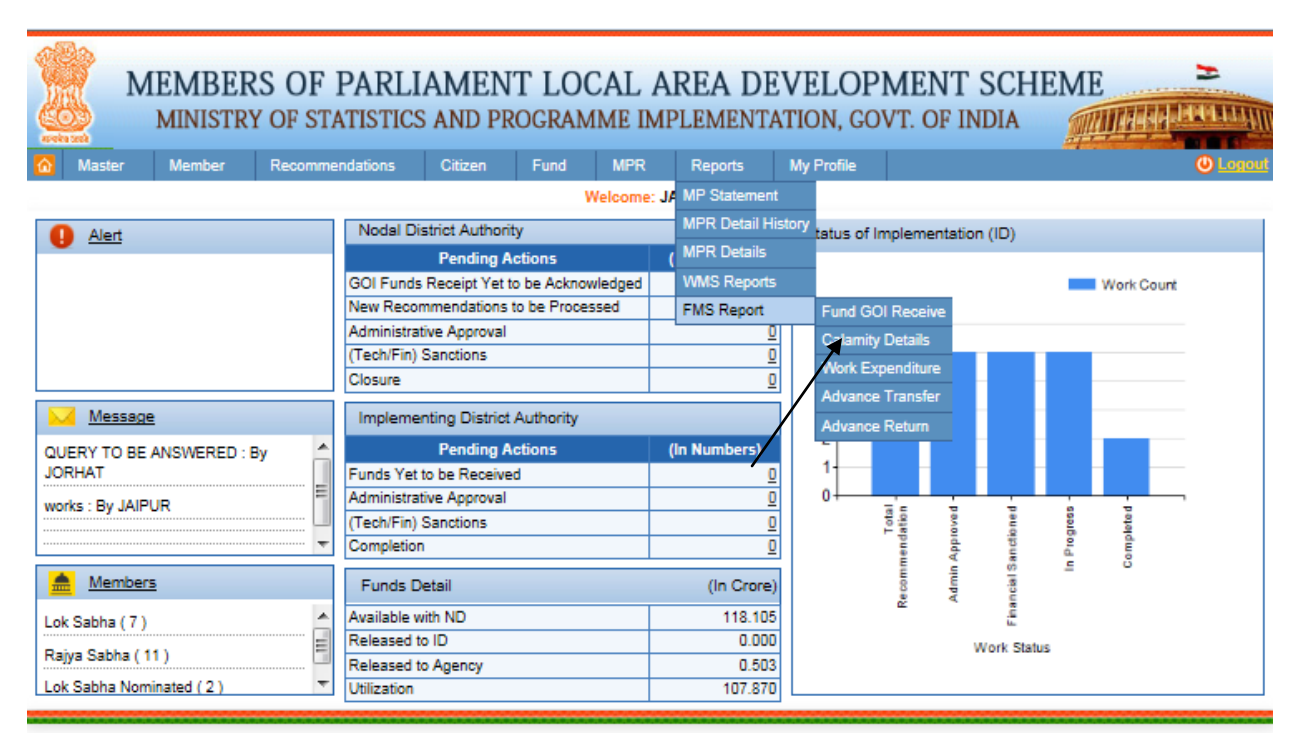

@ 2013 Ministry of Statistics and Programme Implementation, Govt. of India, All Rights Reserved.

This Site is Designed, Maintained, Developed and Hosted by : NIC Best visible resolution(1024\*768) and compatible with IE (8,9) & Mozilla (10 and above).

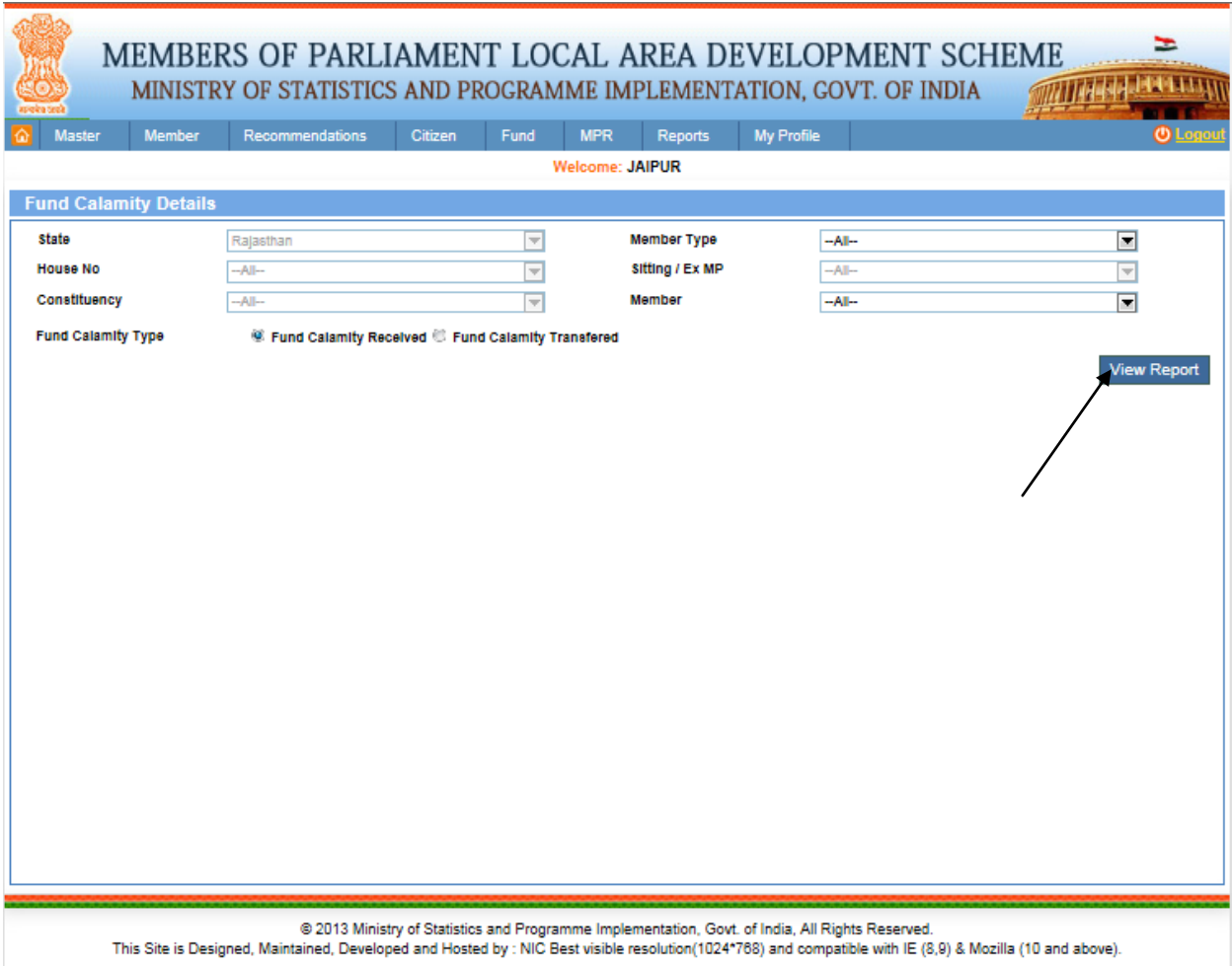

From this page user can view Fund calamity details like (Fund Calamity Received, Fund Calamity Transferred), after filling the details user clicks on View report button. After clicking on it user will get the below screen:

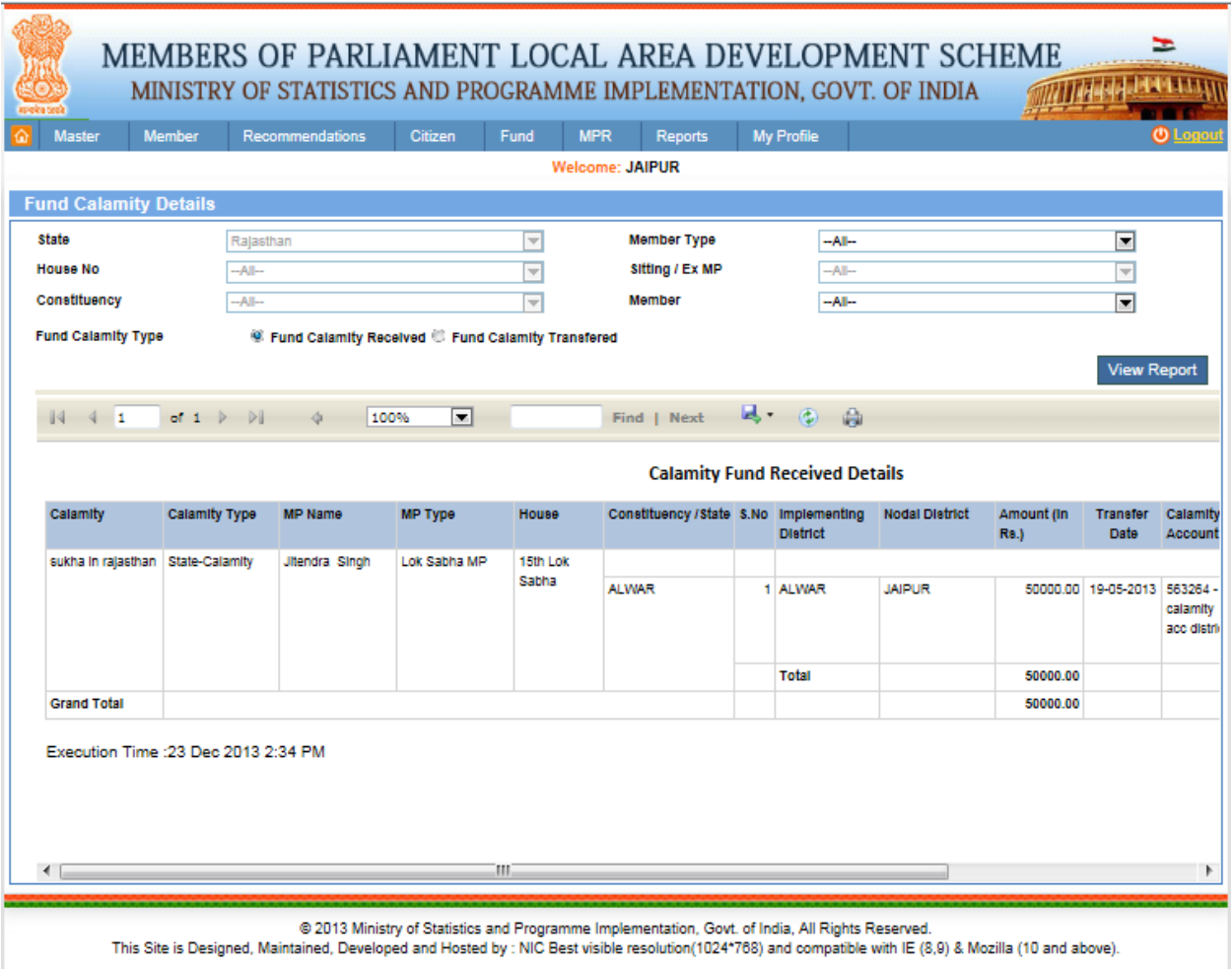

In this report user can view fund calamity received details for all MPs and fund calamity transferred.

# **Work Expenditure:**

#### Reports-> Fund Reports-> Work Expenditure

After clicking on Work Expenditure user will get below screen:

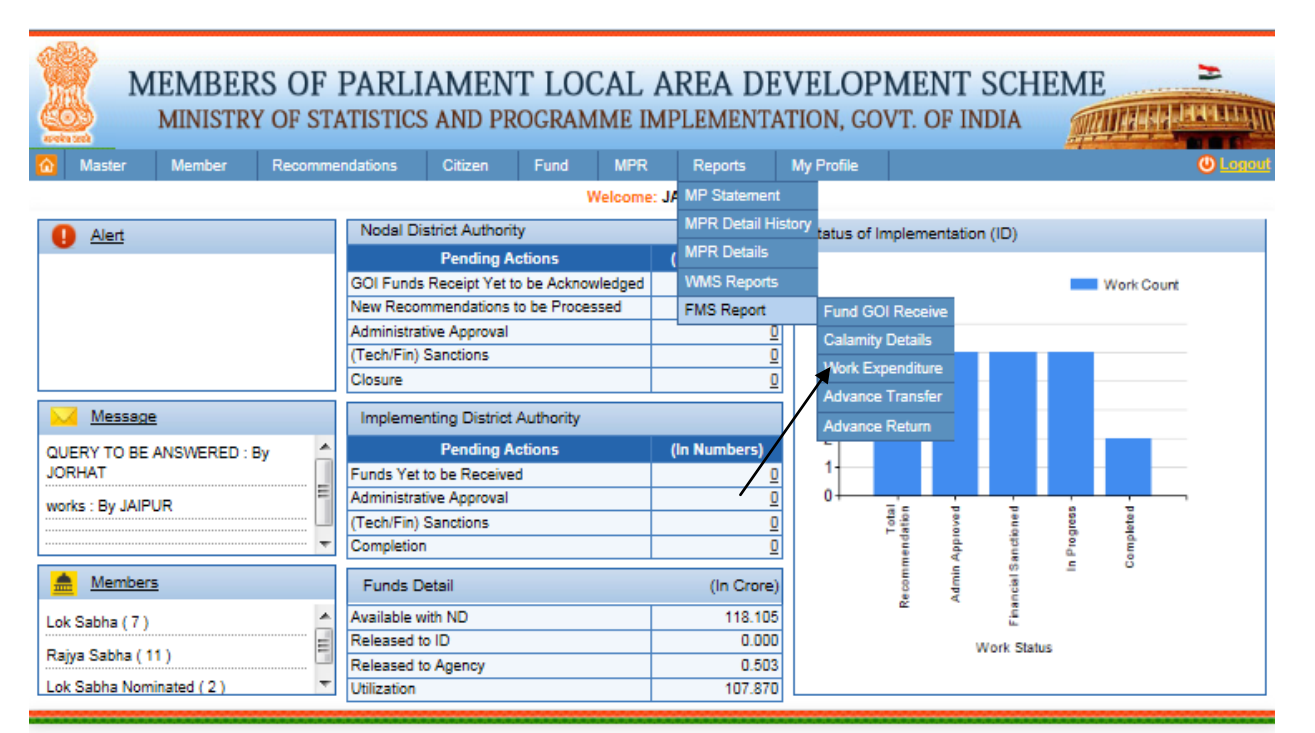

@ 2013 Ministry of Statistics and Programme Implementation, Govt. of India, All Rights Reserved.

This Site is Designed, Maintained, Developed and Hosted by : NIC Best visible resolution(1024\*768) and compatible with IE (8,9) & Mozilla (10 and above).

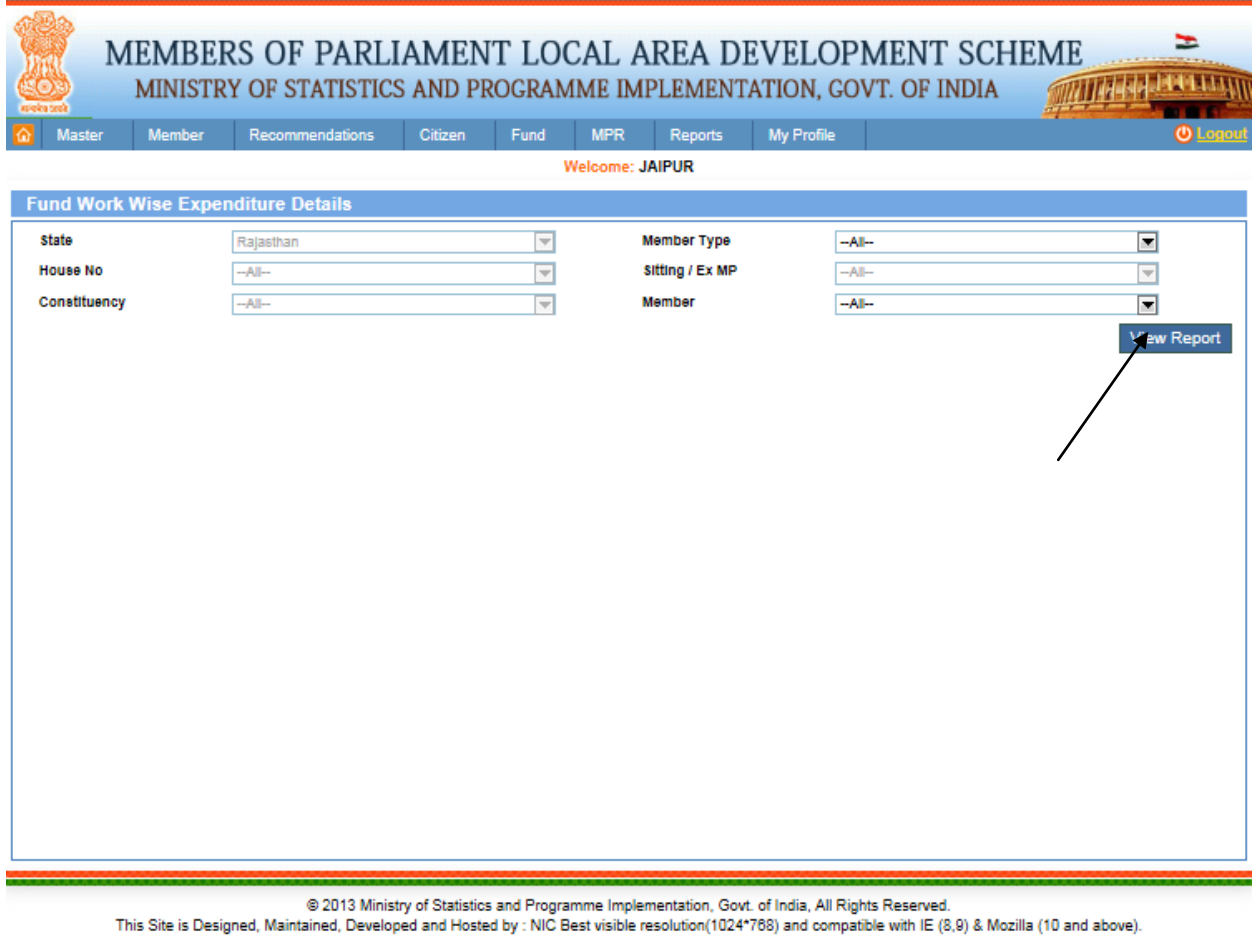

From this page user can view Fund Work Wise Expenditure Details, after filling the details user clicks on View report button. After clicking on it user will get the below screen:

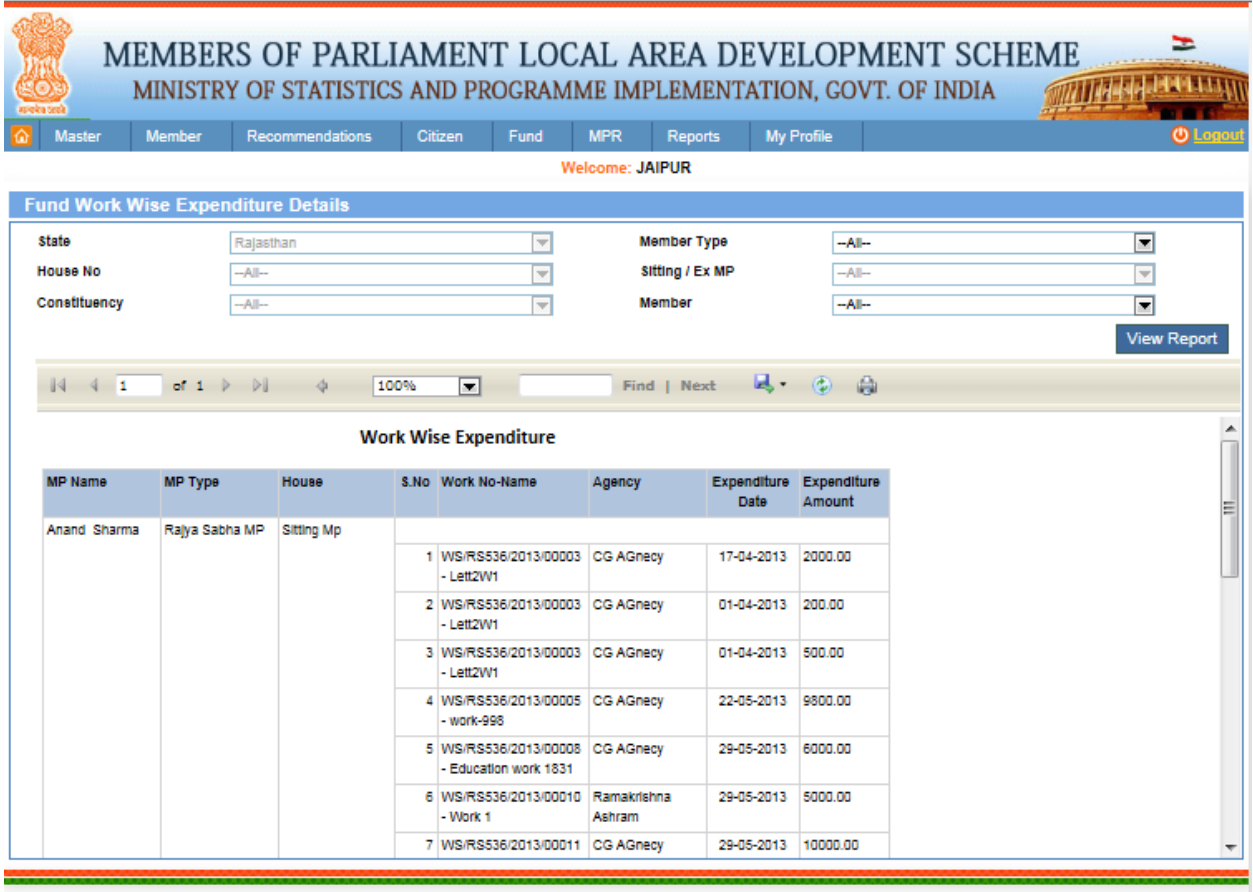

© 2013 Ministry of Statistics and Programme Implementation, Govt. of India, All Rights Reserved.<br>This Site is Designed, Maintained, Developed and Hosted by : NIC Best visible resolution(1024\*768) and compatible with IE (8,

In this report user can view work wise expenditure details for all MPs against each work.

# **Advance Transfer:**

### Reports-> Fund Reports-> Advance Transfer

After clicking on Advance Transfer user will get below screen:

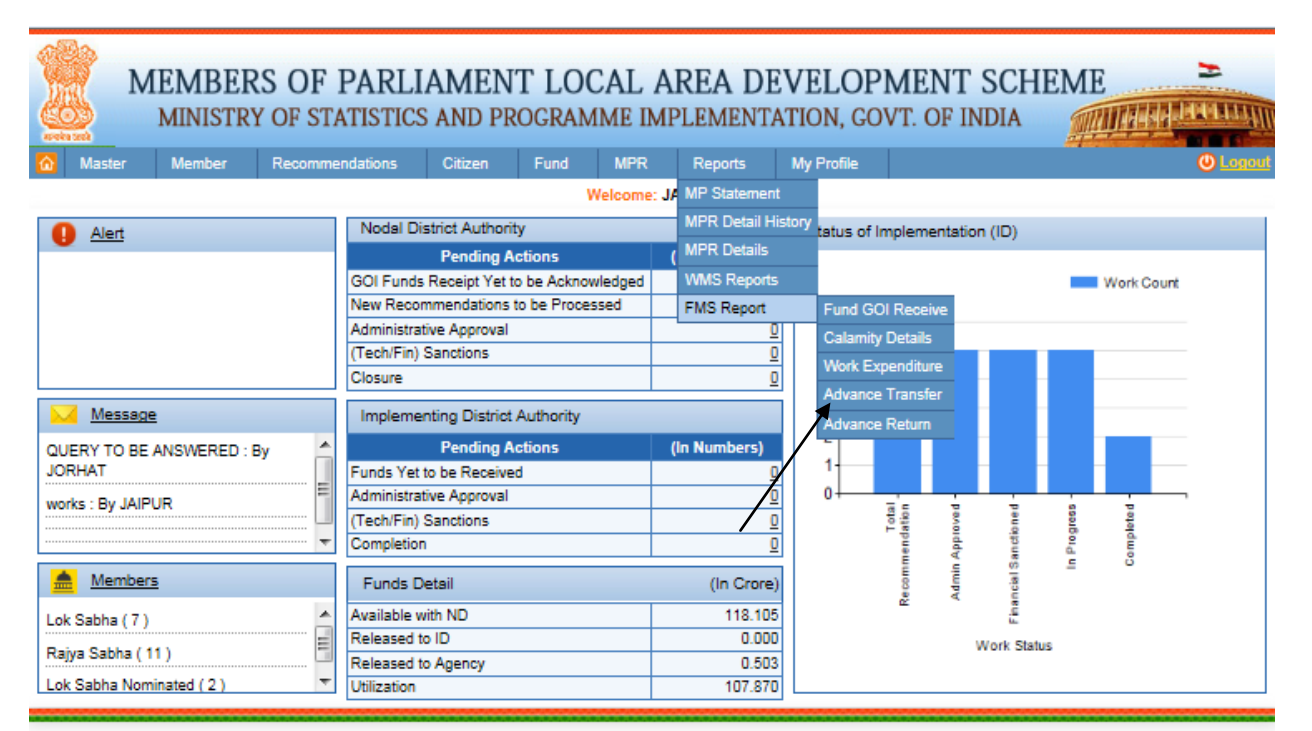

@ 2013 Ministry of Statistics and Programme Implementation, Govt. of India, All Rights Reserved.

This Site is Designed, Maintained, Developed and Hosted by : NIC Best visible resolution(1024\*768) and compatible with IE (8,9) & Mozilla (10 and above).

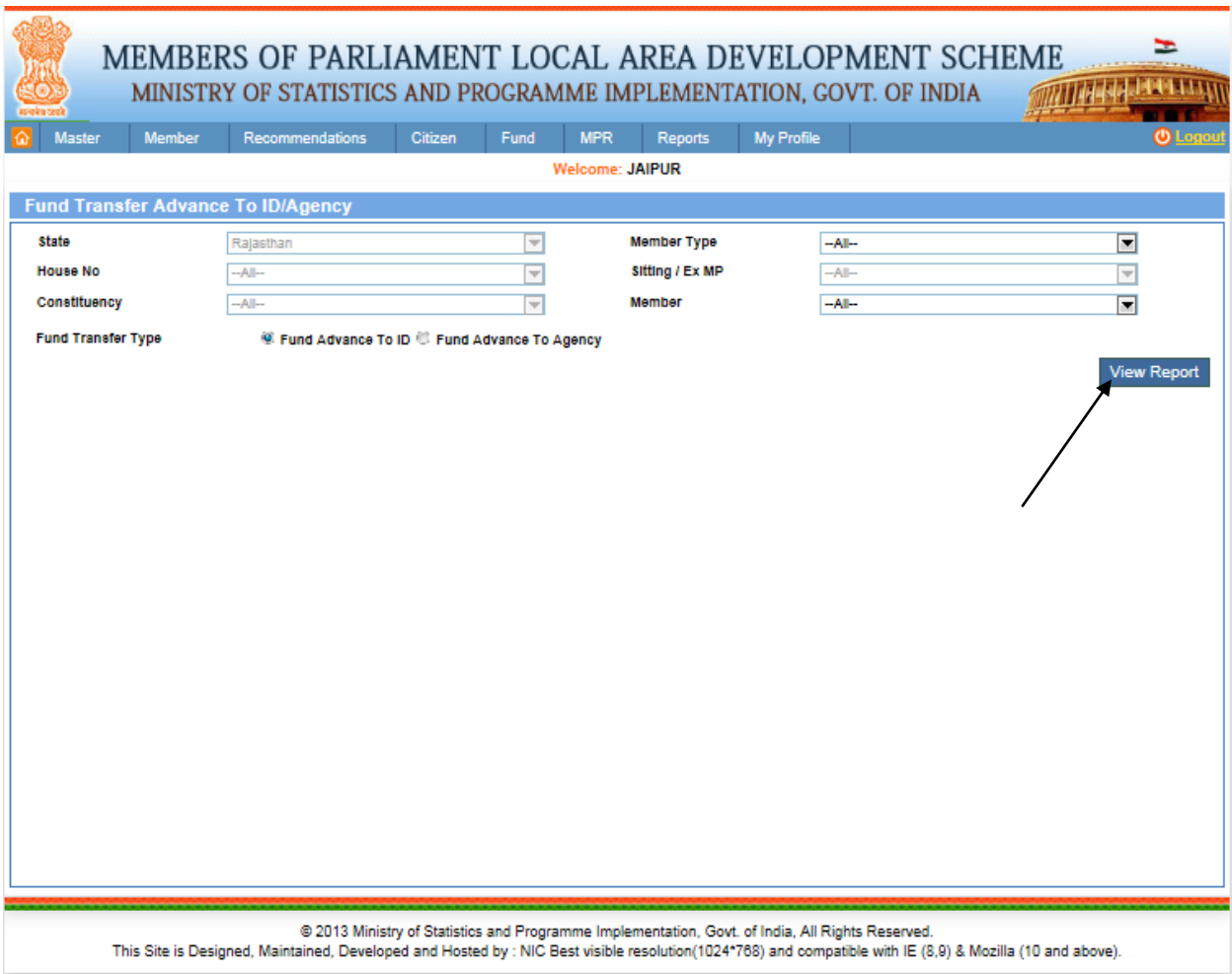

From this page user can view Advance Transfer Details, after filling the details user clicks on View report button. After clicking on it user will get the below screen:

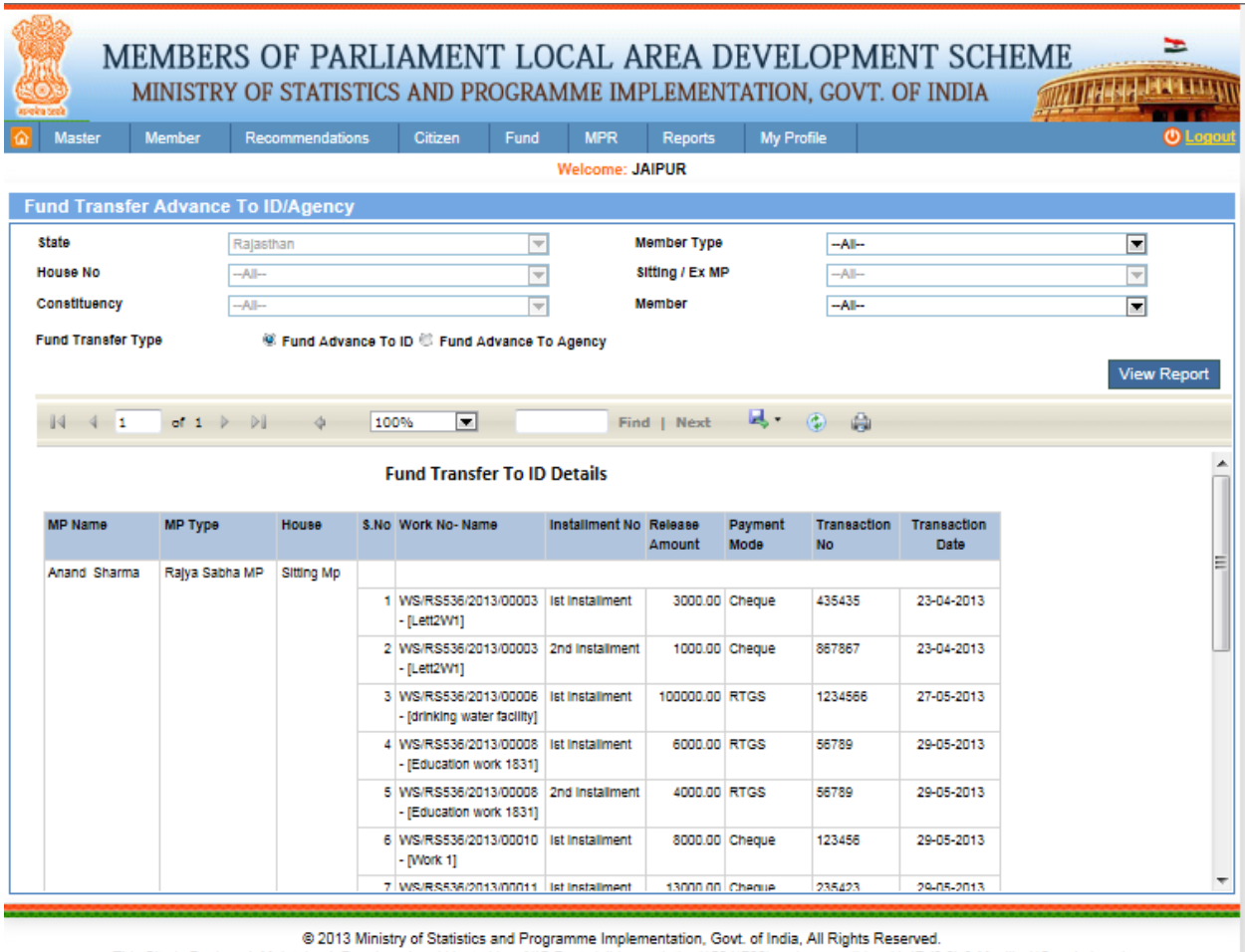

This Site is Designed, Maintained, Developed and Hosted by : NIC Best visible resolution(1024\*768) and compatible with IE (8,9) & Mozilla (10 and above).

In this report user can view fund Advance To ID and fund Advance To Agency for all MPs against work.

# **Advance Return:**

### Reports-> Fund Reports-> Advance Return

After clicking on Advance Return user will get below screen:

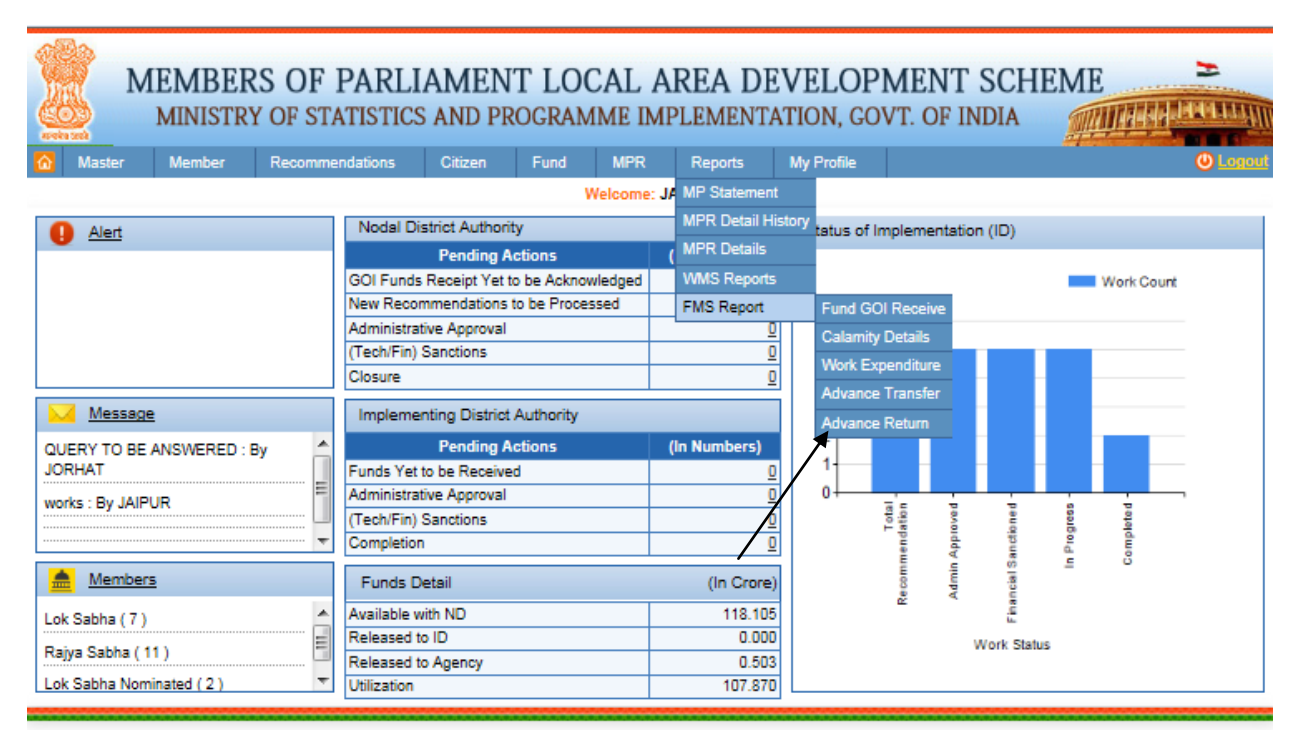

@ 2013 Ministry of Statistics and Programme Implementation, Govt. of India, All Rights Reserved.

This Site is Designed, Maintained, Developed and Hosted by : NIC Best visible resolution(1024\*768) and compatible with IE (8,9) & Mozilla (10 and above).
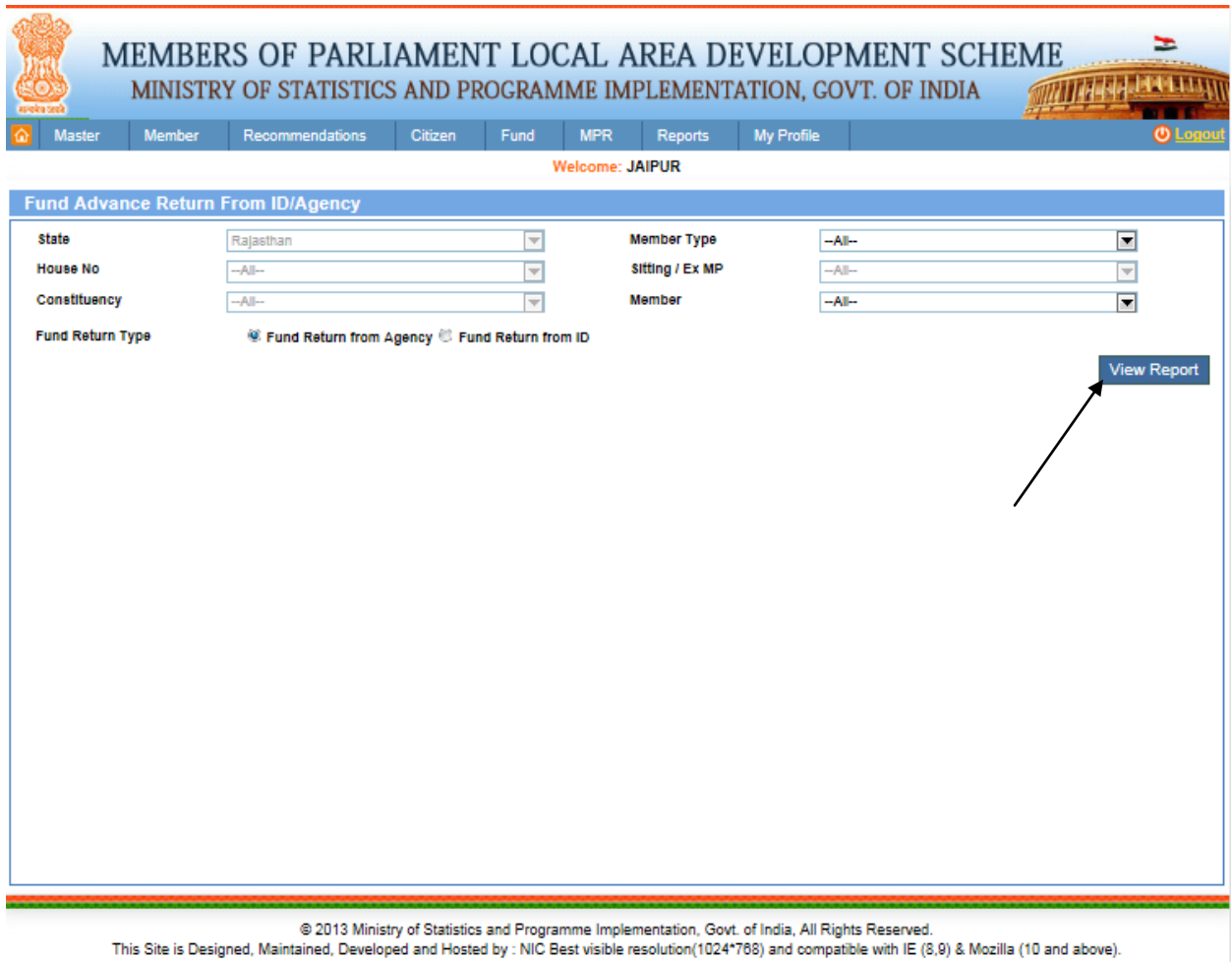

From this page user can view Advance Return Details, after filling the details user clicks on View report button. After clicking on it user will get the below screen:

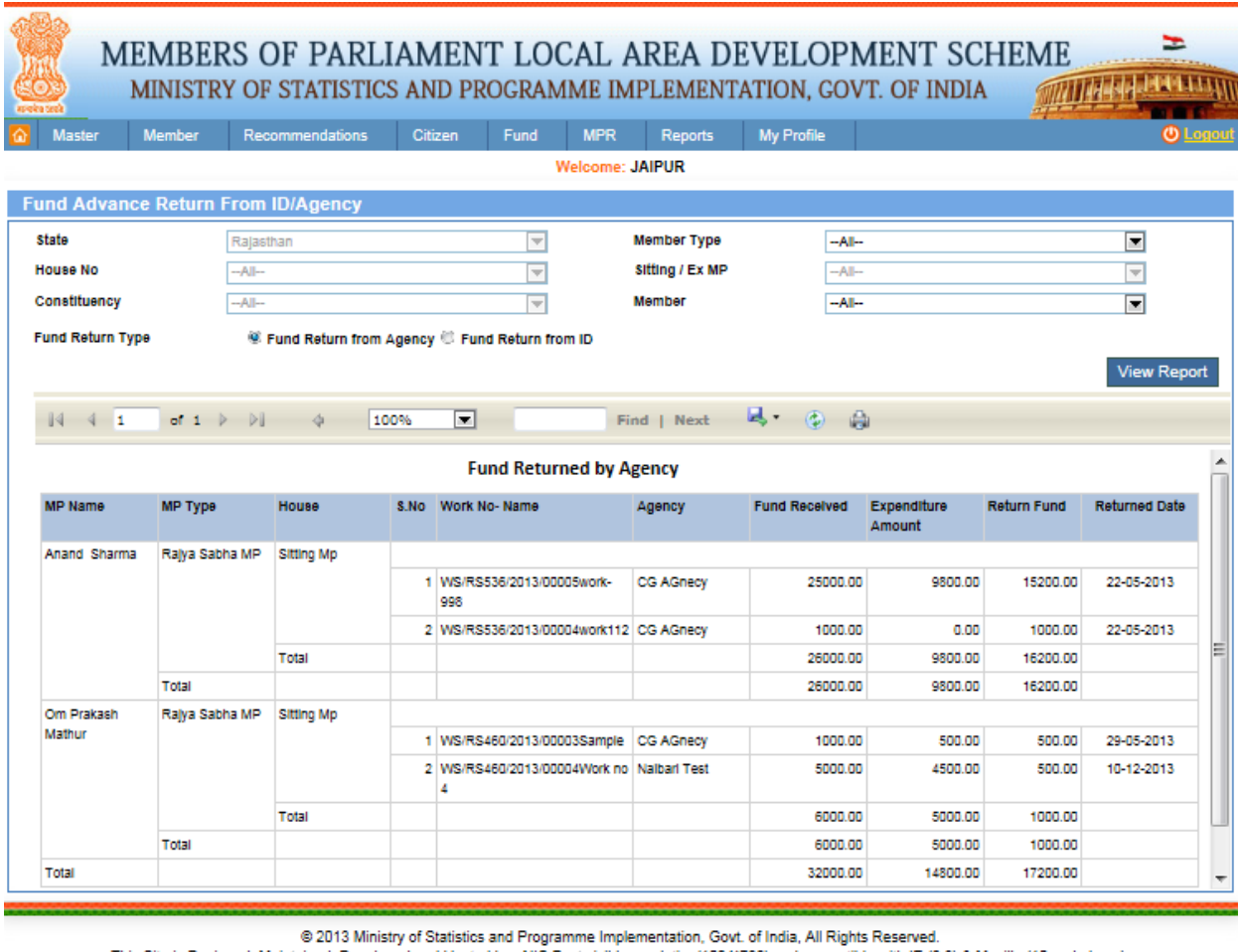

This Site is Designed, Maintained, Developed and Hosted by : NIC Best visible resolution(1024\*768) and compatible with IE (8,9) & Mozilla (10 and above).

In this report user can view fund Return from Agency and fund return from ID for all MPs against work.